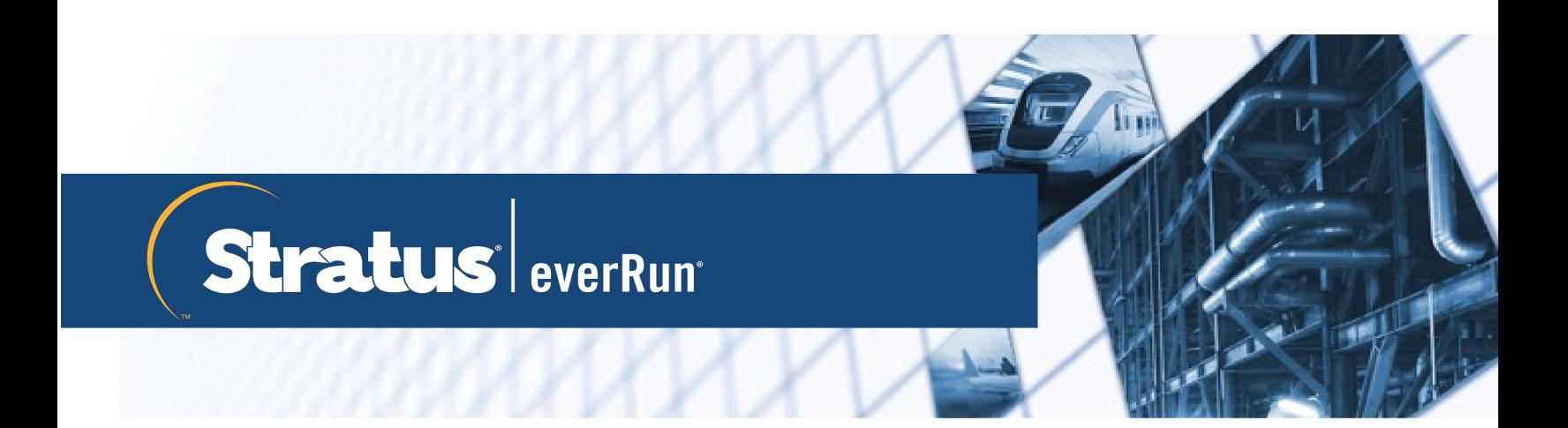

## **everRun ユーザ ガイド**

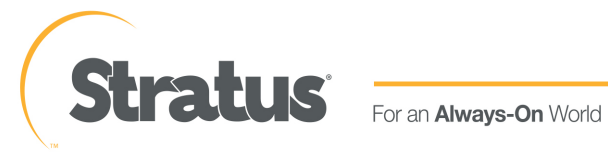

#### **通知**

このドキュメントに記載の情報は通知なしに変更される可能性があります。

Stratus は、許可を受けた Stratus Technologies 担当者が署名した書面による合意で明示的に記述されて いる場合を除き、本書に記載の情報についてその市販性および特定目的への適合性を含むいかなる種類の保 証または明言も行いません。

Stratus Technologies は、本書に含まれるすべての誤り、および本書の提供、パフォーマンス、または使 用に関連するいかなる種類の責任あるいは義務を負いません。Stratus のマニュアルで説明されているソフ トウェアは、(a) Stratus Technologies Ireland, Ltd. またはサードパーティの所有物であり、(b) ライセ ンスの元に提供され、(c) ライセンスの条項により明示的に許可されている方法でのみ複製または使用でき るものとします。

Stratus マニュアルにはユーザ インタフェースおよび Stratus が開発したアプリケーション プログラミン グ インタフェース (API) でサポートされるすべての機能が説明されています。これらのインタフェースの 機能のうち記載されていないものは、Stratus 従業員が使用する目的で提供されており、通知なしに変更さ れる可能性があります。

このマニュアルは著作権で保護されています。All rights are reserved. Stratus Technologies は、使用 者がすべての著作権通知、その他の記載制限事項、およびコピーされた文書に含まれる通知を保持すること を条件として、本書 (またはその一部) を内部使用の目的のみでダウンロードし、変更を加えずに適度な数 のコピーを作成する制限付きの許可をユーザに付与します。

#### **著作権**

Stratus、Stratus ロゴ、everRun、および SplitSite は、Stratus Technologies Ireland, Ltd. の登録商標 です。Stratus Technologies ロゴ、Stratus 24 x 7 ロゴ、および Automated Uptime は、Stratus Technologies Ireland, Ltd. の商標です。

UNIX は米国およびその他の国における The Open Group の登録商標です。

Intel および Intel Inside ロゴは米国その他の国や地域における Intel Corporation またはその関連会社の 登録商標です。Xeon は米国その他の国や地域における Intel Corporation またはその関連会社の商標で す。

Microsoft、Windows、Windows Server、および Hyper-V は、米国その他の国や地域における Microsoft Corporation の登録商標または商標です。

VMware、vSphere、および ESXi は米国およびその他の地域における VMware, Inc. の登録商標または商 標です。

登録商標の Linux は、そのワールドワイドの所有者 Linus Torvalds の独占ライセンシーである Linux Mark Institute からのサブライセンスに従い使用されています。

Google および Google ロゴは Google Inc. の登録商標で、許可を得て使用されています。Chrome ブラウ ザは Google Inc. の商標で、許可を得て使用されています。

Mozilla および Firefox は Mozilla Foundation の登録商標です。

Red Hat は米国およびその他の地域における Red Hat, Inc. の登録商標です。

Dell は Dell Inc. の商標です。

Hewlett-Packard および HP は Hewlett-Packard Company の登録商標です。

その他すべての商標および登録商標は、それぞれの所有者に帰属します。

マニュアル名称: everRun ユーザ ガイド

製品リリース番号: everRun リリース 7.7.0.0

発行日: 2020年5月29日

Stratus Technologies, Inc.

5 Mill and Main Place, Suite 500

Maynard, Massachusetts 01754-2660

© 2020 Stratus Technologies Ireland, Ltd. All rights reserved.

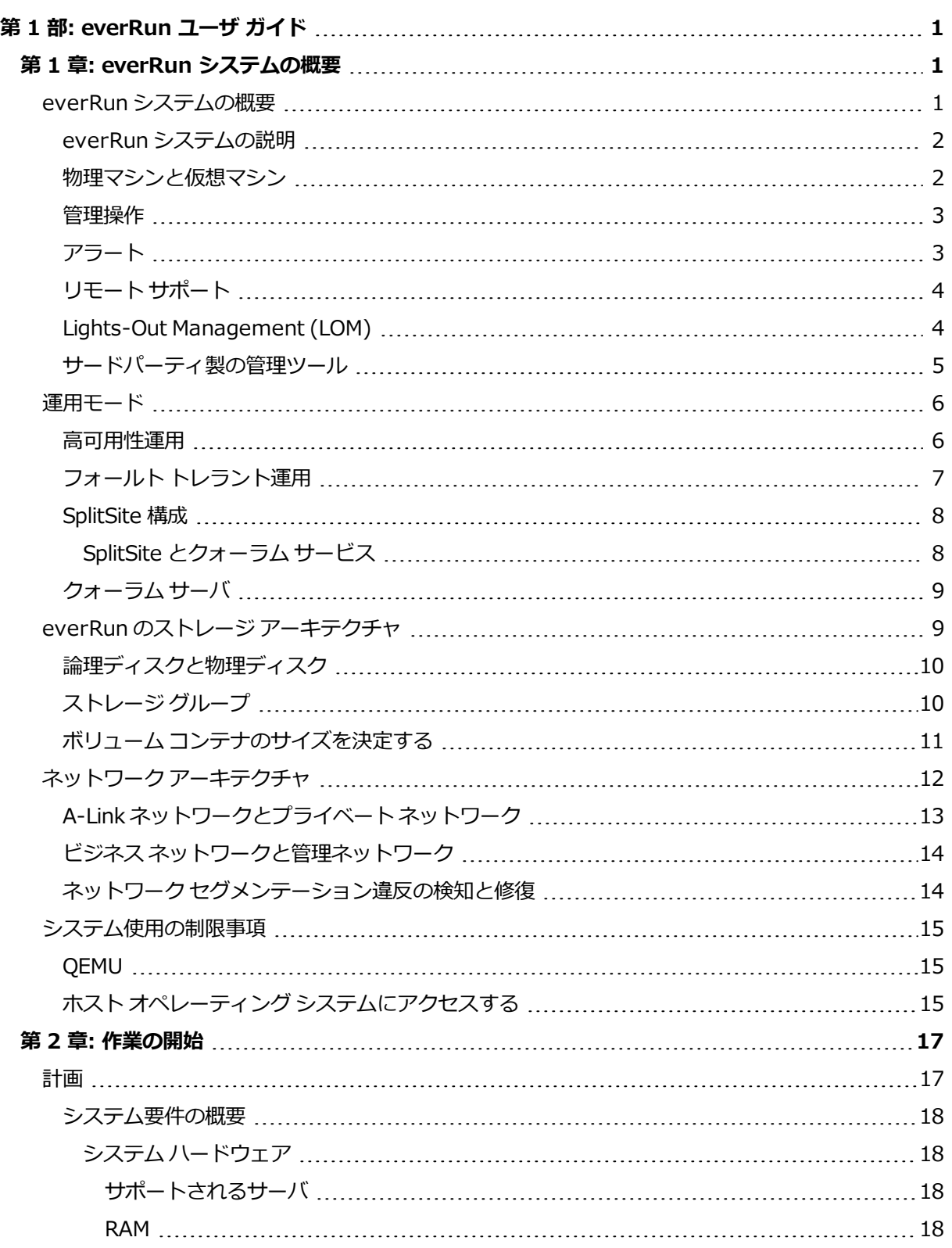

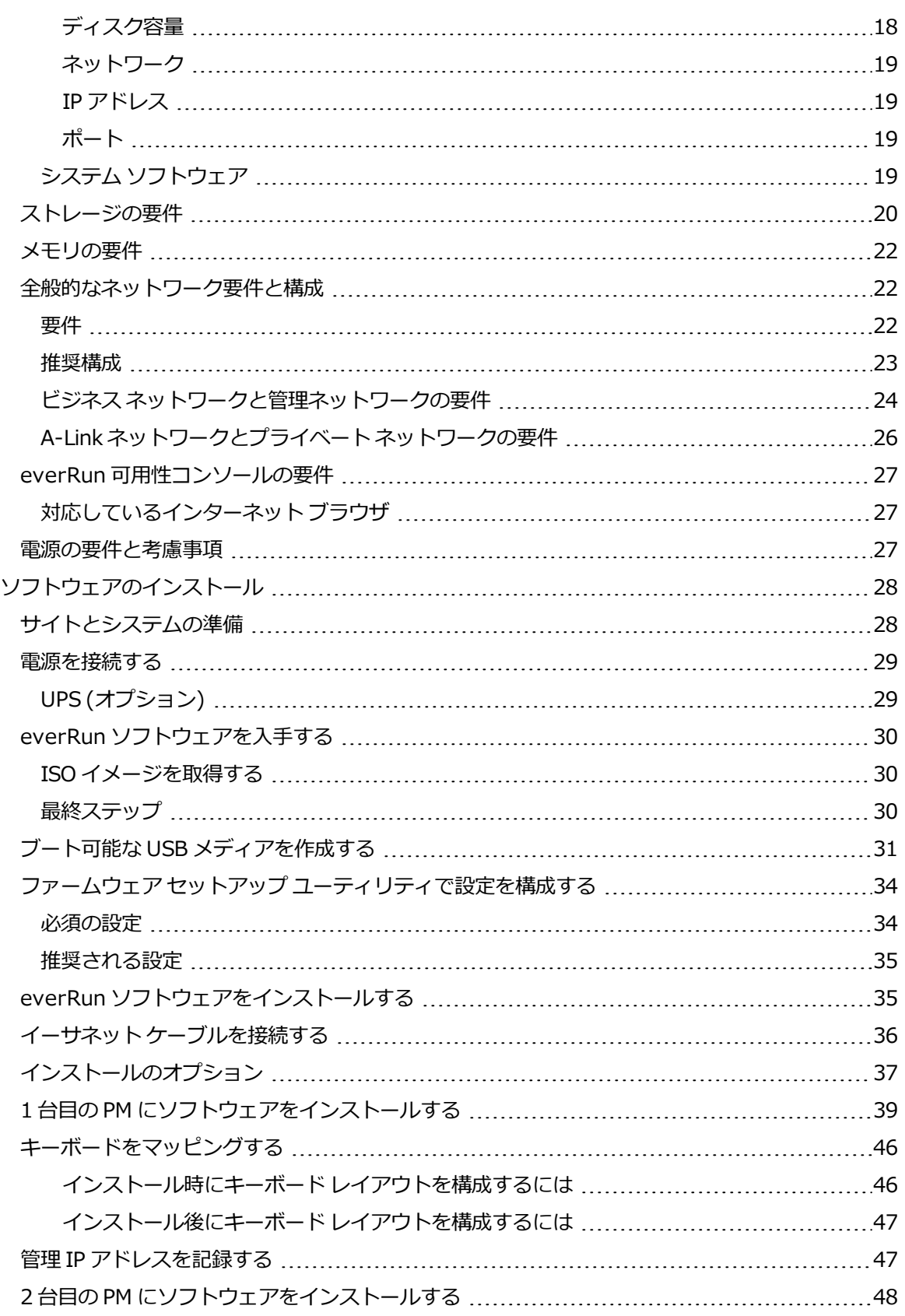

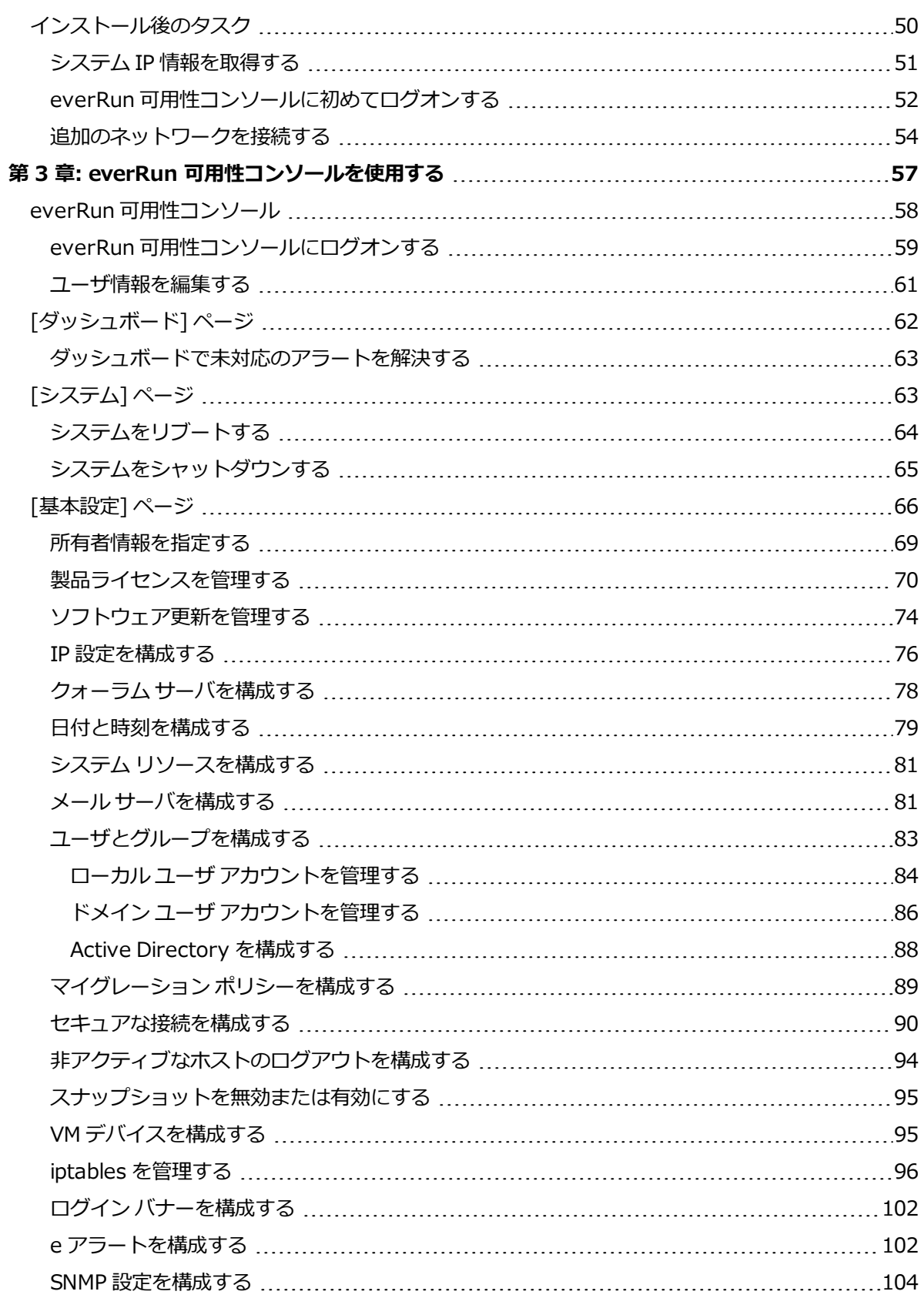

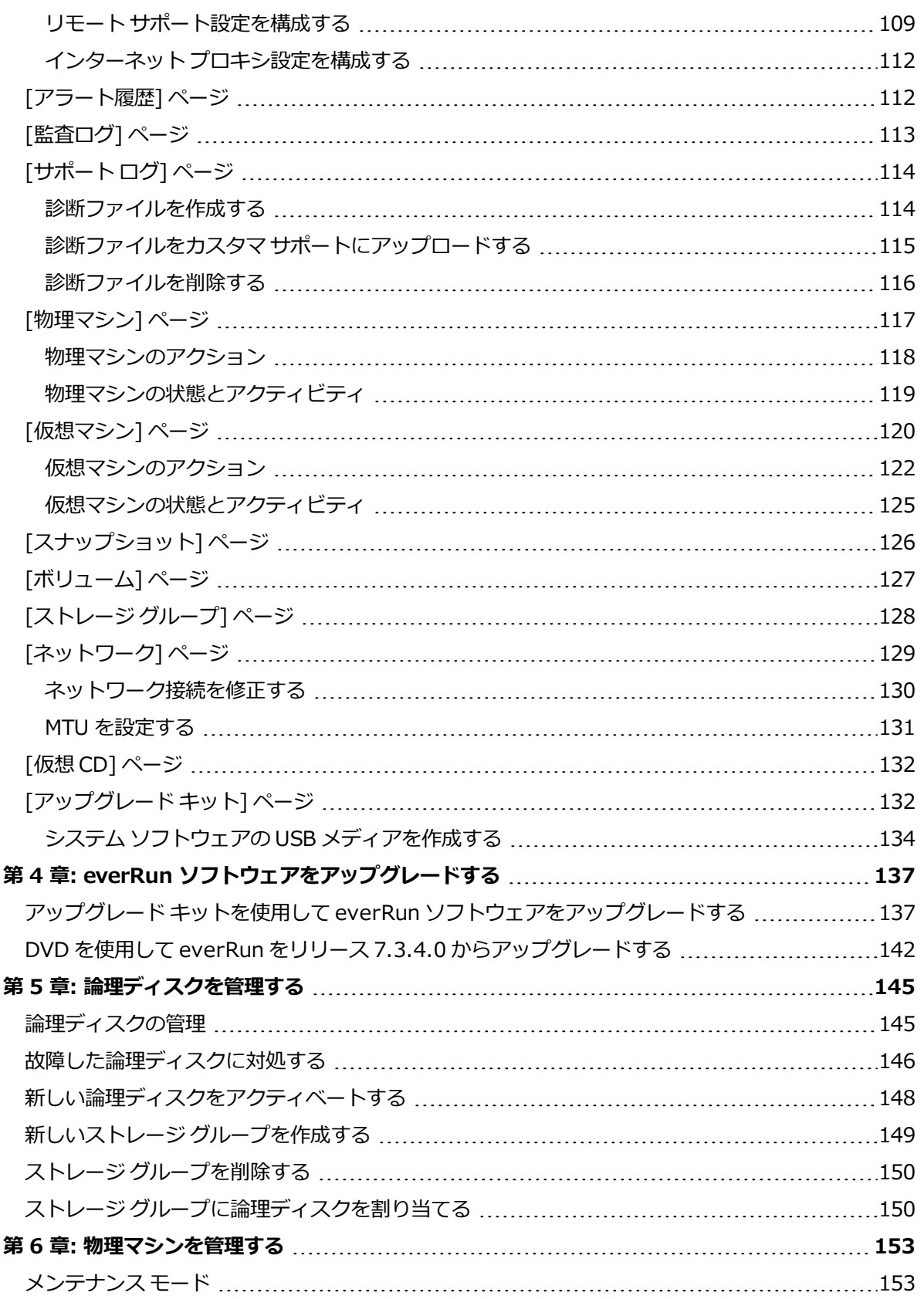

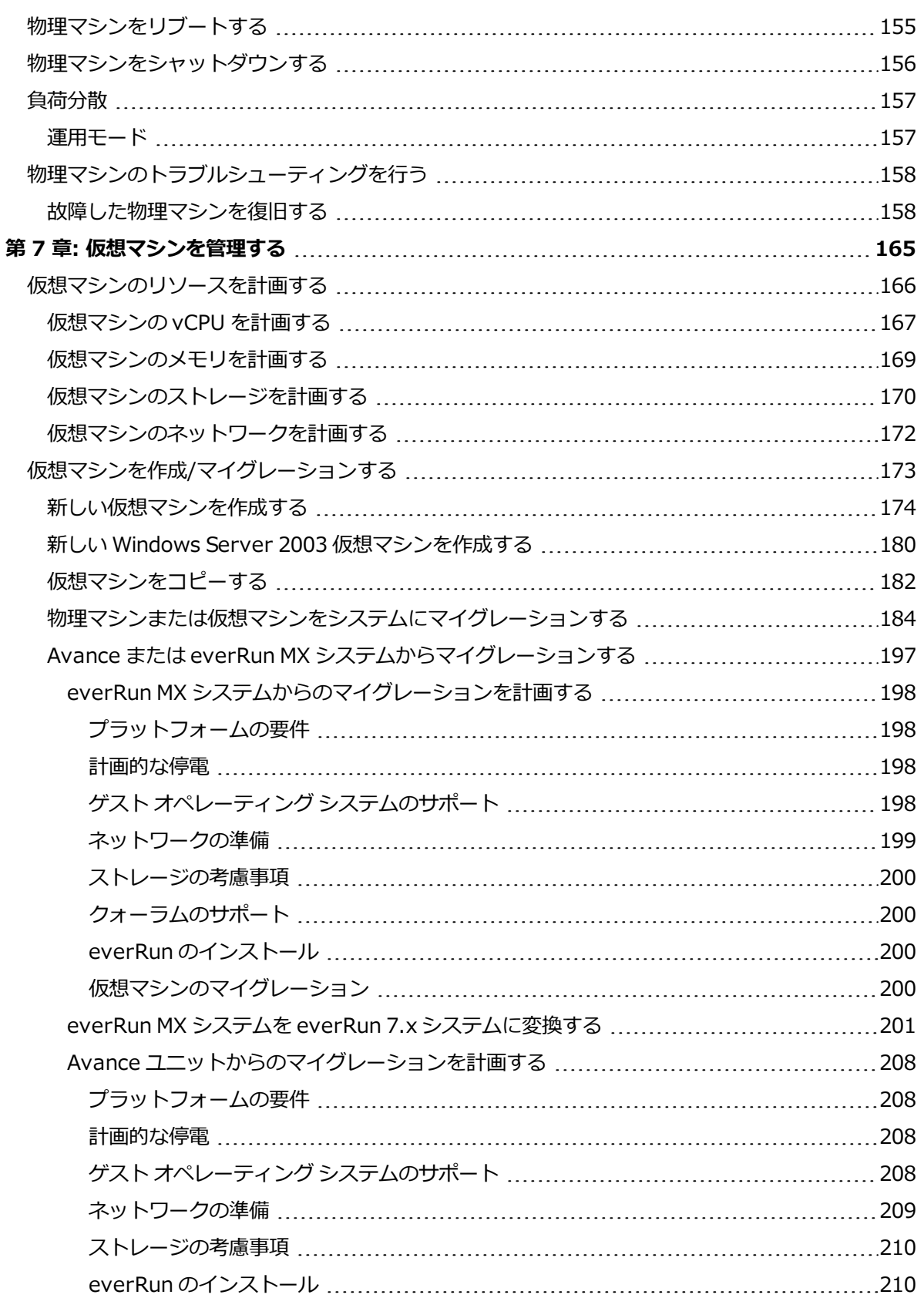

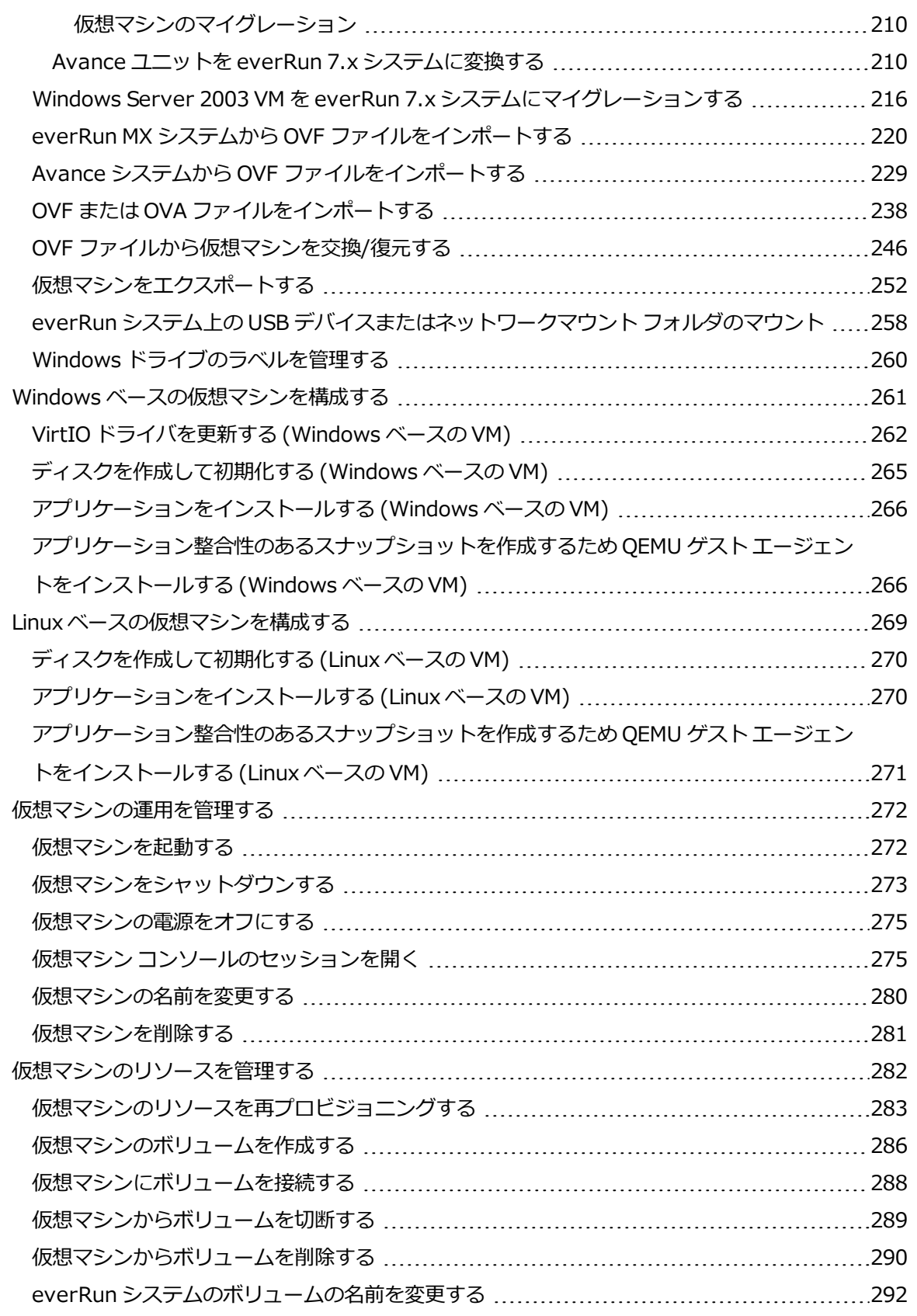

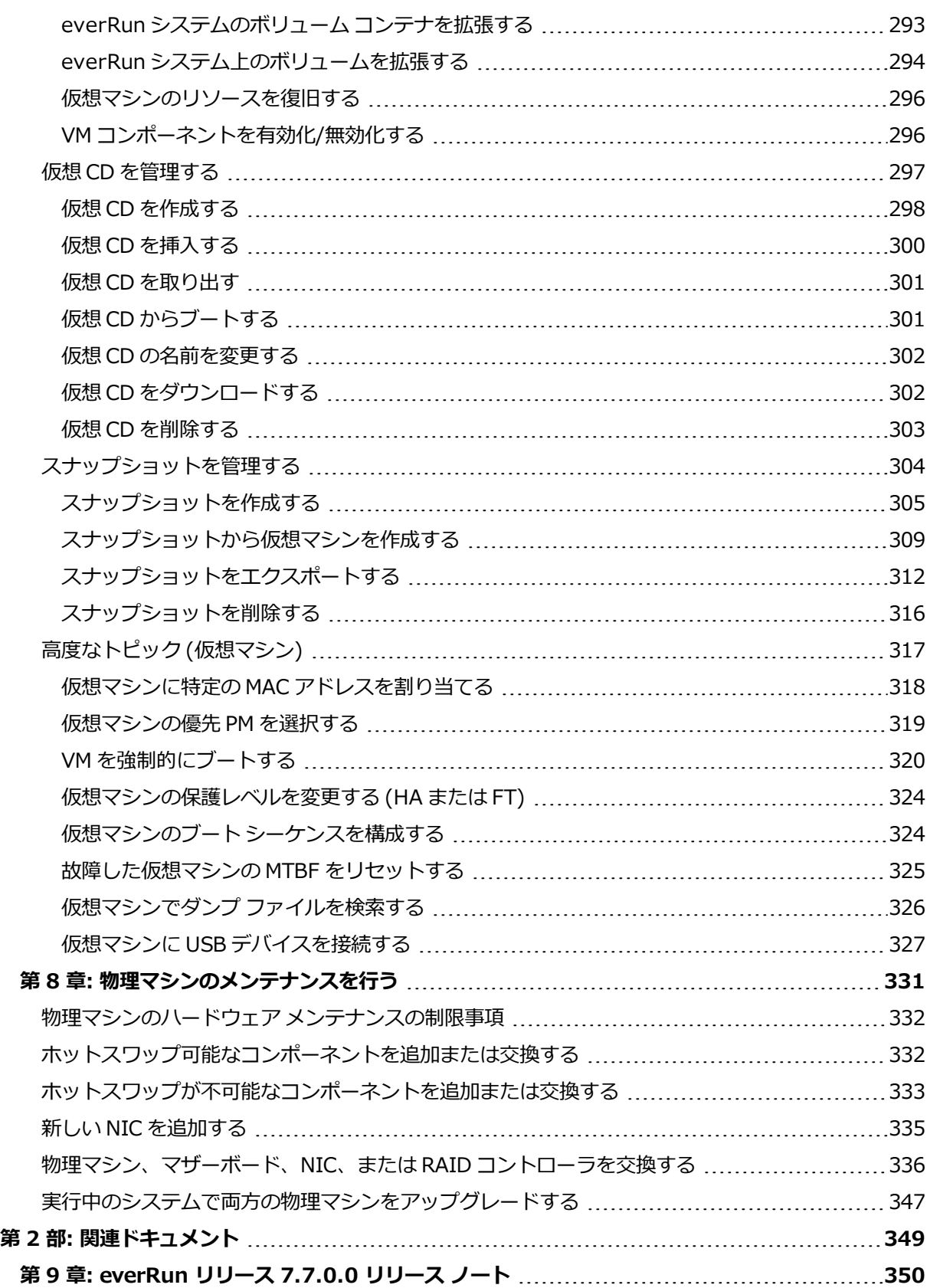

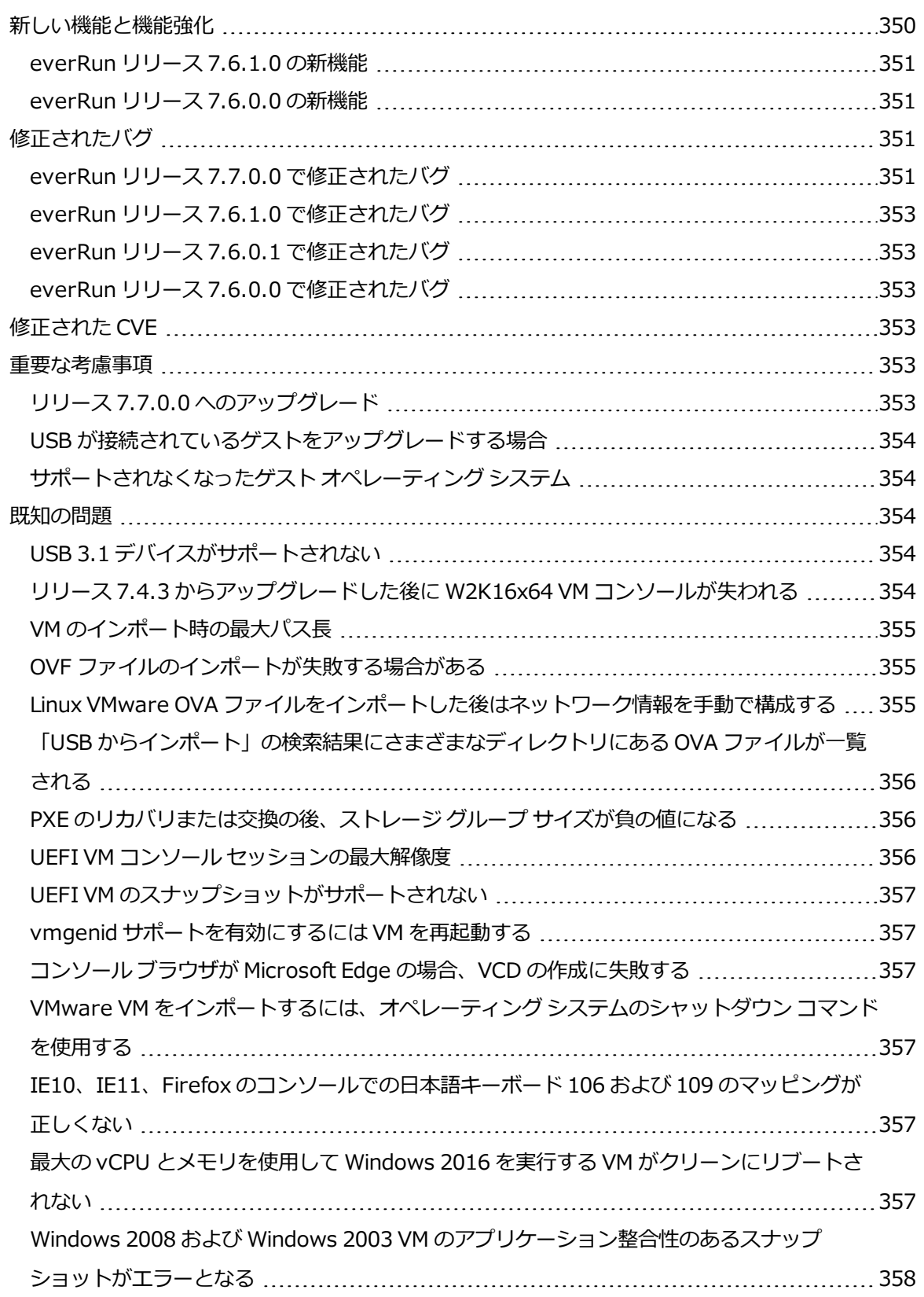

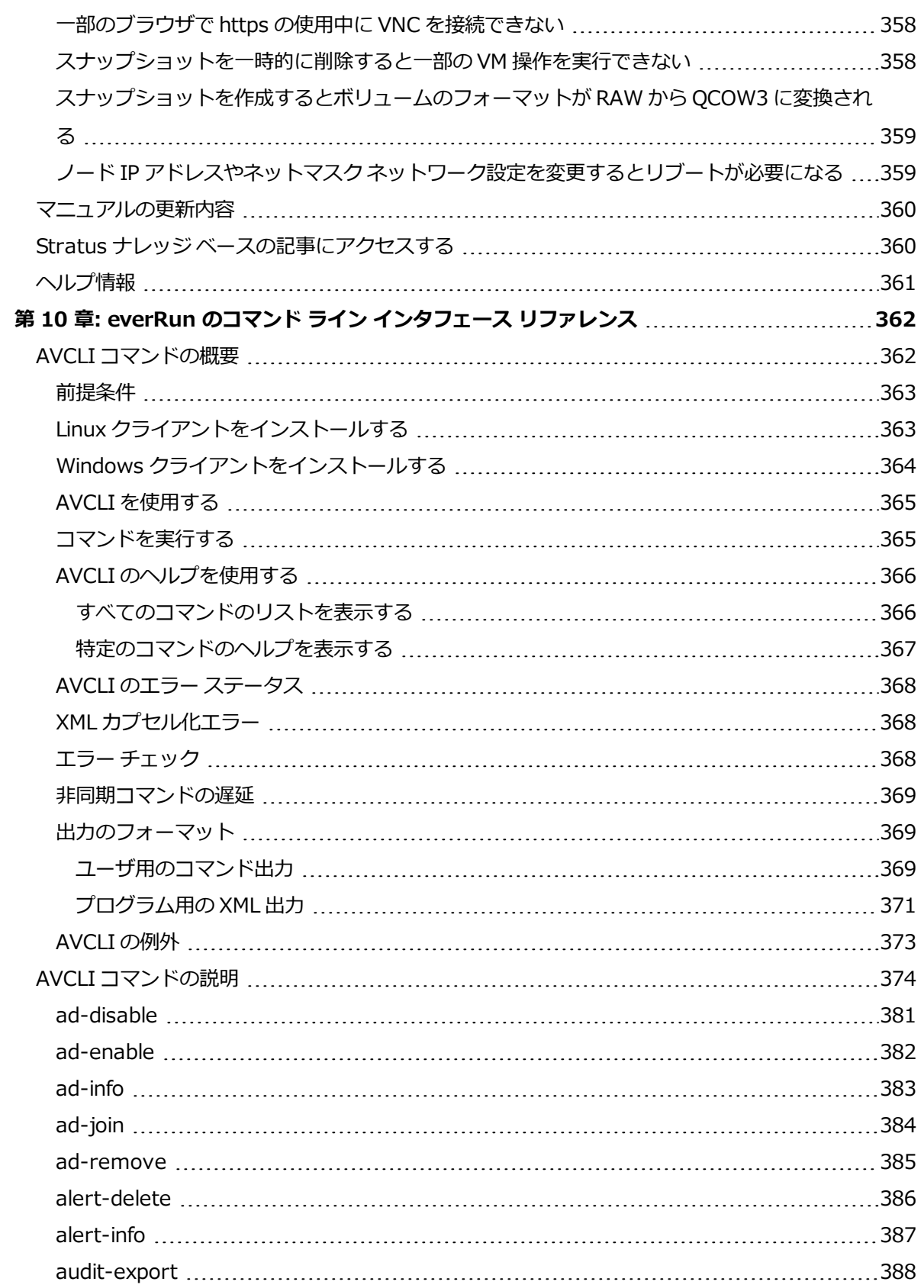

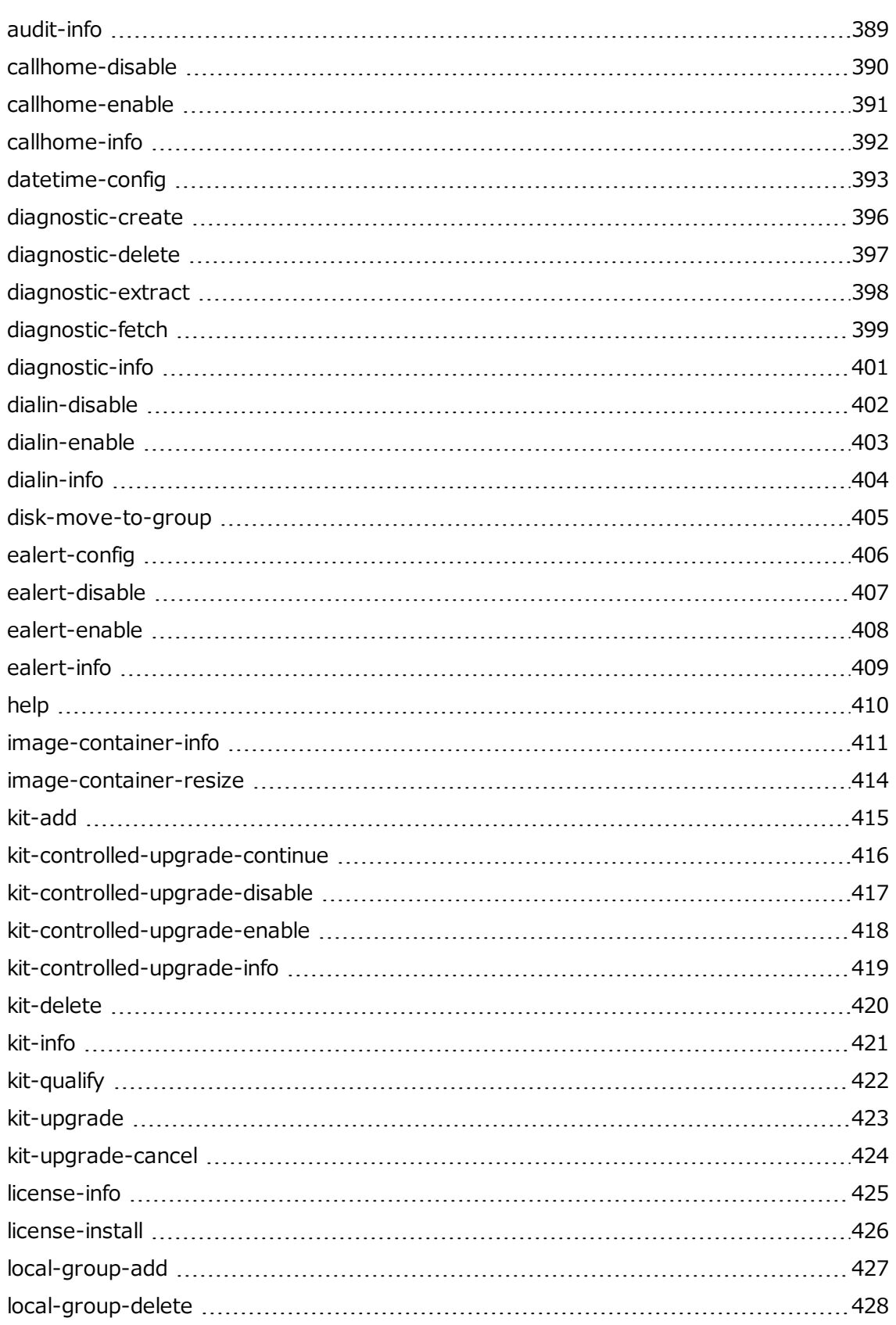

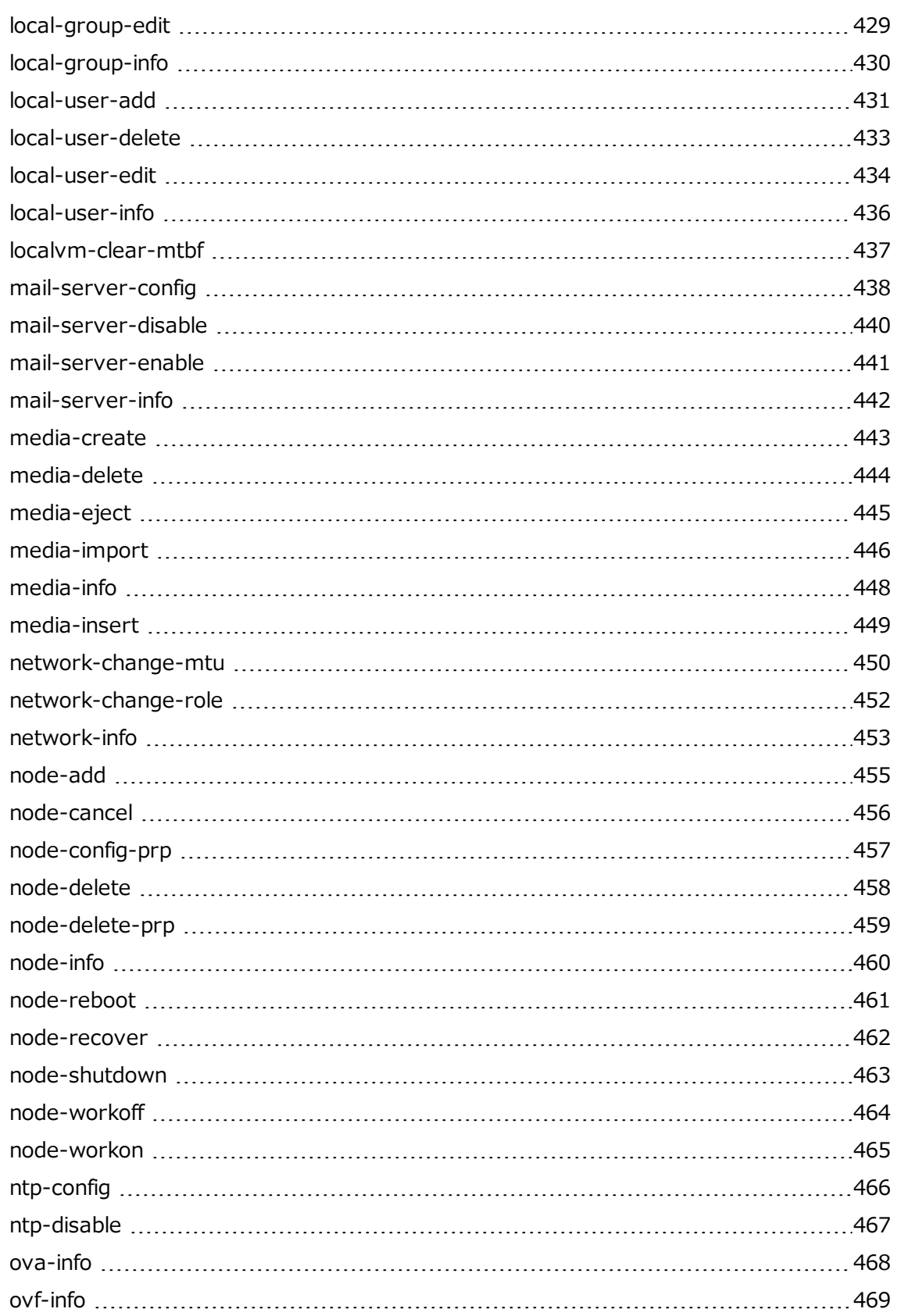

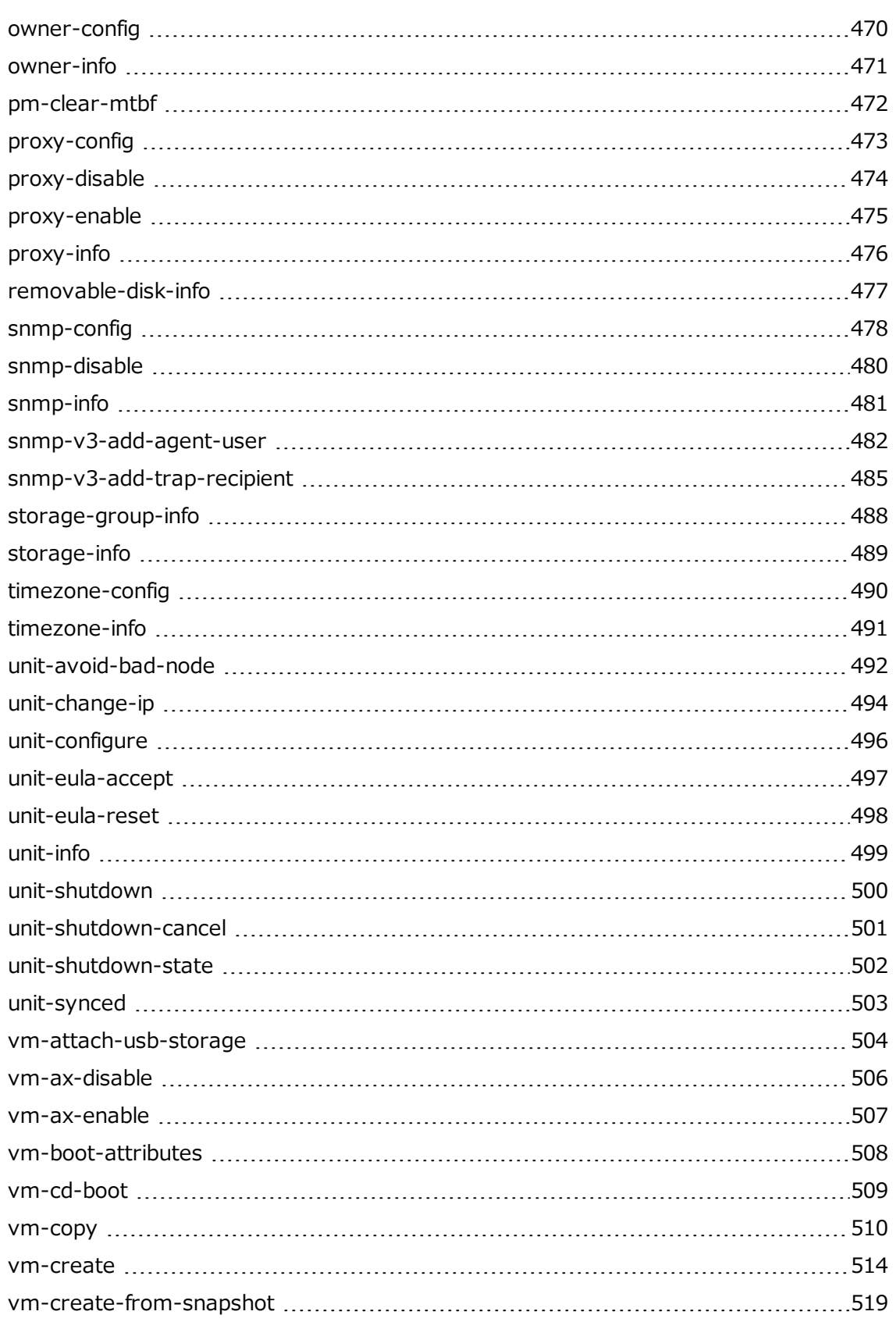

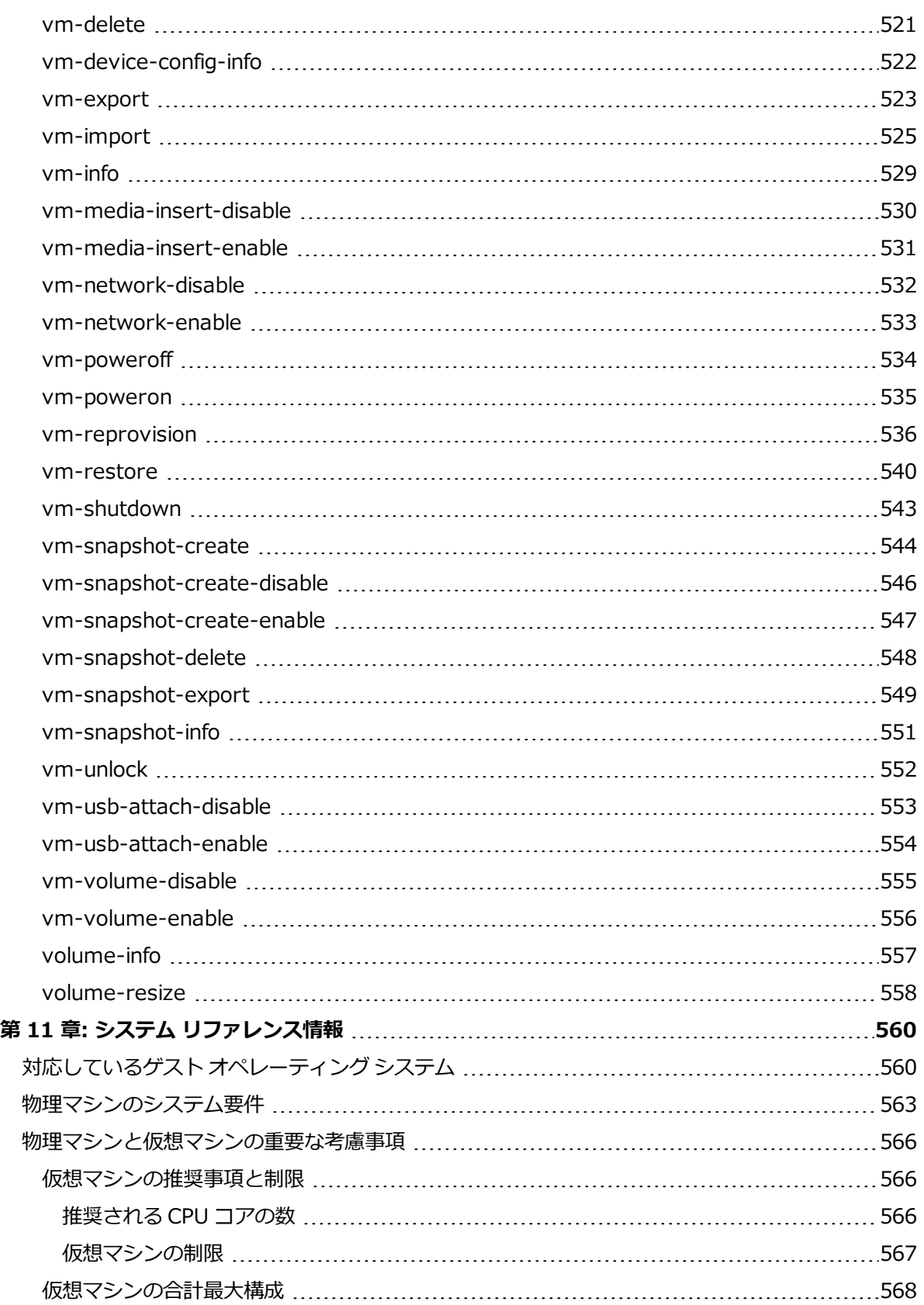

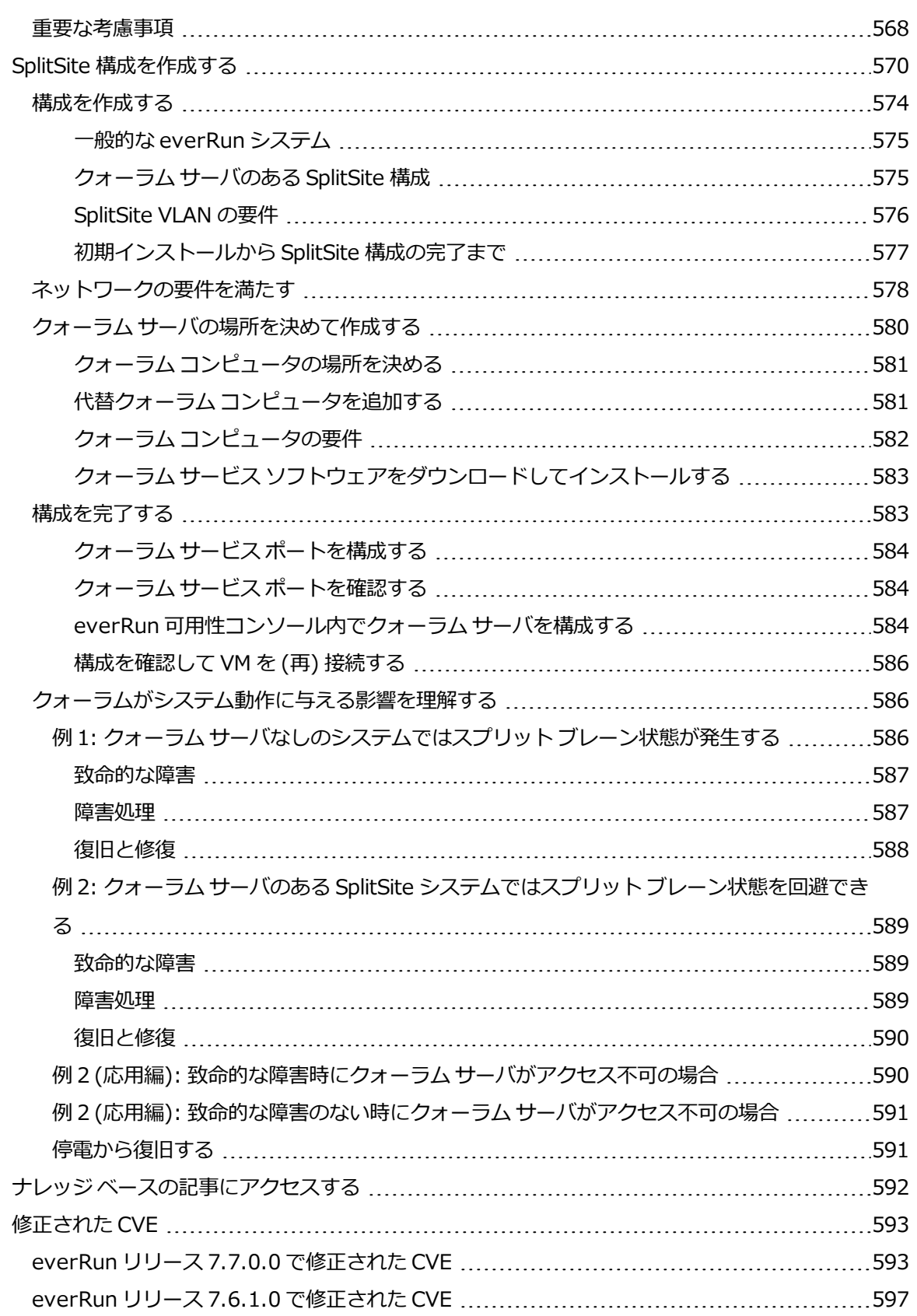

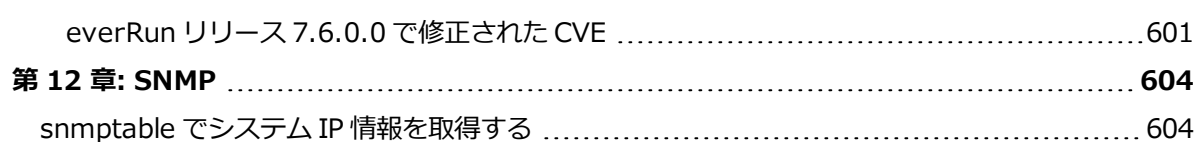

## <span id="page-19-0"></span>**第 1 部: everRun ユーザ ガイド**

『everRun ユーザ ガイド』では、everRun システムの概要およびシステムをインストールして使用する 方法について説明します。

運用モードおよびストレージとネットワーク アーキテクチャを含むシステムの説明については、次を参照 してください。

**.** 「everRun [システムの概要」](#page-20-0)

計画とインストールに関する情報は、次を参照してください。

<sup>l</sup> [「作業の開始」](#page-36-0)

次のトピックでは、everRun システムを管理する方法について説明します。

- **.** 「everRun [可用性コンソールを使用する」](#page-76-0)
- <sup>l</sup> 「everRun [ソフトウェアをアップグレードする」](#page-156-0)
- <sup>l</sup> [「論理ディスクを管理する」](#page-164-0)
- <sup>l</sup> [「物理マシンを管理する」](#page-172-0)
- <sup>l</sup> [「仮想マシンを管理する」](#page-184-0)
- <sup>l</sup> [「物理マシンのメンテナンスを行う」](#page-350-0)

# **1**

### <span id="page-20-0"></span>**第 1 章: everRun システムの概要**

everRun システムの概要については、次のトピックを参照してください。

- **「everRun [システムの概要」](#page-20-1)**
- <sup>l</sup> [「運用モード」](#page-25-0)
- <sup>l</sup> 「everRun のストレージ [アーキテクチャ」](#page-28-1)
- 「ネットワーク [アーキテクチャ」](#page-31-0)
- <span id="page-20-1"></span><sup>l</sup> [「システム使用の制限事項」](#page-34-0)

#### **everRun システムの概要**

everRun システムは、ハードウェア障害が発生した場合にデータを失うことなく継続して運用する機能を 提供します。システムの機能と容量の説明については、次を参照してください。

- **「everRun [システムの説明」](#page-21-0)**
- <sup>l</sup> [「物理マシンと仮想マシン」](#page-21-1)
- <sup>l</sup> [「管理操作」](#page-22-0)
- <sup>l</sup> [「アラート」](#page-22-1)
- <sup>l</sup> [「リモート](#page-23-0) サポート」
- **.** 「Lights-Out [Management](#page-23-1) (LOM)」
- <sup>l</sup> [「サードパーティ製の管理ツール」](#page-24-0)

#### <span id="page-21-0"></span>**everRun システムの説明**

everRun ソフトウェアにより、2 台の個別の everRun コンピュータが単一の高可用性システムまたは フォールト トレラント システムとして機能するようになります。これらの各コンピュータのことを物理マ シン (PM) またはノードと呼びます。

両方の PM が次のようになります。

- 同じホスト オペレーティング システム (CentOS) を実行します。
- <sup>l</sup> 同じデータ、メモリ、およびストレージを含んでいます (2 台の PM は直接イーサネット リンク経由 で同期されます)。
- <sup>l</sup> サポートされるゲスト オペレーティング システムを実行する仮想マシンをサポートします。

PM には次の要件が課されます。

- <sup>l</sup> CPU が互換であること。
- <sup>l</sup> everRun システムのハードウェア要件を満たしていること。詳細については、 [「物理マシンのシス](#page-582-0) [テム要件」お](#page-582-0)よび [「システム要件の概要」を](#page-37-0)参照してください。

2 台の PM のデータとメモリの内容は直接イーサネット リンク経由で同期されます。ネットワークへのその 他のイーサネット接続が、仮想マシンおよび管理操作をサポートします。

#### **関連トピック**

[「システム要件の概要」](#page-37-0)

[「対応しているゲスト](#page-579-1) オペレーティング システム」

<span id="page-21-1"></span>「ネットワーク [アーキテクチャ」](#page-31-0)

#### **物理マシンと仮想マシン**

everRun システムは、2 台の物理マシン (PM)、つまりノード上で実行される冗長な仮想マシン (VM) を作 成することによって、アプリケーションを透過的に保護します。

everRun 管理ソフトウェアはゲスト VM (PVM) を新しく作成できます。また、既存の VM を他の環境から インポートして、ゲスト VM に変換することもできます。管理ソフトウェアは、選択した VM と同一のイン スタンスを 2 番目のホスト PM に作成することで、VM に FT クラスの保護を提供します。システム管理者 は、everRun 可用性コンソールと呼ばれる個別のブラウザ ベースの管理コンソールを使用して、この単一 のエンティティを管理します。

2 台のホスト PM に存在するコンピューティング リソースの冗長性は、アプリケーションやユーザには認識 されません。アプリケーションに対しては 1 つのホスト名、VM に提示される各ネットワークにつき 1 つの MAC アドレス、そしてVM に提示される各 VM ネットワークにつき 1 つの IP アドレスのみが使用されま す。システム管理者は、物理サーバに読み込むのと同じ方法で、ゲスト VM (PVM) 上でアプリケーション の読み込みと構成を行います。ディスクやネットワーク デバイスで故障や障害が発生した場合、ソフト ウェアは運用継続のために I/O をペアの残りのホスト PM に自動的にリダイレクトします。障害が修復され るまでは冗長性が失われますが、VM は通常どおりの運用を継続できます。アプリケーションは、何も問題 が発生していないかのように継続して実行されます。冗長性、フォールト検知、特定、そして管理の各機能 性は、Windows や Linux 環境およびそこで実行されているアプリケーションに対して完全に透過的に処理 されます。同様に PM の修復も透過的かつ自動的に行われます。PM で障害の起きたコンポーネントが修復 されると、ソフトウェアはその修復済みのコンポーネントをゲスト VM の保護された環境に自動的に取り入 れて、透過的に冗長性を復元します。

#### **関連トピック**

「everRun [可用性コンソールを使用する」](#page-76-0)

[「\[物理マシン\]](#page-136-0) ページ」

<span id="page-22-0"></span>[「\[仮想マシン\]](#page-139-0) ページ」

#### **管理操作**

everRun システムに対するすべての管理操作は、everRun 可用性コンソールから実行できます。このブラ ウザ ベースのインタフェースを使用して、システム全体および個々の物理マシン (PM)、仮想マシン (VM)、およびその他のリソースにアクセスできます。詳細については、 「everRun [可用性コンソール」](#page-77-0) を参照してください。

#### <span id="page-22-1"></span>**アラート**

everRun システムのアラート メッセージは、システム管理者に対処が必要な項目について通知します。た とえば以下のような項目があります。

- 実行する必要のある構成タスク
- システムの運用状態に関する通知
- 対処が必要なシステムの問題

アラート メッセージとその説明を表示するには、左側のナビゲーション パネルで **[ダッシュボード]** をク リックします。アラート ログを表示するには、左側のナビゲーション パネルで **[アラート]** をクリックしま す。

次のアイコンはそれぞれアラート メッセージの状態を示します。

- $(3)$ 情報目的 ⇙ 正常または OK の状態
- A 軽度、警告、または一貫しない状態
- w 中程度の状態
- × 破損、故障、または深刻な状態

#### <span id="page-23-0"></span>**リモート サポート**

everRun システムのリモート サポート機能にアクセスするには、左側のナビゲーション パネルで **[基本設 定]** をクリックします。このページで次を選択してサポートおよびプロキシの設定を構成できます。

- <sup>l</sup> **サポート構成** Stratus 認定サービス業者によるシステムのリモート サポート機能を許可し、シス テムが Stratus 認定サービス業者に稼動状態とステータスに関する通知を送信できるようにする設 定を構成します。詳細については、 「リモート [サポート設定を構成する」](#page-128-0)を参照してください。
- <sup>l</sup> **プロキシ構成** インターネットへのアクセスに使用するプロキシ サーバを構成できます。詳細につ いては、 「インターネット [プロキシ設定を構成する」](#page-131-0)を参照してください。

#### <span id="page-23-1"></span>**Lights-Out Management (LOM)**

サーバ ベンダーによって LOM 機能が提供されることがあります。管理者は LOM を使用して、さまざまな システム管理および運用機能をリモートで実行できます。everRun システムは、ベンダー サーバ上の LOM を完全にサポートしています。

#### <span id="page-24-0"></span>**サードパーティ製の管理ツール**

everRun システムにサードパーティ製の管理ツールをインストールできます。これには、ベンダーやプ ラットフォーム固有の管理・モニタリング ユーティリティ、企業専用の管理・モニタリング ユーティリ ティ、およびその他各種の管理・モニタリング ソフトウェアがあります。以下の点に注意してください。

- <sup>l</sup> 一般的に言って、ホスト オペレーティング システム (CentOS) 上で実行できる管理ツールは everRun システムでも実行できます。ただし、CentOS KVM ベースの仮想化を管理/モニタリング するツールは例外となる場合があります。everRun の仮想化を管理/モニタリングするには、付属の everRun 管理ツールを使用してください。
- <sup>l</sup> Stratus では、everRun システムを展開する前に、インストール済みの管理ツールとシステムが連 携動作することを確認するよう推奨します。
- <sup>l</sup> Stratus では、サードパーティ製管理ツール用として root 以外のアカウントを設定することをお勧 めします。
- <sup>l</sup> everRun システムには、インストールの実行時に指定した (または、インタフェースで DHCP を使 用するようインストール時に構成した場合は DHCP サーバから提供された) IP アドレスを使用し て、管理ネットワーク経由でアクセスできます。
- <sup>l</sup> サードパーティ製の管理ツールを物理マシン (PM) のホスト オペレーティング システムにインス トールしていて、後日 PM の交換が必要となった場合、交換 PM にツールを再インストールする必要 があるので注意してください。

**注**: サードパーティ製の管理ツールを使用すると、ホスト オペレーティング システムおよびシ ステム ソフトウェアの環境が不安定になる可能性があります。RAM やディスク容量を過剰に消 f. 費したり、製品の動作を不安定にすると思われる管理ツールは、削除する必要があります。 Stratus 認定サービス業者が推奨する手順に従ってください。

ホスト オペレーティング システムへのアクセスに関する情報は、 「ホスト [オペレーティング](#page-34-2) システムに アクセスする| を参照してください。

#### **関連トピック**

[「作業の開始」](#page-36-0)

「システム [リファレンス情報」](#page-579-0)

#### <span id="page-25-0"></span>**運用モード**

everRun システムには、VM にユーザ定義の可用性レベルを設定するための運用モードが 2 つあります。

- <sup>l</sup> [「高可用性運用」](#page-25-1)
- <sup>l</sup> 「フォールト [トレラント運用」](#page-26-0)

HA 運用と FT 運用はどちらも物理マシン (PM) のペアを使用することで、特定レベルの冗長性を提供しま す。

Stratus では、HA 運用と FT 運用の両方でクォーラム サービスを構成することをお勧めします。クォーラ ム サービスによって、HA 運用や FT 運用のペアを構成する両方の PM が互いに独立して動作する "スプ リット ブレーン" 状態の発生を防ぐことができます。詳細については、 [「クォーラム](#page-28-0) サーバ」を参照して ください。

#### <span id="page-25-1"></span>**高可用性運用**

everRun ソフトウェアではユーザが VM に定義できる可用性レベルとして高可用性 (HA) とフォールト ト レラント (FT) の 2 つが用意されています。

HA 運用では、everRun ソフトウェアが大半のハードウェア障害を自動的に検知してその場所を特定し、 対処することにより、アプリケーションを継続して実行できるようにします。HA のリモート サポート テ クノロジによって、 ソフトウェアが Stratus サポート センターにさまざまな問題について通知を行い、障 害のタイプとその正確な場所を知らせます。このように自動障害検知、特定、リモート サポートの各テク ノロジを組み合わせることで、専門知識を持つサポート技術者へのアクセスと迅速な問題解決が確実になり ます。

VM の可用性レベルの選択は、everRun 可用性コンソールを使用して VM を作成またはインポートすると きに行います。

有効にした場合、HA 運用は基本的なフェールオーバーと復旧機能が提供されます。一部の障害では復旧と HA 運用の復元のために (自動の) VM リブートが必要です。

- <sup>l</sup> CPU、メモリ、I/O、その他の物理マシン (PM) の障害によるダウンタイムをほぼゼロにします。
- <sup>l</sup> IT 担当者が介入することなく障害に対処できます。
- <sup>l</sup> すべてのコンポーネントに継続したアクティブな有効性確認機能を提供します。
- 冗長性と回復性が常に保証されます。

HA は、数分程度の中断がときおり発生しても支障のないアプリケーションに適しています。

#### **関連トピック**

[「\[仮想マシン\]](#page-139-0) ページ」

<span id="page-26-0"></span>「everRun [可用性コンソールを使用する」](#page-76-0)

#### **フォールト トレラント運用**

everRun ソフトウェアではユーザが VM に定義できる可用性レベルとして高可用性 (HA) とフォールト ト レラント (FT) の 2 つが用意されています。FT 運用では、障害発生時にもダウンタイムなしに継続してア プリケーションが実行されます。FT は、最高レベルの可用性を必要とするアプリケーションに使用しま す。

VM の可用性レベルの選択は、everRun 可用性コンソールを使用して VM を作成またはインポートすると きに行います。

FT 運用では everRun ソフトウェアが、2 台の物理マシン (PM) で実行される VM 用に冗長な環境を作成す ることによりアプリケーションを透過的に保護します。everRun ソフトウェアは、選択した VM と同一の インスタンスを 2 台目のホスト PM に作成して、VM に FT クラスの保護を提供します。

FT 運用を有効にした場合、VM はすべての障害から透過的に保護され、ダウンタイムが発生することはあ りません。また、FT では次のメリットも得られます。

- <sup>l</sup> CPU、メモリ、I/O、その他の物理マシン (PM) の障害によるダウンタイムが一切なくなります。
- IT 担当者が介入しなくても障害に対処できます。
- <sup>l</sup> データの損失がなくなります。
- <sup>l</sup> すべてのコンポーネントに継続したアクティブな有効性確認機能を提供します。
- <sup>l</sup> 完全な冗長性と回復性が常に保証されます。

#### **関連トピック**

[「\[仮想マシン\]](#page-139-0) ページ」

「everRun [可用性コンソールを使用する」](#page-76-0)

#### <span id="page-27-0"></span>**SplitSite 構成**

"SplitSite 構成" は、2 つの別々のサイトにある 2 台の物理マシンを接続します。これはディザスタ トレラ ントな展開方法で、ハードウェアの冗長性だけでなく、それを含む物理的なコンピュータ室や建物の冗長性 も維持されます。地理的に離れているため、SplitSite 構成にはコンポーネント配置の入念な計画と、より 複雑なネットワーク トポロジが必要とされます。**SplitSite 構成の場合、Stratus ではクォーラム サービ スの使用を強く推奨します。 SplitSite 構成では A-Link ネットワークが他の障害発生シナリオにさらさ れる可能性があります。**

SplitSite 構成のネットワークの必要条件の一覧は、[「ネットワークの要件を満たす」](#page-597-0)に記載されていま す。

#### <span id="page-27-1"></span>**SplitSite とクォーラム サービス**

SplitSite 構成では、クォーラム展開に推奨されるベスト プラクティス ( [「クォーラム](#page-28-0) サーバ」および 「クォーラム [サーバの場所を決めて作成する」](#page-599-0)を参照) に従って、2 台のクォーラム サービス コンピュー タを構成します。すべての SplitSite 構成において、優先クォーラム サービス コンピュータは第 3 のファシ リティに配置し、代替コンピュータは第 4 サイトに配置します (第 3 サイトに配置する場合には適切な場所 を選択してください)。これらのネットワークは相互に接続されています。

クォーラム サービス コンピュータはできる限り分離する必要があります。両方を同じ (つまり第 3 の) サイ トに配置しなければならない場合、各コンピュータが同じ電源に依存しないように気を付ける必要がありま す。

また、everRun PM とクォーラム サービス コンピュータ間の物理的な接続が、もう片方の PM のサイトを 経由しないようにします。

クォーラム サービス コンピュータを everRun PM の一方と同じサイトに配置することによって、データの 整合性が確保されます。ただしその場合、発生したサイト障害によっては、手動で復旧されるまで VM を シャットダウンする必要が出てきます。

管理ネットワークは everRun の PM とクォーラム サービス コンピュータを物理的に接続します。これが 正しく機能するためには各 everRun PM が異なるゲートウェイを使用してクォーラム サービス コンピュー タにアクセスするよう、PM を構成する必要があります。2 台の PM が同じゲートウェイを経由してクォー ラム サービス コンピュータにアクセスする場合、障害時にデータの整合性が確保されます。ただしその場 合、発生したサイト障害によっては、手動で復旧されるまで VM をシャットダウンする必要が出てきます。

#### **関連トピック**

「SplitSite [構成を作成する」](#page-589-0)

<span id="page-28-0"></span>「ネットワーク [アーキテクチャ」](#page-31-0)

#### **クォーラム サーバ**

"クォーラム サービス" は、2 台のサーバ (物理マシンまたは PM) とは別個のサーバ上に展開する、 Windows オペレーティング システム ベースのサービスです。クォーラム サーバによってデータの整合性 が保証され、everRun 環境で特定の障害が生じた場合に自動で再起動する機能が提供されます。 StratusSplitSite では、 運用の場合は特に、クォーラム サーバを使用することを推奨します。everRun PM の各ペアに 0、1、または 2 台のクォーラム サーバを構成できます。

クォーラム サーバは、スプリット ブレーンを含む複数のネットワーク障害が発生するシナリオで VM の完 全性を確保し、特定の障害発生後に自動で再起動する機能を提供します。クォーラム サーバの通信は管理 ネットワーク経由で行われます。

クォーラム サーバは、SplitSite 構成では特に重要です。SplitSite のベスト プラクティスとして、優先 クォーラム コンピュータを第 3 のファシリティに設置し、代替クォーラム コンピュータは第 4 ファシリ ティに設置することが推奨されます。 ただし、代替クォーラム サービス コンピュータを優先クォーラム コ ンピュータと同じファシリティに設置しても、十分な結果は得られます。詳細については、 [「SplitSite](#page-27-0) 構 [成」を](#page-27-0)参照してください。

使用できるサイトが 2 つしかない場合 (つまり上記のベスト プラクティスによる構成が不可能な場合) で、 一方の PM がダウンしていてもう片方の PM がクォーラム サーバと通信できない場合 (たとえばダウンした PM と同じサイトにある場合) には、スプリット ブレーン状態での実行を避けるため、正常なサイトにある VM は自動的にシャットダウンされます。

#### **関連トピック**

「SplitSite [構成を作成する」](#page-589-0) (クォーラム サーバについての説明)

<span id="page-28-1"></span>「クォーラム [サーバを構成する」](#page-97-0)

#### **everRun のストレージ アーキテクチャ**

everRun システムでは RAID コントローラがシステムの物理ディスクから論理ディスクを作成します。こ れらの論理ディスクはストレージ グループにまとめられます。論理ディスクには everRun システムのボ リューム、および仮想マシン (VM) 用のボリュームが含まれます。

everRun システムは内蔵ディスクをサポートします。1 つの everRun システム内にある 2 台の物理マシ ン (PM) はそれぞれ異なるストレージ容量を持つことができますが、システムが利用できるのは、そのうち 小さい方の容量だけです。たとえば、1 台の PM でストレージ グループ内に 1 TB の容量があり、もう片方 の PM ではその同じストレージ グループに 2 TB の容量がある場合、everRun システムでそのストレージ グループ用に利用できるのは 1 TB に制限されます。

everRun ストレージの詳細については、以下のトピックを参照してください。

- <sup>l</sup> [「論理ディスクと物理ディスク」](#page-29-0)
- <sup>l</sup> [「ストレージ](#page-29-1) グループ」
- <sup>l</sup> 「ボリューム [コンテナのサイズを決定する」](#page-30-0)
- <span id="page-29-0"></span><sup>l</sup> [「ストレージの要件」](#page-39-0)

#### **論理ディスクと物理ディスク**

everRun システムでは RAID コントローラがシステムの物理ディスクから論理ディスクを作成します。 everRun ソフトウェアは、RAID コントローラによってオペレーティング システムに提示される論理ディ スクにアクセスできます。everRun ソフトウェアは新しい論理ディスクおよび論理ディスクの障害を検知 します。論理ディスクの管理には everRun 可用性コンソールを使用します。詳細については、 [「論理ディ](#page-164-0) [スクを管理する」](#page-164-0)を参照してください。

物理ディスクの管理とモニタリングには RAID コントローラを使用する必要があります。RAID アレイで物 理ディスクを新しく追加したり交換する場合、RAID コントローラの製造元の要件に従ってください。

**関連トピック**

[「ストレージの要件」](#page-39-0)

「everRun [可用性コンソール」](#page-77-0)

<span id="page-29-1"></span>「everRun [可用性コンソールを使用する」](#page-76-0)

#### **ストレージ グループ**

everRun システムにおけるストレージ グループとは、論理ディスクの集まりを指しています。複数のスト レージ グループがサポートされます。インストール時、everRun ソフトウェアはそのインストール先の論 理ディスクのみを含む**初期ストレージ グループ**を作成します。インストールが完了した後、既存のスト レージ グループに他のディスクを追加することができます。論理ディスクが空の場合、これを別のスト レージ グループに移動できます。

複数のストレージ グループがある場合、ディスクの性能とアプリケーションのパフォーマンス要件を一致 させることができます。たとえば、低速のディスクを 1 つのストレージ グループにまとめ、高パフォーマ ンスのディスクをもう 1 つのストレージ グループにまとめます。その後、負荷の大きいアプリケーション を実行する VM のボリュームを、高パフォーマンスのディスクで構成されたストレージ グループに割り当 てます。

ストレージ グループに関する情報は、everRun 可用性コンソールの **[ストレージ グループ]** ページで確認 できます。詳細については、 [「\[ストレージ](#page-147-0) グループ] ページ」を参照してください。

#### **関連トピック**

[「ストレージの要件」](#page-39-0)

「新しいストレージ [グループを作成する」](#page-168-0)

「everRun [可用性コンソール」](#page-77-0)

<span id="page-30-0"></span>「everRun [可用性コンソールを使用する」](#page-76-0)

#### **ボリューム コンテナのサイズを決定する**

"ボリューム コンテナ" は、ボリュームとそのボリュームに関連付けられている VM スナップショット デー タを格納するストレージ容量です。

ボリューム コンテナのサイズは VM の作成時に指定できます。スナップショット データが増えるにつれ て、ボリューム コンテナのサイズ拡張が必要となることもあります。ボリューム コンテナは拡張できます が、サイズを小さくすることはできません。

ボリューム コンテナのサイズは次の要因によって左右されます。

<sup>l</sup> ボリューム サイズ

f.

- スナップショットを取得する場合:
	- <sup>o</sup> 保持するスナップショットの数
	- <sup>o</sup> スナップショットの対象期間中に変更されるデータの量

**注**: スナップショットの対象期間中に変更されるデータの量は、アプリケーションによって異な り、ボリューム コンテナのサイズを決定する際に大きな要因となります。ボリューム コンテナ の適切なサイズを決定するには、次回のスナップショット取得までにアプリケーションによって 変更されるデータの量を考慮する必要があります。

スナップショットを取得しない場合、ボリューム コンテナのサイズはボリュームのサイズと同じになるこ ともあります。

スナップショットを取得する場合には、ボリューム コンテナのサイズは、主にスナップショットの対象期 間中にボリュームに書き込まれるデータの量によって決まります。

- <sup>l</sup> 個別のブート ディスクを使って作成された VM や、スナップショットの対象期間中に書き込まれる データの量が比較的少ないアプリケーションの場合、ボリューム コンテナのサイズをボリューム サ イズの 2.6 倍に設定するのが適切です。
- <sup>l</sup> スナップショットの対象期間中に書き込まれるデータの量が中程度のアプリケーションの場合、ボ リューム コンテナのサイズをボリューム サイズの約 3.5 倍に設定するのが適切です。
- <sup>l</sup> スナップショットの対象期間中に書き込まれるデータが多いアプリケーションの場合、ボリューム コンテナのサイズをボリューム サイズの 3.5 倍より大きな値に設定する必要があります。

ボリューム コンテナのおおよそのサイズを計算するには、次の式を使用できます。

ボリューム コンテナのサイズ = 2 \* ボリューム サイズ + [(保持するスナップショット数 + 1) \* スナップショットのサイズ]

#### **関連トピック**

「everRun [システムのボリューム](#page-312-0) コンテナを拡張する」

<span id="page-31-0"></span>[「image-container-resize」](#page-433-0)

#### **ネットワーク アーキテクチャ**

イーサネット ネットワークによって、システムの 2 台の物理マシン (PM)、つまりノード間での通信手段が 提供されます。イーサネット ネットワークには次の主な種類があります。

- <sup>l</sup> A-Link ネットワークのうち 1 つは、2 台の everRun PM を接続する "プライベート ネットワーク" (priv0) でなければなりません。詳細については、 「A-Link [ネットワークとプライベート](#page-32-0) ネット [ワーク」](#page-32-0)を参照してください。
- <sup>l</sup> *すべての* システム上の ネットワーク ポート上、および有効な場合は は、アプリケーションが既存 のネットワークに接続できるようにします。ビジネス ネットワークのうち 1 つは、"管理ネットワー ク" でなければなりません。これは ibiz0 または network0 とも呼ばれ、everRun 可用性コンソー ルに接続してクォーラム サーバで使用されます。詳細については、 「ビジネス [ネットワークと管理](#page-33-0) [ネットワーク」](#page-33-0)を参照してください。

everRun システムでは、各 PM ごとに少なくとも 1 つのプライベート ネットワークと 1 つの管理ネット ワークが必要です。

everRun システムにはネットワーク セグメンテーションの検知機構も用意されています。詳細について は、 「ネットワーク [セグメンテーション違反の検知と修復」を](#page-33-1)参照してください。

#### <span id="page-32-0"></span>**A-Link ネットワークとプライベート ネットワーク**

すべての everRun システムに、2 台の物理マシン (PM) 間でプライベート管理トラフィックのためのネッ トワークが必要です。このプライベート ネットワークは "priv0" として参照されます。これはノード間の 物理接続、直接イーサネット接続、または VLAN 接続のいずれかです。priv0 はピア ノードの検出に使用 され、IPv4 ブロードキャストに応答するエンティティを他に構成することはできません。

各システムには priv0 に加え、PM 間におけるデータ複製のパフォーマンスを向上させる A-Link ネット ワークが含まれます。A-Link ネットワークによって、ディスクの同期、ネットワークの分路、VM のマイ グレーション、およびフォールト トレラント メモリの同期が可能になります。

デフォルトでは priv0 は次の状況下においては A-Link ネットワークの役割も果たします。

- <sup>l</sup> priv0 の速度が少なくとも 10 Gb の場合。
- <sup>l</sup> priv0 の速度が 10 Gb 未満であり、システムに (管理リンクを除いて) それ以外の 10 Gb ポートがな い場合。その場合、priv0 を現在 A-Link として使用しておらず、**なおかつ**他にも A-Link が残ってい る場合には、A-Link ロールを後で削除できます。

priv0 は、その速度が 10 Gb 未満であり、**なおかつ**システムに (管理リンクを除いて) それ以外の 10 Gb ポートがない場合、A-Link のロールを実行できません。ただし、priv0 に A-Link ロールを後日割り当てる ことはできます。

最も単純な priv0 は、各サーバの内蔵イーサネット ポートを接続する 1 つのイーサネット ケーブル (クロ ス ケーブルまたはストレート ケーブル) で構成されます。priv0 に単一イーサネット ケーブル以外のネッ トワーク デバイスを使用する場合、 [「SplitSite](#page-27-0) 構成」を参照してください。

PM 間の A-Link ネットワークは直接 (つまり priv0 と同じ方法で) 接続するか、ネットワーク スイッチを経 由して接続します。

必ず冗長な A-Link ネットワークを設定してください。

priv0 は everRun のインストール ソフトウェアによって設定されます。また、このソフトウェアは、イン ストール時に物理的に接続されているすべての A-Link ネットワーク ポート用に A-Link ネットワークを設 定します。インストールが完了した後で A-Link ネットワークを設定するには、 [「追加のネットワークを接](#page-73-0) [続する」](#page-73-0)を参照してください (これはネットワークに追加の A-Link ネットワーク ポートがいくつもある場 合に推奨します)。

#### **関連トピック**

「ビジネス [ネットワークと管理ネットワーク」](#page-33-0) 「A-Link [ネットワークとプライベート](#page-45-0) ネットワークの要件」 「ネットワーク [アーキテクチャ」](#page-31-0) [「ネットワーク接続を修正する」](#page-149-0)

#### <span id="page-33-0"></span>**ビジネス ネットワークと管理ネットワーク**

A-Link ネットワークで使用されるポートおよびプライベート ネットワーク ポートを除き、すべてのイーサ ネット ポートがビジネス ネットワーク ポートと見なされます。これらのポートは、ゲスト オペレーティン グ システムがネットワークに接続するために使用されます。

ビジネス ネットワークの 1 つである *"管理"* ネットワークは、everRun 可用性コンソールにアクセスして 各種の管理タスクとクォーラム サーバの処理を行います。各 PM に、"ibiz0" と呼ばれる管理ネットワーク が 1 つあります。

管理ネットワークの設定は、everRun ソフトウェアをインストールするときに行います。また、インス トール時に物理的に接続されているすべてのビジネス ネットワーク ポート用にビジネス ネットワークを設 定することもできます。インストールが完了した後でビジネス ネットワークを設定するには、 [「追加の](#page-73-0) [ネットワークを接続する」](#page-73-0)を参照してください。

#### **関連トピック**

「A-Link [ネットワークとプライベート](#page-32-0) ネットワーク」

「ビジネス [ネットワークと管理ネットワークの要件」](#page-43-0)

「ネットワーク [アーキテクチャ」](#page-31-0)

<span id="page-33-1"></span>[「ネットワーク接続を修正する」](#page-149-0)

#### **ネットワーク セグメンテーション違反の検知と修復**

共有ネットワークにおいて、それぞれが外部ネットワークに接続できてもネットワークの両端が互いに通信 できなくなるようなネットワーク障害のことを "ネットワーク セグメンテーション違反" と呼びます。 everRun システムに用意されている "ネットワーク セグメンテーション違反の検知機構" は、この違反が 検知された時点で、外部ネットワークとの接続が優れている方のノードにアクティブな VM を配置します。 この機能の一環として、everRun システムはアクティブなノードとスタンバイ ノード間でビジネス ネット ワーク インタフェースを介して UDP パケットを常時送信します。ネットワークの両側がアクティブなネッ トワーク リンクを維持している間にこのパケットの流れが中断されると、システムのネットワーク セグメ

ンテーション ロジックによってエラーが検知されます。このエラー シナリオでは、どちらのノードもアク ティブなネットワーク接続を保っているため、エラーの原因は everRun システムの外部のスイッチにあり ます。

この状況が検知されると、everRun システムはこのうちどちらの外部接続が優れているかを判断するロ ジックに基づいて、エラーを処理します。everRun システムは、ブロードキャスト/マルチキャストの受信 トラフィックを継続的に監視してどちらのノードの受信トラフィックが多いかを判断することにより、エ ラー処理判定を行います。このエラー条件では、ネットワーク トラフィックが多い方のノードで VM が既 にアクティブになっていない場合、everRun システムは VM ネットワークをこのノードにフェールオー バーします。この違反検知機能ではシステムで通常発生するトラフィックに基づいて判定が行われるので、 ユーザが構成を行う必要はありません。

#### **関連トピック**

<span id="page-34-0"></span>「ネットワーク [アーキテクチャ」](#page-31-0)

#### **システム使用の制限事項**

次のトピックで説明されている、システム使用に関する制限事項に従ってください。

- . [「QEMU」](#page-34-1)
- <span id="page-34-1"></span><sup>l</sup> 「ホスト オペレーティング [システムにアクセスする」](#page-34-2)

#### **QEMU**

Stratus everRun システムは、ハードウェア仮想化を実行するオープンソース ハイパーバイザ QEMU (Quick EMUlator) をサポートします。仮想化に使用する場合、QEMU はゲスト コードをホスト CPU 上で 直接実行し、高レベルのパフォーマンスを実現します。

<span id="page-34-2"></span>everRun ユーザは QEMU の仮想化エンジンやその構成に変更を加えないでください。

#### **ホスト オペレーティング システムにアクセスする**

everRun ソフトウェアのインストールを完了した後、PM の物理コンソールを使用するか SSH を使ったリ モート操作によってホスト オペレーティング システム (CentOS) にアクセスできます。

SSH 経由でホスト オペレーティング システムにアクセスする場合、インストールの処理中に指定された (または、インタフェースで DHCP を使用するようインストール時に構成した場合には DHCP サーバによ り提供された) 管理用 IP アドレスを使用します。 「管理 IP [アドレスを記録する」](#page-66-1)を参照してください。

**注意事項**: everRun システムの CentOS ホスト オペレーティング システムを、Stratus 以外の ソースから更新しないでください。everRun ソフトウェアと一緒にインストールされる CentOS リリースのみを使用してください。

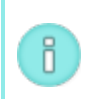

÷

**注**: ホスト オペレーティング システムにアクセスする際は、PM 間で異なる場合があるので、シ ステムの IP アドレスを使用しないでください。

ルート アカウントのデフォルト パスワードは **KeepRunning** です。

**注**: セキュリティ上の理由から、ユーザ名とパスワードを直ちに変更してください。

CentOS でのサードパーティ製管理ツールの使用については、[「サードパーティ製の管理ツール」](#page-24-0)を参照 してください。
# **2**

# **第 2 章: 作業の開始**

次のトピックでは、everRun の計画、インストール、およびインストール後のタスクについて説明しま す。

- <sup>l</sup> [「計画」](#page-36-0)
- <sup>l</sup> [「ソフトウェアのインストール」](#page-47-0)
- <span id="page-36-0"></span><sup>l</sup> [「インストール後のタスク」](#page-69-0)

# **計画**

システム構成の計画に関する情報は、次のトピックを参照してください。

- <sup>l</sup> [「システム要件の概要」](#page-37-0)
- [「ストレージの要件」](#page-39-0)
- 1 [「メモリの要件」](#page-41-0)
- <sup>l</sup> [「全般的なネットワーク要件と構成」](#page-41-1)
- <sup>l</sup> 「ビジネス [ネットワークと管理ネットワークの要件」](#page-43-0)
- <sup>l</sup> 「A-Link [ネットワークとプライベート](#page-45-0) ネットワークの要件」
- **.** 「everRun [可用性コンソールの要件」](#page-46-0)
- <sup>l</sup> [「対応しているインターネット](#page-46-1) ブラウザ」
- <sup>l</sup> [「電源の要件と考慮事項」](#page-46-2)
- <sup>l</sup> 「SplitSite [構成を作成する」](#page-589-0) (お使いの構成に該当する場合)

システム構成を計画したら、 [「ソフトウェアのインストール」](#page-47-0)を続けて行います。

# <span id="page-37-0"></span>**システム要件の概要**

everRun システムには、複数の仮想マシン (VM) をサポートできる 2 台の x86-64 ホスト サーバ (物理マ シン (PM) またはノード) と、everRun 可用性コンソールを実行できるリモート管理コンピュータ (つまり 汎用の PC) が 1 台必要です。

everRun 「システム [ハードウェア」](#page-37-1)の要件を次にまとめています。ソフトウェアの要件については、 「システム [ソフトウェア」](#page-38-0)を参照してください。

# <span id="page-37-1"></span>**システム ハードウェア**

# **サポートされるサーバ**

Stratus everRun ソフトウェアは、RHEL 7.x および対応プロセッサ ([「物理マシンのシステム要件」](#page-582-0)を参 照) のいずれかをサポートする、Red Hat<sup>®</sup> Linux [ハードウェア](https://access.redhat.com/search/browse/certified-hardware) カタログに記載のすべてのシステムで実行 できます。

Stratus everRun ソフトウェアで保護されているゲスト仮想マシン (VM) の冗長サーバとして使用するた め、同一のプロセッサが搭載された 2 台目のコンピュータが必要です。各ホスト コンピュータの CPU で仮 想化用のハードウェア サポートが、ファームウェア (BIOS または UEFI) セットアップ ユーティリティで 有効になっている必要があります。

# **RAM**

最小 8 GB の RAM (物理メモリ) を推奨します。

# **ディスク容量**

内蔵ディスクがサポートされます。各物理マシンにつき少なくとも 2 つのドライブが必要です。

各内蔵論理ディスクにホスト CentOS オペレーティング システム用として 477 MB が必要です。また、2 つの内蔵論理ディスクに、ログを含む everRun システム データ用に 22 GB が必要です。ブート ディスク として利用できるのは内蔵ディスクのみです。VM のブート ボリュームに必要とされるディスク領域は、使 用するオペレーティング システムによって異なります。各 VM および VM スナップショットのアプリケー ションとデータ用に追加のストレージが必要です。

# **ネットワーク**

最小のネットワーク構成には、A-Link 用および共有の管理/ビジネス リンク用に 1 つずつ、合計 2 つの ポートが含まれます。

最適なネットワーク構成では、A-Link 用に 2 つの 10-GbE ネットワーク ポート (うち 1 つは priv0、つま りプライベート ネットワークとしても機能します)、管理ネットワーク用に 1 つのネットワーク インタ フェース、およびゲスト VM で必要とされる数のビジネス/稼動用ポートが含まれます。複数の VM を実行 する予定の場合、A-Link のペアを追加することを検討します。最大 4 つのペアがサポートされます。

SplitSite 構成の場合はネットワーク要件が異なります。詳細については、 [「ネットワークの要件を満た](#page-597-0) [す」を](#page-597-0)参照してください。

詳細については、 「ネットワーク [アーキテクチャ」、](#page-31-0) 「A-Link [ネットワークとプライベート](#page-32-0) ネットワー [ク」、](#page-32-0) 「ビジネス [ネットワークと管理ネットワーク」](#page-33-0)を参照してください。

# **IP アドレス**

各 everRun システムに管理ソフトウェアで使用される静的な IPv4 IP アドレスが必要です。管理ネット ワークの DNS プライマリおよびセカンダリ サーバの IP アドレス、およびゲートウェイとサブネット マス ク情報は、担当の IT ネットワーク管理者に問い合わせてください。詳細については、 [「システム](#page-70-0) IP 情報 [を取得する」](#page-70-0)を参照してください。

#### **ポート**

everRun システムは、ローカル ファイアウォールでの HTTPS 通信にポート 443、ssh にポート 22、また 各 VM に関連付けられたアクティブな各 VNC 用に 5900-59*nn* を使用します。ファイアウォールで、適切 なポートを経由したトラフィックが許可されている必要があります。VM が UDP ポート 4557 を使用して クォーラム サービス コンピュータにアクセスできるよう、ファイアウォールの許可が必要です。 TCP およ び UDP ポートの詳細については、ナレッジ ベースにアクセスして、「TCP and UDP ports used by everRun *7* (everRun 7 で使用される TCP および UDP ポート)」という記事 (KB-[2123\)](https://support.stratus.com/SelfServiceWeb/AdvancedSearch.aspx?ArticleId=2123) を検索してくだ さい。 「ナレッジ [ベースの記事にアクセスする」](#page-611-0)を参照してください。

# <span id="page-38-0"></span>**システム ソフトウェア**

[「対応しているゲスト](#page-579-0) オペレーティング システム」を参照してください。

#### **関連トピック**

- [「物理マシンのシステム要件」](#page-582-0)
- [「物理マシンと仮想マシンの重要な考慮事項」](#page-585-0)
- [「仮想マシンの推奨事項と制限」](#page-585-1)
- [「仮想マシンのリソースを計画する」](#page-185-0)
- <span id="page-39-0"></span>「IP [設定を構成する」](#page-95-0)

# **ストレージの要件**

everRun システムには次のストレージ要件および推奨事項が適用されます。

- <sup>l</sup> 各物理マシンに少なくとも 2 つの物理ディスクが含まれている必要があります。
- <sup>l</sup> Stratus では、システムでストレージ RAID コントローラを使用することを強く推奨します。
	- システムに論理ディスクが 1 つしかない場合、Stratus では、ホストに提示される論理ディ スクが冗長な物理ドライブを基盤とするように RAID コントローラを構成することを強く推 奨します。
	- Stratus では、バッテリ式書き込みキャッシュのある RAID コントローラの使用を強く推奨し ます。
	- 最初の論理ディスクからブートするように RAID コントローラを構成する必要があります。
	- RAID セットに含まれる個々の物理ディスクの稼動状態とステータスは、RAID コントローラ のベンダーが提供するツールを使ってモニタリングする必要があります。everRun ソフト ウェアでは、RAID セットの物理ディスクの状態がモニタリングされません。

ディスク ドライブは、標準フォーマット、512e フォーマットおよび Advanced 4K Native フォーマット を、次のようなセクターでサポートしています。

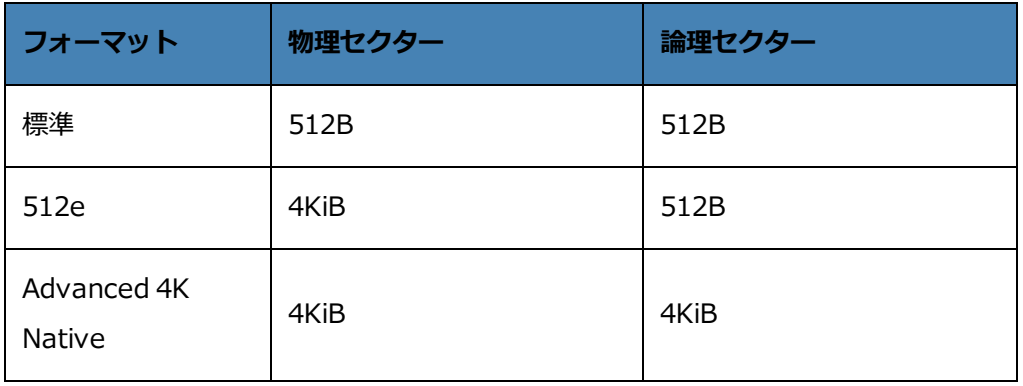

Stratus では、パフォーマンス改善のためにセクター サイズが 4K のディスクを使用することを推奨しま す。everRun システムではセクター サイズが 4K のディスクがネイティブ モードでサポートされます。4K ストレージを使用する場合、以下の制限が適用されます。

- <sup>l</sup> 各ストレージ グループに含まれる論理ディスクは同じセクター サイズでなければなりません。たと えば、512B のストレージ グループに 4K の論理ディスクを追加することはできません。
- <sup>l</sup> ストレージ グループのセクター サイズは、そのグループに最初に追加された論理ディスクのセク ター サイズに基づいて自動的に定義されます。一度設定したストレージ グループのセクター サイズ を変更することはできません。新しいセクター サイズの論理ディスクを含む、新しいストレージ グ ループを作成する必要があります。
- <sup>l</sup> ストレージ グループのセクター サイズは VM ボリュームのセクター サイズに影響するため、スト レージ グループの計画は慎重に行ってください。
	- セクター サイズが 512B のストレージ グループは、512B の VM ボリュームのみをサポート します。
	- セクター サイズが 4K のストレージ グループは、4K または 512B の VM ボリュームをサポー トします。

ストレージ グループのセクター サイズとは関係なく、各 VM のブート ボリュームは 512B でなけれ ばならない点に注意してください。4K のセクター サイズを使用できるのはデータ ボリュームだけ です。ボリュームの作成や接続を行う前に、ゲスト オペレーティング システムで 4K ボリュームが サポートされることを確認してください。

さらに、**初期ストレージ グループ**に関する以下の制限に注意してください。

- <sup>l</sup> デフォルトの**初期ストレージ グループ**に 2 つ目の論理ディスクを追加する場合、そのサイズは 32.2 GB より大きくなければなりません。
- <sup>l</sup> everRun ソフトウェアでは、不揮発性メモリ エクスプレス (NVMe) デバイスを**初期ストレージ グ ループ**に含めることができません。これは、一部の BIOS および UEFI システムでは NVMe デバイ スがブート可能なデバイスとして許可されないためです。

システム構成を計画する際、ストレージの構成がこれらの要件を満たしていることを確認してから、 [「サ](#page-47-1) [イトとシステムの準備」](#page-47-1)に戻ります。

#### **関連トピック**

「everRun のストレージ [アーキテクチャ」](#page-28-0)

[「論理ディスクを管理する」](#page-164-0)

<span id="page-41-0"></span>[「\[ストレージ](#page-147-0) グループ] ページ」

#### **メモリの要件**

最小 8 GB の RAM (物理メモリ) を推奨します。everRun システムで利用できるメモリの合計容量は、シ ステム内で容量が低い方の物理マシン (PM) が表すメモリ容量に一致します。たとえば、一方の PM に 32 GB のメモリがあり、もう片方の PM に 16 GB のメモリがあるシステムの場合、合計メモリ容量は 16 GB (つまり容量が小さい方の PM のメモリ) になります。

#### **関連トピック**

<span id="page-41-1"></span>[「仮想マシンのメモリを計画する」](#page-188-0)

## **全般的なネットワーク要件と構成**

このトピックでは全般的なネットワーク要件について説明し、推奨されるネットワーク構成を示します。

**注**: SplitSite ネットワークの場合、追加の異なるネットワーク要件が適用されます。以下の情報 õ. に加えて、 「SplitSite [構成を作成する」](#page-589-0)も参照してください。

#### **要件**

everRun ソフトウェアをインストールする前に、お使いのネットワークで以下の要件が満たされているこ とを確認してください。

<sup>l</sup> everRun システムは IPv6 マルチキャストを含む、完全な IPv4 および IPv6 プロトコル アクセスを 使用します。このトラフィックが妨げられた場合、インストールが失敗したり、everRun システム を実行できなくなる可能性があります。

上記に加え、各ネットワーク タイプに固有の以下のトピックを参照してください。

- <sup>l</sup> 「A-Link [ネットワークとプライベート](#page-45-0) ネットワークの要件」
- <sup>l</sup> 「ビジネス [ネットワークと管理ネットワークの要件」](#page-43-0)

## **推奨構成**

R.

次に推奨されるネットワーク構成を示します。

- <sup>l</sup> お使いのシステムに **2 つの 1 Gb** イーサネット ポートと **2 つの 10 Gb** イーサネット ポートがある 場合:
	- 1つの 10 Gb ポートをプライベート ネットワーク (priv0) に設定します。
	- もう 1 つの 10 Gb ポートを A-Link ネットワークに設定します。
	- 1 つの 1 Gb ポートを管理リンクに設定します。
	- もう1つの1Gb ポートをビジネス リンクに設定します。
- <sup>l</sup> お使いのシステムに**同じタイプのイーサネット ポートが 4 つ**ある場合 (たとえば、1 Gb ポートが 4 つ、または 10 Gb ポートが 4 つある場合):
	- 1 つのポートをプライベート ネットワーク (priv0) に設定します。
	- 1つのポートを A-Link ネットワークに設定します。
	- 1 つのポートを管理リンクに設定します。
	- 1 つのポートをビジネス リンクに設定します。

**注**: 4 つの 1 Gb イーサネット ポートで構成されるシステムでは、十分なパフォーマンス を得るのに必要なスループットを提供できない場合があります。このようなシステムで十 分なパフォーマンスを得るには 10 Gb のアドオン カードを設置する必要があります。

# <span id="page-43-0"></span>**ビジネス ネットワークと管理ネットワークの要件**

ビジネス ネットワークおよび管理ネットワークには以下の要件が適用されます。

- <sup>l</sup> ネットワークは IPv6 ローカル リンク アドレス指定を使用します。
- <sup>l</sup> ビジネス ネットワークまたは管理ネットワークの速度は、A-Link ネットワークの速度と同じかそれ 以下でなければなりません。
- <sup>l</sup> ネットワークでは最大 9000 の MTU 値がサポートされます。
- <sup>l</sup> ネットワークでボンディングまたは VLAN トランキングはサポートされません。
- 仮想マシン (VM) は IPv4、IPv6、またはその他のイーサネット プロトコルを使用できます。
- <sup>l</sup> サイトで SLAAC または DHCPv6 が有効にされている場合、IPv6 ホスト アクセスにすべてのビジネ ス ネットワークを使用できます。
- <sup>l</sup> everRun 可用性コンソールにアクセスするには、ibiz0 を使用します。これはプライマリ管理物理マ シン (PM) にマイグレーションする IPv4 アドレスです。各 PM は管理ネットワーク上で独自の ibiz0 IPv4 アドレスも有しています。
- <sup>l</sup> 各 PM に少なくとも 1 つのビジネス ネットワーク (これは管理ネットワークです) が必要です。最大 20 個のビジネス ネットワークを構成できます。

イーサネット トラフィックが妨げなしに各 PM から VM へ通信できるようにするには、次を行います。

- <sup>l</sup> ビジネス ネットワークに接続されているスイッチ ポートが ARP パケット (余分な ARP パケットも 含みます) をフィルタリングしないようにします。everRun システムは、イーサネット スイッチに そのポート転送テーブルを更新して VM トラフィックを正しい PM 上の適切な物理イーサネット ポートに転送するよう指示するために、ゲスト VM の代理で余分な ARP パケットを送信します。
- <sup>l</sup> ビジネス ネットワークに接続されたスイッチ ポートは、イーサネット タイプ 0x8807 でレイヤ 2 の マルチキャスト (アドレス 01:E0:09:05:00:02) を許可する必要があります。
- <sup>l</sup> RHEL または Centos ゲストを構成して同じサブネットに複数の NIC を設定する場合、非対称ルー ティングに起因するゲスト ネットワークの接続問題が発生することがあります。この問題を回避す るには、ゲスト仮想マシン (VM) の **/etc/sysctl.conf** ファイルを変更します。以下の行を追加し てファイルを保存したうえで PVM をリブートしてください。
	- net.ipv4.conf.default.rp filter =  $2$
	- net.ipv4.conf.all.rp filter =  $2$
- <sup>l</sup> PM のホスト OS から ifdown コマンドを実行して一時的に VM のビジネス ネットワーク接続 (ibiz*x*) を切断することはしないでください。この操作を行うと、物理インタフェースがそのブリッ ジから切断され、ネットワークを介して VM にアクセスできなくなります。代わりに ifconfig down コマンドを使用してください。
- <sup>l</sup> ビジネス ネットワークに接続されたスイッチで、特定のビジネス リンクからもう片方の PM の対応 するビジネス リンクへの MAC アドレスの移動を無効化するような MAC アドレスのセキュリティ機 能が有効になっていてはいけません。
- <sup>l</sup> フェールオーバー応答を最適化するには、 システムに接続されているすべてのスイッチで、MAC の エイジング期限の値を 1 秒未満に設定します。

これらの要件を満たしていなかったり、VM が片方の everRun PM からもう一方の PM にマイグレーショ ンするときにスイッチがその転送テーブルを正しく更新できない場合には、VM で停電が発生し、VM との 間でネットワーク トラフィックが正しくやり取りされない可能性があります。

#### **関連トピック**

「ネットワーク [アーキテクチャ」](#page-31-0)

「ビジネス [ネットワークと管理ネットワーク」](#page-33-0)

[「network-info」](#page-472-0) および [「network-change-mtu」](#page-469-0)

# <span id="page-45-0"></span>**A-Link ネットワークとプライベート ネットワークの要件**

A-Link ネットワークおよびプライベート ネットワークには以下の要件が適用されます。

- <sup>l</sup> ネットワークは IPv6 ローカル リンク アドレス指定を使用します。
- <sup>l</sup> everRun システムの特定の PM 上のすべての A-Link ネットワークとプライベート ネットワーク は、プロトコル フィルタリングなしでもう一方の物理マシン (PM) 上の対応するリンクと同じ L2 ブ ロードキャスト ドメインになければなりません。
- <sup>l</sup> システムの 2 台の PM 間で送信されるイーサネット パケットは、通信が妨げられたりレート制限を 受けないようにします。これらが L3 ネットワーク インフラストラクチャによってルーティングやス イッチングされていないことを確認してください。
- <sup>l</sup> 各 PM は 1 ~ 8 個の A-Link ネットワークをもつことができますが、少なくとも 2 つ使用することを 推奨します。
- <sup>l</sup> ネットワークは 1 Gb ~ 10 Gb イーサネット ポートを使用します。A-Link ネットワークは 25 Gb イーサネット ポートを使用できます。A-Link ネットワークの速度は、ビジネス ネットワークまたは 管理ネットワークの速度と同じかそれ以上でなければなりません。
- <sup>l</sup> PM 間におけるストレージ複製のためのネットワーク トラフィックは A-Link ネットワークを介して 送信されます。A-Link ネットワークを直接接続する必要はなく、ネットワーク スイッチにも接続で きます。
- <sup>l</sup> プライベート ネットワークに everRun エンドポイント以外のネットワーク ホストは接続されませ ん。
- <sup>l</sup> システムは各仮想マシン (VM) に最小 1 個、最大 2 個の A-Link ネットワークを割り当てます。ただ し、各 A-Link ネットワークに複数の VM を割り当てることが可能です。

A-Link ネットワーク上でジャンボ フレームを有効化することにより、VM のパフォーマンスを改善してホ ストの処理オーバーヘッドを減らすことができます。そのためには、そのイーサネット フレームの MTU サ イズをデフォルトの 1500 バイトから 9000 バイトに変更します。手順については、ナレッジ ベースにア クセスして、「Optimizing Performance of everRun A-Link Networks (everRun A-Link ネットワーク のパフォーマンスを最適化する)」という記事 (KB[-4262](https://support.stratus.com/SelfServiceWeb/AdvancedSearch.aspx?ArticleId=4262)) を検索してください。 「ナレッジ [ベースの記事](#page-611-0) [にアクセスする」](#page-611-0)を参照してください。

#### **関連トピック**

「A-Link [ネットワークとプライベート](#page-32-0) ネットワーク」

# <span id="page-46-0"></span>**everRun 可用性コンソールの要件**

everRun 可用性コンソールは、everRun システム、その物理マシン (PM)、および仮想マシン (VM) をブ ラウザを使ってリモート管理する機能を提供します。

- <sup>l</sup> 使用するコンピュータは、everRun 管理ネットワークを含むサブネットにアクセスできなければな りません。
- <sup>l</sup> サポートされるブラウザを使用してください。 [「対応しているインターネット](#page-46-1) ブラウザ」を参照し てください。

<span id="page-46-1"></span>詳細については、 「everRun [可用性コンソールを使用する」](#page-76-0)を参照してください。

# **対応しているインターネット ブラウザ**

ブラウザを使用して everRun 可用性コンソールに接続します。everRun システムに対応しているブラウ ザのみを使用してください。対応していないブラウザを使用すると、内容が正しく表示されなかったり、 ウィザードの一部が表示されないことがあります。

everRun システムに対応しているブラウザは次のとおりです。

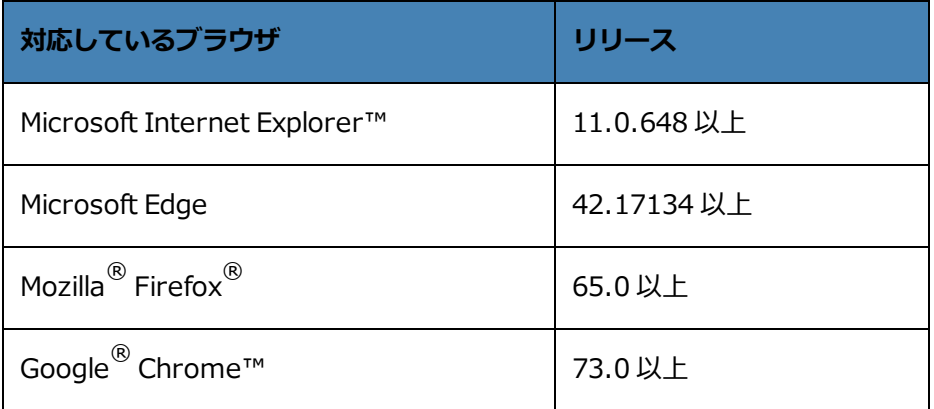

# <span id="page-46-2"></span>**電源の要件と考慮事項**

Stratus では可用性を最大限に高めるため、everRun のフォールト トレラント (FT) ソフトウェアを冗長 な電源装置から電力を得る物理マシン (PM) つまりノードで実行することを強く推奨します。また、各 PM の電源装置をそれぞれ個別の電源に接続する必要があります。

同じ電源に接続する場合の構成例については、 [「電源を接続する」の](#page-48-0)図解を参照してください。 電源に関するその他の情報については、サーバのベンダーに問い合わせてください。

# <span id="page-47-0"></span>**ソフトウェアのインストール**

everRun ソフトウェアのインストールを初めて行う場合、次を実行します。

- 1. インストール用にサイトとシステムを準備します。 [「サイトとシステムの準備」](#page-47-1)を参照してくださ い。
- 2. システムに電源をつなぎます。[「電源を接続する」](#page-48-0)を参照してください。
- 3. everRun ソフトウェアをインストールします。 「everRun [ソフトウェアをインストールする」を](#page-54-0) 参照してください。
- インストールが完了したら、 [「インストール後のタスク」を](#page-69-0)参照してください。

#### **関連トピック**

<span id="page-47-1"></span>「everRun [ソフトウェアをアップグレードする」](#page-156-0)

## **サイトとシステムの準備**

everRun ソフトウェアをインストールする前に、サイトおよびシステムで以下の要件が満たされることを 確認してください。

- <sup>l</sup> システムが [「システム要件の概要」](#page-37-0)に記載されているすべての要件を満たしていること。
- <sup>l</sup> ストレージ構成が [「ストレージの要件」に](#page-39-0)記載されているすべての要件を満たしていること。
- <sup>l</sup> 各物理マシンへのキーボードおよびコンソールによるアクセスを提供します。このアクセスは、物 理的なキーボードとモニタ、キーボード-ビデオ-マウス (KVM) スイッチ、あるいはリモート コン ソールとキーボード アクセスを提供できる適切に構成されたリモート管理カードのいずれかの形態 で提供できます。ベンダーのマニュアルに従って (たとえば直接 VGA 接続または USB 接続など)、 キーボード/コンソール アクセスを接続します。

**注**: everRun ソフトウェアをシリアル コンソールからインストールすることはできませ f. ん。

- <sup>l</sup> everRun 可用性コンソール用のリモート管理コンピュータを提供し、これが [「everRun](#page-46-0) 可用性コ [ンソールの要件」](#page-46-0)に記載されているすべての要件を満たすことを確認します。
- <sup>l</sup> お使いのネットワークに最適な構成を判断します。 [「全般的なネットワーク要件と構成」](#page-41-1)を参照し てください。
- 内蔵 DVD ドライブかブート可能な USB メディアを使用して ([「ブート可能な](#page-50-0) USB メディアを作成 [する」](#page-50-0)を参照) インストールを行います。

サイトおよびシステムで上記の要件が満たされることを確認したら、 [「ソフトウェアのインストール」に](#page-47-0) 戻ります。

# <span id="page-48-0"></span>**電源を接続する**

電源を接続した後、 「everRun [ソフトウェアをインストールする」](#page-54-0)に戻ります。

# **UPS (オプション)**

**注**: Stratus では、個別の独立した電源に接続されている 2 台の UPS ユニットの使用を推奨しま す。2 つの電源を使うことにより、一方に障害が発生しても、システムには継続して電源が供給 されます。

**1 台の UPS:**

 $\mathbf{a}$ 

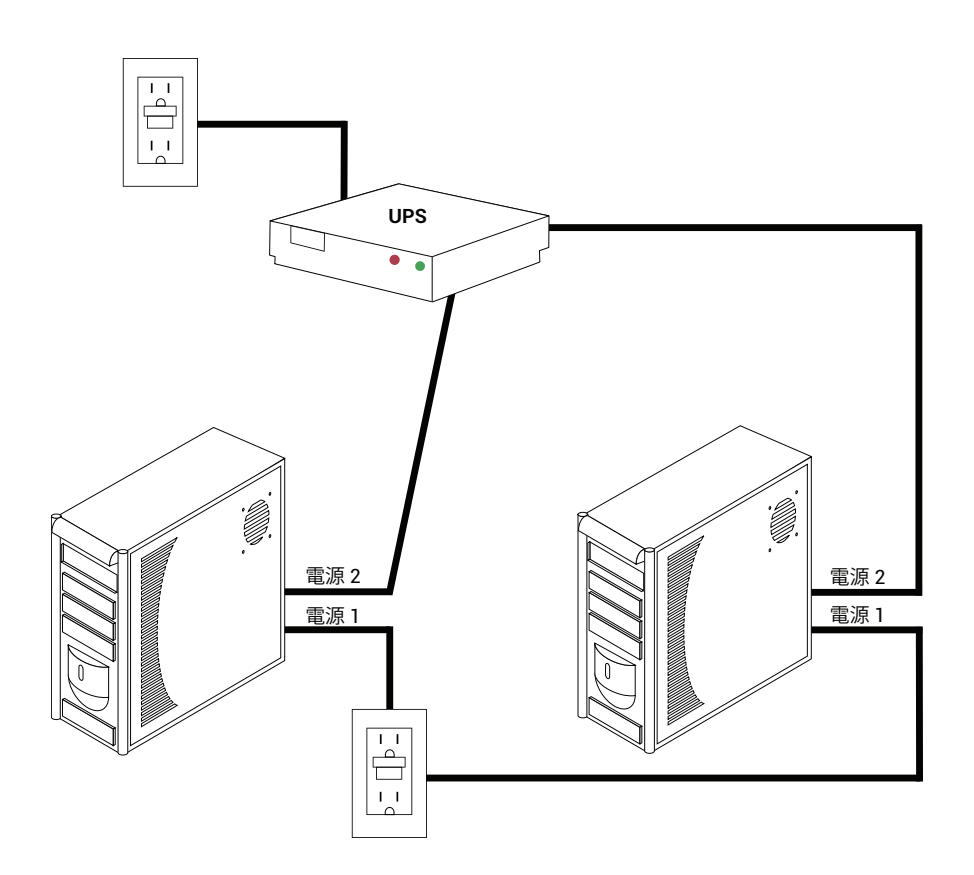

## **2 台の UPS:**

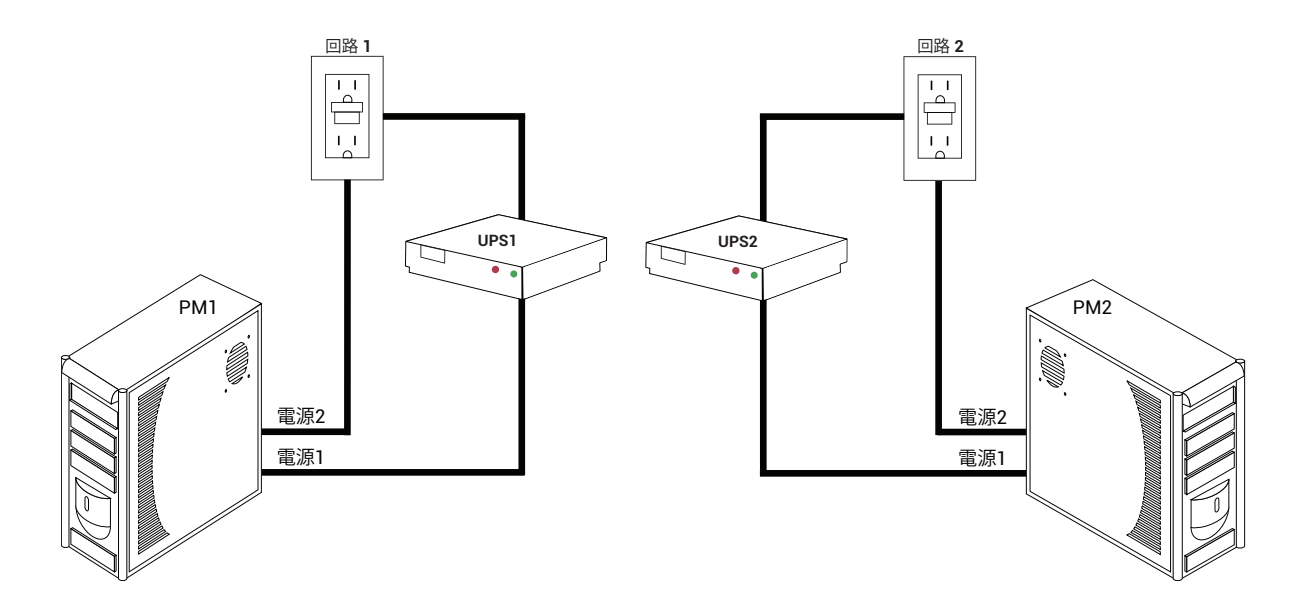

#### **関連トピック**

<span id="page-49-0"></span>[「電源の要件と考慮事項」](#page-46-2)

# **everRun ソフトウェアを入手する**

Stratus では everRun ソフトウェアを ISO イメージとして提供しています。このイメージから直接ブート するか、ブート可能メディアを作成することができます。

# **ISO イメージを取得する**

- 1. インターネットに接続している任意のコンピュータから、**[Downloads (ダウンロード)]** ページ [\(https://www.stratus.com/services-support/downloads/?tab=everrun](https://www.stratus.com/services-support/downloads/?tab=everrun)) に移動します。
- 2. everRun ソフトウェアの ISO イメージ (**everRun\_install-7.***x***.***x***.***x***-***xxx***.iso**) をダウンロードする には、**[Product Downloads (製品ダウンロード)]** の下で **[everRun 7.***x.x.x* **ISO Image**] を クリックします。ISO イメージを保存します。

#### **注**: インターネット接続の状態によって、ダウンロード処理が完了するまでに最長で 30 ñ. 分を要する場合があります。

# **最終ステップ**

ISO イメージを取得した後、次のいずれかを実行します。

- <sup>l</sup> ブート可能なメディアを作成します。汎用のアプリケーションを使って ISO イメージを DVD に書き 込むか、ブート可能な USB メディアを作成します ( 「ブート可能な USB [メディアを作成する」](#page-50-0)を 参照)。その後、 「everRun [ソフトウェアをインストールする」](#page-54-0)の次の手順を実行します。
- <sup>l</sup> ブート可能なメディアを作成しない場合には、 「everRun [ソフトウェアをインストールする」](#page-54-0)の次 の手順を実行します。

場合によってはダウンロードの処理中に ISO ファイルが破損されることがあります。ソフトウェアをイン ストールする時点でインストール メディアを検証するよう指定できます。

# <span id="page-50-0"></span>**ブート可能な USB メディアを作成する**

everRun インストール ソフトウェアの ISO イメージを保存した後に、そのイメージをサムドライブなどの ブート可能な USB メディアにコピーすることができます。次のうち、システムに適した手順を実行しま す。

#### **Linux ベースのシステムにブート可能な USB メディアを作成する**

**注意事項**: この手順では USB メディアに保存されているデータがすべて破壊されます。 ٠

- 1. システムに **root** としてログインします。
- 2. システムにサムドライブなどの USB メディアを挿入します。サムドライブの名前を判断しま す。

サムドライブの名前を判断する 1 つの方法として、次の例のように **dmesg** コマンドを実行 し、すべての最近のイベントのログを表示することができます。

# dmesg | tail

ログの最後に、次の例のような最近挿入されたサムドライブに関するメッセージが表示され ます。

sd 6:0:0:0: [sdc] Attached SCSI removable disk

メッセージに含まれているサムドライブの名前をメモします (例: **sdc**)。

3. システムがサムドライブを自動的にマウントしたかどうかをチェックします。

システムがサムドライブを自動的にマウントしたかどうかをチェックする 1 つの方法とし

- て、次の例のように **findmnt** *thumbdrive\_name* コマンドを実行することができます。
- # findmnt | grep sdc

このコマンドで出力が表示されない場合、サムドライブはマウントされていないので、次の 手順に進みます。コマンドで出力が表示された場合はシステムがサムドライブを自動的にマ ウントしたことを示し、アンマウントする必要があります。コマンド出力にある **TARGET** を 確認します。例:

TARGET SOURCE FSTYPE OPTIONS /media/MY-DATA /dev/sdc1 vfat

その後、次の例のようにコマンド **unmount** *TARGET* を実行します。

- # umount /media/MY-DATA
- 4. インストール ソフトウェアの ISO イメージをサムドライブに直接書き込みます。

イメージを書き込む 1 つの方法として、**dd** コマンドを「**dd if=***path\_to\_image* **iso of=/dev/sd***x* **bs=***blocksize*」という形式で実行することができます。ここで、*path\_ to\_image* は保存した ISO イメージ ファイルの完全パス、**sd***x* はサムドライブ デバイスの 名前、*blocksize* はタイムリーな書き込み処理が保証される値です。次にコマンドの例を示 します。

# dd if=Downloads/everRun\_install-7.4.0.0-97.iso of=/dev/sdc bs=8K

**dd** コマンドの処理を完了するのを待ちます。コマンドが完了するとプロンプトが表示されま す。

5. ログアウトしてサムドライブを取り出します。このサムドライブはブート デバイスとして使 用できます。

#### **Windows ベースのシステムにブート可能な USB メディアを作成する**

**注意事項**: この手順では USB メディアに保存されているデータがすべて破壊されます。 **注**: Windows エクスプローラーなどのファイル マネージャーやその他の類似したツール R. を使って ISO イメージを USB メディアにコピーしただけでは、ブート可能なデバイスを 作成できません。

Windows ベースのシステム上でサムドライブなどの USB メディアに ISO イメージを書き込むユー ティリティは数多くあります。次の手順では、 <http://rufus.akeo.ie/> から入手できるユーティリ ティ **Rufus** を使用します。

- 1. まだ行っていない場合は Windows ベースのシステムに everRun ソフトウェアの ISO イメー ジをダウンロードして保存します ( 「everRun [ソフトウェアを入手する」を](#page-49-0)参照)。
- 2. Windows システムで MD5 チェックサムを検証するツールを使用して、ISO イメージの整合 性を確認します。たとえば、**Microsoft File Checksum Integrity Verifier** ツールを使用 します。これは <https://www.microsoft.com/en-us/download/details.aspx?id=11533> から入手できます。
- 3. **Rufus** ユーティリティを <http://rufus.akeo.ie/> からダウンロードしてインストールしま す。Web ページの上から約半分の位置ある **[Download (ダウンロード)]** リンクを必ずク リックしてください (これは **[Last updated (最終更新日時)]** の下にあります)。広告やそ の中に表示される**ダウンロード** リンクはクリックしないでください
- 4. システムにサムドライブなどの USB メディアを挿入します。
- 5. **Rufus** ユーティリティを実行し、次のオプションを選択します。

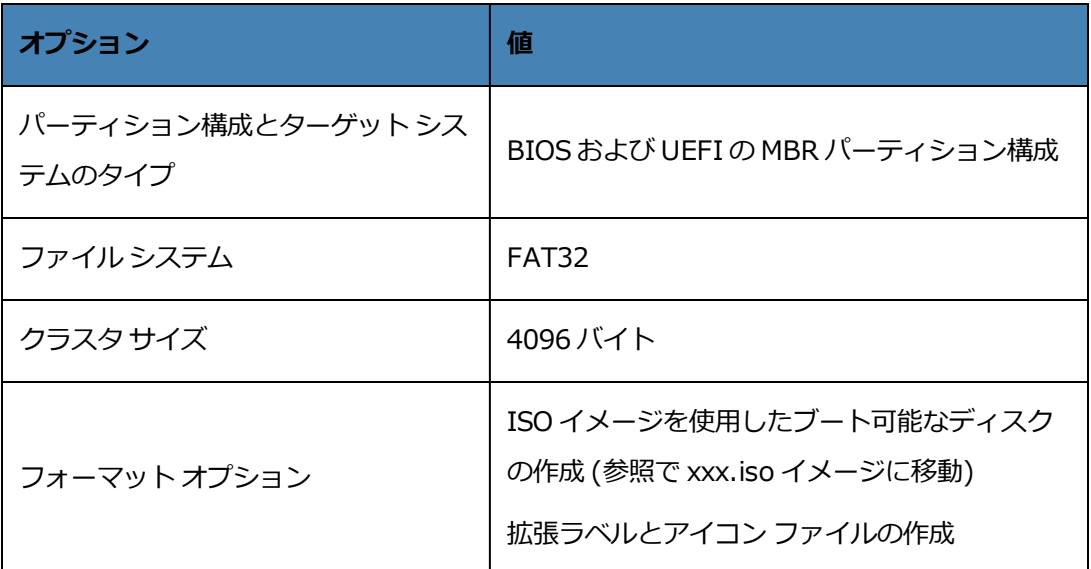

- 6. オプションを選択したら **[Start (開始)]** をクリックします。
- 7. 表示されるメニューで **[Write in DD image mode (DD イメージ モードで書き込む)]** を 選択します。
- 8. **[OK]** をクリックして USB デバイスに書き込みます。

ユーティリティが USB スティックの書き込みを完了すると、ユーティリティ インタフェース の下部にある横長のボックスに **[READY (準備完了)]** と表示されます。これで USB デバイ スを取り出して everRun のインストールに使用できます。

USB デバイスを everRun ソフトウェアのインストールに使用する準備が完了したら、 [「everRun](#page-54-0) ソフト [ウェアをインストールする」に](#page-54-0)ある次のステップを実行します。

#### **関連トピック**

「everRun [ソフトウェアを入手する」](#page-49-0)

<span id="page-53-0"></span>[「ソフトウェアのインストール」](#page-47-0)

## **ファームウェア セットアップ ユーティリティで設定を構成する**

ソフトウェアをインストールする前に、ファームウェア (BIOS または UEFI) セットアップ ユーティリティ で設定を変更する必要があります。また、それ以外にオプションの (ただし推奨される) 設定もあります。

**注**: UEFI ファームウェアを使用するシステムは、常に元のソフトウェア ブート ディスクから ĥ. ブートします。ブート ディスクがエラーとなった場合、ノードの復旧を実行する必要がありま す([「故障した物理マシンを復旧する」を](#page-177-0)参照)。

設定を変更したら、変更を保存してインストール手順の次のステップ ( 「1 台目の PM [にソフトウェアをイ](#page-58-0) [ンストールする」](#page-58-0)または 「2 台目の PM [にソフトウェアをインストールする」\)](#page-67-0) を実行します。

**注**: このトピックでは、ファームウェア セットアップ ユーティリティでの設定に関する一般的 ĥ. な情報を提供します。設定の名称や内容は一貫していないため、具体的な設定の変更手順につい ては製造元のマニュアルを参照してください。

#### **必須の設定**

以下の 設定は必須です。

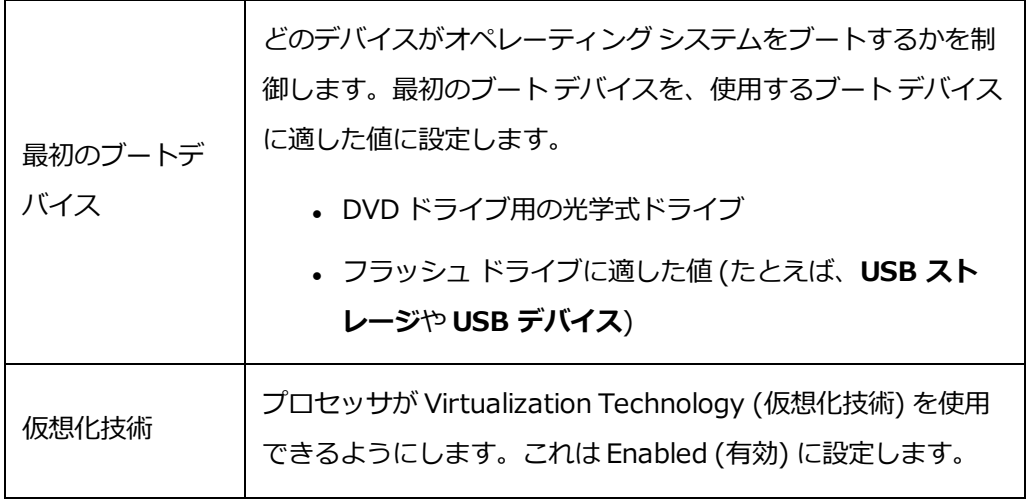

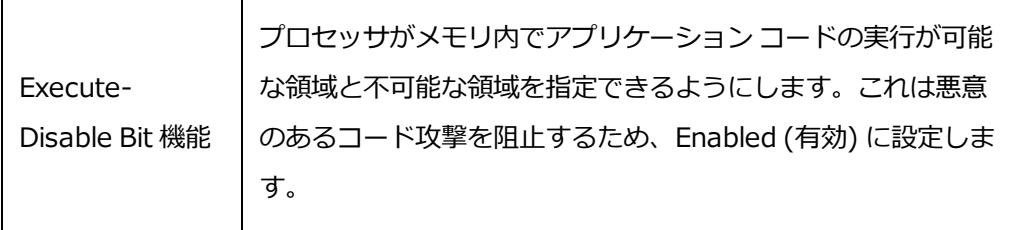

#### **推奨される設定**

以下の 設定は任意ですが、設定することを推奨します。

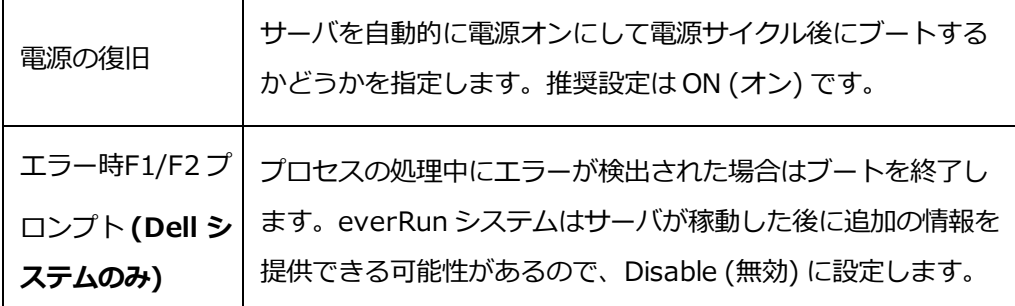

# <span id="page-54-0"></span>**everRun ソフトウェアをインストールする**

everRun ソフトウェアをシステムに初めてインストールするには、この手順を実行します。

**警告**: everRun ソフトウェアをインストールすると、すべてのハード ドライブからデータが消 去されます。

# **everRun ソフトウェアを初めてインストールするには**

- 1. リモート管理コンピュータで everRun ソフトウェアを入手します。 「everRun [ソフトウェアを入](#page-49-0) [手する」](#page-49-0)を参照してください。
- 2. everRun システムで次を実行します。
	- a. 物理マシン (PM) でキーボードとコンソールにアクセスできない場合、アクセスできるように します ( [「サイトとシステムの準備」](#page-47-1)を参照してください)。
	- b. 構成するネットワーク用のイーサネット ケーブルを接続します。 [「イーサネット](#page-55-0) ケーブルを [接続する」を](#page-55-0)参照してください。
- 3. 1 台目の PM へのインストールを実行します。 「1 台目の PM [にソフトウェアをインストールする」](#page-58-0) を参照してください。
- 4. 1 台目の PM でソフトウェアのインストールが完了した後、2 台目の PM でインストールを実行しま す。 「2 台目の PM [にソフトウェアをインストールする」を](#page-67-0)参照してください。
- 5. これでソフトウェアのインストールが完了します。次に、インストール後に必要な構成手順を実行 します。 [「インストール後のタスク」](#page-69-0)を参照してください。

# <span id="page-55-0"></span>**イーサネット ケーブルを接続する**

everRun ソフトウェアを初めてインストールする場合、その前にネットワークのイーサネット ケーブルを 接続する必要があります。

**注**: ソフトウェアのインストールが完了した後で追加のネットワークをインストールするには、 õ. [「追加のネットワークを接続する」](#page-73-0)を参照してください。

各物理マシン (PM) で 1 つのネットワーク ポートをプライベート ネットワーク (**priv0**) に割り当て、もう 1 つのネットワーク ポートを管理ネットワーク (**ibiz0**、つまり network0) に割り当てます。プライベート ネットワークと管理ネットワークには、任意のネットワーク ポート (1 Gb または 10 Gb) を使用できます が、Stratus では内蔵ネットワーク ポートの使用を推奨します。すべてのネットワーク ポートに CAT5E、 CAT6、または CAT7 ネットワーク ケーブルを使用します。

次の図は everRun ネットワークの構成の例を示します。

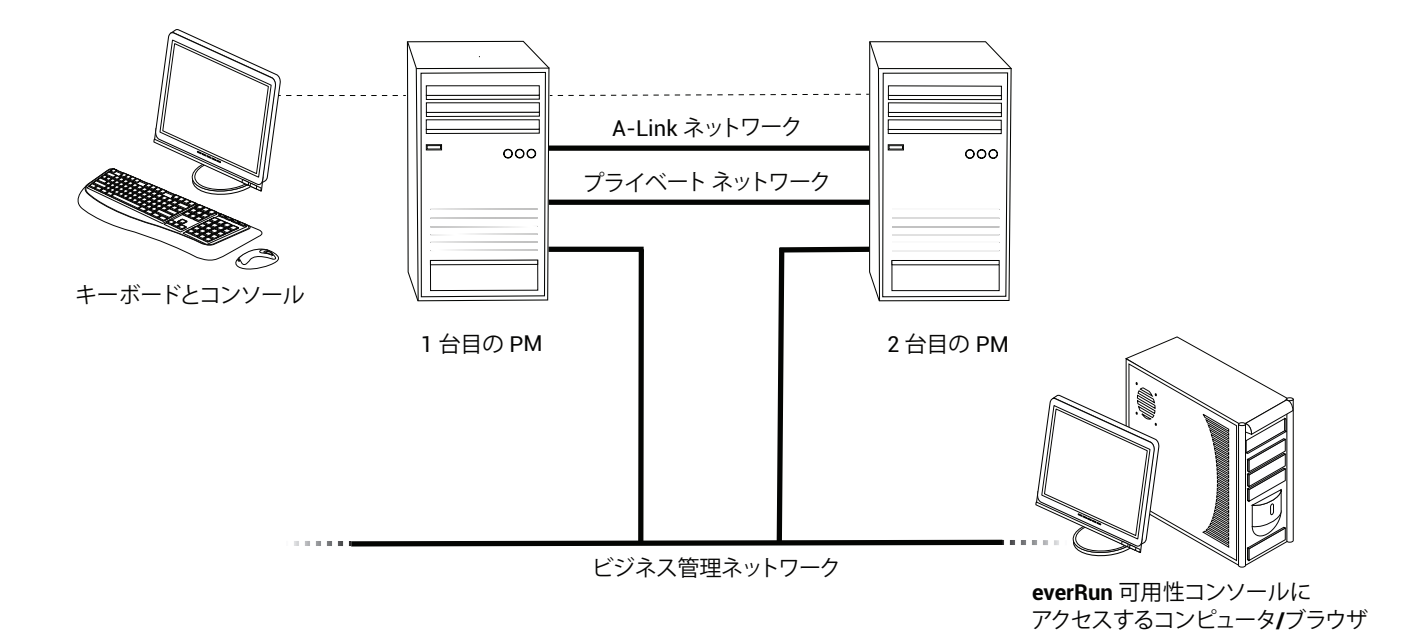

Stratus では、次のイーサネット ケーブル構成を推奨します。

- <sup>l</sup> プライベート ネットワークの場合、イーサネット ケーブルで 1 台目の PM の任意の内蔵ポートと 2 台目の PM の同じ内蔵ポートをつなぎます。プライベート ネットワークを A-Link として使用する場 合、ケーブルを 10 Gb ポートに接続してください (インストールされている場合)。
- <sup>l</sup> 管理ネットワークの場合、イーサネット ケーブルで各 PM の内蔵ポートを、リモート管理コン ピュータからアクセス可能なネットワークに接続します。

**注**: プライベート ネットワークおよび管理ネットワークに使用したポート番号をメモしま f. す。この情報はインストール ソフトウェアに入力する必要があります。

<sup>l</sup> 各 A-Link ネットワークについて、イーサネット ケーブルで 1 台目の PM のポートと 2 台目の PM の ポートを直接つなぐか、ネットワーク スイッチ経由で接続します。

**注**: Stratus では、プライベート ネットワークに加えて少なくとも 1 つの A-Link ネット h. ワークを構成することを推奨します。 「A-Link [ネットワークとプライベート](#page-45-0) ネットワー [クの要件」を](#page-45-0)参照してください。

<sup>l</sup> 各ビジネス ネットワークについて、イーサネット ケーブルを使って 1 台目の PM のポートと 2 台目 の PM のポートをネットワーク スイッチ経由で接続します。

イーサネット ケーブルを接続した後、 「everRun [ソフトウェアをインストールする」の](#page-54-0)次の手順を実行し ます。

#### **関連トピック**

[「ソフトウェアのインストール」](#page-47-0)

「A-Link [ネットワークとプライベート](#page-45-0) ネットワークの要件」

「ビジネス [ネットワークと管理ネットワークの要件」](#page-43-0)

<span id="page-56-0"></span>「everRun [可用性コンソールの要件」](#page-46-0)

# **インストールのオプション**

インストールを開始してキーボード マップを選択すると、画面が開いて次のインストール関連のオプショ ンのリストが表示されます。上下の矢印キーを使用して、目的のタスクに応じたオプションを選択します。 その後 **Tab** キーを押してコマンド ラインに変更を加えることができます。最後に **Enter** キーを押して、 DVD からインストール プログラムをブートします。

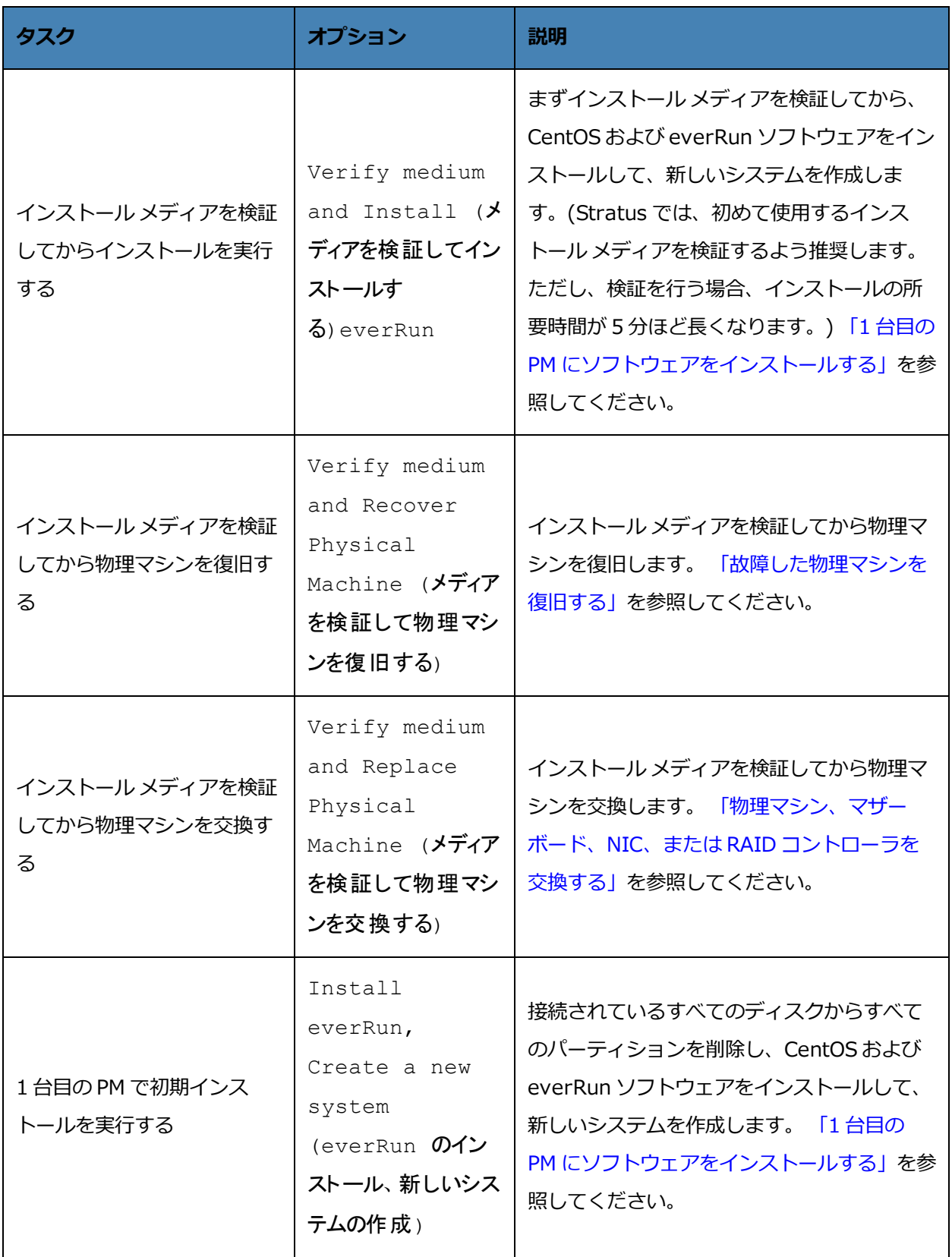

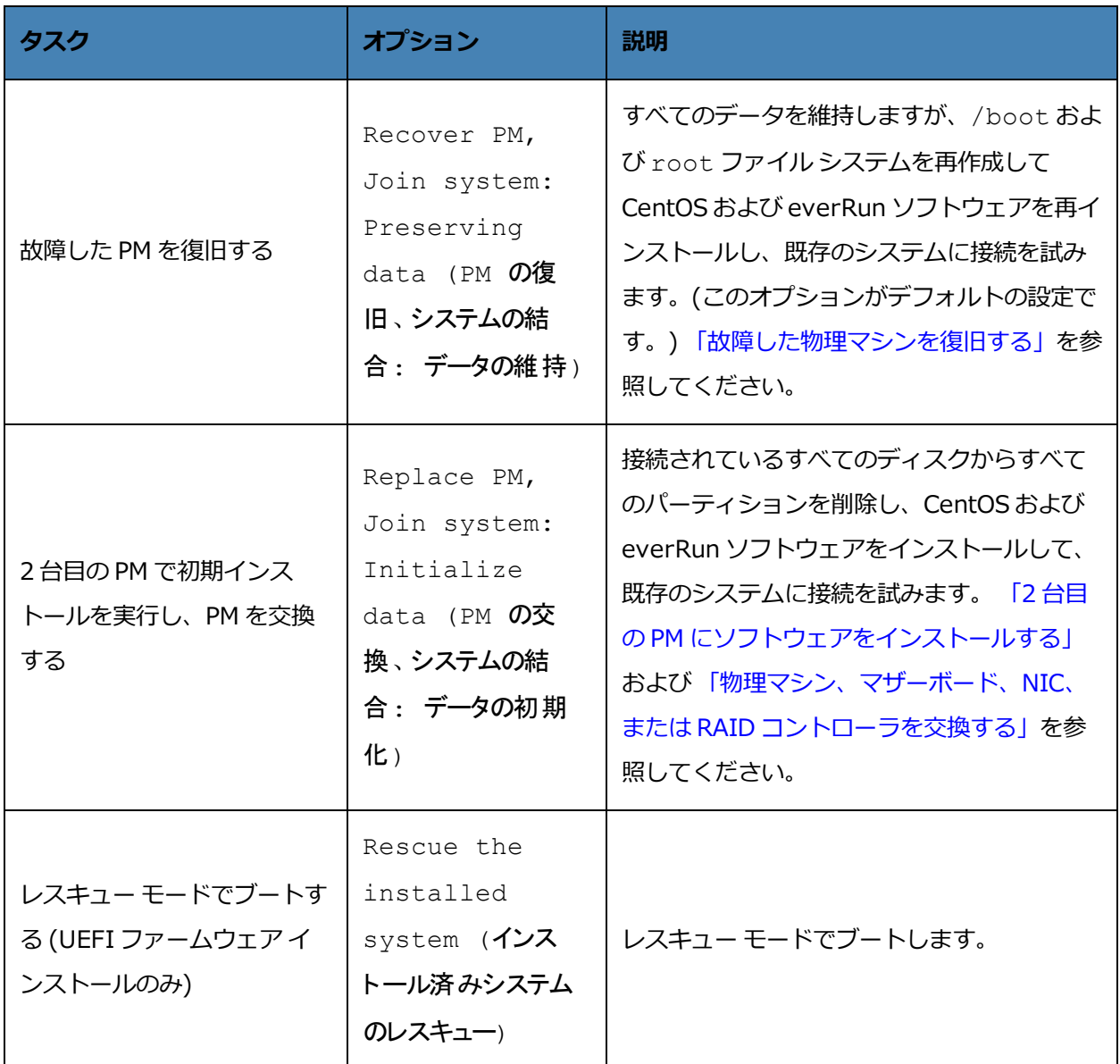

# <span id="page-58-0"></span>**1 台目の PM にソフトウェアをインストールする**

 $\mathbf{a}$ 

このトピックでは、1 台目の物理マシン (PM) である node0 に初めて everRun ソフトウェアをインストー ルする手順を説明します。

**注**: ISO イメージをマウントする方法でインストールを実行するには、最初にシステムのリモー ト管理機能 (たとえば、Dell システムの場合は iDRAC など) を構成する必要があります。手順に ついては製造元のマニュアルを参照してください。

## **1 台目の PM に初めてソフトウェアをインストールするには**

- 1. 1 台目の PM に電源が入っていない場合は電源を投入します。ブート可能なメディアを挿入するか、 ISO イメージをマウントします。
- 2. システムの電源がオンになったらファームウェア (BIOS または UEFI) セットアップ ユーティリティ に入って必須およびオプションの設定を構成します。 [「ファームウェア](#page-53-0) セットアップ ユーティリ [ティで設定を構成する」](#page-53-0)を参照してください。
- 3. インストール ソフトウェアが読み込まれると、ウェルカム画面 **[Welcome to everRun** *release\_ number***]** が開き、キーボード マップの値とその他のオプションが表示されます。オプションのリ ストのすぐ下にオプションを選択するためのキーの説明が表示され、その下にヘルプ テキスト (BIOS モード) が表示されます。矢印キーを使って次のいずれかのオプションを選択します。
	- The country keyboard map for the installation (国に適したキーボード マップ) 矢印 キーで適切な値を 1つ選択し、**Enter** キーを押します。

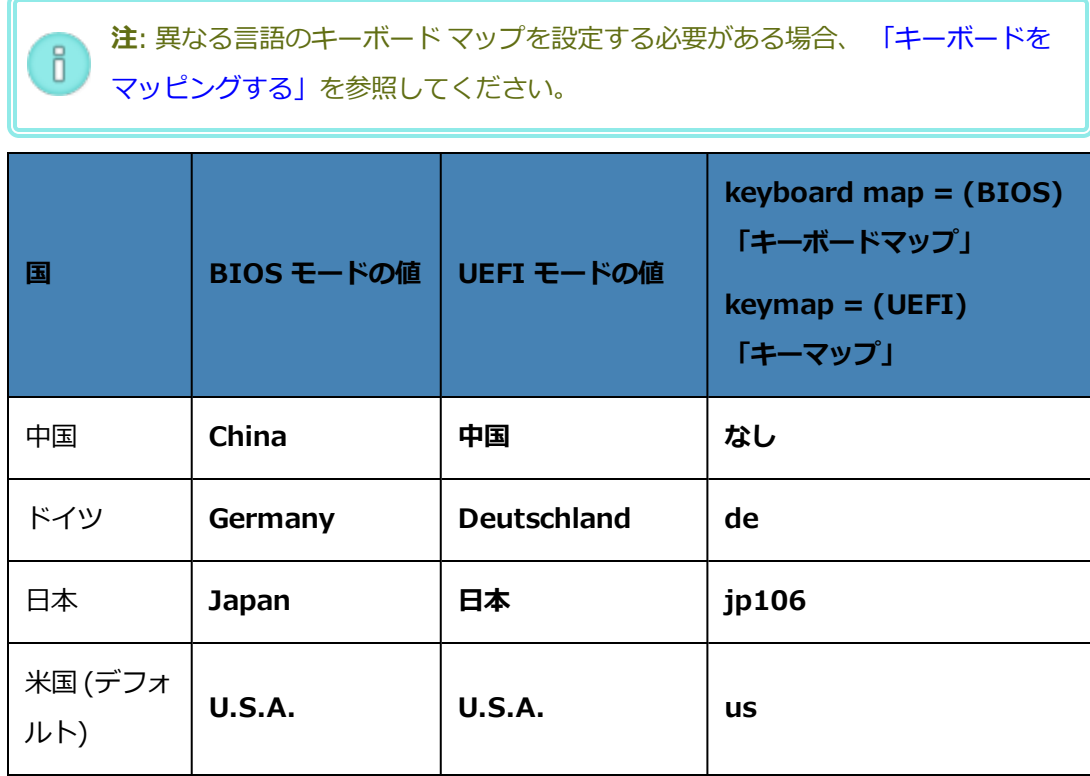

<sup>n</sup> **Troubleshooting Utilities (トラブルシューティング ユーティリティ)** (BIOS ファーム ウェアのインストールのみ) — このオプションを選択すると、トラブルシューティングの画 面 **[Troubleshooting everRun** *release\_number***]** が表示されます。矢印キーを使って 次のいずれかのタスクを選択します。

- <sup>o</sup> **Rescue the installed system (インストール済みシステムのレスキュー)** レス キュー モードでブートします。
- <sup>o</sup> **Boot from the local disk drive (ローカル ディスク ドライブからブートする)** (デ フォルト) — ローカル ディスク ドライブからブートします。
- <sup>o</sup> **Memory test (メモリ テスト)** メモリ テストを実行します。
- <sup>o</sup> **Return to the Installer main menu (インストーラのメイン メニューに戻る) [Welcome (ウェルカム)]** ウィンドウに戻ります。

ウィンドウの一番下に、トラブルシューティングの選択肢を示すヘルプ テキストが表示され ます。システムは選択されたタスクを実行します。このインストールのトピックでは残りの ステップについては省略します。

<span id="page-60-0"></span>国のキーボード マップのオプションを選択した場合は、続けて次のステップを行ってください。

- 4. **[Install or Recover (***keymap***) everRun** *release\_number* **((キーマップ) everRun <リ リース番号> のインストールまたはリカバリ)]** ウィンドウに、 [「インストールのオプション」](#page-56-0)に示 されているオプションのリストが表示されます。リストのすぐ下に、オプションを選択するための キーの説明が表示されます。BIOS モードでは、キーの説明の下にヘルプ テキストが表示されます。 このウィンドウで、初期インストールの実行方法を次から選択します。
	- Method 1 (方法 1) ユーザ インタフェースを使ってインストールします。この方法はイ ンストール処理に慣れておらず、プロンプトが表示される GUI ベースの操作手順を好むユー ザに適しています。
	- Method 2 (方法 2) コマンド ラインを使ってインストールします。この方法ではインス トール処理を自動化できます。前もって IP の設定を入力しておき、ユーザ操作なしでインス トール処理を実行できます。この方法は、ソフトウェアを再インストールする必要があり、 すべての IP 設定が事前にわかっている場合は特に便利です。

#### **方法 1: ユーザ インタフェースを使ってインストールする**

**注**: ユーザ インタフェースを使用する場合、いつでも **Tab** キー (BIOS モード) または **E** キー Ĭ. (UEFI モード) を押してコマンド ラインを表示し、編集することが可能です ( [「方法](#page-63-0) 2: コマンド [ラインを使ってインストールする」](#page-63-0)を参照)。

i. **[Install or Recover (***keymap***) everRun** *release\_number* **((キーマップ) everRun <リリース番号> のインストールまたはリカバリ)]** ウィンドウで、矢印キーまたは強調表示 された文字を使ってインストールのオプションを選択します。

Stratus では、初回インストールの場合は **[Verify medium and Install (メディアを検証 してインストール)]** を選択することを推奨します。このオプションは、ソフトウェアをイン ストールする前にインストール メディアの検証を行うため、インストール処理に 5 分ほど長 くかかります。検証を選択すると、システムに checking: nnn.n% およびその他のさま ざまなメッセージが表示されます。成功した場合はインストールが続行します。検証に失敗 した場合、インストールは停止します。1 度検証を行ったメディアを再検証する必要はありま せん。メディアの検証を行わない場合、**[Install everRun, Create a new system (everRun のインストール、新しいシステムの作成)]** を選択します。

インストールのオプションを選択したら、**Enter** キーを押します。インストールは次のよう に処理を続けます。

- BIOS モード 画面に数多くのメッセージが表示され、場合によっては若干の遅延が 発生します。
- UEFI モード 画面が数秒間空白になった後、メッセージが表示されます。

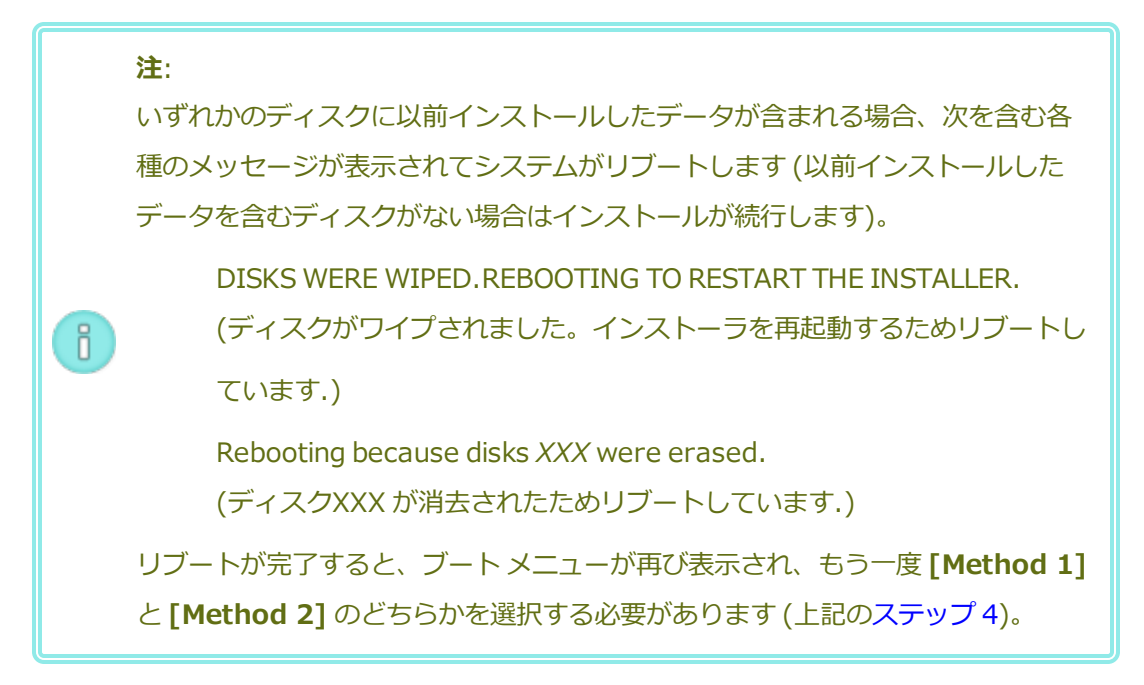

ii. **[Select interface for private Physical Machine connection (プライベート物理マシ ンに接続するインタフェースの選択)]** ダイアログ ボックスが開き、ここでプライベート ネッ トワーク (priv0) 用に物理インタフェースを選択することができます。デフォルトでは最初

の内蔵ポート **em1** が選択されています。必要な場合は矢印キーを使って別のポートに移動し ます。スペース バーを押してインタフェースを選択し、次に **Tab** キーを押して **[OK]** に移動 します。この操作で選択内容を保存してインストールを続行します。

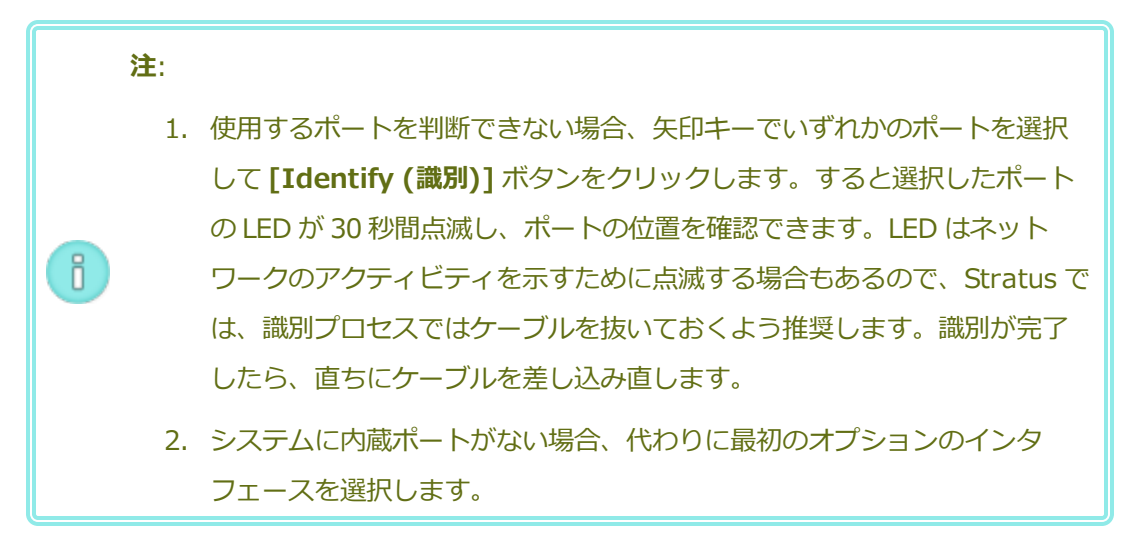

iii. **[Select interface for managing the system (ibiz0) (システムを管理するインタ フェースの選択 (ibiz0))]** ダイアログ ボックスが開き、管理ネットワークに利用できる物理 インタフェースのリストが表示されます。2 番目の内蔵ポート **em2** が選択されていない場合 は矢印キーを使ってこのポートに移動します。スペース バーを押して選択し、次に **Tab** キー を押して **[OK]** に移動します。この操作で選択内容を保存してインストールを続行します。 あるいは、矢印キーを使って **[Back (戻る)]** に移動し、前の画面に戻ることもできます。

**注**: システムに内蔵ポートが 1 つだけある場合、最初のオプションのインタフェー ñ. スを選択します。システムに内蔵ポートがない場合、2 番目のオプションのインタ フェースを選択します。

- iv. **[Select the method to configure ibiz0 (ibiz0 を構成する方法の選択)]** ダイアログ ボックスが開きます。ここでは node0 の管理ネットワークを動的な IP 構成と静的な IP 構成 のどちらかに設定できます。通常は ibiz0 を静的な IP 構成として構成します。矢印キーまた は **Tab** キーを使用して、次のいずれかのオプションに移動します。
	- Automatic configuration via DHCP (DHCP による自動構成) ibiz0 を動的な IP 構成として構成するにはこのオプションを選択します。スペース バーを押してオプ ションを選択してから、**F12** キーを押して選択内容を保存します。
	- Manual configuration via DHCP (DHCP による手動構成) ibiz0 を静的な IP 構 成として構成するにはこのオプションを選択します。スペース バーを押してオプショ

ンを選択してから、**F12** キーを押して選択内容を保存します。**[Configure em2 (em2 の構成)]** ダイアログ ボックスが表示されます。このダイアログ ボックスに入 力する情報については、ネットワーク管理者に問い合わせてください。次の情報を入 力します。

- <sup>o</sup> IPv4 address (IPv4 アドレス)
- <sup>o</sup> Netmask (ネットマスク)
- Default gateway address (デフォルト ゲートウェイ アドレス)
- Domain name server address (ドメイン名サーバ アドレス)

値が正しくない場合、ウィンドウにエラー メッセージが表示されます。

情報を入力した後、**F12** キーを押します。

**[Confirm Configuration (構成の確認)]** ダイアログ ボックスが表示されます。矢印キー または **Tab** キーを使用して、表示されている値を使用するには **[OK]** に移動します。前のダ イアログ ボックスに戻って選択内容を変更するには **[Back (戻る)]** に移動します。

**注**: 入力した情報が無効な場合、有効な情報が入力されるまで同じダイアログ ボッ f. クスが再表示されます。

<span id="page-63-0"></span>**方法 2: コマンド ラインを使ってインストールする**

#### **注**: h. コマンド ラインから **[Install or Recover (インストールまたはリストア)]** ウィン ドウに戻るには、Escape (**Esc**) キーを押します。

- i. コマンド ラインを表示して編集するには、**Tab** キー (BIOS モード) または **E** キー (UEFI モード) を押します。
- ii. 次のいずれかの値を入力してプライベート ネットワーク (**priv0**) の値を設定します。
	- 最初の内蔵インタフェースを使用する場合

#### **priv0=em1**

■ デフォルトのインタフェースを自動で選択する場合

**priv0=auto**

■ MAC アドレスをもつインタフェースを使用する場合

#### **priv0=AA-BB-CC-DD-EE-FF** または **priv0=AABBCCDDEEFF**

- iii. 次のいずれかの値を入力して管理ネットワーク (**ibiz0**) の値を設定します。
	- BOOTP で 2 番目の内蔵インタフェースを使用するには、次を入力します。

# **ibiz0=em2:bootp**

- インタフェースを自動的に選択して DHCP を使用するには、次を入力します。 **ibiz0=auto:dhcp**
- 静的な構成の IP アドレス 10.83.51.116、ネットマスク 255.255.0.0、デフォルト ゲートウェイ 10.83.0.1、および 2 つの DNS サーバ 134.111.24.254 と 134.111.18.14 をそれぞれ使用するには、次を入力します。

# **ibiz0=em2:10.83.51.116/16:10.83.0.1:134.111.24.254,134.111.18.1- 4**

■ システム管理者にデフォルト インタフェースの構成のクエリを行うには、次を入力し ます。

## **ibiz0=auto**

- iv. コマンド ラインに値を入力したら、**Enter** キーを押します。
- v. いずれかのディスクに以前インストールしたデータが含まれる場合、次を含む各種のメッ セージが表示されてシステムがリブートします (以前インストールしたデータを含むディスク がない場合はインストールが次のステップに進みます)。

DISKS WERE WIPED.REBOOTING TO RESTART THE INSTALLER. (ディスクがワイプされました。インストーラを再起動するためリブートし

ています.)

Rebooting because disks *XXX* were erased.

(ディスクXXX が消去されたためリブートしています.)

リブートが完了すると、ブート メニューが再び表示され、もう一度 **[Method 1]** と **[Method 2]** のどちらかを選択する必要があります (上記[のステップ](#page-60-0) 4)。

5. これ以降はプロンプトの表示なしでインストール処理が続行されます。1 台目の PM がリブートする まで操作は必要ありません。リブートしたら、次を行います。

- a. ブート可能なメディアを取り出すか、ISO イメージをアンマウントします。
- b. IP アドレスを動的に取得するよう構成してある場合、 「管理 IP [アドレスを記録する」の](#page-66-0)説 明に従って、その IP アドレスを記録します。
- <span id="page-65-0"></span>6. 「everRun [ソフトウェアをインストールする」の](#page-54-0)次の手順を実行します。

# **キーボードをマッピングする**

インストール時あるいはインストール後に、キーボードを構成してレイアウトを変更できます。

以下のキーボード レイアウトがサポートされています。

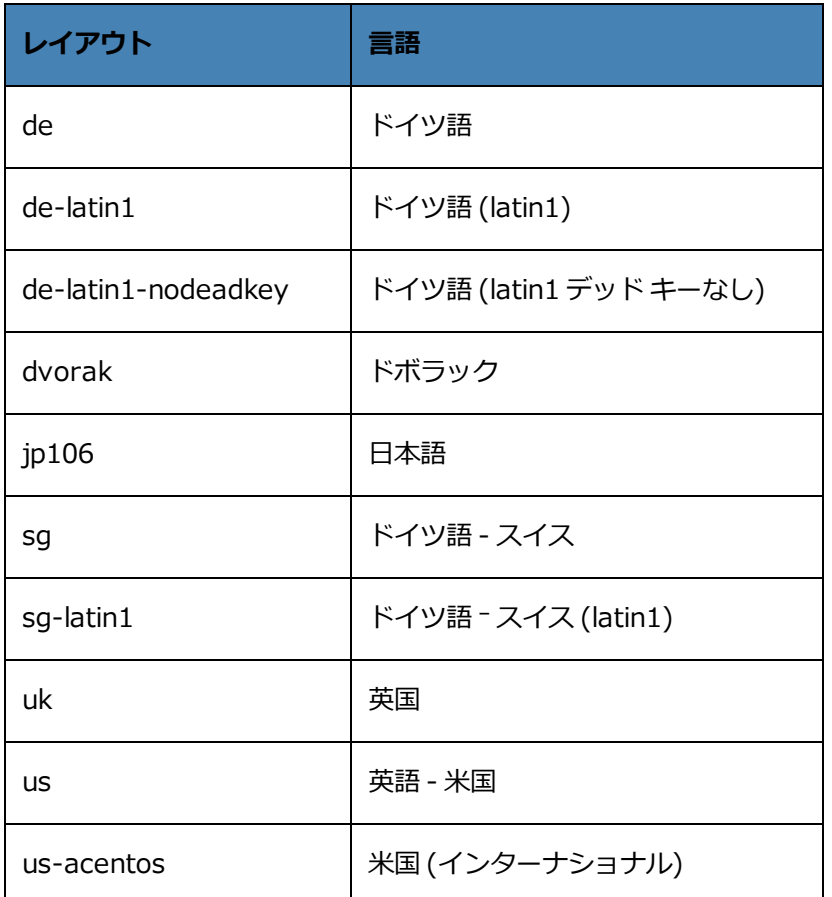

# **インストール時にキーボード レイアウトを構成するには**

- 1. 1 台目の PM がブートした後、**[ウェルカム]** メニューでキーボード マップを選択して **Enter** キーを 押し、次の画面で **[インストール]**、**[リカバリ]**、または **[交換]** を選択します。
- 2. レガシ BIOS システムでは、**Tab** キーを押してカーネル コマンド ラインにアクセスします。UEFI システムでは **e** を押します。

3. inst.keymap カーネル引数を指定して正しいキーボード レイアウトを構成します。次はドイツ 語 (スイス) のキーボード レイアウトを構成する場合の例です。

inst.keymap=sg

- 4. レガシ BIOS システムの場合、**Enter** キーを押してブート シーケンスを続行します。UEFI システム の場合、**Ctrl-x** を押します。
- 5. 2 台目の PM で上記の手順を繰り返します。

#### **インストール後にキーボード レイアウトを構成するには**

- 1. 1 台目の PM に root としてログインします。
- 2. コマンド ラインから localectl コマンドを実行して正しいキーボード レイアウトを構成しま す。次はドイツ語のキーボード レイアウトを構成する場合の例です。
	- # **localectl set-keymap de**
- 3. 2 台目の PM で上記の手順を繰り返します。

#### **関連トピック**

<span id="page-66-0"></span>[「インストール後のタスク」](#page-69-0)

#### **管理 IP アドレスを記録する**

システム IP アドレスを構成するために、ネットワーク管理者が各物理マシン (PM) の管理 IP アドレスを必 要とする場合があります。この手順は、動的な IP アドレスを使用するように管理ネットワークが構成され ている場合に実行します。(管理ネットワークに静的な IP アドレスを使用している場合、ネットワーク管理 者は既にこの情報を把握しています。)

1. PM のインストールとリブートが完了すると、次のような画面が表示されます。

everRun

IPv4 address 10.84.52.117

IPv6 address 3d00:feed:face:1083:225:64ff:fe8d:1b6e

IPv6 address fe80: :225:64ff:fe8d:1b6e

- 2. 画面に表示された IPv4 アドレスを記録します。
- 3. この IP アドレスをネットワーク管理者に提供します。

「everRun [ソフトウェアをインストールする」に](#page-54-0)戻ってインストールを続行します。

#### **関連トピック**

R.

<span id="page-67-0"></span>「ビジネス [ネットワークと管理ネットワークの要件」](#page-43-0)

# **2 台目の PM にソフトウェアをインストールする**

このトピックでは、ユーザ インタフェースを使用して、2 台目の物理マシン (PM) である node1 に初めて everRun ソフトウェアをインストールする手順を説明します。

**注**: ISO イメージをマウントする方法でインストールを実行するには、最初にシステムのリモー ト管理機能 (たとえば、Dell システムの場合は iDRAC など) を構成する必要があります。手順に ついては製造元のマニュアルを参照してください。

#### **2 台目の PM に初めてソフトウェアをインストールするには**

- 1. 2 台目の PM に電源が入っていない場合は電源を投入します。ブート可能なメディアを挿入するか、 ISO イメージをマウントします。
- 2. システムの電源がオンになったらファームウェア (BIOS または UEFI) セットアップ ユーティリティ に入って必須およびオプションの設定を構成します。 [「ファームウェア](#page-53-0) セットアップ ユーティリ [ティで設定を構成する」](#page-53-0)を参照してください。
- 3. インストール ソフトウェアが読み込まれると、**[Welcome (ウェルカム)]** 画面が開き、キーボード マップの値とその他のオプションが表示されます。国のキーボード マップを選択するか、必要に応 じて他のオプションを選択します。このトピックでは、国のキーボード マップを選択した後でイン ストールを実行する方法について説明します。フラッシュ ドライブを使ってインストールを実行す るには、 「1 台目の PM [にソフトウェアをインストールする」](#page-58-0)を参照してください。
- 4. **[Install or Recover (インストールまたはリカバリ)]** 画面が開き、 [「インストールのオプショ](#page-56-0) [ン」で](#page-56-0)説明されているオプションが表示されます。この画面から、ユーザ インタフェースまたはコ マンド ラインのどちらかを使用して初期インストールを実行できます。このトピックでは、ユーザ インタフェースを使ってインストールを実行する手順を説明します。コマンド ラインを使ってイン ストールを実行するには、 「1 台目の PM [にソフトウェアをインストールする」](#page-58-0)の「方法 2: コマン ド ラインを使ってインストールする」を参照してください。
- 5. 矢印キーを使用して **[Replace PM, Join system: Initialize data (PM の交換、システムの結 合: データの初期化)]** を選択し、**Enter** キーを押します。(1 台目の PM でのソフトウェアのインス トール時にインストール メディアを既に検証済みの場合には、ここでインストール メディアを検証 する必要はありません。)

ĥ. **注**: 次のステップで説明されている画面が表示されるまで、操作は必要ありません。

6. いずれかのディスクに以前インストールしたデータが含まれる場合、次のメッセージが表示されて システムがリブートします (以前インストールしたデータを含むディスクがない場合はインストール が次のステップに進みます)。

Rebooting because disks *XXX* were erased.

**注**:

 $\mathbf{a}$ 

(ディスクXXX が消去されたためリブートしています.)

リブートが完了すると、ブート メニューが再び表示され、上記のステップ 3 から操作を続ける必要 があります。

- 7. **[Select interface for private Physical Machine connection (プライベート物理マシンに接 続するインタフェースの選択)]** 画面で、プライベート ネットワークに使用する物理インタフェース を設定します。最初の内蔵ポートを使用するには、矢印キーで **em1** に移動して (選択されていない 場合)、**F12** キーを押し、選択内容を保存して次の画面に進みます。
	- 1. 使用するポートを判断できない場合、矢印キーでいずれかのポートを選択して **[Identify (識別)]** ボタンをクリックします。すると選択したポートの LED が 30 秒間点滅し、ポートの位置を確認できます。LED はネットワークのアクティビ ティを示すために点滅する場合もあるので、Stratus では、識別プロセスではケー ブルを抜いておくよう推奨します。識別が完了したら、直ちにケーブルを差し込 み直します。
		- 2. システムに内蔵ポートがない場合、代わりに最初のオプションのインタフェース を選択します。
- 8. **[Select interface for managing the system (ibiz0) (システムを管理するインタフェースの 選択 (ibiz0))]** 画面で、管理ネットワークに使用する物理インタフェースを設定します。2 つ目の 内蔵ポートを使用するには、矢印キーで **em2** に移動して (選択されていない場合)、**F12** キーを押 し、選択内容を保存して次の画面に進みます。

**注**: システムに内蔵ポートが 1 つだけある場合、最初のオプションのインタフェースを選 h. 択します。システムに内蔵ポートがない場合、2 番目のオプションのインタフェースを選 択します。

- 9. **[Select the method to configure ibiz0 (ibiz0 を構成する方法の選択)]** 画面で、node1 の管 理ネットワークを動的な IP 構成と静的な IP 構成のどちらかに設定します。通常の場合は静的な IP 構成に設定するので、矢印キーで **[Manual configuration (Static Address) (手動構成 (静的ア ドレス))]** を選択して **F12** キーを押し、選択内容を保存して次の画面に進みます。動的 IP 構成に設 定する場合には、**[Automatic configuration via DHCP (DHCP による自動構成)]** を選択して **F12** キーを押し、選択内容を保存して次の画面に進みます。
- 10. この前の手順で **[Manual configuration(Static Address) (手動構成 (静的アドレス))]** を選択 した場合は **[Configure em2 (em2 の構成)]** 画面が表示されます。次の情報を入力して **F12** キーを押します。
	- IPv4 address (IPv4 アドレス)
	- Netmask (ネットマスク)
	- Default gateway address (デフォルト ゲートウェイ アドレス)
	- Domain name server address (ドメイン名サーバ アドレス)

この情報は担当のネットワーク管理者に問い合わせてください。

ñ. **注**: 入力した情報が無効な場合、有効な情報を入力するまで同じ画面が再表示されます。

- 11. これ以降はプロンプトの表示なしでインストール処理が続行されます。2 台目の PM がリブートする まで操作は必要ありません。リブートしたら、次を行います。
	- a. ブート可能なメディアを取り出すか、ISO イメージをアンマウントします。
	- b. IP アドレスを動的に取得するよう構成してある場合、 「管理 IP [アドレスを記録する」の](#page-66-0)説 明に従って、その IP アドレスを記録します。
- <span id="page-69-0"></span>12. 「everRun [ソフトウェアをインストールする」の](#page-54-0)次の手順を実行します。

# **インストール後のタスク**

システムのインストールが完了した後、次のようなインストール後のタスクをいくつか実行する必要があり ます。

- <sup>l</sup> 「システム IP [情報を取得する」](#page-70-0)
- <sup>l</sup> 「everRun [可用性コンソールに初めてログオンする」](#page-71-0)
- <sup>l</sup> 必要なシステムの基本設定を構成する
	- [「日付と時刻を構成する」](#page-98-0)
	- <sup>n</sup> 「リモート [サポート設定を構成する」](#page-128-0)
	- <sup>n</sup> 「クォーラム [サーバを構成する」](#page-97-0)
	- [「所有者情報を指定する」](#page-88-0)
- 「Active Directory [を構成する」](#page-107-0)
- <sup>l</sup> 「ローカル ユーザ [アカウントを管理する」](#page-103-0)

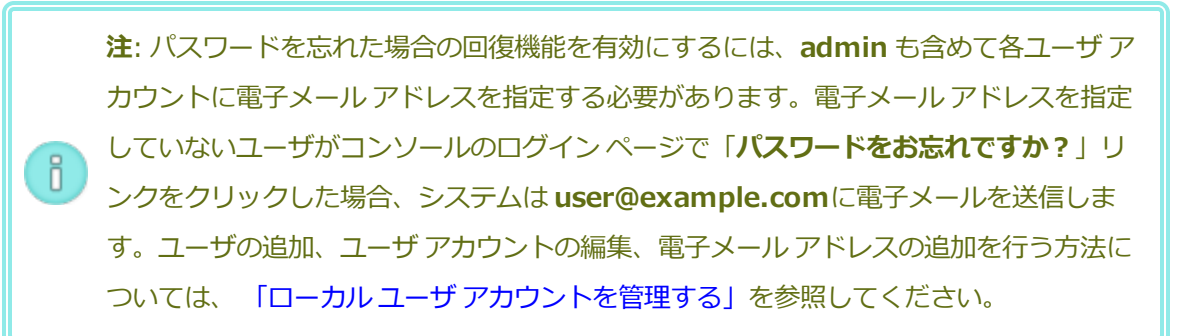

- <sup>l</sup> [「ダッシュボードで未対応のアラートを解決する」](#page-82-0)
- <span id="page-70-0"></span><sup>l</sup> [「追加のネットワークを接続する」](#page-73-0)

# **システム IP 情報を取得する**

everRun ソフトウェアをインストールした後、everRun 可用性コンソールに初めてログオンするために node0 の IP アドレスが必要になります ( 「everRun [可用性コンソールに初めてログオンする」を](#page-71-0)参照し てください)。初めてのログオンを完了させるには、システム IP 情報も必要です。この情報はネットワーク 管理者から提供されます。ネットワーク管理者がシステム IP 情報を特定できるよう、node0 と node1 の IP アドレスをネットワーク管理者に提供します ( 「管理 IP [アドレスを記録する」](#page-66-0)を参照してください)。 システム IP アドレスは静的な IP アドレスでなければなりません。動的な IP アドレスは使用しないでくだ さい。

# **関連トピック**

[「ソフトウェアのインストール」](#page-47-0)

[「インストール後のタスク」](#page-69-0)

✅

# <span id="page-71-0"></span>**everRun 可用性コンソールに初めてログオンする**

everRun ソフトウェアのインストールを完了した後、everRun 可用性コンソールにログオンしてエンド ユーザ ライセンス契約 (EULA) に同意し、ネットワーク情報を提供します。このとき恒久ライセンスを入 手できます。ただし、これは後日改めて行うことも可能です。システムの初回インストール時には、期限が 30 日以内に指定された一時的なライセンスが設定されています。

**前提条件**: everRun 可用性コンソールに初めてログオンする場合、次の情報が必要です。

- <sup>l</sup> node0 (プライマリ) IP アドレス インストールの操作中にこのアドレスをメモしま す。 「管理 IP [アドレスを記録する」を](#page-66-0)参照してください。
- <sup>l</sup> システムの IP アドレス この情報はネットワーク管理者が提供します。 [「システム](#page-70-0) IP [情報を取得する」](#page-70-0)を参照してください。
	- <sup>l</sup> everRun ソフトウェアの購入時に Stratus から受け取った一時ライセンス ファイル (*site-id***\_L.KEY**) — 通常このファイルは電子メールで送信されますが、**Stratus カスタ マ サービス ポータル** ([https://support.stratus.com](https://support.stratus.com/)) からもダウンロードできます。

#### **everRun 可用性コンソールに初めてログオンするには**

1. リモート管理コンピュータから、ブラウザのアドレス バーに node0 (プライマリ) の IP アドレスを 入力します。

**注**: セキュリティ メッセージが表示されたら、Web サイトに進みます。後でセキュリ h. ティ例外を追加して、メッセージを表示せずにサイトの読み込みを許可することもできま す([「セキュアな接続を構成する」](#page-109-0)を参照)。

everRun 可用性コンソールのログオン ページが表示されます。

2. **[ユーザ名]** に **admin**、**[パスワード]** に **admin** (または提供されている場合はその他の資格情報) を入力し、**[ログイン]** をクリックします。

Stratus everRun エンド ユーザ ライセンス契約 (EULA) が表示されます。

3. EULA を読み、その内容に同意する場合は **[同意する]** をクリックします。EULA に同意しない場 合、インストールが中止されます。

**[初期の構成]** ページが **[構成]** の下に表示されます。

4. デフォルトでは **[通知]** の下の **[サポート通知の有効化]** ボックスがオンになっています。everRun システムから Stratus 認定サービス業者に稼動状態とスタータスの通知が送信されないようにする
には、このチェック ボックスをオフにします。この設定は後でも変更できます ( [「リモート](#page-128-0) サポー [ト設定を構成する」を](#page-128-0)参照してください)。

- 5. **[システム IP]** の下で、**[静的なシステム IP]** ボックスに、ネットワーク管理者から受け取った静的 なシステム IP アドレスを入力します。(システム IP アドレスは、クラスタ IP アドレスとも呼ばれま す。)
- 6. また、**[システム IP]** の下で、**[DHCP]** (デフォルト) または **[静的]** を選択します。**[DHCP]** の場 合、追加の情報を入力する必要はありません。

**[静的]** を選択した場合、展開処理中に入力した node0 の静的 IP アドレスが表示されます。次の値 を指定します。

- プライマリおよびセカンダリ DNS
- ネットマスク
- node0 のゲートウェイ アドレス
- node1のIP アドレス
- node1 のゲートウェイ アドレス

管理ネットワーク (ibiz0) の IP アドレスが正しいことを確認します。

ネットワークの情報を入力したら、**[続行]** をクリックします。数秒後に **[ライセンス情報]** ウィンド ウが表示されます。

7. 新しいライセンス キーのアップロードは今すぐ行うか、後で **[製品ライセンス]** ページから行うこと もできます。後で行う場合は **[続行]** をクリックします。

今すぐ行う場合、**[LICENSE INFORMATION (ライセンス情報)]** ウィンドウの **[ライセンス キーのアップロード]** で、**[ファイルの選択]** をクリックします。Stratus から受け取ったライセンス .KEY ファイルに移動します。ライセンス ファイルを選択して **[アップロード]** をクリックします。 **[続行]** をクリックします。

8. **[アカウントのセキュリティ]** ウィンドウの **[新しいパスワード]** に、ユーザ **admin** の新しいパス ワードを入力します。**[パスワードの確認]** にもう一度パスワードを入力します。パスワードはシス テムのパスワード ポリシーに準拠しなければなりません (詳細は [「パスワード](#page-80-0) ポリシー」を参照し てください)。

**注**: セキュリティ上の理由から、このとき **admin** のパスワードを変更する必要がありま す。パスワードは後で再変更できます。また、**admin** アカウントのデフォルトのユーザ  $\mathsf{h}$ ログイン名も変更することをお勧めします。これらの変更は **[ユーザとグループ]** ページ で行います ( [「ユーザとグループを構成する」](#page-102-0)を参照してください)。

9. **[完了]** をクリックします。

everRun 可用性コンソールが表示されて初回ログオンが完了します。今後コンソールにログオンする際に 使用できるよう、このシステム IP アドレスはブックマークに保存するか、メモします。

必要に応じて、 [「インストール後のタスク」](#page-69-0)の追加のタスクを実行します。

## **関連トピック**

[「ソフトウェアのインストール」](#page-47-0)

「everRun [可用性コンソール」](#page-77-0)

「everRun [可用性コンソールを使用する」](#page-76-0)

## **追加のネットワークを接続する**

everRun インストール ソフトウェアは、インストール時に物理的に接続されているすべてのネットワーク ポートにネットワークを接続します。このトピックでは、ソフトウェアのインストールが完了した後で追加 のネットワークを接続する手順について説明します。

### **ネットワークを接続するには**

- 1. イーサネット ケーブルで 1 台目の PM のポートと 2 台目の PM のポートをつなぎます。各 PM で同 じ NIC スロットとポート番号を使用するのが理想的です。ケーブルは (A-Link ネットワークの場合) 直接接続するか、(A-Link ネットワークまたはビジネス ネットワークの場合) ネットワーク スイッチ 経由で接続します。
- 2. everRun 可用性コンソールで、**[ネットワーク]** ページを表示します。
	- a. 通常は 1 分以内に新しい共有ネットワーク名が表示されます。表示されない場合、ケーブル が異なるサブネット上にあるか、PM 間で NIC ポートに互換性がない (たとえばケーブルの一 方が 10 Gb ポートに接続され、もう片方が 1 Gb ポートに接続されている) ことを示していま す。
	- b. **[構成]** ボタンをクリックしてネットワークを A-Link ネットワークとビジネス ネットワーク のどちらにするかを選択します。直接接続の場合、A-Link ネットワークに設定する必要があ ります。そうでない場合、A-Link ネットワークとビジネス ネットワークのどちらにも設定で きます。
	- c. 新しい共有ネットワークに緑のチェックマークが表示されることを確認します。
- 3. 両方の PM で、追加のネットワーク ケーブルを 1 度に 1 組ずつ接続します。各 PM で同じ NIC ス ロットとポート番号を使用するのが理想的です。

#### **関連トピック**

「イーサネット [ケーブルを接続する」](#page-55-0)

「A-Link [ネットワークとプライベート](#page-45-0) ネットワークの要件」

「ビジネス [ネットワークと管理ネットワークの要件」](#page-43-0)

[「全般的なネットワーク要件と構成」](#page-41-0)

## <span id="page-76-0"></span>**第 3 章: everRun 可用性コンソールを使用する**

everRun 可用性コンソールは、everRun システムの管理とモニタリングをリモートの管理コンピュータか ら行う機能を提供するブラウザベースのインタフェースです。このコンソールの概要については、 「everRun [可用性コンソール」](#page-77-0)を参照してください。

everRun 可用性コンソール内の各ページに関する情報については、以下のトピックを参照してください。

- <sup>l</sup> [「\[ダッシュボード\]](#page-81-0) ページ」
- <sup>l</sup> [「\[システム\]](#page-82-0) ページ」
- <sup>l</sup> [「\[基本設定\]](#page-85-0) ページ」
- [「\[アラート履歴\]](#page-131-0) ページ」
- [監査ログ] ページ」
- <sup>l</sup> [「\[サポート](#page-133-0) ログ] ページ」
- [「\[物理マシン\]](#page-136-0) ページ」
- [「\[仮想マシン\]](#page-139-0) ページ」
- <sup>l</sup> [「\[スナップショット\]](#page-145-0) ページ」
- [「\[ボリューム\]](#page-146-0) ページ」
- 「「ストレージ グループ」ページ」
- [「\[ネットワーク\]](#page-148-0) ページ」
- **.** [仮想 CD] [ページ」](#page-151-0)
- 「「アップグレード キット] ページ」
- <span id="page-77-0"></span><sup>l</sup> [「ユーザとグループを構成する」](#page-102-0)

## **everRun 可用性コンソール**

everRun 可用性コンソールは、everRun システムの管理とモニタリングをリモートの管理コンピュータか ら行う機能を提供するブラウザベースのインタフェースです。システムに対するすべての管理操作をコン ソールから実行でき、システム全体および個々の物理マシン (PM)、仮想マシン (VM)、およびその他のリ ソースにアクセスすることができます。

everRun 可用性コンソールで実行されるリモート管理コンピュータの要件については、 [「everRun](#page-46-0) 可用 [性コンソールの要件」を](#page-46-0)参照してください。

everRun 可用性コンソールを使用して、次のさまざまな管理機能を実行できます。

- <sup>l</sup> ダッシュボードからシステム アラートを確認します。 [「\[ダッシュボード\]](#page-81-0) ページ」を参照してくだ さい。
- <sup>l</sup> [システム] ページから、VM、CPU、メモリ、およびストレージに関する統計を表示し、システムの リブートまたはシャットダウンを実行します。 [「\[システム\]](#page-82-0) ページ」を参照してください。
- <sup>l</sup> システム、通知 (e アラートと SNMP 構成)、およびリモート サポート (通知とアクセス) の基本設定 の指定、管理ツールにアクセスしてマイグレーション ポリシーの設定、セキュアな接続の作成、ス ナップショットの構成、およびその他の機能の設定を行います。システムの基本設定には、所有者 情報と IP アドレス、クォーラム サービス、日付と時刻、Active Directory などの構成値が含まれま す。 [「\[基本設定\]](#page-85-0) ページ」を参照してください。
- <sup>l</sup> アラートおよび監査ログを表示します。 [「\[アラート履歴\]](#page-131-0) ページ」、 [「\[監査ログ\]](#page-132-0) ページ」、 [「\[サポート](#page-133-0) ログ] ページ」を参照してください。
- 以下のリソースのモニタリング、管理、およびメンテナンスを行います。
	- PM のステータス、ストレージ (ディスクも含む)、ネットワーク、VM、および USB デバイ ス。 [「\[物理マシン\]](#page-136-0) ページ」を参照してください。
	- VM のステータスおよび管理タスク。VM の作成、インポート/リストア、管理、およびメン テナンスを含みます。 [「\[仮想マシン\]](#page-139-0) ページ」を参照してください。
	- スナップショットのステータスおよび管理タスク。スナップショットのエクスポートおよび 削除を含みます。 [「\[スナップショット\]](#page-145-0) ページ」を参照してください。
	- ボリューム。その状態、名前、データ同期のステータス、サイズ、ストレージ グループ、状 態、およびその他の情報を含みます。 [「\[ボリューム\]](#page-146-0) ページ」を参照してください。
- ストレージ グループ。名前、使用サイズ、サイズ、およびボリューム数を含みます。 [「\[ス](#page-147-0) トレージ [グループ\]](#page-147-0) ページ」を参照してください。
- ネットワーク。状態、リンク状況、名前、内部名、タイプ (A-Link など)、VM 速度、MAC ア ドレス、およびネットワーク帯域幅を含みます。 [「\[ネットワーク\]](#page-148-0) ページ」を参照してくだ さい。
- 仮想 CD。そのストレージ グループ、状態、名前、サイズ、および VCD が削除可能かどうか を含みます。 「[仮想 CD] [ページ」を](#page-151-0)参照してください。
- アップグレード キットのモニタリングと管理を行います。 [「\[アップグレード](#page-151-1) キット] ページ」を参 照してください。

ユーザ情報を編集 ( [「ユーザ情報を編集する」](#page-80-1)を参照) したり、ユーザとグループを構成 ( [「ユーザとグ](#page-102-0) [ループを構成する」を](#page-102-0)参照) することもできます。

## **関連トピック**

「everRun [可用性コンソールに初めてログオンする」](#page-71-0)

「everRun [可用性コンソールにログオンする」](#page-78-0)

<span id="page-78-0"></span>「everRun [可用性コンソールを使用する」](#page-76-0)

## **everRun 可用性コンソールにログオンする**

everRun 可用性コンソールにログオンして、everRun システムを管理します。コンソールを使用して、シ ステムの物理マシン (PM)、仮想マシン (VM)、ストレージ、ネットワークなどを管理できます。アラート とログの確認や、その他の管理タスクを実行することもできます。

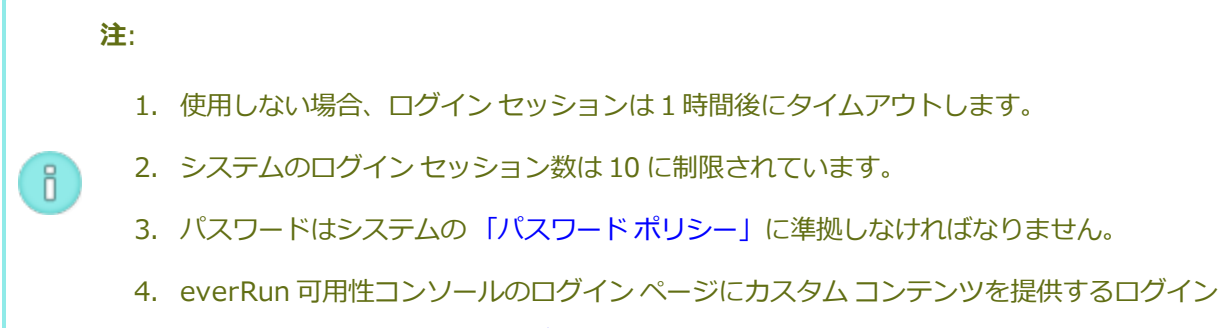

# バナーを構成できます。 「ログイン [バナーを構成する」](#page-121-0)を参照してください。

## **everRun 可用性コンソールにログオンするには**

1. ブラウザのアドレス バーに、everRun システムの IP アドレスまたは完全修飾ドメイン名 (FQDN) を次のように入力します。

http://*<IP アドレス>*

または

http://*<FQDN 名>*

*<IP アドレス>* は everRun システムの静的 IP アドレスで、インストールの処理中に指定されま す。

*<FQDN 名>* はその IP アドレスに対応する FQDN 名です。

2. ログオン ページが表示されたら、**ユーザ名**と**パスワード**を入力します。

パスワードを忘れた場合、**[パスワードをお忘れですか?]** をクリックして **[パスワードのリセット]** ページを表示します。パスワードのリセットに必要な情報を入力します。

**注**: パスワードをリセットするには、ローカル ユーザ アカウントで構成されているよう に ( 「ローカル ユーザ [アカウントを管理する」を](#page-103-0)参照)、システム上に電子メール アド レスのある電子メール アカウントを持っている必要があります。電子メールを受信でき ñ. ない場合、システム管理者に問い合わせてパスワード リセットの要求を代理で行っても らいます。(システム管理者は、ホスト OS の管理者にパスワードの変更を依頼しなけれ ばなりません。ホスト OS の管理者はプライマリ ノードで AVCLI コマンドを使ってパス ワードを変更します。)

**パスワードをリセットするには**

**注**: パスワードのリセット時に電子メールを受信するには、メール サーバが構成さ f. れていなければなりません。 「メール [サーバを構成する」](#page-100-0)を参照してください。

- a. **[パスワードのリセット]** ページが表示されたら、**[ユーザ名]** を入力して **[続行]** をク リックします。ローカル ユーザ アカウントに設定されている電子メール アドレスに電 子メールが送信されます。電子メールにはパスワードのリセット ページへのリンクが 含まれています。
- b. 電子メール アカウント内で、パスワード リセット リンクの含まれた電子メールを開 き、リンクをクリックします。**[パスワードのリセット]** ページが再び表示されます。
- c. **[新しいパスワード]** と **[パスワードの確認]** に、新しいパスワードを入力します。新 しいパスワードはシステムの [「パスワード](#page-80-0) ポリシー」に準拠しなければなりません。 **[続行]** をクリックします。
- d. ページが開き、パスワードが正しくリセットされ、システムに新しいパスワードでロ グインできることを知らせるメッセージが表示されます。**[完了]** をクリックします。
- <span id="page-80-0"></span>3. **[ログイン]** をクリックします。

## **パスワード ポリシー**

システムのパスワード ポリシーでは、パスワードが以下の条件を満たしている必要があります。

- <sup>l</sup> パスワードは最低 8 文字です。
- <sup>l</sup> 大文字と小文字の両方を含めなければなりません。
- <sup>l</sup> ユーザ名と同じであってはいけません。

**注**: ログイン試行の間隔は 500 ms です。したがって、ログインを試行した後で少なくと ñ. も 0.5 秒待ってから再試行してください。

#### **関連トピック**

「everRun [可用性コンソールに初めてログオンする」](#page-71-0)

「everRun [可用性コンソール」](#page-77-0)

<span id="page-80-1"></span>「everRun [可用性コンソールを使用する」](#page-76-0)

## **ユーザ情報を編集する**

ユーザ名、電子メール アドレス、実名、およびパスワードを変更してユーザ情報 (つまりユーザ プロファ イル) を編集します。

#### **ユーザ情報を編集するには**

1. コンソールの右上角にあるユーザ名をクリックします。

**[ユーザの編集]** ダイアログ ボックスが開きます。

- 2. 次の値を入力または変更します。
	- **ユーザ名**
	- **電子メール アドレス**
	- <sup>n</sup> **実名**
	- **パスワード**

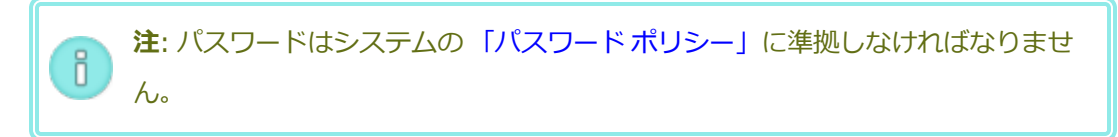

**■ パスワードの確認** 

3. **[保存]** をクリックします。(または、変更をキャンセルするには **[キャンセル]** をクリックします。)

#### **関連トピック**

「everRun [可用性コンソール」](#page-77-0)

<span id="page-81-0"></span>「everRun [可用性コンソールを使用する」](#page-76-0)

## **[ダッシュボード] ページ**

**[ダッシュボード]** ページには、everRun システムの未対応のアラートのサマリが表示されます。このペー ジを開くには、左側のナビゲーション パネルで **[ダッシュボード]** をクリックします。

未処理のアラートに関する追加の情報を表示するには、everRun システム図でアラート記号 (たとえば ) をクリックするか、システム図の下のアラートのリストでエントリをクリックします。アラート リスト は、アラートの種類によってシステム図の下に **[すべて]**、**[システム]**、**[無視]** などのタブとして表示され ることもあります。アラート情報には次が含まれます。

- <sup>l</sup> 問題に関連するコンポーネント (たとえば everRun システム、物理マシン (PM)、仮想マシン (VM) など)
- 対処が必要なアクティビティまたはタスクの説明
- 問題の解決が必要な理由 (該当する場合)

アクティブなアラートはできるだけ早期に解決してください([「ダッシュボードで未対応のアラートを解決](#page-82-1) [する」](#page-82-1)を参照)。

#### **everRun システム図を理解する**

**[ダッシュボード]** ページのシステム図は、システムのステータスを視覚的に示すものです。星印はプライ マリ PM を表します。アラート記号がある場合、これは情報目的のアラートか、対処が必要な重要なアラー トを表します。アラート記号をクリックすると、そのアラートに関する情報が表示されます。

#### **関連トピック**

[「\[物理マシン\]](#page-136-0) ページ」

[「\[システム\]](#page-82-0) ページ」

[「\[仮想マシン\]](#page-139-0) ページ」

## <span id="page-82-1"></span>**ダッシュボードで未対応のアラートを解決する**

システムのインストールを完了した後、[ダッシュボード] ページに表示される未対応のアラートをすべて 解決します。

#### **未対応のアラートを解決するには**

everRun 可用性コンソールの [ダッシュボード] ページの下部に表示されるアラートを確認します。次のオ プションがあります。

<sup>l</sup> アラートを解決します。

たとえば、「**Stratus によるサポートを最大限に活用するには、サポート通知サービスを有効にす る必要があります**」というメッセージが表示されている場合はサポート通知サービスを有効にしま す。

<sup>l</sup> (**[アクション]** 列で) **[無視]** をクリックして、アラートを無視してリストから削除します。軽度のア ラートは解決せずに無視することができます。**[無視]** をクリックするとアラートが表示されなくな ります。

無視したアラートをリストに再び表示するには、アラート リストの上にある **[無視]** をクリックして から、**[アクション]** 列で **[リストア]** をクリックします。

#### **関連トピック**

<span id="page-82-0"></span>[「\[ダッシュボード\]](#page-81-0) ページ」

## **[システム] ページ**

**[システム]** ページには、everRun システムに関する情報が表示されます。このページからシステムのリ ブートやシャットダウンを行えます。このページには、everRun システム[の統計と](#page-82-2)リソースの割り当てが 表示されます。このページを開くには、左側のナビゲーション パネルで **[システム]** をクリックします。

**[システム]** ページを使用して、次のような管理タスクを実行できます。

- <sup>l</sup> [「システムをリブートする」](#page-83-0)
- <sup>l</sup> [「システムをシャットダウンする」](#page-84-0)

このほかにも everRun システムの多くの管理タスクを everRun 可用性コンソールを使用して実行しま す。詳細については、 「everRun [可用性コンソール」を](#page-77-0)参照してください。

<span id="page-82-2"></span>everRun のシステム リソースを管理するには、 「システム [リソースを構成する」](#page-100-1)を参照してください。

### **統計を表示する**

**[システム]** ページでは、システムの使用状況および PM と VM に関する情報と統計が以下のセク

ションに表示されます。

- <sup>l</sup> **仮想マシン** 表に各 VM の**状態**、**アクティビティ**、および**名前**が表示されます。
- <sup>l</sup> *システム名* 円グラフにシステムの CPU 割り当て、メモリ割り当て、ディスク (R/W)、お よびネットワーク使用状況が表示されます。
- <sup>l</sup> **node0** および **node1** 円グラフに各ノードの CPU 使用状況、メモリ使用状況、ディスク 使用状況、およびネットワーク使用状況が表示されます。ディスク使用状況とネットワーク 使用状況の場合、統計を表示したい論理ディスクまたはネットワークを選択できます。
- <sup>l</sup> **PM 詳細** と **VM 詳細** 折れ線グラフに CPU 合計能力比率、メモリ合計容量比率 (PM の み)、ディスク I/O (バイト単位)、およびネットワーク I/O (ビット単位) が表示されます。統 計の対象期間を過去 4 時間から 1 年間の範囲で選択できます。また、ライブ統計を表示する ことも可能です。

各見出しの一番右端で、統計を表示したいエンティティを選択できます。たとえば、**[PM 詳 細]** の下で、**[CPU 合計能力比率 (%)]** の一番右端にある **[物理マシン]** ドロップダウン ボッ クスから **node0** または **node1** を選択することができます。

表示を展開したり折りたたむには、各見出しの左の矢印をクリックします。

#### **関連トピック**

õ.

<span id="page-83-0"></span>「everRun [可用性コンソールを使用する」](#page-76-0)

## **システムをリブートする**

everRun 可用性コンソールを使用した everRun システムのリブートでは、VM にダウンタイムを発生させ ずに両方の PM を安全に再起動できます。

**注意事項**: それ以外の方法 (たとえば各 PM を個別にリブートするなど) を使って everRun シス ٠ テムをシャットダウンすると、データを損失する可能性があります。

**注**: 両方の PM が正常に実行されていない場合や、PM がメンテナンス モードになっている場合 には、システムをリブートできません。

**前提条件**: リブートを行う前に、両方の PM が実行中であることを確認してください。 ◇

**everRun システムをリブートするには**

- 1. 左側のナビゲーション パネルで **[システム]** を選択します。
- 2. **[リブート]** ボタンをクリックします。リブートを確認するメッセージが表示されます。**[はい]** をク リックして続行します。

リブートには最長 15 分かかります。進捗状況を everRun 可用性コンソールの **[ダッシュボード]** お よびマストヘッドで確認できます。システムの PM で順次メンテナンス モードが有効になってから 解除されます (メンテナンスモードの詳細については、[「メンテナンス](#page-172-0)モード」を参照してくださ い)。

3. PM が再起動され、すべての VM が引き続き正常に実行されることを確認します。

リブートを開始すると、マストヘッドのメッセージにリブートの進捗状況が表示されます。リブートをキャ ンセルするには、マストヘッドの **[リブートのキャンセル]** をクリックします。

**注意事項**: リブートをキャンセルするとシステムはその時点の状態のままになるため、手動で正  $\blacksquare$ 常な状態に復元する必要があります。

#### **関連トピック**

「everRun [可用性コンソール」](#page-77-0)

[「\[システム\]](#page-82-0) ページ」

<span id="page-84-0"></span>「everRun [可用性コンソールを使用する」](#page-76-0)

## **システムをシャットダウンする**

everRun システムをシャットダウンするには everRun 可用性コンソールを使用します。この方法では、 まず仮想マシン (VM) をシャットダウンしてから物理マシン (PM) をシャットダウンすることにより、正常 なシャットダウンが実行されます。この方法は、everRunシステムのシャットダウンのみに使用してくだ さい。シャットダウンを行う前に、両方の PM が実行中であることを確認します。

#### **注意事項**:

T

- 1. everRun システムをシャットダウンすると VM がオフラインになるので、システムの シャットダウンは計画的なメンテナンス期間中のみに行ってください。
	- 2. それ以外の方法で everRun システムをシャットダウンすると (たとえば両方の PM の電 源を遮断するなど)、データを損失する可能性があります。

**everRun システムをシャットダウンするには**

- 1. 左側のナビゲーション パネルで **[システム]** を選択します。
- 2. **[シャットダウン]** ボタンをクリックします。次の警告が表示されます:「システム全体がシャットダ ウンされ、1 つ以上の VM が停止します! シャットダウンするには **[はい]** を、シャットダウンを キャンセルするには **[いいえ]** をクリックします。」**[はい]** をクリックすると 2 つ目の警告メッセー ジが表示され、シャットダウンを確認するよう求められます。シャットダウンするには **[はい]** をも う 1 度クリックし、シャットダウンをキャンセルするには **[いいえ]** をクリックします。

everRun 可用性コンソールの **[ダッシュボード]** およびマストヘッドでシャットダウン処理の一部を確認で きます。システムの PM が順次メンテナンス モードに切り替わります (メンテナンス モードの詳細につい ては、 [「メンテナンス](#page-172-0) モード」を参照してください)。ただし、システムが完全にシャットダウンすると everRun 可用性コンソールが使用不可能になり、マストヘッドに「**通信が失われました**」と表示されま す。

システムのシャットダウンが完了すると、コンソールに接続できなくなります。everRun システムを完全 にシャットダウンできない場合、VM が正しくシャットダウンされていない可能性があります。VM を シャットダウンするには、次のいずれかを実行します。

- <sup>l</sup> VM コンソールまたはリモート デスクトップ アプリケーションを使用して、VM にログオンしま す。オペレーティング システム コマンドを使用して VM をシャットダウンします。
- <sup>l</sup> everRun 可用性コンソールにログオンします。左側のナビゲーション パネルで **[仮想マシン]** をク リックし、VM を選択してから **[電源オフ]** を選択します。

#### **関連トピック**

[「仮想マシンの運用を管理する」](#page-291-0)

「everRun [可用性コンソール」](#page-77-0)

[「\[システム\]](#page-82-0) ページ」

<span id="page-85-0"></span>「everRun [可用性コンソールを使用する」](#page-76-0)

## **[基本設定] ページ**

**[基本設定]** ページでは、everRun システムの設定を構成できます。このページを開くには、左側のナビ ゲーション パネルで **[基本設定]** をクリックします。

次の表は基本設定の各項目とその説明を一覧したものです。

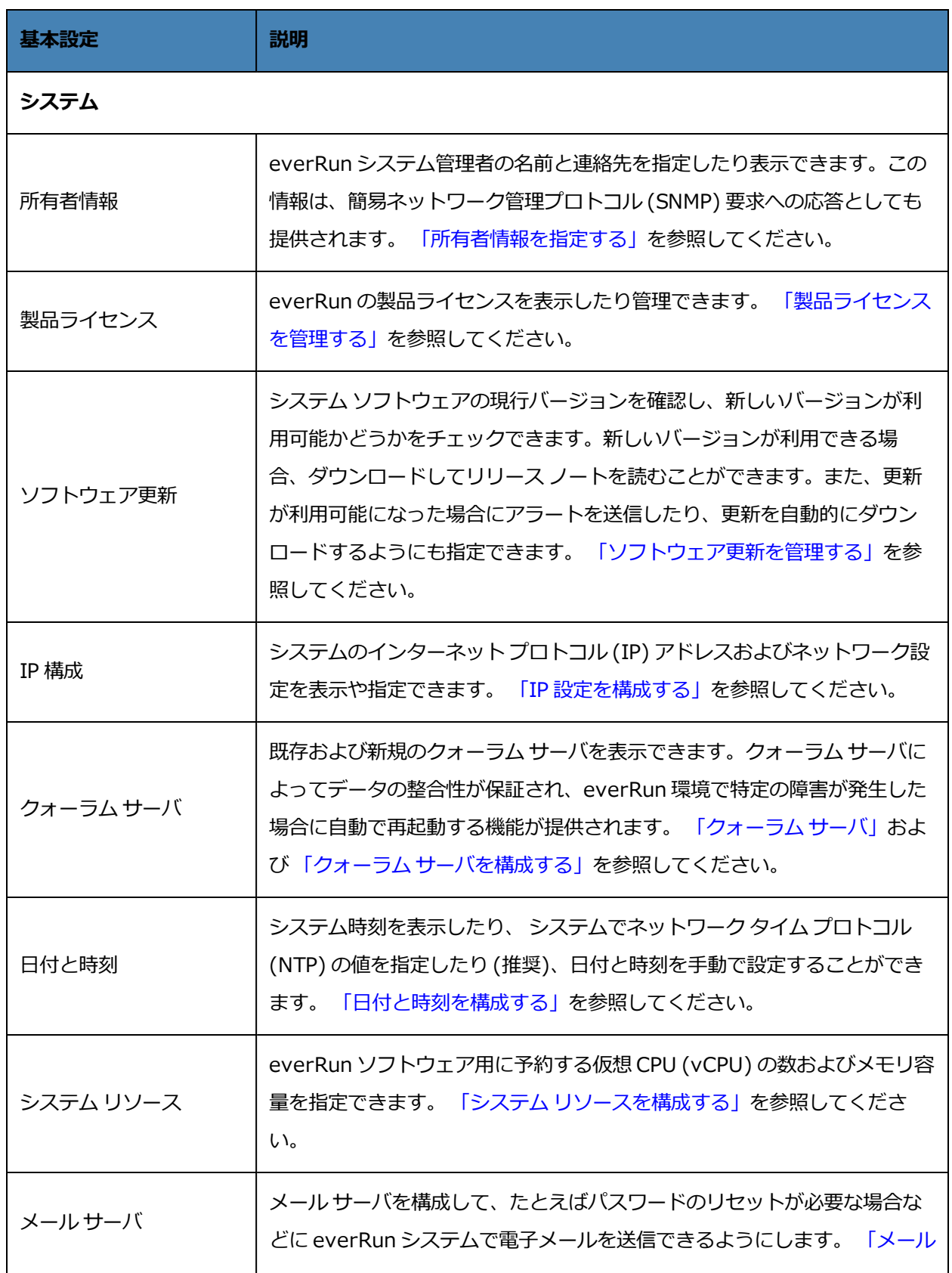

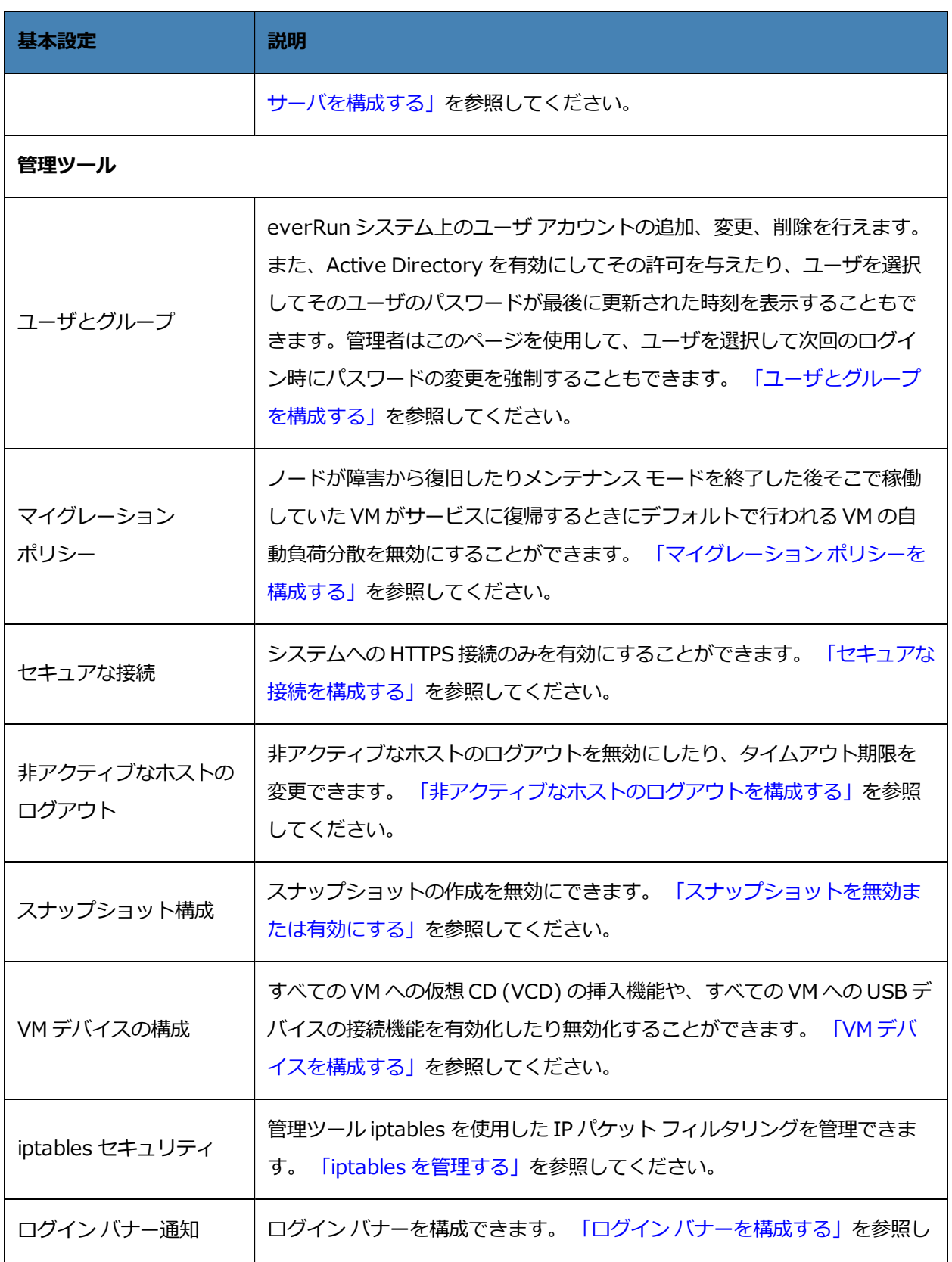

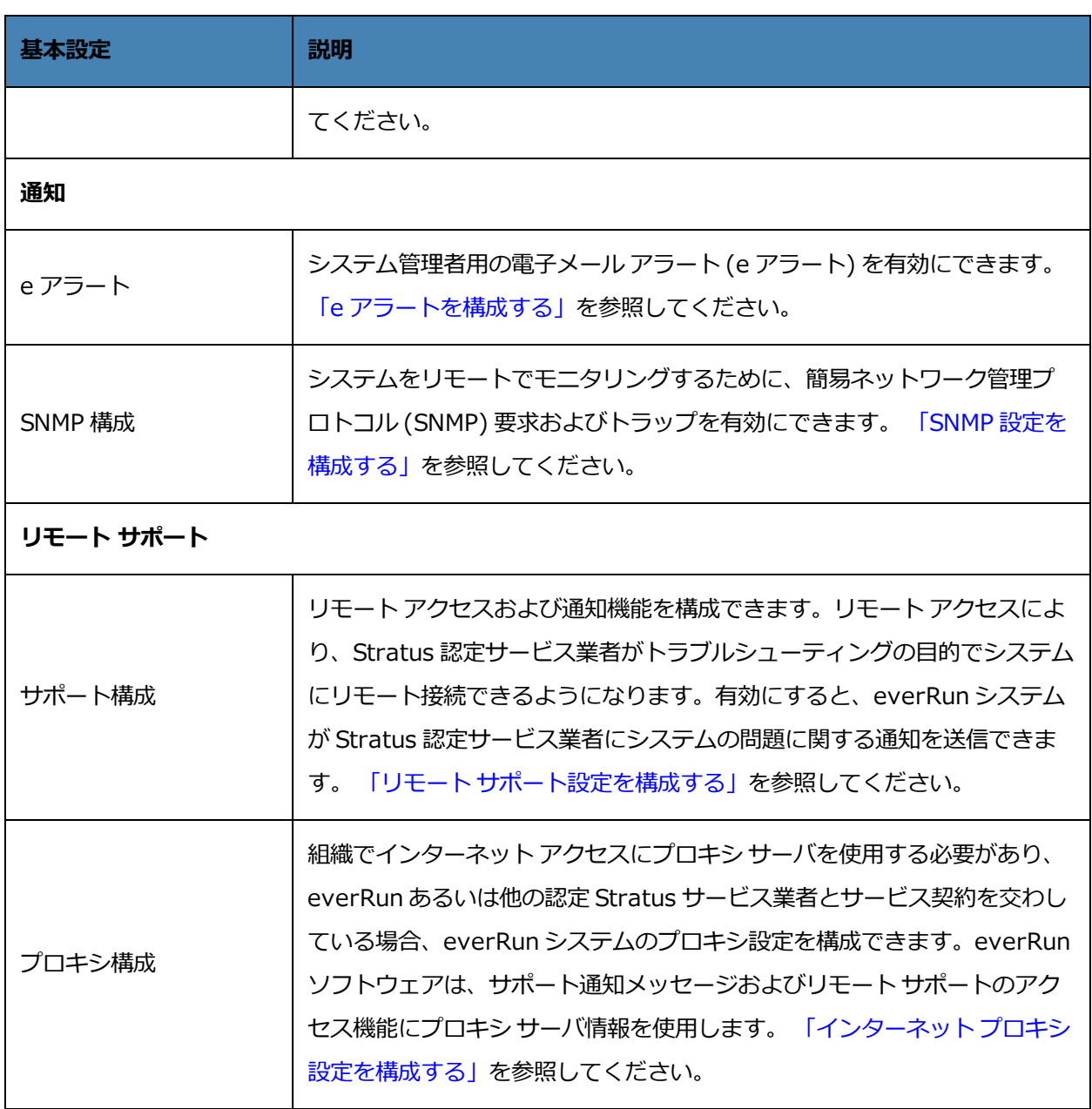

## **関連トピック**

「everRun [可用性コンソール」](#page-77-0)

<span id="page-88-0"></span>「everRun [可用性コンソールを使用する」](#page-76-0)

## **所有者情報を指定する**

everRun システムの管理者または所有者の名前と連絡先情報を指定して、サポートの目的でこの情報を提 供します。

所有者情報は everRun 可用性コンソールで利用でき、簡易ネットワーク管理プロトコル (SNMP) 要求に応 じて提供されます。

#### **システムの所有者情報を指定するには**

- 1. 左側のパネルで **[基本設定]** をクリックします。
- 2. **[基本設定]** ページで **[所有者情報]** をクリックします。
- 3. **[フル ネーム]**、**[電話番号]**、**[電子メール]**、**[サイト アドレス]** の各フィールドに情報を入力しま す。
- 4. **[保存]** をクリックします。

#### **関連トピック**

[「\[基本設定\]](#page-85-0) ページ」

<span id="page-89-0"></span>「everRun [可用性コンソール」](#page-77-0)

## **製品ライセンスを管理する**

システムの製品ライセンスの管理では、次のことを行います。

- <sup>l</sup> インストールの最中またはその後に恒久ライセンスを取得する
- [既存のライセンスのステータスを確認し、必要に応じて更新する](#page-90-0)
- <sup>l</sup> ステータス、タイプ、および有効期限など、現在のライセンス情報を表示する

システムを購入すると、Stratus から電子メールでライセンス .key ファイルが提供されます。ライセンス .key ファイルを、everRun システムにライセンスを初めてアップロード (およびアクティベーション) す る際に、アクセス可能な (everRun システムではなく) コンピュータに保存します。

システムに恒久ライセンスが適用されると、インターネットに接続できるシステムの場合は 24 時間ごとに ライセンス サーバに更新がないかどうかを確認します。システムがインターネットにアクセスできない場 合でも、ユーザがライセンスを更新してそのステータスを確認できます。これを行うには、everRun 可用 性コンソールの (インターネット アクセスのない) ロケーションと、インターネット アクセスのあるロケー ションとの間でファイルを移動する必要があります。以下に 2 つの方法を示しますが、他の方法で行うこ とも可能です。

- <sup>l</sup> USB フラッシュ ドライブ (システムに接続可能な) 管理 PC と、インターネット アクセスのある コンピュータの間で USB フラッシュ ドライブを移動します。
- <sup>l</sup> ラップトップやスマートフォンなどのモバイル デバイス everRun 可用性コンソールにログイン できるロケーションと、インターネット アクセスのあるロケーションとの間でモバイル デバイスを

移動します。

<span id="page-90-0"></span>次から条件に適した手順を選択します (必要に応じてドロップダウンをクリックしてください)。

#### **ライセンスのステータスをチェックするには**

システムがインターネットにアクセスできる場合は次の手順を使用します。この手順では必要に応 じてライセンスの更新も自動的に行われます。システムがインターネットにアクセスできない場合 は「*インターネット [アクセスのないシステムの場合](#page-91-0)*」の手順を使用してください。ライセンスを手 動で更新する必要がある場合、「*[新しいライセンスを手動で更新するには](#page-90-1)*」を参照してください。

1. everRun 可用性コンソールで、マストヘッドにある (**[アセット ID:** *asset\_ID***]** の) *asset\_ ID* をクリックします。

あるいは、コンソールの左側のナビゲーション パネルで **[基本設定]** をクリックしてから、次 を行います。

- a. **[基本設定]** ページで **[製品ライセンス]** をクリックします。
- b. **[オンライン ライセンス チェック]** で **[ライセンスを今すぐチェック]** をクリックしま す。
- 2. コンソールにライセンスのステータスが表示されます (日付の形式はロケーションによって異 なります)。

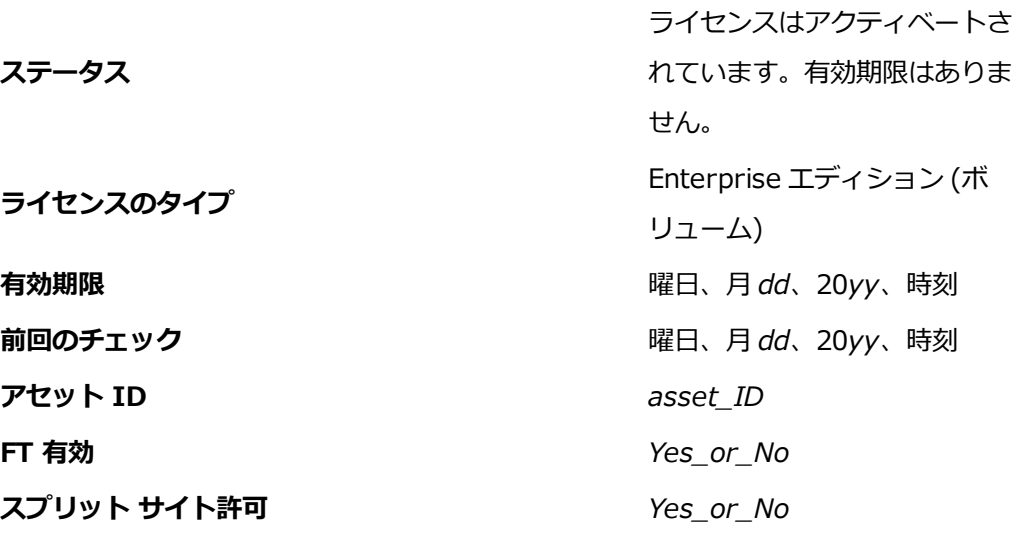

#### <span id="page-90-1"></span>**新しいライセンスを手動で更新するには**

ライセンス .key ファイルをコンピュータに保存した後、この手順を使用してライセンス .key ファイルを everRun システムにアップロードします。

#### **インターネット アクセスのあるシステムの場合**

- 1. コンソールで、左側のナビゲーション パネルの **[基本設定]** をクリックします。
- 2. **[基本設定]** ページで **[製品ライセンス]** をクリックします。
- 3. **[オフラインのライセンス チェックまたは新しいライセンス キーのアップロード]** バーをク リックして、オプションが表示されていない場合はこれを表示します。
- 4. **[新しいライセンス キーのアップロード]** で **[ファイルの選択]** をクリックし、ファイルを保 存した場所に移動します。次に、**[アップロード]** をクリックします。

#### <span id="page-91-0"></span>**インターネット アクセスのないシステムの場合**

次の手順を使用して、ライセンスを確認し、必要な場合はインターネット アクセスのないシステム 上で新しいライセンスを手動で取得します。everRun 可用性コンソールの (インターネット アクセ スのない) ロケーションと、インターネット アクセスのあるロケーションの間でファイルを移動する 必要があります。次の手順は 1 つの方法を示しますが、他の方法で行うことも可能です。

everRun 可用性コンソールにアクセスできるコンピュータまたはモバイル デバイスでの手順

- 1. 管理 PC を使用する場合、USB ポートに USB フラッシュ ドライブを挿入します。 モバイル デバイスを使用する場合、これが everRun 可用性コンソールにアクセスできるこ とを確認します。
- 2. everRun 可用性コンソールにログオンします。
- 3. 左側のナビゲーション パネルで **[基本設定]** をクリックします。
- 4. **[基本設定]** ページで **[製品ライセンス]** をクリックします。
- 5. **[オフラインのライセンス チェックまたは新しいライセンス キーのアップロード]** バーをク リックして、オプションが表示されていない場合はこれを表示します。
- 6. **[URL ファイルによるオフラインのライセンス チェック]** で、**[URL ファイルのダウンロー ド]** をクリックしてファイルをモバイル デバイスまたは USB フラッシュ ドライブに保存しま す。USB フラッシュ ドライブを使用している場合はドライブを取り出します。インターネッ ト アクセスのある場所に移動します。

インターネット アクセスのある場所での手順

- 1. USB フラッシュ ドライブを使用している場合、これをインターネット アクセスのあるコン ピュータの USB ポートに挿入します。
- 2. 保存したファイルに移動し、ファイル名をクリックします。
- 3. Web ブラウザが開き、Stratus ライセンス サーバがライセンス ファイルのステータスを確認 します。必要な場合、新しいライセンス .key ファイルが自動でダウンロードされます。USB フラッシュ ドライブを使用している場合、新しいライセンスの .key ファイルをそこにコピー してから、USB フラッシュ ドライブを取り出します。
- 4. コンソールにアクセスできる場所に戻ります。

#### everRun 可用性コンソールにアクセスできるコンピュータまたはモバイル デバイスでの手順

- 1. USB フラッシュ ドライブを使用している場合、これを管理 PC の USB ポートに挿入します。 モバイル デバイスを使用する場合、これが everRun 可用性コンソールにアクセスできるこ とを確認します。
- 2. コンソールで、左側のナビゲーション パネルの **[基本設定]** をクリックします。
- 3. **[基本設定]** ページで **[製品ライセンス]** をクリックします。
- 4. **[オフラインのライセンス チェックまたは新しいライセンスのアップロード]** バーをクリック して、オプションが表示されていない場合はこれを表示します。
- 5. **[アクティベート済みライセンス キーのシステムへのインストール]** で **[ファイルの選択]** を クリックし、ライセンス ファイルを保存した場所に移動します。
- 6. ファイルを選択して **[開く]** をクリックし、次に **[アップロード]** をクリックしてシステムに ファイルをアップロードします。

ライセンスのアクティベーションに失敗した場合、License Activation Server (ALAS) が数字のエラー コードを返します。次はエラー コードの一覧です (必要に応じてドロップダウンをクリックしてください)

#### **ライセンス アクティベーションのエラー コードを表示するには**

#### **2.1: ALAS\_UNKNOWN\_SITEID**

指定されたアセット ID キーは Stratus カスタマ データベース Atlas に存在しません。(たとえばト ライアル版 ID を使用して) ライセンスを作成した直後の場合、ライセンス情報がまだ ALAS に送信 されていない可能性があります。15 分待ってからもう一度お試しください。アクティベーションが 再度失敗した場合は、Stratus 認定サービス業者に連絡して、表示されたエラー コードを提供して ください。

#### **3.1: ALAS\_INVALID\_ARG**

ALAS の URL がアセット ID パラメータなしで呼び出されました。このエラーは、アセット ID を含 まない、正しく作成されていないライセンス キーを用いた場合に発生することがあります。

#### **3.2: ALAS\_INVALID\_SITEID**

アセット ID パラメータが指定されましたが、パラメータに値が含まれていません。このエラーは、 空白のアセット ID を含む、正しく作成されていないライセンス キーを用いた場合に発生することが あります。

#### **3.3: ALAS\_NO\_SIGN**

ALAS が SSL 証明書署名サーバとの通信を行えません。

#### **3.4: ALAS\_NO\_ATLAS\_UPDATE**

ALAS が Atlas 内のアクティベーション情報や OS リリース番号などの情報の更新に失敗しました。 このエラーは、ライセンスのアクティベーション処理中に ALAS 側で発生します。

#### **3.5: ALAS\_NO\_MORE\_ACTIVATION**

サイトが許可されるアクティベーション回数 (通常は 2 回) を超えました。必要な場合には Stratus 認定サービス業者がこの制限を変更できます。

#### **9.0: ALAS\_UNKNOWN**

不明なエラーです。

#### **関連トピック**

「everRun [可用性コンソール」](#page-77-0)

[「\[基本設定\]](#page-85-0) ページ」

<span id="page-93-0"></span>「everRun [可用性コンソールを使用する」](#page-76-0)

#### **ソフトウェア更新を管理する**

システム ソフトウェアの現行バージョンを確認し、ソフトウェア更新が利用可能かどうかをチェックする ことにより、ソフトウェア更新を管理できます。また、オプションで以下を有効にすることもできます。

- <sup>l</sup> システム ソフトウェアの更新が利用可能になると、**[アラート履歴]** ページにメッセージが送信され るうようにする。
- <sup>l</sup> システム ソフトウェアの更新が利用可能になると、システム管理者に電子メール アラート (e ア ラート) が送信されるようにする。
- <sup>l</sup> システムが更新を自動的にダウンロードする (ただしインストールは行わない) ようにする。

更新を自動的にチェックするようにシステムを構成すると、システムは毎日 1 回、ローカル時間の深夜ご ろにチェックを行います。利用可能な更新がある場合、システムは、更新されたソフトウェアがないか チェックした直後に、これをシステムのステージング領域にダウンロードします。ステージング領域へのダ ウンロードが正しく完了した場合、システムは、設定されている構成に応じて **[アラート履歴]** ページに メッセージを送信したり、ソフトウェアのインストール準備ができたことを知らせる e アラートを送信し ます。ダウンロードに失敗した場合、更新は削除されます。

**前提条件**: 更新が利用可能になるとシステム管理者が e アラートを受け取るようにするには、 メール サーバと e アラートがまだ構成されていない場合はこれを構成する必要があります。 「メール [サーバを構成する」](#page-100-0)および 「e [アラートを構成する」](#page-121-1)を参照してください。

#### **ソフトウェア更新を管理するには**

- 1. 左側のナビゲーション パネルで **[基本設定]** をクリックして **[基本設定]** ページを表示します。
- 2. **[基本設定]** ページで (**[システム]** の下にある) **[ソフトウェア更新]** をクリックします。
- 3. **[利用可能なシステム ソフトウェア更新]** に、次の情報が表示されます。
	- 現在のシステム ソフトウェアのバージョン番号
	- システム ソフトウェアの新しいバージョンが利用可能な場合、そのバージョン番号

システム ソフトウェアの新しいバージョンが利用できる場合、次のリンクから適切なものを 1 つま たは両方クリックします。

- **ソフトウェアのダウンロード** 利用可能なバージョンをダウンロードするにはこのリンクを クリックします。
- **リリース ノートの確認** リリース ノートを確認し、利用可能なバージョンのユーザ ガイド 全体を表示するには、このリンクをクリックします。
- 4. **[システム ソフトウェア更新の管理]** に、次のオプションが表示されます。
	- システム ソフトウェア更新が利用可能になった場合、アラートを受け取る 更新が利用可能 になったことを知らせるメッセージを **[アラート履歴]** ページに送るには、このオプションを 選択します。電子メールをシステム管理者に送信して、システム ソフトウェアの更新が利用 可能になったことを通知するには、e アラートを構成する必要があります。
	- <sup>n</sup> **システム ソフトウェア更新が利用可能になった場合、自動的にダウンロードする (システム にダウンロードするだけでインストールは行いません)** — 新しいシステム更新が利用可能に なったらこれをシステムで自動的にダウンロードするには、このオプションを選択します。

ダウンロードされたソフトウェアは、**[アップグレード キット]** ページにアップグレード キッ トとして表示され、ここからソフトウェアをインストールすることができます。詳細につい ては、 [「\[アップグレード](#page-151-1) キット] ページ」および 「アップグレード [キットを使用して](#page-156-0) everRun [ソフトウェアをアップグレードする」](#page-156-0)を参照してください。

5. **[保存]** をクリックします。

#### **関連トピック**

<span id="page-95-0"></span>[「\[アラート履歴\]](#page-131-0) ページ」

#### **IP 設定を構成する**

everRun システムのインターネット プロトコル (IP) 設定を構成して、システムやノードの IP アドレスの 値、およびネットワーク マスク、ゲートウェイ アドレス、Domain Name System (DNS) サーバなどの 該当する設定の値を指定したり変更します。

everRun ソフトウェアのインストール中およびインストール後に、システム用に 1 つと各ノード (node0 と node1) 用に 1 つずつ、合計 3 つの IP アドレスを構成します。これらの IP アドレスやその他の IP 設定 は、インストールを完了した後でも以下のうち適切な手順を使って変更できます。everRun システムには 静的な IPv4 アドレスを指定する必要があります。

#### **警告**:

Ŧ

- 1. 特に VM が稼働中のシステムでは、担当のネットワーク管理者の了解とアドバイスなしに IP 構成の設定を変更することは避けてください。IP 構成を変更すると、システムとその すべての VM にアクセスできなくなる可能性があります。
- 2. **[静的なシステム IP]** のアドレスを変更する場合、VM がリブートすると、VM に自動で 割り当てられているすべての MAC アドレスが変更されます。これは、everRun ソフト ウェアがシステム IP アドレスに基づいて VM の MAC アドレスを生成するためです。VM の MAC アドレスが変更されないようにするには (たとえば、MAC アドレス ベースのラ イセンスを使用するソフトウェア アプリケーションをサポートする場合など)、固定され た MAC アドレスを設定します。 「仮想マシンに特定の MAC [アドレスを割り当てる」の](#page-337-0) 説明を参照してください。
- 3. IP アドレスの変更には everRun 可用性コンソールを使用する必要があります。Linux の ツールは使用しないでください。

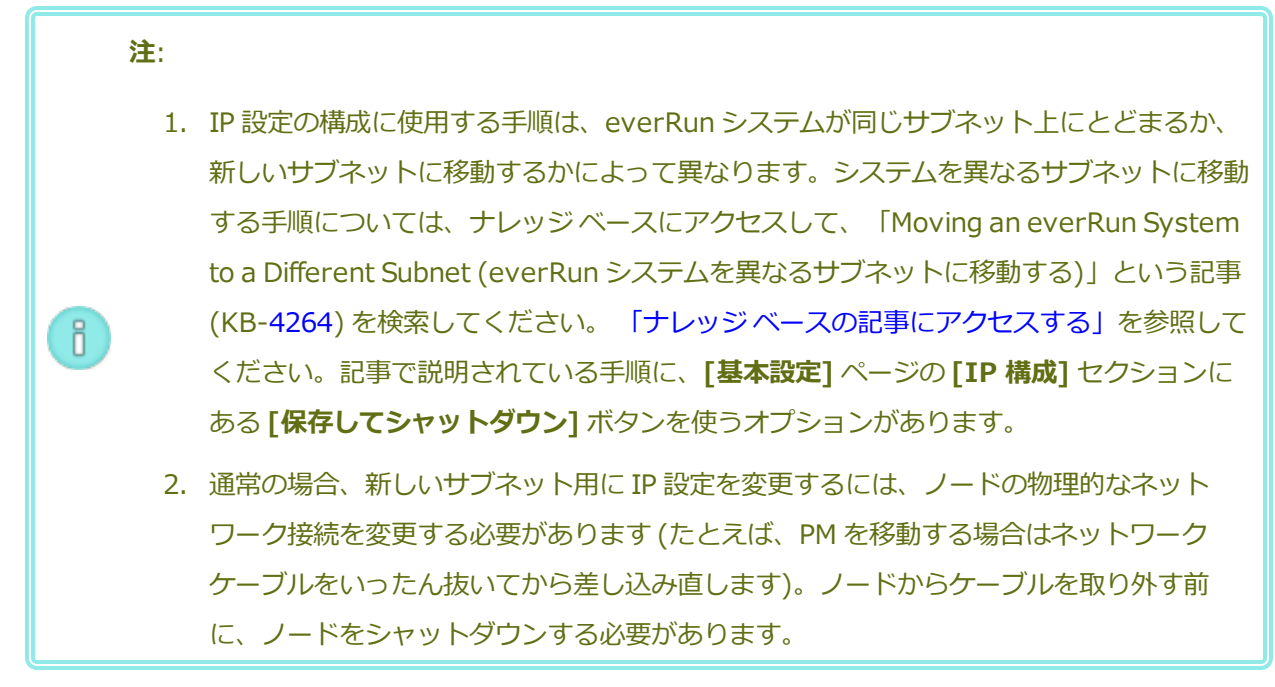

#### **システムやノードの IP 設定を、同じサブネット上のシステムの設定に変更するには**

この手順は everRun システムおよびすべての仮想マシン (VM) を実行したままの状態で行います。ただ し、システムの IP アドレスを変更する場合は everRun 可用性コンソールとシステムとの接続が一時的に 失われることがあります。新しいシステム IP アドレスにある everRun 可用性コンソールには 1 ~ 2 分以 内にアクセスできるようになります。(各ノードのノード IP アドレスはそれぞれ個別に変更でき、その場合 コンソールの接続は失われません。)

- 1. 左側にあるナビゲーション パネルで **[基本設定]** をクリックして **[基本設定]** ページを表示します。
- 2. **[IP 構成]** をクリックします。
- 3. **[静的なシステム IP]** ボックスに、ネットワーク管理者から受け取った静的なシステム IP アドレス を入力します。
- 4. **[静的]** ボタンをクリックし、**[プライマリ DNS]** と **[セカンダリ DNS]** に、有効かつ一意の値を入 力します。
- 5. 表示された**ネットマスク**値が正しいことを確認します。
- 6. **[node0]** と **[node1]** に、**[IP アドレス]** と **[ゲートウェイ IP]** の適切な値を入力します。
- 7. **[保存]** をクリックして値を保存するか、以前の値に戻すには **[リセット]** をクリックします。

システム IP アドレスを変更した場合、**[システム IP が更新されました]** というメッセージ ボックス が表示されます。数秒後にブラウザが新しいシステム IP アドレスに自動的にリダイレクトされま す。

## **関連トピック**

[「ソフトウェアのインストール」](#page-47-0)

「システム IP [情報を取得する」](#page-70-0)

「everRun [可用性コンソールに初めてログオンする」](#page-71-0)

[「\[基本設定\]](#page-85-0) ページ」

「everRun [可用性コンソール」](#page-77-0)

<span id="page-97-0"></span>「everRun [可用性コンソールを使用する」](#page-76-0)

## **クォーラム サーバを構成する**

everRun システムに初めてログオンするときに、クォーラム サーバを構成します。

**前提条件**: クォーラム サーバを構成する前に、 [「クォーラム](#page-28-0) サーバ」および [「SplitSite](#page-589-0) 構成を [作成する」を](#page-589-0)参照してください。クォーラム サーバについて説明されています。

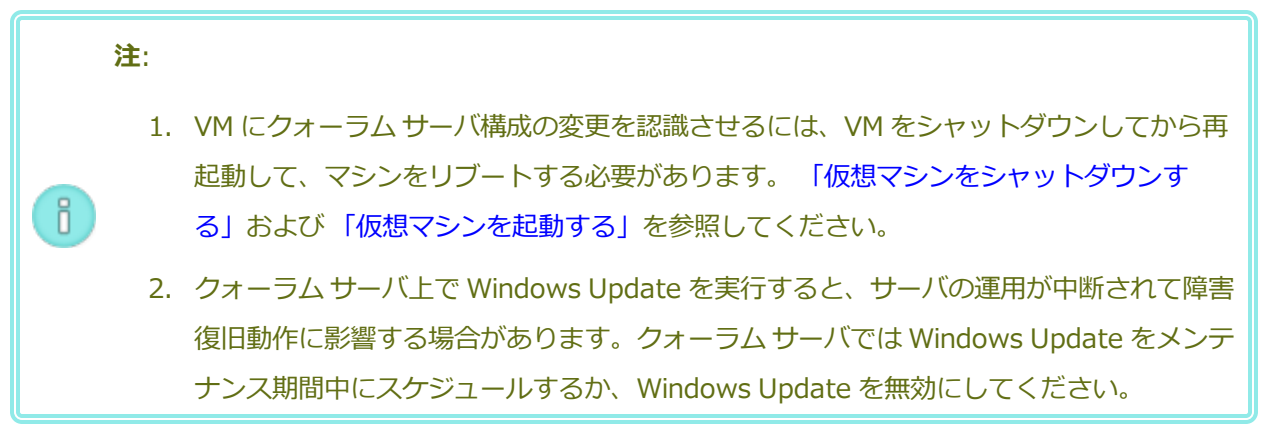

#### **クォーラム サーバを構成するには**

- 1. 左側のナビゲーション パネルで **[基本設定]** をクリックして **[基本設定]** ページを表示します。
- 2. **[クォーラム サーバ]** をクリックします。
- 3. **[クォーラム サーバの追加]** をクリックします。
- 4. **[優先クォーラム サーバの追加]** ダイアログ ボックスで、次の値を入力します (既に優先クォーラム サーバが存在する場合は **[代替クォーラム サーバの追加]** ダイアログ ボックスが表示されます)。
	- DNS または IP アドレス 優先クォーラム サーバの完全修飾 DNS ホスト名または IP アド **レス**を入力します。

**■ ポート** (デフォルト値は 4557 です) — デフォルト値以外のポートを使用する場合、その番号 を入力します。

**[保存]** をクリックして値を保存します。

- 5. ステップ 4 および 5 を繰り返して 2 台目の代替クォーラム サーバを構成します。Stratus では、 クォーラム サーバを 2 台構成することを推奨します。
- 6. クォーラム サービスを有効にするには、**[有効]** チェック ボックスをオンにして **[保存]** をクリック します。

#### **クォーラム サーバを削除するには**

**注意事項**: 優先クォーラム サーバを削除すると、代替クォーラム サーバが優先クォーラム サー バになります。代替クォーラム サーバがない場合、優先クォーラム サーバを削除すると自動的  $\mathbf{I}$ にクォーラム サービスが無効になります。

- 1. everRun 可用性コンソールの **[基本設定]** ページに移動します。
- 2. **[クォーラム サーバ]** をクリックします。
- 3. 削除するクォーラム サーバのエントリを見つけます。
- 4. 一番右の列で **[削除]** をクリックします。

**注**: VM で使用されているクォーラム サーバを削除する場合、削除の操作を完了させるには、 VM をリブートしてクォーラム サーバが認識されないようにする必要があります。

#### **関連トピック**

õ.

「everRun [可用性コンソール」](#page-77-0)

[「\[基本設定\]](#page-85-0) ページ」

<span id="page-98-0"></span>「everRun [可用性コンソールを使用する」](#page-76-0)

## **日付と時刻を構成する**

everRun システムに初めてログオンするときに、日付と時刻を設定してネットワーク タイム プロトコル (NTP) サービスを有効にします。NTP サービスを使用するとシステム クロックが自動的に設定され、実際 の時刻とのずれが生じないようになります。

 $\mathbf{I}$ 

 $\overline{\mathbf{a}}$ 

**注意事項**: 日付と時刻の設定を変更すると、システム時刻が実際の時刻と一致しない場合にプラ イマリの物理マシン (PM) がリブートされ、セカンダリ PM がシャットダウンすることがありま す。リブートが完了するまですべての仮想マシン (VM) が停止され、ビジネス プロセスは中断 されます。

**注**: VM のマイグレーションや再起動が行われると、クロックのタイム ゾーンが切り替わりま す。VM のタイム ゾーンが変更されないようにするには、次を行います。

- <sup>l</sup> すべての VM のタイム ゾーンを、everRun システム用に構成したタイム ゾーンと一致す るように設定します。
	- <sup>l</sup> すべての仮想マシンを、everRun システム用に構成されたのと同じ NTP サーバを使用す るように構成します。

#### **日付と時刻の設定を構成するには**

- 1. 左側のナビゲーション パネルで **[基本設定]** をクリックして **[基本設定]** ページを表示します。
- 2. **[基本設定]** ページで **[日付と時刻]** をクリックします。
- 3. **[日付と時刻]** の表示の **[タイムゾーンの構成]** はデフォルトで **米国ニューヨーク州**に設定されてい ます。必要に応じて地域に適したタイムゾーンを選択してください。
- 4. **[日付と時刻の構成]** で、次のいずれかを選択します。
	- **「自動 (推奨設定)**] を選択すると、NTP サービスが有効になります。テキスト領域で、NTP サーバのアドレスを 1 行に 1 つずつ入力します。複数の NTP サーバを指定すると冗長性が得 られます。
	- **[手動]** を選択すると、設定を手動で入力できます。

**注**: この方法で構成すると、everRun システム時刻が実時刻と一致しなくなるこ õ. とがあります。

5. **[保存]** をクリックするか、以前の保存値に戻すには **[リセット]** をクリックします。

時刻のずれが生じたためにシステムのリブートが必要な場合、everRun 可用性コンソールのマストヘッド にシステムがリブートされるというメッセージが表示されます。その場合には、プライマリ物理マシン (PM) がリブートされ、セカンダリ PM はシャットダウンします。プライマリ PM のリブート中は everRun 可用性コンソールへの接続が失われます。リブートが完了すると PM がコンソールとの接続を再確立し、セ カンダリ PM の再起動を求めるアラートが表示されます。

### **関連トピック**

「everRun [可用性コンソール」](#page-77-0)

[「\[基本設定\]](#page-85-0) ページ」

<span id="page-100-1"></span>「everRun [可用性コンソールを使用する」](#page-76-0)

## **システム リソースを構成する**

システム リソースを構成して、everRun システムで仮想 CPU (vCPU) およびメモリの管理方法を指定し ます。デフォルト値を使用してください。値の変更はサービス担当者から特に指示を受けた場合のみに行い ます。

## **everRun システムのシステム リソースを構成するには**

- 1. everRun 可用性コンソールで、左側にあるナビゲーション パネルの **[基本設定]** をクリックして **[基本設定]** ページを表示します。
- 2. **[システム リソース]** をクリックします。
- 3. 設定の変更は、サービス担当者から特に指示を受けた場合のみ行います。
	- [システム vCPU] は、everRun ソフトウェア用に予約される vCPU の数を設定します。値 は **2** (デフォルト) または **4** です。
	- [システム メモリ] は、everRun ソフトウェア用に予約されるメモリの容量を設定します。 値は **1024 MB**、**2048 MB** (デフォルト)、または **4096 MB** です。
- 4. **[システム リソース]** セクションの一番下にスクロールして **[保存]** をクリックするか、以前の保存 値に戻すには **[リセット]** をクリックします。

#### **関連トピック**

「everRun [可用性コンソール」](#page-77-0)

[「\[基本設定\]](#page-85-0) ページ」

<span id="page-100-0"></span>「everRun [可用性コンソールを使用する」](#page-76-0)

## **メール サーバを構成する**

メール サーバを構成して、たとえばパスワードのリセットが必要な場合などに everRun システムで電子 メールを送信できるようにします。

#### **メール サーバを構成するには**

- 1. 左側にあるナビゲーション パネルで **[基本設定]** をクリックして **[基本設定]** ページを表示します。
- 2. **[システム]** の下で **[メール サーバ]** をクリックします。
- 3. **[メール サーバの有効化]** ボックスをクリックします。以下の設定を指定や選択するためのボックス が表示されます。
	- SMTP サーバ (必須) 企業が電子メールの送信に利用している簡易メール転送プロトコル (SMTP) サーバの名前を入力します。
	- **ポート番号** (オプション) e アラートの送信に使用するポート番号を入力します。 ポート番 号を指定しない場合、デフォルトの SMTP ポート 25 が使用されます。(SMTP ポートを含む すべての TCP および UDP ポートの詳細については、ナレッジ ベースにアクセスして、 「TCP and UDP ports used by *everRun* 7 (everRun 7 で使用される TCP および UDP ポー ト)」という記事 (KB-[2123\)](https://support.stratus.com/SelfServiceWeb/AdvancedSearch.aspx?ArticleId=2123) を検索してください。 「ナレッジ [ベースの記事にアクセスす](#page-611-0) [る」を](#page-611-0)参照してください。)
	- <sup>n</sup> **送信者の電子メール アドレス** 次のいずれかが該当する場合、送信者の有効な電子メール アドレスを指定して e アラートの配信を有効にします。
		- <sup>o</sup> everRun システムに DNS サーバが指定されておらず、**なおかつ** SMTP サーバがドメ イン リテラル (noreply@<IP アドレス> という形式の差出人アドレス) を受け入 れるように構成されていない場合。
		- <sup>o</sup> e アラートの差出人メール アドレスとして、noreply@company.com などの別のア ドレスを使用する場合。

SMTP サーバで受け入れられる任意の電子メール アドレスを使用できます。

- <sup>n</sup> **暗号化接続** プルダウン メニューから、SMTP サーバに必要な暗号化プロトコルの値を選択 します。
	- <sup>o</sup> **なし** 暗号化なし。デフォルトではポート番号 25 が使用されます。
	- <sup>o</sup> **TLS** Transport Layer Security (TLS: トランスポート層セキュリティ) プロトコ ル。TLS の場合、**[ポート番号]** にはデフォルトで 25 が使用されますが、Stratus で は 587 を指定することを推奨します。
	- <sup>o</sup> **SSL** Secure Sockets Layer (SSL) プロトコル。SSL の場合、**[ポート番号]** にはデ フォルトで 25 が使用されますが、Stratus では 465 を指定することを推奨します。
- <sup>n</sup> **認証の有効化** 電子メールを送信するために SMTP サーバが認証を必要とする場合にこの ボックスをオンにします。その後、SMTP アカウントの **[ユーザ名]** と **[パスワード]** を入力

します。

パスワードを指定しない場合、以前のパスワードが引き続き必須になります。以前のパス ワードが空で、新しいパスワードも入力しない場合、パスワードは空のままになります。

4. **[保存]** をクリックするか、以前の保存値に戻すには **[リセット]** をクリックします。

### **関連トピック**

「everRun [可用性コンソール」](#page-77-0)

[「\[基本設定\]](#page-85-0) ページ」

<span id="page-102-0"></span>「everRun [可用性コンソールを使用する」](#page-76-0)

## **ユーザとグループを構成する**

**[ユーザとグループ]** ページでは、everRun システムのユーザ アカウントの追加、変更、削除、または Active Directory ユーザへのアクセスの許可を行います。 ユーザを選択してそのユーザのパスワードが最 後に更新された時刻を確認できます。管理者はこのページを使用して、ユーザを選択して次回のログイン時 にパスワードの変更を強制することもできます。

このページを開くには、左側のナビゲーション パネルで **[基本設定]** をクリックしてから、**[基本設定]** ページで **[管理ツール]** の下から **[ユーザとグループ]** を選択します。

#### **ローカル ユーザ アカウントを管理するには**

新しいユーザを追加するには、下部パネルにある **[追加]** をクリックします。既存のユーザに変更を加える には、ユーザ アカウントの名前をクリックして **[編集]** または **[削除]** をクリックします。

ユーザが最後にユーザのパスワードを変更した時刻を調べるには、選択したユーザの **[前回のパスワード更 新時刻]** 列を確認します。ユーザに次回のログイン時にパスワードの変更を強制するには、管理者がその ユーザを選択して **[パスワードの失効]** をクリックします。

詳細については、 「ローカル ユーザ [アカウントを管理する」](#page-103-0)を参照してください。

## **ドメイン ユーザ アカウントを管理するには**

everRun システムで Active Directory サービスを有効にする手順については、 「Active [Directory](#page-107-0) を構 [成する」](#page-107-0)を参照してください。ドメイン ユーザが everRun システムを管理するためのアクセスを許可した り削除するには、 「ドメイン ユーザ [アカウントを管理する」](#page-105-0)を参照してください。

**注**: Active Directory ユーザまたはグループが構成されたシステムに管理者としてログインして いる場合、**[ユーザとグループ]** ページの右上角に **[アクセスの許可]** ボタンが表示されます。 R. **[アクセスの許可]** ボタンをクリックすると、アクセスの許可ウィザードが起動します。アクセ スの許可ウィザードの使い方については、 「ドメイン ユーザ [アカウントを管理する」](#page-105-0)を参照し てください。

## **ユーザ アカウントをソートおよび検索するには**

アカウントの数が多い場合、列見出しをクリックしてアカウントを特定のパラメータによってソートできま す。アカウントのソート基準には**タイプ**、**ユーザ名**、**実名**、**電子メール** アドレス、または**ロール**を使用で きます。

**関連トピック**

「ドメイン ユーザ [アカウントを管理する」](#page-105-0)

「ローカル ユーザ [アカウントを管理する」](#page-103-0)

<span id="page-103-0"></span>「Active Directory [を構成する」](#page-107-0)

## **ローカル ユーザ アカウントを管理する**

everRun 可用性コンソールの **[ユーザとグループ]** ページで、ローカル ユーザ アカウントのユーザの追 加、編集、削除、パスワードの指定、およびユーザ ロールの割り当てを行えます。ユーザを選択してその パスワードが最後に更新された時刻を表示することもできます。また、管理者は、ユーザを選択して次回の ログイン時にパスワードを変更するよう強制できます。(Active Directory ドメイン内の設定済みユーザに よるアクセスを許可したり拒否するには、 「ドメイン ユーザ [アカウントを管理する」](#page-105-0)を参照してくださ い。)

ローカル ユーザ アカウントは、中央のドメイン サーバではなく everRun システム自体に保存されます。 **[ユーザとグループ]** ページでローカル アカウントを検索するには、**[タイプ]** 列の値が **[ローカル ユーザ]** になっているエントリを探します。

次のユーザ ロールがあります。

- <sup>l</sup> **管理者**: 完全なシステム管理者権限
- <sup>l</sup> **プラットフォーム マネージャー**: ユーザの追加、削除、および変更を除く、システム管理者権限
- <sup>l</sup> **VM マネージャー**: VM の管理権限 (詳細は、 [「仮想マシンを管理する」を](#page-184-0)参照)
- <sup>l</sup> **読み取り専用**: システム構成を表示する権限 (構成の変更権限はありません)、およびシステム ソフ トウェアをインストールする権限

以下の手順では、まず **[ユーザとグループ]** ページを次のように開きます: 左側のナビゲーション パネルで **[基本設定]** をクリックして **[基本設定]** ページを開き、次に [管理ツール] の下で **[ユーザとグループ]** を選 択します。

## **ユーザ アカウントを追加するには**

- 1. 下部パネルで **[追加]** をクリックします。
- 2. **[ロール]** ドロップダウン ウィンドウで **[管理者]**、**[プラットフォーム マネージャー]**、**[VM マネージャー]**、**[読み取り専用]** のいずれかを選択します。
- 3. **[ユーザ名]**、**[パスワード]** (および **[パスワードの確認]**)、**[電子メール アドレス]**、**[実名]** の各フィールドに値を入力します。ユーザ名は 1 ~ 64 文字にし、スペースを含めることはで きません。パスワードはシステムの [「パスワード](#page-80-0) ポリシー」に準拠しなければなりません。
- 4. **[保存]** をクリックします。

## **ユーザ アカウントを編集するには**

- 1. 編集するアカウントを選択します。
- 2. 下部パネルで **[編集]** をクリックします。
- 3. 必要に応じてユーザの情報を編集します。たとえば、ユーザのロールを変更するには、**[ロー ル]** ドロップダウン ウィンドウで **[管理者]**、**[プラットフォーム マネージャー]**、**[VM マ ネージャー]**、**[読み取り専用]** のいずれかを選択します。
- 4. **[保存]** をクリックします。

## **ユーザにユーザ パスワードの変更を強制するには**

- 1. パスワードを失効させるユーザを選択します。
- 2. **[パスワードの失効]** をクリックします。
- 3. 確認のダイアログ ボックスで **[はい]** をクリックします。

#### **ユーザ アカウントを削除するには**

- 1. 削除するアカウントを選択します。
- 2. 下部パネルで **[削除]** をクリックします。
- 3. 確認のダイアログ ボックスで **[はい]** をクリックします。

**注**:

- 1. デフォルトの **admin** アカウントを編集して名前とパスワードを変更する必要があります が、このアカウントを削除することはできません。
- 2. パスワードを忘れた場合の回復機能を有効にするには、**admin** も含めて各ユーザ アカウ ントに電子メール アドレスを指定する必要があります。電子メール アドレスを指定して いないユーザがコンソールのログイン ページで「**パスワードをお忘れですか?**」リンク をクリックした場合、システムは **user@example.com**に電子メールを送信します。

#### **関連トピック**

✅

8.

「Active Directory [を構成する」](#page-107-0)

「ドメイン ユーザ [アカウントを管理する」](#page-105-0)

<span id="page-105-0"></span>[「ユーザとグループを構成する」](#page-102-0)

## **ドメイン ユーザ アカウントを管理する**

Active Directory (AD) ドメイン ユーザ アカウントに everRun 可用性コンソールへのアクセスを許可する ことができます。ドメイン ユーザ アカウントは、ローカルの everRun システムではなく中央の AD ドメ イン サーバ上で管理します。

ドメイン アカウントにアクセスを許可した後は、[ユーザとグループ] ページにあるアクセスの許可ウィ ザードを使ってシステムへのアクセス許可のある AD アカウントの表示、管理、およびソートを行うことが できます。

**前提条件**: ドメイン アカウントを管理するには、その前に everRun システムを Active Directory ドメインに追加する必要があります。( 「Active Directory [を構成する」](#page-107-0)を参照し てください。)Active Directory が構成されていない場合や、インタフェースにログインして いるユーザが管理者の権限を持たない場合には、[ユーザとグループ] ページの [アクセスの許 可] ボタンはグレー表示されます。

以下の手順を行うには **everRun のアクセスの許可ウィザード**を開きます。

- 1. 左側のナビゲーション パネルで **[基本設定]** をクリックして **[基本設定]** ページを表示します。
- 2. [管理ツール] の下で **[ユーザとグループ]** を選択します。
- 3. **[アクセスの許可]** をクリックします。

## **ドメイン ユーザ アカウントにアクセスを許可するには**

- 1. **everRun - アクセスの許可ウィザード**の **[Search for (検索対象)]** メニューで検索範囲を 指定します。
- 2. 検索する名前またはグループを入力します。名前やテキストの一部を入力することができま す。
- 3. **[検索]** をクリックします。
- 4. システムの everRun 可用性コンソール グローバル ユーザまたはグループとして追加する、 ユーザまたはグループの隣りにある緑色のプラス記号 (**+**) をクリックします。
- 5. [ロール] 列のドロップダウン メニューを使用して、上記の手順でアクセスを許可したユーザ またはグループにロールを割り当てます。割り当てが可能なロールは以下のとおりです。
	- 管理者 システム管理者が行うすべての操作の実行権限が有効になります。
	- プラットフォーム管理者 管理者の権限からユーザ アカウントの管理権限を除いたも のが有効になります。
	- VM マネージャー VM の管理権限が有効になります (詳細は、[「仮想マシンを管理](#page-184-0) [する」](#page-184-0)を参照)。
	- **読み取り専用** 読み取りアクセスは有効になりますが、管理機能は許可されません。
- 6. **[完了]** をクリックします。アクセスの許可ウィザードに新しいドメイン ユーザが表示されま す。

#### **ドメイン ユーザ アカウントからアクセスを削除するには**

- 1. **everRun - アクセスの許可ウィザード**で、削除するユーザまたはグループの隣のチェック ボックスをオンにします。
- 2. **[Deny Access (アクセスの拒否)]** をクリックし、**[完了]** をクリックします。

## **関連トピック**

「Active Directory [を構成する」](#page-107-0)

## <span id="page-107-0"></span>**Active Directory を構成する**

everRun システムの Active Directory を構成して、Active Directory ドメインからの既存のユーザまた はグループが自身の Active Directory 資格情報を使って everRun 可用性コンソールにログオンする操作 を許可することが可能です。

*everRun システムを Active Directory ドメインに追加した後*、**アクセスの許可**ウィザードを使ってドメイ ン ユーザに管理者権限を割り当てることができます。このウィザードは **[ユーザとグループ]** ページから起 動できます ( [「ユーザとグループを構成する」](#page-102-0)を参照してください)。

#### **Active Directory ドメインに everRun システムを追加するには**

- 1. 左側のナビゲーション パネルで **[基本設定]** をクリックして **[基本設定]** ページを表示します。
- 2. **[ユーザとグループ]** をクリックします。
- 3. 下部パネルの **[Active Directory の有効化]** ボタンをクリックします。
- 4. **[Active Directory ドメイン]** の隣に、使用するドメインの名前を入力します。
- 5. 次のいずれかをクリックして、"全員" ロールの自動割り当てを禁止するか、許可します。
	- すべての AD ユーザに "全員" ロールが自動的に割り当てられないようにする (デフォルト設 定)
	- すべての AD ユーザの認証と、"全員" ロール アクセスの承認を許可する
- 6. **[Active Directory へのシステムの追加]** をクリックします。
- 7. この システムをドメインに追加するには、Active Directory 管理者の **[ユーザ名]** と **[パスワード]** を入力します。everRun
- 8. **[追加]** をクリックします。
- 9. **[ユーザとグループ]** ページで管理者権限を割り当てます。 「ドメイン ユーザ [アカウントを管理す](#page-105-0) [る」を](#page-105-0)参照してください。

#### **Active Directory ドメインから everRun システムを削除するには**

- 1. everRun 可用性コンソールで、左側のパネルの **[基本設定]** をクリックして **[基本設定]** ペー ジを表示します。
- 2. **[ユーザとグループ]** をクリックします。
- 3. 下部パネルの **[Active Directory からのシステムの削除]** ボタンをクリックします。
- 4. そのドメインの管理権限が付与されている **[ユーザ名]** および **[パスワード]** を入力します。
5. **[削除]** をクリックします。

#### **ドメイン認証を無効にするには**

- 1. everRun 可用性コンソールで、左側のパネルの **[基本設定]** をクリックして **[基本設定]** ペー ジを表示します。
- 2. **[ユーザとグループ]** をクリックします。
- 3. 下部パネルの **[Active Directory の無効化]** ボタンをクリックします。

**注**: Active Directory を無効にすると、everRun システムの管理者を認証するためのド メイン認証が使用できなくなりますが、システムがドメインから削除されることはありま せん。ドメイン認証を再び使用できるようにするには、**[Active Directory の有効化]** ŏ. をクリックします。**[ユーザとグループ]** ページでコントローラの名前を再入力したり、 ドメイン ユーザを復元する必要はありません。

## **関連トピック**

[「ユーザとグループを構成する」](#page-102-0)

「ドメイン ユーザ [アカウントを管理する」](#page-105-0)

「ローカル ユーザ [アカウントを管理する」](#page-103-0)

[「\[基本設定\]](#page-85-0) ページ」

「everRun [可用性コンソール」](#page-77-0)

## **マイグレーション ポリシーを構成する**

デフォルトでは、VM の稼働していたノードが障害から復旧したりメンテナンス モードを終了した後でサー ビスに復帰するとき、VM は自動で負荷分散されます。マイグレーション ポリシーを設定して、この自動負 荷分散を無効にすることができます。

## **マイグレーション ポリシーを設定するには**

- 1. 左側にあるナビゲーション パネルで **[基本設定]** をクリックして **[基本設定]** ページを表示します。
- 2. **[基本設定]** ページで **[マイグレーション ポリシー]** をクリックします。
- 3. **[ノードをサービスに戻した後で自動負荷分散を無効化]** を選択して、VM が自動で負荷分散されな いようにします。
- 4. **[保存]** をクリックします。

マイグレーション ポリシーの設定が済み、ノードがサービスに復帰した後、「**VM が負荷分散されていま** せん」というメッセージと、[「負荷分散」へ](#page-176-0)のリンクとともに、負荷分散の天秤アイコン (4) ) がマスト ヘッドに表示されます。負荷を再分散させるには、リンクをクリックします。

## **関連トピック**

[「仮想マシンを管理する」](#page-184-0)

[「\[基本設定\]](#page-85-0) ページ」

「everRun [可用性コンソール」](#page-77-0)

## **セキュアな接続を構成する**

セキュリティのため、デフォルトでは everRun システムは HTTPS 接続のみを許可します。HTTP 接続を 許可するには、セキュアな接続を構成することができます。

**注**:

ĥ.

下記の手順で **[HTTPS のみ有効化 / HTTP を無効化]** の横のボックスをオンやオフにしてから **[保存]** をクリックすると、ユーザがシステムから自動的に everRun 可用性コンソールからログ アウトされるので、ログインし直す必要があります。

HTTPS 接続が有効にされている場合、スクリプトを使ってカスタム証明書をホスト マシンにインストール することができます。[カスタム証明書をインストールするには](#page-110-0)を参照してください。

## **HTTP 接続と HTTPS 接続の両方を有効にするには**

- 1. 左側のナビゲーション パネルで **[基本設定]** をクリックして **[基本設定]** ページを表示します。
- 2. **[管理ツール]** の下で **[セキュアな接続]** をクリックします。
- 3. **[HTTPS のみ有効化 / HTTP を無効化]** の横のチェック ボックスをオフにします。
- 4. **[保存]** をクリックします。

everRun 可用性コンソールから自動的にログアウトされ、ブラウザが HTTPS ログイン ページにリ ダイレクトされます。HTTP ログイン ページにアクセスするには、ブラウザのアドレス バーで **https** を **http** に手作業で変更すると、ログインできるようになります。

システムで HTTP と HTTPS 接続が許可されている場合に HTTPS 接続のみが許可されるようにするには、 このチェック ボックスをオンにする必要があります。

## **HTTPS 接続のみを有効にするには**

- 1. 左側のナビゲーション パネルで **[基本設定]** をクリックして **[基本設定]** ページを表示します。
- 2. **[管理ツール]** の下で **[セキュアな接続]** をクリックします。
- 3. **[HTTPS のみ有効化 / HTTP を無効化]** の横のチェック ボックスをオンにします。
- 4. **[保存]** をクリックします。

everRun 可用性コンソールから自動的にログアウトされ、ブラウザが HTTPS ログイン ページにリ ダイレクトされるので、再度ログインする必要があります。

#### <span id="page-110-0"></span>**カスタム証明書をインストールするには**

カスタム証明書をインストールするには、[certificate\\_installer](#page-111-0) スクリプトを使用しま す。このスクリプトを使用して、次のようにカスタムの SSL 証明書をインストールしたり、以前に 使用した証明書や組み込み証明書を復旧したり、現在使用中の証明書や以前使用していた証明書に 関する情報を表示することができます。

- カスタム証明書をインストールするには (HTTPS のみのモードを除く)
	- i. 証明書をホスト マシンの /tmp フォルダにコピーします。
	- ii. コマンドは次のように入力します。

certificate installer install -c /tmp/server.crt -k /tmp/server.key

- **カスタム証明書をインストールするには (HTTPS のみのモード)** 
	- i. 証明書をホスト マシンの /tmp フォルダにコピーします。
	- ii. コマンドは次のように入力します。

certificate installer install -c /tmp/server.crt -k /tmp/server.key -f

<sup>l</sup> カスタム証明書を以前使用していた証明書に戻すには

certificate installer recover -p

<sup>l</sup> カスタム証明書を組み込み証明書に戻すには

certificate installer recover -b

• 現在使用中の証明書に関する情報を一覧するには

```
certificate installer list -c
```
● 以前使用していた証明書に関する情報を一覧するには

```
certificate installer list -p
```
カスタム証明書のインストールの詳細についてはナレッジ ベースにアクセスして、「Adding Certificates to ca-bundle.crt in everRun Enterprise (everRun Enterprise で ca-bundle.crt に 証明書を追加する)」という記事 (KB-[4284\)](https://support.stratus.com/SelfServiceWeb/AdvancedSearch.aspx?ArticleId=4284) を検索してください。 「ナレッジ [ベースの記事にアク](#page-611-0) [セスする」を](#page-611-0)参照してください。

# <span id="page-111-0"></span>**certificate\_installer スクリプト 使用方法**

certificate\_installer [*command command\_options*] [*script\_ options*]

**コマンドとコマンド オプション**

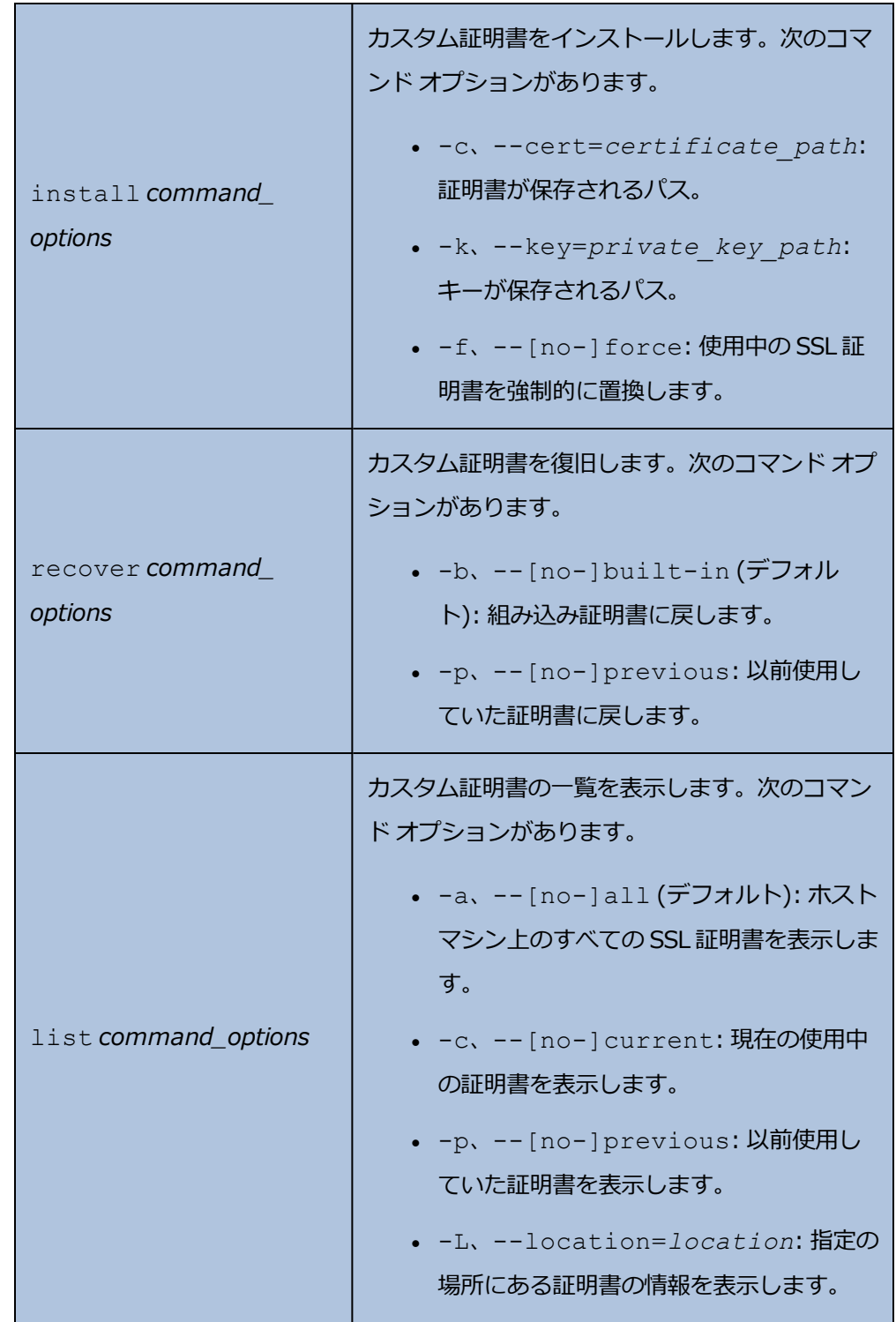

**スクリプトのオプション**

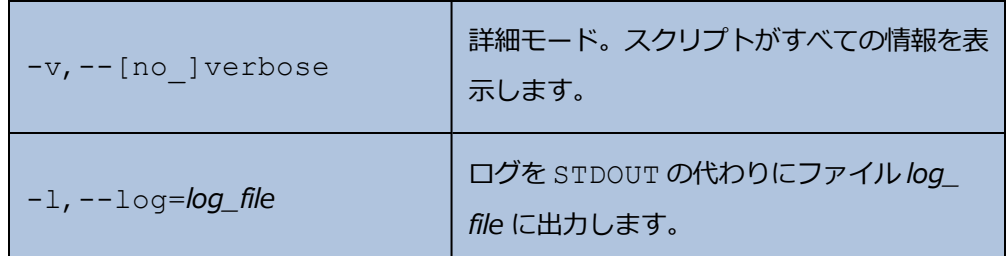

## **関連トピック**

「everRun [可用性コンソール」](#page-77-0)

[「\[基本設定\]](#page-85-0) ページ」

「everRun [可用性コンソールを使用する」](#page-76-0)

## **非アクティブなホストのログアウトを構成する**

セキュリティ上の理由から、everRun システムではホスト オペレーティング システム上のログイン セッ ションのアイドル時間が制限されます。デフォルトのタイムアウト時間は 10 分です。非アクティブな状態 が 10 分 (あるいは指定の時間) 以上続くと、everRun システムはそのセッションを自動的にログアウトし ます。非アクティブなホストのログアウトによって、使用していないログイン セッションが永続的に開い たままになる状態を回避できます。

## **非アクティブなホストのログアウトを有効にして、タイムアウトを設定するには**

- 1. 左側のナビゲーション パネルで **[基本設定]** をクリックして **[基本設定]** ページを表示します。
- 2. **[基本設定]** ページで **[非アクティブなホストのログアウト]** をクリックします。
- 3. **[非アクティブなホストのログアウトの有効化]** の横のチェック ボックスをオンにします。
- 4. **[非アクティブなホストのログアウト]** のデフォルトのタイムアウト期限は 10 分です。それ以外の タイムアウト期限を指定するには、**[タイムアウト時間]** の横に分数を入力します。

分数は整数で入力してください。0 は入力できません。

5. **[保存]** をクリックして値を保存するか、以前の値に戻すには **[リセット]** をクリックします。

**関連トピック**

[「\[基本設定\]](#page-85-0) ページ」

「everRun [可用性コンソール」](#page-77-0)

## **スナップショットを無効または有効にする**

スナップショットは特定の時点における VM のイメージを提供します。デフォルトでは、everRun システ ムのスナップショット作成機能が有効に設定されています。場合によっては、セキュリティ上の理由からシ ステムのスナップショット作成機能を無効にする必要があります。あるいは、システムのスナップショット 作成機能が無効になっている場合に、再び有効に設定したいこともあります。

## **スナップショットの作成機能を無効にするには**

- 1. 左側にあるナビゲーション パネルで **[基本設定]** をクリックして **[基本設定]** ページを表示します。
- 2. **[基本設定]** ページで **[スナップショット構成]** をクリックします。
- 3. **[スナップショットの無効化]** の横のチェック ボックスをオンにします。
- 4. **[保存]** をクリックします。

スナップショット機能が無効になっている場合にスナップショットを作成するには、スナップショット機能 を有効にする必要があります。

### **スナップショットの作成機能を有効にするには**

- 1. 左側にあるナビゲーション パネルで **[基本設定]** をクリックして **[基本設定]** ページを表示します。
- 2. **[基本設定]** ページで **[スナップショット構成]** をクリックします。
- 3. **[スナップショットの無効化]** の横のチェック ボックスをオフにします。
- 4. **[保存]** をクリックします。

## **関連トピック**

[「\[スナップショット\]](#page-145-0) ページ」

[「スナップショットを管理する」](#page-323-0)

「everRun [可用性コンソールを使用する」](#page-76-0)

## **VM デバイスを構成する**

VM デバイスを構成して、すべての VM への仮想 CD (VCD) の挿入機能や、すべての VM への USB の接続 機能を有効にしたり無効にします。デフォルトでは、これらの VM デバイスを挿入や接続することが可能で す。構成を変更するには **[基本設定]** ページの **[VM デバイスの構成]** を使用します。

VM デバイスの挿入や接続が有効にされている場合 (デフォルト設定)、すべての VM に VCD を挿入した り、すべての VM に USB デバイスを接続することができます。VM デバイスの挿入や接続が無効にされて いる場合、これらのデバイスを挿入したり接続することはできません。

### **VM デバイスの挿入または接続を無効にするには**

- 1. 左側のナビゲーション パネルで **[基本設定]** をクリックして **[基本設定]** ページを表示します。
- 2. **[基本設定]** ページで **[管理ツール]** の下の **[VM デバイスの構成]** をクリックします。
- 3. 次のいずれか、または両方のチェック ボックスをオンにします。
	- すべての VM での CD の挿入の無効化 VM への CD の挿入を無効にするにはチェック ボッ クスをオンにします。
	- **すべての VM への USB デバイスの接続の無効化 VM** への USB デバイスの接続を無効に するにはチェック ボックスをオンにします。
- 4. **[保存]** をクリックします。

### **VM デバイスの挿入または接続を有効にするには**

- 1. 左側のナビゲーション パネルで **[基本設定]** をクリックして **[基本設定]** ページを表示します。
- 2. **[基本設定]** ページで **[管理ツール]** の下の **[VM デバイスの構成]** をクリックします。
- 3. 次のいずれか、または両方のチェック ボックスをオンにします。
	- すべての VM での CD の挿入の無効化 VM への CD の挿入を有効にするにはチェック ボッ クスをオフにします。
	- **すべての VM への USB デバイスの接続の無効化 —** VM への USB デバイスの接続を有効に するにはチェック ボックスをオフにします。

## 4. **[保存]** をクリックします。

#### **関連トピック**

「仮想 CD [を挿入する」](#page-319-0)

「仮想マシンに USB [デバイスを接続する」](#page-346-0)

[「\[基本設定\]](#page-85-0) ページ」

「everRun [可用性コンソールを使用する」](#page-76-0)

## **iptables を管理する**

Linux オペレーティング システムで IP パケットのフィルタリングを管理するツールのことを通称 "iptables" と呼びます。everRun システムで行う iptables の作業タスクが合理化され、簡単になりまし た。**[iptables のセキュリティ]** ページを使用して、さまざまなフィルター テーブル チェーンとその基本 ルールの設定、保守、および検査を行うことができます。必要なパケット フィルタリング ルールを適用す

るための 3 つの主要チェーン (**INPUT**、**OUTPUT**、**FORWARD**) にアクセスできます。everRun システ ムでは、ルールが IPv4 パケットと IPv6 パケットの両方で各物理マシン (PM) 上のホスト オペレーティン グ システムに適用され、リブートした後もルールが保持されます。

ルールを挿入する際、チェーン (**INPUT**、**OUTPUT**、または **FORWARD**) と **[ルール ID]** を指定しま す。受信パケットの処理ではカーネルが **INPUT** チェーンに関連付けられているルールを適用し、送信パ ケットの処理時には **OUTPUT** チェーンに関連付けられているルールを適用します。別のホストへのルー ティングが必要な受信パケットを処理する場合、カーネルは **FORWARD** チェーンに関連付けられている ルールを適用します。ルールは **[ルール ID]** の順序に従って適用されます。(**[ルール ID]** は行 ID と似て います。たとえば、**ルール ID** が 1 の場合、1 行目に相当します。)ルールを作成する代わりに、ルールの デフォルト設定を読み込むこともできます。

**[iptables セキュリティ]** ページに、3 つのチェーンとその関連ルールについてそれぞれ個別の表が表示さ れます。特定のチェーンに設定されているルールは、チェーンごとに **[ルール ID]** によってソートされま す。列にはネットワーク名、ネットワークのタイプ、プロトコル、およびその他の情報が表示されます。必 要な場合は、ページの右側にあるスクロールバーを使ってすべてのルールを表示したり、下部にあるスク ロール バーを使ってすべての列を表示できます。iptables の機能の詳細については、Linux マニュアル (man) ページで iptables を参照してください。

オプションとして、ホストに加えてゲスト オペレーティング システムへのルールの適用を有効化すること ができます。デフォルトでは、ルールがホスト オペレーティング システムのみに適用され、ゲスト オペ レーティング システムには適用されません。ルールがゲストにも適用されるよう有効化する際は、すべて の既存のルール、インポートされたルール、および追加の新しく挿入されたルールも、すべてのゲスト オ ペレーティング システムに適用されます (ゲストに割り当てられた同じビジネス ネットワークに基づく ルールについて)。

**注**:

õ.

- 1. everRun ソフトウェアが使用するポートの詳細については、 [「システム要件の概要」](#page-37-0)を 参照してください。
- 2. everRun TCP および UDP ポートの詳細については、ナレッジ ベースにアクセスして、 「TCP and UDP ports used by everRun 7 (everRun 7 で使用される TCP および UDP ポート)」という記事 (KB-[2123](https://support.stratus.com/SelfServiceWeb/AdvancedSearch.aspx?ArticleId=2123)) を検索してください。 「ナレッジ [ベースの記事にアク](#page-611-0) [セスする」を](#page-611-0)参照してください。

iptables を管理するには、まず iptables セキュリティを有効化します (まだ行っていない場合)。

#### **iptables セキュリティを有効にするには**

- 1. 左側にあるナビゲーション パネルで **[基本設定]** をクリックして **[基本設定]** ページを表示し ます。
- 2. **[基本設定]** ページで **[iptables セキュリティ]** をクリックします。
- 3. **[iptables セキュリティの有効化]** の横のチェック ボックスをオンにします。

**[iptables セキュリティの有効化]** ウィンドウが数分間グレーになります。このウィンドウ が再びアクティブになると、**[iptables セキュリティの有効化]** が選択されています。

デフォルトではルールがホストのみに適用されます。ただし、ホストに加えてゲストにもルールを適用する ことが可能です。

## <span id="page-117-0"></span>**ホストに加えてゲストにもルールを適用するには**

- 1. 左側にあるナビゲーション パネルで **[基本設定]** をクリックして **[基本設定]** ページを表示し ます。
- 2. **[基本設定]** ページで **[iptables セキュリティ]** をクリックします。 **[iptables セキュリティの有効化]** が選択されていることを確認します。
- 3. デフォルトでは **[ホストに適用]** が選択されています。

**[ホストとゲストに適用]** を選択して、ルールをホストとゲストの両方のオペレーティング シ ステムに適用します。**[ポート管理の有効化]** ウィンドウが数分間グレーになります。

**[ホストとゲストに適用]** が選択されている場合、すべての既存のルール、インポートされた ルール、および追加の新しく挿入されたルールも、すべてのゲスト オペレーティング システ ムに適用されます (ゲストに割り当てられた同じビジネス ネットワークに基づくルールにつ いて)。

新しいルールの挿入、ルールの削除、デフォルト設定の読み込み、ルールのインポート、またはルールのエ クスポートから、適切な操作を選んで続行します。

## **新しいルールを挿入するには**

- 1. 左側にあるナビゲーション パネルで **[基本設定]** をクリックして **[基本設定]** ページを表示し ます。
- 2. **[基本設定]** ページで **[iptables セキュリティ]** をクリックします。

**[iptables セキュリティの有効化]** が選択されていることを確認します。

3. **[新しいルールの挿入]** ボタンをクリックして **[新しいルールの挿入]** ポップアップ ウィンド ウを開きます。

- 4. **[新しいルールの挿入]** ウィンドウで、次の値を設定します。
	- <sup>n</sup> **チェーン** ドロップダウン リストで **[INPUT]**、**[OUTPUT]**、または **[FORWARD]** を選択します。
	- ルール ID ルールの処理順序を指定する数値を入力します。入力できる最小値は 1、最大値はチェーンに含まれるルールの総数に等しい値です。**[ルール ID]** の値は一 意でなければなりません。 他のルールに既に割り当てられている数値を入力すると、既存のルール (および該当す る場合はその後のすべてのルール) の番号が 1 つ増え、入力した数値は新しいルールに 割り当てられます。したがって、たとえば **ルール ID 1** が既に存在する場合、新しい ルールに **1** を指定すると、既存の**ルール ID 1** が**ルール ID 2** に変わり、さらに該当 する場合は既存の **ルール ID 2** が**ルール ID 3** となります。
	- **共有ネットワーク** 利用可能なすべての共有ネットワークが表示されたドロップダウ ン リストからネットワークを選択します。
	- **プロトコル [udp]、[tcp]、または [すべて]** を選択します。 **[すべて]** を選択すると、ポート番号の範囲設定が不要になり、**[グループ化]** フィール ドと **[ポート番号]** フィールドが非アクティブ (グレー) になります。
	- ターゲット ールールの仕様に一致するパケットに適用するアクションとして、 [ド **ロップ]**、**[受容]**、または **[拒否]** を選択します。
	- <sup>n</sup> **ポート番号 (開始)** 範囲の最初のポートには、0 ~ 65535 の範囲内で **[ポート番号 (終了)]** 以下の数値を入力します。
	- <sup>n</sup> **ポート番号 (終了)** 範囲の最後のポートには、0 ~ 65535 の範囲内で **[ポート番号 (開始)]** 以上の数値を入力します。
	- **IP アドレス (開始) 範囲の最初の IP** アドレスには、0.0.0.0 ~ 255.255.255.255 の範囲内で **[IP アドレス (終了)]** 以下の数値を入力します。
	- **IP アドレス (終了) 範囲の最後の IP** アドレスには、0.0.0.0 ~ 255.255.255.255 の範囲内で **[IP アドレス (開始)]** 以上の数値を入力します。
	- **IPv6 アドレス (開始) 範囲の最初の IPv6 アドレスには、** 0000:0000:0000:0000:0000:0000:0000:0000 ~ ffff:ffff:ffff:ffff:ffff:ffff:ffff:ffff の 範囲内で **[IPv6 アドレス (終了)]** 以下の数値を入力します。

**■ IPv6 アドレス (終了) — 範囲の最後の IPv6 アドレスには、** 0000:0000:0000:0000:0000:0000:0000:0000 ~ ffff:ffff:ffff:ffff:ffff:ffff:ffff:ffff の 範囲内で **[IPv6 アドレス (開始)]** 以上の数値を入力します。

**[挿入]** をクリックして新しいルールを挿入します。

- 5. デフォルトで、挿入されたルールはホストのみに適用されます。ルールをホストとゲストの 両方に適用するには、 [「ホストに加えてゲストにもルールを適用するには」を](#page-117-0)参照してくだ さい。
- 6. ページの一番下にある **[保存]** をクリックするか、保存されていない変更をすべてキャンセル して前回の保存済みセッションの状態にルールを復元するには **[リセット]** をクリックしま す。

保存された新しいルールは **[iptables セキュリティ]** ページの適切なチェーンに表示されま す。

**ルールを削除するには**

- 1. 左側にあるナビゲーション パネルで **[基本設定]** をクリックして **[基本設定]** ページを表示し ます。
- 2. **[基本設定]** ページで **[iptables セキュリティ]** をクリックします。 **[iptables セキュリティの有効化]** が選択されていることを確認します。

(**[ホストに適用]** および **[ホストとゲストに適用]** は、ルールの削除には影響しません。)

- 3. 削除するルールを選択します。
- 4. 選択したルールの **[削除]** (一番右の列) をクリックします。
- 5. ページの一番下にある **[保存]** をクリックするか、保存されていない変更をすべてキャンセル して前回の保存済みセッションの状態にルールを復元するには **[リセット]** をクリックしま す。

ルールが削除されると、**[iptables セキュリティ]** ページに表示されなくなります。

## **デフォルト設定を読み込むには**

**注意事項**: デフォルト設定を読み込むと、現在の設定がオーバーライドされます。

1. 左側にあるナビゲーション パネルで **[基本設定]** をクリックして **[基本設定]** ページを表示し ます。

2. **[基本設定]** ページで **[iptables セキュリティ]** をクリックします。

**[iptables セキュリティの有効化]** が選択されていることを確認します。

3. ページの一番下にある **[デフォルト設定の読み込み]** をクリックします。

次の警告が表示されます:「現在の設定が初期設定でオーバーライドされます。」デフォルト 設定を読み込むには **[OK]** を、読み込みをキャンセルするには **[キャンセル]** をクリックしま す。[**OK**] をクリックすると、**[ポート管理の有効化]** ウィンドウが数分間グレーになり、[デ フォルト設定を読み込み中...] メッセージが表示されます。

4. デフォルトのルールは、ホストのみに適用されます。ルールをホストとゲストの両方に適用 するには、 [「ホストに加えてゲストにもルールを適用するには」](#page-117-0)を参照してください。

#### **ルールをインポートまたはエクスポートするには**

- 1. 左側にあるナビゲーション パネルで **[基本設定]** をクリックして **[基本設定]** ページを表示し ます。
- 2. **[基本設定]** ページで **[iptables セキュリティ]** をクリックします。

**[iptables セキュリティの有効化]** が選択されていることを確認します。

- 3. ページの一番下にある **[インポート]** または **[エクスポート]** をクリックします。
	- <sup>n</sup> **インポート iptables セキュリティ ルールのインポート/リストア ウィザード**が開 きます。インポートする XML ファイルを参照して選択します。インポートした XML ファイル内で共有ネットワークのタイプに関連付けられている全ルールが、同じタイ プをもつシステム上の既存の各共有ネットワーク用に生成されます。

XML ファイルを選択すると、次のメッセージが表示されます。

**[追加]** を選択すると現在のルール セットが維持されます。 現在のルールをす べて消去するには **[上書き]** を選択します。

次から適切なボタンをクリックします。

- <sup>o</sup> **追加** 選択した XML ファイルは既存の XML ファイルに追加され、既存のルー ルが維持されます。
- <sup>o</sup> **上書き** 選択した XML ファイルが既存の XML ファイルを上書きし、既存の ルールは消去されます。
- **エクスポート** エクスプローラー ウィンドウが開きます。ローカル システム上で、 エクスポートしたルールのファイルを保存するロケーションを参照します。表内のす

べてのルールが XML ファイルにエクスポートされた後、選択したロケーションにその ファイルがダウンロードされます。

- 4. デフォルトでは、インポートしたルールはホストのみに適用されます。ルールをホストとゲ ストの両方に適用するには、 [「ホストに加えてゲストにもルールを適用するには」](#page-117-0)を参照し てください。
- 5. ファイルをインポートした場合、**[保存]** をクリックするか、以前の保存値に戻すには **[リ セット]** をクリックします。

### **関連トピック**

[「\[基本設定\]](#page-85-0) ページ」

「everRun [可用性コンソール」](#page-77-0)

## **ログイン バナーを構成する**

everRun 可用性コンソールのログイン ページにカスタム コンテンツを提供するログイン バナーを構成で きます。たとえば、メッセージを追加できます。

### **ログイン バナーを構成するには**

- 1. 左側にあるナビゲーション パネルで **[基本設定]** をクリックして **[基本設定]** ページを表示します。
- 2. **[管理ツール]** の下で **[ログイン バナー通知]** をクリックします。
- 3. **[ログイン バナー通知の有効化]** ボックスをオンにします。ボックスが表示されます。

このボックスに、コンソールのログイン ページに表示したい情報を入力します。たとえば、社名や メッセージを入力できます。

4. **[保存]** をクリックするか、以前の保存値に戻すには **[リセット]** をクリックします。

#### **関連トピック**

「everRun [可用性コンソール」](#page-77-0)

[「\[基本設定\]](#page-85-0) ページ」

<span id="page-121-0"></span>「everRun [可用性コンソールを使用する」](#page-76-0)

## **e アラートを構成する**

電子メール アラート (e アラート) を構成して、システムで管理者による対処が必要なイベントが発生した ときに、everRun システムが管理者に電子メールを送信できるようにします。

**前提条件**: e アラートが正しく機能するようにするには、メール サーバを構成する必要がありま す。 「メール [サーバを構成する」を](#page-100-0)参照してください。

### **e アラートを有効にするには**

- 1. 左側にあるナビゲーション パネルで **[基本設定]** をクリックして **[基本設定]** ページを表示します。
- 2. **[通知]** の下で **[e アラート]** をクリックします。
- 3. **[e アラートの有効化]** ボックスをクリックします。以下の設定を指定や選択するためのボックスが 表示されます。
	- e アラートの言語 プルダウン メニューから言語を選択します。
	- **受信者リスト** (必須) すべての e アラート受信者の電子メール アドレスを入力します。
- 4. **[保存]** をクリックするか、以前の保存値に戻すには **[リセット]** をクリックします。

**注**: e アラートの構成を有効にしたり更新した場合、テスト アラートを作成して、アラートを受 ŏ. 信できることを確認します。

### **テスト アラートを作成するには**

**[テスト アラートの作成]** をクリックします。everRun ソフトウェアがテスト アラートを作成して 「テスト アラート」という件名のサンプル電子メールをすべての電子メール受信者に送信します。 SNMP が構成されている場合、SNMP がトラップの受信者にトラップを送信します ( [「SNMP](#page-123-0) 設定 [を構成する」](#page-123-0)を参照)。また、構成されている場合はサポート構成が Stratus 認定サービス業者に通 知を送信します ( 「リモート [サポート設定を構成する」](#page-128-0)を参照)。配信ステータスはアラート履歴ロ グ ( [「\[アラート履歴\]](#page-131-0) ページ」を参照) で確認できます。

セカンダリ物理マシンをいったんメンテナンス モードにしてから ( [「メンテナンス](#page-172-0) モード」を参照) メンテナンス モードを解除することによって e アラートをテストすることもできます。両方のメン テナンス モード イベントに関する e アラートが受信されることを確認してください。

### **関連トピック**

「everRun [可用性コンソール」](#page-77-0)

[「\[基本設定\]](#page-85-0) ページ」

「everRun [可用性コンソールを使用する」](#page-76-0)

## <span id="page-123-0"></span>**SNMP 設定を構成する**

everRun システム用に簡易ネットワーク管理プロトコル (SNMP) の設定を構成して、SNMP 管理アプリ ケーションがシステムをリモートでモニタリングできるようにします。(SNMP 情報は個々の PM ではな く、システムのみに関する情報です。)SNMP 要求および SNMP トラップを次のように有効にできます。

- <sup>l</sup> SNMP 要求 everRun ソフトウェアでサポートされる MIB に登録されているオブジェクトの値を 取得するために、システムに送信される要求。これには、everRun システムを記述するオブジェク トの集合であるシステム固有の MIB が含まれます。MIB ファイルのコピーは、**[Downloads (ダウ ンロード)]** ページ ([https://www.stratus.com/services-support/downloads/?tab=everrun\)](https://www.stratus.com/services-support/downloads/?tab=everrun) の **[Drivers and Tools (ドライバとツール)]** セクションからダウンロードできます。
- <sup>l</sup> SNMP トラップ アラートなどのイベントが発生した後、everRun システムのいずれかのノード によって作成されるメッセージ。このメッセージは、通常ネットワーク管理ステーション (NMS) な どの所定の受信者リスト宛てに送信されます。

適切な手順に従い、SNMP 要求またはトラップを有効化します。

### **SNMP 要求を有効にするには**

SNMP 要求を有効にするには、次のいずれかの操作を実行します。

- <sup>l</sup> **[基本設定]** ページから SNMP 要求を有効にします。
	- SNMPv3 要求を有効にできる、everRun システムの完全な MIB への読み取り専用ア クセスを持つ SNMPv3 ユーザを追加します。
	- SNMPv1 要求と SNMPv2 要求のアクセス制御を構成します。ここでは全ユーザに要 求の送信を禁止 (**制限あり**) するか、あるいはデフォルトの public コミュニティを使用 して全ユーザに許可 (**制限なし**) します。
- <sup>l</sup> snmpd.conf ファイルを編集して SNMP 要求の機能をカスタマイズします。SNMPv1 要求 と SNMPv2 要求のアクセス制御をカスタマイズできます。SNMPv3 要求のユーザのリストも カスタマイズすることができます。詳細については、下記の「SNMP [要求の機能をカスタマ](#page-125-0) [イズするには](#page-125-0)」を参照してください。

## **[基本設定] ページから SNMP 要求を有効にするには**

- 1. 左側にあるナビゲーション パネルで **[基本設定]** をクリックして **[基本設定]** ページを表示し ます。
- 2. **[通知]** の下で **[SNMP 構成]** をクリックします。
- 3. **[SNMP 要求の有効化]** の横のチェック ボックスをオンにします。

4. **[SNMP 要求のユーザ リスト (バージョン 3)]** が表示されます。

**[SNMP 要求のユーザ リスト (バージョン 3)]** の下にユーザ名が表示される場合、そのユー ザのセキュリティ レベルと、snmpd.conf ファイルの読み取り専用コピーも表示されま す。ユーザは完全な MIB への読み取り専用アクセスをもっています。システムでサポートさ れる **SNMP 要求 (バージョン 3)** ユーザは 1 人だけであることに注意してください。

ユーザ名が表示されない場合、SNMPv3 ユーザを追加できます。

## **SNMPv3 ユーザを追加するには**

- a. <sup>■■</sup>「追加1ボタンをクリックすると、ユーザの追加ウィザードが起動します。
- b. 次の値を入力します。

**ユーザ名** — SNMPv3 エージェントにアクセスできるユーザの名前。名前は一 意でなければなりません。

**セキュリティ レベル** — ユーザのセキュリティ レベル。有効な値は次のとおり です。

- <sup>o</sup> **認証なし・プライバシーなし** メッセージにセキュリティが適用され ず、認証も暗号化も行われません。
- <sup>o</sup> **認証あり・プライバシーなし** メッセージは認証されますが、暗号化は されません。**[認証タイプ]** と **[認証パスワード]** に値を入力する必要が あります。
- <sup>o</sup> **認証あり・プライバシーあり** メッセージは認証され暗号化されます。 **[認証タイプ]**、**[認証パスワード]**、**[暗号化タイプ]**、および **[暗号化パ スワード]** に値を入力する必要があります。

セキュリティ レベルに認証またはプライバシーが含まれる場合、次のフィール ドが表示されます。

- **認証タイプ** ユーザの認証のタイプ。有効な値は次のとおりです。
	- <sup>o</sup> **MD5**: メッセージ ダイジェスト アルゴリズム (MD5) をユーザの認証タ イプとして構成します。
	- <sup>o</sup> **SHA**: セキュア ハッシュ アルゴリズム (SHA) をユーザの認証タイプと して構成します。

**認証パスワード** — ユーザの必須のパスワード。認証秘密鍵の生成に使用されま す。パスワードは 8 文字以上でなければなりません。

**暗号化タイプ** — ユーザの暗号化のタイプ。有効な値は次のとおりです。

- <sup>o</sup> **AES**: 高度暗号化標準 (AES) をユーザの暗号化タイプとして構成しま す。
- <sup>o</sup> **DES**: データ暗号化標準 (DES) をユーザの暗号化タイプとして構成しま す。

**暗号化パスワード** — ユーザの必須のパスワード。暗号化秘密鍵の生成に使用さ れます。パスワードは 8 文字以上でなければなりません。

- c. **[保存]** をクリックして変更を保存します。
- 5. アクセス オプションを選択します。

**制限あり** (デフォルト) — SNMPv1 要求と SNMPv2 要求の送信を全ユーザに禁止します。

**制限なし** — デフォルトの public コミュニティを使用して SNMPv1 要求と SNMPv2 要求の送 信を全ユーザに許可します。

**カスタム** (snmpd.conf をユーザが手作業で編集した場合に利用可能。下記の[「SNMP](#page-125-0) 要 [求の機能をカスタマイズするには](#page-125-0)」を参照) — カスタムのアクセスを可能にします。

<span id="page-125-0"></span>6. **[保存]** をクリックするか、以前の保存値に戻すには **[リセット]** をクリックします。

#### **snmpd.conf ファイルを編集して SNMP 要求の機能をカスタマイズするには**

snmpd.conf ファイルを編集して SNMP 要求の機能をカスタマイズします。

SNMPv1 要求と SNMPv2 要求のアクセス制御をカスタマイズするには、次のように /etc/snmp/snmpd.conf ファイルを編集します。

- 1. ホストにログインします。
- 2. 両方のノードで標準の /etc/snmp/snmpd.conf ファイルを手作業で編集しま す。
- 3. ファイルを保存します。
- 4. **systemctl restart snmpd** コマンドを入力して各ノードで nmpd プロセスを再起動 します。

SNMPv3 要求のユーザのリストをカスタマイズするには、次のように

/etc/snmp/snmpd.conf ファイルと /var/lib/net-snmp/snmpd.conf ファ イルを編集します。

- 1. ホストにログインします。
- 2. 両方のノードで標準の /etc/snmp/snmpd.conf ファイルを手作業で編集しま す。
- 3. 両方のノードで標準の /var/lib/net-snmp/snmp/snmpd.conf ファイルを 手作業で編集します。
- 4. ファイルを保存します。
- 5. **systemctl restart snmpd** コマンドを入力して各ノードで nmpd プロセスを再起動 します。

#### **SNMP トラップを有効にするには**

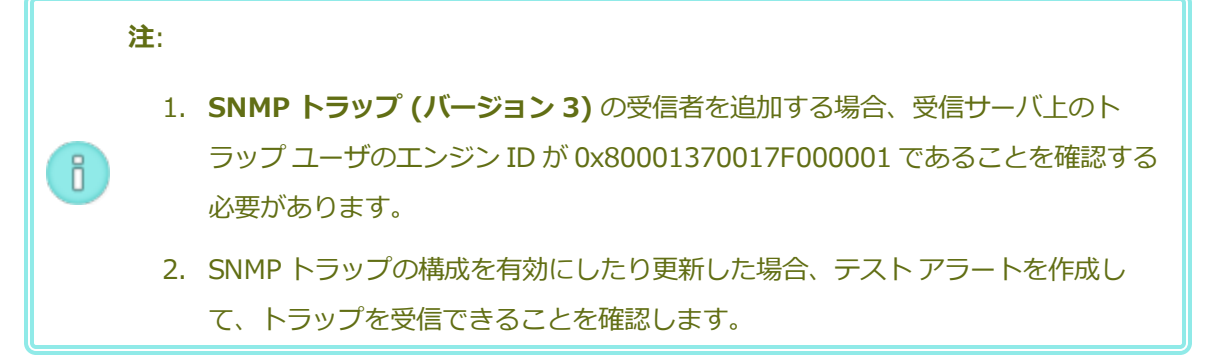

- 1. 左側にあるナビゲーション パネルで **[基本設定]** をクリックして **[基本設定]** ページを表示し ます。
- 2. **[通知]** の下で **[SNMP 構成]** をクリックします。
- 3. **[SNMP トラップの有効化]** の横のチェック ボックスをオンにします。
- 4. SNMP **コミュニティ**の名前を入力するか、デフォルト値 (**public**) のままにします。
- 5. **[SNMP トラップの受信者リスト (バージョン 3)]** の下に、トラップ ユーザのリストと、ト ラップ ユーザがいる受信サーバの IP アドレスが表示されます。everRun システムは受信 サーバ上のトラップ ユーザに SNMPv3 トラップを送信します。必要に応じて受信者を追加し ます。

**受信者を追加するには**

- a. **[追加]** ボタンをクリックして、**受信者の追加**ウィザードを起動します。
- b. 次の値を入力します。

**受信者アドレス** — 受信サーバのホスト名または IPv4 アドレス。

**ユーザ名** — 受信サーバ上のトラップ ユーザの名前。名前はその受信者に一意で なければなりません。

**セキュリティ レベル** — ユーザのセキュリティ レベル。有効な値は次のとおり です。

- <sup>o</sup> **認証なし・プライバシーなし** メッセージにセキュリティが適用され ず、認証も暗号化も行われません。
- <sup>o</sup> **認証あり・プライバシーなし** メッセージは認証されますが、暗号化は されません。**[認証タイプ]** と **[認証パスワード]** に値を入力する必要が あります。
- <sup>o</sup> **認証あり・プライバシーあり** メッセージは認証され暗号化されます。 **[認証タイプ]**、**[認証パスワード]**、**[暗号化タイプ]**、および **[暗号化パ スワード]** に値を入力する必要があります。

セキュリティ レベルに認証またはプライバシーが含まれる場合、次のフィール ドが表示されます。

**認証タイプ** — ユーザの認証のタイプ。有効な値は次のとおりです。

- <sup>o</sup> **MD5**: メッセージ ダイジェスト アルゴリズム (MD5) をユーザの認証タ イプとして構成します。
- <sup>o</sup> **SHA**: セキュア ハッシュ アルゴリズム (SHA) をユーザの認証タイプと して構成します。

**認証パスワード** — ユーザの必須のパスワード。認証秘密鍵の生成に使用されま す。パスワードは 8 文字以上でなければなりません。

**暗号化タイプ** — ユーザの暗号化のタイプ。有効な値は次のとおりです。

<sup>o</sup> **AES**: 高度暗号化標準 (AES) をユーザの暗号化タイプとして構成しま す。

<sup>o</sup> **DES**: データ暗号化標準 (DES) をユーザの暗号化タイプとして構成しま す。

**暗号化パスワード** — ユーザの必須のパスワード。暗号化秘密鍵の生成に使用さ れます。パスワードは 8 文字以上でなければなりません。

- c. **[保存]** をクリックして変更を保存します。
- 6. **[保存]** をクリックするか、以前の保存値に戻すには **[リセット]** をクリックします。
- 7. 組織のファイアウォールを構成して、SNMP 操作を許可して SNMP 管理システムが everRun システムとの間でアラートの受信とトラップの送信を行えるようにします。そのためには、 SNMP ポートを開くように組織のファイアウォールを構成します。

**メッセージ タイプ:** SNMP **プロトコル:** SNMP

**ポート:** 161(Get/Walk) 162 (トラップ)

8. **[テスト アラートを作成]** をクリックしてテスト アラートを作成します。

everRun ソフトウェアがテスト アラートを生成し、SNMP がトラップを SNMP トラップの 受信者に送信します。構成されている場合には e アラートが「テスト アラート」という件名 のサンプル電子メールを e アラートのすべての電子メール受信者に送信します ( 「e [アラート](#page-121-0) [を構成する」](#page-121-0)を参照)。さらに、構成されている場合はサポート構成によって Stratus 認定 サービス業者に通知が送信されます ( 「リモート [サポート設定を構成する」](#page-128-0)を参照)。配信ス テータスはアラート履歴ログ ( [「\[アラート履歴\]](#page-131-0) ページ」を参照) で確認できます。

#### **関連トピック**

**[「SNMP」](#page-623-0)** 

「everRun [可用性コンソール」](#page-77-0)

[「\[基本設定\]](#page-85-0) ページ」

<span id="page-128-0"></span>「everRun [可用性コンソールを使用する」](#page-76-0)

## **リモート サポート設定を構成する**

everRun システムに初めてログインするときに、サポート構成を設定して、注意の必要なイベントが発生 すると everRun システムがサポート通知 (アラート) を Stratus 認定サービス業者に送信する機能を有効 にします。

#### **サポート構成の設定を行うには**

**注**: **[リモート サポート アクセスの有効化]** または **[通知の有効化]** の設定を有効にしたり変更 h. する際は、Stratus 認定サービス業者が担当のシステムからのシステム稼動状態に関するメッ セージを受信できることを確認するテスト アラートを作成します。

- 1. 左側のナビゲーション パネルで **[基本設定]** をクリックして **[基本設定]** ページを表示します。
- 2. **[リモート サポート]** の下で **[サポート構成]** をクリックします。
- 3. システムに応じて、適切な設定に変更します。
	- **「リモート サポート アクセスの有効化]** を使用すると、Stratus 認定サービス業者 がトラブ ルシューティングの目的で everRun システムにリモート接続できます。この設定は、有効に した後でも必要に応じて無効にすることができます。
	- 「**通知の有効化**】を使用すると、everRun システムから Stratus 認定サービス業者に稼動状態 とスタータスの通知を送信できます。
		- <sup>o</sup> **[サポート通知の有効化]** は、注意が必要なすべてのイベントに関してアラートを送信 します。
		- <sup>o</sup> **[定期レポートの有効化]** を使用すると、システム情報のサマリを毎日送信し、製品お よびサービスの品質向上に役立てることができます。
- 4. **[保存]** をクリックするか、以前の保存値に戻すには **[リセット]** をクリックします。
- 5. 組織のファイアウォールを構成して、サポート メッセージが許可されるようにします。
	- **サポート メッセージが許可されるようにファイアウォールを構成するには**

次の情報を使用して、企業のファイアウォールを、Stratus 認定サービス業者との通信が許可 されるように構成します。

**メッセージ タイプ:** Call-home とライセンス **プロトコル:** TCP **ポート:** 443 **Stratus サポート サーバ アドレス:** \*.stratus.com **メッセージ タイプ:** サポート診断 **プロトコル:** TCP **ポート:** 443 **Stratus サポート サーバ アドレス:** \*.stratus.com **メッセージ タイプ:** Dial-in

**プロトコル:** TCP

**ポート:** 443、デフォルト プロキシ ポート: 3128 (デフォルト プロキシ ポート番号は 変更できます。)

**Stratus サポート サーバ アドレス:** \*.ecacsupport.com

**メッセージ タイプ:** e アラート

**プロトコル:** SMTP

**ポート:** 25

(TCP および UDP ポートの詳細については、ナレッジ ベースにアクセスして、「TCP and UDP ports used by everRun 7 (everRun 7 で使用される TCP および UDP ポート)」という 記事 (KB[-2123](https://support.stratus.com/SelfServiceWeb/AdvancedSearch.aspx?ArticleId=2123)) を検索してください。 「ナレッジ [ベースの記事にアクセスする」](#page-611-0)を参照し てください。)

SNMP 管理システムを有効にして、アラートを受信して everRun システムにトラップを送信 するには、ファイアウォールを以下のように構成します。

**メッセージ タイプ:** SNMP

**プロトコル:** SNMP

**ポート:** 161(Get/Walk) 162 (トラップ)

6. テスト アラートを作成します。

**テスト アラートを作成するには**

**[テスト アラートの作成]** をクリックします。everRun ソフトウェアがテスト アラートを生 成し、サポート構成が Stratus 認定サービス業者に通知を送信し、構成されている場合は e アラートが「テスト アラート」という件名のサンプル電子メールを e アラートのすべての電 子メール受信者に送信します ( 「e [アラートを構成する」](#page-121-0)を参照)。さらに、構成されている 場合は SNMP によって SNMP トラップの受信者にトラップが送信されます ( [「SNMP](#page-123-0) 設定を [構成する」を](#page-123-0)参照)。配信ステータスはアラート履歴ログ ( [「\[アラート履歴\]](#page-131-0) ページ」を参 照) で確認できます。 サポート通知に失敗すると、後続のアラートが作成されます。

#### **関連トピック**

「everRun [可用性コンソール」](#page-77-0)

[「\[基本設定\]](#page-85-0) ページ」

「everRun [可用性コンソールを使用する」](#page-76-0)

## **インターネット プロキシ設定を構成する**

組織でインターネット アクセスにプロキシ サーバを使用する必要があり、everRun あるいは他の認定 Stratus サービス業者とサービス契約を交わしている場合は、everRun システムのプロキシ設定を構成し ます。

プロキシ サーバは everRun システムとインターネットとの間のセキュアなブリッジとして機能します。 everRun ソフトウェアは、サポート通知メッセージまたはリモート サポートのアクセス機能に関連する発 信 HTTP トラフィック用としてのみプロキシ サーバ情報を使用します。

#### **インターネット プロキシ設定を構成するには**

- 1. 左側のナビゲーション パネルで **[基本設定]** をクリックして **[基本設定]** ページを表示します。
- 2. **[リモート サポート]** の下で **[プロキシ構成]** をクリックします。
- 3. プロキシ サービスを有効にするには、**[プロキシの有効化]** ボックスをクリックします。
- 4. **[プロキシ サーバ]** ボックスにプロキシ サーバの完全修飾ホスト名か、IP アドレスを入力します。
- 5. デフォルトのポート番号 (3128) と異なるポートを使用する場合は、**[ポート番号]** ボックスにポー ト番号を入力します。
- 6. プロキシ サーバに認証が必要な場合、**[認証の有効化]** ボックスをクリックし、**[ユーザ名]** と **[パス ワード]** を入力します。

パスワードを指定しない場合、以前のパスワードが引き続き必須になります。以前のパスワードが 空で、新しいパスワードも入力しない場合、パスワードは空のままになります。

7. **[保存]** をクリックするか、以前の保存値に戻すには **[リセット]** をクリックします。

#### **関連トピック**

「everRun [可用性コンソール」](#page-77-0)

[「\[基本設定\]](#page-85-0) ページ」

<span id="page-131-0"></span>「everRun [可用性コンソールを使用する」](#page-76-0)

## **[アラート履歴] ページ**

**[アラート履歴]** ページには、everRun システムで発生したイベントに関するメッセージが表示されます。

**[アラート履歴]** ページを開くには、everRun 可用性コンソールの左側のナビゲーション パネルで **[アラー ト履歴]** をクリックします。(everRun システムにおけるユーザ アクティビティのログを表示するには、 「「監査ログ」ページ」を参照してください。)

**注**: サポート通知アラート、e アラート、および SNMP トラップが生成されるのは、everRun 可用性コンソールでこれらを有効にした場合のみです。詳細については、次を参照してくださ い。  $\overline{\mathbf{a}}$ 

- <sup>l</sup> 「リモート [サポート設定を構成する」](#page-128-0)
- **.** 「e [アラートを構成する」](#page-121-0)
- <sup>l</sup> 「SNMP [設定を構成する」](#page-123-0)

アラートに関する情報を表示するには、アラートを下にスクロールします。デフォルトでは一番新しいもの から順に表示されます。アラートをクリックすると、アラートが発生した日時、問題とその解決策 (該当す る場合) に関する情報、およびこのアラートに対して **[サポート通知]**、**[e アラート]**、**[SNMP トラップ]** のうちどれが送信されたかが表示されます。(アラート情報の表示には snmptable を使用することもで きます。 「snmptable でシステム IP [情報を取得する」](#page-623-1)を参照してください。)

アラートを削除するには、アラートを選択して **[削除]** をクリックします。

アラートをすべて削除するには、**[すべてパージ]** をクリックします。

#### **関連トピック**

「everRun [可用性コンソール」](#page-77-0)

<span id="page-132-0"></span>「everRun [可用性コンソールを使用する」](#page-76-0)

## **[監査ログ] ページ**

**[監査ログ]** ページには、everRun 可用性コンソールにおけるユーザ アクティビティのログが表示されま す。このページを開くには、左側のナビゲーション パネルで **[監査ログ]** をクリックします。(everRun シ ステムで発生したイベントのログを表示するには、 [「\[アラート履歴\]](#page-131-0) ページ」を参照してください。) ログに関する情報を表示するには、ログ エントリを下にスクロールします。デフォルトでは一番新しいも のから順に表示されます。次の情報が表示されます。

- <sup>l</sup> **時刻** アクションの日付と時刻。
- <sup>l</sup> **ユーザ名** アクションを開始したユーザの名前。
- <sup>l</sup> **発信元ホスト** everRun 可用性コンソールを実行していたホストの IP アドレス。
- <sup>l</sup> **アクション** everRun 可用性コンソールで実行されたアクション。

監査ログ情報の表示には snmptable を使用することもできます ( [「snmptable](#page-623-1) でシステム IP 情報を取 [得する」](#page-623-1)を参照してください)。

「everRun [可用性コンソール」](#page-77-0)

「everRun [可用性コンソールを使用する」](#page-76-0)

# **[サポート ログ] ページ**

**[サポート ログ]** ページでは、診断ファイルの生成を行えます。診断ファイルには、特定時点における everRun システムのログ ファイルと構成情報が含まれます。Stratus 認定サービス業者はこの情報を使用 して、システムの問題を解決することができます。

診断ファイルを作成するときに、everRun システムの過去 24 時間または 7 日間のログ ファイルや、すべ ての使用可能なログ情報と統計を含めるように指定できます。あるいはパフォーマンス統計のみを含めるこ ともできます。

詳細については、次を参照してください。

- <sup>l</sup> [「診断ファイルを作成する」](#page-133-0)
- <sup>l</sup> [「診断ファイルを削除する」](#page-135-0)
- <sup>l</sup> 「診断ファイルをカスタマ [サポートにアップロードする」](#page-134-0)

## **関連トピック**

ñ.

「everRun [可用性コンソール」](#page-77-0)

「everRun [可用性コンソールを使用する」](#page-76-0)

<span id="page-133-0"></span>[「\[基本設定\]](#page-85-0) ページ」

## **診断ファイルを作成する**

診断ファイルは特定時点における everRun システムのログ ファイルと構成情報を提供します。診断ファイ ルを作成すると、Stratus 認定サービス業者によるシステムの問題解決に役立ちます。

**注**: everRun ソフトウェアは診断ファイル用に一定容量のストレージを割り当てます。診断 ファイルの作成時に十分な空き容量がない場合、システムは以前に作成されたファイルを削除し ます。

**診断ファイルを作成するには**

- 1. 左側のナビゲーション パネルで **[サポート ログ]** をクリックして **[サポート ログ]** ページを表示しま す。
- 2. **[診断]** カテゴリの **[診断]** をクリックします。
- 3. プルダウン メニューから次のいずれかのオプションを選択します。
	- **最小**サイズの診断ファイルには、過去 24 時間のログ情報が含まれています。
	- 中サイズの診断ファイルには、過去 7 日間のログ情報が含まれています。
	- フル サイズの診断ファイルには、everRun システムの統計情報を含む利用可能なすべてのロ グ情報が含まれています。
- 4. **[診断ファイルの生成]** をクリックします。
- 5. Stratus 認定サービス業者にファイルをアップロードします。手順については、 [「診断ファイルを](#page-134-0) カスタマ [サポートにアップロードする」を](#page-134-0)参照してください。

## **関連トピック**

「everRun [可用性コンソール」](#page-77-0)

[「\[基本設定\]](#page-85-0) ページ」

<span id="page-134-0"></span>「everRun [可用性コンソールを使用する」](#page-76-0)

# **診断ファイルをカスタマ サポートにアップロードする**

Stratus everRun カスタマ サポート Web サイトに診断ファイルをアップロードして、システムの問題解 決に役立てます。(診断ファイルを作成するには、 [「診断ファイルを作成する」](#page-133-0)を参照してください。)

## **診断ファイルをカスタマ サポートにアップロードするには**

- 1. 左側のナビゲーション パネルで **[サポート ログ]** をクリックして **[サポート ログ]** ページを表示しま す。
- 2. **[診断]** カテゴリの **[診断]** をクリックします。
- 3. 次のいずれかを実行します。
	- everRun システムがインターネットに接続している場合、「アップロード1 をクリックして診 断ファイルを Stratus everRun カスタマ サポート Web サイトに直接アップロードします。 アップロードが成功した場合、診断ファイルが正しくアップロードされたことを伝えるメッ セージが表示されます。

**■ everRun システムがインターネットに接続されていない場合や、アップロードに失敗した場** 合、診断ファイルを **[Stratus Diagnostic File Upload (Stratus 診断ファイルのアップ ロード)]** Web ページに手動でアップロードできます。まず、everRun 可用性コンソールで **[ダウンロード]** をクリックして診断ファイルをローカル コンピュータに .zip ファイルとして ダウンロードします。zip 形式の診断ファイルを、インターネットに接続しているコンピュー タに転送します。Web ブラウザを開いてアドレス バーに

「[http://diags.stratus.com/DiagUpload.html」](http://diags.stratus.com/DiagUpload.html)と入力します。**[Stratus Diagnostic File Upload (Stratus 診断ファイルのアップロード)]** ページで **[Choose File (ファイル の選択)]** をクリックし、コンピュータ上のファイルを選択して **[Submit (送信)]** をクリッ クします。

この手順の詳しい説明が必要な場合、everRun カスタマ サポートまでお問い合わせください。電話 番号は **everRun サポート** ページ [\(https://www.stratus.com/services-support/customer](https://www.stratus.com/services-support/customer-support/?tab=everrun)[support/?tab=everrun](https://www.stratus.com/services-support/customer-support/?tab=everrun)) に記載されています。

ファイルが一切不要になった時点で (たとえば、カスタマ サポートによりファイルが正しくアップロードさ れたことが確認された時点で)、オプションで [「診断ファイルを削除する」](#page-135-0)の説明に従って、ファイルを everRun システムから削除することができます。

## **関連トピック**

「everRun [可用性コンソール」](#page-77-0)

[「\[基本設定\]](#page-85-0) ページ」

<span id="page-135-0"></span>「everRun [可用性コンソールを使用する」](#page-76-0)

## **診断ファイルを削除する**

診断ファイルを Stratus 認定サービス業者にアップロードした後、everRun システムから削除します。

## **診断ファイルを削除するには**

- 1. 左側のナビゲーション パネルで **[サポート ログ]** をクリックして **[サポート ログ]** ページを表示しま す。
- 2. **[診断]** カテゴリの **[診断]** をクリックします。
- 3. 診断ファイルを選択し、**[削除]** をクリックします。

「everRun [可用性コンソール」](#page-77-0)

[「\[基本設定\]](#page-85-0) ページ」

<span id="page-136-0"></span>「everRun [可用性コンソールを使用する」](#page-76-0)

## **[物理マシン] ページ**

**[物理マシン]** ページでは、everRun システムの物理マシン (PM) を管理できます。(PM はノードとも呼ば れます。)このページを開くには、左側のナビゲーション パネルで **[物理マシン]** をクリックします。

**[物理マシン]** という見出しとマストヘッドのすぐ下に、**[状態]**、**[アクティビティ]**、**[名前]**、**[モデル]**、 **[VM の数]** の各列が表示されます。特定の PM を管理するには、**[名前]** の下で **[node0 (プライマリ)]** ま たは **[node1]** をクリックします。PM の状態とアクティビティの意味については、 [「物理マシンの状態と](#page-138-0) [アクティビティ」](#page-138-0)を参照してください。ノードに関する情報の表示には、snmptable コマンドを使用し ます ( 「snmptable でシステム IP [情報を取得する」](#page-623-1)を参照してください)。

下部パネルにはアクション ボタンおよび選択したノードの詳細情報が表示されます。

- <sup>l</sup> アクション ボタン: 選択したノードの状態に応じてさまざまなアクション ボタンが表示されます。 非アクティブなボタンはグレー表示されています。初期状態では [作**業開始**] ボタン (\*) が表示さ れます。通常の場合、メンテナンス タスクを実行するには **[作業開始]** をクリックしてノードをメン テナンス モードに切り替える必要があります (詳細については、 [「メンテナンス](#page-172-0) モード」を参照し てください)。メンテナンス モードで使用できる追加の PM アクションについては、 [「物理マシンの](#page-137-0) [アクション」](#page-137-0)か、実行するタスクのヘルプトピックを参照してください。
- <sup>l</sup> 詳細情報: 選択したノードの詳細や統計を表示するには、次のいずれかのタブをクリックします。
	- **[サマリ]** (初期表示) には、選択したノードについて、メーカー、モデル、シリアル番号、総 合状態、アクティビティ、および構成 (メモリおよび論理ディスク) などの該当する情報が表 示されます。
	- **[説明]** には、ノードに関する情報を入力できるウィンドウが表示されます。
	- **[ストレージ]** には、ストレージの状態、論理 ID、セクター サイズ、サイズ、現在のアク ション (該当する場合)、および使用サイズが表示されます。
	- **「ネットワーク]** には、ネットワークの状態、名前、速度、および MAC アドレスが表示され ます。
	- **「仮想マシン**】には、仮想マシンの状態、アクティビティ、および名前が表示されます。
	- **[USB デバイス]** には、ノードに挿入されている USB デバイスがすべて一覧されます。

÷

「everRun [可用性コンソール」](#page-77-0)

<span id="page-137-0"></span>「everRun [可用性コンソールを使用する」](#page-76-0)

## **物理マシンのアクション**

物理マシン (PM) を選択すると、PM の状態とアクションに応じて以下のアクション ボタンまたはこの一部 が表示されます。非アクティブなボタンはグレー表示されています。

**注意事項**: PM のメンテナンスを行うには、everRun 可用性コンソールの **[物理マシン]** ページ を使用します。PC の電源スイッチなどのコンピュータのコントロールを使用しないでくださ い。everRun 可用性コンソールは、サービスの中断につながる可能性のある大半のアクション から everRun システムを守ります。

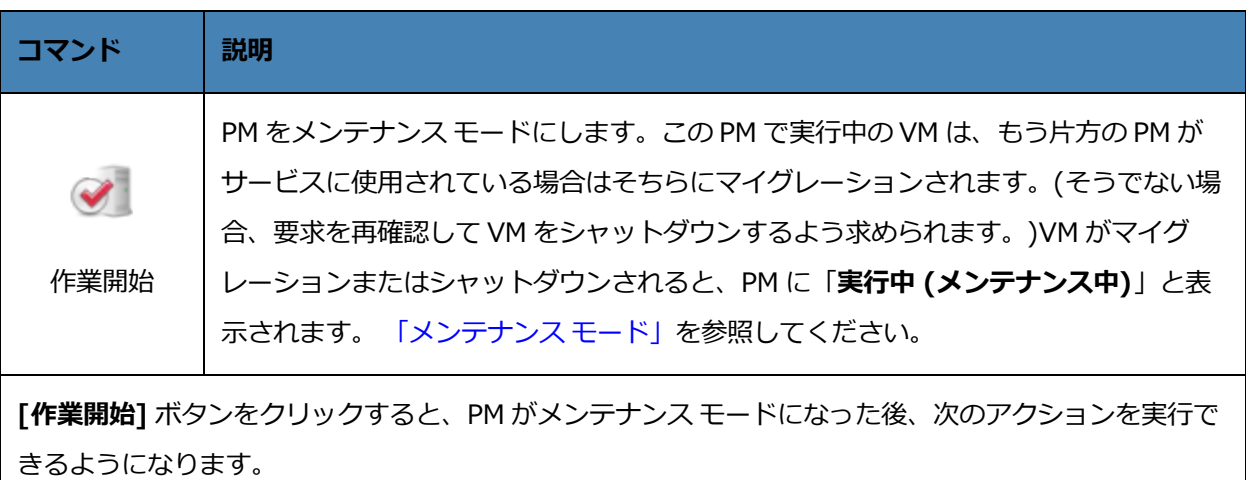

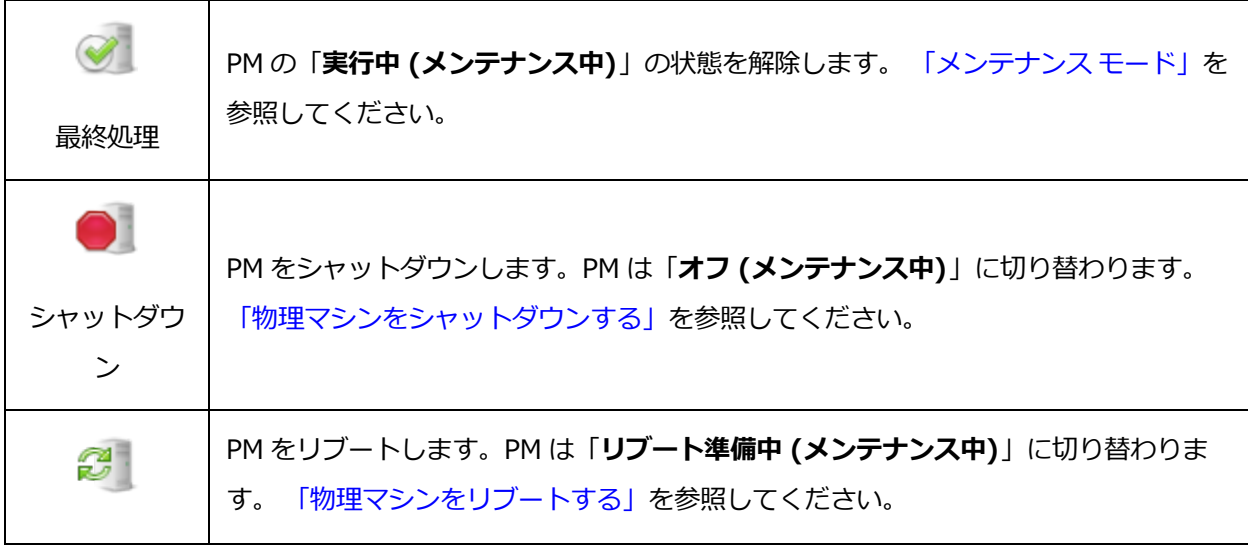

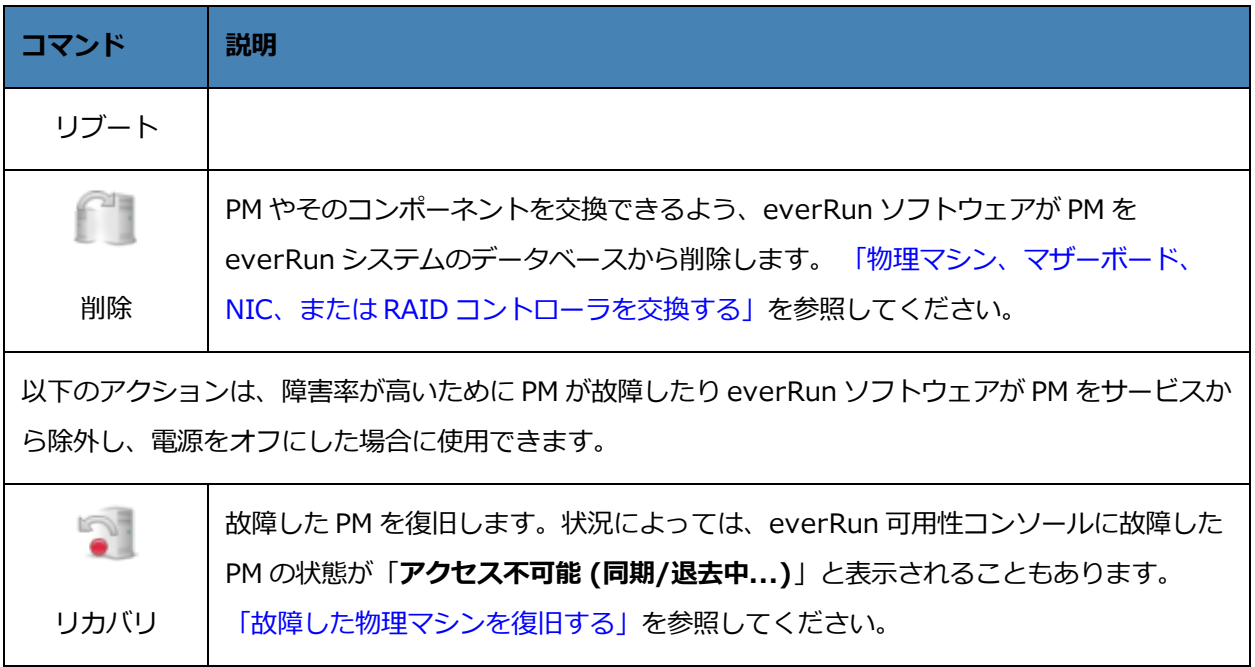

「everRun [可用性コンソール」](#page-77-0)

「everRun [可用性コンソールを使用する」](#page-76-0)

<span id="page-138-0"></span>[「\[物理マシン\]](#page-136-0) ページ」

# **物理マシンの状態とアクティビティ**

物理マシン (PM) には以下の状態とアクティビティがあります。各状態とアクティビティに応じて特定のア クションが有効になります。

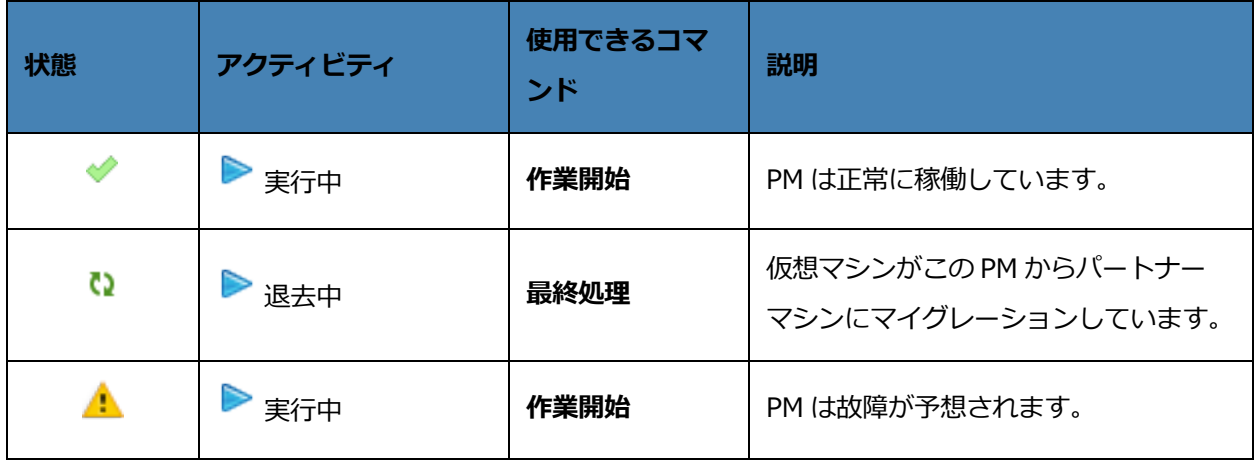

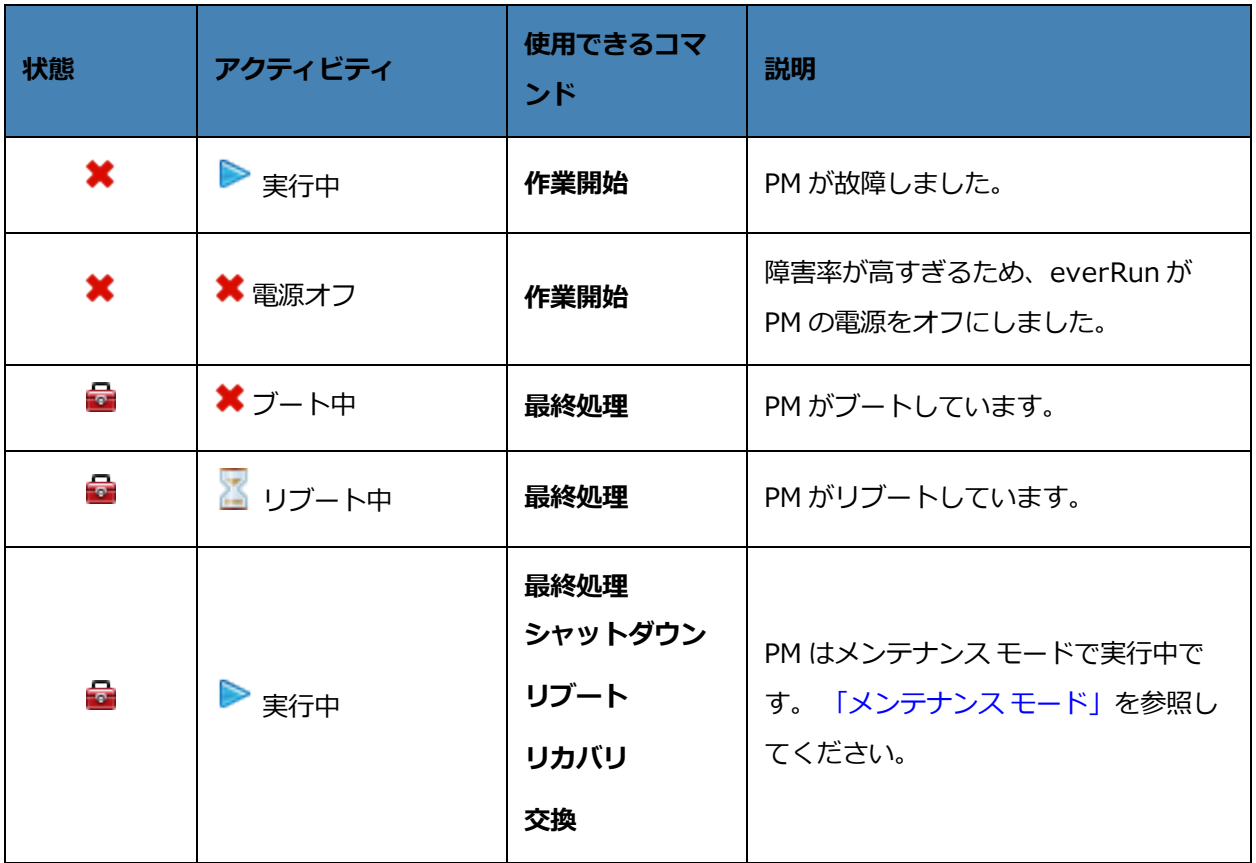

「everRun [可用性コンソール」](#page-77-0)

「everRun [可用性コンソールを使用する」](#page-76-0)

<span id="page-139-0"></span>[「\[物理マシン\]](#page-136-0) ページ」

# **[仮想マシン] ページ**

**[仮想マシン]** ページを使用して、everRun システムで実行中の仮想マシン (VM) を管理します。このペー ジを開くには、everRun 可用性コンソールの左側のナビゲーション パネルで **[仮想マシン]** をクリックし ます。

特定の VM を管理するには、**[仮想マシン]** ページの上部パネルで VM の名前をクリックします。下部のパ ネルに、その VM を管理するためのコントロールと情報が表示されます。

**[仮想マシン]** ページに表示される VM の状態とアクティビティの意味については、 [「仮想マシンの状態と](#page-144-0) [アクティビティ」](#page-144-0)を参照してください。このページに表示されるコントロールの詳細については、 [「仮想](#page-141-0) [マシンのアクション」か](#page-141-0)、特定のタスクのヘルプ トピックを参照してください。

**[仮想マシン]** ページを使用して、次のような管理タスクを実行できます。

- <sup>l</sup> VM に関する情報 (VM の名前、オペレーティング システム、説明、および下部パネルのタブに表示 されるリソースなど) を表示する
- <sup>l</sup> VM を作成、コピー、エクスポート、インポート、復元する ( [「仮想マシンを作成/マイグレーショ](#page-192-0) [ンする」](#page-192-0)を参照)
- 「仮想マシン [コンソールのセッションを開く」](#page-294-0)
- [「仮想マシンのリソースを再プロビジョニングする」](#page-302-0)
- <sup>l</sup> 復元またはエクスポートが可能な VM スナップショットを作成する ( [「スナップショットを作成す](#page-324-0) [る」を](#page-324-0)参照)
- <sup>l</sup> VM スナップショットを削除する ( [「スナップショットを削除する」](#page-335-0)を参照)
- <sup>l</sup> VM の電源を制御する
	- [「仮想マシンを起動する」](#page-291-0)
	- [「仮想マシンをシャットダウンする」](#page-292-0)
	- [「仮想マシンの電源をオフにする」](#page-294-1)
- <sup>l</sup> [「仮想マシンを削除する」](#page-300-0)または [「仮想マシンの名前を変更する」](#page-299-0)
- <sup>l</sup> 高度なタスクやトラブルシューティングを実行する ( [「高度なトピック](#page-336-0) (仮想マシン)」を参照)
- <sup>l</sup> USB デバイスまたはネットワークマウント フォルダをマウントしてゲスト オペレーティング シス テムで使用する ( 「everRun システム上の USB [デバイスまたはネットワークマウント](#page-277-0) フォルダの [マウント」を](#page-277-0)参照)
- <sup>l</sup> USB デバイスと VM を接続 (または切断) する ( 「仮想マシンに USB [デバイスを接続する」](#page-346-0)を参照)

**管理者**または**プラットフォーム マネージャー**のロールが割り当てられているユーザは、**[仮想マシン]** ペー ジのすべてのタスクを実行できます。**[VM マネージャー]** のロールが割り当てられているユーザはすべて のタスクを実行できますが、**[サポート]** タブは使用できず、ボリュームを拡張することができません。**VM マネージャー**の権限の詳細については、 [「仮想マシンを管理する」を](#page-184-0)参照してください。これらのロール の割り当ての詳細については、 「ローカル ユーザ [アカウントを管理する」](#page-103-0)を参照してください。

## **関連トピック**

[「仮想マシンを管理する」](#page-184-0)

「everRun [可用性コンソールを使用する」](#page-76-0)

## <span id="page-141-0"></span>**仮想マシンのアクション**

仮想マシン (VM) を選択すると、VM の状態とアクションに応じて以下のアクション ボタンが表示されま す。非アクティブなボタンはグレー表示されています。

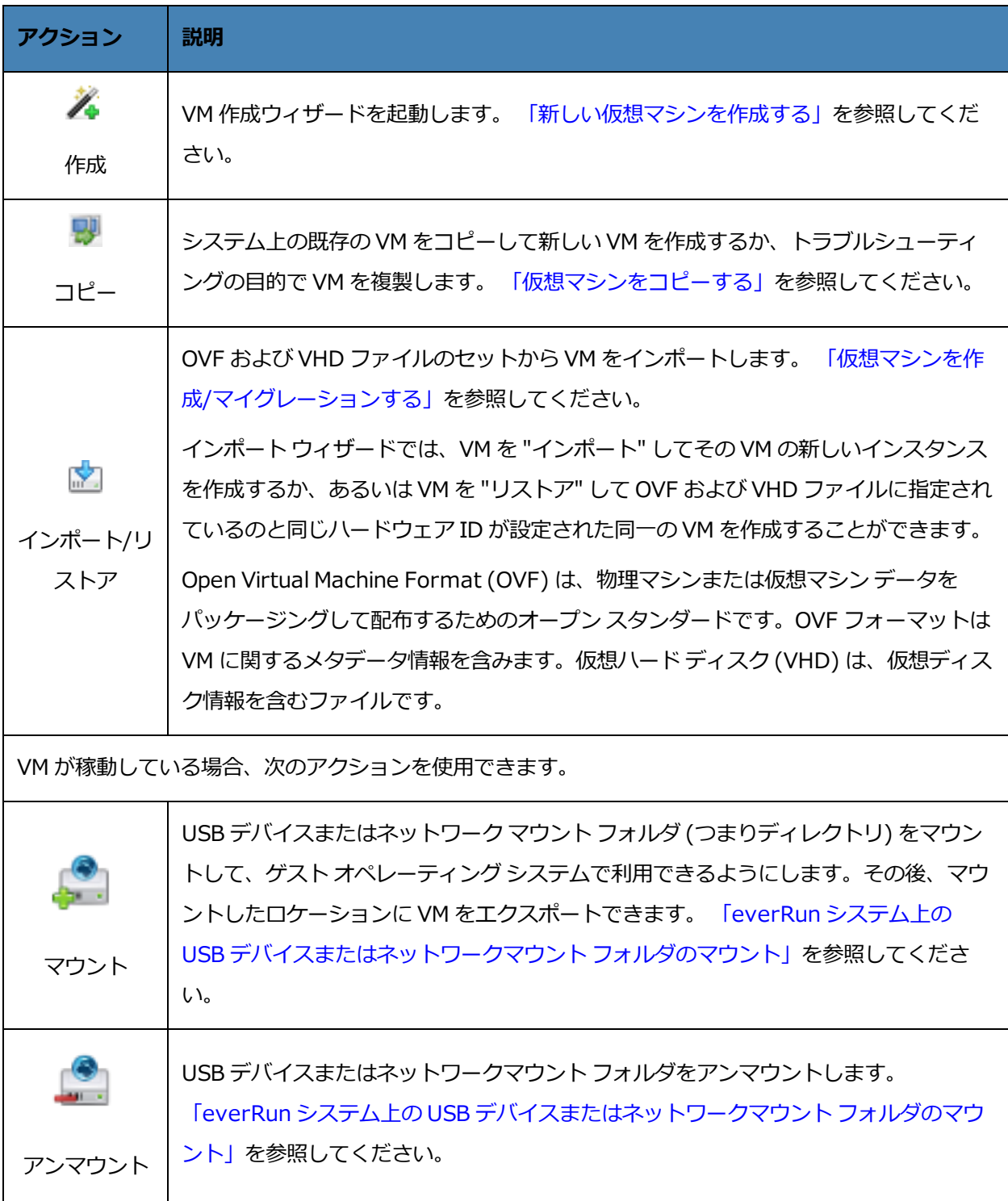

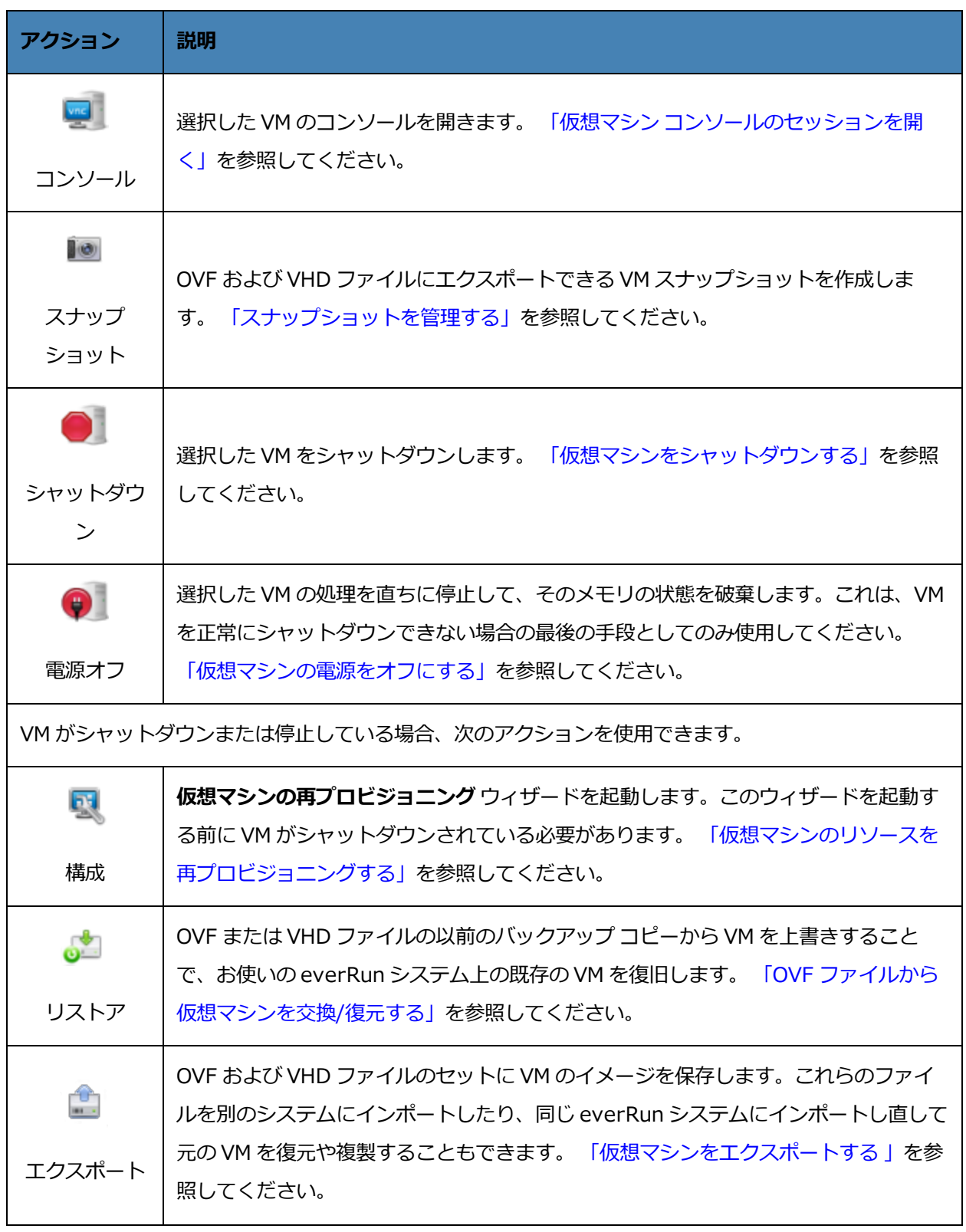

## everRun ユーザ ガイド

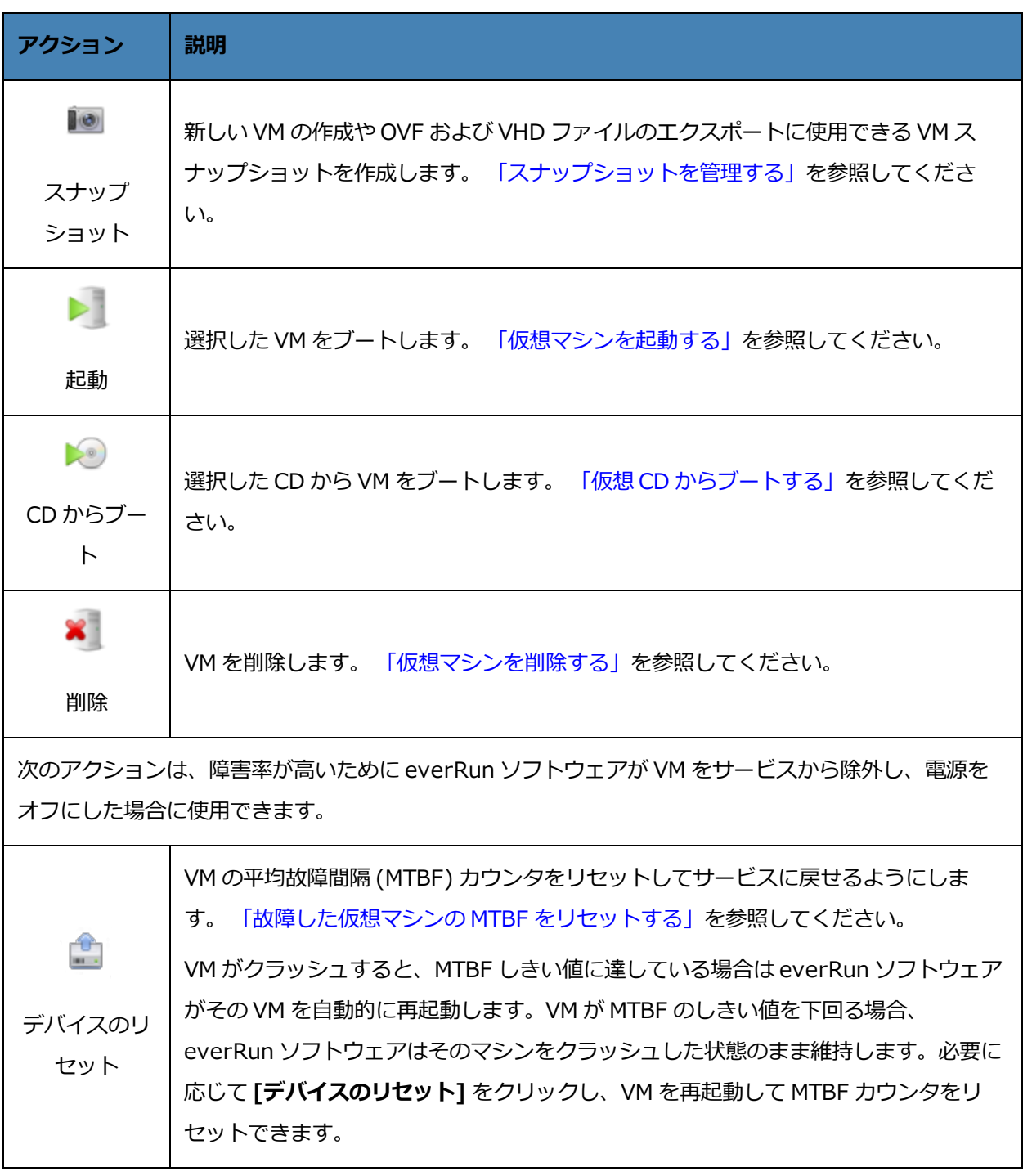

# **関連トピック**

[「仮想マシンの運用を管理する」](#page-291-1)

[「\[仮想マシン\]](#page-139-0) ページ」

「everRun [可用性コンソールを使用する」](#page-76-0)
## **仮想マシンの状態とアクティビティ**

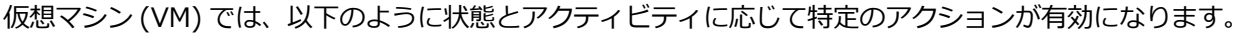

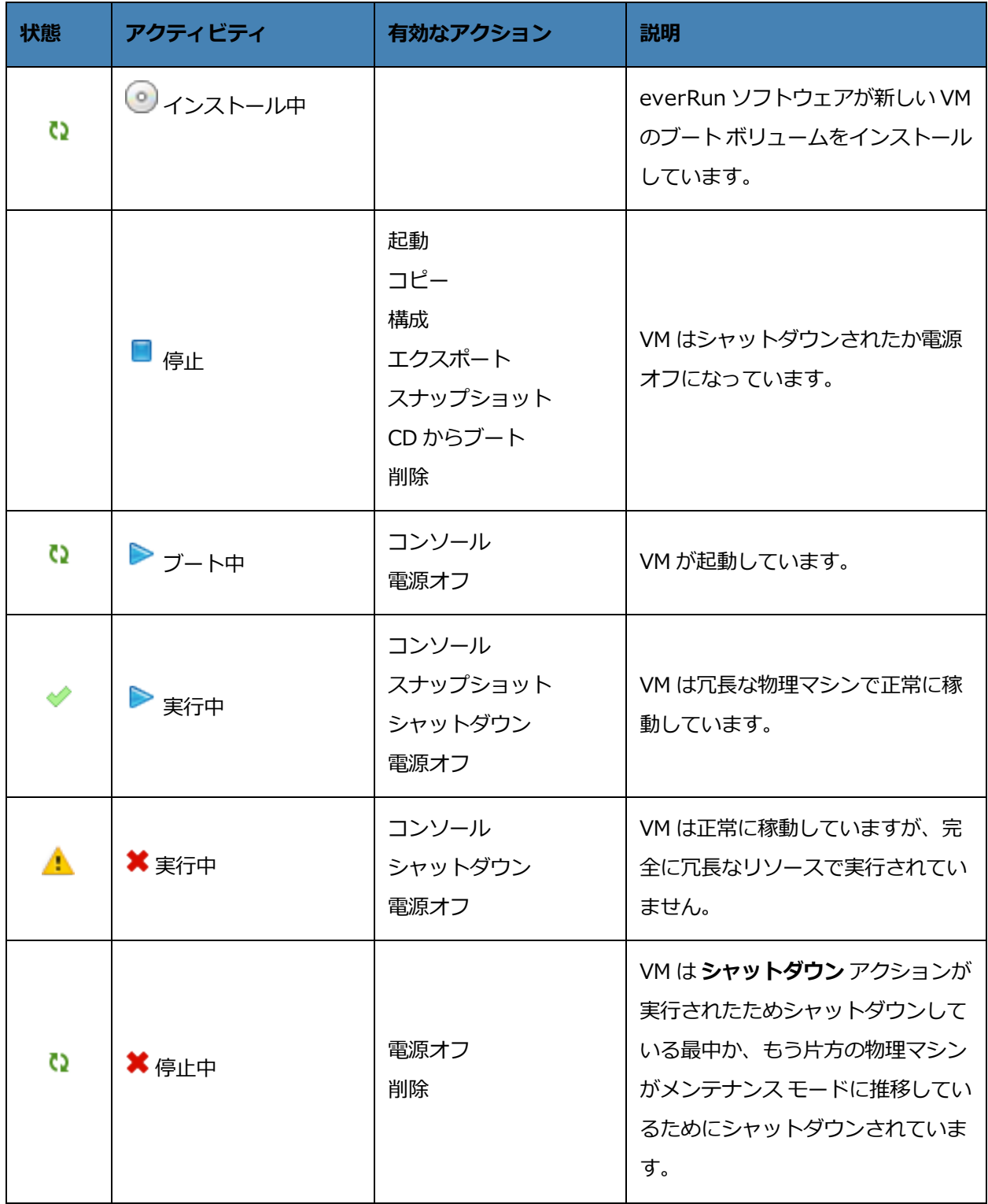

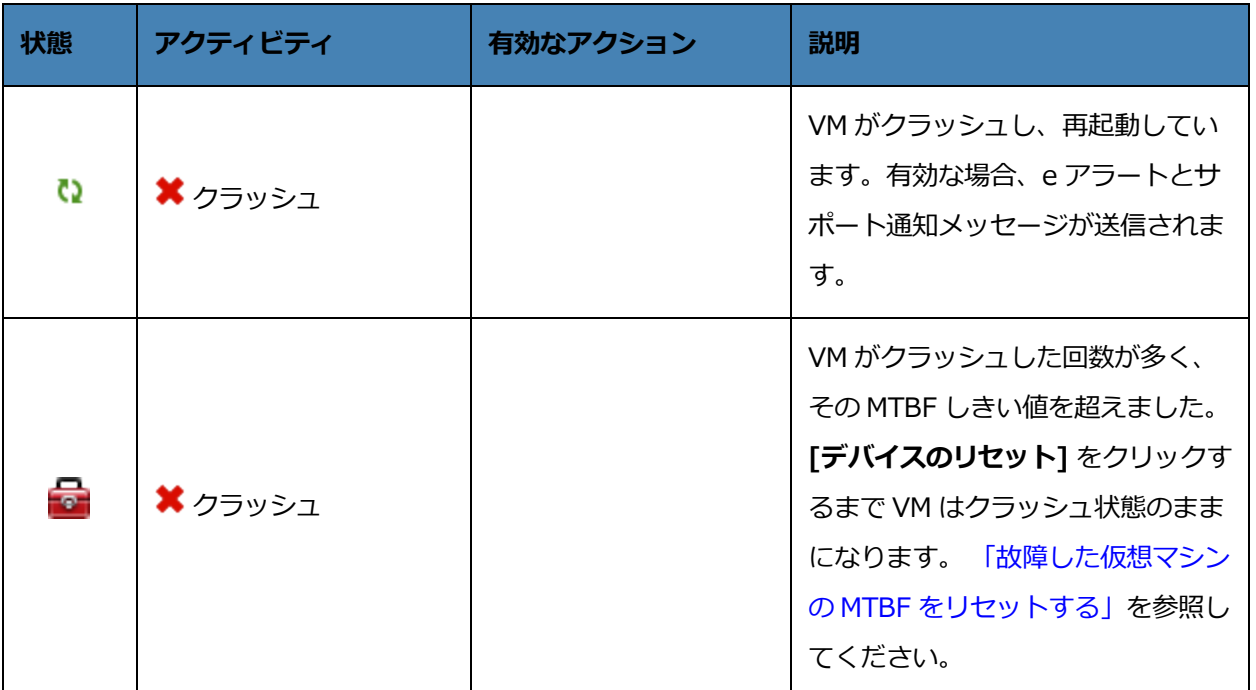

## **関連トピック**

[「仮想マシンの運用を管理する」](#page-291-0)

[「\[仮想マシン\]](#page-139-0) ページ」

「everRun [可用性コンソールを使用する」](#page-76-0)

## **[スナップショット] ページ**

**[スナップショット]** ページを使用して仮想マシン (VM) のスナップショットを管理します。スナップ ショットは特定の時点における VM のイメージを表します。スナップショットを使用して everRun システ ム上の VM を復元したり、エクスポートしたスナップショットを新しい VM で使用することができます。こ のページを開くには、everRun 可用性コンソールの左側のナビゲーション パネルで **[スナップショット]** をクリックします。

**[仮想マシン]** ページでスナップショットを作成するには、 [「スナップショットを作成する」](#page-324-0)を参照してく ださい。

everRun システムのスナップショット作成機能はデフォルトで有効に設定されています。 システムのス ナップショット作成機能を無効にしたり、再度有効にする方法は、 [「スナップショットを無効または有効](#page-114-0) [にする」](#page-114-0)を参照してください。

既存のスナップショットを管理するには、**[仮想マシン]** ページの上部パネルでスナップショットの名前を クリックします。下部のパネルにそのスナップショットの説明が表示されます。

**[スナップショット]** ページを使用して、次のような管理タスクを実行できます。

- <sup>l</sup> [「スナップショットをエクスポートする」](#page-331-0)
- <sup>l</sup> [「スナップショットから仮想マシンを作成する」](#page-328-0)
- <sup>l</sup> [「スナップショットを削除する」](#page-335-0)
- <sup>l</sup> **[説明]** テキスト ボックスに各ボリュームの説明を追加する

#### **関連トピック**

[「スナップショットを管理する」](#page-323-0)

「everRun [可用性コンソールを使用する」](#page-76-0)

## **[ボリューム] ページ**

**[ボリューム]** ページには、everRun システム内の仮想マシン (VM) に接続されているボリュームに関する 情報が表示されます。このページを開くには、everRun 可用性コンソールの左側のナビゲーション パネル で **[ボリューム]** をクリックします。**[ボリューム]** ページの上部パネルに、ボリュームに関する以下の列と 情報が表示されます。

- <sup>l</sup> **状態**
- <sup>l</sup> **名前**
- **. ディスクの同期**
- <sup>l</sup> **セクター サイズ**
- <sup>l</sup> **サイズ**
- <sup>l</sup> **ブート可能**
- <sup>l</sup> **ストレージ グループ**
- <sup>l</sup> **用途**。次のいずれかが表示されます。
	- ボリュームを VM が使用している場合、その VM へのリンク。
	- ボリュームが **root** または swap の場合、物理マシン (PM) ページ (node0 または node1) へのリンク。
	- 共有ボリューム (shared.fs) の場合は「システム」。
	- ボリュームがシステム ボリュームではなく、 VM でも使用されていない場合は「なし」。

**[ボリューム]** ページの上部パネルでボリュームの名前をクリックすると、下部パネルにそのボリュームに 関する追加の情報が表示されます。(ボリューム情報の表示には snmptable コマンドを使用することも できます。 「snmptable でシステム IP [情報を取得する」](#page-623-0)を参照してください。)下部パネルでは、ボ リュームに対して次のような管理タスクを実行できます。

- <sup>l</sup> **[説明]** テキスト ボックスに各ボリュームの説明を追加する
- ボリュームの名前を変更する ( 「everRun [システムのボリュームの名前を変更する」](#page-311-0)を参照)
- <sup>l</sup> **[コンテナ]** タブで、ボリューム コンテナに関する、ボリュームおよびそこに保存されているスナッ プショットなどの情報を表示する
- <sup>l</sup> **[コンテナ]** タブで、ボリューム コンテナを拡張する ( 「everRun [システムのボリューム](#page-312-0) コンテナ [を拡張する」](#page-312-0)を参照)
- <sup>l</sup> **[削除]** をクリックしてボリュームを削除するただし、VM がボリュームを使用している場合、**[削 除]** ボタンはグレー表示されます。

その他のボリューム管理タスクは、[仮想マシン] ページから実行します。これには以下のタスクが含まれ ます。

- [「仮想マシンにボリュームを接続する」](#page-307-0)
- <sup>l</sup> [「仮想マシンのボリュームを作成する」](#page-305-0)
- <sup>l</sup> [「仮想マシンからボリュームを切断する」](#page-308-0)
- <sup>l</sup> [「仮想マシンからボリュームを削除する」](#page-309-0)

#### **関連トピック**

「everRun [可用性コンソール」](#page-77-0)

「everRun [可用性コンソールを使用する」](#page-76-0)

## **[ストレージ グループ] ページ**

**[ストレージ グループ]** ページには、everRun システム内のディスクに関する情報が表示されます。この ページを開くには、everRun 可用性コンソールの左側のナビゲーション パネルで **[ストレージ グループ]** をクリックします。

**[ストレージ グループ]** ページを使用して、名前、使用サイズ、サイズ、ボリューム数などのストレージ グ ループに関する情報を表示できます。また、下部パネルの **[説明]** タブでストレージ グループの説明を追加 することもできます。

ストレージ グループに関する情報を表示するには、**[ストレージ グループ]** ページの上部パネルにあるスト レージ グループ名をクリックします。下部のパネルに、そのストレージ グループに関する情報が表示され ます。**[サマリ]** タブの列には、グループ内の各ディスクの論理 ID、サイズ、セクター サイズ、および状態 に加え、ディスクが稼働している PM についての情報が表示されます。列の表示/非表示を切り替えるに は、カーソルを列見出しの右に移動して、表示された下矢印をクリックし、**列**をクリックして表示/非表示 する列を選択または選択解除します。

**注意事項**: everRun ソフトウェアは、たとえばディスクを変更したり PM のアップグレードや復 元を行った場合などに、セカンダリ物理マシン (PM) 上のディスクをプライマリ PM 上のディス クに自動で同期させます。PM 間のボリュームの同期中は、左側のナビゲーション パネルにある **[システム]** および [**ボリューム]** にビジーのアイコン ( 2) が表示されます。 PM の同期中は、 どちらの PM も削除しないでください。

ストレージと everRun システムに関する詳細については、 「everRun のストレージ [アーキテクチャ」](#page-28-0)を 参照してください。

#### **関連トピック**

л.

「everRun [可用性コンソール」](#page-77-0)

<span id="page-148-0"></span>「everRun [可用性コンソールを使用する」](#page-76-0)

## **[ネットワーク] ページ**

**[ネットワーク]** ページには、everRun システムに接続されている共有ネットワークに関する情報が表示さ れます。このページを開くには、everRun 可用性コンソールの左側のナビゲーション パネルで **[ネット ワーク]** をクリックします。

**[ネットワーク]** ページを使用して特定のネットワークに関する情報を表示できます。これにはネットワー クの状態、リンク状況、名前、内部名、タイプ、接続されている仮想マシン (VM) の数、MTU などが含ま れます。また、下部パネルの **[説明]** タブでネットワークの説明を追加することもできます。

特定のネットワークを管理したり、単にその情報を表示するには、**[ネットワーク]** ページの上部パネルで **[名前]** または **[内部名]** にあるネットワークの名前をクリックするか、**[サマリ]** タブのネットワーク接続 図にあるポートをクリックします。下部のパネルに、そのネットワークのノードに関する追加の情報が表示 されます。**[サマリ]** タブの列にはノードの状態、物理インタフェース、速度、MAC アドレス、スロット、 およびポートに関する情報が表示されます。列の表示/非表示を切り替えるには、カーソルを列見出しの右 に移動して、表示された下矢印をクリックし、**列**をクリックして表示/非表示する列を選択または選択解除 します。

**[ネットワーク]** ページを使用して、次のような管理タスクを実行できます。

- <sup>l</sup> [「追加のネットワークを接続する」](#page-73-0)
- <sup>l</sup> [「ネットワーク接続を修正する」](#page-149-0)
- <sup>l</sup> **[サマリ]** タブで、ネットワークを構成する物理アダプタのリストを確認する
- <sup>l</sup> **[説明]** タブで、ネットワークの説明を追加する
- <sup>l</sup> **[仮想マシン]** タブで、ネットワークを使用する仮想マシンのリストを確認する
- <sup>l</sup> **[名前]** 列で、名前をダブルクリックして名前を変更する
- A-Link およびビジネス ネットワークの 「MTU [を設定する」](#page-150-0)

ネットワークに関するその他の情報については、以下を参照してください。

- <sup>l</sup> 「ネットワーク [アーキテクチャ」](#page-31-0)
- <sup>l</sup> 「イーサネット [ケーブルを接続する」](#page-55-0)
- <sup>l</sup> [「全般的なネットワーク要件と構成」](#page-41-0)
- <sup>l</sup> [「ネットワークの要件を満たす」](#page-597-0) (SplitSite 構成)

**注**: **[ネットワーク]** ページには、両方の物理マシンに物理的に接続されているネットワークのみ が表示されます。存在するはずのネットワークが表示されない場合、両方のネットワーク接続が 正しく配線されていて、そのリンクがアクティブであることを確認します。

#### **関連トピック**

ñ.

「everRun [可用性コンソール」](#page-77-0)

<span id="page-149-0"></span>「everRun [可用性コンソールを使用する」](#page-76-0)

## **ネットワーク接続を修正する**

everRun システム ソフトウェアはネットワーク接続のモニタリングと分析を行います。既存のネットワー ク接続が最適でない (たとえば、1Gb ポートが 10Gb ポートに接続されている場合など) ことが認識され、 ソフトウェアがネットワークを自動的に再構成できない場合には、ケーブルでつながれたネットワーク ポートを自動的にペアリングできないことを通知するアラートが生成されます。その場合、次の手順を実行 してネットワーク接続を再構成して接続を最適化します。

#### **最適でないネットワーク接続を再構成するには**

1. セカンダリ PM をメンテナンス モードにします。詳細については、 [「メンテナンス](#page-172-0) モード」を参照 してください。

- 2. everRun 可用性コンソールで **[ネットワーク]** ページを開きます。
- 3. **[ネットワークの修正]**ボタンをクリックします (ただしネットワークに問題がない場合や問題が修正 不可能な場合はボタンが非アクティブになります)。everRun システム ソフトウェアがネットワー クを再構成する間、**[ネットワーク]** ページの図に表示される接続トポロジが新しい最適な構成を反 映して更新されます。
- 4. セカンダリ PM をメンテナンス モードから削除します。詳細については、 [「メンテナンス](#page-172-0) モード」 を参照してください。

#### **関連トピック**

[「\[ネットワーク\]](#page-148-0) ページ」

「everRun [可用性コンソール」](#page-77-0)

<span id="page-150-0"></span>「everRun [可用性コンソールを使用する」](#page-76-0)

#### **MTU を設定する**

ネットワークでサポートされる最大転送単位 (MTU) が大きいほど、ネットワークのパフォーマンスが向上 します。everRun 可用性コンソールの **[ネットワーク]** ページを使用して、A-Link およびビジネス (biz) ネットワークに MTU の値を設定することができます。

**注**: いずれかのビジネス ネットワーク (network0 または network1) の MTU の設定を変更 すると、システムが VM を自動的に一方のノードからもう片方のノードにマイグレーションし ます。特に、network0 の MTU を変更した場合、システムはプライマリ ノードからセカン f. ダリ ノードへのフェイルオーバーも自動的に行います。この問題を回避するには、ビジネス ネットワークの MTU の設定を変更しないようにするか、計画的なメンテナンス期間中のみに MTU を変更するようにします。

#### **A-Link またはビジネス ネットワークの MTU を設定するには**

- 1. 左側のナビゲーション パネルで **[ネットワーク]** をクリックして **[ネットワーク]** ページを表示しま す。
- 2. 上部パネルで MTU 値を設定する A-Link またはビジネス ネットワークを選択します。
- 3. **[構成]** をクリックします。
- 4. **[共有ネットワークの構成]** ウィンドウで、**[ネットワーク ロール]** に **[ビジネス]** または **[A-Link]** を選択します。
- 5. **[MTU]** の下で 1280 ~ 65535 のバイト値を入力します (デフォルト値は 1500 です)。
- 6. **[保存]** をクリックします。

#### **関連トピック**

[「\[ネットワーク\]](#page-148-0) ページ」

「everRun [可用性コンソール」](#page-77-0)

「everRun [可用性コンソールを使用する」](#page-76-0)

## **[仮想 CD] ページ**

**[仮想 CD]** ページを使用して仮想 CD (VCD) を作成します。VCD を使用して、システム上の仮想マシンで 使用できる、ソフトウェア インストール メディアまたはリカバリ メディアを作成できます。このページを 開くには、everRun 可用性コンソールの左側のナビゲーション パネルで **[仮想 CD]** をクリックします。 特定の VCD を管理するには、**[仮想 CD]** ページの上部パネルで VCD の名前をクリックします。下部のパ ネルに、その VCD の説明が表示されます。

**[仮想 CD]** ページを使用して、次のような管理タスクを実行できます。

- <sup>l</sup> 「仮想 CD [を作成する」](#page-317-0)
- <sup>l</sup> 「仮想 CD [を削除する」](#page-322-0)
- <sup>l</sup> 「仮想 CD [の名前を変更する」](#page-321-0)
- <sup>l</sup> **[説明]** テキスト ボックスに各ボリュームの説明を追加する

その他の VCD 管理タスクを実行するには、 「仮想 CD [を管理する」](#page-316-0)を参照してください。

#### **関連トピック**

「仮想 CD [を挿入する」](#page-319-0)

「仮想 CD [を取り出す」](#page-320-0)

<span id="page-151-0"></span>「everRun [可用性コンソールを使用する」](#page-76-0)

## **[アップグレード キット] ページ**

**everRun の [アップグレード キット]** ページでは、お使いのシステムを新しいバージョンの everRun ソ フトウェアにアップグレードするためのアップグレード キットのアップロードと管理を行えます。システ ム ソフトウェアの新しいバージョンが利用可能かどうかを確認し、利用できる場合はダウンロードするこ とができます。USB メディアにアップグレード キットをコピーして、このメディアをシステム ソフトウェ アの再インストールに使用することもできます。

**[アップグレード キット]** ページを開くには、everRun 可用性コンソールの左側のナビゲーション パネル で **[アップグレード キット]** をクリックします。

**注**: 利用できるアップグレード キットを自動でダウンロードするように指定できます。電子メー ル アラート (e アラート) をシステム管理者に送信して、システム ソフトウェアの更新が利用可  $\mathsf{h}$ 能になると通知するようにも設定できます。 [「ソフトウェア更新を管理する」](#page-93-0)を参照してくだ さい。

#### **システム ソフトウェアの新しいバージョンをチェックしてダウンロードするには**

- 1. 左側のナビゲーション パネルで **[アップグレード キット]** をクリックして **[アップグレード キット]** ページを表示します。
- 2. マストヘッドの下にある **[更新のチェック]** ボタンをクリックします。

メッセージ ボックスが開き、システム ソフトウェアの新しいバージョンが利用可能かどうか が表示されます。

3. 更新を利用できる場合、**[利用可能なソフトウェア更新]** ウィンドウが開くので、**[ソフトウェ アのダウンロード]** をクリックして、ソフトウェアをダウンロードします。または、**[リリー ス ノートの確認]** をクリックして、更新に関する情報を確認することもできます。

**注**: **[アップグレード キット]** ページで使用できる保存済みキットは 2 つだけで R. す。ページに 2 つのキットが表示されているときに、もう 1 つ別のキットをダウ ンロードするには、その前にキットを 1 つ削除する必要があります。

**[ソフトウェアのダウンロード]** をクリックすると、次が行われます。

- everRun システムがインターネットに接続している場合、ソフトウェア更新を含む **.kit** ファイルがシステムに直接ダウンロードされ、**[アップグレード キット]** ページ に一覧されます。
- システムがインターネットに接続していない場合、.kit ファイルは everRun 可用性コ ンソールを実行しているリモートの管理コンピュータにダウンロードされます。ファ イルをブラウザの既定のダウンロード フォルダに保存するか、別の保存場所に移動し ます。システム ソフトウェアの新しいバージョンが利用可能で、システムへのアップ ロードが必要なことを知らせる e アラート (設定されている場合) が届きます。
- 4. 続けてアップグレードを行うには、 [「アップグレード](#page-156-0) キットを使用して everRun ソフト [ウェアをアップグレードする」](#page-156-0)を参照してください。

everRun ソフトウェアのアップグレードの詳細については、 「everRun [ソフトウェアをアップグレード](#page-156-1) [する」](#page-156-1)を参照してください。

(USB メディアの作成の詳細については、 「システム ソフトウェアの USB [メディアを作成する」を](#page-153-0)参照し てください。)

#### **関連トピック**

Õ.

「everRun [可用性コンソール」](#page-77-0)

<span id="page-153-0"></span>「everRun [可用性コンソールを使用する」](#page-76-0)

## **システム ソフトウェアの USB メディアを作成する**

**[アップグレード キット]** ページを使用して、システム ソフトウェア のインストール展開everRun用 ISO ファイルのコピーが含まれた USB メディアを作成できます。その後、この USB メディアを使用して他の ノード上でソフトウェアをインストールします。

**注**: USB メディアにアップグレード キットをコピーすると、ファイル システムがある場合はこ れがメディアからアンマウントされます。

#### **システム ソフトウェアの USB メディアを作成するには**

- 1. まだ行っていない場合はアップグレード キットをダウンロードします。 [「アップグレード](#page-156-0) キットを 使用して everRun [ソフトウェアをアップグレードする」](#page-156-0)を参照してください。
- 2. プライマリ ノードに USB メディアを挿入します。**[物理マシン]** ページで、デバイス一覧のある **[USB デバイス]** タブをクリックします。
- 3. everRun 可用性コンソールの左側のナビゲーション パネルで **[アップグレード キット]** をクリック します。
- 4. **[アップグレード キット]** ページに複数のキットが表示される場合、コピーする ISO のあるバージョ ンを選択します。
- 5. **[USB メディアの作成]** ボタン (マストヘッド下部にあります) をクリックします。 **[USB メディアの作成]** ダイアログ ボックスが開きます。
- 6. ノードに複数の USB メディアがある場合、ドロップダウン リストからメディアを選択する必要があ ります。その後、**[続行]** をクリックします (または、手順をキャンセルするには **[キャンセル]** をク リックします)。

**[USB メディアの作成]** ダイアログ ボックスに進捗状況のパーセントが表示されます。コピーが完 了するとウィンドウが閉じます。

この USB メディアを使用して他のノードにソフトウェアをインストールします。 [「ソフトウェアのインス](#page-47-0) [トール」](#page-47-0)を参照してください。

## **関連トピック**

[「\[アップグレード](#page-151-0) キット] ページ」

# **4**

# <span id="page-156-1"></span>**第 4 章: everRun ソフトウェアをアップグレードする**

everRun ソフトウェアをアップグレードするには、次のいずれかの手順を使用します。

- <sup>l</sup> アップグレード キットを使用します。 [「アップグレード](#page-156-0) キットを使用して everRun ソフトウェア [をアップグレードする」](#page-156-0)を参照してください。
- <sup>l</sup> DVD を使用します。 「DVD を使用して everRun をリリース 7.3.4.0 [からアップグレードする」](#page-161-0)を 参照してください。

## **関連トピック**

[「ソフトウェア更新を管理する」](#page-93-0)

[「\[アップグレード](#page-151-0) キット] ページ」

「everRun [可用性コンソール」](#page-77-0)

<span id="page-156-0"></span>「everRun [可用性コンソールを使用する」](#page-76-0)

## **アップグレード キットを使用して everRun ソフトウェアをアップグレードする**

このトピックでは、everRun ソフトウェアのアップグレード キットを使用してシステム ソフトウェアを アップグレードする方法を説明します。また、システムをアップグレードする前に、キットをダウンロード してからシステムにアップロードする必要がある場合、その方法についても説明します。(システムのアッ プグレードに DVD を使用する場合、 「DVD を使用して everRun をリリース 7.3.4.0 [からアップグレー](#page-161-0) [ドする」](#page-161-0)を参照してください)。オプションで一時停止を有効にしてアップグレードを制御することもでき ます。一時停止中のシステムの検査は、システムで管理されていないサードパーティ製ツールやその他の サービスを確認したり再構成する場合に役立ちます。

÷

 $\mathcal O$ 

**注意事項**: everRun システムの CentOS ホスト オペレーティング システムを、Stratus 以外の ソースから更新しないでください。everRun ソフトウェアと一緒にインストールされる CentOS リリースのみを使用してください。

#### **前提条件**:

- <sup>l</sup> everRun システムをアップグレードする前に、各種のシステム チェックを実行する必 要があります。詳細については、ナレッジ ベースにアクセスして、「Pre-upgrade system check for everRun (everRun のアップグレード前のシステム チェック)」と いう記事 (KB-[4061\)](https://support.stratus.com/SelfServiceWeb/AdvancedSearch.aspx?ArticleId=4061) を検索してください。 「ナレッジ [ベースの記事にアクセスする」](#page-611-0) を参照してください。
- <sup>l</sup> システム ソフトウェアをアップグレードする前に、すべての PM と VM が正常な稼働状 態になければなりません。アップグレードを開始する前に、everRun 可用性コンソール で PM または VM の問題を示すアラートが発生していないことを確認してください。
- <sup>l</sup> システム ソフトウェアのアップグレードを行う前に、すべての VCD および USB メディ アを VM から取り出してください。VCD または USB メディアが VM に接続されたまま の場合、システムがアップグレード プロセスのために VM をマイグレーションして PM をメンテナンス モードに切り替えることはできません。
- <sup>l</sup> システムがアップグレード キットの要件を満たしていることを確認するには、このト ピックの説明に従って **[評価]** ボタンまたは AVCLI の [「kit-qualify」](#page-441-0) コマンドを使用 します。

**注**: アップグレードを行うと、システムの AVCLI ソフトウェアもアップグレードされます。た だし、リモート管理コンピュータに AVCLI がインストールされている場合、リモート コン ピュータの AVCLI を手動で最新のバージョンにアップグレードする必要があります。AVCLI ソ フトウェアは **[Downloads (ダウンロード)]** ページ ([https://www.stratus.com/services](https://www.stratus.com/services-support/downloads/?tab=everrun)[support/downloads/?tab=everrun\)](https://www.stratus.com/services-support/downloads/?tab=everrun) の **[Drivers and Tools (ドライバとツール)]** セクショ ンから入手できます。リモート コンピュータに AVCLI を手動でインストールする手順について は、 「AVCLI [コマンドの概要」](#page-381-0)を参照してください。

#### 次に手順を示します。

h.

「I. アップグレード [キットをダウンロードするには」](#page-158-0)

[「II.システムにアップグレード](#page-158-1) キットをアップロードするには 」

[「III.ソフトウェアを評価するには](#page-159-0) 」 (オプション)

「IV.システム [ソフトウェアをアップグレードするには](#page-159-1) 」

## <span id="page-158-0"></span>**I. アップグレード キットをダウンロードするには**

 $\mathsf{h}$ 

利用可能な更新がある場合、新しいシステム ソフトウェアを含むアップグレード キットがまだダウンロー ドされていない場合には、ダウンロードすることができます。**[アップグレード キット]** ページから、**[利 用可能なソフトウェア更新]** ウィンドウで **[ソフトウェアのダウンロード]** をクリックします ( [「\[アップグ](#page-151-0) レード キット] [ページ」](#page-151-0)を参照)。

あるいは、ソフトウェアを Stratus の **ダウンロード** ページからダウンロードすることもできます。

**注**: everRun 可用性コンソールの **[アップグレード キット]** ページで使用できる保存済みキット は 2 つだけです。ページに 2 つのキットが表示されているときに、もう 1 つ別のキットをダウ ンロードするには、その前にキットを 1 つ削除する必要があります。

- 1. **[Downloads (ダウンロード)]** ページ [\(https://www.stratus.com/services](https://www.stratus.com/services-support/downloads/?tab=everrun)[support/downloads/?tab=everrun](https://www.stratus.com/services-support/downloads/?tab=everrun)) を開きます。
- 2. アップグレード セクションにスクロールして、アップグレード リンクをクリックしてキットをダウ ンロードします。
- 3. ローカル コンピュータでファイルを保存するロケーションに移動します。必要な場合、everRun 可 用性コンソールを実行しているリモート管理コンピュータにファイルを転送します。

## <span id="page-158-1"></span>**II.システムにアップグレード キットをアップロードするには**

必要な場合、次のいずれかの方法でアップグレード キットをアップロードします。

- <sup>l</sup> **[アップグレード キット]** ページ
	- a. everRun 可用性コンソールの左側のナビゲーション パネルで **[アップグレード キット]** をク リックします。
	- b. **[アップグレード キット]** ページでマストヘッドの下にある **[キットの追加]** ボタンをクリッ クして、**everRun** - **キットのアップロード ウィザード**を開きます。
	- c. **everRun - キットのアップロード ウィザード** ダイアログ ボックスで、Google Chrome の 場合は **[ファイルの選択]**、Firefox または Internet Explorer の場合は **[参照]** をクリックし てから、.kit ファイルを参照して選択します。
	- d. .kit ファイルを選択した後、**[アップロード]**、**[インポート]**、または **[完了]** をクリックしま す (実行される機能は同じです)。ファイルをアップロードする間、「**ファイルをアップロー**

**ドしています (ウィザードを閉じないでください)**」というメッセージが表示されます。アッ プロードの所要時間は、ローカルに保存されているファイルで最大 2 分間、ネットワーク経 由で保存されているファイルの場合は 10 分以上かかることがあります。アップロードに失敗 した場合、ウィザードに「**ファイルのアップロードに失敗しました。**」というメッセージが 表示されます。

- e. アップロードが完了すると、ウィザードが閉じて **[アップグレード キット]** ページにアップグ レード キットの状態とバージョン番号が表示されます。また、**[キットの追加]** ボタンに加 え、**[評価]**、**[アップグレード]**、および **[削除]** ボタンも表示されます。
- f. 複数のアップグレード キットが読み込まれている場合、どれを使用するか選択してくださ い。
- <span id="page-159-0"></span><sup>l</sup> AVCLI コマンド — avcli kit-add コマンドを実行してアップグレード キットを追加します。

#### **III.ソフトウェアを評価するには**

ソフトウェアを評価して、システムがアップグレード キットの要件を満たしているかどうかを確認しま す。(この手順は推奨しますが、必須ではありません。)

次のいずれかの方法を使用します。

- <sup>l</sup> **[アップグレード キット]** ページで、評価するアップグレード キットを選択して **[評価]** をクリック します。
- avcli kit-qualify コマンドを実行します。

評価の所要時間は最大 6 分です。評価に成功した場合、次のステップに進みます。

評価に失敗した場合は、ポップアップ ウィンドウが開いてエラーの原因を示すメッセージが表示されま す。これらのメッセージには、リリースがサポートされない、ストレージが不足している、パーティション に問題がある、VM のシャットダウンが必要、あるいはその他のシステム アップグレードに関する情報が示 されます。たとえば、システムのディスク領域が不足していてアップグレードを完了できない場合、空き 容量の不足を示すメッセージに必要な容量が報告されます。評価の問題を解決するための詳しい情報は、 **Stratus カスタマ サービス ポータル** ([https://support.stratus.com\)](https://support.stratus.com/) の**ナレッジ ベース**[で該当する評価](https://support.stratus.com/) エラー [メッセージを検索してください。](https://support.stratus.com/)

<span id="page-159-1"></span>**IV.システム ソフトウェアをアップグレードするには**

- 1. 次のいずれかの方法を使用して、アップグレードを開始します。
	- <sup>n</sup> **[アップグレード キット]** ページで **[アップグレード]** をクリックします。
	- avcli kit-upgradeコマンドを実行します。

システムのアップグレードが選択されたことを示す **[確認]** ウィンドウが開き、選択したアップグ レード キットへのアップグレードの確認を求めるメッセージが表示されます。このウィンドウに は、アップグレードを制御するために一時停止を有効にするチェック ボックスも表示されます。一 時停止を有効にするには、**[各ノードのアップグレード後に一時停止]** ボックスをオンにします。

2. **[はい]** をクリックしてアップグレードを続行します。

アップグレードが開始されます。一時停止を有効にした場合、アップグレードのステップを示す図 に、アップグレードの現在の状態が表示されます。アップグレードが一時停止された場合、続行す るには **[最終処理]** をクリックする必要があります。

ノードがアップグレードされた後、もう片方のノードをアップグレードするまでは、2 つのノードで異なる バージョンのソフトウェアが実行されています。この間、マストヘッドに「**システムは次の状態で稼働中: バージョン不一致**」というメッセージが表示されます。

**注**: everRun リリース 7.5.0.5 にアップグレードした後、実行中の全 VM をシャットダウンし てから再起動し、リリース 7.5.0.5 で利用可能な VM の機能やパフォーマンスの改善点を有効に してください。これはアップグレードの直後に行う必要はありませんが、VM でリリース ĥ. 7.5.0.5 のすべての機能を有効にするには、VM のシャットダウンと再起動が必要条件となりま す。VM のシャットダウンと再起動の詳細については、 [「仮想マシンの運用を管理する」](#page-291-0)を参照 してください。

アップグレードが完了した後は、すべての Windows ベースの VM 上の更新された virtIO ドライバを チェックします。詳細については、 「VirtIO [ドライバを更新する](#page-281-0) (Windows ベースの VM)」を参照してく ださい。

## **関連トピック**

[「ソフトウェア更新を管理する」](#page-93-0)

[「\[アップグレード](#page-151-0) キット] ページ」

「AVCLI [コマンドの説明」](#page-393-0) (「キット情報」を参照)

「everRun [可用性コンソール」](#page-77-0)

「everRun [可用性コンソールを使用する」](#page-76-0)

い。

## <span id="page-161-0"></span>**DVD を使用して everRun をリリース 7.3.4.0 からアップグレードする**

DVD を使用して、everRun ソフトウェアを everRun リリース 7.3.4.0 からそれ以降のリリースにアップ グレードすることができます。

# **前提条件**: <sup>l</sup> everRun システムをアップグレードする前に、各種のシステム チェックを実行する必 要があります。詳細については、ナレッジ ベースにアクセスして、「Pre-upgrade system check for everRun (everRun のアップグレード前のシステム チェック)」と いう記事 (KB-[4061\)](https://support.stratus.com/SelfServiceWeb/AdvancedSearch.aspx?ArticleId=4061) を検索してください。 「ナレッジ [ベースの記事にアクセスする」](#page-611-0) を参照してください。 <sup>l</sup> ソフトウェアをアップグレードするには、すべての PM と VM が正常な稼働状態になけ ればなりません。アップグレードを開始する前に、everRun 可用性コンソールで PM ま  $\mathcal O$ たは VM の問題を示すアラートが発生していないことを確認してください。 <sup>l</sup> ソフトウェアのアップグレードを行う前にすべての VCD および USB メディアを VM か ら取り出してください。VCD または USB メディアが VM に接続されたままの場合、シ ステムがアップグレード プロセスのために VM をマイグレーションして PM をメンテナ ンス モードに切り替えることはできません。 <sup>l</sup> リリース 7.3.4 からのアップグレードでは、ブート ディスク上にある LVM 物理ボ リュームに最大 10 GiB の追加のディスク領域が必要です。アップグレードを始める前 に、システムに少なくとも 10 GiB の追加ディスク領域があることを確認してくださ

**注**: リリース 7.3.4 からのアップグレードは、構成の複雑さによって約 2 時間かかります。アッ

R. プグレードの進行中は everRun 可用性コンソールを使用できませんが、プロセスの一環として everRun 可用性コンソールに情報やエラー メッセージが表示されます。

この手順では VM をシャットダウンしてから、以下の操作を各ノードで順番に実行します: まず、ノードを メンテナンス モードにしてシャットダウンし、ノードに電源を投入して、BIOS セットアップ ユーティリ ティを使って DVD からブートを行い、その後にノードを復旧します。DVD からのアップグレードには UEFI セットアップ ユーティリティを使用できないことに注意してください。

詳細については、Stratus 認定サービス業者に連絡してナレッジ ベースにアクセスし、「Upgrading a System from everRun Release 7.3.4.0 to 7.4.x.x With a DVD (DVD を使用してシステムを everRun リリース 7.3.4.0 から 7.4.x.x にアップグレードする)」という記事 (KB-[4346\)](https://support.stratus.com/SelfServiceWeb/AdvancedSearch.aspx?ArticleId=4346) を検索してください。

## **関連トピック**

「everRun [ソフトウェアをアップグレードする」](#page-156-1)

「everRun [可用性コンソール」](#page-77-0)

「everRun [可用性コンソールを使用する」](#page-76-0)

# **第 5 章: 論理ディスクを管理する**

論理ディスクの管理には everRun 可用性コンソールを使用します。概要は、 [「論理ディスクの管理」お](#page-164-0)よ び [「論理ディスクと物理ディスク」](#page-29-0)を参照してください。

タスクの実行手順については次を参照してください。

- [「故障した論理ディスクに対処する」](#page-165-0)
- <sup>l</sup> [「新しい論理ディスクをアクティベートする」](#page-167-0)
- <sup>l</sup> 「新しいストレージ [グループを作成する」](#page-168-0)
- <sup>l</sup> 「ストレージ [グループを削除する」](#page-169-0)
- <span id="page-164-0"></span>• 「ストレージ [グループに論理ディスクを割り当てる」](#page-169-1)

## **論理ディスクの管理**

everRun システムでは everRun 可用性コンソールを使用して、新しい論理ディスクをアクティブ化して 障害のある論理ディスクに対処することにより論理ディスクを管理します。

RAID コントローラからオペレーティング システムに提示された新しい論理ディスクが everRun ソフト ウェアで自動認識される場合であっても、状況によっては新しい論理ディスクのアクティベーションを行う 必要があります。詳細については、 [「新しい論理ディスクをアクティベートする」](#page-167-0)を参照してください。

存在しない論理ディスクや障害のある論理ディスクに関するアラートには対処する必要があります。また、 物理ディスクが削除されたり障害が発生した場合に everRun ソフトウェアが論理ディスクの不具合を検知 することもあります。その場合は everRun ソフトウェアでアラートが作成され、ダッシュボードに表示さ れます。次にアラートの例を示します。

- <sup>l</sup> **システムに、存在しないか不具合のある論理ディスクがあります**。
- <sup>l</sup> **PM node1 の論理ディスク - 1 に不具合があります**。

everRun 可用性コンソールの **[物理マシン]** ページの各 PM の [ストレージ] タブに、不具合のある論理 ディスクが表示されます。詳細については、 [「\[物理マシン\]](#page-136-0) ページ」を参照してください。

論理ディスクの障害が発生すると、システム ストレージが固定されます。このアラートに対処するまでは 新しいボリュームの割り当てを行えません。対処の方法として、RAID コントローラ BIOS やマストヘッド の **[リペア]** ボタンを使用することもあります。詳細については、 [「故障した論理ディスクに対処する」](#page-165-0)を 参照してください

#### **関連トピック**

[「論理ディスクと物理ディスク」](#page-29-0)

「everRun [可用性コンソール」](#page-77-0)

<span id="page-165-0"></span>[「ストレージの要件」](#page-39-0)

#### **故障した論理ディスクに対処する**

everRun ソフトウェアで論理ディスクの破損や損失が検出されると、everRun 可用性コンソールの [ダッ シュボード] ページに論理ディスク故障のアラートが表示されます。(アラートの例は、 [「論理ディスクの](#page-164-0) [管理」](#page-164-0)を参照してください。)アラートは [アラート履歴] ページでも確認できます。状況に応じて次のいず れかの方法を用いて問題に対処するまで、everRun 可用性コンソールにはアラートが表示されたままにな ります。

- <sup>l</sup> 物理ディスクが取り除かれた場合、適切な物理ディスクを挿入し直す必要があります。その場合、 物理マシンによってディスクが復元されますが、状況によっては RAID コントローラ ソフトウェア を使用して論理ディスクの復元を完了する必要があります。
- <sup>l</sup> 論理ディスクが破損している場合や存在しない場合、RAID コントローラ ソフトウェアによる復旧 を試行できます。RAID コントローラ ソフトウェアを使って論理ディスクをサービスに復帰させる ことができた場合、everRun ソフトウェアは復元された論理ディスクを検知して、そのデータを使 用し始めます。
- <sup>l</sup> 論理ディスクが破損していたり存在せず、RAID コントローラ ソフトウェアを使用して論理ディス クを復旧できない場合 (たとえば、故障した物理ディスクを交換する必要がある場合)、マストヘッ ドの **[リペア]** ボタンをクリックして修復を完了させます。**[リペア]** ボタンをクリックすると、 everRun ソフトウェアによって次が行われます。
- アラートを無視します。
- 故障したすべての論理ディスクを退去させます。
- 故障したすべての論理ディスクをそのストレージ グループから削除します。
- 故障した論理ディスクを使用していたすべてのボリュームの修復を試行します。

#### **注意事項**:

 $\overline{1}$ 

- 1. **[リペア]** ボタンをクリックすると、故障した論理ディスク上のデータはすべて削除され ます。
- 2. 存在しない論理ディスクや障害のある論理ディスクを、everRun 可用性コンソールのマ ストヘッドにある **[リペア]** ボタンを使って復旧しようとすると、システムによるディス クの修復に時間がかかることがあります。システムは障害のある論理ディスクをそのスト レージ グループから正しく削除しますが、障害のあるディスクからストレージ グループ 内の他のディスクにデータをマイグレーションする操作に時間がかかります。**[アラー ト]** ページには、論理ディスクが存在せず、ボリュームにエラーが発生してストレージが フォールト トレラントでないというレポートが表示され続けます。さらに、**[ボリュー ム**] ページではボリュームが破損 ( <sup>★</sup>) 状態にあるという表示が続くことがあります。 こ の状態が続く場合、Stratus 認定サービス業者にヘルプを依頼してください。
- 3. ストレージの修復により、故障した論理ディスクを使用している仮想マシン (VM) は、修 復が完了するまでシンプレックスとして機能します。
- 4. UEFI 用に構成されたシステムは、everRun ソフトウェアが最初にインストールされた 論理ディスクからのみブートします。
- 5. 一部のレガシ BIOS 構成では、ブート ディスクである論理ディスクの修復が必要な場 合、RAID コントローラを再構成して残りのいずれかの論理ディスクからブートするよう にしなければなりません。故障ディスクの影響を受けない論理ディスクであれば、サーバ をブートできます。everRun ソフトウェアは、全体的な可用性を最大限にするため各 ノードのブート ファイルをミラーリングします。ただし、システムによっては RAID コ ントローラで事前に定義されたブート論理ディスクからしかブートできないこともあり、 事前定義された論理ディスクがブート不可能であっても存在している場合には、代替の論 理ディスクからブートすることができません。ノードが復旧され、交換ドライブを使用し た論理ディスクが最新の状態になった後、RAID コントローラでブート デバイスを元の値 に戻す必要があります。

**故障した論理ディスクを修復するには**

- 1. everRun 可用性コンソールのマストヘッドに表示される **[リペア]** ボタンをクリックします。
- 2. 修復を続行するには、確認メッセージのボックスで **[はい]** をクリックします。

**[リペア]** ボタンをクリックすると、everRun ソフトウェアはデータを他の論理ディスクにマイグ レーションすることで、故障したすべてのボリュームを修復しようとします。他の論理ディスクに データの保存に十分な空き容量がある場合、everRun ソフトウェアによる修復が正常に完了しま す。他の論理ディスクにデータの保存に必要な空き容量が不足している場合、everRun修復に必要 な空き容量がない**というアラートが** ソフトウェアに表示されます。その場合、新しい論理ディスク を作成するか既存のボリュームを削除する方法で、ストレージ グループにストレージを追加する必 要があります。

データの保存に十分な空き容量がある場合、everRun ソフトウェアは故障したボリュームの再ミ ラーリングを自動的に行います。

修復が完了した後、RAID コントローラ ソフトウェアを使って故障した論理ディスクを削除し、新しい論理 ディスクを作成します。everRun ソフトウェアが新しい論理ディスクを自動的に認識し、ディスクにデー タが含まれない場合はこれをサービスに追加します。ディスクにデータが含まれる場合、ダッシュボードに 「**PM node***n* **の論理ディスク** *n* **を認識できません。アクティベーションを行うか、削除する必要がありま す**」というメッセージが表示されます。論理ディスクをアクティベートするには、 [「新しい論理ディスク](#page-167-0) [をアクティベートする」](#page-167-0)を参照してください。

#### **関連トピック**

「論理ディスク」

<span id="page-167-0"></span>「everRun [可用性コンソール」](#page-77-0)

#### **新しい論理ディスクをアクティベートする**

everRun システムでは RAID コントローラがシステムの物理ディスクから論理ディスクを作成します。 everRun ソフトウェアは、RAID コントローラがオペレーティング システムに提示する論理ディスクにア クセスできます。新しい論理ディスクを認識すると、everRun ソフトウェアは次のいずれかのアクション を実行します。

- <sup>l</sup> 論理ディスクにデータが含まれていない場合、everRun ソフトウェアはその論理ディスクのサービ スを開始します。
- 退去されていない既知の論理ディスクの場合、everRun ソフトウェアは論理ディスクとそのデータ の使用を開始します。

<sup>l</sup> ディスクに不明のデータが含まれる場合、ダッシュボードに「**PM node***n* **の論理ディスク** *n* **を認識 できません。アクティベーションを行うか、削除する必要があります。」というメッセージが表示 されます。**その場合、ディスクをアクティベートするか削除します。あるいは現時点では何もせ ず、後でディスクをアクティベートまたは削除することもできます。

**注意事項**: 論理ディスクのアクティベーションを行うと、そのディスクのすべてのデータが失わ れます。

**前提条件**: [「ストレージの要件」](#page-39-0)にある関連要件に注意してください。

#### **新しい論理ディスクをアクティベートするには**

- 1. 左側のナビゲーション パネルで **[物理マシン]** を選択します。
- 2. **[物理マシン]** ページの上部パネルで **node0** または **node1** を選択します。
- 3. **[物理マシン]** ページの下部のパネルで **[ストレージ]** タブをクリックします。
- 4. **[アクション]** 列で **[非認識のアクティベーション]** ボタンをクリックし、対応する論理ディスクをア クティベートします。
- 5. **[確認]** メッセージ ボックスが表示されたら、**[はい]** をクリックして論理ディスクのアクティベー ションを確認します。論理ディスクのアクティベーションを行うと、そのディスクのすべてのデー タが失われます。

everRun ソフトウェアは、新しい論理ディスクにパーティションを作成して、ストレージ グループに追加 できるようにします。

#### **関連トピック**

٠

[「故障した論理ディスクに対処する」](#page-165-0)

[「論理ディスクの管理」](#page-164-0)

「論理ディスク」

「everRun [可用性コンソール」](#page-77-0)

<span id="page-168-0"></span>[「ストレージの要件」](#page-39-0)

#### **新しいストレージ グループを作成する**

新しいストレージ グループを作成できます。新しいストレージ グループを作成する場合、そのグループに は論理ディスクが割り当てられません。詳細については、 「ストレージ [グループに論理ディスクを割り当](#page-169-1) [てる」](#page-169-1)を参照してください。

#### **新しいストレージ グループを作成するには**

- 1. **[ストレージ グループ]** ページで、**[作成]** ボタンをクリックします。**[新しいストレージ グループ]** ダイアログ ボックスが表示されます。
- 2. **[名前]** ボックスに、新しいストレージ グループの名前を入力します。
- 3. **[ストレージ グループの作成]** をクリックします。

#### **関連トピック**

「ストレージ [グループに論理ディスクを割り当てる」](#page-169-1)

「ストレージ [グループを削除する」](#page-169-0)

<span id="page-169-0"></span>[「ストレージの要件」](#page-39-0)

## **ストレージ グループを削除する**

論理ディスクが割り当てられている場合を除いて、ストレージ グループを削除することができます。

**注**: 論理ディスクが 1 つ以上割り当てられたストレージ グループを削除しようとすると、まず論 ñ. 理ディスクを別のストレージ グループに移動してから削除を行うように求めるメッセージがシ ステムに表示されます。

## **ストレージ グループを削除するには**

- 1. **[ストレージ グループ]** ページで、削除するストレージ グループを選択します。
- 2. **[削除]** ボタンをクリックします。**[確認]** ダイアログ ボックスが表示されます。
- 3. **[はい]** をクリックしてストレージ グループを削除します。

#### **関連トピック**

<span id="page-169-1"></span>「新しいストレージ [グループを作成する」](#page-168-0)

## **ストレージ グループに論理ディスクを割り当てる**

空の論理ディスクをストレージ グループに割り当てることができます。

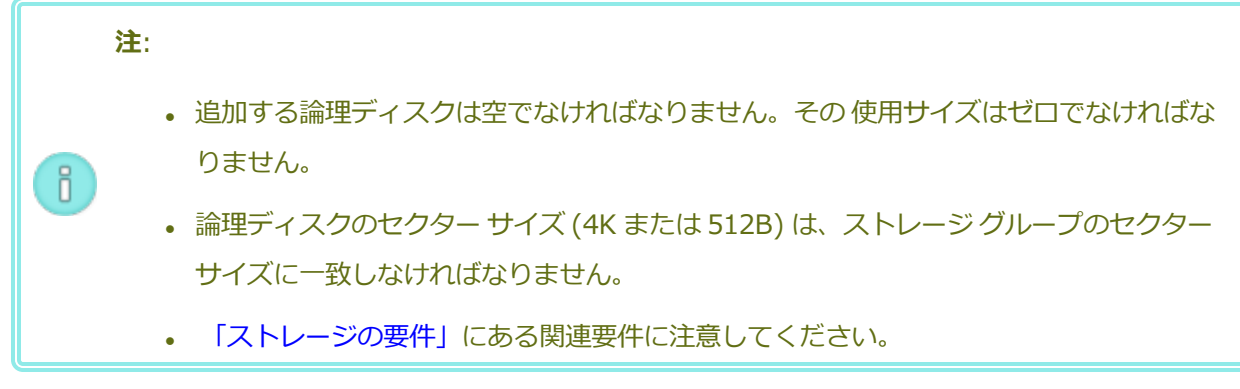

## **ストレージ グループに論理ディスクを割り当てるには**

- 1. **[物理マシン]** ページで、**[ノード 0]** を選択します。
- 2. **[ストレージ]** タブをクリックします。
- 3. 空 (**[使用サイズ]** が 0) の論理ディスクを選択します。
- 4. **[アクション]** 列で、**[ストレージ グループに移動]** をクリックします。
- 5. **[ストレージ グループにディスクを移動]** ダイアログ ボックスが表示されます。**[ストレージ グルー プ]** ドロップダウン ボックスで、ストレージ グループを選択します。
- 6. **[ストレージ グループに移動]** をクリックします。
- 7. **[物理マシン]** ページで、**[ノード 1]** を選択します。
- 8. ステップ 2 ~ 6 を繰り返します。

**[ストレージ グループ]** ページに、サイズがゼロではない新しいストレージ グループが表示されます。

**関連トピック**

- 「ストレージ [グループを削除する」](#page-169-0)
- [「ストレージの要件」](#page-39-0)

# <span id="page-172-1"></span>**第 6 章: 物理マシンを管理する**

物理マシン (PM) つまりノードを管理して、その運用を制御しメンテナンスを行います。

PM の表示と管理には everRun 可用性コンソールの **[物理マシン]** ページを使用します。詳細については、 [「\[物理マシン\]](#page-136-0) ページ」を参照してください。

**[物理マシン]** ページから行う多くのタスクはメンテナンス モードで実行する必要があります。詳細につい ては、[「メンテナンス](#page-172-0)モード」を参照してください。

メンテナンス モードで PM の運用状態を管理するには、次を参照してください。

- [「物理マシンをリブートする」](#page-174-0)
- <sup>l</sup> [「物理マシンをシャットダウンする」](#page-175-0)
- <sup>l</sup> [「負荷分散」](#page-176-0)

障害のある PM を復旧したり、MTBF をリセットして PM のトラブルシューティングを行うには、[「物理](#page-177-0) [マシンのトラブルシューティングを行う」](#page-177-0)を参照してください。

<span id="page-172-0"></span>PM の交換など PM ハードウェアの保守タスクを実行するには、 [「物理マシンのメンテナンスを行う」](#page-350-0)を参 照してください。

## **メンテナンス モード**

物理マシン (PM) がメンテナンス モードに切り替わると、メンテナンスを行えるようマシンがオフライン になります。メンテナンス後に最終処理すると、PM のメンテナンス モードが解除されて再びオンラインに なり、仮想マシン (VM) を実行できるようになります。

PM がメンテナンス モードになると、その PM は実行中の VM をもう片方の PM にマイグレーションしま す。これにより、サービスに起因する中断から VM を保護できます。

物理マシン (**node***x* **(プライマリ)**) がメンテナンス モードに切り替わると、もう片方の PM がプライマリ になります。

両方の PM がメンテナンス モードに入る場合、これらの PM はすべての VM を正常にシャットダウンしま す。したがって、PM がシャットダウンやリブートされる前に VM のメモリ状態は保護されます。

PM のシャットダウンは、PM がメンテナンス モードにある状態で **[物理マシン]** ページから行う必要があ ります。これは everRun 可用性コンソールが、PM の電源を手動でオフにした結果生じる可能性のある サービス中断からシステムを保護するためです。

#### **注意事項**:

Œ

Ĭ.

- 1. PM がメンテナンス モードになっている間、システムはフォールト トレラントでありま せん。ダウンタイムの発生を回避するには、PM のメンテナンス モードを解除して再びオ ンラインに戻せるよう、サービスをできるだけ早く最終処理します。
- 2. 両方の PM を同時にメンテナンス モードにすることは避けてください。VM の運用を継続 するには、少なくとも 1 台の PM が正常に稼動している必要があります。(everRun シス テム全体をシャットダウンする必要がある場合、 [「物理マシンをシャットダウンする」](#page-175-0) を参照してください。)

**注**: 両方の物理マシンをメンテナンス モードにするには、まずセカンダリ PM をメンテナンス モードにした後で、プライマリ PM をメンテナンス モードにします。この順序を守ることで、 仮想マシンの不要なマイグレーションを回避できます。

#### **PM をメンテナンス モードにするには**

- 1. **[物理マシン]** ページから PM を選択します。
- 2. **[作業開始]** をクリックします。

PM がメンテナンス モードになると、その状態が <sup>57</sup> と表示されます。

#### **PM を最終処理してメンテナンス モードを解除するには**

- 1. **[物理マシン]** ページから PM を選択します。
- 2. **[最終処理]** をクリックして、PM のメンテナンス モードを解除します。

#### **関連トピック**

「everRun [可用性コンソール」](#page-77-0)

[「物理マシンを管理する」](#page-172-1)

[「物理マシンと仮想マシン」](#page-21-0)

[「\[物理マシン\]](#page-136-0) ページ」

<span id="page-174-0"></span>[「\[仮想マシン\]](#page-139-0) ページ」

## **物理マシンをリブートする**

物理マシン (PM) をリブートして everRun ソフトウェアを再起動し、オプションで PM のメンテナンス モードを解除します。(everRun システムの両方の PM をリブートする必要がある場合には、 [「システム](#page-83-0) [をリブートする」](#page-83-0)を参照してください。)

#### **PM をリブートするには**

- 1. リブートする PM (node0 または node1) を決定します。
- 2. everRun 可用性コンソールで、左側のナビゲーション パネルの **[物理マシン]** をクリックします。
- 3. 作業する PM (node0 または node1) を選択して **[作業開始]** をクリックします。PM の**総合状態**が **" メンテナンス モード"** に変わり、**アクティビティ**状態が **"実行中 (メンテナンス中)"** に変わりま す。
- 4. **[リブート]** をクリックします。PM がリブートし **[アクティビティ]** 状態が表示されます。
	- リブート準備中 (メンテナンス中)
	- リブート中 (メンテナンス中)
	- <sup>n</sup> **ブート中 (メンテナンス中)**
	- **実行中 (メンテナンス中)**
- 5. PM のメンテナンス モードを解除して仮想マシンを実行できるようにするには、**[最終処理]** をク リックします。

#### **関連トピック**

[「メンテナンス](#page-172-0) モード」

「everRun [可用性コンソール」](#page-77-0)

[「物理マシンを管理する」](#page-172-1)

[「\[物理マシン\]](#page-136-0) ページ」

**注意事項**:

ũ

 $\mathbf{I}$ 

### <span id="page-175-0"></span>**物理マシンをシャットダウンする**

物理マシン (PM)、つまりノードをシャットダウンして、修復や交換の必要がある場合に PM の実行を停止 します。以下の手順は everRun 可用性コンソールから 1 台の PM だけを停止する場合に使用します。

# 1. この手順を使って両方の PM をシャットダウンすると、データが失われます。両方の PM を停止する必要がある場合、everRunシステムをシャットダウンする [「システムを](#page-84-0) [シャットダウンする」](#page-84-0) システムをシャットダウンします (これにより仮想マシン (VM) も シャットダウンされます)。

# 2. -f (強制) オプションは、PM のホスト オペレーティング システムの halt、 poweroff、または reboot コマンドで使用しないでください。これにより、同じ PM 上でアクティブな FT ゲストがハングします。代わりに、下記に説明する手順で everRun 可用性コンソールとメンテナンス モードを使用して PM をシャットダウンしま す。

3. PM をシャットダウンすると、everRun システムがフォールト トレラントではなくなり ます。アップタイムを継続させるには、オフラインの PM をできるだけ早くサービスに戻 します。

#### **PM をシャットダウンするには**

PM をシャットダウンするには、PM をメンテナンス モードにする必要があります。すると、その PM で実 行中のすべての VM がもう片方の PM にマイグレーションされます。

- 1. シャットダウンする PM を決定します。
- 2. everRun 可用性コンソールで、左側のナビゲーション パネルの **[物理マシン]** をクリックします。
- 3. この PM の状態が「**実行中 (メンテナンス中)**」になった後、**[シャットダウン]** をクリックします。

**注意事項**: **[シャットダウン]** をクリックしても PM がオフにならない場合、手動で PM の電源を オフにする必要があります。その場合、メモリの状態情報が失われます。**PM の電源を手動でオ フにする手順は、最後の手段として使用してください。**

PM がシャットダウンした後はアクティビティが 「**オフ (メンテナンス中)**」になります。この PM は手 動で再起動する必要があります。

#### **関連トピック**

[「メンテナンス](#page-172-0) モード」

「everRun [可用性コンソール」](#page-77-0)

[「物理マシンを管理する」](#page-172-1)

<span id="page-176-0"></span>[「\[物理マシン\]](#page-136-0) ページ」

## **負荷分散**

HA 負荷分散では VM を両方の PM に分散させることによりパフォーマンスと可用性の改善を図ります。負 荷分散は VM ごとに構成され、everRun システム上で自動的に有効化されます。

一方の PM が使用不可となった場合、もう片方の PM ですべての VM が実行されます。VM は、それを実行 するターゲットの PM がサービスに復帰して完全に同期されると、すぐに自動的にマイグレーションされて 戻ります。

## **運用モード**

負荷分散は **[仮想マシン]** ページにある、VM の **[負荷分散]** タブで設定します。次のモードがサポートされ ています。

- <sup>l</sup> **[自動で分散]**。VM の自動負荷分散機能を提供します。自動負荷分散が設定された VM は、最も多く のリソースがある使用可能な PM 上で実行されます。自動設定された 1 つ以上の VM を移動するこ とにより負荷分散の効果が向上するとシステムで判定された場合、アラートが生成されます。ダッ シュボードにアラートが表示され、マストヘッドに負荷分散の通知が表示されます。アラートへの 応答として、マストヘッドで **[負荷分散]** をクリックして VM の自動負荷分散を開始します。 **[仮想マシン]** ページの **[現在の PM]** 列のアイコンに、次にマイグレーションする VM が表示されま す。
- <sup>l</sup> **[node***N* に手動で配分]。上級ユーザの場合、自動ポリシーに依存せず、特定の PM (ノード) をそれ ぞれの VM に手動で割り当てることができます。

**[仮想マシン]** ページで、各 VM の**[現行 PM]** 列にグラフィックが表示されます。このグラフィックは、 VM の現在の負荷分散状態、VM を実行している PM、およびその優先 PM を示します。

次のサンプル グラフィックは、VM が現在 PM 0 で実行されていて、優先マシンは PM 1 であることを示し ています。

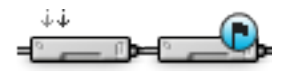

everRun ポリシーは VM を常に稼動状態に保ちます。一方の PM で故障が予想されていたり、メンテナン ス中または使用不可となっている場合、VM は正常な方の PM 上で実行されます。両方の PM が正常な状態 にある場合、VM はその優先 PM にマイグレーションします。

#### **関連トピック**

<span id="page-177-0"></span>[「仮想マシンの優先](#page-338-0) PM を選択する」

## **物理マシンのトラブルシューティングを行う**

次のトピックでは、PM のトラブルシューティングの手順について説明します。

<sup>l</sup> [「故障した物理マシンを復旧する」](#page-177-1)

これらのソフトウェアベースのトラブルシューティング手順のいずれかを使って PM を復旧できない場合、 [「物理マシンのメンテナンスを行う」に](#page-350-0)ある PM ハードウェアを物理的に交換する方法を参照してくださ い。

#### <span id="page-177-1"></span>**故障した物理マシンを復旧する**

物理マシン (PM)、つまりノードの復旧は、PM がブート不可能になったり、everRun システムで PM とし て機能しなくなった場合に行います。状況によっては、everRun 可用性コンソールに故障した PM の状態 が「**アクセス不可能 (同期中/退去中)**」と表示されることもあります。

PM を復旧するには、PM が実行していた everRun リリースを再インストールする必要があります。ただ し、故障した PM の復旧は最初に行うソフトウェアのインストールとは異なります。復旧操作ではすべての データが維持されますが、/boot および root ファイル システムの再作成、everRun システム ソフトウェ アの再インストール、および既存のシステムへの接続試行が行われます。(システム ソフトウェアの復旧で はなく物理的な PM ハードウェアの交換が必要な場合、 [「物理マシン、マザーボード、NIC、または](#page-355-0) RAID [コントローラを交換する」](#page-355-0)を参照してください。)

システム ソフトウェアを再インストールするには、システムが交換ノードをプライマリ PM 上の一時的な Preboot Execution Environment (PXE) サーバから自動的にブートできるように設定します。各 PM に一 番最近インストールされたソフトウェア キットの完全なコピー (everRun 可用性コンソールの **[アップグ レード キット]** ページに記載) が含まれている限り、PXE ブート インストールを使ってどちらの PM から でもそのパートナー PM の復旧を開始できます。必要な場合、交換ノードを DVD/USB インストール メ ディアから手動でブートすることもできます。

インストールに使用するメディアに応じて、**PXE** または **DVD/USB** インストールのいずれかの手順を使 用します。

**注意事項**: 復旧手順を行うと、PM のホスト オペレーティング システムにインストールされてい る全ソフトウェアと、復旧前に入力したすべての PM 構成情報が削除されます。この手順を完了 した後は、ホストレベルの全ソフトウェアを手動で再インストールして、元の設定に一致するよ う PM を再構成する必要があります。

#### **前提条件**:

T

 $\mathcal O$ 

- 1. 復旧が必要な PM を判断します。
- 2. PM にモニタとキーボードが接続されていることを確認します。
- 3. 交換する PM が、イーサネット ケーブルでネットワークに接続されているか、2 台の everRun システム PM 間の距離が近い場合はもう片方の PM に直接接続されていること を確認します。イーサネット ケーブルは復旧する PM の最初の内蔵ポートに差し込む か、PM に内蔵ポートがない場合はオプションの (つまりアドオンまたは拡張) ポートに 差し込みます。

4. DVD または USB メディアを使って交換 PM にシステム ソフトウェアをインストールす る場合、次のいずれかの方法で、PM が実行していたリリースのインストール ソフトウェ アを取得します。

- **「アップグレード キット**] ページでブート可能な USB メディアを作成します。手 順は、 「システム ソフトウェアの USB [メディアを作成する」](#page-153-0)を参照してくださ い。
- Stratus 認定サービス業者からのインストール用 ISO をダウンロードします。
- 前回インストールしたアップグレード キットから、現在の作業ディレクトリにイ ンストール用 ISO を抽出します。これには次のようなコマンドを実行します (*x.x.x.x* はリリース番号、*nnn* はビルド番号です)。

tar -xzvf everRun\_upgrade-*x.x.x.x*-*nnn*.kit \*.iso

インストール用の ISO をダウンロードまたは抽出したら、これを DVD または USB メ ディアに保存するか書き込みます。 「everRun [ソフトウェアを入手する」を](#page-49-0)参照してく ださい。

#### **PM を復旧するには (PXE ブート インストール)**

次の手順を使用して PM を復旧します。ここでは PXE ブート インストールにより、プライマリ PM 上のソフトウェア キットからシステム ソフトウェアを再インストールします。

- 1. everRun 可用性コンソールで、左側のナビゲーション パネルの **[物理マシン]** をクリックし ます。
- 2. 作業する PM (node0 または node1) を選択して **[作業開始]** をクリックします。PM の**総合 状態**が **"メンテナンス モード"** に変わり、**アクティビティ**状態が **"実行中 (メンテナンス中)"** に変わります。
- 3. PM が「**実行中 (メンテナンス中)**」になった後、**[リカバリ]** をクリックします。
- 4. 修復のタイプを選択するよう求められたら、**[PXE PM リカバリ - データの維持]** をクリック します。

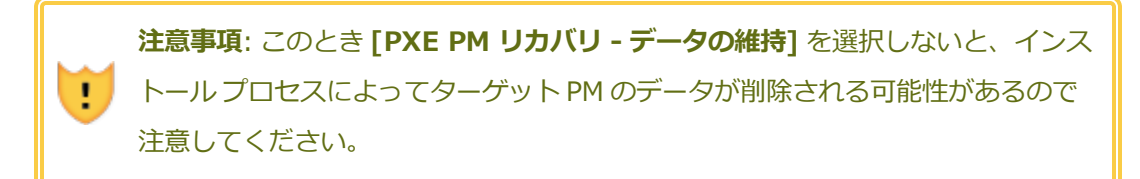

- 5. **[続行]** をクリックして、復旧プロセスを開始します。システム ソフトウェアの再インストー ルの準備として、システムがターゲット PM をリブートします。
- 6. PM がリブートしたら、ファームウェア (BIOS または UEFI) のセットアップ ユーティリティ を起動して、**priv0** NIC の PXE ブート (ネットワークからのブート) を有効にします。

リカバリ プロセスがユーザによる操作なしで次のように続行されます。

- ターゲット PM が、プライマリ ノードで一時実行される PXE サーバからのブートを開 始します。
- ターゲット PM が、システム ソフトウェアのインストールを自動的に開始します。こ れはプライマリ ノード上のインストール キットのコピーから実行されます。
- インストール プロセスが、データをすべて維持したままシステム ソフトウェアを再イ ンストールします。

ターゲット PM の物理コンソールでソフトウェア インストールの進捗状況を監視することが できます。

- 7. ソフトウェアのインストールが完了すると、ターゲット PM が新しくインストールされたシ ステム ソフトウェアからリブートします。
- 8. ターゲット PM のブート中、everRun 可用性コンソールの **[物理マシン]** ページでそのアク ティビティを確認できます。復旧が完了すると、**[アクティビティ]** 列の PM の状態が「**(メン テナンス中)**」として表示されます。
- 9. 必要に応じて、アプリケーションおよびすべてのホストレベルのソフトウェアを手動で再イ ンストールし、元の設定に一致するよう PM を再構成してください。
- 10. ターゲット PM をオンラインに戻す準備が完了したら、**[最終処理]** をクリックしてメンテナ ンス モードを終了します。両方の PM が「**実行中**」の状態に戻り、PM の同期が完了すること を確認します。

**注**: ターゲット PM がメンテナンス モードを終了すると、システムはリカバリ プロセス f. に使用したプライマリ ノード上の PXE サーバを自動的に無効にします。

#### **PM を復旧するには ( DVD/USB インストール)**

次の手順を使用して、DVD または USB メディアからシステム ソフトウェアを再インストールする ことにより、PM を復旧します。

- 1. everRun 可用性コンソールで、左側のナビゲーション パネルの **[物理マシン]** をクリックし ます。
- 2. 作業する PM (node0 または node1) を選択して **[作業開始]** をクリックします。PM の**総合 状態**が **"メンテナンス モード"** に変わり、**アクティビティ**状態が **"実行中 (メンテナンス中)"** に変わります。
- 3. PM が「**実行中 (メンテナンス中)**」になった後、**[リカバリ]** をクリックします。
- 4. 修復のタイプを選択するよう求められたら、**[DVD/USB PM リカバリ - データの維持]** を クリックします。

**注意事項**: このとき [**DVD/USB PM リカバリ - データの維持]** を選択しないと、 ٠ インストール プロセスによってターゲット PM のデータが削除される可能性があ るので注意してください。

- 5. **[続行]** をクリックして、復旧プロセスを開始します。システム ソフトウェアの再インストー ルの準備として、システムがターゲット PM をシャットダウンします。
- 6. ターゲット PM にブート可能なメディアを挿入するか ISO イメージをマウントし、次に手動 で PM の電源をオンにします。
- 7. ターゲット PM の電源がオンになったら、ファームウェア (BIOS または UEFI) のセットアッ プ ユーティリティを起動 して、最初のブート デバイスとして光学式ドライブまたは USB メ ディアを設定します。
- 8. ターゲット PM の物理コンソールでインストールのプロセスを監視します。
- 9. **[Welcome (ウェルカム)]** 画面で、矢印キーを使ってインストール用に国のキーボード マッ プを選択します。
- 10. **[インストールまたはリカバリ]** 画面で、**[Recover PM, Join system: Preserving data (PM のリカバリ、システムの結合: データの維持)]** を選択し、**Enter** キーを押します。

**注意事項**: このとき **[Recover PM, Join system: Preserving data (PM のリ カバリ、システムの結合: データの維持)]** を選択しないと、インストール プロセ T スによってターゲット PM のデータが削除される可能性があるので注意してくださ い。

11. **[Select interface for private Physical Machine connection (プライベート物理マシ ンに接続するインタフェースの選択)]** 画面で、プライベート ネットワークに使用する物理イ ンタフェースを設定します。最初の内蔵ポートを使用するには、矢印キーで **em1** に移動して (選択されていない場合)、**F12** キーを押し、選択内容を保存して次の画面に進みます。

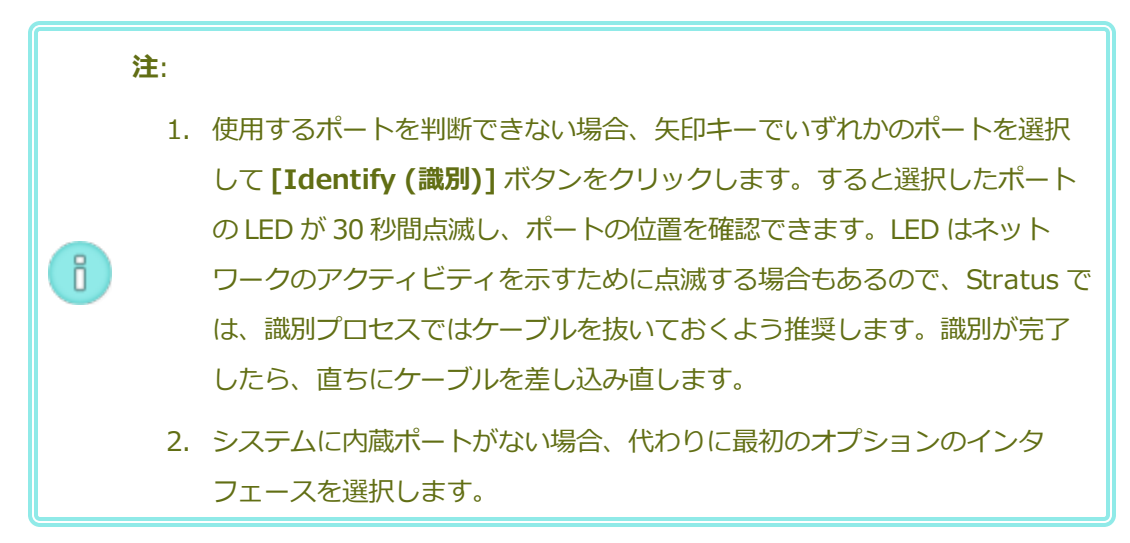

12. **[Select interface for managing the system (ibiz0) (システムを管理するインタ フェースの選択 (ibiz0))]** 画面で、管理ネットワークに使用する物理インタフェースを設定 します。2 つ目の内蔵ポートを使用するには、矢印キーで **em2** に移動して (選択されていな い場合)、**F12** キーを押し、選択内容を保存して次の画面に進みます。

**注**: システムに内蔵ポートが 1 つだけある場合、最初のオプションのインタフェー ñ. スを選択します。システムに内蔵ポートがない場合、2 番目のオプションのインタ フェースを選択します。

- 13. **[Select the method to configure ibiz0 (ibiz0 を構成する方法の選択)]** 画面で、 node1 の管理ネットワークを動的な IP 構成と静的な IP 構成のどちらかに設定します。通常 の場合は静的な IP 構成に設定するので、矢印キーで **[Manual configuration (Static Address) (手動構成 (静的アドレス))]** を選択して **F12** キーを押し、選択内容を保存して次 の画面に進みます。動的 IP 構成に設定する場合には、**[Automatic configuration via DHCP (DHCP による自動構成)]** を選択して **F12** キーを押し、選択内容を保存して次の画 面に進みます。
- 14. この前の手順で **[Manual configuration(Static Address) (手動構成 (静的アドレス))]** を選択した場合は **[Configure em2 (em2 の構成)]** 画面が表示されます。次の情報を入力 して **F12** キーを押します。
	- IPv4 address (IPv4 アドレス)
	- Netmask (ネットマスク)
	- Default gateway address (デフォルト ゲートウェイ アドレス)
	- Domain name server address (ドメイン名サーバ アドレス)

この情報は担当のネットワーク管理者に問い合わせてください。

**注**: 入力した情報が無効な場合、有効な情報を入力するまで同じ画面が再表示され f. ます。

- 15. これ以降はプロンプトの表示なしでソフトウェアのインストール処理が続行されます。
- 16. ソフトウェアのインストールが完了すると、ターゲット PM が新しくインストールされたシ ステム ソフトウェアからリブートします。
- 17. ターゲット PM のブート中、everRun 可用性コンソールの **[物理マシン]** ページでそのアク ティビティを確認できます。復旧が完了すると、**[アクティビティ]** 列の PM の状態が「**(メン テナンス中)**」として表示されます。
- 18. 必要に応じて、アプリケーションおよびすべてのホストレベルのソフトウェアを手動で再イ ンストールし、元の設定に一致するよう PM を再構成してください。
- 19. ターゲット PM をオンラインに戻す準備が完了したら、**[最終処理]** をクリックしてメンテナ ンス モードを終了します。両方の PM が「**実行中**」の状態に戻り、PM の同期が完了すること を確認します。

### **関連トピック**

[「メンテナンス](#page-172-0) モード」 [「物理マシンを管理する」](#page-172-1)

「everRun [可用性コンソール」](#page-77-0)

[「\[物理マシン\]](#page-136-0) ページ」

# **7**

# <span id="page-184-0"></span>**第 7 章: 仮想マシンを管理する**

仮想マシン (VM) を管理して、その運用の制御、リソースのプロビジョニング、またはゲスト オペレー ティング システムとアプリケーションの構成を行います。

VM の表示と管理は everRun 可用性コンソールの **[仮想マシン]** ページで行えます。このページにアクセス する方法は、「「仮想マシン」ページ」を参照してください。特定の管理タスクの実行手順については次の トピックを参照してください。

VM の運用状態を管理するには、次を参照してください。

- [「仮想マシンを起動する」](#page-291-0)
- [「仮想マシンをシャットダウンする」](#page-292-0)
- <sup>l</sup> [「仮想マシンの電源をオフにする」](#page-294-0)
- 「仮想マシン [コンソールのセッションを開く」](#page-294-1)
- [「仮想マシンの名前を変更する」](#page-299-0)
- <sup>l</sup> [「仮想マシンを削除する」](#page-300-0)

VM に関する情報の表示には、snmptable コマンドを使用します ( [「snmptable](#page-623-0) でシステム IP 情報を [取得する」を](#page-623-0)参照してください)。

VM の作成または構成を行うには、次を参照してください。

- <sup>l</sup> [「仮想マシンのリソースを計画する」](#page-185-0) (仮想 CPU、メモリ、ストレージ、およびネットワーク)
- <sup>l</sup> [「仮想マシンを作成/マイグレーションする」](#page-192-0)
- [「スナップショットを管理する」](#page-323-0)
- <sup>l</sup> 「仮想 CD [を管理する」](#page-316-0)
- **.** 「Windows [ベースの仮想マシンを構成する」](#page-280-0)
- <sup>l</sup> 「Linux [ベースの仮想マシンを構成する」](#page-288-0)
- [「仮想マシンのリソースを管理する」](#page-301-0)

USB デバイスを VM に接続するには、 「仮想マシンに USB [デバイスを接続する」を](#page-346-0)参照してください。 高度なタスクを実行するには、次を参照してください。

- <sup>l</sup> 「仮想マシンに特定の MAC [アドレスを割り当てる」](#page-337-0)
- <sup>l</sup> [「仮想マシンの優先](#page-338-0) PM を選択する」
- <sup>l</sup> [「仮想マシンの保護レベルを変更する](#page-343-0) (HA または FT)」
- <sup>l</sup> 「仮想マシンのブート [シーケンスを構成する」](#page-343-1)
- <sup>l</sup> [「故障した仮想マシンの](#page-344-0) MTBF をリセットする」
- [「仮想マシンでダンプ](#page-345-0) ファイルを検索する」

**VM マネージャー**のローカルユーザ ロールはこれらのタスクの多くを実行できます。具体的には、**VM マ ネージャー**で次のことを行えます。

- [「\[仮想マシン\]](#page-139-0) ページ」にある利用可能な機能ボタンとアクションのタスクを実行する
- **.** [「\[仮想マシン\]](#page-139-0) ページ」にある [サポート] タブ以外のすべての利用可能なタブを表示する
- <sup>l</sup> [「\[スナップショット\]](#page-145-0) ページ」にある利用可能な機能ボタンとアクションのタスクを実行する
- <sup>l</sup> 「[仮想 CD] [ページ」](#page-151-0)から VCD の作成と削除を行う
- <sup>l</sup> 「everRun システムのボリューム [コンテナを拡張する」で](#page-312-0)説明されているようにボリュームのコン テナ サイズを拡張する (ただし **VM マネージャー**は、 「everRun [システム上のボリュームを拡張す](#page-313-0) [る」で](#page-313-0)説明されているようにボリュームを拡張することはできません)。

<span id="page-185-0"></span>**VM マネージャー**のロールの割り当ての詳細については、 「ローカル ユーザ [アカウントを管理する」を](#page-103-0)参 照してください。

#### **仮想マシンのリソースを計画する**

仮想マシンを作成するときは、システムのパフォーマンスと可用性を最大限にできるようなシステム リ ソースの割り当て方法を計画してください。

仮想マシンへのリソース割り当てを計画するには、次を参照してください。

- <sup>l</sup> [「仮想マシンの](#page-186-0) vCPU を計画する」
- [「仮想マシンのメモリを計画する」](#page-188-0)
- <sup>l</sup> [「仮想マシンのストレージを計画する」](#page-189-0)
- <span id="page-186-0"></span><sup>l</sup> [「仮想マシンのネットワークを計画する」](#page-191-0)

#### **仮想マシンの vCPU を計画する**

仮想 CPU (vCPU) の割り当てによって、everRun システムの仮想マシン (VM) にコンピューティング リ ソースを割り当てます。

VM に vCPU を割り当てるときは、以下の情報と制限事項に配慮してください。

- <sup>l</sup> 各 vCPU は処理能力の仮想単位を表します。システムで利用可能な vCPU の合計数は、システム内 で処理能力が低い方の物理マシン (PM) が表すハードウェア スレッドの数に一致します。たとえ ば、1 台の PM にそれぞれ 2 つのスレッドで構成されるコアが 4 つ (つまり vCPU が 8 個) あり、同 じシステム内の 2 台目の PM にそれぞれ 2 つのスレッドで構成されるコアが 8 つ (つまり vCPU が 16 個) ある場合、利用できる vCPU の合計数は 8 個 (つまり処理能力が小さい方の PM のスレッド 数) となります。
- <sup>l</sup> すべての VM に利用できる vCPU の数は、everRun システムで利用可能な合計 vCPU から、 everRun システム ソフトウェアに割り当てられた vCPU の数を差し引いたものです。(システム vCPU は 2 または 4 GB に設定します。手順は 「システム [リソースを構成する」](#page-100-0)を参照してくださ い。)
- <sup>l</sup> 1 つの VM に割り当てることができる vCPU の最大数は、すべての VM で利用可能な vCPU の合計 数から、現在実行中の VM に割り当てられている vCPU の数を差し引いたものです。ただし、これ には [「仮想マシンの推奨事項と制限」](#page-585-0)に記載されている制限事項が適用されます。
- <sup>l</sup> Windows ベースの VM: 割り当て済み vCPU の数を 1 から *n* または *n* から 1 に変更した場合、再プ ロビジョニングの完了時に VM を再起動した後で ( [「仮想マシンのリソースを再プロビジョニングす](#page-302-0) [る」を](#page-302-0)参照)、VM をもう一度シャットダウンして再起動する必要があります。これにより、VM が 対称型マルチプロセッシング (SMP) のために正しく再構成されます。この VM は、再起動されるま で異常な動作を示し、使用不可になります。
- <sup>l</sup> everRun 可用性コンソールの **[システム]** ページ ( [「\[システム\]](#page-82-0) ページ」を参照) に、vCPU の合計 容量、everRun システム ソフトウェアに割り当てられた vCPU の数、実行中の VM により使用され る vCPU の数、および利用可能な vCPU の数が表示されます。
- <sup>l</sup> 設計上の理由から、VM では、システムの実際の CPU やその速度とは関係なく、VM の vCPU が Intel Xeon Sandy Bridge E312xx、基準 CPU 速度はホスト CPU の速度として表示します。たとえ ば、Windows オペレーティング システムを実行している VM の場合、システム プロパティ ユー ティリティには CPU が Sandy Bridge として、CPU 速度が基準 CPU 速度として表示されます。こ

れは、システムの CPU が Sandy Bridge ではなく、CPU 速度を改善するツールを使用している場合 にも適用されます。詳細については、ナレッジ ベースにアクセスして、「VM's vCPU reports as a Sandy Bridge with the base CPU clock speed (VM の vCPU が、基準 CPU のクロック速度の Sandy Bridge として報告される)」という記事 (KB-[9913\)](https://support.stratus.com/SelfServiceWeb/AdvancedSearch.aspx?ArticleId=9913) を検索してください。 [「ナレッジ](#page-611-0) ベー [スの記事にアクセスする」](#page-611-0)を参照してください。

- <sup>l</sup> everRun ソフトウェアでは vCPU のオーバープロビジョニングが許可されます。**[システム]** ページ に表示された空き vCPU の数がゼロ未満の場合、vCPU のオーバープロビジョニングが発生したこ とを示します。これはコンソールにも表示され、vCPU がどの程度オーバープロビジョニングされて いるかも表示されます。
- <sup>l</sup> vCPU をオーバープロビジョニングしても VM の作成や起動には支障はありませんが、オーバープロ ビジョニングが発生した状態でシステムを稼動するのは避けることを推奨します。

#### **仮想 CPU のオーバープロビジョニングに関する考慮事項**

**注**: 一般に、VM リソースのオーバープロビジョニングは避けてください。各 VM のリソースは 隔離して、VM をリソース リークや予期しないパフォーマンス ピークの発生し得る他の VM か  $\mathbf{a}$ ら保護するのが理想的です。VM を作成して構成する際は、他の VM では使用できない専用のリ ソースを割り当てるようにします。

物理 CPU のオーバープロビジョニングは、次の状況が当てはまる場合のみに行います。

- <sup>l</sup> すべての VM によって消費されるピーク時 vCPU リソースが、everRun システムの物理リソースを 超えていない場合。
- <sup>l</sup> 1 つ以上の VM を異なる時間に使用している場合 (オフピーク時のバックアップなど)。
- <sup>l</sup> 1 つ以上の VM を、別の VM の稼動中に停止する場合 (VM のアップグレード中、VM のバックアッ プや復旧時など)。
- <sup>l</sup> VM で使用されるピーク時合計 CPU が、サービス レベル アグリーメントまたは必要な応答時間に影 響を及ぼさない場合。
- <sup>l</sup> 各 VM の CPU 使用状況をよく把握していて、そのアプリケーションにリソース リークの傾向がない 場合。CPU がオーバープロビジョニングされた場合、1 つの VM で発生したリークが他の VM のパ フォーマンスに影響を及ぼすことがあります。

#### **関連トピック**

[「システム要件の概要」](#page-37-0)

[「仮想マシンを作成/マイグレーションする」](#page-192-0)

<span id="page-188-0"></span>[「仮想マシンのリソースを管理する」](#page-301-0)

#### **仮想マシンのメモリを計画する**

メモリの割り当てによって、everRun システムの仮想マシン (VM) に物理メモリを割り当てます。 VM にメモリを割り当てるときは、以下の情報と制限事項に配慮してください。

- <sup>l</sup> VM に割り当てることのできる合計メモリは、everRun システムで使用可能な合計メモリ ( [「メモ](#page-41-0) [リの要件」を](#page-41-0)参照) から、everRun システム ソフトウェアに割り当てられたメモリ容量 (1、2、ま たは 4 GB に設定できます。 「システム [リソースを構成する」](#page-100-0)を参照してください) を差し引いたも のです。たとえば、メモリの合計容量が 32 GB あり、システム ソフトウェアに 2 GB を割り当てた 場合、VM で使用可能なメモリは 30 GB になります。
- <sup>l</sup> 1 つの VM に、すべての VM に利用できるメモリの合計容量をプロビジョニングすることができま す。各 VM は、その要求されたメモリ容量に 20% のオーバーヘッドを加算した容量を使用します。
- <sup>l</sup> 許容される最小のメモリ割り当ては 256 MB ですが、64 ビット オペレーティング システムでは少 なくとも 600 MB が必要です。ゲスト オペレーティング システムのメモリの要件を必ず確認してく ださい。
- <sup>l</sup> everRun 可用性コンソールの **[システム]** ページ ( [「\[システム\]](#page-82-0) ページ」を参照) に、メモリの合計 容量、everRun システム ソフトウェアに割り当てられたメモリ、実行中の VM により使用されるメ モリ、および空きメモリの容量が表示されます。このページを使用してメモリの割り当てを確認し ます。
- <sup>l</sup> everRun ソフトウェアでは、**実行中**の VM のオーバープロビジョニングが許可されないため、物理 マシンの合計物理メモリ容量を超える VM を起動することはできません。メモリのオーバープロビ ジョニングの発生を許可しても安全なのは、たとえば VM のアップグレードやポイントインタイム バックアップまたは復旧の最中などの、VM のうち 1 つ以上が**停止中**で、なおかつ別の VM が実行中 の場合のみです。
- <sup>l</sup> 必要な場合には使用度の低い仮想マシンを 1 つ以上シャットダウンするか再構成し、使用度の高い VM に利用可能なリソースを割り当て直すことによって、メモリを手動で再配分することができま す。

#### **関連トピック**

[「メモリの要件」](#page-41-0)

[「仮想マシンを作成/マイグレーションする」](#page-192-0)

<span id="page-189-0"></span>[「仮想マシンのリソースを管理する」](#page-301-0)

#### **仮想マシンのストレージを計画する**

everRun システムのストレージ割り当てを計画して、仮想マシン (VM) とシステム管理のニーズを満たす のに十分な空き容量を確保します。

everRun システムを構成する際は、利用可能な論理ディスクからストレージ グループを作成します。これ らのストレージ グループから VM のボリュームおよび仮想 CD (VCD) を割り当てます。この割り当てに よってシステムのパフォーマンスおよび利用可能なストレージ容量をフルに活用できるかどうかが大きく左 右されます。

ストレージを仮想マシン (VM) に割り当てる際、以下の点について考慮してください。

<sup>l</sup> ストレージの最大容量を考慮する

everRun ソフトウェアはストレージのオーバープロビジョニングを許可しません。すべての VM お よび VCD に必要なストレージの合計は、everRun システムで利用可能なストレージの合計未満で なければなりません。 容量が不足しているストレージ グループから VM のボリュームを作成しよう とすると、システムによって阻止されます。

• 孤立したストレージを最小限に抑える

各 PM に同じ容量のストレージがあることを確認します。一方の PM にもう片方の PM よりも多くの ストレージが割り当てられている場合。たとえば、一方の PM に 3 TB のストレージがあり、もう片 方の PM に 2 TB のストレージがある場合、ストレージの合計容量は 2 TB (つまり容量が小さい方の PM のストレージ) になります。

<sup>l</sup> 512B および 4K のセクター サイズ制限を考慮する

Stratus では、パフォーマンス改善のためにセクター サイズが 4K のディスクを使用することを推奨 します。4K ストレージを使用する場合、作成またはインポートする VM ボリュームのセクター サイ ズがストレージ グループでサポートされることを確認してください。

■ セクター サイズが 512B のストレージ グループは、512B の VM ボリュームのみをサポート します。

■ セクター サイズが 4K のストレージ グループは、4K または 512B の VM ボリュームをサポー トします。

ストレージ グループのセクター サイズとは関係なく、各 VM のブート ボリュームは 512B でなけれ ばならない点に注意してください。4K のセクター サイズを使用できるのはデータ ボリュームだけ です。ボリュームの作成や接続を行う前に、ゲスト オペレーティング システムで 4K ボリュームが サポートされることを確認してください。

- <sup>l</sup> 追加の VCD 用にストレージ容量を残しておく 追加の VM やアプリケーションをインストールするための VCD 用として、ストレージ グループに少 なくとも 5 GB の空き容量を残しておきます。(このストレージ容量を確保するため、使用し終わっ た VCD を削除することを検討してください。)
- <sup>l</sup> VM のスナップショット用にストレージ容量を残しておく

各 VM ボリュームを作成する際、そのボリューム サイズだけでなく、それより大きいボリューム コ ンテナのサイズも指定します。ボリューム コンテナにはボリュームとそのスナップショットが保存 されます。作成されたスナップショットをすべて保存するのに十分な容量を残すには、最初にボ リュームの少なくとも 2 倍の容量をイメージ コンテナ用に割り当てます。ただし、VM のスナップ ショット操作.ボリューム コンテナに必要なストレージ容量の推定について詳しくは、 [「ボリューム](#page-30-0) コンテナのサイズを決定する| を参照してください。

ボリューム コンテナのストレージ容量を節約するには、古いスナップショットや使用しなくなった スナップショットを削除することができます。 [「スナップショットを削除する」](#page-335-0)を参照してくださ い。また、必要な場合はボリューム コンテナを拡張できます。 「everRun [システムのボリューム](#page-312-0) [コンテナを拡張する」を](#page-312-0)参照してください。

<sup>l</sup> 各 VM に個別のブート ボリュームとデータ ボリュームを作成する

ゲスト オペレーティング システムとアプリケーションを最初の (ブート) ボリュームにインストール し、その関連データ用には別のボリュームを作成します。ブート ボリュームとデータ ボリュームを 区別しておくとデータの保護に役立ち、ブート ボリュームがクラッシュした際に VM を簡単に復旧 できます。

<sup>l</sup> ゲスト オペレーティング システムにオーバーヘッドを追加した容量を持つブート ボリュームを作成 する

ゲスト オペレーティング システムの容量の最小要件に従い、ボリュームのフォーマット後の容量と 使用容量を考慮して、容量を大めに割り当てることを検討します。たとえば、VM の作成時にブート

ドライブに 5 GB 割り当てた場合、そのブート ボリュームのフォーマット後の容量は、使用開始前 に約 4.8 GB となり、5 GB の要件を満たすには不十分な可能性があります。

<sup>l</sup> 最大ボリューム サイズを確認する ボリュームのエクスポート、インポート、または復元を行う際、最大ボリューム サイズを確認して

**関連トピック**

[「ストレージの要件」](#page-39-0)

[「仮想マシンを作成/マイグレーションする」](#page-192-0)

おきます ( [「重要な考慮事項」を](#page-587-0)参照してください)。

<span id="page-191-0"></span>[「仮想マシンのリソースを管理する」](#page-301-0)

#### **仮想マシンのネットワークを計画する**

ネットワーク リソースを計画して、利用可能な仮想ネットワークを everRun システム上の仮想マシン (VM) に割り当てる方法を決定します。

everRun ソフトウェアをインストールすると、ソフトウェアが 2 台の物理マシン (PM) にある物理ネット ワーク ポートのペアをバインディングして、冗長な仮想ネットワークを形成します。everRun システム上 に VM を作成またはプロビジョニングする際は、物理ネットワーク ポートではなく、これらの仮想ネット ワークに VM を接続します。

VM を仮想ネットワークに接続するときは、以下の情報と制限事項に配慮してください。

- <sup>l</sup> 1 つの VM を複数の仮想ネットワークに接続できます。複数の VM を同じ仮想ネットワークに接続す ることもできます。
- <sup>l</sup> everRun ソフトウェアでは、ネットワーク リソースのオーバープロビジョニングに制限がありませ ん。したがって、仮想ネットワークを割り当てる際は VM のネットワーク帯域幅および応答時間の 必要条件を考慮します。
- <sup>l</sup> 複数の VM で同じ仮想ネットワークを共有する場合、利用可能なネットワーク帯域幅はこれらの VM 間で均等に共有されます。vCPU 容量と異なり、帯域幅リソースを比例して割り当てる方法はありま せん。したがって、1 つの VM によるネットワーク リソースの使用度が高い場合、当該ネットワー ク上のすべての VM のパフォーマンスが劣化することがあります。VM の帯域幅要件が大きい場合、 その VM に専用の仮想ネットワークを接続することを検討してください。

#### **関連トピック**

[「全般的なネットワーク要件と構成」](#page-41-1)

[「仮想マシンを作成/マイグレーションする」](#page-192-0)

<span id="page-192-0"></span>[「仮想マシンのリソースを管理する」](#page-301-0)

#### **仮想マシンを作成/マイグレーションする**

新しい VM を作成するか、既存の VM または物理マシン (PM) をネットワーク経由で直接マイグレーション する、あるいは OVF (Open Virtualization Format) ファイルまたは Open Virtualization Appliance (OVA) ファイルを既存の VM からインポートする方法で、 システムに新しい仮想マシン (VM) を作成しま す。

既存のソース VM または PM を使用せずに新しい VM を作成するには、 [「新しい仮想マシンを作成する」](#page-193-0) を参照してください。

新しい VM を作成するためや、トラブルシューティングの目的で VM を複製するためにシステム上の既存の VM をコピーするには、 [「仮想マシンをコピーする」](#page-201-0)を参照してください。

別のシステムから VM をマイグレーションやインポートしたり、同じ システム上の VM を復元するには、 次のいずれかのトピックを参照してください。

<sup>l</sup> [「物理マシンまたは仮想マシンをシステムにマイグレーションする」](#page-203-0)

"P2V クライアント" (**virt-p2v**) を使用して、PM または VM をネットワーク経由で直接 システム上 の新しい VM に転送します。

<sup>l</sup> [「仮想マシンをエクスポートする](#page-271-0) 」

everRun 可用性コンソールを使用してソース VM をネットワーク共有上の OVF および VHD ファイ ルにエクスポートします。

<sup>l</sup> [「スナップショットを管理する」](#page-323-0)

everRun 可用性コンソールを使用してソース VM のスナップショットを作成し、そのスナップ ショットを使用して新しい VM を同じシステム上に作成したり、スナップショットをネットワーク 共有上の OVF や VHD ファイルにエクスポートします。

<sup>l</sup> 「OVF または OVA [ファイルをインポートする」](#page-257-0)

everRun 可用性コンソールを使用して、OVF または VHD ファイルを別の everRun システムから everRun システムにインポートするか、OVF および VHD ファイルまたは OVA ファイルを VMware vSphere ベースのシステムから everRun システムにインポートします。

<sup>l</sup> 「OVF [ファイルから仮想マシンを交換/復元する」](#page-265-0)

everRun 可用性コンソールを使用して、OVF および VHD ファイルを同じシステムにインポート し、既存の VM を以前のバックアップ コピーで上書きして復元します。

Avance や everRun MX システムからシステムをマイグレーションまたはインポートするには、 「Avance または everRun MX [システムからマイグレーションする」](#page-216-0)の考慮事項を確認してから、次のい ずれかのトピックを参照して VM のマイグレーションまたはインポートを行ってください。

<sup>l</sup> [「物理マシンまたは仮想マシンをシステムにマイグレーションする」](#page-203-0) (everRun MX および Avance ベースの VM を含む、大部分の VM または PM) "P2V クライアント" (**virt-p2v**) を使用して、PM または VM をネットワーク経由で直接 everRun

システム上の新しい VM に転送します。

- <sup>l</sup> 「everRun MX システムから OVF [ファイルをインポートする」](#page-239-0) (everRun MX ベースの VM のみ) XenConvert を使用して VM を everRun MX システムからネットワーク共有上の OVF および仮想 ハード ディスク (VHD) ファイルにエクスポートした後、everRun 可用性コンソールを使用してこ れらのファイルを everRun システムにインポートします。
- <sup>l</sup> 「Avance システムから OVF [ファイルをインポートする」](#page-248-0) (Avance ベースの VM のみ)

Avance Management Console (管理コンソール) を使用して VM を Avance ユニットから管理 PC またはネットワーク共有上の OVF および raw tar 形式のハード ディスク ファイルにエクスポート した後、everRun 可用性コンソールを使用してこれらのファイルを everRun システムにインポー トします。

#### **関連トピック**

<span id="page-193-0"></span>[「仮想マシンを管理する」](#page-184-0)

#### **新しい仮想マシンを作成する**

新しい仮想マシン (VM) を作成して、everRun システムにゲスト オペレーティング システムをインストー ルします。(既存の VM または物理マシン (PM) をマイグレーションすることもできます。説明は、[「仮想](#page-192-0) [マシンを作成/マイグレーションする」](#page-192-0)を参照してください。)

**[仮想マシン]** ページの **[作成]** をクリックして、**VM 作成ウィザード**を起動します。ウィザードに VM のリ ソース割り当てのプロセスが順を追って表示されます。

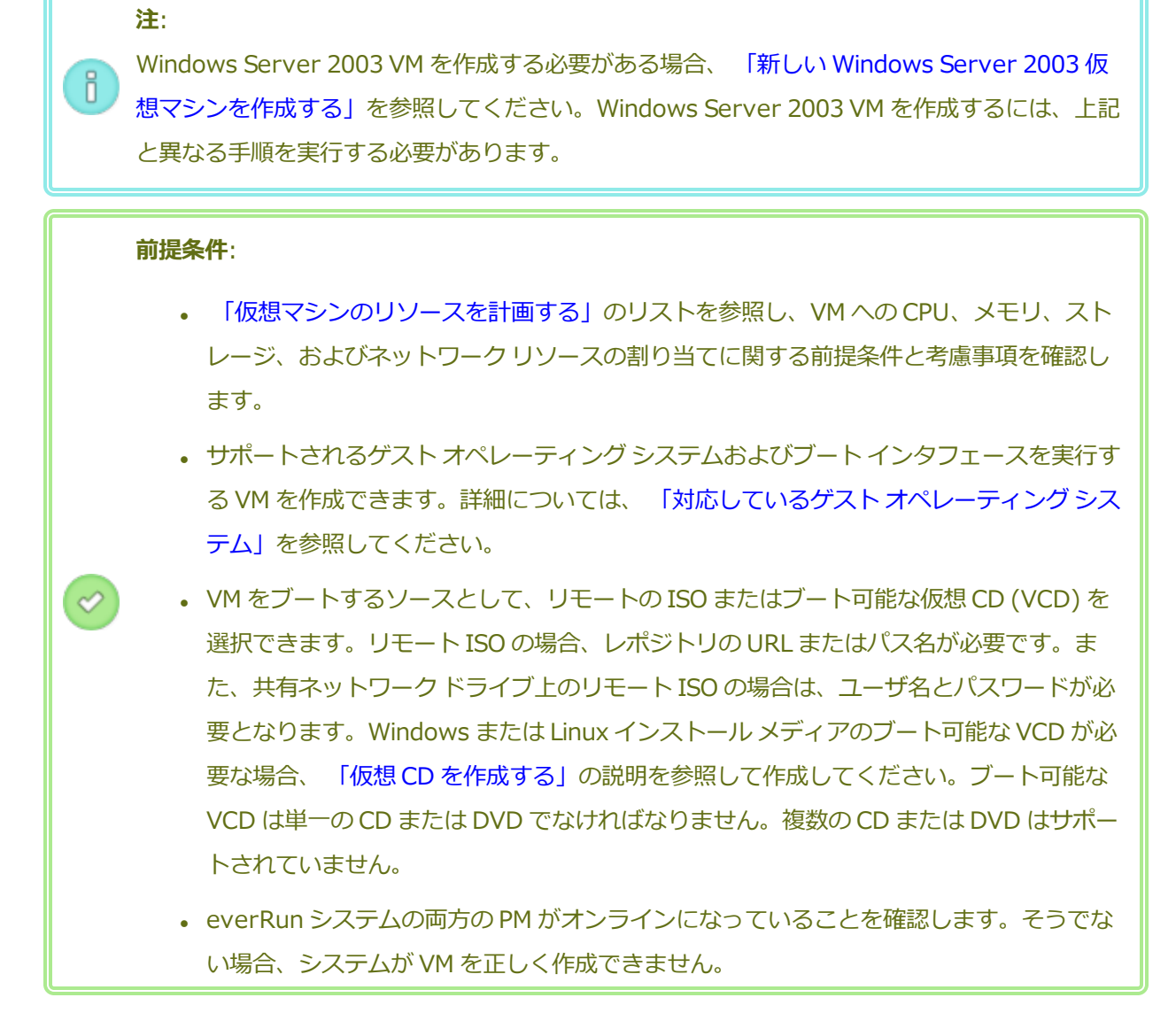

#### **新しい VM を作成するには**

- 1. **[仮想マシン]** ページ ( [「\[仮想マシン\]](#page-139-0) ページ」を参照) で、**[作成]** をクリックして **VM 作成ウィ ザード**を開きます。
- 2. **[名前、説明、保護および OS]** ページで、次を行います。
	- a. VM に everRun 可用性コンソールで表示される **[名前]** を入力し、オプションで **[説明]** を入 力します。

VM 名は、以下の要件を満たす必要があります。

<sup>o</sup> VM 名は単語または数字で始める必要があり、名前に特殊文字 (たとえば #、%、また は \$) を含めることはできません。

- ◎ VM 名に Zombie- や migrating- などのハイフン付きのプレフィックスは使用できま せん。
- <sup>o</sup> VM 名には最大 85 文字を使用できます。
- b. VM で使用する保護のレベルを選択します。
	- <sup>o</sup> **フォールト トレラント (FT)** 2 台の物理マシンで実行される VM に冗長な環境を作 成することにより、アプリケーションを透過的に保護します。FT は、HA で提供され る以上のダウンタイム保護を必要とするアプリケーションに使用します。
	- <sup>o</sup> **高可用性 (HA)** 基本的なフェールオーバーと復旧機能を提供し、発生した障害に よっては復旧に (自動の) VM リブートが必要です。HA は、ある程度のダウンタイム が許容され、FT が提供する高レベルのダウンタイム保護を必要としないアプリケー ションに使用してください。

保護のレベルの詳細については、 [「運用モード」を](#page-25-0)参照してください。

- c. **[ブート インタフェース]** に次のいずれかを選択します。
	- <sup>o</sup> **BIOS** Basic Input/Output System
	- <sup>o</sup> **UEFI** Unified Extensible Firmware Interface

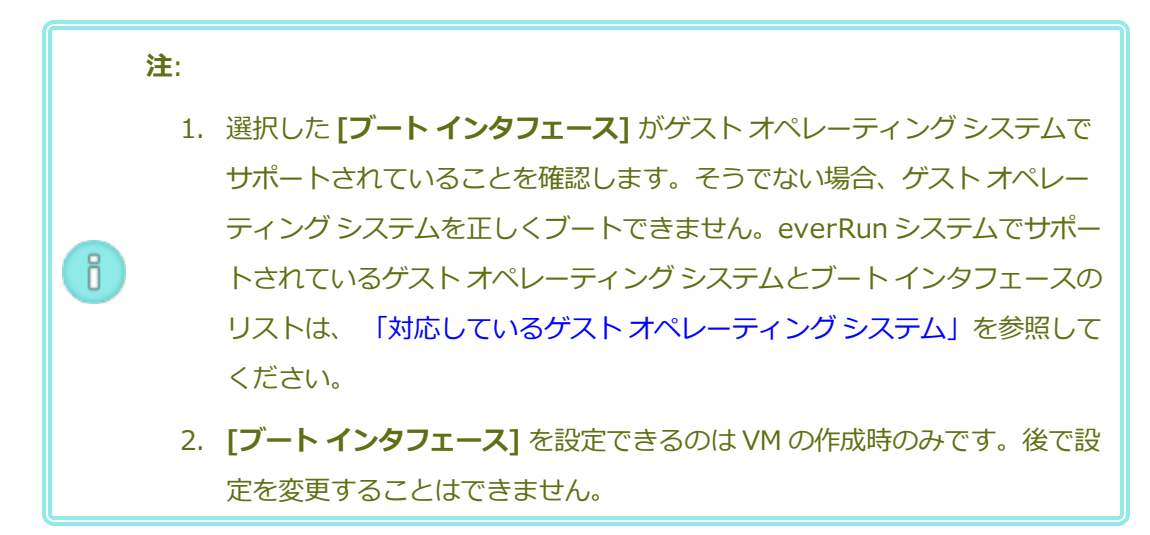

- d. **[ブートのソース]** で、ブート ソースとして次のいずれかを選択します。
	- <sup>o</sup> **VCD** ブート ソースは VCD です。プルダウン メニューからソースを選択します。
	- <sup>o</sup> **Windows 共有経由のリモート ISO (CIFS/SMB)** ブート ソースは共有ネット ワーク ドライブ上のリモート ISO ファイルです。**[ユーザ名]** と **[パスワード]** に値を

入力する必要があります。**[レポジトリ]** に、「*\\<マシンの URL>\<共有名>*」の 形式で値を入力します (例: **\\192.168.1.34\MyISO\_Folder**)。

<sup>o</sup> **NFS 経由のリモート ISO** — ブート ソースは NFS 経由でアクセスする ISO ファイル です。**[レポジトリ]** に、リモート システムの URL を「*nnn.nnn.nnn.nnn*」の形式 で入力します (**http://** や **https://** は含めません)。

利用可能な ISO レポジトリのリストを表示するには、**[ISO のリスト]** をクリックして ISO ファイルを選択します。選択した ISO ファイルの完全パス名が **[レポジトリ]** の下に表示され ます。表示された ISO URL を編集することはできません。

- e. **[次へ]** をクリックします。
- 3. **[vCPU とメモリ]** ページで次を行います。
	- a. VM に割り当てる **vCPU** の数と**メモリ**の容量を指定します。詳細については、 [「仮想マシン](#page-186-0) の vCPU [を計画する」](#page-186-0)および [「仮想マシンのメモリを計画する」](#page-188-0)を参照してください。
	- b. **[次へ]** をクリックします。
- 4. **[ボリューム]** ページで次を行います。
	- a. everRun 可用性コンソールに表示されるブート ボリュームの **[名前]** を入力します。
	- b. 作成するボリュームの **[コンテナ サイズ]** と **[ボリューム サイズ]** をギガバイト (GB) 単位で 入力します。コンテナ サイズは、スナップショットを保存する追加の容量を含む、ボリュー ムの合計サイズです。ボリューム サイズは、コンテナのうち、ゲスト オペレーティング シス テムで利用できる部分です。ストレージ割り当ての詳細については、 [「ボリューム](#page-30-0) コンテナ [のサイズを決定する」お](#page-30-0)よび [「仮想マシンのストレージを計画する」](#page-189-0)を参照してください。
	- c. **ディスク イメージ** のフォーマットを次から選択します。
		- RAW raw ディスク フォーマット
		- QCOW2 QEMU Copy On Write (QCOW2) フォーマット、スナップショットをサ ポートします
	- d. ボリュームを作成する **[ストレージ グループ]** を選択し、該当する場合は **[セクター サイズ]** を選択します。

作成するボリュームのセクター サイズがサポートされるストレージ グループを必ず選択して ください ( [「仮想マシンのストレージを計画する」を](#page-189-0)参照)。ブート ボリュームのセクター サ イズは 512B でなければなりません。セクター サイズを 4K または 512B に指定できるのは データ ディスクのみです。

- e. 必要に応じて、**[新しいボリュームの追加]** をクリックして各ボリュームのパラメータを指定 し、追加のデータ ボリュームを作成します。(VM を作成した後、**仮想マシンの再プロビジョ ニング** ウィザードを使用してボリュームを追加することもできます。詳細については、 [「仮](#page-305-0) [想マシンのボリュームを作成する」](#page-305-0)を参照してください。)
- f. **[次へ]** をクリックします。
- 5. **[ネットワーク]** ページで、VM に接続する共有ネットワークを選択します (詳細については、 [「仮](#page-191-0) [想マシンのネットワークを計画する」を](#page-191-0)参照してください)。ネットワークを有効化や無効化して、 MAC アドレスを指定することもできます。続行するには **[次へ]** をクリックします。
- 6. **[作成サマリ]** ページで次を行います。
	- a. 作成サマリの内容を確認します。変更が必要な場合、**[戻る]** をクリックします。
	- b. コンソール セッションの自動開始を避け、ソフトウェアのインストール処理をモニタリング できるようにするには、**[コンソールの起動]** の選択を解除します。
	- c. VM のプロビジョニング内容を受け入れてソフトウェアのインストールを開始するには、**[完 了]** をクリックします。

**VM 作成ウィザード**に作成の進捗状況が表示され、状況に応じてコンソール ウィンドウが開きま す。コンソール ウィンドウが開く際、コンソールが VM に接続するのに 1 分ほどかかることがあり ます。

7. Windows ベースの VM では、VM コンソールが開いたら、コンソール ウィンドウ内をクリックし、 VCD またはリモート ISO から **Windows セットアップ**を実行するために任意のキーを押す準備を してください。

Press any key to boot from CD or DVD...

UEFI ブート タイプの Windows ベースの VM では、1 ~ 2 秒以内にキーを押す必要があります。そ うでないと、**[UEFI Interactive Shell (UEFI インタラクティブ シェル)]** が表示されます。その 場合には、次のように **Windows セットアップ**を実行することができます。

a. **[UEFI Interactive Shell (UEFI インタラクティブ シェル)]** で、Shell> プロンプトに 「exit」と入力して **Enter** キーを押します。

Shell> **exit**

b. 矢印キーを使用して **[Continue (続行)]** を選択し、**Enter** キーを押します。

Select Language

Device Manager Boot Manager Boot Maintenance Manager

**Continue**

Reset

c. VM が再起動したら、任意のキーを押して、VCD またはリモート ISO から **Windows セット アップ**を実行します。

Press any key to boot from CD or DVD...

- d. 任意のキーを押すタイミングが合わず **[UEFI Interactive Shell (UEFI インタラクティブ シェル)]** が再び表示された場合は、ステップ a ~ c を繰り返します。
- 8. 必要に応じて、VM コンソール セッションでオペレーティング システムのインストールの進行状況 を確認したり (必要な場合はブラウザでポップアップを許可してください)、任意のプロンプトに応 答できます。
- 9. オペレーティング システムをインストールした後、稼動時に必要となる追加のリソースとソフト ウェアを構成します。詳細については次を参照してください。
	- <sup>n</sup> 「Windows [ベースの仮想マシンを構成する」](#page-280-0)
	- <sup>n</sup> 「Linux [ベースの仮想マシンを構成する」](#page-288-0)

**注意事項**: インストール処理が完了した後、最後のリブートを実行する前にプライマリ PM で障 害が生じたり VM がクラッシュした場合、VM のインストールを再開しなければならないことが あります。

次のいずれかのインストールが中断した場合、VM がリブートしないことがあります。

- 構成手順を含む、ゲスト オペレーティング システム
- <sup>l</sup> システム ファイルを処理する任意のミドルウェアまたはアプリケーション

#### **関連トピック**

[「仮想マシンをコピーする」](#page-201-0) [「仮想マシンの名前を変更する」](#page-299-0) [「仮想マシンを削除する」](#page-300-0) [「仮想マシンを作成/マイグレーションする」](#page-192-0) [「仮想マシンのリソースを管理する」](#page-301-0) [「仮想マシンの運用を管理する」](#page-291-1)

#### <span id="page-199-0"></span>**新しい Windows Server 2003 仮想マシンを作成する**

everRun システムに新しい Windows Server 2003 VM を作成するには、この手順を実行します。 Windows Server 2003 VM を作成する前に、以下の考慮事項を理解しておく必要があります。

- <sup>l</sup> Windows Server 2003 オペレーティング システムは Microsoft によってサポートされていませ ん。
- <sup>l</sup> everRun システムがサポートする Windows Server 2003 オペレーティング システムの**唯一のバー ジョン**は、**Windows Server 2003 R2 Enterprise SP2 32 ビット版**です。
- <sup>l</sup> 他のオペレーティング システムで VM を作成する際は、ネットワーク VirtIO ドライバが自動的にイ ンストールされません。手動でのインストールに必要な手順は、以下に説明しています。

**注**: 次の手順では、お使いの everRun システムにこのゲスト OS をインストールするために必 要な、固有のアクションについてのみ説明します。ここでは説明されていない、通常のインス f. トール プロンプト (たとえばロケールの選択プロンプトなど) にも、適宜応答する必要がありま す。

#### **新しい Windows Server 2003 VM を作成するには**

- 1. Windows Server 2003 メディアのブート可能な仮想 CD (VCD) を作成します。詳細については、 「仮想 CD [を作成する」](#page-317-0)を参照してください。
- 2. [「新しい仮想マシンを作成する」](#page-193-0)で説明されている、ステップ 1 ~ 7 を実行します。
- 3. ソフトウェアが Windows ロゴのテストに合格していないというメッセージが表示された場合は **[は い]** をクリックしてインストールを続行します。
- 4. RedHat VirtIO SCSI コントローラ ドライバが Windows ロゴのテストに合格していないというメッ セージが表示された場合は **[はい]** をクリックしてインストールを続行します。
- 5. Windows セットアップが完了していないというメッセージが表示されたら、**[キャンセル]** をク リックします。
- 6. セットアップの中断が選択されたことを示す Windows セットアップのメッセージが表示されたら、 **[OK]** をクリックします。
- 7. **コンピュータの管理**を開いて **[デバイス マネージャー]** をクリックします。
- 8. コンピュータの管理の右側のパネルで、**[その他のデバイス]** の下にある **[イーサネット コントロー ラ]** を右クリックします。ポップアップ メニューで **[ドライバーの更新]** をクリックします。
- 9. **ハードウェアの更新ウィザード**で、**[いいえ、今回は接続しません]** を選択します。**[次へ]** をクリッ クします。
- 10. **ハードウェアの更新ウィザード**で、**[一覧または特定の場所からインストールする (詳細)] を選択し ます。[次へ]** をクリックします。
- 11. **ハードウェアの更新ウィザード**で、**[リムーバブル メディア (フロッピー、CD-ROM など) を検索]** を選択します。**[次へ]** をクリックします。
- 12. **ハードウェアの更新ウィザード**で、一番上にある Red Hat VirtIO イーサネット アダプタを選択しま す。**[次へ]** をクリックします。
- 13. ハードウェアのインストールで、ソフトウェアが Windows ロゴのテストに合格していないという メッセージが表示された場合、**[続行する]** をクリックしてから、**[完了]** をクリックします。
- 14. **コンピュータの管理**を閉じます。
- 15. 前の手順でインストールした VM をシャットダウンします。このシャットダウンは、インストール の処理中に自動的にインストールされた仮想フロッピー ディスクを削除するために必要です。

**注**: Windows Server CD2 からオプションのソフトウェアをインストールするには、こ の CD メディアの ISO イメージを入手する必要があります。入手した ISO イメージを、 ñ. システムからアクセスできるネットワークに保存して、setup.exe ファイルを実行しま す。

16. オペレーティング システムをインストールした後、稼動時に必要となる追加のリソースとソフト ウェアを構成します。詳細については、 「Windows [ベースの仮想マシンを構成する」を](#page-280-0)参照してく ださい。

#### **関連トピック**

[「仮想マシンを作成/マイグレーションする」](#page-192-0)

[「仮想マシンの運用を管理する」](#page-291-1)

#### <span id="page-201-0"></span>**仮想マシンをコピーする**

everRun システム上の既存の VM を複製するには、仮想マシン (VM) をコピーします。たとえば、正常な VM をコピーして新しい VM を作成したり、不具合のある VM をコピーしてトラブルシューティングに使用 することができます。(VM を別のシステムからインポートしたりマイグレーションする場合は、 [「仮想マ](#page-192-0) [シンを作成/マイグレーションする」](#page-192-0)を参照してください。)

VM をコピーするには、**[仮想マシン]** ページで VM を選択して **[コピー]** をクリックします。ウィザードに 新しい VM の名前変更とリソース割り当てのプロセスが順を追って表示されます。

VM のコピー操作では、一意の SMBIOS UUID、システム シリアル番号、MAC アドレス、およびハード ウェア ID を持つ、同一の VM が作成されます。

# **注**: <sup>l</sup> VM をコピーしてもソース VM のスナップショットはコピーされませんが、スナップ ショットを新規作成できるように新しい VM のコンテナ サイズを構成することは可能で す。 <sup>l</sup> ソース VM との競合を避けるため、コピー ウィザードは新しい VM にある各ネットワー  $\overline{\mathbf{a}}$ ク インタフェースに新しい MAC アドレスを自動的に割り当てますが、場合によっては IP アドレスとホスト名を手動で更新しなければなりません。 <sup>l</sup> VM のコピー中に everRun システムがプライマリ PM からセカンダリ PM に切り替わっ

た場合、そのコピー プロセスは失敗します。これはシステムの継続運用には影響しませ んが、コピーした VM に関連付けられているすべてのボリュームを削除してから、コピー を再起動する必要があります。

#### **前提条件**:

 $\mathcal O$ 

- <sup>l</sup> コピーを実行する前に VM をシャットダウンする必要があります。
	- <sup>l</sup> コピー プロセスが正しく機能するためには、everRun システムの両方の PM がオンライ ンになっている必要があります。

#### **everRun システム上の VM をコピーするには**

- 1. **[仮想マシン]** ページ ( [「\[仮想マシン\]](#page-139-0) ページ」を参照) で、コピーする VM を選択して **[シャットダ ウン]** をクリックします。
- 2. VM が停止したら **[コピー]** をクリックしてコピー ウィザードを開きます。
- 3. **[名前、説明および保護]** ページで、次を行います。
	- a. VM に everRun 可用性コンソールで表示される **[名前]** を入力し、オプションで **[説明]** を入 力します。
	- b. VM で使用する保護のレベルを選択します。
		- <sup>o</sup> **フォールト トレラント (FT)**
		- <sup>o</sup> **高可用性 (HA)**

これらの保護レベルの詳細については、 [「新しい仮想マシンを作成する」](#page-193-0)と、 [「運用モー](#page-25-0) [ド」を](#page-25-0)参照してください。

- c. **[次へ]** をクリックします。
- 4. **[vCPU とメモリ]** ページで次を行います。
	- a. VM に割り当てる **vCPU** の数と**メモリ**の容量を指定します。詳細については、 [「仮想マシン](#page-186-0) の vCPU [を計画する」](#page-186-0)および [「仮想マシンのメモリを計画する」](#page-188-0)を参照してください。
	- b. **[次へ]** をクリックします。
- 5. **[ボリューム]** ページで、次を行えます。
	- **[名前]** にボリューム名を入力します。
	- 各ボリュームの [**コンテナ サイズ] と [ボリューム サイズ]** を指定して、スナップショット用 に容量を確保します。
	- **各ボリュームをいずれかのストレージ グループに割り当てます。**
	- **[セクター サイズ]** を指定します。
	- **[新しいボリュームの追加]** をクリックして新しいデータ ボリュームを作成します。(ボタン が表示されない場合、ウィザード ページの一番下までスクロールします。)

詳細については、 [「仮想マシンのストレージを計画する」を](#page-189-0)参照してください。続行するには **[次 へ]** をクリックします。

- 6. **[ネットワーク]** ページで、この VM に接続する各共有ネットワークのチェック ボックスをオンにし ます。
- 7. **[コピー サマリ]** ページで次を行います。
	- a. 構成サマリの内容を確認します。変更が必要な場合、**[戻る]** をクリックします。
	- b. VM のコピーを続行するには **[完了]** をクリックします。

コピー プロセスの完了後、everRun システムは高可用性 (HA) またはフォールト トレラント (FT) 運用を 有効にするため、PM 間のデータ同期を続行することがあります。

#### **トラブルシューティング**

コピー プロセスで発生した問題を解決するには、必要に応じて以下の情報を参照してください。

#### **コピー操作をキャンセルしたり、コピーが失敗した後でクリーンアップするには**

コピーした VM に関連付けられているすべてのボリュームを削除します。

#### **関連トピック**

[「仮想マシンを作成/マイグレーションする」](#page-192-0)

[「仮想マシンのリソースを管理する」](#page-301-0)

<span id="page-203-0"></span>[「仮想マシンの運用を管理する」](#page-291-1)

#### **物理マシンまたは仮想マシンをシステムにマイグレーションする**

物理マシン (PM) または仮想マシン (VM) のマイグレーションでは、ネットワークを経由してシステムの新 しい VM にマシンを転送します。(Open Virtualization Format (OVF) または Open Virtualization Appliance (OVA) ファイルをシステムにインポートすることもできます。概要は、 [「仮想マシンを作成/マ](#page-192-0) [イグレーションする」を](#page-192-0)参照してください。)

下の手順では、PM または VM をネットワーク経由でマイグレーションし、ソース PM または VM で "P2V クライアント" (**virt-p2v**) ISO ファイルをダウンロードし、P2V クライアント ISO ファイルをブートした 後、このクライアントを使用してソース側からセキュアなネットワーク転送の構成、開始、およびモニタリ ングを行う方法を示します。マイグレーションが完了するまではシステムで構成手順を行う必要はありませ んが、everRun 可用性コンソールの **[ボリューム]** ページに新しい VM に関連付けられたボリュームが順次 表示されるので、マイグレーションが進行中であることを確認できます。

**注意事項**: マイグレーションの準備を行う前に、ソース PM または VM のバックアップを取るこ とを検討してください。

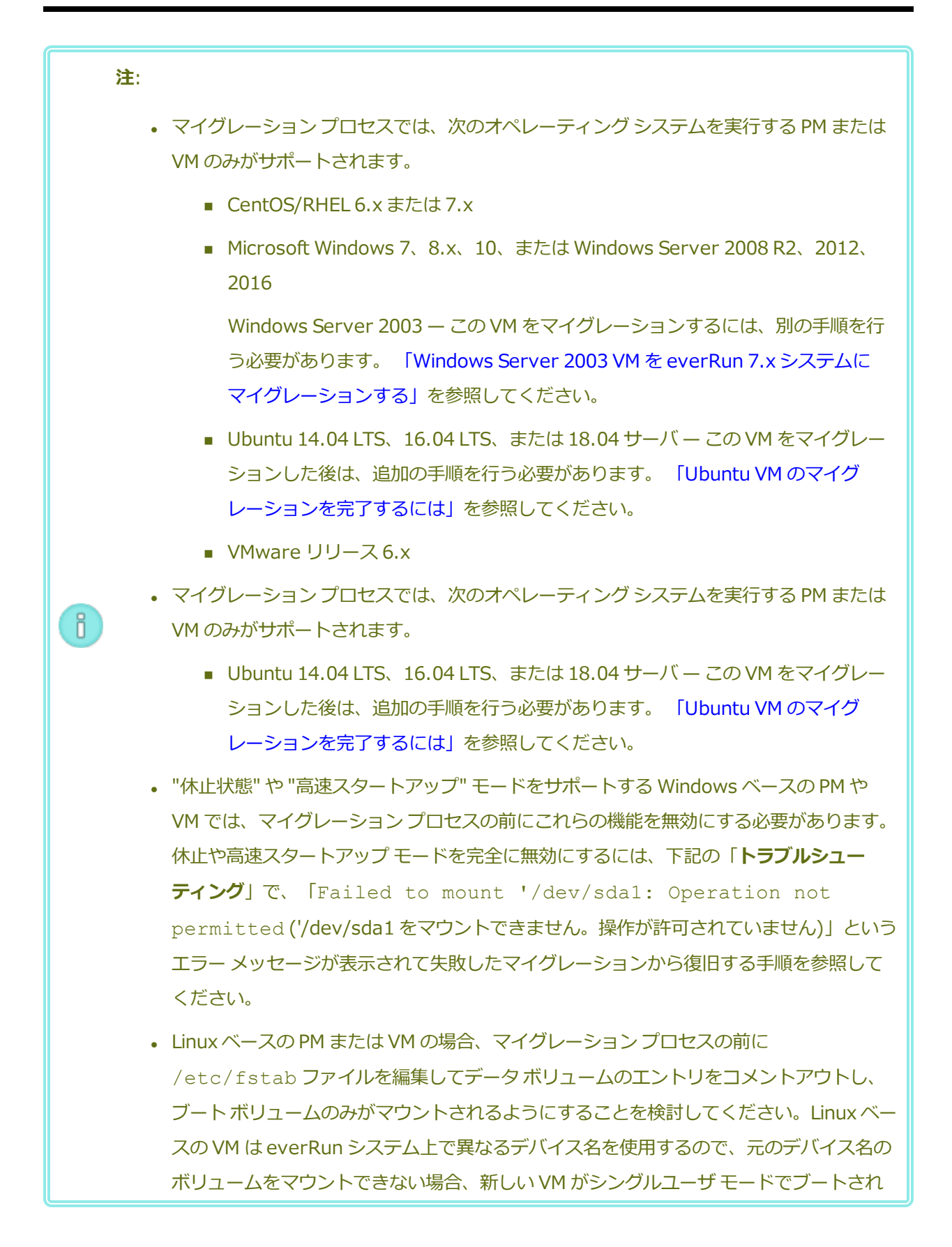

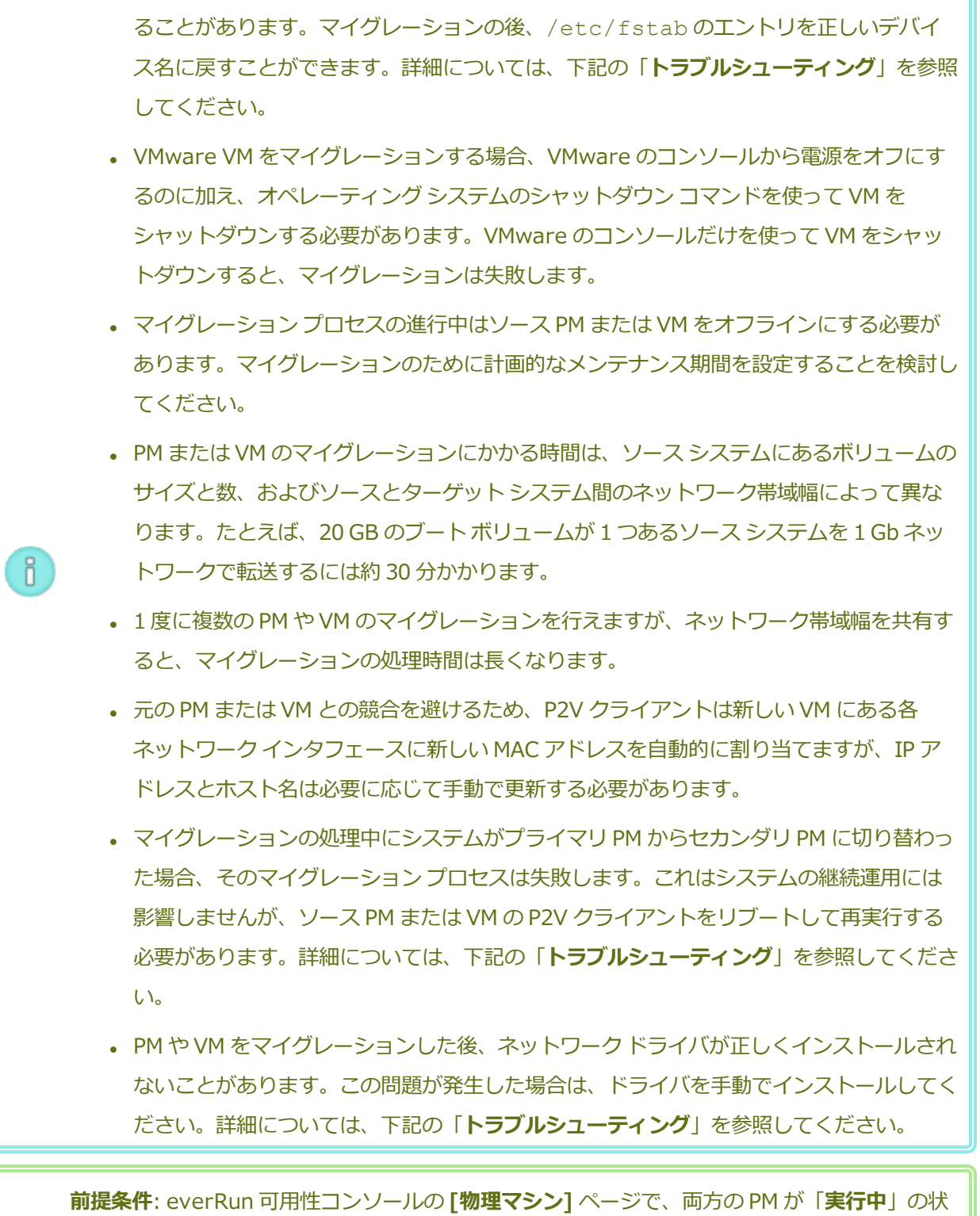

態にあり、どちらの PM もメンテナンス モードではなく、同期も行われていないことを確認し ます。

次のマイグレーション手順を実行します (必要に応じてドロップダウン メニューをクリックしてくださ

#### い)。

#### **everRun システムへの PM のマイグレーションを準備するには**

- 1. P2V クライアントの ISO ファイルを **[Downloads (ダウンロード)]** ページ [\(https://www.stratus.com/services-support/downloads/?tab=everrun](https://www.stratus.com/services-support/downloads/?tab=everrun)) からダウン ロードします。
	- a. **[Downloads (ダウンロード)]** ページで **everRun** をクリックし (まだ表示されてい ない場合)、次に適切なバージョンを選択します。
	- b. **[Drivers and Tools (ドライバとツール)]** にスクロールし、さらに **[everRun P2V Client for Virtual or Physical Machine Migration (仮想マシンまたは物理マシ ン マイグレーション用の everRun P2V クライアント)]** までスクロールします。
	- c. **P2V クライアント (virt-p2v)** ファイルを選択します。
- 2. ISO イメージの整合性を検証する場合、関連する fciv チェックサム ファイルもダウンロー ドし、さらに Microsoft サポート Web サイトから Microsoft File Checksum Integrity Verifier (FCIV) 実行可能ファイルをダウンロードしてください。ダウンロードした ISO ファ イルが保存されているディレクトリに、両方のファイルを保存します。

コマンド プロンプトを開きます。ISO、実行可能ファイル、および検証ファイルを含むディ レクトリから、次のようなコマンドを入力して ISO イメージを検証します。

#### **fciv -v -xml virt-p2v-n.n.n-n.nnnnnnnn.n.el6.centos.xml**

コマンドが成功した場合 (つまり「All files verified successfully (すべての ファイルが正しく確認されました)」というメッセージが返された場合)、次の手順に進みま す。コマンドが失敗した場合はもう一度ダウンロードを行います。

- 3. ソース PM のブートに使用する CD-ROM に、P2V クライアントの ISO ファイルを書き込み ます。
- 4. P2V クライアント CD を、ソース PM の CD または DVD ドライブに挿入します。
- 5. PM をシャットダウンして、P2V クライアントをブートする準備をします。

#### **everRun システムへの VM のマイグレーションを準備するには**

1. P2V クライアントの ISO ファイルを、**[Downloads (ダウンロード)]** ページ [\(https://www.stratus.com/services-support/downloads/?tab=everrun](https://www.stratus.com/services-support/downloads/?tab=everrun)) の **[Drivers and Tools (ドライバとツール)]** セクションからダウンロードします。VM をマイグレー ションするターゲットの everRun システム バージョンに一致するバージョンの P2V クライ

アントをダウンロードしてください。

2. ISO イメージの整合性を検証する場合、関連する fciv チェックサム ファイルもダウンロー ドし、さらに Microsoft サポート Web サイトから Microsoft File Checksum Integrity Verifier (FCIV) 実行可能ファイルをダウンロードしてください。ダウンロードした ISO ファ イルが保存されているディレクトリに、両方のファイルを保存します。 コマンド プロンプトを開きます。ISO、実行可能ファイル、および検証ファイルを含むディ

レクトリから、次のようなコマンドを入力して ISO イメージを検証します。

**fciv -v -xml virt-p2v-n.n.n-n.nnnnnnnn.n.el6.centos.xml**

コマンドが成功した場合 (つまり「All files verified successfully (すべての ファイルが正しく確認されました)」というメッセージが返された場合)、次の手順に進みま す。コマンドが失敗した場合はもう一度ダウンロードを行います。

- 3. P2V クライアント ISO ファイルをソース VM に挿入または接続し、関連するハイパーバイザ で仮想 CD ドライブをブート デバイスに設定します。
- 4. VM をシャットダウンして、P2V クライアントをブートする準備をします。

#### **everRun システムに PM または VM をマイグレーションするには**

- 1. ソース PM または VM の電源をオンにして P2V クライアントをブートします。約 1 分後に **virt-p2v** ウィンドウが開きます。
- 2. P2V クライアントは DHCP からネットワーク設定を自動的に取得します。静的な設定はマイ グレーション プロセスに必要ありませんが、オプションとして **[Configure network (ネッ トワークの構成)]** をクリックして設定を指定することもできます。(必要な場合は、後で everRun システム上でターゲット VM のネットワーク設定を構成します。)
- 3. **変換サーバ** (everRun システム) の接続設定を入力します。システムのホスト名または IP ア ドレスと **root** アカウントの [Password (パスワード)] を入力します。( [「ホスト](#page-34-0) オペ レーティング [システムにアクセスする」に](#page-34-0)あるように、everRun ホスト オペレーティング システムの root アカウントを使用する必要があります。)
- 4. **[Test connection (接続のテスト)]** をクリックします。P2V クライアントが everRun シ ステムに接続できる場合、**[Next (次へ)]** をクリックして操作を続行します。**[Target properties (ターゲット プロパティ)]**、**[Fixed hard disks (固定ハード ディスク)]**、お よびその他の設定用のセクションを含むページが開きます。

P2V クライアントが接続できない場合には、接続設定を確認してから接続を再試行してくだ さい。

- 5. **[Target properties (ターゲット プロパティ)]** セクションで、**に表示されるターゲット VM の** [Name (名前)]everRun 可用性コンソール を入力します。(everRun システムのす べての既存の VM と異なる名前を指定する必要があります。)
- 6. **[# vCPUs (vCPU の数)]** および **[Memory(MB) (メモリ (MB))]** の値は自動的に検知さ れて入力されますが、everRun システムの VM にソース PM または VM よりも多くの CPU やメモリを割り当てたい場合には、これらの値を変更することもできます。
- 7. ターゲット VM の **[Virt-v2v output options (Virt-v2v 出力オプション)]** を次のように 指定します。
	- a. **[Output to (出力先)]** の横で **[HA]** (高可用性) または **[FT]** (フォールト トレラン ト) のどちらかの運用モードを選択します。(運用オプションの詳細については、 [「新](#page-193-0) [しい仮想マシンを作成する」お](#page-193-0)よび [「運用モード」](#page-25-0)を参照してください。)
	- b. **[Output format (出力フォーマット)]** の横で、ディスク イメージのフォーマットに **[raw]** または **[qcow2]** を選択します。(qcow2 フォーマットはスナップショットを サポートします。)
- 8. マイグレーション プロセスからのデバッグ メッセージを保存する場合、オプションで **[Enable server-side debugging (サーバサイド デバッグの有効化)]** チェック ボックス をオンにします。(Stratus 認定サービス業者用に診断ファイルを作成する場合、そのファイ ルにデバッグ メッセージも含まれています。 [「診断ファイルを作成する」](#page-133-0)を参照してくださ い。)
- 9. マイグレーションに含める **[Fixed hard disks (固定ハード ディスク)]** (ボリューム) を選 択するには、各デバイスの横のチェック ボックスをオンにします。 ブート ボリュームを含めて 1 つ以上のボリュームを選択する必要があります。(P2V クライ アントは Linux ベースのユーティリティなので、すべてのデバイスが Linux デバイス名を 使って表示されます。したがって **sda** または **vda** はブート ボリュームを表します。) ターゲット everRun システムに複数のストレージ グループがある場合、各ボリュームを作 成するストレージ グループを選択することもできます。ボリューム エントリをダブルクリッ クして **[Choose Storage Group (ストレージ グループの選択)]** パネルを開きます。イン ポートしているボリュームのセクター サイズがサポートされる**ストレージ グループ**を必ず選 択し ( [「仮想マシンのストレージを計画する」](#page-189-0)を参照)、ソース ボリュームに一致する**セク**

**ター サイズ**を選択してください (P2V クライアントはボリュームのセクター サイズを変換で きません)。ブート ボリュームのセクター サイズは 512B でなければなりません。セクター サイズを 4K または 512B に指定できるのはデータ ディスクのみです。

10. マイグレーションに含める **[Network Interfaces (ネットワーク インタフェース)]** を選択 するには、各デバイスの横のチェック ボックスをオンにします。

ターゲットの everRun システムに複数の共有ネットワークがある場合、各ネットワーク イ ンタフェースに接続する共有ネットワークを選択することもできます。ネットワーク インタ フェースをダブルクリックして **[Configure Network (ネットワークの構成)]** ダイアログ ボックスを開き、ドロップダウン リストから共有ネットワークを選択します。

**[Configure Network (ネットワークの構成)]** ダイアログ ボックスで、特定のネットワー ク インタフェースに MAC アドレスを指定することもできます。アドレスを指定しない場 合、各ネットワーク インタフェースの MAC アドレスがシステムによって自動的に設定され ます。

ネットワーク インタフェースの構成を完了したら **[OK]** をクリックします。

- 11. everRun システムに PM または VM をマイグレーションする準備が完了したら、**[Start conversion (変換の開始)]** をクリックします。(何らかの理由でマイグレーションをキャン セルする必要がある場合はこの後の「**トラブルシューティング**」を参照してください。)
- 12. マイグレーションが完了すると、P2V クライアントに処理が成功したというメッセージが表 示されます。該当する場合は CD または仮想 CD を取り出し、**[電源オフ]** をクリックして ソース PM または VM をシャットダウンします。

**注**: マイグレーションの後、everRun システムの新しい VM はプライマリ PM 上に配置 ĥ. され、停止中の状態のままになります。VM を起動する前に、次の手順を実行してマイグ レーションの処理を完了してください。

#### **everRun システムのマイグレーションを完了させるには**

- 1. everRun 可用性コンソールで **[仮想マシン]** ページを開きます ( [「\[仮想マシン\]](#page-139-0) ページ」を 参照してください)。
- 2. 上部パネルで新しい VM を選択して **[構成]** をクリックし、**仮想マシンの再プロビジョニング** ウィザードを開きます。 [「仮想マシンのリソースを再プロビジョニングする」を](#page-302-0)参照してく ださい。ウィザードを使用して VM に必要な vCPU、メモリ、ストレージ、およびネット ワーク設定を構成します。
- ソース PM または VM に複数のネットワーク インタフェースがある場合、マイグレー ション プロセスに含まれないその他のネットワーク インタフェースを構成します。
- ソース PM または VM を引き続き実行する場合、新しい VM で各ネットワーク インタ フェースの MAC アドレスが、ソース PM または VM のものとは異なることを確認して ください。

ウィザードの最後のページで **[完了]** をクリックし、変更を有効にします。

- 3. **[起動]** をクリックして、新しい VM をブートします。
- 4. **[コンソール]** をクリックして VM のコンソールを開き、ゲスト オペレーティング システムに ログオンします。(コンソールの使用方法については、 「仮想マシン [コンソールのセッショ](#page-294-1) [ンを開く」を](#page-294-1)参照してください。)
- 5. everRun システムで操作に不要なゲスト オペレーティング システムのサービスをすべて無 効にします。
	- PM ソースからマイグレーションを行った場合、ハードウェアと直接やり取りを行うす べてのサービスを無効にします。例:
		- Dell OpenManage (OMSA)
		- **HP Insight Manager**
		- **n** Diskeeper
	- VM ソースからマイグレーションを行った場合、他のハイパーバイザに関連付けられて いるすべてのサービスを無効にします。例:
		- VMware ツール
		- Hyper-V ツール
		- 仮想マシン用 Citrix ツール

これらのサービスを無効にした後、ゲスト オペレーティング システムを再起動して変更を実 装します。

- 6. 必要に応じてゲスト オペレーティング システムのネットワーク構成の設定を更新し、再起動 して設定を有効にします。
- 7. ゲスト オペレーティング システムに追加の Windows または Linux ベースのシステム設定を 構成済みであることを確認します。次を参照してください。
- 「Windows [ベースの仮想マシンを構成する」](#page-280-0)
- 「Linux [ベースの仮想マシンを構成する」](#page-288-0)

新しい VM が正しく機能することを確認できたら、マイグレーション プロセスは完了します。ただ しシステムは、高可用性 (HA) またはフォールト トレラント (FT) 運用を有効にするため、PM 間の データの同期を続行することがあります。

#### <span id="page-211-0"></span>**Ubuntu VM のマイグレーションを完了するには**

Ubuntu リリースを実行するベア メタル マシンから P2V を使って VM をマイグレーションした後、 VM でアクティブ ネットワークがないなどの問題が発生する場合があります。問題を修正するに は、Ubuntu VM をマイグレーションした後で、以下のうち適切な手順を実行してください。

#### **Ubuntu 18.04 VM のマイグレーションの後で行う手順**

- 1. everRun コンソールから、VM のコンソール ウィンドウを開きます。
- 2. VM にログインしてターミナルに移動します。
- 3. 次のコマンドを入力します: cd /etc/netplan
- 4. 次のコマンドを入力します: sudo vi 01-netcfg.yaml
- 5. 01-netcfg.yaml ファイルで、eno1 を ens3f0 に変更します。
- 6. 次のコマンドを入力します: sudo netplan apply
- 7. 次のコマンドを入力します: ifconfig

これらのコマンドを実行した後は VM がその構成済み IP アドレスを使ってネットワーク上に 存在するため、VM をリブートする必要はありません。

#### **Ubuntu 16.04 VM のマイグレーションの後で行う手順**

- 1. everRun コンソールから、VM のコンソール ウィンドウを開きます。
- 2. VM にログインしてターミナルに移動します。
- 3. 次のコマンドを入力します: cd /etc/network
- 4. 次のコマンドを入力します: sudo vi interfaces
- 5. eno1 インタフェースを ens3f0 に変更します。
- 6. 変更を保存します。
- 7. 次のコマンドを入力します: sudo systemctl restart networking.service

#### **Ubuntu 14.04 VM のマイグレーションの後で行う手順**

次の手順ではシステムをリブートする必要がありません。

- 1. everRun コンソールから、VM のコンソール ウィンドウを開きます。
- 2. VM にログインしてターミナルに移動します。
- 3. 次のコマンドを入力します: ifconfig ここでコマンド出力には eth0 が含まれていません。
- 4. 次のコマンドを入力します: ifconfig -a ここでコマンド出力に eth0 が含まれています。
- 5. 次のコマンドを入力します: cd /etc/network/
- 6. 次のコマンドを入力します: sudo vi interfaces interfaces ファイルで em1 を eth0 に変更します。
- 7. 次のコマンドを入力します: cd run
- 8. 次のコマンドを入力します: ls –l
- 9. 次のコマンドを入力します: sudo touch ifup.eth0
- 10. 次のコマンドを入力します: sudo vi ifstate.eth0

ifstate.eth0 ファイルの冒頭に eth0 を挿入します。

- 11. 次のコマンドを入力します: sudo ifdown eth0
- 12. 次のコマンドを入力します: sudo ifup eth0

次の手順では VM をリブートする必要があります。

- 1. everRun コンソールから、VM のコンソール ウィンドウを開きます。
- 2. VM にログインしてターミナルに移動します。
- 3. /etc/network/interfaces ファイルを編集して、em1 を eth0 に変更 します。
- 4. VM をリブートします。

#### **トラブルシューティング**

必要に応じて以下の情報を参照し、マイグレーション プロセスで発生した問題を解決してくださ い。

#### **マイグレーション プロセスをキャンセルするには**

P2V クライアントを実行しているソース PM または VM の電源をオフにします。

#### **キャンセルしたマイグレーションや失敗したマイグレーションをクリーンアップするには**

everRun 可用性コンソールを開いてソース PM または VM に関連するマイグレーション済みボ リュームをすべて削除します。マイグレーション プロセスを再開するには、ソース PM または VM で P2V クライアントをリブートします。

#### **失敗したマイグレーションから復旧するには**

マイグレーション プロセスが失敗した場合、ソース PM または VM で P2V クライアントにエラー メッセージが表示されます。また、everRun システムにもメッセージが表示されることがありま す。これらのメッセージに基づいて問題を特定します。

その後もマイグレーションが失敗する場合、可能であればサーバサイド デバッグを有効にします。 マイグレーションの後、Stratus 認定サービス業者に送信する診断ファイルを作成します。詳細につ いては、 [「診断ファイルを作成する」](#page-133-0)を参照してください。診断ファイルには、マイグレーション プロセスで生成されたサーバサイドのデバッグ メッセージが含まれています。

# **「Failed to mount '/dev/sda1: Operation not permitted ('/dev/sda1 を マウントできません。操作が許可されていません)」というエラー メッセージが表示されて失敗した マイグレーションから復旧するには**

Windows ベースの PM または VM で次のエラー メッセージが表示されてマイグレーション プロセ スが失敗する場合、"休止状態" または "高速スタートアップ" モードが有効になっている可能性があ ります。

Failed to mount '/dev/sda1': Operation not permitted The NTFS partition is in an unsafe state. Please resume and shutdown Windows fully (no hibernation or fast restarting), or mount the volume read-only with the 'ro' mount option.

この問題を解決するには、ソース PM または VM で休止機能と高速スタートアップを無効にします。

- 1. ソース PM または VM のオペレーティング システムにログオンします。
- 2. **[Power Options (電源オプション)]** コントロール パネルを開いて **[Choose what the power buttons do (電源ボタンの動作の選択)]** をクリックします。
- 3. **[When I press the power button (電源ボタンを押したとき)]** の横で、(**[Hibernate (休止)]** や **[Sleep (スリープ)]** ではなく) **[Shutdown (シャットダウン)]** を選択します。
- 4. **[Shutdown Settings (シャットダウンの設定)]** の下で、**[Turn on fast startup (recommended) (高速スタートアップをオンにする (推奨))]** の横のチェック ボックスを オフにします。
- 5. **[Save changes (変更の保存)]** をクリックします。
- 6. **[Administrator Power Shell (管理者)]** を開いて次のコマンドを実行します。
	- > **powercfg /h off**
- 7. オペレーティング システムをシャットダウンしてマイグレーション プロセスを再開します。

# **新しくマイグレーションした Linux ベースの VM が「ブート中」の状態から戻らない場合に復旧す るには**

VM のネットワークがオフラインの場合、Linux ベースの VM が everRun 可用性コンソールで**ブー ト中**の状態のままになることがあります。

マイグレーション プロセス中に P2V クライアントは各ネットワーク インタフェースに新しい MAC アドレスを設定して、元の VM との競合を回避しようとします。Linux ベースの一部のオペレーティ ング システムは新しい MAC アドレスを検出し、元のインタフェースを維持したまま、その新しい ネットワーク インタフェースを自動的に作成します。ゲスト オペレーティング システムはブートし ますが、ネットワーク設定を手動で構成するまではネットワークがオフラインのままになることが あります。

この問題を解決するには、VM コンソールを開き、ゲスト オペレーティング システムにログオンし てネットワーク スタートアップ スクリプトを更新します。各ネットワーク インタフェースにつき 1 つのエントリだけを残すようにし、各インタフェースが環境に適した一意の MAC アドレスと正しい ネットワーク設定を使用していることを確認してください。

#### **everRun システムの VM で見つからないデータ ボリュームを復旧するには**

インポートの完了後に everRun システムの VM にデータ ボリュームが表示されない場合、次の手順 に従ってこれらのボリュームを手作業で復元できます。

- <sup>l</sup> VM をシャットダウンして**仮想マシンの再プロビジョニング** ウィザードを実行し、**[ボリュー ム]** ページで正しいボリュームを含めます。
- <sup>l</sup> Windows ベースの VM では**ディスク管理**を使用してデータ ボリュームをオンラインにしま す。
- Linux ベースの VM では /etc/fstab ファイルを編集して、ストレージ デバイスを Avance (/dev/xvda ~ /dev/xvdh) から everRun (/dev/vda ~ /dev/vdh) の新

しいデバイス名に更新します。たとえばインポートにボリュームが含まれなかった場合、デ バイス名が一致しなくなることもあります。

#### **everRun システムの VM で見つからないネットワーク デバイスを復旧するには**

インポートの完了後に everRun システムの VM にネットワーク デバイスが表示されない場合、次の 手順に従ってこれらのデバイスを手作業で復元できます。

- <sup>l</sup> VM をシャットダウンして**仮想マシンの再プロビジョニング** ウィザードを実行し、**[ネット ワーク]** ページで正しいネットワークを含めます。
- <sup>l</sup> Linux ベースの VM の場合、ネットワーク スタートアップ スクリプトを再構成して、ネット ワーク インタフェースに新しいデバイス名を反映させます。

#### **新しいネットワーク ドライバを手動でインストールするには**

PM や VM をマイグレーションした後、ネットワーク ドライバが正しくインストールされないことが あります (たとえば、「デバイス マネージャー] に警告 ( <mark>\*\*</mark>) 付きのドライバが一覧される場合があ ります)。この問題が発生した場合は、ドライバを手動でインストールしてください。

- 1. VM コンソール ウィンドウで、ゲスト オペレーティング システムの **[デバイス マネー ジャー]** を開きます。
- 2. **[ネットワーク アダプタ]** を展開して **[Red Hat VirtIO Ethernet Adapter]** を右クリック します (ドライバが正しく機能していません)。
- 3. **[ドライバ ソフトウェアの更新]** を選択します。
- 4. ポップアップ ウィンドウで **[コンピュータを参照してドライバ ソフトウェアを検索する]** を クリックします。
- 5. **[コンピュータ上のデバイス ドライバの一覧から選択する]** をクリックします。
- 6. **[Red Hat VirtIO Ethernet Adapter]** を選択します。
- 7. **[次へ]** をクリックしてネットワーク ドライバをインストールします。

ドライバがインストールされたら、everRun 可用性コンソールで VM の状態を確認します。状態が 実行中 (♥) であればドライバが正しく機能しています。
# **関連トピック**

「Avance または everRun MX [システムからマイグレーションする」](#page-216-0)

[「仮想マシンを作成/マイグレーションする」](#page-192-0)

「Windows [ベースの仮想マシンを構成する」](#page-280-0)

「Linux [ベースの仮想マシンを構成する」](#page-288-0)

[「仮想マシンのリソースを管理する」](#page-301-0)

<span id="page-216-0"></span>[「仮想マシンの運用を管理する」](#page-291-0)

# **Avance または everRun MX システムからマイグレーションする**

everRun MX システムまたは Avance ユニットから everRun 7.*x* システムにマイグレーションする場合 に、もう片方のシステムから仮想マシン (VM) を転送するには、 [「仮想マシンを作成/マイグレーションす](#page-192-0) [る」を](#page-192-0)参照してください。

システムワイドの構成を everRun システムにマイグレーションする方法については、以下のうち該当する トピックを参照してください。

- <sup>l</sup> 「everRun MX [システムからのマイグレーションを計画する」](#page-217-0) (システム間マイグレーション) everRun MX システムとその VM を everRun 7.*x* システムにマイグレーションする際に影響を受け るシステムワイドの構成と設定について検討するには、この計画情報を参照してください。
- <sup>l</sup> 「everRun MX システムを everRun 7.x [システムに変換する」](#page-220-0) (インプレース マイグレーション) everRun MX システムとその VM の everRun 7.*x* ソフトウェアへのインプレース マイグレーション を実行するには、この手順を使用します。
- **.** 「Avance [ユニットからのマイグレーションを計画する」](#page-227-0) (システム間マイグレーション) Avance ユニットとその VM を everRun 7.*x* システムにマイグレーションする際に影響を受けるシ ステムワイドの構成と設定について検討するには、この計画情報を参照してください。
- <sup>l</sup> 「Avance ユニットを everRun 7.x [システムに変換する」](#page-229-0) (インプレース マイグレーション)

Avance ユニットとその VM の everRun 7.*x* ソフトウェアへのインプレース マイグレーションを実 行するには、この手順を使用します。

### **関連トピック**

#### [「計画」](#page-36-0)

[「ソフトウェアのインストール」](#page-47-0)

[「インストール後のタスク」](#page-69-0)

<span id="page-217-0"></span>[「仮想マシンを作成/マイグレーションする」](#page-192-0)

# **everRun MX システムからのマイグレーションを計画する**

このトピックでは、現在 everRun MX システムを使用している場合に everRun 7.*x* システムへマイグレー ションする際の考慮事項について説明します。

どのシステムを使用する場合でも、 [「仮想マシンを作成/マイグレーションする」に](#page-192-0)ある、仮想マシン (VM) の everRun 7.*x* システムへのマイグレーションに関する情報を参照してください。

**注**: 最良の結果を得るには、Stratus 認定サービス業者に連絡し、everRun MX システムからの õ. アップグレードの評価と実行に関するヘルプを依頼してください。

# **プラットフォームの要件**

既存の everRun MX ハードウェアを使用する場合でも、新しいハードウェアにマイグレーションする場合 でも、everRun 7.*x* システムの最小システム要件を満たす必要があります。詳細については、 [「物理マシ](#page-582-0) [ンのシステム要件」を](#page-582-0)参照してください。

everRun MX はマルチノード XenServer プールをサポートしていますが、everRun 7.*x* システムでは 2 ノード構成のみがサポートされます。

#### **計画的な停電**

このヘルプ トピックの考慮事項は、マイグレーション プロセス全体を通じて停電に耐え得ることを前提に 書かれています。ダウンタイムを最小限に抑える必要がある場合は Stratus 認定サービス業者に連絡して ヘルプを依頼してください。

# **ゲスト オペレーティング システムのサポート**

everRun MX の各仮想マシンで実行されている Windows ゲスト オペレーティング システムが、everRun 7.*x* ソフトウェアでサポートされることを確認します。 [「対応しているゲスト](#page-579-0) オペレーティング システ [ム」を](#page-579-0)参照してください。

さらに、各 Windows ゲスト オペレーティング システムが、マイグレーション プロセス ( [「物理マシンま](#page-203-0) [たは仮想マシンをシステムにマイグレーションする」](#page-203-0)を参照) またはインポート プロセス ( [「everRun](#page-239-0) MX システムから OVF [ファイルをインポートする」](#page-239-0)を参照) でサポートされていることも確認します。

# **ネットワークの準備**

everRun 7.*x* の要件に従ってプラットフォーム ネットワークおよびネットワーク環境を準備します。 [「全](#page-41-0) [般的なネットワーク要件と構成」](#page-41-0)を参照してください。

### **管理ネットワークのアクセス**

XenServer 管理ネットワークが everRun 7.*x* ビジネス ネットワークになります。everRun MX の場合と 同様、管理コンソール (everRun 可用性コンソール) にはこのネットワークからアクセスします。

XenServer 管理ネットワークにはボンディングされたネットワーク インタフェースの使用が推奨されます が、これは everRun 7.*x* 管理ネットワークでサポートされていません。

everRun MX では XenServer プール内の各ノードに IPv4 アドレスが関連付けられています。これは everRun 7.*x* システムでも同様ですが、その場合は (DHCP ではなく) 静的な**システムの IP** アドレスも必 要です。このシステムの IP アドレスによって everRun 可用性コンソールへのアクセスが提供され、必要 に応じて everRun 7.*x* ソフトウェアにより everRun 7.*x* ノード間でフェールオーバーされます。

# **アベイラビリティ リンク ネットワーク**

everRun MX で使用されていた A-Link (アベイラビリティ リンク) ネットワークは、everRun 7.*x* システ ム上でも引き続き A-Link ネットワークとして機能します。everRun MX の A-Link は、各ノードで同じサ ブネット上にはない複数のネットワーク インタフェースも使用できますが、everRun 7.*x* システムではそ のような設定が不可能です。2 つの A-Link のそれぞれにつき、各ノードでそれに関連するネットワーク イ ンタフェースが同じローカル ネットワークになければなりません。これはインタフェースの特定に、IPv6 リンクのローカル アドレスが使用されるためです。

A-Link には 10 Gb ネットワークを 2 つ使用することを推奨します。

A-Link 接続がポイントツーポイントである必要はありません (したがってスイッチ ネットワーク上にも設 定できます)。

# **プライベート ネットワーク**

everRun プライベート ネットワークを特定する必要があります。プライベート ネットワーク上には常に everRun 7.*x* システムを 1 つだけインストールし、実行できます。したがって、プライベート ネットワー クは 2 つの everRun 7.*x* ノード間のポイントツーポイント接続とすることを推奨します。

everRun 7.*x* システムでは、少なくとも 1 つの A-Link ネットワークがポイントツーポイント接続されてい る場合はプライベート ネットワーク用の A-Link のうちの 1 つを共有するのが通常です。

プライベート ネットワークには 10 Gb ネットワークの使用を推奨します。

# **ビジネス ネットワーク**

プライベート ネットワークでも A-Link ネットワークでもないすべてのネットワークは、ビジネス ネット ワーク (つまり VM により利用可能なネットワーク) として使用できます。管理ネットワークは同時にビジ ネス ネットワークとして使用できます。

#### **ストレージの考慮事項**

everRun MX は冗長パス ストレージをサポートしていましたが、everRun 7.x システムではこれがサポー トされません。

物理ストレージの要件については、[「ストレージの要件」を](#page-39-0)参照してください。

### **クォーラムのサポート**

everRun MX 6.2 より前のリリースでは、クォーラム サーバを A-Link 経由で使用する必要がありました。 everRun MX 6.2 以降では、クォーラム サーバを XenServer プール内の任意のネットワーク経由で使用 できます。everRun 7.*x* システムの場合、クォーラム サーバをビジネス ネットワーク経由で使用する必要 があります。このネットワークは IPv4 アドレスを使って構成され、クォーラムに必要です。

everRun 可用性コンソールで、優先クォーラム サーバを 1 台目のクォーラム サーバとして構成し、代替 クォーラム サーバを 2 台目のクォーラム サーバとして構成する必要があります。

# **everRun のインストール**

everRun 7.*x* システムのノードを構成したら、 [「ソフトウェアのインストール」を](#page-47-0)参照して everRun 7.*x* ソフトウェアをインストールし構成できます。

# **仮想マシンのマイグレーション**

P2V クライアントのマイグレーション プロセスまたは OVF のインポート プロセスを使用して、VM を everRun 7.*x* システムにマイグレーションします。各プロセスの概要については、 [「仮想マシンを作成/マ](#page-192-0) [イグレーションする」を](#page-192-0)参照してください。

## <span id="page-220-0"></span>**everRun MX システムを everRun 7.***x* **システムに変換する**

everRun MX システムを everRun 7.*x* システムに変換して、everRun MX システムとその仮想マシン (VM) の everRun 7.*x* ソフトウェアへのインプレース マイグレーションを実行します。

everRun MX システムを変換するには、everRun MX システム上の 1 台の物理マシン (PM)、つまり "ノー ド" をシャットダウンして、そのノードに everRun 7.*x* ソフトウェアをインストールします。P2V クライ アントを使用して、各 VM を everRun MX ノードから everRun 7.*x* ノードにネットワークを使って転送し ます。その後、残りのノードに everRun 7.*x* ソフトウェアをインストールします。

**注意事項**: 変換を行う前に、everRun MX システムとその VM をバックアップして、その設定を 記録することを検討してください。everRun MX システムを everRun 7.*x* システムに変換する と、最終的には (VM を everRun 7.*x* ノードにマイグレーションした後で) お使いの everRun MX システム上のすべてのものが上書きされます。

**注**:

÷

 $\overline{\mathbf{a}}$ 

- <sup>l</sup> 最良の結果を得るには、Stratus 認定サービス業者に連絡し、everRun MX システムか らのアップグレードの評価と実行に関するヘルプを依頼してください。
- <sup>l</sup> everRun MX システムを everRun 7.*x* システムに変換する前に、 [「物理マシンのシステ](#page-582-0) [ム要件」](#page-582-0)および [「対応しているゲスト](#page-579-0) オペレーティング システム」を参照し、お使いの PM と VM がサポートされることを確認します。

#### **everRun MX システムの変換準備をするには**

- 1. everRun MX システムを変換する計画を立てるには、次の情報を参照してください。
	- 「everRun MX [システムからのマイグレーションを計画する」](#page-217-0)

everRun MX システムから everRun 7.*x* システムへのマイグレーションまたは変換を 行う際の考慮事項について説明しています。

■ [「ソフトウェアのインストール」](#page-47-0)

everRun 7.*x* ソフトウェアのインストール手順の概要を説明しています。

[「物理マシンまたは仮想マシンをシステムにマイグレーションする」](#page-203-0)

P2V クライアントを使用して VM を別のシステムにマイグレーションする方法を説明 しています。また、VM が everRun 7.*x* システムで正しく機能するように、VM をマ

イグレーションする**前に**ゲスト オペレーティング システムで行う必要のある、いくつ かの手順についても説明しています。

- 2. everRun MX システムと VM をバックアップします。
- 3. everRun 7.*x* ISO ファイルを **[Downloads (ダウンロード)]** ページ [\(https://www.stratus.com/services-support/downloads/?tab=everrun](https://www.stratus.com/services-support/downloads/?tab=everrun)) からダウン ロードします。
	- a. **[Downloads (ダウンロード)]** ページで **everRun** をクリックし (まだ表示されてい ない場合)、適切なバージョンを選択します。
	- b. **[Product Downloads (製品ダウンロード)]** にスクロールし、**[Install (インス トール)]** の下で適切な ISO イメージのリンクをクリックします (**everRun\_install-7.***x***.***x***.***x***-***xxx***.iso**)。
	- c. ISO イメージを保存します。
- 4. P2V クライアントの ISO ファイルを、同じ **[Downloads (ダウンロード)]** ページからダウ ンロードします。
	- a. **[Downloads (ダウンロード)]** ページで **everRun** をクリックし (まだ表示されてい ない場合)、次に適切なバージョンを選択します。
	- b. **[Drivers and Tools (ドライバとツール)]** バーにスクロールし、さらに **[everRun P2V Client for Virtual or Physical Machine Migration (仮想マシンまたは物理 マシン マイグレーション用の everRun P2V クライアント)]** までスクロールしま す。
	- c. **P2V クライアント (virt-p2v)** ファイルを選択します。
	- d. ファイルを保存します。
- 5. everRun 7.*x* ISO ファイルを物理 DVD に書き込みます。この DVD は、システムの各 PM に everRun 7.*x* ソフトウェアをインストールするために使用します。
- 6. P2V クライアント ISO ファイルを物理 CD に書き込みます。この CD を各 everRun MX VM でブートして、VM を everRun 7.*x* システムに転送します。
- 7. ネットワーク管理者に問い合わせて、変換した everRun 7.*x* システムのシステムワイドの IP アドレスとして使用する静的な IP アドレスを少なくとも 1 つ入手します。これらのアドレス を自動的に割り当てるための DHCP サーバがない場合や、静的なアドレスのみを使用したい 場合には、2 つのノードでそれぞれ使用できるよう、もう 1 つ追加の静的 IP アドレスをリク

# エストしてください。

**注**: everRun MX システムと everRun 7.*x* システムでは、両システムがオンライ ンの間は一意のシステム IP アドレスを維持する必要があります。ただし、元の ñ. everRun MX システムの IP アドレスを everRun 7.*x* システムで再利用したい場 合は、変換が完了した後で everRun 7.*x* システムのネットワーク設定を変更でき ます。

# **everRun MX システムのマスター サーバをシャットダウンするには**

両方のノードが everRun MX ソフトウェアを実行している状態で、次を行います。

1. everRun MX マスター ノードのホスト名または IP アドレスで **everRun Availability Center** にログオンします。

### **http://***everRunMX-address***:8080**

- 2. 左側のナビゲーション パネルで **[Hosts (ホスト)]** タブをクリックします。
- 3. マスター サーバを右クリックして **[Shutdown (シャットダウン)]** を選択します。
- 4. サーバによる VM の退去とシャットダウンを許可します。**[everRun Log (everRun ロ グ)]** タブで進捗状況を確認できます。

サーバのシャットダウンが完了すると、everRun Availability Center への接続が失われたと いうメッセージが表示されます。これは正常な動作です。

- 5. **Citrix XenCenter** を開いて everRun MX システムのもう一方のサーバに接続します。この 時点ではこれがマスター サーバになっています。
- 6. 続行する前に、残りのサーバでまだ VM が実行されていることを確認します。

**everRun MX システムの最初のノードを everRun 7.***x* **ノードに変換するには**

**注意事項**: ノードを everRun 7.*x* ソフトウェアに変換すると、そのノードのすべての ハード ドライブが消去されます。

1 つのノードがシャットダウンしていて、もう一方のノードが everRun MX ソフトウェアを実行し ている状態で、次を行います。

- 1. everRun 7.*x* DVD を、オフラインになっているノードの物理 DVD ドライブに挿入し、この ノードをブートしてインストール プログラムを起動します。
- 2. 「1 台目の PM [にソフトウェアをインストールする」](#page-58-0)の指示に従い、everRun 7.*x* ソフト

ウェアを最初のノードにインストールします。ノードの電源を入れて、ファームウェア (BIOS または UEFI) セットアップ ユーティリティで必要な設定を更新し、ノードを everRun 7.*x* DVD からブートしてインストール プログラムを実行します。 管理ネットワークを構成する際は、DHCP で割り当てられるアドレスを選択して、IP アドレ スを記録しておきます。 「管理 IP [アドレスを記録する」](#page-66-0)を参照してください。(オプション で、2 つ目のノードを変換した後、各ノードに静的な IP アドレスを指定することもできま す。)

**注意事項**: この時点では、everRun MX システムのもう一方のノードは変換しませ ん。変換を行うと、everRun MX のデータと VM がすべて失われます。

- 3. 最初のノードへの everRun 7.*x* ソフトウェアのインストールが完了したら、新しくインス トールしたノードの IP アドレスにある everRun 可用性コンソールに接続できることを確認 します。
- 4. 新しくインストールしたノードで everRun 可用性コンソールにログオンします。手順は、 「everRun [可用性コンソールに初めてログオンする」](#page-71-0)を参照してください。

初期の構成を設定するプロンプトが表示されたら、ネットワーク管理者から受け取った静的 な IP アドレスを**システム IP** アドレスとして入力します。テストの目的で everRun 7.*x* シス テムの機能を完全に有効にするには、**[LICENSE INFORMATION (ライセンス情報)]** ページで製品ライセンスをアップロードしてアクティベーションを行う必要があります。

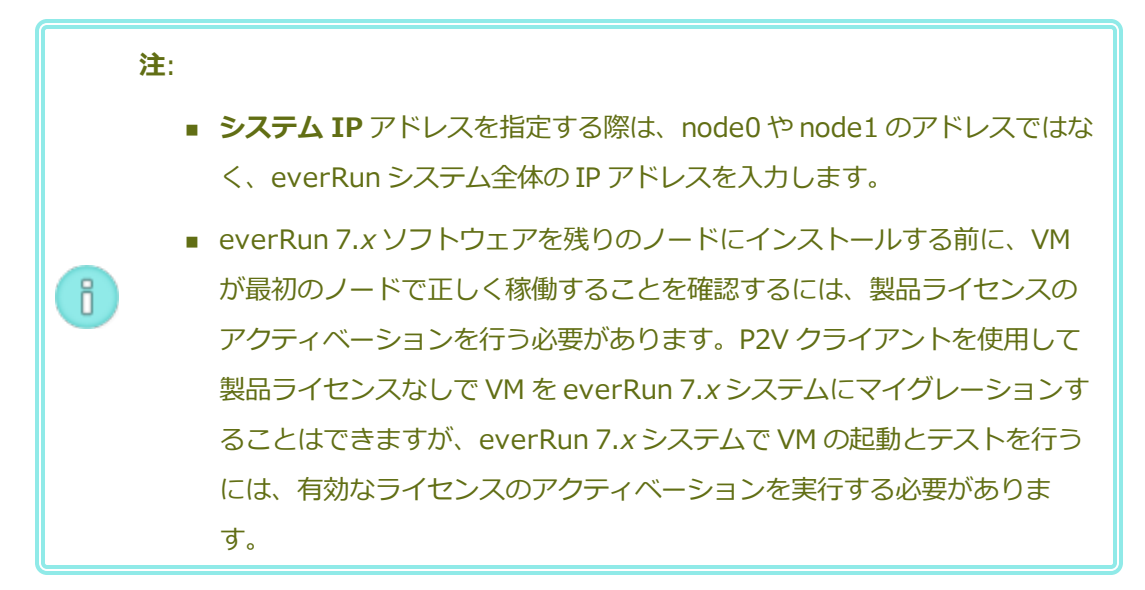

#### **VM を everRun MX ノードから everRun 7.***x* **ノードにマイグレーションするには**

最初のノードが everRun 7.*x* ソフトウェアを実行していて、2 つ目のノードが everRun MX ソフト

ウェアを実行している状態で、次を行います。

1. 必要に応じて、 [「物理マシンまたは仮想マシンをシステムにマイグレーションする」を](#page-203-0)参照 して VM をマイグレーション用に準備します。(Windows Server 2003 VM をマイグレー ションする必要がある場合、 「Windows Server 2003 VM を everRun 7.x [システムにマイ](#page-235-0) [グレーションする」の](#page-235-0)手順を参照してください。)

場合によっては、VM をマイグレーションする前に、VM が everRun 7.*x* システムで正しく 機能するよう、ゲスト オペレーティング システムでいくつかの手順を行う必要があります。

2. everRun MX システムの残りのノードで、次にある **everRun Availability Center** にログ オンします。

#### **http://***everRunMX-system***:8080**

- 3. 左側のナビゲーション パネルで **[Virtual Machines (仮想マシン)]** をクリックします。
- 4. マイグレーションする VM を右クリックして、**[Unprotect (保護の解除)]** をクリックしま す。
- 5. VM の保護が解除されて自動的にシャットダウンしたら、**XenCenter** に戻ります。
- 6. **XenCenter** の左側のナビゲーション パネルで、everRun MX システムのエントリを見つけ て展開します。VM をクリックして **[Start (起動)]** をクリックします。
- 7. VM が起動したら、**[Console (コンソール)]** タブをクリックし、**[Click here to create a DVD Drive (DVD ドライブを作成するにはここをクリックします)]** をクリックします。 VM をシャットダウンして、変更を保存します。
- 8. P2V クライアント CD を、もう一方の everRun MX ノードの DVD ドライブに挿入します。
- 9. **[Console (コンソール)]** タブの [**DVD drive** *n* (DVD ドライブ n)] の隣で、ドロップダウ ン メニューから物理 P2V クライアント CD を選択します。**[Start (起動)]** をクリックし て、P2V クライアント CD から VM のブートを開始します。
- 10. VM のマイグレーションを実行します。手順については、 [「物理マシンまたは仮想マシンを](#page-203-0) [システムにマイグレーションする」](#page-203-0)を参照してください。
- 11. マイグレーションが完了したら、VM の電源を切り、VM のコンソール ウィンドウを閉じてく ださい。
- 12. everRun 7.*x* ノードに接続している everRun 可用性コンソールで、**[仮想マシン]** ページに VM が表示されることを確認します。
- 13. マイグレーションした VM を起動して、正常に動作していることを確かめます。VM のマイグ

т.

ĥ.

レーション手順を完了します。手順については、 [「物理マシンまたは仮想マシンをシステム](#page-203-0) [にマイグレーションする」](#page-203-0)を参照してください。たとえば、必要に応じてドライバをインス トールしたり一部のサービスを無効にします。

**注意事項**: everRun 7.*x* システム上の VM を使用する際、everRun MX システム 上の元の VM はシャットダウンした状態のままにする必要があります。そうでな い場合、VM でネットワークやソフトウェア ライセンスの競合が発生します。

**注**: everRun 7.*x* システム上の VM を起動するには、製品ライセンスのアクティ | ベーションを済ませる必要があります。 [「製品ライセンスを管理する」](#page-89-0)を参照 し、ライセンスのアップロードとアクティベーションを行います。

- 14. 必要に応じて、VM の構成と管理を行います。手順については、 [「仮想マシンを管理する」](#page-184-0) を参照してください。ゲストに固有の設定については、次を参照してください。
	- 「Windows [ベースの仮想マシンを構成する」](#page-280-0)
	- 「Linux [ベースの仮想マシンを構成する」](#page-288-0)
- 15. ステップ 1 ~ 14 を繰り返してその他必要な VM をマイグレーションします。
- 16. すべての VM が正しく機能することを確認し、残りの everRun MX サーバからの必要な追加 の設定をすべて記録します。次の手順ではこの残りのサーバを上書きします。

#### **everRun 7.***x* **ソフトウェアへの変換を完了するには**

**注意事項**: ノードを everRun 7.*x* ソフトウェアに変換すると、そのノードのすべての ハード ドライブが消去されます。2 つ目のノードを変換した後は、エクスポートやサー л. ドパーティ製のバックアップを使って復元する場合を除き、元の VM を復旧することはで きません。

- 1. everRun MX システムの残りのノードをシャットダウンします。
- 2. 「2 台目の PM [にソフトウェアをインストールする」](#page-67-0)の指示に従い、2 つ目のノードに everRun 7.*x* ソフトウェアをインストールします。ノードの電源を入れて、ファームウェア (BIOS または UEFI) セットアップ ユーティリティで必要な設定を更新し、ノードを everRun 7.*x* DVD からブートしてインストール プログラムを実行します。 管理ネットワークを構成する際は、DHCP で割り当てられるアドレスを選択しておきます。 (ソフトウェアをインストールした後で、静的な IP アドレスを指定できます。)
- 3. インストールが完了したら、everRun 7.*x* システムのシステム IP アドレスにある everRun 可用性コンソールに接続します。
- 4. **[物理マシン]** ページで両方の PM が「**実行中**」の状態になるのを待ってから、everRun 7.*x* システム上のストレージ グループに論理ディスクを割り当てます。 [「ストレージ](#page-169-0) グループに [論理ディスクを割り当てる」の](#page-169-0)説明を参照してください。

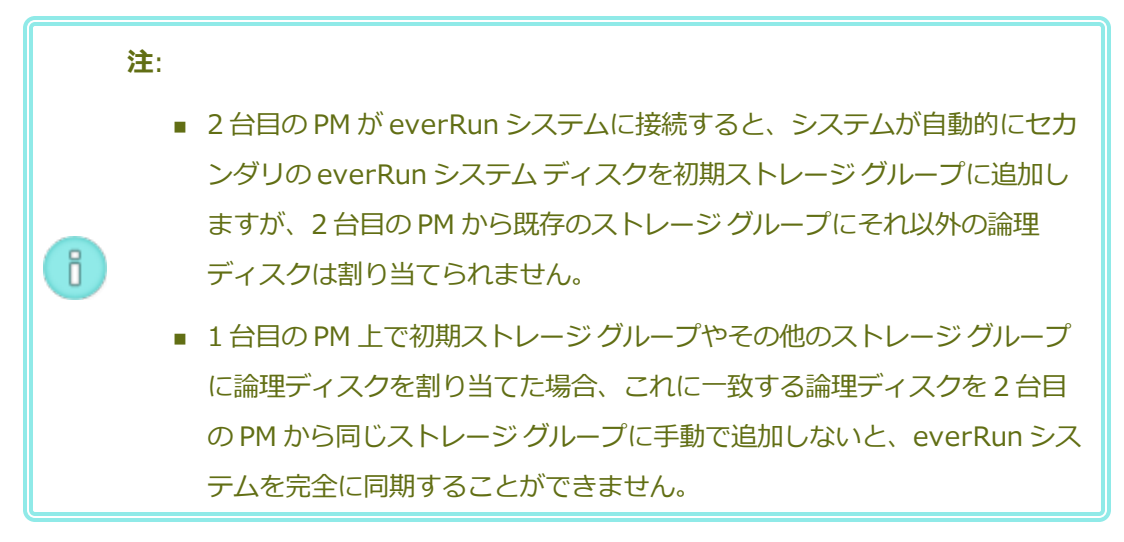

- 5. 両方の PM が「**実行中**」の状態になり、PM の同期が完了することを確認します。初期の同期 には、ストレージ容量や VM の数などの構成に応じて、数分から数時間かかります。
- 6. オプションで、everRun 7.*x* システムのネットワーク設定を次のように更新します。
	- everRun MX システムの静的 IP アドレスを、everRun 7.*x* システムのシステム IP ア ドレスとして再利用するには、**[基本設定]** ページを開いて **[IP 構成]** をクリックしま す。**[システム IP]** タブで、everRun MX システムが使用していた静的な IP アドレス を入力し、**[保存]** をクリックします。
	- **各ノードに静的 IP アドレスを指定する場合、各ノードの [node** $\bm{n}$  **<b>IP**] タブをクリッ クし、新しい設定を入力して **[保存]** をクリックします。

必要な場合は everRun 可用性コンソールが再度読み込まれ、新しいアドレスが反映されま す。

7. everRun 7.*x* の設定を構成します。概要については、 [「インストール後のタスク」](#page-69-0)を参照し てください。

#### **トラブルシューティング**

エクスポート プロセスやインポート プロセスで発生した問題を解決するには、必要に応じて以下の 情報を参照してください。

#### **everRun 7.***x* **システムで発生するネットワーク接続の問題を解決するには**

最初のノードをインストールした後で everRun 可用性コンソールに接続できない場合、everRun 7.*x* システムの node0 とシステム IP アドレスに同じアドレスが使用されている可能性があります。 この問題を解決するには、everRun 7.*x* ソフトウェアを node0 に再インストールし、node0 用と システム IP アドレス用にそれぞれ異なる IP アドレスを入力してください。

## <span id="page-227-0"></span>**Avance ユニットからのマイグレーションを計画する**

このトピックでは、現在 Avance ユニットを使用している場合に everRun 7.*x* システムへマイグレーショ ンする際の考慮事項について説明します。

どのシステムを使用する場合でも、 [「仮想マシンを作成/マイグレーションする」に](#page-192-0)ある、仮想マシン (VM) の everRun 7.*x* システムへのマイグレーションに関する情報を参照してください。

**注**: 最良の結果を得るには、Stratus 認定サービス業者に連絡し、Avance ユニットからのアッ プグレードの評価と実行に関するヘルプを依頼してください。

# **プラットフォームの要件**

既存の Avance ハードウェアを使用する場合や、新しいハードウェアにマイグレーションする場合、 everRun システムの最小システム要件を満たす必要があります。詳細については、 [「物理マシンのシステ](#page-582-0) [ム要件」](#page-582-0)を参照してください。

#### **計画的な停電**

Õ.

このヘルプ トピックの考慮事項は、マイグレーション プロセス全体を通じて停電に耐え得ることを前提に 書かれています。ダウンタイムを最小限に抑える必要がある場合は Stratus 認定サービス業者に連絡して ヘルプを依頼してください。

# **ゲスト オペレーティング システムのサポート**

Avance の各 VM で実行されている Windows または Linux ゲスト オペレーティング システムが、 everRun ソフトウェアでサポートされることを確認します。 [「対応しているゲスト](#page-579-0) オペレーティング シ ステム を参照してください。

さらに、各ゲスト オペレーティング システムが、マイグレーション プロセス ( [「物理マシンまたは仮想マ](#page-203-0) [シンをシステムにマイグレーションする」](#page-203-0)を参照) またはインポート プロセス ( [「everRun](#page-239-0) MX システム から OVF [ファイルをインポートする」](#page-239-0)を参照) でサポートされていることも確認します)。

# **ネットワークの準備**

everRun のシステム要件に従ってプラットフォーム ネットワークおよびネットワーク環境を準備します。 [「全般的なネットワーク要件と構成」を](#page-41-0)参照してください。

## **管理ネットワークのアクセス**

Avance Management Console (管理コンソール) へのアクセスに使用されたものと同じネットワークが everRun 可用性コンソールでも使用されます。

Avance では、システム内のどちらのノードにもフェールオーバーが可能な IPv4 システム アドレスを経由 して、管理ネットワーク上でノードを使用できました。everRun ソフトウェアは同じシステム アドレスを 使用しますが、システム IP アドレスと同じサブネットにある各ノードの IPv4 アドレスも個別に必要とな ります。

# **アベイラビリティ リンク ネットワーク**

Avance にはアベイラビリティ リンクがありませんでした。したがって、これらのネットワークをハード ウェア構成に追加する必要があります。

A-Link には 10 Gb ネットワークを 2 つ使用することを推奨します。

A-Link 接続がポイントツーポイントである必要はありません (したがってスイッチ ネットワーク上にも設 定できます)。

# **プライベート ネットワーク**

Avance ユニットでプライベート ネットワークに使用されたのと同じネットワークを、everRun システム のプライベート ネットワークに使用できます。

プライベート ネットワーク上には常に everRun システムを 1 つだけインストールし、実行できます。した がって、プライベート ネットワークは 2 つの everRun ノード間のポイントツーポイント接続とすることを 推奨します。

少なくとも 1 つの A-Link ネットワークがポイントツーポイント接続されている場合はプライベート ネット ワーク用の A-Link のうちの 1 つを共有するのが通常です。

プライベート ネットワークには 10 Gb ネットワークの使用を推奨します。

# **ビジネス ネットワーク**

プライベート ネットワークでも A-Link ネットワークでもないすべてのネットワークは、ビジネス ネット ワーク (つまり VM により利用可能なネットワーク) として使用できます。管理ネットワークは同時にビジ ネス ネットワークで使用できます。

# **ストレージの考慮事項**

Avance ユニット ストレージは everRun システムでそのまま使用できます。物理ストレージの要件につい ては、 [「ストレージの要件」](#page-39-0)を参照してください。

### **everRun のインストール**

everRun システムのノードを構成したら、 [「ソフトウェアのインストール」](#page-47-0)を参照して everRun ソフト ウェアをインストールし構成できます。

### **仮想マシンのマイグレーション**

 $\blacksquare$ 

P2V クライアントのマイグレーション プロセスまたは OVF のインポート プロセスを使用して、VM を everRun システムにマイグレーションします。各プロセスの概要については、 [「仮想マシンを作成/マイ](#page-192-0) [グレーションする」を](#page-192-0)参照してください。

### <span id="page-229-0"></span>**Avance ユニットを everRun 7.***x* **システムに変換する**

Avance ユニットを everRun システムに変換して、Avance ユニットとその仮想マシン (VM) の everRun 7.*x* ソフトウェアへのインプレース マイグレーションを実行します。

Avance ユニットを変換するには、Avance ユニットの 1 台の物理マシン (PM)、つまり "ノード" をシャッ トダウンして、そのノードに everRun ソフトウェアをインストールします。P2V クライアントを使用し て、各 VM を Avance ノードから everRun ノードにネットワークを使って転送します。その後、残りの ノードに everRun ソフトウェアをインストールします。

**注意事項**: 変換を行う前に、Avance ユニットとその VM をバックアップして、その設定を記録 することを検討してください。Avance ユニットを everRun システムに変換すると、最終的に は (VM を everRun ノードにマイグレーションした後で) Avance ユニット上のすべてのものが 上書きされます。

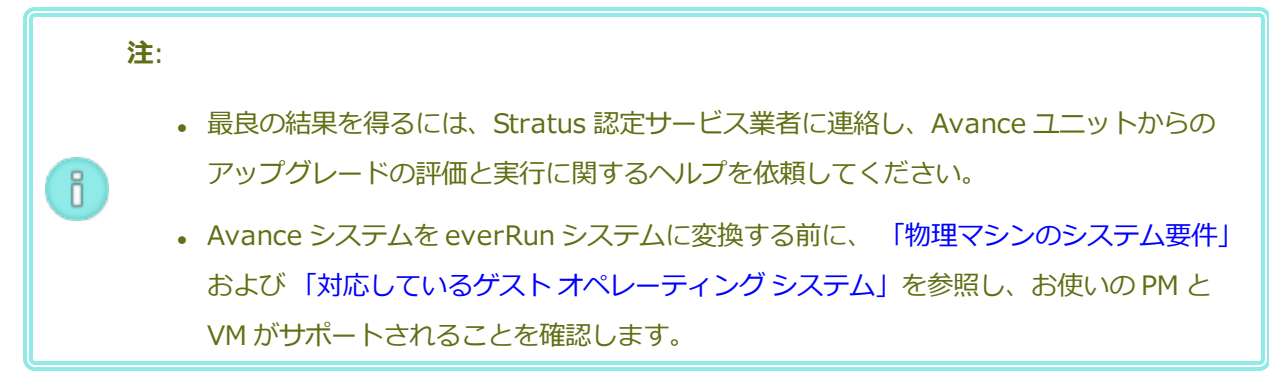

### **Avance ユニットの変換準備をするには**

- 1. Avance ユニットを変換する計画を立てるには、次の情報を参照してください。
	- 「Avance [ユニットからのマイグレーションを計画する」](#page-227-0)

Avance ユニットから everRun システムへのマイグレーションまたは変換を行う際の 考慮事項について説明しています。

■ [「ソフトウェアのインストール」](#page-47-0)

everRun ソフトウェアのインストール手順の概要を説明しています。

■ [「物理マシンまたは仮想マシンをシステムにマイグレーションする」](#page-203-0)

P2V クライアントを使用して VM を別のシステムにマイグレーションする方法を説明 しています。また、VM が everRun システムで正しく機能するように、VM をマイグ レーションする**前に**ゲスト オペレーティング システムで行う必要のある、いくつかの 手順についても説明しています。

- 2. Avance ユニットと VM をバックアップします。
- 3. everRun ISO ファイルを **[Downloads (ダウンロード)]** ページ [\(https://www.stratus.com/services-support/downloads/?tab=everrun](https://www.stratus.com/services-support/downloads/?tab=everrun)) からダウン ロードします。
- 4. P2V クライアントの ISO ファイルを、同じサポート ページの **[Drivers and Tools (ドライ バとツール)]** セクションからダウンロードします。
- 5. everRun ISO ファイルを物理 DVD に書き込みます。この DVD は、システムの各 PM に everRun ソフトウェアをインストールするために使用します。
- 6. Avance Management Console で、P2V クライアント ISO ファイルを使用して VCD を作成 します。この VCD を各 Avance VM でブートして、everRun システムに VM を転送しま す。

7. ネットワーク管理者に問い合わせて、変換した everRun システムのシステムワイドの IP ア ドレスとして使用する静的な IP アドレスを少なくとも 1 つ入手します。これらのアドレスを 自動的に割り当てるための DHCP サーバがない場合や、静的なアドレスのみを使用したい場 合には、2 つのノードでそれぞれ使用できるよう、もう 1 つ追加の静的 IP アドレスをリクエ ストしてください。

**注**: Avance ユニットと everRun システムでは、両システムがオンラインの間は 一意のシステム IP アドレスを維持する必要があります。ただし、元の Avance ユ f. ニットの IP アドレスを everRun システムで再利用したい場合は、変換が完了し た後で everRun システムのネットワーク設定を変更できます。

#### **Avance ユニットの node0 を everRun ノードに変換するには**

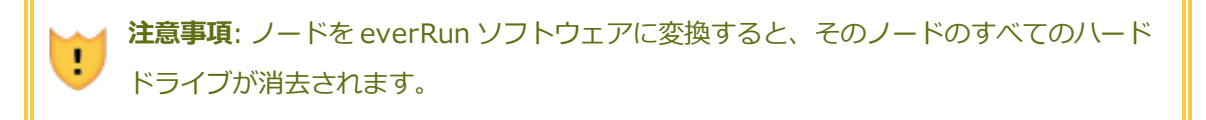

両方のノードが Avance ソフトウェアを実行している状態で、次を行います。

- 1. Avance Management Console で、Avance ユニットが正しく実行されていて、両方の PM がオンラインになっていることを確認します。
- 2. Avance ユニットの **node0** でメンテナンス モードを有効にします。

**注**: 整合性を保つため、Avance ユニットの node0 から操作を開始します。この f. 最初に変換するノードが、everRun システムの node0 になります。

- 3. VM が node0 から node1 へとマイグレーションすることを確認します。
- 4. node0 をシャットダウンします。
- 5. 「1 台目の PM [にソフトウェアをインストールする」](#page-58-0)の指示に従い、everRun ソフトウェア を node0 にインストールします。ノードの電源を入れて、ファームウェア (BIOS または UEFI) セットアップ ユーティリティで必要な設定を更新し、ノードを everRun DVD から ブートしてインストール プログラムを実行します。

管理ネットワークを構成する際は、DHCP で割り当てられるアドレスを選択して、IP アドレ スを記録しておきます。 「管理 IP [アドレスを記録する」](#page-66-0)を参照してください。(オプション で、2 つ目のノードを変換した後、各ノードに静的な IP アドレスを指定することもできま す。)

**注意事項**: この時点では、Avance ユニットの残りのノードは変換しません。変換 を行うと、Avance データおよび VM がすべて失われます。

- 6. node0 への everRun ソフトウェアのインストールが完了したら、新しくインストールした ノードの IP アドレスにある everRun 可用性コンソールに接続できることを確認します。
- 7. node0 で everRun 可用性コンソールにログオンします。手順は、 [「everRun](#page-71-0) 可用性コン [ソールに初めてログオンする」](#page-71-0)を参照してください。

初期の構成を設定するプロンプトが表示されたら、ネットワーク管理者から受け取った静的 な IP アドレスを**システム IP** アドレスとして入力します。テストの目的で everRun システ ムの機能を完全に有効にするには、**[LICENSE INFORMATION (ライセンス情報)]** ペー ジで製品ライセンスをアップロードしてアクティベーションを行う必要があります。

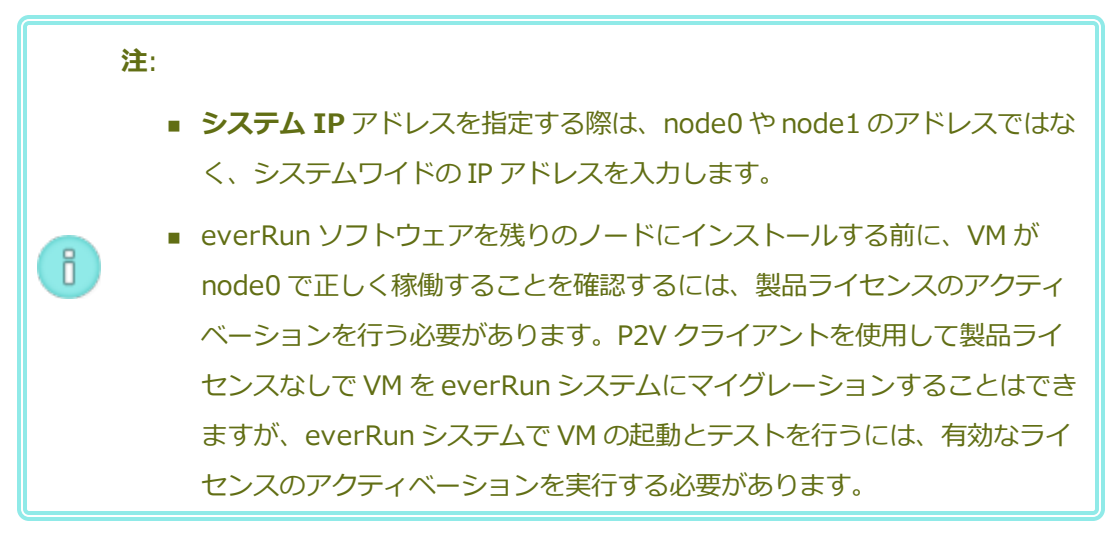

# **VM を Avance ノードから everRun ノードにマイグレーションするには**

node0 が everRun ソフトウェアを実行していて、node1 が Avance ソフトウェアを実行している 状態で、次を行います。

1. 必要に応じて、 [「物理マシンまたは仮想マシンをシステムにマイグレーションする」を](#page-203-0)参照 して VM をマイグレーション用に準備します。(Windows Server 2003 VM をマイグレー ションする必要がある場合、 「Windows Server 2003 VM を everRun 7.x [システムにマイ](#page-235-0) [グレーションする」の](#page-235-0)手順を参照してください。)

場合によっては、VM をマイグレーションする前に、VM が everRun システムで正しく機能 するよう、ゲスト オペレーティング システムでいくつかの手順を行う必要があります。

2. Avance Management Console で、マイグレーションする VM をシャットダウンします。

- 3. P2V クライアント VCD から VM をブートして、VM のマイグレーションを実行します。手順 については、 [「物理マシンまたは仮想マシンをシステムにマイグレーションする」](#page-203-0)を参照し てください。
- 4. マイグレーションが完了したら、VM の電源を切り、VM のコンソール ウィンドウを閉じてく ださい。
- 5. everRun ノードに接続している everRun 可用性コンソールで、**[仮想マシン]** ページに VM が表示されることを確認します。
- 6. マイグレーションした VM を起動して、正常に動作していることを確かめます。VM のマイグ レーション手順を完了します。手順については、 [「物理マシンまたは仮想マシンをシステム](#page-203-0) [にマイグレーションする」](#page-203-0)を参照してください。たとえば、必要に応じてドライバをインス トールしたり一部のサービスを無効にします。

**注意事項**: everRun システム上の VM を使用する際、Avance システム上の元の VM はシャットダウンした状態のままにする必要があります。そうでない場合、 × VM でネットワークやソフトウェア ライセンスの競合が発生します。

**注**: everRun システム上の VM を起動するには、製品ライセンスのアクティベー ションを済ませる必要があります。 [「製品ライセンスを管理する」を](#page-89-0)参照し、ラ ñ. イセンスのアップロードとアクティベーションを行います。

- 7. 必要に応じて、VM の構成と管理を行います。手順については、 [「仮想マシンを管理する」](#page-184-0) を参照してください。ゲストに固有の設定については、次を参照してください。
	- 「Windows [ベースの仮想マシンを構成する」](#page-280-0)
	- 「Linux [ベースの仮想マシンを構成する」](#page-288-0)
- 8. ステップ 1 ~ 7 を繰り返してその他の必要な VM をマイグレーションします。
- 9. すべての VM が正しく動作することを確認し、残りの Avance ノード (node1) からの必要な 追加の設定をすべて記録します。次の手順ではこの残りのサーバを上書きします。

### **everRun ソフトウェアへの変換を完了するには**

×

**注意事項**: ノードを everRun ソフトウェアに変換すると、そのノードのすべてのハード ドライブが消去されます。2 つ目のノードを変換した後は、エクスポートやサードパー ティ製のバックアップを使って復元する場合を除き、元の VM を復旧することはできませ ん。

- 1. Avance ユニットをシャットダウンして、残りの Avance ノード (node1) の電源を切りま す。Avance Management Console で、**[Unit (ユニット)]** ページの **[Shutdown (シャットダウン)]** をクリックします。
- 2. 「2 台目の PM [にソフトウェアをインストールする」](#page-67-0)の指示に従い、everRun ソフトウェア を node1 にインストールします。ノードの電源を入れて、ファームウェア (BIOS または UEFI) セットアップ ユーティリティで必要な設定を更新し、ノードを everRun DVD から ブートしてインストール プログラムを実行します。

管理ネットワークを構成する際は、DHCP で割り当てられるアドレスを選択しておきます。 (ソフトウェアをインストールした後で、静的な IP アドレスを指定できます。)

- 3. インストールが完了したら、everRun システムのシステム IP アドレスにある everRun 可用 性コンソールに接続します。
- 4. **[物理マシン]** ページで両方の PM が「**実行中**」の状態になるのを待ってから、everRun 7.*x* システム上のストレージ グループに論理ディスクを割り当てます。 [「ストレージ](#page-169-0) グループに [論理ディスクを割り当てる」の](#page-169-0)説明を参照してください。

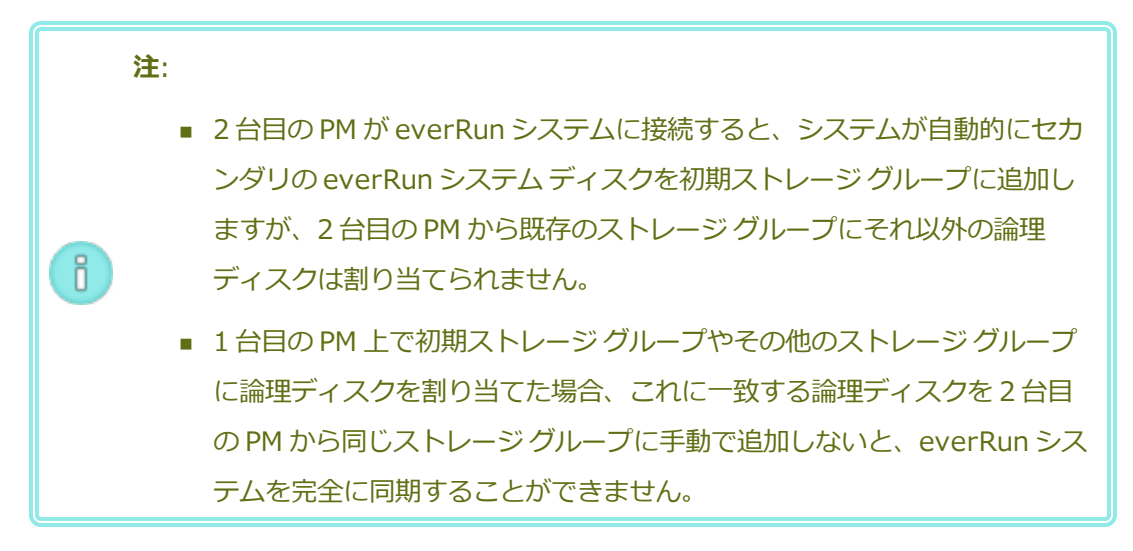

- 5. 両方の PM が「**実行中**」の状態になり、PM の同期が完了することを確認します。初期の同期 には、ストレージ容量や VM の数などの構成に応じて、数分から数時間かかります。
- 6. オプションで、everRun システムのネットワーク設定を次のように更新します。
	- Avance ユニットの静的 IP アドレスを、everRun システムのシステム IP アドレスと して再利用するには、**[基本設定]** ページを開いて **[IP 構成]** をクリックします。**[シ ステム IP]** タブで、Avance ユニットで使用していた静的な IP アドレスを入力し、 **[保存]** をクリックします。
	- 各ノードに静的 IP アドレスを指定する場合、各ノードの [noden IP] タブをクリッ クし、新しい設定を入力して **[保存]** をクリックします。

必要な場合は everRun 可用性コンソールが再度読み込まれ、新しいアドレスが反映されま す。

7. everRun の設定を構成します。概要については、 [「インストール後のタスク」](#page-69-0)を参照してく ださい。

### **トラブルシューティング**

エクスポート プロセスやインポート プロセスで発生した問題を解決するには、必要に応じて以下の 情報を参照してください。

#### **everRun システムで発生するネットワーク接続の問題を解決するには**

特に最初のノード (node0) をインストールした後で everRun 可用性コンソールに接続できない場 合、node0 とシステムの IP アドレスに同じ IP アドレスが使用されている可能性があります。この 問題を解決するには、everRun ソフトウェアを node0 に再インストールし、node0 とシステム IP アドレス用にそれぞれ異なる IP アドレスを入力してください。

# <span id="page-235-0"></span>**Windows Server 2003 VM を everRun 7.x システムにマイグレーションする**

Windows Server 2003 仮想マシン (VM) を Avance ユニットまたは everRun MX システムから everRun 7.2 以降のシステムにマイグレーションするには、次の手順に従います。Windows Server 2003 VM のマ イグレーションを行う前に、以下の考慮事項を理解しておく必要があります。

- <sup>l</sup> Windows Server 2003 オペレーティング システムは Microsoft によってサポートされていませ ん。
- <sup>l</sup> everRun システムがサポートする Windows Server 2003 オペレーティング システムの**唯一のバー ジョン**は、**Windows Server 2003 R2 Enterprise SP2 32 ビット版**です。

<sup>l</sup> マイグレーション先のシステムは everRun ソフトウェアのリリース 7.2 以降を実行している必要が あります。

VM をマイグレーションするには、ソース Windows Server 2003 VM で "P2V クライアント" (**virt-p2v**) をブートし、このクライアントを使用してソース側からセキュアなネットワーク転送の構成、開始、および モニタリングを行います。まず、「Windows Server 2003 VM のマイグレーションを準備するには」のう ち、ソース システムに適した手順を行ってから、「Windows Server 2003 VM を Avance または *システ ムからマイグレーションするにはeverRun MX*」の手順を実行します。

# **Avance ユニットへの Windows Server 2003 VM のマイグレーションを準備するには**

- 1. P2V クライアントの ISO ファイルを、**[Downloads (ダウンロード)]** ページ [\(https://www.stratus.com/services-support/downloads/?tab=everrun](https://www.stratus.com/services-support/downloads/?tab=everrun)) の **[Drivers and Tools (ドライバとツール)]** セクションからダウンロードします。
	- a. **[Downloads (ダウンロード)]** ページで **everRun** をクリックし (まだ表示されてい ない場合)、次に適切なバージョンを選択します。
	- b. **[Drivers and Tools (ドライバとツール)]** にスクロールし、さらに **[everRun P2V Client for Virtual or Physical Machine Migration (仮想マシンまたは物理マシ ン マイグレーション用の everRun P2V クライアント)]** までスクロールします。
	- c. **P2V クライアント (virt-p2v)** ファイルを選択します。
- 2. ISO イメージの整合性を検証する場合、関連する fciv チェックサム ファイルもダウンロー ドし、さらに Microsoft サポート Web サイトから Microsoft File Checksum Integrity Verifier (FCIV) 実行可能ファイルをダウンロードしてください。ダウンロードした ISO ファ イルが保存されているディレクトリに、両方のファイルを保存します。

コマンド プロンプトを開きます。ISO、実行可能ファイル、および検証ファイルを含むディ レクトリから、次のようなコマンドを入力して ISO イメージを検証します。

# **fciv -v -xml virt-p2v-n.n.n-n.nnnnnnnn.n.el6.centos.xml**

コマンドが成功した場合 (つまり「All files verified successfully (すべての ファイルが正しく確認されました)」というメッセージが返された場合)、次の手順に進みま す。コマンドが失敗した場合はもう一度ダウンロードを行います。

3. Avance Management Console で、P2V クライアント ISO ファイルを使用して VCD を作成 します。この VCD を Windows Server 2003 VM でブートして、everRun システムに VM を転送します。

- 4. **[仮想マシン]** ページで、Windows Server 2003 VM を選択して **[シャットダウン]** をクリッ クします。
- 5. Windows Server 2003 VM が停止したら、**[CD からブート]** をクリックします。
- 6. **[CD からブート]** ダイアログ ボックスで、P2V クライアント VCD を選択して **[ブート]** をク リックします。

#### **everRun MX システムへの Windows Server 2003 VM のマイグレーションを準備するには**

- 1. P2V クライアントの ISO ファイルを、**[Downloads (ダウンロード)]** ページ [\(https://www.stratus.com/services-support/downloads/?tab=everrun](https://www.stratus.com/services-support/downloads/?tab=everrun)) の **[Drivers and Tools (ドライバとツール)]** セクションからダウンロードします。
- 2. P2V クライアント ISO ファイルを物理 CD に書き込みます。この CD を Windows Server 2003 VM でブートして、everRun 7.2 以降のシステムに VM を転送します。
- 3. 「everRun MX システムを everRun 7.x [システムに変換する」](#page-220-0)の「VM を everRun MX ノードから everRun 7.x ノードにマイグレーションするには」セクションにあるステップ 1 ~ 9 を実行して、Windows Server 2003 VM をシャットダウンし、P2V クライアント CD からブートします。

## **Windows Server 2003 VM を Avance または everRun MX システムからマイグレーションするには**

- 1. **[virt-p2v]** ウィンドウで、マイグレーション先の everRun システムのホスト名 (またはホ スト IP アドレス) とパスワードを入力します。**[Test connection (接続のテスト)]** と **[Next (次へ)]** をクリックします。
- 2. 表示された **[virt-p2v]** ウィンドウで、**[Start conversion (変換の開始)]** をクリックしま す。

マイグレーションの進捗状況は **[virt-p2v]** ウィンドウおよびマイグレーション先の everRun システムの everRun 可用性コンソールの **[ボリューム]** ページで監視できます。新 しい VM に関連付けられたボリュームから順次表示されます。

- 3. マイグレーションが完了すると、**[virt-p2v]** ウィンドウに、処理が成功したというメッセー ジが表示されます。**[電源オフ]** をクリックして、ソース VM をシャットダウンします。
- 4. マイグレーション先 everRun システムの everRun 可用性コンソールで、**[仮想マシン]** をク リックします。
- 5. 新しく作成した VM を選択し、**[起動]** をクリックします。
- 6. Windows Server 2003 ゲスト オペレーティング システムにログオンします。
- 7. サービス コントロール マネージャーに、システムの起動中にドライバ エラーが発生したとい う警告が表示されます。**[OK]** をクリックします。
- 8. **[新しいハードウェアが見つかりました]** ウィザードで、**[いいえ、今回は接続しません]** を選 択して **[次へ]** をクリックします。
- 9. **[ソフトウェアを自動的にインストールする]** を選択します。**[次へ]** をクリックします。
- 10. RedHat VirtIO イーサネット アダプタが Windows ロゴのテストに合格していないという警 告が表示されます。**[続行する]** をクリックします。
- 11. **[新しいハードウェアが見つかりました]** ウィザードが完了したら、**[完了]** をクリックしま す。
- 12. RedHat VirtIO SCSI アダプタが Windows ロゴのテストに合格していないという警告が表示 されます。**[続行する]** をクリックします。
- 13. **[新しいハードウェアが見つかりました]** ウィザードに、「**このハードウェアをインストール できません**」というメッセージが表示されます。**[このソフトウェアをインストールする確認 を今後表示しない。]** を選択して **[完了]** をクリックします。
- 14. コンピュータの再起動を求めるプロンプトで、**[はい]** をクリックします。
- 15. サービス コントロール マネージャーに、システムの起動時にドライバ エラーが発生したとい う警告が再び表示されます。**[OK]** をクリックします。
- 16. 必要に応じてゲスト オペレーティング システムのネットワーク構成の設定を更新し、再起動 して設定を有効にします。

新しい VM が正しく機能することを確認できたら、マイグレーション プロセスは完了します。ただ し everRun システムは、高可用性 (HA) または フォールト トレラント (FT) 運用モードを有効にす るため、PM 間のデータの同期を続行することがあります。

# **関連トピック**

「Avance または everRun MX [システムからマイグレーションする」](#page-216-0)

[「仮想マシンを作成/マイグレーションする」](#page-192-0)

「Windows [ベースの仮想マシンを構成する」](#page-280-0)

[「仮想マシンのリソースを管理する」](#page-301-0)

[「仮想マシンの運用を管理する」](#page-291-0)

# <span id="page-239-0"></span>**everRun MX システムから OVF ファイルをインポートする**

展開の準備として everRun 7.*x* システムに VM を転送するには、everRun MX システムから Open Virtualization Format (OVF) ファイルをインポートします。(OVF ファイルを使用せずに物理マシン (PM) または仮想マシン (VM) を everRun 7.*x* システムにマイグレーションするには、 [「物理マシンまた](#page-203-0) [は仮想マシンをシステムにマイグレーションする」](#page-203-0)を参照してください。)

VM を everRun MX システムからインポートするには、まず XenConvert 2.1 を使用して OVF および仮想 ハード ディスク (VHD) ファイルを everRun MX システムからネットワーク共有にエクスポートし、次に everRun 可用性コンソールを使用してそのネットワーク共有から everRun 7.*x* システムに OVF および VHD ファイルをインポートします。

**注意事項**: everRun MX システムからのエクスポートを準備する前に、ソース VM をバックアッ ÷ プすることを検討してください。

**注**:

 $\overline{\mathbf{a}}$ 

- <sup>l</sup> everRun MX システムからインポートできるのは、Windows Server 2008 を実行する VM のみです。OVF ファイルからの Windows Server 2003 VM のインポート処理はサ ポートされていません。Windows Server 2003 VM を everRun 7.*x* システムに転送す る必要がある場合、 「Windows Server 2003 VM を everRun 7.x [システムにマイグ](#page-235-0) [レーションする」](#page-235-0)を参照してください。
- <sup>l</sup> Windows ベースの VM の場合、このトピックの説明に従って、everRun MX システムか ら VM をエクスポートする**前に**、ゲスト オペレーティング システムに VirtIO ドライバを インストールする必要があります。VirtIO ドライバをインストールしないと、インポー トした VM が everRun 7.*x* システムでのブート中にクラッシュします。
- <sup>l</sup> everRun MX システム上のソース VM と、everRun 可用性コンソールを実行する管理 PC の両方からアクセスできるネットワーク共有をマッピングする必要があります。 XenConvert を使用してこの共有に VM をエクスポートした後、その共有から everRun 7.*x* システムに VM をインポートします。
- <sup>l</sup> OVF ファイルを everRun MX システムからエクスポートするために準備をする際、 everRun Availability Center で VM の保護を解除する必要があります。この操作によっ て VM が自動的にシャットダウンされます。このプロセスのために計画的なメンテナンス 期間を設定することを検討してください。
- <sup>l</sup> エクスポートとインポートにかかる時間はソース VM にあるボリュームのサイズと数、お よびネットワークの帯域幅によって異なります。たとえば、20 GB のブート ボリューム が 1 つある VM を 1 Gb ネットワークで転送する場合、エクスポートとインポートに約 30 分ずつかかります。
- <sup>l</sup> everRun 7.x システム上に VM をインポートする際、インポート ウィザードによってそ の VM の新しいインスタンスが作成され、固有のハードウェア ID が設定されます。イン ポート ウィザードには、同じハードウェア ID (SMBIOS UUID、システム シリアル番 号、および MAC アドレス) を持つ同一の VM が作成されるリストア (復元) オプションが ありません。これは、everRun MX システムからのエクスポート ファイルにこの情報が 含まれていないためです。
- <sup>l</sup> インポートした後にソース VM を everRun MX システムで引き続き使用する場合、 everRun 7.*x* システムの VM に異なる IP アドレスとホスト名を設定することを忘れない でください。

 $\overline{\mathbf{a}}$ 

<sup>l</sup> インポートの処理中に everRun 7.*x* システムがプライマリ PM からセカンダリ PM に切 り替わった場合、そのインポート プロセスは失敗します。これはシステムの継続運用に は影響しませんが、everRun 7.*x* システムで不完全な VM とその関連ボリュームを削除 してから、もう一度インポートを実行する必要があります。

### **everRun MX システムから OVF ファイルをエクスポートする**

everRun MX システムから VM をエクスポートすると、OVF ファイルに含まれる VM の構成と、管 理 PC 上の選択したボリュームのコピーがエクスポートされます。

#### **everRun MX システムからの VM のエクスポートを準備するには**

1. everRun MX マスター ノードのホスト名または IP アドレスで everRun Availability Center にログオンします:

#### **http://***everRunMX-system***:8080**

- 2. 左側のナビゲーション パネルで **[Virtual Machines (仮想マシン)]** をクリックします。
- 3. エクスポートする VM を右クリックして、**[Unprotect (保護の解除)]** をクリックします。
- 4. VM の保護が解除されて自動的にシャットダウンしたら、**Citrix XenCenter** を開きます。
- 5. **XenCenter** の左側のナビゲーション パネルで、everRun MX システムのエントリを見つけ て展開します。エクスポートする VM をクリックして、**[Start (起動)]** をクリックします。
- 6. **[Console (コンソール)]** タブをクリックして VM のコンソールを開き、Windows ゲスト オ ペレーティング システムにログオンします。
- 7. 「Windows [ドライブのラベルを管理する」](#page-279-0)を参照して、すべてのボリュームのラベルが正 しいことを確認します。
- 8. Windows システム準備ツール (Sysprep) を実行してゲスト オペレーティング システムを 再展開用に準備します。
- 9. 次の手順に従って Windows ゲスト オペレーティング システムに VirtIO ドライバと XenConvert ユーティリティをインストールします。
	- a. **VirtIO.exe** ドライバ インストール ユーティリティを、**[Downloads (ダウンロー ド)]** ページ [\(https://www.stratus.com/services](https://www.stratus.com/services-support/downloads/?tab=everrun)[support/downloads/?tab=everrun](https://www.stratus.com/services-support/downloads/?tab=everrun)) の **[Drivers and Tools (ドライバとツー ル)]** セクションからゲスト オペレーティング システムにダウンロードします。このイ ンストール ユーティリティによって、everRun MX システムからのエクスポートに必 要な VirtIO ドライバと XenConvert ユーティリティの両方がインストールされます。
- b. インストール ユーティリティを右クリックして **[管理者として実行]** をクリックしま す。
- c. **[OK]** をクリックしてソフトウェアをインストールし、コマンド プロンプト ウィンド ウで進捗状況を監視します。
- d. Windows にゲスト オペレーティング システムを再起動するプロンプトが表示された ら、**[後で再起動する]** をクリックします。

**注**: Windows は、インストール ユーティリティが完了する前に再起動のプ ロンプトを表示します。以下の手順を完了するまでは **VM を再起動しない** ĥ. **でください**。ドライバのインストールが失敗し、インポートした VM を everRun 7.*x* システム上でブートできなくなります。

- e. コマンド プロンプト ウィンドウにインストールが完了したというメッセージと、**[続 行するには、任意のキーを押してください]** というプロンプトが表示されるまで待機し ます。
- f. コマンド プロンプト ウィンドウをクリックしてアクティブにしてから、任意のキーを 押し、コマンド プロンプト ウィンドウと WinZip ウィンドウが閉じるまで待ちます。
- g. ゲスト オペレーティング システムを再起動して新しいドライバを読み込みます。

インポートが正しく完了した後、このトピックの後の説明に従って VirtIO ドライバおよび XenConvert ユーティリティをアンインストールすることもできます。

# **everRun MX システムから VM およびブート ボリュームをエクスポートするには**

- 1. everRun MX システム上の Windows ゲスト オペレーティング システムで、VM のエクス ポート先となるネットワーク共有をマッピングします。たとえば、everRun 可用性コンソー ルを実行する管理 PC 上のネットワーク共有にアクセスできます。
- 2. ソース VM で **Citrix XenConvert** を起動します。
- 3. **[From: This machine (エクスポート元: このマシン)]** が選択されていることを確認しま す。
- 4. **[To: Open Virtualization Format (OVF) Package (エクスポート先: Open Virtualization Format (OVF) パッケージ)]** を選択します。**[次へ]** をクリックします。
- 5. **[(Boot) (ブート)]** ボリュームのみをエクスポートするよう選択します。その他のボリュー ムは選択を解除する必要があります。これには **[Source Volume (ソース ボリューム)]** プ

ルダウン メニューをクリックして **[None (なし)]** を選択します。 このページの上記以外の 設定は変更しないでください。**[次へ]** をクリックします。

**注**: ボリュームは 1 度に 1 つずつエクスポートします。そうでない場合はエクス ñ. ポートが失敗します。追加のボリュームをエクスポートする手順については次を 参照してください。

- 6. **[Please choose a folder to store the Open Virtualization (OVF) package (OVF パッケージを保存するフォルダの選択)]** テキスト領域にパスを指定します。**[Browse (参 照)]** をクリックして、エクスポート用にマウントしたネットワーク共有上の新しい空のフォ ルダを選択します。
- 7. 次の XenConvert オプションが無効になっていることを確認してください。これらはサポー トされていないため、正常なインポートの妨げになる可能性があります。
	- Include a EULA in the OVF package (OVF パッケージに EULA を含む)
	- Create Open Virtual Appliance (OVA) (Open Virtual Appliance (OVA) の作成)
	- Compress Open Virtual Appliance (OVA) (Open Virtual Appliance (OVA) の圧縮)
	- Encrypt (暗号化)
	- Sign with Certificate (証明書に署名)
- 8. **[次へ]** をクリックします。
- 9. オプションでターゲットの OVF ファイルの名前を変更できます。**[次へ]** をクリックします。
- 10. **[Convert (変換)]** をクリックします。

**注**: エクスポートの処理中に Windows にハード ディスクを使用するにはフォーマットを ñ. 行う必要があるというメッセージが表示されます。このメッセージは **[キャンセル]** をク リックして無視することができます。するとエクスポートの処理が続行されます。

#### **everRun MX システムで VM からの追加のボリュームを 1 つずつエクスポートするには**

- 1. ソース VM で **Citrix XenConvert** を再起動します。
- 2. **[From: This machine (エクスポート元: このマシン)]** が選択されていることを確認しま す。
- 3. **[To: XenServer Virtual Hard Disk (VHD) (エクスポート先: XenServer Virtual Hard Disk (VHD))]** を選択します。**[次へ]** をクリックします。

4. **1 つの**ボリュームのみをエクスポートするよう選択します。その他のボリュームは選択を解 除する必要があります。これには **[Source Volume (ソース ボリューム)]** プルダウン メ ニューをクリックして **[None (なし)]** を選択します。

このページの上記以外の設定は変更しないでください。**[Next (次へ)]** をクリックします。

5. **[Please choose a folder to store the Open Virtualization (OVF) package (OVF パッケージを保存するフォルダの選択)]** テキスト領域にパスを指定します。**[Browse (参 照)]** をクリックして、エクスポート用にマウントしたネットワーク共有上の新しい空のフォ ルダを選択します。**[次へ]** をクリックします。

**注**: XenConvert にはVHD ファイル名を指定するオプションがないため、ファイ R. ルが上書きされないように各 VHD エクスポートは最初から異なるフォルダに保存 してください。

- 6. **[Convert (変換)]** をクリックします。VHD ファイルと PVP ファイルが作成されます。
- 7. VHD をエクスポートした後、新しい VHD に新しい一意の名前を付けてファイル名を変更 し、OVF および VHD のブート ボリュームを保存したフォルダに移動します。PVP ファイル は使用しません。
- 8. 追加するボリュームそれぞれについてこの手順を繰り返します。

#### **everRun 7.***x* **システムに OVF ファイルをインポートする**

everRun 7.*x* システムに VM をインポートすると、エクスポート ファイルから、VM の構成および 選択した関連ボリュームがインポートされます。

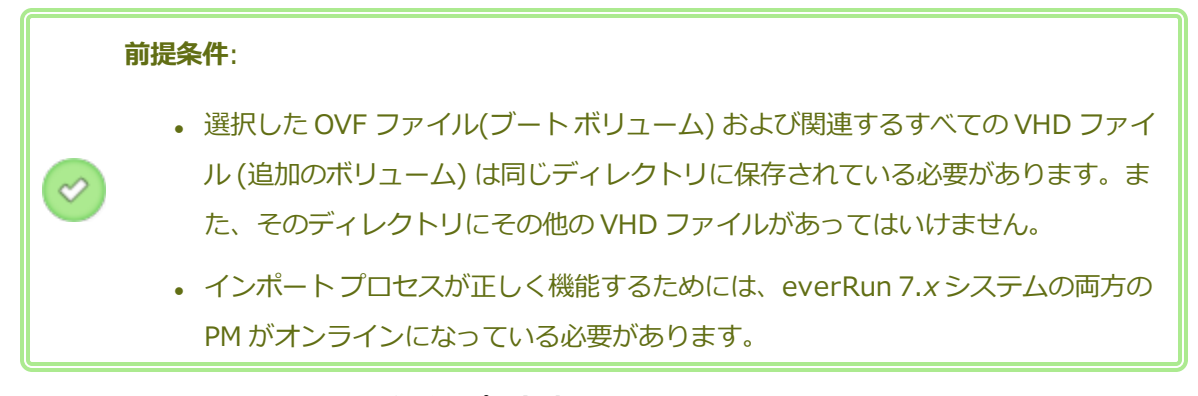

#### **everRun 7.***x* **システムに VM をインポートするには**

- 1. 該当する場合、管理 PC を使用して、エクスポートされた OVF および VHD ファイルを含む ネットワーク共有をマッピングします。
- 2. everRun 可用性コンソールを使用して everRun 7.*x* システムにログオンします。
- 3. **[物理マシン]** ページ ( [「\[物理マシン\]](#page-136-0) ページ」を参照) で、両方の PM が「**実行中**」の状態 にあり、どちらの PM もメンテナンス モードではなく、同期の実行中でもないことを確認し ます。
- 4. **[仮想マシン]** ページ ( [「\[仮想マシン\]](#page-139-0) ページ」を参照) で、**[インポート/リストア]** をク リックしてインポート ウィザードを開きます。
- 5. **[参照]** をクリックします。ファイル ブラウザで管理 PC からインポートする **.ovf** ファイルを 選択し、**[インポート]** をクリックします。
- 6. **[インポート]** をクリックして、一意のハードウェア ID が設定された VM の新しいインスタ ンスを作成します。
- 7. プロンプトが表示されたら、**[参照]** をクリックして、VM に関連付けられている各ボリュー ムについて含める **.vhd** ファイルを選択します。
- 8. 次の情報を確認し、必要に応じて編集します。
	- **名前、CPU、メモリ**

仮想マシンの名前の変更、vCPU の数の編集、または使用可能な合計メモリの割り当 てを実行できます。

■ ストレー**ジ** 

すべてのボリュームが表示されます。everRun 7.*x* システム上のボリュームにスト レージ コンテナを割り当てるには、ボリュームの **[作成]** ボックスを選択します (ブー ト ボリュームは必須です)。OVF ファイルからボリュームのデータをインポートする には、**[データの復元]** ボックスを選択します。

■ ネットワーク

利用可能なすべてのネットワークが表示されます。既存のネットワークを削除した り、まだ割り当てられていない新しいネットワークを追加することも可能です。少な くとも 1 つのネットワークが必要です。

- 9. オプションで、VM を everRun 7.*x* システムで最初に起動する前に VM の再プロビジョニン グが必要な場合、**[インポート後に仮想マシンを自動的に起動]** チェック ボックスをオフにす ることもできます。
- 10. **[インポート]** をクリックして、VM のインポートを開始します。転送が完了したら **[完了]** を クリックしてインポート ウィザードを閉じます。

**注**: インポートの処理中、everRun 可用性コンソールの **[ボリューム]** ページにイ ンポートされたボリュームが順次表示されます。インポート ウィンドウに処理が  $\mathsf{h}$ 完了したことが示されるまで、インポートされたボリュームを接続したり削除し ないでください。そうでない場合、インポートは失敗します。

11. 該当する場合は**仮想マシンの再プロビジョニング** ウィザードを使用して VM に追加のリソー スを割り当てます。 [「仮想マシンのリソースを再プロビジョニングする」](#page-302-0)を参照してくださ い。

VM の再プロビジョニングが完了したら、**[起動]** をクリックして VM をブートします。

- 12. **[コンソール]** をクリックして VM のコンソールを開き、ゲスト オペレーティング システムに ログオンします。
- 13. VirtIO ドライバをサポートされる最新のバージョンに更新します。手順については、 「VirtIO [ドライバを更新する](#page-281-0) (Windows ベースの VM)」を参照してください。
- 14. 必要に応じてゲスト オペレーティング システムのネットワーク設定を更新します。

新しい VM が正しく機能することを確認できたら、インポート プロセスは完了します。ただし everRun 7.*x* システムは、高可用性 (HA) または フォールト トレラント (FT) 運用モードを有効に するため、PM 間のデータの同期を続行します。

**注**: データが同期されて VirtIO ドライバが稼動するまでの間、新しい VM とその関連ボ ñ. リュームに警告マークが表示される場合があります。

# **オプションで everRun MX システムのソース VM から VirtIO ドライバをアンインストールする には (Windows ベースの VM のみ)**

新しい VM を everRun 7.*x* システムに正しくインポートした後、VirtIO ドライバと XenConvert ユーティリティを everRun MX システム上にある Windows ベースのソース VM からアンインス トールできます。ただし、このソフトウェアは VM の操作や継続運用に干渉しないので、ソフト ウェアのアンインストールは必須ではありません。

- 1. Windows ベースのソース VM のコンソールで、**VirtIO.exe** インストール ユーティリティを 見つけます。(VirtIO ドライバがある場合、この同じユーティリティを使用してアンインス トールします。)
- 2. インストール ユーティリティを右クリックして **[管理者として実行]** をクリックします。
- 3. **[OK]** をクリックして VirtIO ドライバをアンインストールし、コマンド プロンプト セッショ ンで進捗状況を監視します。
- 4. プロンプトが表示されたら、任意のキーを押してユーティリティを閉じます。再起動する必 要はありません。

#### **トラブルシューティング**

エクスポート プロセスやインポート プロセスで発生した問題を解決するには、必要に応じて以下の 情報を参照してください。

# **everRun MX システムからのエクスポートをキャンセルしたり、エクスポートが失敗した後でク リーンアップするには**

Windows ゲスト オペレーティング システムで XenConvert からのログ ファイル情報を保存してか ら、ユーティリティを閉じることを検討してください。ネットワーク共有上のエクスポート フォル ダからすべてのファイルを削除するか、その後で行うエクスポート用に新しいフォルダを作成しま す。新しく行う各エクスポートごとに空のフォルダを選択する必要があります。

# **everRun 7.***x* **システム上でインポートをキャンセルしたり、インポートが失敗した後でクリーン アップするには**

everRun 可用性コンソールで、インポートした VM およびその関連ボリュームをすべて削除しま す。

#### **everRun MX システムからのエクスポートの失敗から復旧するには**

1 度に複数のボリュームをエクスポートしようとすると、そのエクスポートは失敗します。 XenConvert を再び実行してエクスポートするボリュームを 1 つだけ選択し、他のボリュームはす べて選択解除してください。また、実行する各エクスポートごとに空のフォルダを選択する必要が あります。

#### **everRun 7.***x* **システムへのインポートの失敗から復旧するには**

Windows ベースの VM に VirtIO ドライバがない場合、インポートした VM はクラッシュします。 XenConvert のエクスポートをもう一度実行する前に、everRun MX システム上の VM に必ず VirtIO ドライバをインストールしてください。

#### **everRun 7.***x* **システムの VM で見つからないデータ ボリュームを復旧するには**

インポートの完了後に everRun 7.*x* システムの VM にデータ ボリュームが表示されない場合、次の 手順に従ってこれらのボリュームを手作業で復元できます。

- <sup>l</sup> VM をシャットダウンして**仮想マシンの再プロビジョニング** ウィザードを実行し、**[ボリュー ム]** ページで正しいボリュームを含めます。
- <sup>l</sup> **ディスク管理**を使用してデータ ボリュームをオンラインにします。

### **everRun 7.***x* **システムの VM で見つからないネットワーク デバイスを復旧するには**

VM をシャットダウンして**仮想マシンの再プロビジョニング** ウィザードを実行し、**[ネットワーク]** ページで正しいネットワークを含めます。

#### **関連トピック**

「Avance または everRun MX [システムからマイグレーションする」](#page-216-0)

[「仮想マシンを作成/マイグレーションする」](#page-192-0)

「Windows [ベースの仮想マシンを構成する」](#page-280-0)

「Linux [ベースの仮想マシンを構成する」](#page-288-0)

[「仮想マシンのリソースを管理する」](#page-301-0)

[「仮想マシンの運用を管理する」](#page-291-0)

# **Avance システムから OVF ファイルをインポートする**

展開の準備として everRun 7.*x* システムに VM を転送する場合、Avance ユニットから Open Virtualization Format (OVF) ファイルをインポートします。(OVF ファイルを使用せずに物理マシン (PM) または仮想マシン (VM) を everRun 7.*x* システムにマイグレーションするには、 [「物理マシンまた](#page-203-0) [は仮想マシンをシステムにマイグレーションする」](#page-203-0)を参照してください。)

VM ファイルを Avance ユニットからインポートするには、まず Avance Management Console (管理コ ンソール) を使用して OVF およびハード ディスク ファイルを管理 PC にエクスポートし、次に everRun 可用性コンソールを使用してその管理 PC から everRun システムに OVF およびハード ディスク ファイル をインポートします。

everRun 可用性コンソールで VM イメージをインポートする際、インポート ウィザードに VM を*インポー ト*するか*リストア*するかを選択するオプションが表示されます。VM をインポートすると、一意のハード ウェア ID が設定された VM の新しいインスタンスが作成されます。VM をリストア (復元) する場合、同じ ハードウェア ID (SMBIOS UUID、システム シリアル番号、および VM イメージに指定されている場合は MAC アドレス) が設定された同一の VM が作成されます。これらの ID はゲスト オペレーティング システ ムやアプリケーションのソフトウェア ライセンスに必要となる場合があります。元の VM との競合を避け るため、VM のリストアはこれを everRun システムに転送した後ソース システム上での使用を停止する場 合のみに行ってください。

**注意事項**: Avance ユニットからのエクスポートを準備する前に、ソース VM をバックアップす Ú ることを検討してください。

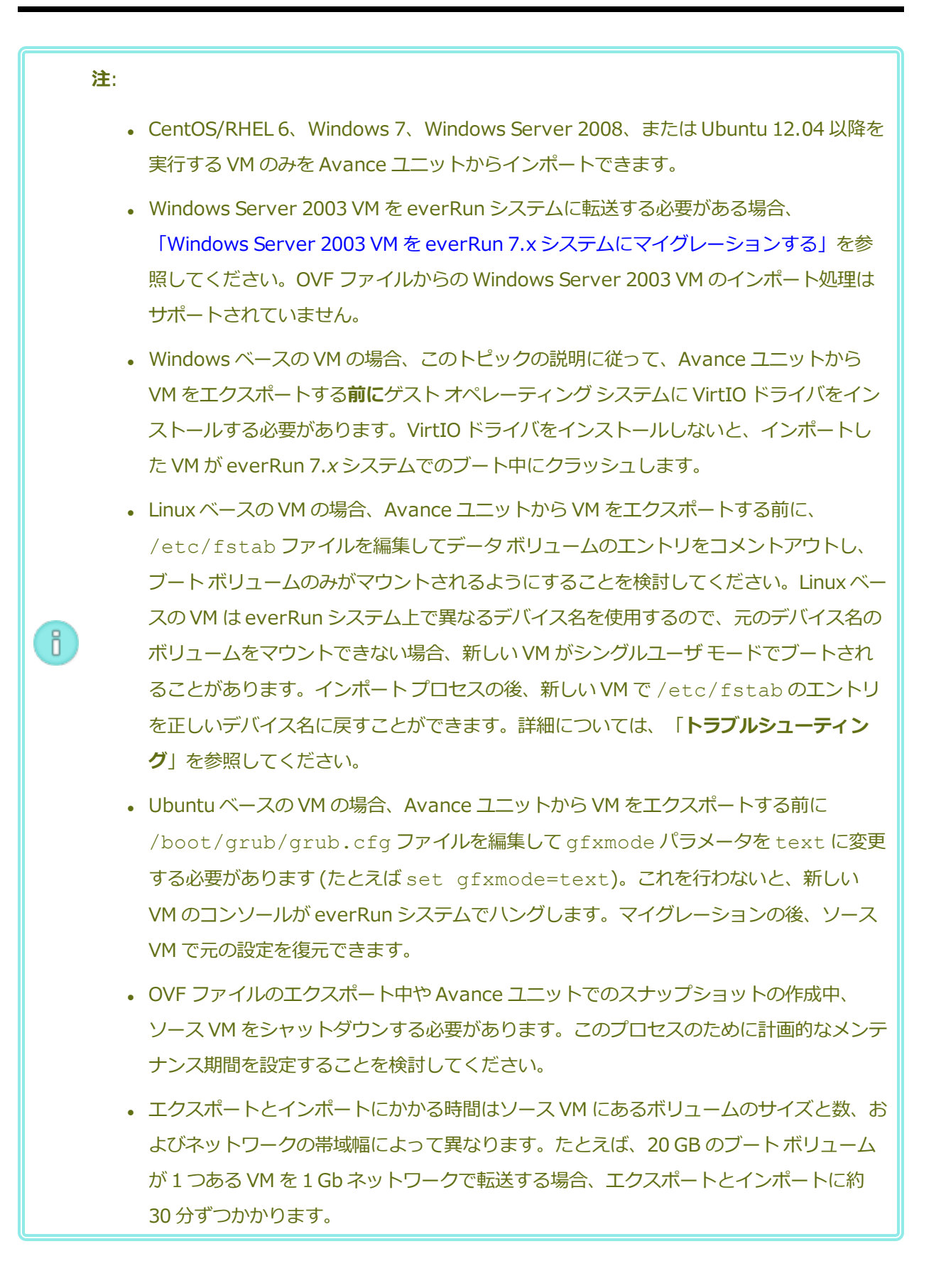

 $\mathbf{a}$ 

- <sup>l</sup> Avance ユニット上のソース VM との競合を避けるため、インポート ウィザードは新し い VM にある各ネットワーク インタフェースに新しい MAC アドレスを自動的に割り当て ますが、IP アドレスとホスト名は必要に応じて手動で更新する必要があります。
- <sup>l</sup> インポートの処理中に everRun システムがプライマリ PM からセカンダリ PM に切り替 わった場合、そのインポート プロセスは失敗します。これはシステムの継続運用には影 響しませんが、everRun システムで不完全な VM とその関連ボリュームを削除してか ら、もう一度インポートを実行する必要があります。

# **Avance ユニットから OVF ファイルをエクスポートする**

Avance ユニットから VM をエクスポートすると、OVF ファイルに含まれる VM の構成と、管理 PC 上の選択したボリュームのコピーがエクスポートされます。

### **Avance ユニットからの VM のエクスポートを準備するには (Windows ベースの VM のみ)**

- 1. Avance Management Console (管理コンソール) を使用して Avance ユニットにログオン します。
- 2. **[仮想マシン]** ページで、エクスポートする VM を選択します。
- 3. **[コンソール]** をクリックして VM のコンソールを開き、Windows ゲスト オペレーティング システムにログオンします。
- 4. 「Windows [ドライブのラベルを管理する」](#page-279-0)を参照して、すべてのボリュームのラベルが正 しいことを確認します。
- 5. Windows システム準備ツール (Sysprep) を実行してゲスト オペレーティング システムを 再展開用に準備します。
- 6. 次の手順に従って Windows ゲスト オペレーティング システムに VirtIO ドライバをインス トールします。
	- a. **VirtIO.exe** ドライバ インストール ユーティリティを、**[Downloads (ダウンロー ド)]** ページ [\(https://www.stratus.com/services](https://www.stratus.com/services-support/downloads/?tab=everrun)[support/downloads/?tab=everrun](https://www.stratus.com/services-support/downloads/?tab=everrun)) の **[Drivers and Tools (ドライバとツー ル)]** セクションからゲスト オペレーティング システムにダウンロードします。
	- b. インストール ユーティリティを右クリックして **[管理者として実行]** をクリックしま す。
	- c. **[OK]** をクリックして VirtIO ドライバをインストールし、コマンド プロンプト ウィン ドウで進捗状況を監視します。
d. Windows にゲスト オペレーティング システムを再起動するプロンプトが表示された ら、**[後で再起動する]** をクリックします。

**注**: Windows は、インストール ユーティリティが完了する前に再起動のプ ロンプトを表示します。以下の手順を完了するまでは **VM を再起動しない** ĥ. **でください**。ドライバのインストールが失敗し、インポートした VM が everRun システム上でブートされなくなります。

- e. コマンド プロンプト ウィンドウに VirtIO ドライバのインストールが完了したという メッセージと、**[続行するには、任意のキーを押してください]** というプロンプトが表 示されるまで待機します。
- f. コマンド プロンプト ウィンドウをクリックしてアクティブにしてから、任意のキーを 押し、コマンド プロンプト ウィンドウと WinZip ウィンドウが閉じるまで待ちます。
- g. ゲスト オペレーティング システムを再起動して新しいドライバを読み込みます。

VirtIO ドライバをインストールすると、everRun MX システムからのエクスポートに必要な XenConvert ユーティリティも同時にインストールされますが、このユーティリティは Avance ユニットでは使用しません。インポートが正しく完了した後、このトピックの後の 説明に従って VirtIO ドライバおよび XenConvert ユーティリティをアンインストールするこ ともできます。

## **Avance ユニットから VM をエクスポートするには**

次の手順では Avance から VM をエクスポートする方法を説明しますが、代わりにスナップショッ トを作成してエクスポートする方法により、ソース VM のダウンタイムを削減することも可能で す。スナップショットを作成するには、Avance のオンライン ヘルプを参照してください。

- 1. Avance Management Console (管理コンソール) を使用して Avance ユニットにログオン します。
- 2. **[仮想マシン]** ページで、エクスポートする VM を選択します。
- 3. VM を選択した状態で **[シャットダウン]** をクリックして VM の電源がオフになるまで待ちま す。
- 4. **[エクスポート]** をクリックしてエクスポート ウィザードを表示します。
- 5. 必要な Java™ プラグインを Web ブラウザに読み込むプロンプトが表示された場合、読み込 みを許可します。
- 6. **[VM のエクスポート]** をクリックします。(スナップショットを作成してある場合は **[スナッ プショットのエクスポート]** をクリックします。)
- 7. **[参照]** をクリックします。Avance Management Console (管理コンソール) を実行する管 理 PC 上のエクスポートの場所を選択し、**[保存]** をクリックします。
- 8. キャプチャするボリュームを選択するか、**[VM 構成のみ]** をクリックしてエクスポート ファ イルに各ボリュームの構成の詳細のみを含め、データは含めないように指定します。
- 9. **[エクスポート]** をクリックします。

## **everRun システムに OVF ファイルをインポートする**

everRun システムに VM をインポートすると、管理 PC 上の OVF エクスポートから、VM の構成お よび選択した関連ボリュームがインポートされます。

**前提条件**: インポート プロセスが正しく機能するためには、everRun システムの両方の PM がオンラインになっている必要があります。

## **everRun システムに VM をインポートするには**

- 1. everRun 可用性コンソールを使用して everRun システムにログオンします。
- 2. **[物理マシン]** ページ ( [「\[物理マシン\]](#page-136-0) ページ」を参照) で、両方の PM が「**実行中**」の状態 にあり、どちらの PM もメンテナンス モードではなく、同期の実行中でもないことを確認し ます。
- 3. **[仮想マシン]** ページ ( [「\[仮想マシン\]](#page-139-0) ページ」を参照) で、**[インポート/リストア]** をク リックしてインポート ウィザードを開きます。
- 4. **[参照]** をクリックします。ファイル ブラウザで管理 PC からインポートする **.ovf** ファイルを 選択し、**[インポート]** をクリックします。
- 5. **[インポート]** または **[リストア]** を選択します。インポートを実行すると、一意のハードウェ ア ID が設定された VM の新しいインスタンスが作成されます。リストアを実行すると、OVF ファイルに指定されているのと同じハードウェア ID が設定された同一の VM が作成されま す。
- 6. プロンプトが表示されたら、**[参照]** をクリックして、VM に関連付けられている各ボリュー ムについて含める **.vhd** ファイルを選択します。
- 7. 次の情報を確認し、必要に応じて編集します。

**■ 名前、CPU、メモリ** 

仮想マシンの名前の変更、vCPU の数の編集、または使用可能な合計メモリの割り当 てを実行できます。

<sup>n</sup> **ストレージ**

すべてのボリュームが表示されます。everRun システム上のボリュームにストレージ コンテナを割り当てるには、ボリュームの **[作成]** ボックスを選択します (ブート ボ リュームは必須です)。OVF ファイルからボリュームのデータをインポートするには、 **[データの復元]** ボックスを選択します。

■ ネットワーク

利用可能なすべてのネットワークが表示されます。既存のネットワークを削除した り、まだ割り当てられていない新しいネットワークを追加することも可能です。少な くとも 1 つのネットワークが必要です。

- 8. everRun システムで VM を最初に起動する前にその再プロビジョニングが必要な場合、オプ ションで **[インポート後に仮想マシンを自動的に起動]** チェック ボックスをオフにすることも できます。
- 9. **[インポート]** をクリックして、VM のインポートを開始します。転送が完了したら **[完了]** を クリックしてインポート ウィザードを閉じます。

**注**: インポートの処理中、everRun 可用性コンソールの **[ボリューム]** ページにイ ンポートされたボリュームが順次表示されます。インポート ウィンドウに処理が õ. 完了したことが示されるまで、インポートされたボリュームを接続したり削除し ないでください。そうでない場合、インポートは失敗します。

10. 該当する場合は**仮想マシンの再プロビジョニング** ウィザードを使用して VM に追加のリソー スを割り当てます。 [「仮想マシンのリソースを再プロビジョニングする」](#page-302-0)を参照してくださ い。

VM の再プロビジョニングが完了したら、**[起動]** をクリックして VM をブートします。

11. **[コンソール]** をクリックして VM のコンソールを開き、ゲスト オペレーティング システムに ログオンします。

- 12. Windows ベースの VM の場合のみ、VirtIO ドライバをサポートされる最新のバージョンに更 新します。手順については、 「VirtIO [ドライバを更新する](#page-281-0) (Windows ベースの VM)」を参 照してください。
- 13. 必要に応じてゲスト オペレーティング システムのネットワーク設定を更新します。

新しい VM が正しく機能することを確認できたら、インポート プロセスは完了します。ただし everRun システムは、高可用性 (HA) または フォールト トレラント (FT) 運用モードを有効にする ため、PM 間のデータの同期を続行することがあります。

**注**: データが同期されて VirtIO ドライバが稼動するまでの間、新しい VM とその関連ボ f. リュームに警告マークが表示される場合があります。

# **オプションで Avance ユニットのソース VM から VirtIO ドライバをアンインストールするには (Windows ベースの VM のみ)**

新しい VM を everRun システムに正しくインポートした後、VirtIO ドライバと XenConvert ユー ティリティを Avance ユニット上にある Windows ベースのソース VM からアンインストールでき ます。ただし、このソフトウェアは Avance ユニットの操作や継続運用に干渉しないので、ソフト ウェアのアンインストールは必須ではありません。

- 1. Windows ベースのソース VM のコンソールで、**VirtIO.exe** インストール ユーティリティを 見つけます。(VirtIO ドライバがある場合、この同じユーティリティを使用してアンインス トールします。)
- 2. インストール ユーティリティを右クリックして **[管理者として実行]** をクリックします。
- 3. **[OK]** をクリックして VirtIO ドライバをアンインストールし、コマンド プロンプト セッショ ンで進捗状況を監視します。
- 4. プロンプトが表示されたら、任意のキーを押してユーティリティを閉じます。再起動する必 要はありません。

**トラブルシューティング**

エクスポート プロセスやインポート プロセスで発生した問題を解決するには、必要に応じて以下の 情報を参照してください。

# **Avance ユニットからのエクスポートをキャンセルしたり、エクスポートが失敗した後でクリーン アップするには**

お使いの管理 PC で、エクスポート フォルダからすべてのファイルを削除するか、その後で行うエ クスポート用に新しいフォルダを作成します。

# **キャンセルしたインポートや失敗したインポートを everRun システムからクリーンアップするに は**

everRun 可用性コンソールで、インポートした VM およびその関連ボリュームをすべて削除しま す。

## **everRun システムへのインポートの失敗から復旧するには**

Windows ベースの VM に VirtIO ドライバがない場合、インポートした VM はクラッシュします。 エクスポートを再び実行する前に、Avance ユニット上の VM に必ず VirtIO ドライバをインストー ルしてください。

## **新しい VM のコンソールが everRun システムでハングした場合に復旧するには**

Ubuntu ベースの VM では、インポート プロセスを実行する前に everRun 可用性コンソール gfxmode パラメータが正しく設定されていないと、VM コンソールが でハングします (「**注意**」を 参照してください)。VM コンソールがハングする場合、everRun 可用性コンソールでコンソールが 開くまで VM を何度か再起動してから、その後の問題発生を回避できるよう gfxmode パラメータ を修正します。

VM コンソールのトラブルシューティングの詳細については、 「仮想マシン [コンソールのセッショ](#page-294-0) [ンを開く」を](#page-294-0)参照してください。

## **everRun システムの VM で見つからないデータ ボリュームを復旧するには**

インポートの完了後に everRun システムの VM にデータ ボリュームが表示されない場合、次の手順 に従ってこれらのボリュームを手作業で復元できます。

- <sup>l</sup> VM をシャットダウンして**仮想マシンの再プロビジョニング** ウィザードを実行し、**[ボリュー ム]** ページで正しいボリュームを含めます。
- **Windows ベースの VM ではディスク管理**を使用してデータ ボリュームをオンラインにしま す。
- Linux ベースの VM では /etc/fstab ファイルを編集して、ストレージ デバイスを Avance (/dev/xvda ~ /dev/xvdh) から everRun (/dev/vda ~ /dev/vdh) の新 しいデバイス名に更新します。たとえばインポートにボリュームが含まれなかった場合、デ バイス名が一致しなくなることもあります。

## **everRun システムの VM で見つからないネットワーク デバイスを復旧するには**

インポートの完了後に everRun システムの VM にネットワーク デバイスが表示されない場合、次の 手順に従ってこれらのデバイスを手作業で復元できます。

- <sup>l</sup> VM をシャットダウンして**仮想マシンの再プロビジョニング** ウィザードを実行し、**[ネット ワーク]** ページで正しいネットワークを含めます。
- <sup>l</sup> Linux ベースの VM の場合、ネットワーク スタートアップ スクリプトを再構成して、ネット ワーク インタフェースに新しいデバイス名を反映させます。

## **関連トピック**

「Avance または everRun MX [システムからマイグレーションする」](#page-216-0)

[「仮想マシンを作成/マイグレーションする」](#page-192-0)

「Windows [ベースの仮想マシンを構成する」](#page-280-0)

「Linux [ベースの仮想マシンを構成する」](#page-288-0)

[「仮想マシンのリソースを管理する」](#page-301-0)

<span id="page-257-0"></span>[「仮想マシンの運用を管理する」](#page-291-0)

## **OVF または OVA ファイルをインポートする**

VM をあるシステムから別のシステムに転送する必要がある場合や、作成したイメージを同じシステムに転 送して戻すことにより元の VM を復元または複製する場合、システムから Open Virtualization Format (OVF) または Open Virtual Appliance (or Application) (OVA) ファイルをインポートします。(OVF また は OVA ファイルを使用せずに物理マシン (PM) または仮想マシン (VM) をシステムにマイグレーションす るには、 [「物理マシンまたは仮想マシンをシステムにマイグレーションする」を](#page-203-0)参照してください。)

VM は "インポート" または "リストア" することができます。VM をインポートすると、一意のハードウェ ア ID が設定された VM の新しいインスタンスが作成されます。VM をリストア (復元) する場合、同じハー ドウェア ID (SMBIOS UUID、システム シリアル番号、および VM イメージに指定されている場合は MAC アドレス) が設定された同一の VM が作成されます。これらの ID はゲスト オペレーティング システムやア プリケーションのソフトウェア ライセンスに必要となる場合があります。元の VM との競合を避けるた め、VM のリストアはこれを everRun システムに転送した後ソース システム上での使用を停止する場合の みに行ってください。

このトピックでは、OVF または OVA ファイルをローカル コンピュータ、USB デバイス、または NFS エク スポートや Windows 共有 (Samba など、CIFS 共有とも呼ばれます) などのリモート ファイル システムか らインポートする方法を説明します。既存の VM を同じ システム上に復元して VM を上書きし、これを以 前のバックアップ コピーから復旧する場合は、 「OVF [ファイルから仮想マシンを交換/復元する」](#page-265-0)を参照 してください。Avance システムまたは everRun MX システムから OVF ファイルをインポートする必要が ある場合、 「Avance システムから OVF [ファイルをインポートする」](#page-248-0)か、 「everRun MX [システムから](#page-239-0) OVF [ファイルをインポートする」](#page-239-0)を参照してください。

**注**:

 $\overline{\mathbf{a}}$ 

<sup>l</sup> VM のインポートは、正常な状態のイメージから VM を作成したりクローンする場合に行 います。VM のインポート中、システムによって一意のハードウェア ID と MAC アドレ スが割り当てられます。(正常な状態のイメージは、通常、複数回コピーするために作成 されたテンプレートの VM です。)ソース VM との競合を避けるため、インポート ウィ ザードは新しい VM にある各ネットワーク インタフェースに新しい MAC アドレスを自動 的に割り当てますが、必要に応じて IP アドレスとホスト名を手動で更新しなければなり ません。

<sup>l</sup> インポートできるのは、サポートされるゲスト オペレーティング システムおよびブート インタフェースを実行している VM のみです。詳細については、 [「対応しているゲスト](#page-579-0) [オペレーティング](#page-579-0) システム」を参照してください。

VM をインポートする際、システムはブート インタフェースの設定 (BIOS または UEFI) を OVF あるいは OVA ファイルからインポートします。この設定は変更できません。

- <sup>l</sup> VM を VMware ソースからインポートできるのは、ソースが VMware リリース 6.x を 実行している場合のみです。
- <sup>l</sup> VMware OVA ファイルから VM をインポートする場合、操作を行うのに十分なディス ク容量がシステムにあることを確認してください。システムに必要なディスク容量は、 「OVA ファイルのサイズ + 作成する VM ボリュームの合計サイズ + 圧縮 OVA ファイ ルの解凍と処理用に一時予約される 100 GB のディスク容量」の総計に等しくなりま す。たとえば、3 GB の OVA ファイルを、32 GB ボリュームを要する VM のためにイン ポートするには、最低限 3 GB + 32 GB + 100GB = 135 GB のストレージが必要です。 システム上の**空き**ディスク容量は、everRun 可用性コンソールの **[システム]** ページ

の、**[ストレージ割り当て]** で確認できます。お使いのシステムで、VMware OVA ファ イルをインポートするのに十分なディスク容量がない場合、ディスク容量を解放する か、代わりに VM をネットワーク経由で (OVF や OVA ファイルを使わずに) 直接マイグ レーションすることができます。詳細については、 [「物理マシンまたは仮想マシンをシ](#page-203-0) [ステムにマイグレーションする」](#page-203-0)を参照してください。

<sup>l</sup> VM を同じシステムにインポートし直して VM を複製する際、VM の名前を変更して、エ クスポートまたはインポートの処理中にボリュームを複製する必要があります。VM の名 前を変更しなかった場合、ソース VM との競合を避けるため、インポート ウィザードに よって新しい VM と新しいボリュームの名前が自動的に変更されます。ウィザードは VM  $\lceil \rceil$ 

名とボリューム名に数字を追加して、VM に複製が追加されるたびにその数字を増やしま す (**MyVM**、**MyVM0**、**MyVM1** など)。

- <sup>l</sup> VM のインポートにかかる時間はソース VM にあるボリュームのサイズと数、およびネッ トワーク帯域幅によって異なります。たとえば、20 GB のブート ボリュームが 1 つある VM を 1 Gb ネットワークで転送するには約 30 分かかります。
- <sup>l</sup> VM をインポートする際、そこに含めた各ボリュームの元のコンテナ サイズは維持されま せん。たとえば、ソース VM に、40 GB のボリューム コンテナに含まれた 20 GB のブー ト ボリュームがある場合、ターゲットの VM は、20 GB のボリューム コンテナに含まれ る 20 GB のブート ボリュームとして構成されます。ターゲット システムのボリューム コンテナのサイズは必要に応じて拡張できます。詳細については、 [「everRun](#page-312-0) システム のボリューム [コンテナを拡張する」](#page-312-0)を参照してください。
- <sup>l</sup> インポートの処理中にシステムがプライマリ PM からセカンダリ PM に切り替わった場 合、そのプロセスは失敗します。これはシステムの継続運用には影響しませんが、 シス テムで不完全な VM とその関連ボリュームを削除してから、もう一度インポートを実行す る必要があります。
- <sup>l</sup> PM や VM をマイグレーションした後、ネットワーク ドライバが正しくインストールされ ないことがあります。この問題が発生した場合は、ドライバを手動でインストールしてく ださい。詳細については、下記の「**トラブルシューティング**」を参照してください。

#### **前提条件**:

✅

OVF ファイルから VM イメージをインポートする前に、ソース システム上で everRun 可用性 コンソールを使用して、サポートされるネットワーク共有または USB デバイス上の OVF および 仮想ハード ディスク (VHD) ファイルに VM をエクスポート ( [「仮想マシンをエクスポートする](#page-271-0) [」を](#page-271-0)参照) するか、VM スナップショットをエクスポート ( [「スナップショットをエクスポート](#page-331-0) [する」](#page-331-0)を参照) します。これらのファイルはお使いの管理 PC にコピーするか、ターゲットの everRun システム上の USB デバイスまたはネットワーク共有にマウントします。手順について は、 「everRun システム上の USB [デバイスまたはネットワークマウント](#page-277-0) フォルダのマウン [ト」](#page-277-0)を参照してください。その後、ターゲット システム上の everRun 可用性コンソールを使っ て OVF および VHD ファイルをインポートします。

OVA ファイルから VM イメージをインポートする前に、VMware システム上に OVA ファイル を作成します。everRun システムは、1 つのメタデータ ファイルと 1 つ以上のディスク イメー ジ ファイルを含む VMware OVA ファイルをサポートしています。

## **OVF または OVA ファイルをインポートするには**

- 1. ターゲット システム上で everRun 可用性コンソールにログオンします。
- 2. (everRun 可用性コンソールを実行している PC ではなく) USB デバイスまたはネットワーク共有か ら VM をインポートしている場合、デバイスまたは共有を everRun システム上にマウントします。 手順については、 「everRun システム上の USB [デバイスまたはネットワークマウント](#page-277-0) フォルダの [マウント」を](#page-277-0)参照してください。
- 3. **[仮想マシン]** ページ ( [「\[仮想マシン\]](#page-139-0) ページ」を参照) で、**[インポート/リストア]** をクリックし て**仮想マシンのインポート/リストア** ウィザードを開きます。
- 4. 次のいずれかを選択します。
	- PC からインポート everRun 可用性コンソールを実行している PC から VM をインポート します。

**注**: PC からインポートする際には VMware OVF および OVA の参照がサポートさ ñ. れませんが、その他の方法を使用して VMware OVF および OVA をインポートす ることができます。

**[次へ]**、**[参照]** の順にクリックして、ローカル コンピュータ上の適切なファイルを見つけま す。

■ USB からインポート — everRun システム上にマウントされた USB デバイスから VM をイ ンポートします。

**[次へ]** をクリックし、プルダウン メニューからパーティションを選択します。**[OVF/OVA のリスト]** をクリックし、プルダウン メニューから適切なファイルを選択します。オプショ ンとして、*[ファイルの検索]* ボックスにファイル名またはその一部を入力してファイルを検 索できます。

■ リモートまたはネットワーク Windows 共有経由からインポート (CIFS/SMB) — ローカ ル ネットワーク上の Windows 共有から VM をインポートします。

**[次へ]** をクリックし、**[ユーザ名]** と **[パスワード]** に値を入力します。**[レポジトリ]** に、 **「¥¥<マシンの URL>¥<共有名>」**の形式で値を入力します (例:

¥¥192.168.1.34¥MyOVFsForImport)。次に、[OVF/OVA のリスト] をクリックして リストから適切なファイルを選択します。

■ リモートまたはネットワーク NFS からインポート – ローカル ネットワーク上の NFS 共有

から VM をインポートします。

**[次へ]** をクリックし、**[レポジトリ]** に、リモート システムの URL を

「*nnn.nnn.nnn.nnn/<フォルダ名>*」の形式で入力します (**http://** や **https://** は含め ません)。

**[OVF/OVA のリスト]** をクリックしてリモート フォルダにあるすべてのファイルのリスト を表示します。インポートする適切なファイルを選択してください。オプションとして、 [*ファイルの検索*] ボックスにファイル名またはその一部を入力してファイルを検索できま す。あるいは、列の見出し (*名前*、*変更日*、*サイズ*など) をクリックしてファイルを並べ替え ることも可能です。ファイル名をクリックしてファイルを選択し、**[次へ]** をクリックしま す。

OVA ファイルを選択した場合、次のステップに進んでください (OVA ファイルで行えるのはイン ポートのみです)。

OVF ファイルを選択した場合、**[次へ]** をクリックします。これが everRun で作成されたファイル かどうか、および VM のインポートとリストアを行えるかどうかを確認するメッセージが表示され ます。everRun で作成した OVF ファイルを選択する際は、オプションとして、ファイルをイン ポートまたはリストアすることができ、次のメッセージの表示も可能です。

VM を復元すると、全ネットワーク インタフェースのハードウェア ID と MAC アドレスの維 持が試行されます。**[リストア]** は、VM の特定インスタンスを指定して復元する場合で、そ のインスタンスがネットワーク上のすべてのシステムで実行されるこの VM の唯一のコピー である場合のみに選択してください。通常の場合、**リストア**は過去のバックアップから VM を復旧させるために使用します。正常な状態のイメージから VM を作成したりクローンする 場合には、**インポート**を選択します。この操作では一意のハードウェア ID と MAC アドレス が割り当てられます。

- 5. **[インポート]** を選択します (必要な場合はウィンドウを下にスクロールしてください)。(everRun で作成された OVF の場合、**[リストア]** を選択することもできます。 「OVF [ファイルから仮想マシ](#page-265-0) [ンを交換/復元する」](#page-265-0)を参照してください。)
- 6. ウィザードの **[仮想マシンのインポートの準備]** ウィンドウが開き、必要に応じて追加のファイルを アップロードするプロンプトが表示されます。プロンプトが表示されたら、VM に関連付けられてい る各ボリュームについて含める適切なファイルを選択します。
- 7. OVF ファイルを選択した場合、情報を確認し、必要な場合は編集することができます (必要に応じ てウィンドウを下にスクロールしてください):

#### ■ 名前、 ブート インタフェース、CPU、メモリ

VM の名前、ブート インタフェース、vCPU の数、または VM が利用できる合計メモリが表 示されます。必要に応じて情報を編集します。 (**ブート インタフェース**は変更できません。 この設定はシステムによって OVF または OVA ファイルからインポートされます。)

■ ストレー**ジ** 

各ボリュームの名前、サイズ、保存先、およびセクター サイズが表示されます。**[作成]** 列 で、 システム上のボリューム用に ストレージ コンテナを割り当てるには、ボリュームのボッ クスを選択します (ブート ボリュームは必須です)。**[データの復元]** 列で、VHD ファイルか らボリュームのデータをインポートする場合はボックスを選択します。

ターゲット everRun システムに複数のストレージ グループがある場合、各ボリュームを作 成するストレージ グループを選択することもできます。インポートしているボリュームのセ クター サイズがサポートされる**保存先**グループを必ず選択し ( [「仮想マシンのストレージを](#page-189-0) [計画する」を](#page-189-0)参照)、ソース ボリュームに一致する**セクター サイズ**を選択してください (イン ポート ウィザードはボリュームのセクター サイズを変換できません)。ブート ボリュームの セクター サイズは 512B でなければなりません。セクター サイズを 4K または 512B に指定 できるのはデータ ディスクのみです。

■ ネットワーク

利用可能なネットワークが表示されます。既存のネットワークを削除したり、まだ割り当て られていない新しいネットワークを追加することも可能です。選択した各ネットワークに 1 つの静的な IP アドレスを指定することもできます。少なくとも 1 つのネットワークが必要で す。

ネットワークの総数は、everRun システム上のビジネス ネットワークの数を超えることがで きません。VM を OVF ファイルからインポートする場合、ウィザードでどのネットワークを 削除するかを選択できます。VM を OVA ファイルからインポートする場合、システムはイン ポートの処理中に余分なネットワークを自動的に無視します。どちらの場合も、VM をイン ポートする前や後に追加のビジネス ネットワークを everRun システムに接続して、ネット ワーク接続を復元することができます。

- 8. 初めて起動する前に VM の再プロビジョニングが必要な場合、オプションで **[インポート後に仮想マ シンを自動的に起動]** チェック ボックスをオフにすることもできます。
- 9. **[インポート]** をクリックして、VM のインポートを開始します。オプションとして、**[キャンセル]** をクリックして手順をキャンセルできます。

ウィザードに進捗状況が表示されます。転送が完了したら **[完了]** をクリックしてウィザードを閉じ ます。

**注**: インポートの処理中、everRun 可用性コンソールの **[ボリューム]** ページにインポー トされたボリュームが順次表示されます。インポート ウィンドウに処理が完了したこと n. が示されるまで、インポートされたボリュームを接続したり削除しないでください。そう でない場合、インポートは失敗します。

10. 該当する場合は**仮想マシンの再プロビジョニング** ウィザードを使用して VM に追加のリソースを割 り当てます。 [「仮想マシンのリソースを再プロビジョニングする」を](#page-302-0)参照してください。また、各 ボリューム コンテナにスナップショット用の容量を追加するには、 「everRun [システムのボリュー](#page-312-0) ム [コンテナを拡張する」を](#page-312-0)参照してください。

VM の再プロビジョニングが完了したら、**[起動]** をクリックして VM をブートします。

- 11. **[コンソール]** をクリックして VM のコンソールを開き、ゲスト オペレーティング システムにログオ ンします。
- 12. Windows ベースの VM の場合のみ、VirtIO ドライバをダウンロードして、サポートされる最新の バージョンに更新します。手順については、 「VirtIO [ドライバを更新する](#page-281-0) (Windows ベースの [VM\)」](#page-281-0)を参照してください。(Linux ベースの VM には既に正しい VirtIO ドライバがインストールさ れています。)

**注**: ドライバを更新した後、ゲスト オペレーティング システムの再起動が必要となる場 f. 合があります。

13. 必要に応じてゲスト オペレーティング システムのネットワーク設定を更新します。

新しい VM が正しく機能することを確認できたら、インポート プロセスは完了します。ただしシステム は、高可用性 (HA) またはフォールト トレラント (FT) 運用を有効にするため、PM 間のデータの同期を続 行することがあります。

**注**: データが同期されて VirtIO ドライバが稼動するまでの間、新しい VM とその関連ボリューム i. に警告マークが表示される場合があります。

#### **トラブルシューティング**

エクスポート プロセスやインポート プロセスで発生した問題を解決するには、必要に応じて以下の 情報を参照してください。

**インポートをキャンセルしたり、インポートが失敗した後でクリーンアップするには**

ターゲット システム上の everRun 可用性コンソールで、インポートした VM およびそれに関連する すべてのボリューム (存在する場合) を削除します。

## **ターゲット VM で見つからないデータ ボリュームを復旧するには**

インポートの完了後にターゲット システムの VM にデータ ボリュームが表示されない場合、次の手 順でこれらのボリュームを手作業で復元できます。

- <sup>l</sup> VM をシャットダウンして**仮想マシンの再プロビジョニング** ウィザードを実行し、**[ボリュー ム]** ページで正しいボリュームを含めます。
- <sup>l</sup> Windows ベースの VM では**ディスク管理**を使用してデータ ボリュームをオンラインにしま す。
- <sup>l</sup> Linux ベースの VM の場合、/etc/fstab ファイルを編集して、ストレージ デバイスに新 しいデバイス名を反映させます。インポートにボリュームを含めなかった場合には、デバイ ス名が一致しなくなることがあります。

#### **everRun システムの VM で見つからないネットワーク デバイスを復旧するには**

インポートの完了後にターゲット システムの VM にネットワーク デバイスが表示されない場合、次 の手順でこれらのデバイスを手作業で復元できます。

- <sup>l</sup> VM をシャットダウンして**仮想マシンの再プロビジョニング** ウィザードを実行し、**[ネット ワーク]** ページで正しいネットワークを含めます。VM がウィザードに表示される数よりも多 くのネットワークを必要とする場合、追加のビジネス ネットワークを everRun システムに 接続してから、VM を再プロビジョニングして新しいネットワークを含めてください。
- <sup>l</sup> Linux ベースの VM の場合、ネットワーク スタートアップ スクリプトを再構成して、ネット ワーク インタフェースに新しいデバイス名を反映させます。

## **新しいネットワーク ドライバを手動でインストールするには**

PM や VM をインポートした後、ネットワーク ドライバが正しくインストールされないことがありま す (たとえば、 「デバイス マネージャー] に警告 (  $\blacksquare$  ) 付きのドライバが一覧される場合がありま す)。この問題が発生した場合は、ドライバを手動でインストールしてください。

- 1. VM コンソール ウィンドウで、ゲスト オペレーティング システムの **[デバイス マネー ジャー]** を開きます。
- 2. **[ネットワーク アダプタ]** を展開して **[Red Hat VirtIO Ethernet Adapter]** を右クリック します (ドライバが正しく機能していません)。
- 3. **[ドライバ ソフトウェアの更新]** を選択します。
- 4. ポップアップ ウィンドウで **[コンピュータを参照してドライバ ソフトウェアを検索する]** を クリックします。
- 5. **[コンピュータ上のデバイス ドライバの一覧から選択する]** をクリックします。
- 6. **[Red Hat VirtIO Ethernet Adapter]** を選択します。
- 7. **[次へ]** をクリックしてネットワーク ドライバをインストールします。

ドライバがインストールされたら、everRun 可用性コンソールで VM の状態を確認します。状態が 実行中 (♥) であればドライバが正しく機能しています。

#### **関連トピック**

「Avance または everRun MX [システムからマイグレーションする」](#page-216-0)

「everRun システム上の USB [デバイスまたはネットワークマウント](#page-277-0) フォルダのマウント」

[「仮想マシンを作成/マイグレーションする」](#page-192-0)

「Windows [ベースの仮想マシンを構成する」](#page-280-0)

「Linux [ベースの仮想マシンを構成する」](#page-288-0)

[「仮想マシンのリソースを管理する」](#page-301-0)

<span id="page-265-0"></span>[「仮想マシンの運用を管理する」](#page-291-0)

## **OVF ファイルから仮想マシンを交換/復元する**

everRun で作成した Open Virtualization Format (OVF) ファイルから仮想マシン (VM) を交換して、VM を以前のバックアップ コピーで上書きすることにより everRun システム上の VM を復元 (つまり復旧) し ます。(VM を別のシステムからインポートする場合は、 [「仮想マシンを作成/マイグレーションする」を](#page-192-0)参 照してください。)

通常の場合、VM をインポートすると、一意のハードウェア ID が設定された VM の新しいインスタンスが 作成されます。VM をリストア (復元) する場合、SMBIOS UUID、システム シリアル番号、および VM イ メージに指定されている場合は MAC アドレスがそれぞれ同じ値に設定された、同一の VM が作成されま す。この情報は、ゲスト オペレーティング システムやアプリケーションのソフトウェア ライセンスに必要 となる場合があります。ただし、復元された VM のハードウェア ID は一意です。everRun システム上に 同一の VM が既に存在する場合、VM を復元することで VM を置換して前のコピーで上書きできます。 everRun システム上の既存の VM を復元できるのは、既に VM を everRun システム ( [「仮想マシンをエ](#page-271-0) [クスポートする](#page-271-0) 」を参照) か、VM スナップショット ( [「スナップショットをエクスポートする」](#page-331-0)を参照) から、サポートされるネットワーク共有または USB デバイス上の OVF および仮想ハード ディスク (VHD)

ファイルにエクスポートしてある場合のみです。これらのファイルはお使いの管理 PC にコピーするか、 ターゲットの everRun システム上の USB デバイスまたはネットワーク共有にマウントします。手順につ いては、 「everRun システム上の USB [デバイスまたはネットワークマウント](#page-277-0) フォルダのマウント」を参 照してください。その後、ターゲット everRun システム上の everRun 可用性コンソールを使って管理 PC から OVF および VHD ファイルを復元します。

**注意事項**: 上書きと復元を行う前に、everRun システム上の既存の VM をバックアップするこ とを検討してください。VM または別のスナップショットをエクスポートしてバックアップを作 成する場合、復元対象の OVF および VHD ファイルを上書きしないよう注意してください。

т.

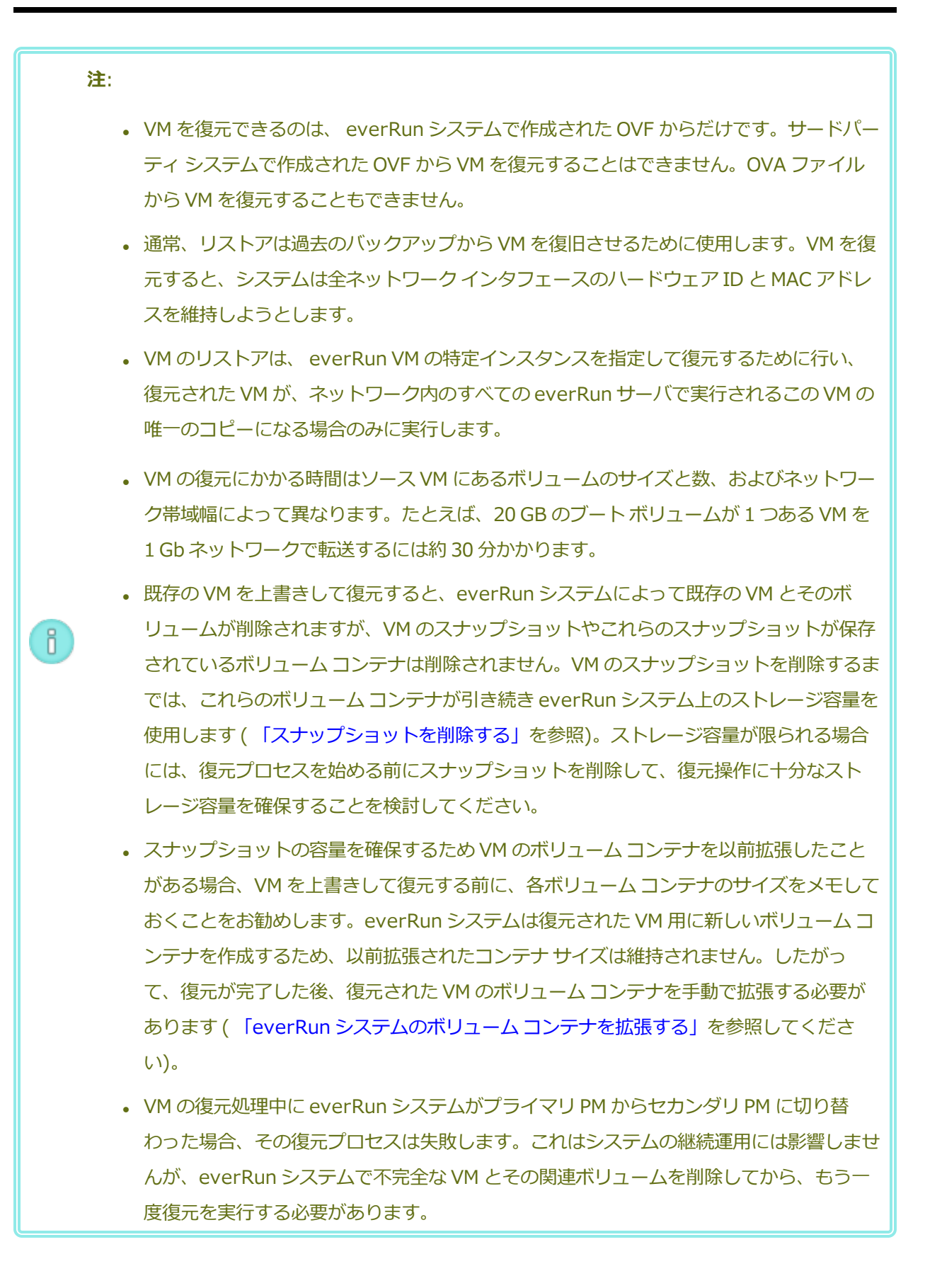

#### **前提条件**:

- <sup>l</sup> everRun システムから VM イメージを交換 (つまり復元) する前に、ソース everRun シ ステム上で everRun 可用性コンソールを使用して、サポートされるネットワーク共有ま たは USB デバイス上の OVF および仮想ハード ディスク (VHD) ファイルに VM をエクス ポート ( [「仮想マシンをエクスポートする](#page-271-0) 」を参照) するか、VM スナップショットをエ クスポート ( [「スナップショットをエクスポートする」](#page-331-0)を参照) します。これらのファイ ルはお使いの管理 PC にコピーするか、ターゲットの everRun システム上の USB デバイ スまたはネットワーク共有にマウントします。手順については、 [「everRun](#page-277-0) システム上 の USB [デバイスまたはネットワークマウント](#page-277-0) フォルダのマウント」を参照してくださ い。その後、ターゲット everRun システム上の everRun 可用性コンソールを使って OVF および VHD ファイルを復元します。
	- <sup>l</sup> 復元プロセスが正しく機能するためには、everRun システムの両方の PM がオンライン になっている必要があります。

#### **VM を復元するには**

 $\mathcal O$ 

- 1. ターゲット everRun システム上で everRun 可用性コンソールにログオンします。
- 2. (everRun 可用性コンソールを実行している PC ではなく) USB デバイスまたはネットワーク共有か ら VM を復元している場合、デバイスまたは共有を everRun システム上にマウントします。手順に ついては、 「everRun システム上の USB [デバイスまたはネットワークマウント](#page-277-0) フォルダのマウン [ト」を](#page-277-0)参照してください。
- 3. **[仮想マシン]** ページ ( [「\[仮想マシン\]](#page-139-0) ページ」を参照) で、上部パネルから復元する VM を選択し ます。
- 4. 下部パネルで、**[リストア]** をクリックするか、**[インポート/リストア]** をクリックします (上部パネ ルの近く)。
- 5. 次のいずれかを選択します。
	- PC からインポート everRun 可用性コンソールを実行している PC から VM をインポート します。
		- a. **[次へ]** をクリックします。
		- b. **[参照]** をクリックしてローカル コンピュータ上の適切なフォルダを見つけます。
- c. 目的のファイルの名前をクリックします。
- d. **[開く]** をクリックします。
- USB からインポート everRun システム上にマウントされた USB デバイスから VM をイ ンポートします。

**[次へ]** をクリックし、プルダウン メニューからパーティションを選択します。**[OVF/OVA のリスト]** をクリックし、プルダウン メニューから適切な OVF ファイルを選択します。

■ リモートまたはネットワーク Windows 共有経由からインポート (CIFS/SMB) — ローカ ル ネットワーク上の Windows 共有から VM をインポートします。

**[次へ]** をクリックし、**[ユーザ名]** と **[パスワード]** に値を入力します。**[レポジトリ]** に、 **「¥¥<マシンの URL>¥<共有名>」**の形式で値を入力します (例:

**\\192.168.1.34\MyOVFsForImport**)。次に、**[OVF/OVA のリスト]** をクリックして リストから適切な OVF ファイルを選択します。

■ リモートまたはネットワーク NFS からインポート — ローカル ネットワーク上の NFS 共有 から VM をインポートします。

**[次へ]** をクリックし、**[レポジトリ]** に、リモート システムの URL を 「*nnn.nnn.nnn.nnn/<フォルダ名>*」の形式で入力します (**http://** や **https://** は含め ません)。

**[OVF/OVA のリスト]** をクリックしてリモート フォルダにあるすべてのファイルのリスト を表示します。適切な OVF ファイルを選択します。オプションとして、*[ファイルの検索]* ボックスにファイル名またはその一部を入力してファイルを検索できます。あるいは、列の 見出し (*名前*、*変更日*、*サイズ*など) をクリックしてファイルを並べ替えることも可能です。 ファイル名をクリックしてファイルを選択し、**[次へ]** をクリックします。

- 6. **[リストア]** を選択します。(必要な場合はウィンドウを下にスクロールしてください。)**[リストア]** によって既存のデータと構成の詳細がすべて上書きされるために注意を促す警告メッセージが表示 されます。
- 7. **[続行]** をクリックします。
- 8. プロンプトが表示されたら、VHD ファイルを追加します。
- 9. 次の情報を確認し、必要に応じて編集します。

## ■ 名前、 ブート インタフェース、CPU、メモリ

VM の名前、ブート インタフェース、vCPU の数、または VM が利用できる合計メモリが表 示されます。必要に応じて情報を編集します。(**ブート インタフェース**は変更できません。こ の設定はシステムによって OVF ファイルからインポートされます。)

■ ストレー**ジ** 

各ボリュームの名前、サイズ、保存先、およびセクター サイズが表示されます。**[作成]** 列 で、everRun システム上のボリューム用に ストレージ コンテナを割り当てるには、ボ リュームのボックスを選択します (ブート ボリュームは必須です)。**[データの復元]** 列で、 VHD ファイルからボリュームのデータをインポートする場合はボックスを選択します。 ターゲット everRun システムに複数のストレージ グループがある場合、各ボリュームを作 成するストレージ グループを選択することもできます。インポートしているボリュームのセ クター サイズがサポートされる**保存先**グループを必ず選択して ( [「仮想マシンのストレージ](#page-189-0) [を計画する」](#page-189-0)を参照)、ソース ボリュームに一致する**セクター サイズ**を選択してください (リ ストア ウィザードはボリュームのセクター サイズを変換できません)。ブート ボリュームの セクター サイズは 512B でなければなりません。セクター サイズを 4K または 512B に指定 できるのはデータ ディスクのみです。

■ ネットワーク

利用可能なすべてのネットワークが表示されます。既存のネットワークを削除したり、まだ 割り当てられていない新しいネットワークを追加することも可能です。少なくとも 1 つの ネットワークが必要です。

ネットワークの総数は、everRun システム上のビジネス ネットワークの数を超えることがで きません。ウィザードで、削除するネットワークを選択したり、VM やネットワーク接続を復 元する前や後に追加のビジネス ネットワークを everRun システムに接続して、ネットワー ク接続を復元することができます。

- 10. システムで最初に起動する前に VM の再プロビジョニングが必要な場合、オプションで **[復元後に仮 想マシンを自動的に起動]** チェック ボックスをオフにすることもできます。
- 11. **[リストア]** をクリックして、VM のリストアを開始します。転送が完了したら **[完了]** をクリックし てウィザードを閉じます。

**注**: 復元の処理中、everRun 可用性コンソールの **[ボリューム]** ページに復元されたボ リュームが順次表示されます。リストア ウィンドウに処理が完了したことが示されるま f. で、復元したボリュームを接続したり削除しないでください。これを行うと、復元操作が 失敗します。

12. 該当する場合は**仮想マシンの再プロビジョニング** ウィザードを使用して VM に追加のリソースを割 り当てます。 [「仮想マシンのリソースを再プロビジョニングする」を](#page-302-0)参照してください。また、各 ボリューム コンテナにスナップショット用の容量を追加するには、 「everRun [システムのボリュー](#page-312-0) ム [コンテナを拡張する」を](#page-312-0)参照してください。

VM の再プロビジョニングが完了したら、**[起動]** をクリックして VM をブートします。

復元した VM が正しく機能することを確認したら、復元プロセスが完了します。ただし everRun システム は、高可用性 (HA) またはフォールト トレラント (FT) 運用を有効にするため、PM 間のデータの同期を続 行することがあります。

**注**: データが同期されて VirtIO ドライバが稼動するまでの間、復元した VM とその関連ボリュー f. ムに警告マークが表示される場合があります。

## **トラブルシューティング**

復元プロセスで発生した問題を解決するには、必要に応じて以下の情報を参照してください。

## **復元操作をキャンセルしたり、復元が失敗した後でクリーンアップするには**

ターゲット システム上の everRun 可用性コンソールで、復元した VM およびそれに関連するすべて のボリューム (存在する場合) を削除します。

#### **関連トピック**

[「仮想マシンを作成/マイグレーションする」](#page-192-0)

[「仮想マシンのリソースを管理する」](#page-301-0)

<span id="page-271-0"></span>[「仮想マシンの運用を管理する」](#page-291-0)

## **仮想マシンをエクスポートする**

システム上の仮想マシン (VM) をエクスポートして、ネットワークにマウントされたフォルダ (つまりディ レクトリ) または USB デバイスに VM のイメージを保存します。everRun システムから VM をエクスポー トすると、VM イメージを別のシステムにインポートしたり、同じ everRun システムへインポートし直し て元の VM の復元や複製を行えるようになります。このトピックで説明されている手順で everRun システ ムから VM を直接エクスポートできます。またはスナップショットを作成してエクスポートすることもでき ます。スナップショットの概要については、 [「スナップショットを管理する」を](#page-323-0)参照してください。 VM のエクスポートを準備するには、エクスポートした VM を環境内に保存するための USB デバイスを挿 入するか、ネットワーク マウントされたフォルダを作成します。USB デバイスを使用する場合、システム の現在のプライマリ ノード (**[物理マシン]** ページに **node***n* **(プライマリ)** として表示されます) にデバイ スを挿入します。フォルダを使用している場合、Windows 共有またはネットワーク ファイル システム (NFS) エクスポート用にフォルダを作成します。Windows 共有は Common Internet File System (CIFS) 共有とも呼ばれます (たとえば Samba など)。次に、フォルダまたは USB デバイスを、このト ピックの説明に従って everRun システムのホスト オペレーティング システムにマウントします。 everRun 可用性コンソールでエクスポートを開始すると、everRun システムによって VM が標準の Open Virtualization Format (OVF) および仮想ハード ディスク (VHD) ファイルとして保存されます。

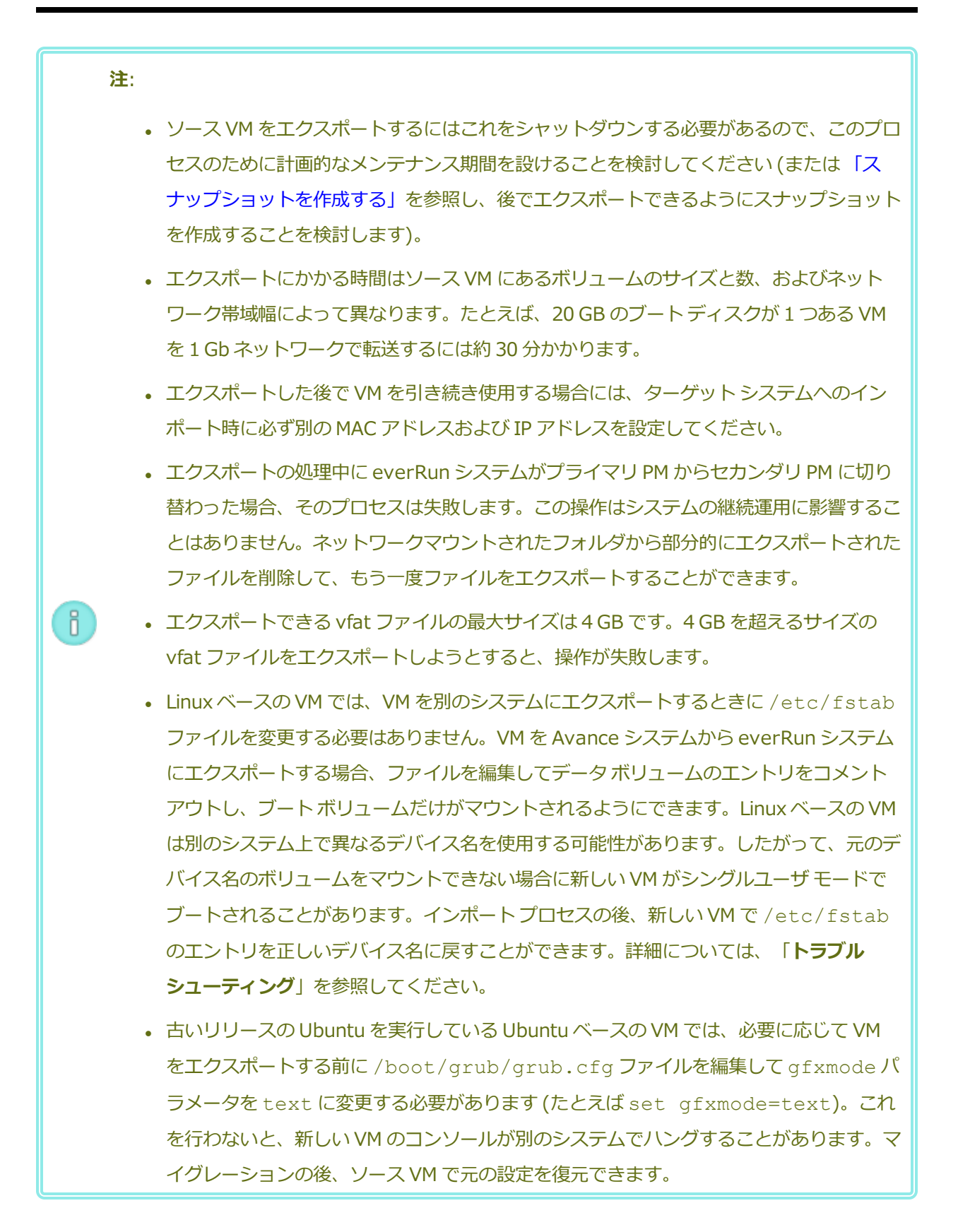

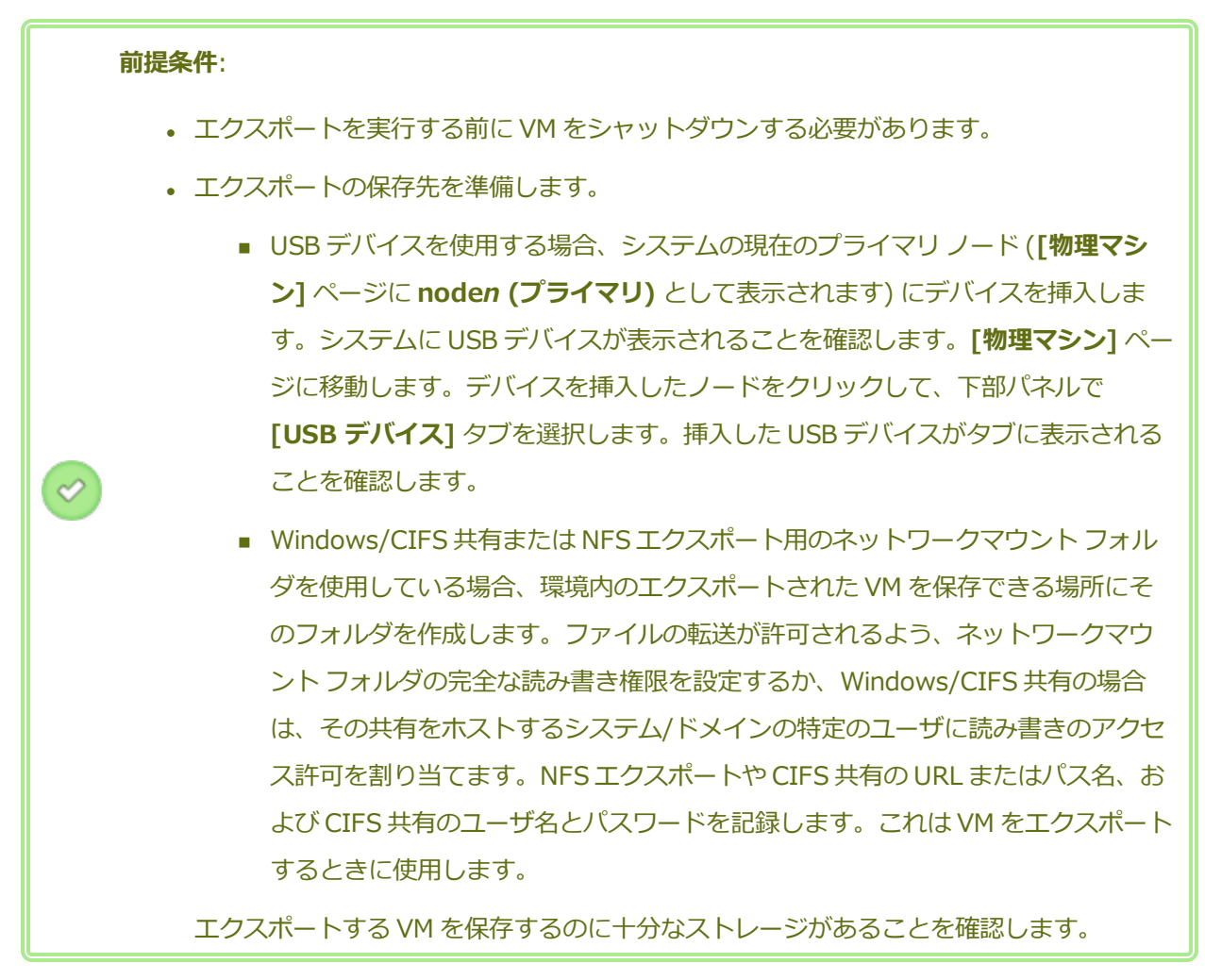

また、Windows ベースの VM には Windows 固有の準備を行う必要があります。

## **VM のエクスポート準備をするには (Windows ベースの VM)**

- 1. everRun 可用性コンソールを使用して everRun システムにログオンします。
- 2. **[仮想マシン]** ページで、エクスポートする VM を選択します。
- 3. **[コンソール]** をクリックして VM のコンソールを開き、Windows ゲスト オペレーティング システムにログオンします。
- 4. 「Windows [ドライブのラベルを管理する」](#page-279-0)を参照して、すべてのボリュームのラベルが正 しいことを確認します。
- 5. Windows システム準備ツール (Sysprep) を実行してゲスト オペレーティング システムを 再展開用に準備します。

## **VM をエクスポートするには**

- 1. everRun 可用性コンソールを使用して everRun システムにログオンします。
- 2. **[仮想マシン]** ページで、エクスポートする VM を選択して **[シャットダウン]** をクリックしま す。VM がシャットダウンするのを待ちます。 [「\[仮想マシン\]](#page-139-0) ページ」を参照してくださ い。
- 3. VM を選択した状態で、**[エクスポート]** をクリックしてエクスポート ウィザードを開きま す。
- 4. 次のいずれかを選択します。

**注**: **[マウント]** ボタンを使ってロケーションを既にマウントしてある場合 ( 「everRun システム上の USB [デバイスまたはネットワークマウント](#page-277-0) フォルダの h. [マウント」を](#page-277-0)参照)、エクスポート ウィザードに、マウントされているデバイスの URL が緑で表示されます。これを変更するには、**[変更]** ボタンをクリックしま す。

## <sup>n</sup> **Windows 共有経由でデバイスをマウント (CIFS/SMB)**

エクスポートの保存先は CIFS 共有上のフォルダ内です。**[ユーザ名]**、**[パスワー ド]**、および **[レポジトリ]** に値を入力します。**[レポジトリ]** に、「*\\<マシンの URL>\<共有名>*」の形式で値を入力します (例:

**\\192.168.1.34\MyExportVMs**)。

■ NFS 経由でデバイスをマウント

エクスポートの保存先は NFS 経由でアクセスするリモート システム上のフォルダ内で す。**[レポジトリ]** の値はリモート システムの URL で、「*nnn.nnn.nnn.nnn*」の形 式で入力します (**http://** や **https://** は含めません)。

■ USB をマウント

**[USB パーティション リスト]** で、プルダウン メニューからパーティションを選択し ます。

5. **[エクスポート パス: /mnt/ft-export:]** で、VM をエクスポートしてその OVF および VHD ファイルを保存する場所のパスを入力します。たとえば、VM を ocean1 という新しい フォルダにエクスポートするには、ocean1 と入力します。

6. **[マウント]** をクリックします。

マウントに成功した場合、**[デバイス URL]** の下にレポジトリが表示されて **[VM のエクス ポート]** ボタンがアクティブになります。そうでない場合はアラートが表示されます。

- 7. **[エクスポートするブート ボリューム]** および **[エクスポートするデータ ボリューム]** の下 で、含めるボリュームを選択します。(ブート ボリュームは必須です。)
- 8. **[VM のエクスポート]** をクリックして VM をエクスポートします。

エクスポートする VM の **[サマリ]** タブの **[エクスポート ステータス]** で、エクスポート状況を監視できま す。進捗状況はエクスポート全体および各ボリュームにおける比率 (%) で報告されます。プロセスが完了 すると、**[エクスポートを正しく完了しました]** というステータスに変わります。

エクスポートをキャンセルするには、**[エクスポート進捗状況]** のパーセント値の横の **[キャンセル]** をク リックします。ダイアログ ボックスが開き、キャンセルを確認するよう求められます。キャンセルするに は **[はい]** をクリックします。

everRun システムは、まず VHD ファイル (ボリューム) をエクスポートしてから、OVF ファイルをエクス ポートします。フォルダに OVF ファイルが表示された段階でプロセスの完了を確認できます。

エクスポート プロセスの後に everRun システム上の OVF ファイルや VHD ファイルをインポートしたり 復元するには、 「OVF または OVA [ファイルをインポートする」](#page-257-0)を参照してください。

デバイスをアンマウントするには、 「everRun システム上の USB [デバイスまたはネットワークマウント](#page-277-0) [フォルダのマウント」を](#page-277-0)参照してください。

### **トラブルシューティング**

エクスポート プロセスで発生した問題を解決するには、必要に応じて以下の情報を参照してくださ い。

**everRun システムからのエクスポートをキャンセルしたり、エクスポートが失敗した後でクリーン アップするには**

エクスポート フォルダから VM ファイルを削除するか、その後で行うエクスポート用に新しいフォ ルダを作成します。

#### **関連トピック**

「仮想マシンに USB [デバイスを接続する」](#page-346-0)

[「仮想マシンを作成/マイグレーションする」](#page-192-0)

[「仮想マシンのリソースを管理する」](#page-301-0)

[「仮想マシンの運用を管理する」](#page-291-0)

## <span id="page-277-0"></span>**everRun システム上の USB デバイスまたはネットワークマウント フォルダのマウント**

everRun システム上の USB デバイスまたはネットワーク マウント フォルダ (つまりディレクトリ) をマウ ントおよびマウント解除するには、**[マウント]** (または **[アンマウント]**) ボタンを使用します。これは **[仮 想マシン]** ページ または **[スナップショット]** ページにあります。ロケーションをマウントすると、プライ マリ ノードのマウント ポイント /mnt/ft-export/ で利用可能になります。その後、プライマリ ノー ド上の VM またはスナップショットを、マウントした場所にエクスポートしたり、マウントした場所から VM を everRun システムインポートすることができます。エクスポートまたはインポートが完了したら、 **[アンマウント]** ボタンを使ってそのロケーションをアンマウントします。

(VM のゲスト オペレーティング システムでデバイスにアクセスするために USB デバイスをマウントする 必要がある場合、「仮想マシンに USB [デバイスを接続する」を](#page-346-0)参照してください。)

# **注**: 1. 使用中のロケーションをアンマウントしたりマウントすることはできません。たとえば、 VM のエクスポートやインポートの処理中にロケーションをアンマウントすることはでき ません。  $\vert \vert$ 2. everRun システム上の everRun ソフトウェアは、exFAT ファイル システムをサポート していません。USB メディアをマウントする前に、デバイスを NTFS で書式設定しま す。(デフォルトではほとんどの USB メディアが FAT ファイルシステム用に書式設定さ れていますが、ファイル サイズが 4 GB に制限されるため大半の VM では不十分です。)

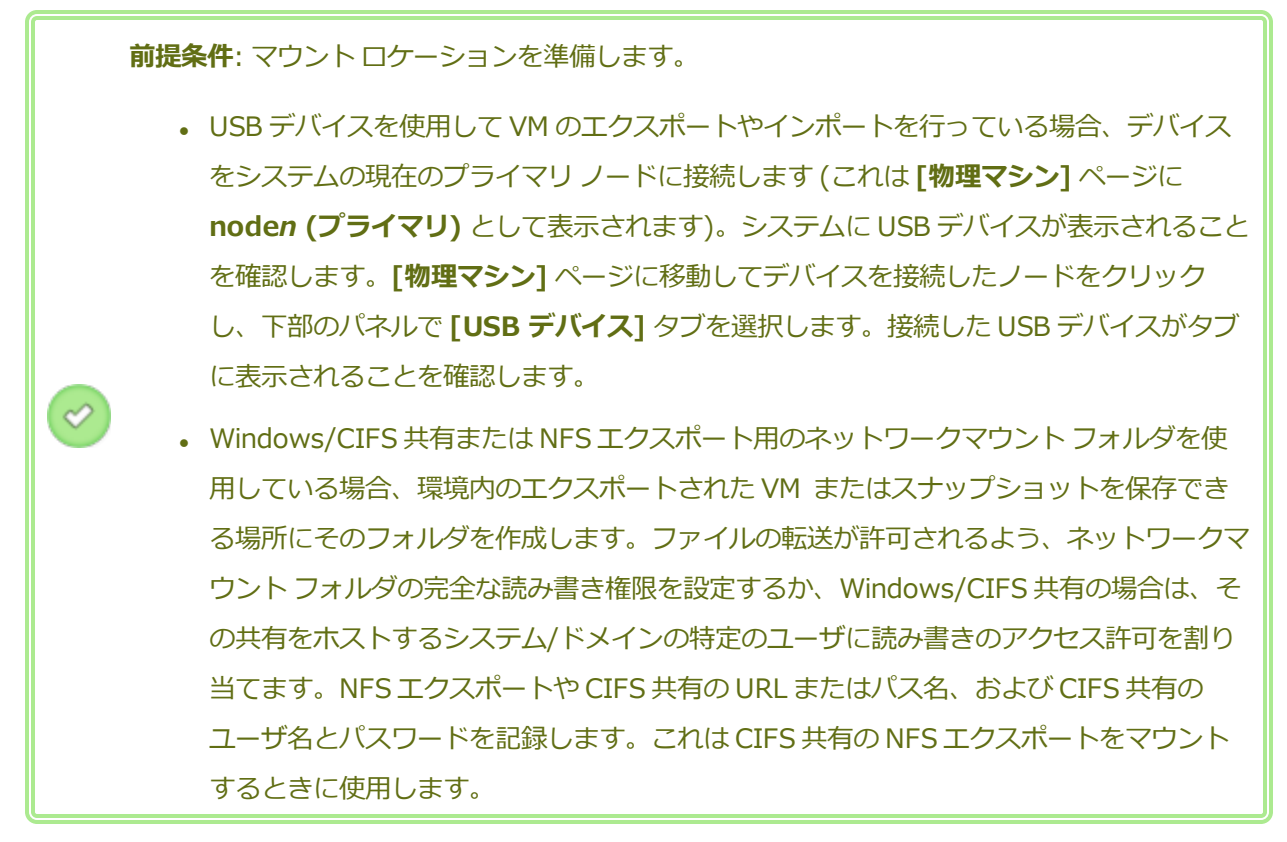

## **USB デバイスまたはネットワークマウント フォルダをマウントするには**

- 1. **[仮想マシン]** ページで、VM を選択するか、**[スナップショット]** ページでスナップショットを選択 します。
- 2. 下部パネルで **[マウント]** ボタンをクリックします。
- 3. マウント ポイント **/mnt/ft-export/** に次のいずれかを選択します
	- <sup>n</sup> **Windows 共有経由でデバイスをマウント (CIFS/SMB)**

マウントする場所は CIFS 共有上のフォルダ内です。**[ユーザ名]**、**[パスワード]**、および **[レ ポジトリ]** に値を入力します。**[レポジトリ]** に、「*\\<マシンの URL>\<共有名>*」の形 式で値を入力します (例: **\\192.168.1.34\MyMountLocation**)。

■ NFS 経由でデバイスをマウント

マウントする場所は NFS 経由でアクセスするリモート システム上のフォルダ内です。**[レポ ジトリ]** に、リモート システムの URL を「*nnn.nnn.nnn.nnn*」の形式で入力します (**http://** や **https://** は含めません)。

■ USB **をマウント** 

**[USB パーティション リスト]** で、プルダウン メニューからパーティションを選択します。

4. **[マウント]** をクリックします。

ロケーションがプライマリ ノードにマウントされ、**[マウント]** ボタンが **[アンマウント]** に変わります。 **USB デバイスまたはネットワークマウント フォルダをアンマウントするには**

- 1. **[仮想マシン]** ページで、VM を選択するか、**[スナップショット]** ページでスナップショットを選択 します。
- 2. 下部パネルで **[アンマウント]** ボタンをクリックします。
- 3. **[確認]** ダイアログ ボックスが開き、ロケーションのアンマウントを確認するメッセージが表示され ます。アンマウントするには **[はい]** をクリックします。
- ロケーションがアンマウントされ、**[アンマウント]** ボタンが **[マウント]** に変わります。

## **関連トピック**

[「仮想マシンをエクスポートする](#page-271-0) 」

<span id="page-279-0"></span>[「仮想マシンを管理する」](#page-184-0)

## **Windows ドライブのラベルを管理する**

Windows ベースの仮想マシンにあるボリュームにラベルを付けて、仮想マシンをエクスポートするかその スナップショットを作成する前に、仮想マシンが正しくマッピングされていることを確認します。

**注意事項**: (エクスポート**またはスナップショット**の準備のため) Sysprep を実行する前に、各 ボリュームに識別可能な一意のラベルが付いていることを確認します。この手順を実行するには 管理者の権限が必要です。

コマンド プロンプトからラベルを設定するには、次を入力します。

```
C:\>label C:c-drive
```
すべてのボリューム ラベルを一覧して確認するには、**diskpart** ユーティリティを使用します。

```
C:\> diskpart
DISKPART> list volume
...
```
DISKPART> **exit**

仮想マシンをインポートした後、**ディスク マネージャー**を使ってドライブ名を割り当て直します。エクス ポートまたはスナップショットを実行する前にラベルを付けることで、ドライブの識別が容易になります。 Windows システムにおけるドライブ文字の再割り当て手順については、Microsoft サポート Web サイト を検索してください。

### **関連トピック**

[「仮想マシンを作成/マイグレーションする」](#page-192-0)

<span id="page-280-0"></span>「Windows [ベースの仮想マシンを構成する」](#page-280-0)

## **Windows ベースの仮想マシンを構成する**

Windows ベースの仮想マシンをインストールした後、以下を参照して稼動時に必要となる追加のリソース とソフトウェアを構成します。

- <sup>l</sup> 「VirtIO [ドライバを更新する](#page-281-0) (Windows ベースの VM)」
- <sup>l</sup> [「ディスクを作成して初期化する](#page-284-0) (Windows ベースの VM)」
- <sup>l</sup> [「アプリケーションをインストールする](#page-285-0) (Windows ベースの VM)」

VM スナップショットを作成する予定がある場合 ( [「スナップショットを管理する」を](#page-323-0)参照)、次で説明さ れているように QEMU ゲスト エージェントをインストールしてボリューム シャドウ コピー サービス (VSS) を構成することを検討してください。

<sup>l</sup> [「アプリケーション整合性のあるスナップショットを作成するため](#page-285-1) QEMU ゲスト エージェントをイ [ンストールする](#page-285-1) (Windows ベースの VM)」

また、以下の設定も構成する必要があります。

- <sup>l</sup> ゲスト オペレーティング システムのタイム ゾーンを、everRun 可用性コンソールの **[日付と時刻]** の基本設定ページに構成されているタイムゾーンに対応するよう変更します ( [「日付と時刻を構成す](#page-98-0) [る」を](#page-98-0)参照)。これを行わないと、VM の再起動やマイグレーションを実行するたびに VM のタイム ゾーンが変更されます。VM と everRun システムの両方で、ネットワーク タイム プロトコル (NTP) を使用することを推奨します。
- <sup>l</sup> ゲスト オペレーティング システムが省エネルギー状態になるのを防ぐため、休止機能を無効にしま す (これはデフォルトで有効になっている場合があります)。
- <sup>l</sup> ゲスト オペレーティング システムの電源ボタンのアクションを、ゲストを "休止" する代わりに " シャットダウン" するように構成して、everRun 可用性コンソールの VM の **[シャットダウン]** ボタ ンが正しく機能するようにします ( [「仮想マシンをシャットダウンする」](#page-292-0)を参照してください)。

<sup>l</sup> システムがクラッシュしたときにクラッシュ ダンプ ファイルが生成されるようにゲスト オペレー ティング システムを構成します。Microsoft の記事「How to generate a [complete](http://support.microsoft.com/kb/927069) crash dump file or a kernel crash dump file by using an NMI on a [Windows-based](http://support.microsoft.com/kb/927069) system (Windows ベー スのシステムで NMI [を使用して、完全クラッシュ](http://support.microsoft.com/kb/927069) ダンプ ファイルまたはカーネル クラッシュ ダン プ [ファイルを生成する方法\)」](http://support.microsoft.com/kb/927069)(記事 ID: 927069) の指示に従います。「**More Information (詳 細)**」セクションの手順を実行します。

**関連トピック**

<span id="page-281-0"></span>[「仮想マシンを管理する」](#page-184-0)

## **VirtIO ドライバを更新する (Windows ベースの VM)**

VM が正常に稼働するように、Windows ベースの仮想マシン (VM) の Red Hat VirtIO ドライバを、最新の 対応バージョンに更新します。たとえば、システム ソフトウェアをアップグレード ( [「everRun](#page-156-0) ソフト [ウェアをアップグレードする」](#page-156-0)) した後や、P2V クライアントを使って VM または 物理マシン (PM) を everRun システムにマイグレーション ( [「物理マシンまたは仮想マシンをシステムにマイグレーションす](#page-203-0) [る」\)](#page-203-0) した後に、VirtIO ドライバを更新します。

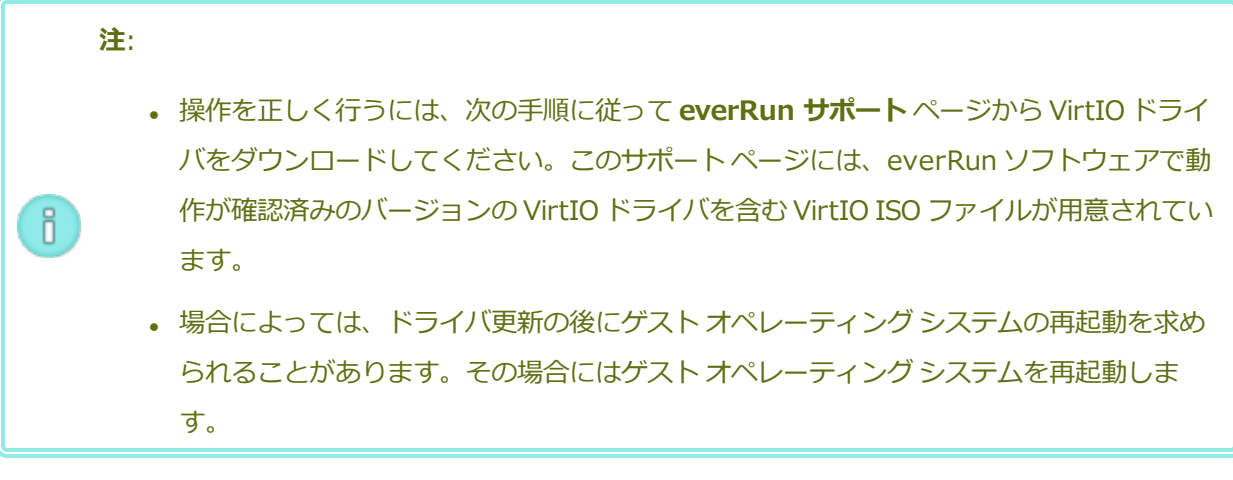

**Windows ベースの仮想マシンで VirtIO ドライバを更新するには**

1. **[Downloads (ダウンロード)]** ページ [\(https://www.stratus.com/services-](https://www.stratus.com/services-support/downloads/?tab=everrun)

[support/downloads/?tab=everrun](https://www.stratus.com/services-support/downloads/?tab=everrun)) から VirtIO の ISO ファイルをダウンロードします。

- a. **[Downloads (ダウンロード)]** ページで **everRun** をクリックし (まだ表示されていない場 合)、次に適切なバージョンを選択します。
- b. **[Drivers and Tools (ドライバとツール)]** にスクロールして、さらに **[everRun VirtIO**

**Driver Update (everRun VirtIO ドライバの更新)]** までスクロールします。

c. 適切なファイルのリンクをクリックします。

必ずお使いの everRun システムのバージョンに一致する VirtIO ISO ファイルをダウンロードして ください。

2. ISO イメージの整合性を検証する場合、関連する fciv チェックサム ファイルもダウンロードし、 さらに Microsoft サポート Web サイトから Microsoft File Checksum Integrity Verifier (FCIV) 実 行可能ファイルをダウンロードしてください。ダウンロードした ISO ファイルが保存されている ディレクトリに、両方のファイルを保存します。

コマンド プロンプトを開きます。ISO、実行可能ファイル、および検証ファイルを含むディレクト リから、次のようなコマンドを入力して ISO イメージを検証します。

#### **fciv –v –xml virtio-win-***n***.***n***.***nn***.xml**

コマンドが成功した場合 (つまり「All files verified successfully (すべてのファイ ルが正しく確認されました)」というメッセージが返された場合)、次の手順に進みます。コマンドが 失敗した場合はもう一度ダウンロードを行います。

- 3. everRun 可用性コンソールを開いて VirtIO ISO ファイルの VCD を作成し、VCD を Windows ベー スの VM に挿入します ( 「仮想 CD [を作成する」](#page-317-0)および 「仮想 CD [を挿入する」](#page-319-0)を参照してくださ い)。
- 4. VM コンソール ウィンドウで、ゲスト オペレーティング システムの **[デバイス マネージャー]** を開 きます。

デバイス マネージャーを開く方法はゲスト オペレーティング システムのバージョンによって異なり ます。たとえば、コントロール パネルを開いて **[デバイス マネージャー]** を選択するのも 1 つの方 法です。あるいは検索ウィンドウを開いて「**デバイス マネージャー**」と入力することもできます。

5. **[ネットワーク アダプタ]** を展開して **[Red Hat VirtIO Ethernet Adapter]** を見つけます。VM 内のネットワーク インタフェースの数によっては、複数のアダプタが存在する場合もあります。

**Red Hat VirtIO Ethernet Adapter** が存在しない場合、VirtIO ドライバがインストールされて いません。**[その他のデバイス]** を展開して不明の **[イーサネット コントローラ]** デバイスを見つけ ます。このデバイス用にドライバを更新します。

a. **[Red Hat VirtIO Ethernet Adapter]** (または **[イーサネット コントローラ]**) を右クリッ クして、**[ドライバ ソフトウェアの更新]** を選択します。**[コンピュータを参照してドライバ ソフトウェアを検索する]** をクリックし、ゲスト オペレーティング システムの VirtIO イーサ ネット ドライバ (**netkvm**) の場所を指定して、ドライバの更新を完了します。(たとえば、 Windows Server 2012 R2 ゲストのドライバを更新するには、VirtIO VCD 上の NetKVM¥2k12R2¥amd64¥netkvm.inf ファイルを選択します。)

- b. その他の各 **Red Hat VirtIO Ethernet Adapter** (または **イーサネット コントローラ**) デバ イスについて、ドライバの更新を繰り返します。
- 6. **[ストレージ コントローラ]** を展開して **[Red Hat VirtIO SCSI controller]** が存在することを確 認します。VM 内のボリュームの数によっては、複数のコントローラが存在する場合もあります。 **Red Hat VirtIO SCSI controller** が存在しない場合、VirtIO ドライバがインストールされていま せん。不明の **SCSI コントローラ**を見つけて、このデバイス用にドライバを更新します。
	- a. **[Red Hat VirtIO SCSI]** コントローラ (または **[SCSI コントローラ]**) を右クリックして、 **[ドライバ ソフトウェアの更新]** を選択します。**[コンピュータを参照してドライバー ソフト ウェアを検索します]** をクリックし、ゲスト オペレーティング システムの VirtIO SCSI ドラ イバ (**viostor**) の場所を指定して、ドライバの更新を完了します。(たとえば、Windows Server 2012 R2 ゲストのドライバを更新するには、VirtIO VCD 上の viostor\2k12R2\amd64\viostor.inf ファイルを指定します。)
	- b. 追加の各 **Red Hat VirtIO** (または **SCSI コントローラ**) デバイスについてドライバの更新を 繰り返します。

**注意事項**: デバイス名は **Red Hat VirtIO SCSI** コントローラですが、**vioscsi** で はなく (存在する場合)、**viostor** というラベルのストレージ ドライバー ファイル を選択する必要があります。**vioscsi** ドライバをインストールすると VM がクラッ シュする場合があります。

7. [「アプリケーション整合性のあるスナップショットを作成するため](#page-285-1) QEMU ゲスト エージェントをイ [ンストールする](#page-285-1) (Windows ベースの VM)」にあるように、QEMU ゲスト エージェントを使用する 予定の場合はゲスト エージェントに関連付けられている VirtIO シリアル ドライバも更新します。そ うでない場合は次のステップに進みます。

**[システム デバイス]** を展開して **VirtIO シリアル ドライバ**を見つけます。**VirtIO シリアル ドライ バ**が存在しない場合、**[その他のデバイス]** を展開して不明の **PCI シンプル通信コントローラ** デバ イスを見つけます。このデバイス用にドライバを更新します。

- a. **VirtIO Serial Driver** を右クリックして **[ドライバ ソフトウェアの更新]** を選択します。
- b. **[コンピュータを参照してドライバー ソフトウェアを検索します]** をクリックし、ゲスト オペ レーティング システムの VirtIO シリアル ドライバ (**vioser**) の場所を指定して、ドライバの 更新を完了します。(たとえば、Windows Server 2012 R2 ゲストのドライバを更新するに は、VirtIO VCD 上の vioserial\2k12R2\amd64\**vioser.inf** ファイルを指定します。)
- 8. 必要に応じてゲスト オペレーティング システムを再起動し、更新されたドライバを読み込みます。

#### **関連トピック**

õ.

「Windows [ベースの仮想マシンを構成する」](#page-280-0)

[「仮想マシンを作成/マイグレーションする」](#page-192-0)

<span id="page-284-0"></span>[「仮想マシンの運用を管理する」](#page-291-0)

## **ディスクを作成して初期化する (Windows ベースの VM)**

ディスクを作成して初期化し、Windows ベースの仮想マシンでボリュームにパーティションできるよう準 備します。

#### **Windows ベースの仮想マシンでディスクを作成して初期化するには**

- 1. everRun 可用性コンソールで、everRun システムのストレージ グループ内に新しいボリュームを 作成します。詳細については、 [「仮想マシンのボリュームを作成する」](#page-305-0)を参照してください。
- 2. Windows ゲスト オペレーティング システムで、**ディスク管理**または類似したユーティリティを開 きます。
- 3. 新しく追加したディスクを初期化します。(これを自動で行うプロンプトが表示されることもありま す。)
- 4. ディスクをダイナミック ディスクに変換します。
- 5. ディスク上に 1 つ以上のシンプル ボリュームを作成します。
- 6. Windows ゲスト オペレーティング システムを再起動します。

詳しい手順は Windows のマニュアルを参照してください。

**注**: everRun ソフトウェアは既に物理レベルでデータのミラーリングを行っているため、 Windows ゲスト オペレーティング システムにおけるボリュームの冗長性は必要ありません。

## **関連トピック**

「仮想マシン [コンソールのセッションを開く」](#page-294-0)

「Windows [ベースの仮想マシンを構成する」](#page-280-0)

[「仮想マシンを作成/マイグレーションする」](#page-192-0)

<span id="page-285-0"></span>[「仮想マシンの運用を管理する」](#page-291-0)

## **アプリケーションをインストールする (Windows ベースの VM)**

Windows ベースの仮想マシンにアプリケーションをインストールするには、次のいずれかを実行します。

- <sup>l</sup> ゲスト オペレーティング システムに、インストール プログラムを実行可能ファイルまたは ISO ファ イルとしてダウンロードします。
- <sup>l</sup> インストール プログラムを含むネットワーク ドライブをマウントします。
- <sup>l</sup> インストール プログラムを含む仮想 CD (VCD) を作成して挿入します。 「仮想 CD [を管理する」](#page-316-0)を 参照してください。

#### **関連トピック**

「仮想マシン [コンソールのセッションを開く」](#page-294-0)

「Windows [ベースの仮想マシンを構成する」](#page-280-0)

[「仮想マシンを作成/マイグレーションする」](#page-192-0)

<span id="page-285-1"></span>[「仮想マシンの運用を管理する」](#page-291-0)

# **アプリケーション整合性のあるスナップショットを作成するため QEMU ゲスト エージェン トをインストールする (Windows ベースの VM)**

アプリケーション整合性のある仮想マシン (VM) スナップショットを作成したい場合、Windows ベースの ゲスト オペレーティング システムに Quick EMUlator (QEMU) ゲスト エージェントをインストールしま す。everRun スナップショットの概要については、 [「スナップショットを管理する」](#page-323-0)を参照してくださ い。

通常の場合、アプリケーションはその稼働中にトランザクション処理、ファイルの開閉、メモリへの情報保 存などさまざまな操作を行います。アプリケーションがまだ稼働している状態で VM スナップショットを作 成すると、停電の後でシステムを再起動するのと類似した状況が発生します。今日ではほとんどのファイル システムがそのような停電から復旧できるように設計されていますが、特に大量のトランザクションを処理 するアプリケーションの実行中などは、復旧処理の間に一部のデータが壊れたり失われる可能性もありま す。そのような場合にアプリケーションの準備をせずにスナップショットを作成すると、"クラッシュ整合

性" のあるスナップショット、つまりクラッシュや停電の後に作成したかのようなスナップショットが作成 されます。

Microsoft Windows に用意されているボリューム シャドウ コピー サービス (VSS) を利用すると、ファイ ル システムおよびアプリケーションに対して、スナップショットやバックアップの作成中に一時的に操作 を "休止"、つまりフリーズする必要があることを通知できます。お使いのアプリケーションで VSS がサ ポートされている場合には、everRun ソフトウェアから QEMU ゲスト エージェントおよび VSS を経由し て、everRun システム上のスナップショットの作成中にアプリケーションを休止するよう通知を送り、ス ナップショットのアプリケーション整合性を確保することが可能です。

**注意事項**: QEMU ゲスト エージェントをインストールする前に、アプリケーションのベンダー に連絡し、Microsoft VSS がサポートされるかどうか、および VSS の操作をサポートするため ■ に追加の構成手順が必要かどうかを確認してください。アプリケーション整合性のあるスナップ ショットを作成するには、アプリケーションで VSS がサポートされていて、QEMU ゲスト エー ジェントが正しくインストールされ実行されている必要があります。

**注**:

 $\mathbf{I}$ 

6

- <sup>l</sup> デフォルトでは、QEMU ゲスト エージェントをインストールして、Microsoft VSS から シグナルを受信した場合に休止するようアプリケーションを明示的に構成しない限り、す べてのスナップショットがクラッシュ整合性を持つと見なされます。
- <sup>l</sup> QEMU ゲスト エージェントをインストールする際、場合によっては VM の再起動が必要 です。VM が使用中の場合には、この手順のためにメンテナンス期間を設定してくださ い。
- <sup>l</sup> Windows QEMU ゲスト エージェントを構成する場合、スナップショットの作成時にロ グ ファイルを保存するオプションを有効にしないでください。QEMU ゲスト エージェン トがスナップショットの作成中にログ ファイルを作成しようとすると、VSS タイムアウ トが発生してスナップショットを完了できない場合があります。

## **QEMU ゲスト エージェントをインストールするには**

- 1. everRun 可用性コンソールを使用して everRun システムにログオンします。
- 2. **[仮想マシン]** ページで、VM を選択します。
- 3. **[コンソール]** をクリックして Windows ゲスト オペレーティング システムにログオンします。
- 4. QEMU ゲスト エージェント インストーラをお使いのシステムに転送するには、次のいずれかを実行 します。
	- Web ブラウザを開いて、インストーラを **[Downloads (ダウンロード)]** ページ [\(https://www.stratus.com/services-support/downloads/?tab=everrun](https://www.stratus.com/services-support/downloads/?tab=everrun)) の **[Drivers and Tools (ドライバとツール)]** セクションからダウンロードします。
	- インストーラが保存されたローカル ネットワーク共有をマウントし、これをお使いのシステ ムにコピーするか、共有から実行できるように準備します。
- 5. インストーラのアイコンをダブルクリックして起動します。QEMU ゲスト エージェントのセット アップ ウィザードが表示されます。
- 6. ライセンス情報を読みます。問題がなければ **[ライセンス条項および使用条件に同意する]** をクリッ クします。
- 7. **[インストール]** をクリックして、ソフトウェアのインストールを開始します。
- 8. Windows にドライバ ソフトウェアの発行元を確認できないというメッセージが表示された場合、 **[インストール]** をクリックしてソフトウェアのインストールを続行します。
- 9. ゲスト オペレーティング システムを再起動するプロンプトが表示されたら、**[再起動]** をクリックし ます。

Windows が再起動されると、ドライバ ソフトウェアがインストールされたというメッセージが表示 されます。

10. ゲスト オペレーティング システムを再起動するプロンプトが再び表示されたら、**[再起動]** をクリッ クします。

## **QEMU ゲスト エージェントが正しくインストールされて実行されていることを確認するには**

**[サービス]** を開きます。たとえば、**[スタート]**、**[ファイル名を指定して実行]** の順にクリックし、 **services.msc** と入力して **[実行]** をクリックします。以下のサービスが存在していて実行中であることを 確認します。

- QEMU ゲスト エージェント (常に実行)
- QEMU ゲスト エージェント VSS プロバイダ (休止中のみ実行されることもあります)

**[デバイス マネージャー]** を開きます。たとえば、**[スタート]**、**[コントロール パネル]**、**[ハードウェ ア]**、**[デバイス マネージャー]** の順にクリックします。次のドライバがインストールされていて、実行中 であることを確認します。

• VirtIO Serial Driver ([システム デバイス] の下)
「Windows [ベースの仮想マシンを構成する」](#page-280-0)

[「仮想マシンを作成/マイグレーションする」](#page-192-0)

<span id="page-288-0"></span>[「仮想マシンの運用を管理する」](#page-291-0)

# **Linux ベースの仮想マシンを構成する**

Linux ベースの仮想マシンをインストールした後、次を参照して稼動時に必要となる追加のリソースとソフ トウェアを構成します。

- <sup>l</sup> [「ディスクを作成して初期化する](#page-289-0) (Linux ベースの VM)」
- <sup>l</sup> [「アプリケーションをインストールする](#page-289-1) (Linux ベースの VM)」

VM スナップショットを作成する予定がある場合 ( [「スナップショットを管理する」を](#page-323-0)参照)、次で説明さ れているように QEMU ゲスト エージェントをインストールすることを検討してください。

<sup>l</sup> [「アプリケーション整合性のあるスナップショットを作成するため](#page-290-0) QEMU ゲスト エージェントをイ [ンストールする](#page-290-0) (Linux ベースの VM)」

また、以下の設定も構成する必要があります。

- <sup>l</sup> ゲスト オペレーティング システムが省エネルギー状態になるのを防ぐため、休止機能を無効にしま す (これはデフォルトで有効になっている場合があります)。
- <sup>l</sup> ゲスト オペレーティング システムの電源ボタンのアクションを、ゲストを "休止" にする代わりに " シャットダウン" するように構成して、everRun 可用性コンソールの VM の **[シャットダウン]** ボタ ンが正しく機能するようにします。最小サーバ バージョンの **Ubuntu Linux** の場合、オプション で acpid パッケージをインストールして **[シャットダウン]** ボタンを有効にします。 [「仮想マシン](#page-292-0) [をシャットダウンする」](#page-292-0)を参照してください。
- <sup>l</sup> kexec-tools パッケージをインストールして、システムがクラッシュしたときにクラッシュ ダ ンプ ファイルが生成されるようにゲスト オペレーティング システムを構成します。
- <sup>l</sup> **Ubuntu Linux** ゲスト オペレーティング システムの場合、VM コンソールが everRun 可用性コン ソールでハングする問題を避けるため、/boot/grub/grub.cfg ファイルを編集して gfxmode パラメータを text に変更します (例: set gfxmode=text)。VM コンソールがハ ングしてパラメータを設定できない場合、 「仮想マシン [コンソールのセッションを開く」](#page-294-0)のトラブ ルシューティング情報を参照し、問題を解決してください。

これらの設定の詳細については、お使いの Linux のマニュアルを参照してください。

<span id="page-289-0"></span>[「仮想マシンを管理する」](#page-184-0)

# **ディスクを作成して初期化する (Linux ベースの VM)**

ディスクを作成して初期化し、Linux ベースの仮想マシンでデータを保存できるようにします。

#### **Linux ベースの仮想マシンでディスクを作成して初期化するには**

- 1. everRun 可用性コンソールで、ストレージ グループ内に新しいボリュームを作成します。詳細につ いては、 [「仮想マシンのボリュームを作成する」を](#page-305-0)参照してください。
- 2. Linux ベースの仮想マシンでは、必要に応じてボリューム管理ツールを使用するか、適切なファイル を編集して、ボリュームを初期化してマウントします。詳しい手順は Linux のマニュアルを参照し てください。

Linux ベースの仮想マシンのディスク デバイス名は /dev/vda ~ /dev/vdh です。標準の /dev/sda  $\sim$ /dev/sdh ではありません。everRun 仮想ディスク ボリュームはゲスト オペレーティング システム に表示され、物理ディスクであるかのように使用されます。

#### **関連トピック**

「仮想マシン [コンソールのセッションを開く」](#page-294-0)

「Linux [ベースの仮想マシンを構成する」](#page-288-0)

[「仮想マシンを作成/マイグレーションする」](#page-192-0)

<span id="page-289-1"></span>[「仮想マシンの運用を管理する」](#page-291-0)

# **アプリケーションをインストールする (Linux ベースの VM)**

Linux ベースの仮想マシンにアプリケーションをインストールするには、次のいずれかを実行します。

- <sup>l</sup> ゲスト オペレーティング システムに、インストール パッケージを実行可能ファイルまたは ISO ファ イルとしてダウンロードします。
- <sup>l</sup> インストール パッケージを含むネットワーク ドライブをマウントします。
- インストール パッケージを含む仮想 CD (VCD) を作成して挿入します。 「仮想 CD [を管理する」](#page-316-0)を 参照してください。

л.

「仮想マシン [コンソールのセッションを開く」](#page-294-0)

「Linux [ベースの仮想マシンを構成する」](#page-288-0)

[「仮想マシンを作成/マイグレーションする」](#page-192-0)

<span id="page-290-0"></span>[「仮想マシンの運用を管理する」](#page-291-0)

# **アプリケーション整合性のあるスナップショットを作成するため QEMU ゲスト エージェン トをインストールする (Linux ベースの VM)**

アプリケーション整合性のある仮想マシン (VM) スナップショットを作成したい場合、Linux ベースのゲス ト オペレーティング システムに Quick EMUlator (QEMU) ゲスト エージェントをインストールします。 everRun スナップショットの概要については、 [「スナップショットを管理する」を](#page-323-0)参照してください。 通常の場合、アプリケーションはその稼働中にトランザクション処理、ファイルの開閉、メモリへの情報保 存などさまざまな操作を行います。アプリケーションがまだ稼働している状態で VM スナップショットを作 成すると、停電の後でシステムを再起動するのと類似した状況が発生します。今日ではほとんどのファイル システムがそのような停電から復旧できるように設計されていますが、特に大量のトランザクションを処理 するアプリケーションの場合などは、復旧処理の間に一部のデータが壊れたり失われる可能性もあります。 そのような場合にアプリケーションの準備をせずにスナップショットを作成すると、"クラッシュ整合性" のあるスナップショット、つまり停電後に作成したかのようなスナップショットが作成されることになりま す。

お使いのアプリケーションで QEMU シグナルがサポートされている場合、everRun ソフトウェアでは QEMU ゲスト エージェントを経由してアプリケーションにシグナルを送り、everRun システム上のスナッ プショットの作成中に、アプリケーションが確実に "休止"、つまりフリーズするように通知して、スナッ プショットのアプリケーション整合性を確保することが可能です。

大半の Linux ディストリビューションには QEMU ゲスト エージェントが (通常は qemu-guest-agent パッケージとして) 付属しています。QEMU ゲスト エージェントのインストールと構成の詳細について は、お使いの Linux ディストリビューションのマニュアルを参照してください。

**注意事項**: QEMU ゲスト エージェントをインストールする前に、アプリケーションのベンダー に連絡し、QEMU シグナルがサポートされるかどうか、およびアプリケーションを休止するた めに追加の構成手順が必要かどうかを確認してください。アプリケーション整合性のあるスナッ プショットを作成するには、アプリケーションで QEMU シグナルがサポートされていて、 QEMU ゲスト エージェントが正しくインストールされ実行されている必要があります。

```
注:
```
- <sup>l</sup> デフォルトでは、QEMU ゲスト エージェントをインストールして、everRun ソフトウェ アからシグナルを受信した場合に休止するようアプリケーションを構成しない限り、すべ てのスナップショットがクラッシュ整合性を持つと見なされます。
- <sup>l</sup> QEMU ゲスト エージェントをインストールする際、場合によっては VM の再起動が必要 です。VM が使用中の場合には、このインストール処理のためにメンテナンス期間を設定 してください。

6.

「Linux [ベースの仮想マシンを構成する」](#page-288-0)

[「仮想マシンを作成/マイグレーションする」](#page-192-0)

<span id="page-291-0"></span>[「仮想マシンの運用を管理する」](#page-291-0)

# **仮想マシンの運用を管理する**

仮想マシンの運用を管理する方法は次を参照してください。

- <sup>l</sup> [「仮想マシンを起動する」](#page-291-1)
- <sup>l</sup> [「仮想マシンをシャットダウンする」](#page-292-0)
- <sup>l</sup> [「仮想マシンの電源をオフにする」](#page-294-1)
- 「仮想マシン [コンソールのセッションを開く」](#page-294-0)
- <sup>l</sup> [「仮想マシンの名前を変更する」](#page-299-0)
- <sup>l</sup> [「仮想マシンを削除する」](#page-300-0)

構成とトラブルシューティングの詳細については、 [「高度なトピック](#page-336-0) (仮想マシン)」を参照してくださ い。

# <span id="page-291-1"></span>**仮想マシンを起動する**

仮想マシン (VM) を起動して VM のゲスト オペレーティング システムをブートします。everRun システム のブート時に VM の起動モードを構成することもできます。

#### **仮想マシンを起動するには**

- 1. **[仮想マシン]** ページで、VM を選択します。
- 2. 下部のパネルで **[起動]** をクリックします。

**システム ブート時の仮想マシンの起動モードを構成するには**

- 1. **[仮想マシン]** ページで、VM を選択します。
- 2. 下部のパネルで **[ブート]** タブをクリックします。
- 3. **[自動起動モード]** に次のいずれかを選択します。
	- **最終 —** VM をシステムがシャットダウンされたときの状態に戻します。 VM が稼働していた 場合、システムのブート時に VM が再起動されます。VM が停止していた場合はシステムの ブート時に VM は起動されません。
	- オン-システムのブート時に VM を起動します。
	- オフ システムのブート時に VM を起動しません。
- 4. **[保存]** をクリックします。

#### **関連トピック**

[「仮想マシンをシャットダウンする」](#page-292-0)

[「仮想マシンの電源をオフにする」](#page-294-1)

<span id="page-292-0"></span>[「仮想マシンの運用を管理する」](#page-291-0)

# **仮想マシンをシャットダウンする**

仮想マシン (VM) をシャットダウンして、ゲスト オペレーティング システムの正常なシャットダウンを開 始します。

**注**: VM のシャットダウンにはゲスト オペレーティング システムのコマンドを使用できます。 ň. 一部のゲスト OS では everRun 可用性コンソールを使用した VM のシャットダウンが許可され ています (または許可されるよう構成できます)。

everRun 可用性コンソールを使って VM をシャットダウンする操作は、物理マシンの電源ボタンを押す場 合と似ており、通常はオペレーティング システムが正常にシャットダウンされます。場合によっては、ゲ スト オペレーティング システムでこの機能を有効に設定する必要があります。例:

<sup>l</sup> すべてのゲストで、電源ボリュームのアクションが、ゲスト オペレーティング システムの休止では なくシャットダウンを実行するように設定されていることを確認します。everRun 可用性コンソー ルで、休止するように設定されているゲストの **[シャットダウン]** をクリックすると、その VM は 「**停止中**」のままの状態になり、正しくシャットダウンされません。

- <sup>l</sup> ゲストによっては、ユーザがオペレーティング システムにログオンしていないと、電源ボタンを 使ってシステムをシャットダウンすることができません。その場合、セキュリティ設定を更新し て、ログイン セッションがない場合でも電源ボタンを有効にできることがあります。
- <sup>l</sup> Ubuntu の最小サーバ バージョンの一部には、電源ボタンを有効にする acpid パッケージがデ フォルトのインストールに含まれていません。このパッケージを手動でインストールして電源ボタ ンを有効にするには、次のコマンドを使用できます (またはゲスト オペレーティング システムのマ ニュアルを参照してください)。

sudo apt-get install acpid

デスクトップを実行している Ubuntu のバージョンの場合、everRun 可用性コンソールの **[シャッ トダウン]** ボタンを押すと VM の Ubuntu デスクトップに中断、スリーブ、シャットダウンの 3 つの アイコンのいずれかを選択するようプロンプトが表示されます。Ubuntu VM がデスクトップ プロン プトなしでシャットダウンできるようにするには、powerbtn ファイルを変更する必要がありま す。

#### **powerbtn ファイルを変更するには**

- a. VM で /etc/acpi/events/powerbtn ファイルを編集します。
- b. 次のラインをコメント アウトします。

event=button[ /]power action=/etc/acpi/powerbtn.sh

c. 次のラインを追加します。

event=button/power (PWR.||PBTN)

action==/sbin/poweroff

d. 次のコマンドを実行して acpid を再起動します。

systemctl restart acpid

**[シャットダウン]** ボタンが everRun 可用性コンソールで機能するようにシステム電源ボタンの動作を構成 する方法は、ゲスト オペレーティング システムのマニュアルを参照してください。

#### **everRun 可用性コンソールで VM をシャットダウンするには**

- 1. **[仮想マシン]** ページで、VM を選択します。
- 2. 下部のパネルで **[シャットダウン]** をクリックします。

シャットダウンを確認するための警告メッセージが表示されます。シャットダウンする場合は **[は い]** を、シャットダウンを中断する場合は **[いいえ]** をクリックします。

VM が応答しない場合、仮想マシンを**電源オフ**にして、ゲスト オペレーティング システムを正常にシャッ トダウンせずに VM を停止することもできます。

#### **関連トピック**

[「仮想マシンを起動する」](#page-291-1)

[「仮想マシンの電源をオフにする」](#page-294-1)

<span id="page-294-1"></span>[「仮想マシンの運用を管理する」](#page-291-0)

#### **仮想マシンの電源をオフにする**

ゲスト オペレーティング システムの正常なシャットダウンを行わずに仮想マシン (VM) を停止するには、 仮想マシンを電源オフにします。

**注意事項**: **[電源オフ]** コマンドは、**[シャットダウン]** コマンドやゲスト オペレーティング シス テムのコマンドが失敗した場合のみに使用してください。VM を電源オフにする操作は、電源 ٠ コードをコンセントから引き抜く場合と似ており、データ損失の原因となる可能性があります。

#### **仮想マシンの電源をオフにするには**

- 1. **[仮想マシン]** ページで、VM を選択します。
- 2. 下部のパネルで **[電源オフ]** をクリックします。

#### **関連トピック**

[「仮想マシンを起動する」](#page-291-1)

[「仮想マシンをシャットダウンする」](#page-292-0)

[「仮想マシンの運用を管理する」](#page-291-0)

<span id="page-294-0"></span>[「高度なトピック](#page-336-0) (仮想マシン)」

#### **仮想マシン コンソールのセッションを開く**

仮想マシン (VM) コンソール セッションを開いて、VM で実行中のゲスト オペレーティング システムのコ ンソールを表示します。

次に示すのは everRun 可用性コンソールで VM コンソール セッションを開く手順ですが、リモート デス クトップ アプリケーションを使用することもできます。

# **VM コンソール セッションを開くには**

- 1. **[仮想マシン]** ページで、VM を選択します。
- 2. VM が稼動状態にあることを確認します。
- 3. 下部のパネルで [コンソール] (2) をクリックします。

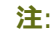

 $\mathbf{a}$ 

**[コンソール]** をクリックした後、ブラウザが HTTPS でシステムに接続していて、そこに セキュリティ例外がない場合には、コンソール セッションが空白になることがありま す。その場合、セッション ウィンドウの右上角にある [IP アドレス] をクリックします。 この IP アドレスは https://*system\_IP\_address*:8000 という形式で、システム IP ア ドレスをブラウザのセキュリティ例外として追加します。セキュリティ例外によって、ブ ラウザがサイトを開けるようになります。

ブラウザによっては、追加のセキュリティ警告のウィンドウやメッセージが表示される場 合もあります。一部のブラウザでは、セキュリティ メッセージがいくつか表示されるの で、これらのメッセージをクリックする必要があります。その他のブラウザでは、アドレ ス バーが赤くなるだけでメッセージは表示されず、その場合はアドレスをクリックして 操作を続行する必要があります。次に具体的な例を示します。

■ アドレス バーに **[Certificate error (証明書のエラー)]** が表示されたら、(1) ア ドレスをクリックし、(2) **[The website cannot display the page (Web サ イトでこのページは表示できません)]** と表示されたページで **[More information (詳細情報)]** をクリックしてから、(3) **[This site is not secure (このサイトは安全ではありません)]** と表示されたページで **[Go on to the webpage (not recommended) (Web ページに移動 (非推奨))]** をクリック します。

<sup>n</sup> **[Warning: Potential Security Risk Ahead (警告: 潜在的なセキュリティ リ スクがあります)]** というページが表示されたら、**[Advanced (詳細)]** をクリッ クして、次のウィンドウで **[Accept Risk and Continue (危険性を承知で続 行)]** をクリックします。

<sup>n</sup> **Error code 405 (エラー コード 405)** の **[Error response (エラー応答)]** が 表示された場合は、ウィンドウまたはタブを閉じます。

すると、このセキュリティ例外がすべての VM に適用されます。これらのアクションを行 う必要があるのは、各ブラウザで 1 度だけです。それ以降は、**[コンソール]** をクリック すると、VM へのコンソール セッションが問題なく開きます。

VM コンソール セッションを開いた後、ブラウザ ウィンドウと VM コンソール セッションのサイズを変更 できます。キーボード ショートカットを使用することもできます。

### **ブラウザ ウィンドウと VM セッションのサイズを変更するには**

- 1. 上記の手順を参照して VM コンソール セッションを開きます。 ウィンドウの左端にアイコンが表示されます。アイコンを表示するには、ウィンドウの左端 にあるタブ内の矢印をクリックしてください。
- 2. ブラウザ ウィンドウを全画面表示にするには、全画面のアイコン (■) をクリックします。 全画面で表示されているときに全画面のアイコン (■) をもう一度クリックすると、ブラウザ が小さいウィンドウに戻ります。
- 3. ブラウザ内の VM セッションのサイズを変更するには、設定アイコン (\*) をクリックして **[拡大縮小モード]** を選択します (現在のモードをクリックすると、その他の設定を含むプル ダウン メニューが表示されます)。
	- リモート サイズ変更 (デフォルト) ー ゲスト OS の解像度を変更すると VM セッション のサイズが変わります。
	- ローカル拡大縮小 VM セッションのサイズは、元の幅と高さの比率で全画面に収ま るよう自動的に変更されます。

**キーボード ショートカットを使用するには**

- 1. 上記の手順を参照して VM コンソール セッションを開きます。
- 2. ウィンドウの左端にある A アイコン (<sup>8)</sup>) をクリックして、キーボード ショートカットの選 択アイコンを表示します。
- 3. 次のアイコンが表示されます。
	- <sup>n</sup> **Ctrl** キーの機能を使用する場合に選択します。
	- <sup>n</sup> **Alt** キーの機能を使用する場合に選択します。
	- <sup>n</sup> **Tab** キーの機能を使用する場合に選択します。
	- <sup>n</sup> **Esc** キーの機能を使用する場合に選択します。
	- <sup>n</sup> **Ctrl**+**Alt**+**Delete** キーの機能を使用する場合に選択します。

#### **トラブルシューティング**

#### **VM コンソール ウィンドウが開かない場合に問題を解決するには**

6900 から 6999 まで (両者を含む) のポートを開くように、ネットワーク管理者に依頼してくださ い。

# **VM コンソール ウィンドウが空白の場合に問題を解決するには**

VM に電源が入っていて、ブート中でないことを確認します。また、コンソール ウィンドウをク リックして任意のキーを押し、スクリーン セーバーを無効にします。

# **複数の VM コンソール ウィンドウが表示されていて、その動作が不安定な場合に問題を解決するに は**

すべてのコンソール ウィンドウを閉じてから、コンソール ウィンドウを 1 つだけ開きます。

#### **VM コンソール ウインドウが everRun システムでハングする問題を解決するには**

Ubuntu ベースの VM では、gfxmode パラメータが正しく設定されていないと VM コンソールが everRun 可用性コンソールでハングします。ゲスト オペレーティング システムで、

/boot/grub/grub.cfg ファイルを編集して gfxmode パラメータを text に変更します (例: set gfxmode=text)。

コンソールがハングしてパラメータを設定できない場合、次を行います。

- 1. everRun 可用性コンソールで VM を再起動します。
- 2. GRUB メニューで e を押して、grub コマンドを編集します。
- 3. 次の画面の gfxmode 行で、\$linux\_gfx\_mode を text に変更して次のようにしま す。

gfxmode text

- 4. **Ctrl-x** または **F10** を押してゲスト オペレーティング システムをブートします。
- 5. リブートした後も設定が維持されるように更新するには、/boot/grub/grub.cfg ファ イルを編集して gfxmode パラメータを text に変更します。行が次のようになります。

set gfxmode=text

6. /boot/grub/grub.cfg ファイルを保存します。

#### **コンソール画面が判読不能な場合に Linux ベースの VM でターミナル タイプを変更するには**

デフォルトでは、Linux オペレーティング システムは everRun 可用性コンソールで VM コンソール の基盤である vncterm プログラムでは正しくサポートされない vt100-nav に TERM 変数を設定 します。コマンド ライン以外の方法を利用すると、画面が判読不能になります。この問題を解決す るには、次の手順に従い Linux ゲスト オペレーティング システムのターミナルのタイプを変更しま す。

- 1. ゲスト オペレーティング システムの inittab ファイルを開きます。
- 2. 以下の行で、行の末尾にある -nav を削除して、vt100-nav を vt100 に変更します。更新 後の行は次のようになります。

# Run gettys in standard runlevels co:2345:respawn:/sbin/agetty xvc0 9600 vt100

3. **inittab** ファイルを保存します。

#### **関連トピック**

[「仮想マシンを起動する」](#page-291-1)

[「仮想マシンをシャットダウンする」](#page-292-0)

<span id="page-299-0"></span>[「仮想マシンの運用を管理する」](#page-291-0)

# **仮想マシンの名前を変更する**

**[仮想マシン]** ページに表示される仮想マシン (VM) の名前を変更します。

VM で実行されるゲスト オペレーティング システムのホスト名を変更する必要がある場合は、ゲスト オペ レーティング システムのツールを使用します。

**前提条件**: VM の名前を変更するには、VM をシャットダウンする必要があります。

#### **仮想マシンの名前を変更するには**

- 1. **[仮想マシン]** ページで、VM を選択します。
- 2. **[シャットダウン]** をクリックして VM がシャットダウンするまで待ちます。
- 3. VM の名前をダブルクリックします。
- 4. 新しい名前を入力します。VM 名は、以下の要件を満たす必要があります。
	- VM 名は単語または数字で始める必要があり、名前に特殊文字 (たとえば #、%、または \$) を含めることはできません。
	- VM 名に Zombie- や migrating- などのハイフン付きのプレフィックスは使用できません。
	- VM 名には最大 85 文字を使用できます。
- 5. **Enter** キーを押します。

[「仮想マシンを削除する」](#page-300-0)

[「仮想マシンを作成/マイグレーションする」](#page-192-0)

<span id="page-300-0"></span>[「仮想マシンの運用を管理する」](#page-291-0)

## **仮想マシンを削除する**

everRun システムから仮想マシン (VM) を永久に削除して、オプションでその関連ボリュームも削除する には、仮想マシンの削除を行います。

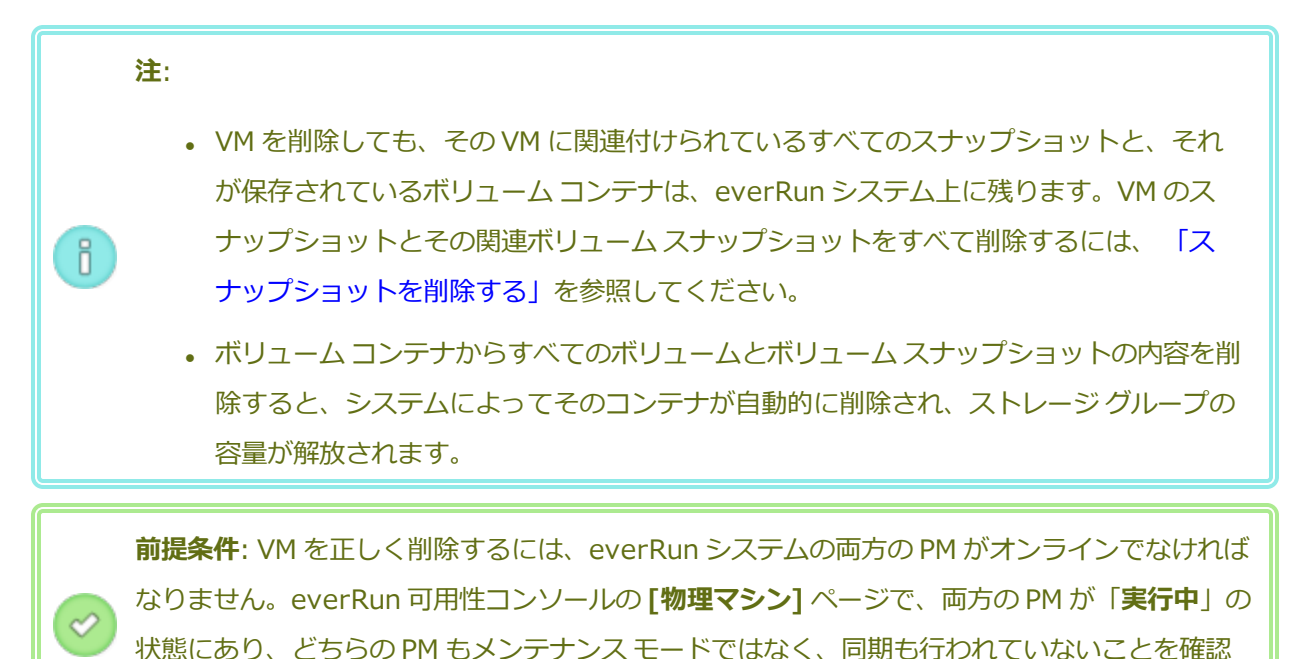

# **仮想マシンを削除するには**

します。

- 1. **[仮想マシン]** ページで、VM を選択します。
- 2. 下部のパネルで **[シャットダウン]** をクリックします。
- 3. VM が停止したら、**[削除]** をクリックします。
- 4. **[仮想マシンの削除]** ダイアログ ボックスで、削除するボリュームの横のチェック ボックスをオンに します。ボリュームをアーカイブとして保存する場合や別の VM への接続用に保存する場合は、こ のチェック ボックスをオフにします。

**注意事項**: 削除の対象として正しい VM とボリュームを選択してください。**[VM の削除]** × をクリックすると、これらの項目は永久に削除されます。

5. VM および選択した任意のボリュームを永久に削除するには、**[VM の削除]** をクリックします。

#### **関連トピック**

[「仮想マシンの名前を変更する」](#page-299-0)

[「仮想マシンを作成/マイグレーションする」](#page-192-0)

<span id="page-301-0"></span>[「仮想マシンの運用を管理する」](#page-291-0)

# **仮想マシンのリソースを管理する**

仮想マシンのリソースを管理して、既存の仮想マシンの vCPU、メモリ、ストレージ、またはネットワーク リソースを再構成します。

仮想マシンのリソースを再構成するには、**仮想マシンの再プロビジョニング** ウィザードを使用します。説 明は次を参照してください。

• [「仮想マシンのリソースを再プロビジョニングする」](#page-302-0)

仮想マシンのボリュームを再構成するには、タスクに応じて以下のトピックを参照してください。

- <sup>l</sup> [「仮想マシンのボリュームを作成する」](#page-305-0)
- <sup>l</sup> [「仮想マシンにボリュームを接続する」](#page-307-0)
- [「仮想マシンからボリュームを切断する」](#page-308-0)
- [「仮想マシンからボリュームを削除する」](#page-309-0)
- <sup>l</sup> 「everRun [システムのボリューム](#page-312-0) コンテナを拡張する」
- <sup>l</sup> 「everRun [システム上のボリュームを拡張する」](#page-313-0)

仮想マシンのリソースを復旧し、新しいボリュームや仮想 CD 用に容量を解放するには、次を参照してくだ さい。

<sup>l</sup> [「仮想マシンのリソースを復旧する」](#page-315-0)

仮想マシンのコンポーネントを有効化や無効化するには、次を参照してください。

<sup>l</sup> 「VM [コンポーネントを有効化/無効化する」](#page-315-1)

# <span id="page-302-0"></span>**仮想マシンのリソースを再プロビジョニングする**

仮想マシン (VM) を再プロビジョニングして、その仮想 CPU (vCPU)、メモリ、ストレージ、またはネッ トワークのリソースの割り当てを変更します。

**[仮想マシン]** ページの下部パネルで **[構成]** をクリックして、**仮想マシンの再プロビジョニング** ウィザー ドを起動します。ウィザードに VM のリソース再割り当てのプロセスが順を追って表示されます。

#### **前提条件**:

- <sup>l</sup> [「仮想マシンのリソースを計画する」](#page-185-0)のリストを参照し、VM への vCPU、メモリ、スト レージ、およびネットワークのリソースの割り当てに関する前提条件と考慮事項を確認し  $\mathscr{O}$ ます。ストレージ リソースの詳細については、 [「仮想マシンのストレージを計画する」](#page-189-0) を参照してください。
	- <sup>l</sup> VM を再プロビジョニングするには、その VM をシャットダウンする必要があります。

#### **仮想マシンを再プロビジョニングするには**

- 1. **[仮想マシン]** ページを開きます ( [「\[仮想マシン\]](#page-139-0) ページ」を参照してください)。
- 2. VM を選択して **[シャットダウン]** をクリックします。
- 3. VM が停止したら、**[構成]** をクリックして**仮想マシンの再プロビジョニング** ウィザードを表示しま す。
- 4. **[名前、説明および保護]** ページで、次を行います。
	- a. VM に everRun 可用性コンソールで表示される **[名前]** を入力し、オプションで **[説明]** を入 力します。

VM 名は、以下の要件を満たす必要があります。

- <sup>o</sup> VM 名は単語または数字で始める必要があり、名前に特殊文字 (たとえば #、%、また は \$) を含めることはできません。
- VM 名に Zombie- や migrating- などのハイフン付きのプレフィックスは使用できま せん。
- <sup>o</sup> VM 名には最大 85 文字を使用できます。
- b. VM で使用する保護のレベルを選択します。
	- <sup>o</sup> **フォールト トレラント (FT)**
	- <sup>o</sup> **高可用性 (HA)**

これらの保護レベルの詳細については、 [「新しい仮想マシンを作成する」](#page-193-0)と、 [「運用モー](#page-25-0) [ド」を](#page-25-0)参照してください。

- c. **[次へ]** をクリックします。
- 5. **[vCPU とメモリ]** ページで次を行います。
	- a. VM に割り当てる **vCPU** の数と**メモリ**の容量を指定します。詳細については、 [「仮想マシン](#page-186-0) の vCPU [を計画する」](#page-186-0)および [「仮想マシンのメモリを計画する」](#page-188-0)を参照してください。
	- b. **[次へ]** をクリックします。
- 6. **[ボリューム]** ページで、次を行えます。

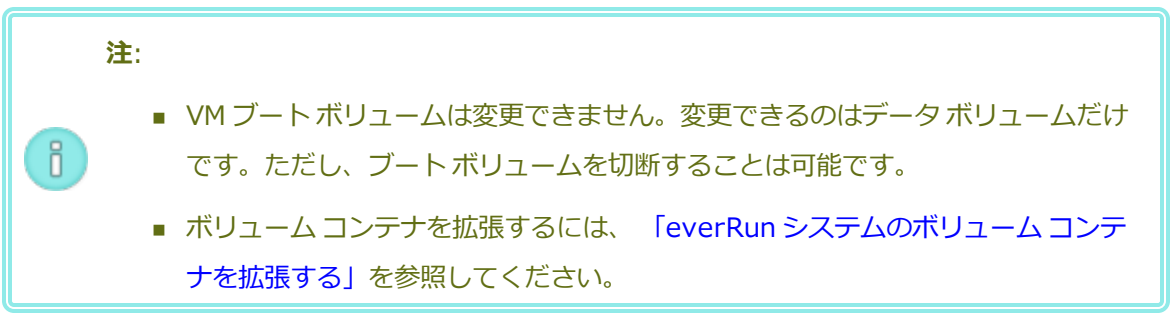

■ **「ブート ボリューム**] をクリックして、ブート ボリュームを切断します。

٠ **注意事項**: ブート ボリュームを切断すると、VM がブート不可能になります。

ブート ボリュームを切断すると VM がブート不可能になることを知らせるメッセージが表示 されます。ブート ボリュームの切断を取り消すには、**[切断を元に戻す]** をクリックします。

- ボリュームを VM から切断し、後日使用できるように維持しておくには、[切断] をクリック します。
- **ボリュームを everRun システムから完全に削除するには、[削除] をクリックします。**
- プルダウン メニューが表示される場合、メニューから未接続のボリュームを選択し、**[接続]** をクリックします。

あるいは、該当する場合は **[新しいボリュームの追加]** をクリックして新しいデータ ボリュー ムを作成します。(ボタンが表示されない場合、ウィザード ページの一番下までスクロールし ます。)

未接続のボリュームや新しいボリュームの場合、ボリュームのパラメータを指定します。

a. ボリュームの **[名前]** を入力します。

- b. ボリュームの **[コンテナ サイズ]** と **[ボリューム サイズ]** をギガバイト (GB) 単位で入 力します。コンテナ サイズは、スナップショットを保存する追加の容量を含む、ボ リュームの合計サイズです。ボリューム サイズは、コンテナのうち、ゲスト オペレー ティング システムで利用できる部分です。ストレージ割り当ての詳細については、 「ボリューム [コンテナのサイズを決定する」](#page-30-0)および [「仮想マシンのストレージを計画](#page-189-0) [する」](#page-189-0)を参照してください。
- c. ボリュームの **[ストレージ グループ]** を選択し、該当する場合は **[セクター サイズ]** を 選択します。 必ずボリュームのセクター サイズがサポートされるストレージ グループを選択してく ださい ( [「仮想マシンのストレージを計画する」を](#page-189-0)参照)。ブート ボリュームのセク

ター サイズは 512B でなければなりません。セクター サイズを 4K または 512B に指 定できるのはデータ ディスクのみです。

d. 該当する場合、**[接続]** をクリックしてボリュームを VM に接続します。

続行するには **[次へ]** をクリックします。

7. **[ネットワーク]** ページで、この VM に接続する各共有ネットワークのチェック ボックスをオンにし ます。

接続する各共有ネットワークについて、オプションで次を指定することもできます。

- カスタムの MAC アドレスを設定する (詳細は、[「仮想マシンに特定の](#page-337-0) MAC アドレスを割り [当てる」](#page-337-0)を参照してください)
- **[状態]** を [有効] または [無効] に設定して、選択したネットワークへのトラフィックを許可 したりブロックする

詳細については、 [「仮想マシンのネットワークを計画する」を](#page-191-0)参照してください。続行するには **[次へ]** をクリックします。

8. **[構成サマリ]** ページで次を行います。

**注意事項**: 削除対象としてマークされているボリュームが正しいことを確認します。**[完 了]** をクリックすると、削除対象としてマークされたディスクのデータは永久に失われま す。

- a. 構成サマリの内容を確認します。変更が必要な場合、**[戻る]** をクリックします。
- b. VM のプロビジョニング構成を受け入れるには、**[完了]** をクリックします。
- 9. **[起動]** をクリックして、VM を再起動します。
- 10. Windows ベースの VM で、割り当て済み仮想 CPU の数を 1 から *n* に変更したり *n* から 1 に変更し た場合、再プロビジョニングの完了時に VM を再起動した後で、VM をもう一度シャットダウンして 再起動する必要があります。これにより、VM が対称型マルチプロセッシング (SMP) のために正し く再構成されます。この VM は、再起動されるまで異常な動作を示し、使用不可になります。

[「仮想マシンのリソースを管理する」](#page-301-0)

[「仮想マシンのリソースを計画する」](#page-185-0)

<span id="page-305-0"></span>[「仮想マシンを管理する」](#page-184-0)

#### **仮想マシンのボリュームを作成する**

ボリュームを作成して、新しい空白のボリュームを仮想マシン (VM) に接続します。(未接続の既存のボ リュームを接続することもできます。詳細については、 [「仮想マシンにボリュームを接続する」を](#page-307-0)参照し てください。)

**前提条件**: VM にボリュームを作成する前に、その VM をシャットダウンする必要があります。

#### **VM に新しいボリュームを作成するには**

- 1. **[仮想マシン]** ページを開きます ( [「\[仮想マシン\]](#page-139-0) ページ」を参照してください)。
- 2. VM を選択して **[シャットダウン]** をクリックします。
- 3. VM が停止したら、**[構成]** をクリックして**仮想マシンの再プロビジョニング** ウィザードを表示しま す。
- 4. ウィザードの各ページで **[次へ]** をクリックして、**[ボリューム]** ページに進みます。(必要な場合、 [「仮想マシンのリソースを再プロビジョニングする」](#page-302-0)を参照し、追加の VM リソースを構成しま す。)
- 5. **[ボリューム]** ページで、**[新しいボリュームの追加]** をクリックします。(ボタンが表示されない場 合、ウィザード ページの一番下までスクロールします。)
- 6. **[作成予定]** の下で、次のいずれかを実行します。
	- a. everRun 可用性コンソールに表示されるボリュームの **[名前]** を入力します。
	- b. 作成するボリュームの **[コンテナ サイズ]** と **[ボリューム サイズ]** をギガバイト (GB) 単位で 入力します。コンテナ サイズは、スナップショットを保存する追加の容量を含む、ボリュー

ムの合計サイズです。ボリューム サイズは、コンテナのうち、ゲスト オペレーティング シス テムで利用できる部分です。ストレージ割り当ての詳細については、 [「ボリューム](#page-30-0) コンテナ [のサイズを決定する」お](#page-30-0)よび [「仮想マシンのストレージを計画する」](#page-189-0)を参照してください。

- c. **ディスク イメージ** のフォーマットを次から選択します。
	- RAW raw ディスク フォーマット
	- QCOW2 QEMU Copy On Write (QCOW2) フォーマット、スナップショットをサ ポートします ("QCOW2" のリファレンス情報については、 [「重要な考慮事項」を](#page-587-0)参照してくださ い。)
- d. ボリュームを作成する **[ストレージ グループ]** を選択し、該当する場合は **[セクター サイズ]** を選択します。

作成するボリュームのセクター サイズがサポートされるストレージ グループを必ず選択して ください ( [「仮想マシンのストレージを計画する」を](#page-189-0)参照)。ブート ボリュームのセクター サ イズは 512B でなければなりません。セクター サイズを 4K または 512B に指定できるのは データ ディスクのみです。

- 7. ウィザードの各ページで **[次へ]** をクリックして、**[構成サマリ]** ページに進みます。構成の変更内容 を確認します。
- 8. **[完了]** をクリックして、ボリュームを作成します。
- 9. VM を起動して、ゲスト オペレーティング システムで使用するボリュームを準備します。次を参照 してください。
	- <sup>n</sup> [「ディスクを作成して初期化する](#page-284-0) (Windows ベースの VM)」
	- [「ディスクを作成して初期化する](#page-289-0) (Linux ベースの VM)」

#### **関連トピック**

[「仮想マシンからボリュームを切断する」](#page-308-0)

[「仮想マシンからボリュームを削除する」](#page-309-0)

[「仮想マシンのリソースを管理する」](#page-301-0)

[「仮想マシンのリソースを計画する」](#page-185-0)

[「仮想マシンを管理する」](#page-184-0)

ñ.

⊘

#### <span id="page-307-0"></span>**仮想マシンにボリュームを接続する**

ボリュームを接続して、未使用のボリュームを仮想マシンに接続します。

**注**: 既にブート ボリュームを持つ VM にブート ボリュームを接続しようとすると、新しく追加 したボリュームはデータ ボリュームとして接続されます。この方法でボリュームを接続して、

ブート問題の診断や、別の VM のブート ボリュームにあるデータ破損を診断することもできま す。ゲスト オペレーティング システムのツールを使ってこの問題を解決した後、ボリュームを 切断し、元の VM に再び接続します。

**前提条件**: 仮想マシンにボリュームを接続するには、その前に仮想マシンをシャットダウンする 必要があります。

#### **仮想マシンにボリュームを接続するには**

- 1. 他の仮想マシンで使用されているボリュームを接続することはできません。**[ボリューム]** ページを 開いてボリュームを見つけ、**[用途]** 列の値が **[なし]** であることを確認します。
- 2. **[仮想マシン]** ページを開きます ( [「\[仮想マシン\]](#page-139-0) ページ」を参照してください)。
- 3. VM を選択して **[シャットダウン]** をクリックします。
- 4. VM が停止したら、**[構成]** をクリックして**仮想マシンの再プロビジョニング** ウィザードを表示しま す。
- 5. ウィザードの各ページで **[次へ]** をクリックして、**[ボリューム]** ページに進みます。(必要な場合、 [「仮想マシンのリソースを再プロビジョニングする」](#page-302-0)を参照し、追加の VM リソースを構成しま す。)
- 6. **[ボリューム]** ページで、**[新しいボリュームの追加]** ボタンの横のプルダウン メニューを見つけま す。プルダウン メニューから未接続のボリュームを選択し、**[接続]** をクリックします。 (プルダウン メニューが表示されない場合、ウィザード ページの一番下までスクロールします。プル ダウン メニューが表示されるのは、everRun システムに未接続のボリュームがある場合のみで す。)
- 7. ウィザードの各ページで **[次へ]** をクリックして、**[構成サマリ]** ページに進みます。構成の変更内容 を確認します。
- 8. **[完了]** をクリックして、選択したボリュームを接続します。

[「仮想マシンのボリュームを作成する」](#page-305-0)

[「仮想マシンからボリュームを切断する」](#page-308-0)

[「仮想マシンからボリュームを削除する」](#page-309-0)

[「仮想マシンのリソースを管理する」](#page-301-0)

[「仮想マシンのリソースを計画する」](#page-185-0)

<span id="page-308-0"></span>[「仮想マシンを管理する」](#page-184-0)

# **仮想マシンからボリュームを切断する**

仮想マシンからボリュームを切断して、後日使用のために保持したり、別の仮想マシンに接続することがで きます。手順については、 [「仮想マシンにボリュームを接続する」を](#page-307-0)参照してください。)(ボリュームを everRun システムから永久に削除することもできます。詳細については、 [「仮想マシンからボリュームを](#page-309-0) [削除する」を](#page-309-0)参照してください。)

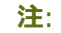

 $\overline{\mathbf{a}}$ 

- <sup>l</sup> VM からボリュームを切断すると、ボリュームとそのボリューム コンテナの両方が、VM とは個別に存在するようになります。したがって、VM を削除した後でもこれらの項目は システムに残ります。
- <sup>l</sup> ボリュームを削除する際に、そのボリューム コンテナも削除してストレージ グループの 容量を解放するには、ボリューム コンテナに保存されているすべてのスナップショット も削除する必要があります。そうでない場合、ボリューム コンテナはシステムから削除 されません。詳細については、 [「仮想マシンからボリュームを削除する」](#page-309-0)を参照してく ださい。

<sup>l</sup> VM からブート ボリュームを切断すると、その VM がブート不可になりますが、ブート ボリュームを切断してブートの問題やボリューム内のデータ破損についての診断を行う場 合もあります。ブート ボリュームを一時的に別の VM にデータ ボリュームとして接続す ることができます。詳細については、 [「仮想マシンにボリュームを接続する」](#page-307-0)を参照し てください。ゲスト オペレーティング システムのツールを使ってこの問題を解決した 後、ボリュームを切断し、元の VM に再び接続します。

**前提条件**: 仮想マシンからボリュームを切断するには、その前に仮想マシンをシャットダウンす る必要があります。

#### **仮想マシンからボリュームを切断するには**

- 1. **[仮想マシン]** ページを開きます ( [「\[仮想マシン\]](#page-139-0) ページ」を参照してください)。
- 2. VM を選択して **[シャットダウン]** をクリックします。
- 3. VM が停止したら、**[構成]** をクリックして**仮想マシンの再プロビジョニング** ウィザードを表示しま す。
- 4. ウィザードの各ページで **[次へ]** をクリックして、**[ボリューム]** ページに進みます。(必要な場合、 [「仮想マシンのリソースを再プロビジョニングする」](#page-302-0)を参照し、追加の VM リソースを構成しま す。)
- 5. **[ボリューム]** ページで、切断するボリュームを見つけます。(ボリュームが表示されない場合、ウィ ザード ページを下にスクロールします。)
- 6. ボリューム名の横の **[切断]** をクリックしてボリュームを切断の対象としてマークします。

**注意事項**: 正しいボリュームをマークする必要があります。現在使用中のボリュームは ٠ マークしないでください。

- 7. ウィザードの各ページで **[次へ]** をクリックして、**[構成サマリ]** ページに進みます。構成の変更内容 を確認します。
- 8. **[完了]** をクリックして、選択したボリュームを切断します。

#### **関連トピック**

[「仮想マシンにボリュームを接続する」](#page-307-0)

[「仮想マシンからボリュームを削除する」](#page-309-0)

[「仮想マシンのリソースを管理する」](#page-301-0)

[「仮想マシンのリソースを計画する」](#page-185-0)

<span id="page-309-0"></span>[「仮想マシンを管理する」](#page-184-0)

#### **仮想マシンからボリュームを削除する**

仮想マシン (VM) のボリュームを削除して、ボリュームを everRun システムから永久に削除します。(VM からボリュームを切断して後日使用できるよう残しておくこともできます。詳細については、 [「仮想マシ](#page-308-0)

[ンからボリュームを切断する」](#page-308-0)を参照してください。)

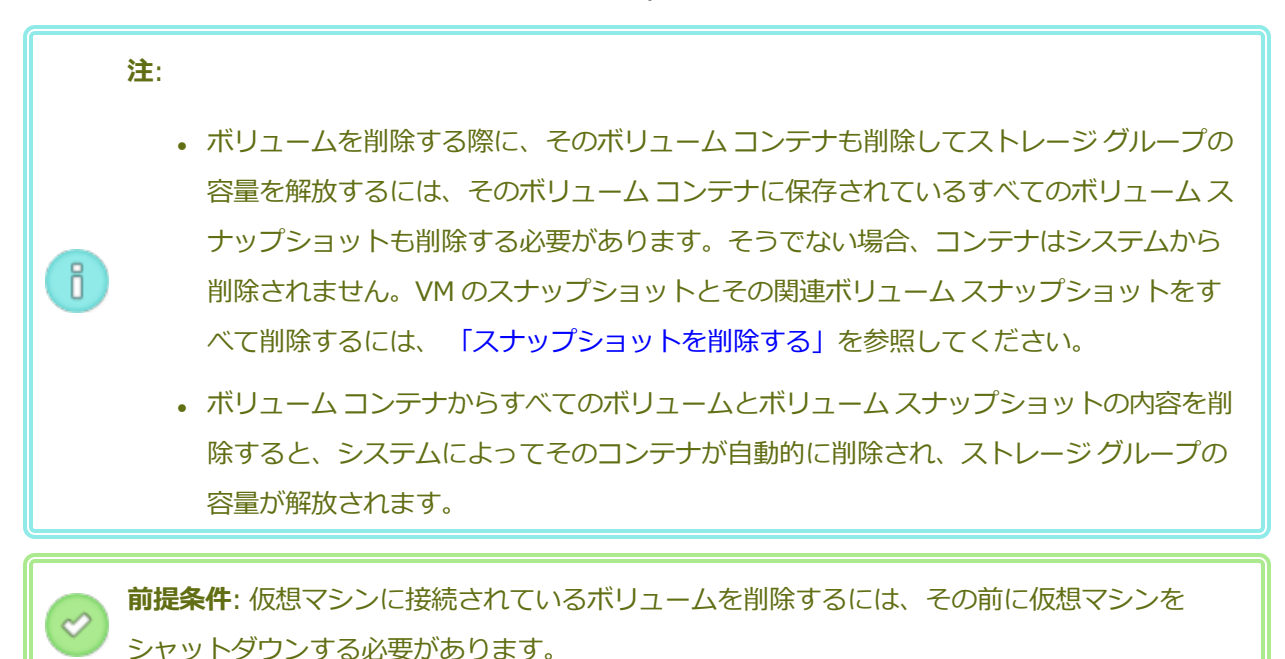

# **仮想マシンに接続されているボリュームを削除するには**

- 1. **[仮想マシン]** ページを開きます ( [「\[仮想マシン\]](#page-139-0) ページ」を参照してください)。
- 2. VM を選択して **[シャットダウン]** をクリックします。
- 3. VM が停止したら、**[構成]** をクリックして**仮想マシンの再プロビジョニング** ウィザードを表 示します。
- 4. ウィザードの各ページで **[次へ]** をクリックして、**[ボリューム]** ページに進みます。(必要な 場合、 [「仮想マシンのリソースを再プロビジョニングする」を](#page-302-0)参照し、追加の VM リソース を構成します。)
- 5. **[ボリューム]** ページで、削除するボリュームを見つけます。(ボリュームが表示されない場 合、ウィザード ページを下にスクロールします。)
- 6. ボリューム名の横の **[削除]** をクリックしてボリュームを削除の対象としてマークします。

**注意事項**: 正しいボリュームをマークする必要があります。現在使用中のボリュー ŧ ムはマークしないでください。

- 7. ウィザードの各ページで **[次へ]** をクリックして、**[構成サマリ]** ページに進みます。構成の変 更内容を確認します。
- 8. **[完了]** をクリックして、選択したボリュームを永久に削除します。

#### **未接続のボリュームを削除するには**

**注意事項**: ボリュームを削除する前に、他の管理者がそのボリュームを必要としていない ٠ ことを確認します。

- 1. **[ボリューム]** ページで次を行います。
- 2. 未接続のボリュームを選択します。(**[用途]** 列の値が *[なし]* の場合のみ、**[削除]** ボタンが表 示されます。)
- 3. **[削除]** をクリックします。

#### **関連トピック**

[「仮想マシンからボリュームを切断する」](#page-308-0)

[「仮想マシンにボリュームを接続する」](#page-307-0)

[「仮想マシンのリソースを管理する」](#page-301-0)

[「仮想マシンのリソースを計画する」](#page-185-0)

[「仮想マシンを管理する」](#page-184-0)

#### **everRun システムのボリュームの名前を変更する**

everRun システム上のボリュームの名前を変更します。ボリューム名は **[ボリューム]** ページに表示されま す。

仮想マシンで実行されるゲスト オペレーティング システムにあるディスクまたはボリュームの名前を変更 する必要がある場合は、ゲスト オペレーティング システムのツールを使用します。

#### **everRun システム上のボリュームの名前を変更するには**

- 1. **[ボリューム]** ページでボリュームを見つけます。
- 2. ボリュームの名前をダブルクリックします。
- 3. 新しい名前を指定して **Enter** キーを押します。

[「仮想マシンのボリュームを作成する」](#page-305-0)

[「仮想マシンからボリュームを切断する」](#page-308-0)

[「仮想マシンからボリュームを削除する」](#page-309-0)

[「仮想マシンのリソースを管理する」](#page-301-0)

[「仮想マシンのリソースを計画する」](#page-185-0)

<span id="page-312-0"></span>[「仮想マシンを管理する」](#page-184-0)

# **everRun システムのボリューム コンテナを拡張する**

仮想マシン (VM) のボリューム コンテナを拡張して、スナップショットやゲスト オペレーティング システ ム ボリューム用の追加の容量をコンテナに割り当てます。(ボリューム コンテナの、ゲスト オペレーティ ング システムで利用可能な部分を拡張するには、 「everRun [システム上のボリュームを拡張する」](#page-313-0)を参照 してください。)

ボリューム コンテナは拡張できますが、サイズを小さくすることはできません。次の手順に従ってボ リューム コンテナを拡張します。この手順は VM が稼動していても停止していても同じです。ボリューム コンテナに割り当てるストレージの容量を推定するには、 「ボリューム [コンテナのサイズを決定する」](#page-30-0)を 参照してください。

**前提条件**: everRun システムの両方の PM がオンラインになっていることを確認します。そうで ない場合、システムが VM を正しく拡張できません。

#### **ボリューム コンテナを拡張するには**

- 1. **[物理マシン]** ページ ( [「\[物理マシン\]](#page-136-0) ページ」を参照) で、両方の PM が「**実行中**」の状態にあ り、どちらの PM もメンテナンス モードではなく、同期の実行中でもないことを確認します。
- 2. **[ボリューム]** ページで ( [「\[ボリューム\]](#page-146-0) ページ」を参照)、拡張するボリュームを選択します。
- 3. 下部パネルで **[コンテナ]** タブをクリックし、**[コンテナの拡張]** を選択します。
- 4. **[追加するサイズ]** の横に、ボリューム コンテナに追加するストレージ容量をギガバイト (GB) 単位 で入力します。値を入力すると、この操作の実行後に得られる **[拡張後のコンテナ サイズ]** を示すダ イアログ ボックスが表示されます。

**注**: **[追加するサイズ]** に入力する値には注意してください。ボリューム コンテナを一度 ĥ. 拡張すると、その後でサイズの変更を取り消したり、サイズを小さくすることはできませ ん。ボリュームのサイズは拡張することしかできません。

5. **[コンテナの拡張]** をクリックして変更を確定し、コンテナを拡張します。ダイアログ ボックスに拡 張処理の進捗状況が表示されます。操作が完了すると、このダイアログ ボックスは自動的に閉じま す。

#### **関連トピック**

「everRun [システム上のボリュームを拡張する」](#page-313-0)

[「仮想マシンのボリュームを作成する」](#page-305-0)

[「仮想マシンからボリュームを切断する」](#page-308-0)

[「仮想マシンからボリュームを削除する」](#page-309-0)

[「仮想マシンのリソースを管理する」](#page-301-0)

[「仮想マシンのリソースを計画する」](#page-185-0)

<span id="page-313-0"></span>[「仮想マシンを管理する」](#page-184-0)

#### **everRun システム上のボリュームを拡張する**

仮想マシン (VM) ボリュームを拡張して、プログラムやデータ用の追加の容量をゲスト オペレーティング システムに割り当てます。VM ボリュームを拡張する前に、ボリュームの拡張とスナップショットの保存を 行うのに十分な容量をボリューム コンテナ上に確保するため、ボリューム コンテナの拡張が必要となる場 合もあります。手順については、 「everRun [システムのボリューム](#page-312-0) コンテナを拡張する」を参照してくだ さい。

ボリュームは拡張できますが、サイズを小さくすることはできません。VM が停止している場合のみ、次の 手順に従ってボリュームを拡張します。

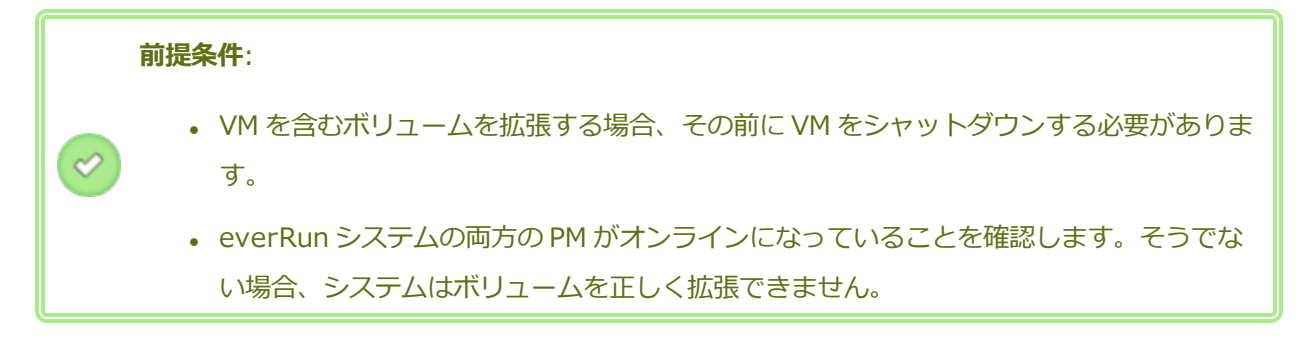

#### **ボリュームを拡張するには**

- 1. 該当する場合、ボリュームのボリューム コンテナを拡張します。手順については、 [「everRun](#page-312-0) シス テムのボリューム [コンテナを拡張する」を](#page-312-0)参照してください。ボリューム コンテナには、少なくと もそのボリュームに追加する容量と同じ空き容量が必要です。スナップショットを作成する場合、 さらに追加の容量が必要となります。
- 2. **[仮想マシン]** ページで ( [「\[仮想マシン\]](#page-139-0) ページ」を参照)、拡張するボリュームを含む VM を選択し ます。VM が**停止**していることを確認します。
- 3. 下部パネルで **[ボリューム]** タブをクリックして、拡張するボリュームを選択します。**[アクション]** 列で、**[ボリュームの拡張]** をクリックします。
- 4. **[追加するサイズ]** の横に、ボリュームに追加するストレージ容量をギガバイト (GB) 単位で入力し ます。値を入力すると、この操作の実行後に得られる **[拡張後のボリューム サイズ]** を示すダイアロ グ ボックスが表示されます。

**注**: **[追加するサイズ]** に入力する値には注意してください。ボリュームは一度拡張する h. と、その後でサイズ変更を取り消したり、サイズを小さくすることはできません。ボ リュームのサイズは拡張することしかできません。

5. **[ボリュームの拡張]** をクリックして変更を確定し、ボリュームを拡張します。ダイアログ ボックス に拡張処理の進捗状況が表示されます。操作が完了すると、このダイアログ ボックスは自動的に閉 じます。

#### **関連トピック**

「everRun [システムのボリューム](#page-312-0) コンテナを拡張する」

[「仮想マシンのボリュームを作成する」](#page-305-0)

[「仮想マシンからボリュームを切断する」](#page-308-0)

[「仮想マシンからボリュームを削除する」](#page-309-0)

[「仮想マシンのリソースを管理する」](#page-301-0)

[「仮想マシンのリソースを計画する」](#page-185-0)

[「仮想マシンを管理する」](#page-184-0)

# <span id="page-315-0"></span>**仮想マシンのリソースを復旧する**

ストレージ容量を節約するため、不要になった VM リソースは削除してください。また、ボリュームや VCD の作成など、特定のタスクに必要な容量が不足している場合には、ストレージ容量を直ちに復旧しな ければならないことがあります。

ストレージ容量を復旧するには、次のトピックを参照して未使用のリソースを削除します。

- [「仮想マシンを削除する」](#page-300-0)
- <sup>l</sup> [「仮想マシンからボリュームを削除する」](#page-309-0)
- <sup>l</sup> 「仮想 CD [を削除する」](#page-322-0)

また、使用しなくなったスナップショットを VM から削除して、既存のボリューム上で新しいスナップ ショット用の容量を解放することもできますが、この方法では新しいボリュームや VCD 用のストレージ容 量は復旧できません。

• [「スナップショットを削除する」](#page-335-0)

#### **関連トピック**

[「仮想マシンのリソースを管理する」](#page-301-0)

[「仮想マシンのリソースを計画する」](#page-185-0)

<span id="page-315-1"></span>[「仮想マシンを管理する」](#page-184-0)

# **VM コンポーネントを有効化/無効化する**

everRun 可用性コンソールを使用して、それぞれのノードにある仮想マシン (VM) の特定のコンポーネン トを有効化や無効化することができます。ボリュームやネットワークを node1 または node0、あるいはそ の両方で有効にしたり無効にすることが可能です。VM のインスタンスを node1 または node0 のどちらか で有効化/無効化することもできます。

**注**:

 $\lceil \rceil$ 

- 1. 両方のノードで同時に同じコンポーネントを有効化 (または無効化) することはできませ ん。
- 2. VM の両方のインスタンスを無効にすることはできません。
- 3. 両方のノードで VM ボリュームを有効にする場合の順序は last-in, first-out (LIFO) に 従わなければなりません。たとえば、node0 でボリュームを無効にしてから同じボ リュームを node1 で無効にした後、このボリュームを有効にするには、まず node1 で 有効にしてから node0 で有効にする必要があります。

#### **仮想マシンのコンポーネントを有効化/無効化するには**

- 1. **[仮想マシン]** ページを開きます ( [「\[仮想マシン\]](#page-139-0) ページ」を参照してください)。
- 2. VM を選択してから下部パネルで **[サポート]** タブをクリックします。
- 3. **[サポート]** タブの下で有効化/無効化するコンポーネントを見つけます。対象となるのは**ボリュー ム**、**ネットワーク**、または **VM インスタンス**です。
- 4. 有効化/無効化する特定のボリューム、ネットワーク、または VM インスタンスの行で、**[node0 の 有効化]** または **[node1 の有効化]** を選択するか、**[node0 の無効化]** または **[node1 の無効化]** を選択します。
- 5. **[確認]** ダイアログ ボックスが開き、変更を確認するよう求められます。**[はい]** をクリックしてコン ポーネントを有効化/無効化します。

#### **関連トピック**

[「仮想マシンのリソースを管理する」](#page-301-0)

<span id="page-316-0"></span>[「仮想マシンを管理する」](#page-184-0)

# **仮想 CD を管理する**

仮想 CD (VCD) を作成および管理して、ISO 形式のソフトウェア インストール メディアを everRun シス テム上の仮想マシンで使用できるようにします。

VCD は、読み取り専用の ISO イメージ ファイルで、everRun システムのストレージ デバイス上にありま す。(everRun 可用性コンソールの) **仮想 CD の作成ウィザード**を使用して、既存の ISO ファイルをアップ ロードします。詳細については、 「仮想 CD [を作成する」](#page-317-0)を参照してください。

VCD を作成すると、そこからブートして Windows や Linux ゲスト オペレーティング システムをインス トールしたり、ブート可能な復旧 VCD から VM を起動することができます。VCD はローカル コンピュー タにダウンロードできます。稼働中の VM に VCD を挿入してソフトウェア アプリケーションをインストー ルすることもできます。

**注意事項**: 稼働中のフォールト トレラント (FT) VM に VCD を挿入すると、障害が発生した場合 に everRun ソフトウェアが VM を別の物理マシンにマイグレーションすることができなくなり  $\mathbf{I}$ ます。フォールト トレラント運用を復元するには、VCD の使用が完了した時点で直ちに VCD をアンマウントし、取り外してください。

VCD の管理については、次を参照してください。

- <sup>l</sup> 「仮想 CD [を作成する」](#page-317-0)
- <sup>l</sup> 「仮想 CD [を挿入する」](#page-319-0)
- <sup>l</sup> 「仮想 CD [を取り出す」](#page-320-0)
- **.** 「仮想 CD [からブートする」](#page-320-1)
- <sup>l</sup> 「仮想 CD [の名前を変更する」](#page-321-0)
- **.** 「仮想 CD [をダウンロードする」](#page-321-1)
- <sup>l</sup> 「仮想 CD [を削除する」](#page-322-0)

**管理者**または**プラットフォーム マネージャー**のロールが割り当てられているユーザは、VCD のすべてのタ スクを実行できます。**VM マネージャー**のロールを割り当てられているユーザは、VCD の名前変更を除く すべての VCD タスクを実行できます。(これらのロールの割り当ての詳細については、 [「ローカル](#page-103-0) ユーザ [アカウントを管理する」](#page-103-0)を参照してください。)

#### <span id="page-317-0"></span>**仮想 CD を作成する**

仮想 CD (VCD) を作成して、ソフトウェア インストール メディアを everRun システム上の仮想マシン (VM) で使用できるようにします。

VCD を作成するには、**仮想 CD の作成ウィザード**を使用して ISO ファイルを everRun システム上のスト レージ デバイスにアップロードまたはコピーします。すると、その VCD からブートして ( [「仮想](#page-320-1) CD から [ブートする」](#page-320-1)を参照) ゲスト オペレーティング システムをインストールしたり、ブート可能な復旧 VCD か ら VM を起動できるようになります。稼働中の VM に VCD を挿入して ( 「仮想 CD [を挿入する」を](#page-319-0)参照) ソフトウェア アプリケーションをインストールすることもできます。

**注**:

 $\left(\begin{smallmatrix} 6 \ 0 \end{smallmatrix}\right)$ 

- 1. 各 VCD は、それが保存されるストレージ グループ内のディスク領域を使用します。定期 的に使用する VCD を除いて、不要になった VCD は削除してください。
- 2. インストール用にブート可能な VCD を作成する場合、これは単一の CD または DVD で なければなりません。複数の CD または DVD はサポートされていません。

#### **VCD を作成するには**

- 1. 必要に応じて、VCD を作成するすべての物理メディアの ISO ファイルを作成します。
- 2. everRun 可用性コンソールで **[仮想 CD]** ページを開きます。
- 3. **[VCD の作成]** をクリックして**仮想 CD の作成ウィザード**を開きます。
- 4. ウィザードで、VCD 用に十分な空き容量のあるストレージ グループを選択します。
- 5. VCD の名前を入力します。
- 6. 次から VCD のソースを 1 つ選択します。
	- **[ISO ファイルのアップロード]** は、everRun 可用性コンソールを実行しているシステムか らファイルをアップロードします。**[参照]** をクリックしてシステム上の ISO ファイルを選択 し、**[開く]** をクリックします。
	- <sup>n</sup> **[ネットワーク ソースから CD ISO をコピーする]** は、ファイルを Web URL からコピーし ます。ISO ファイルの URL を指定します。
- 7. **[完了]** をクリックして、アップロードするか、指定のソースから ISO ファイルをコピーします。 **仮想 CD の作成ウィザード**にアップロードの進捗状況が表示されます。
- VCD のステータスは、**[仮想 CD]** ページの **[状態]** 列で確認できます。
	- **.** 同期中のアイコン ( 2 ) は、 VCD がまだ作成中であることを示します。
	- 破損のアイコン ( <sup>\*</sup>) は、VCD の作成に失敗したことを示します。VCD を削除してから、作成を再 試行してください。
	- 正常のアイコン ( ) は、転送が完了し VCD を使用する準備が整ったことを示します。

「仮想 CD [を挿入する」](#page-319-0)

「仮想 CD [を取り出す」](#page-320-0)

「仮想 CD [を管理する」](#page-316-0)

<span id="page-319-0"></span>[「仮想マシンを作成/マイグレーションする」](#page-192-0)

# **仮想 CD を挿入する**

÷

õ.

仮想 CD (VCD) を仮想マシン (VM) に挿入して、ゲスト オペレーティング システムでのアプリケーション のインストール時にインストール メディアにアクセスします。(USB デバイスを接続するには、 [「仮想マ](#page-346-0) シンに USB [デバイスを接続する」を](#page-346-0)参照してください。仮想マシンを VCD からブートするには、 [「仮想](#page-320-1) CD [からブートする」](#page-320-1)を参照してください。)

**注意事項**: 稼働中のフォールト トレラント (FT) VM に VCD を挿入すると、障害が発生した場合 に everRun ソフトウェアが VM を別の物理マシンにマイグレーションすることができなくなり ます。フォールト トレラント運用を復元するには、VCD の使用が完了した時点で直ちに VCD をアンマウントし、取り外してください。

**注**: デフォルトでは、VCD の VM への挿入が有効にされています。この構成を変更するには、 「VM [デバイスを構成する」を](#page-114-0)参照してください。

#### **VCD を VM に接続するには**

- 1. 必要に応じて、アクセスが必要なソフトウェアのインストール メディアとして VCD を作成できます ( 「仮想 CD [を作成する」](#page-317-0)を参照)。
- 2. **[仮想マシン]** ページで、VM を選択します。
- 3. 下部パネルで **[CD ドライブと USB デバイス]** タブをクリックします。
- 4. **[CD の挿入]** をクリックして VCD を選択します。プルダウン メニューが表示された場合はこれを 終了します。

システムが VCD を挿入すると、その名前が **CD-ROM** の右に表示されます。

「仮想 CD [を作成する」](#page-317-0)

「仮想 CD [を取り出す」](#page-320-0)

「仮想 CD [からブートする」](#page-320-1)

<span id="page-320-0"></span>「仮想 CD [を管理する」](#page-316-0)

#### **仮想 CD を取り出す**

仮想 CD (VCD) を取り出して、VCD を仮想マシン (VM) から切断します。VCD を取り出すと、その VM に 別の VCD を挿入できるようになります。また、取り出した VCD を他の VM に挿入することもできます。

#### **VM から VCD を取り出すには**

- 1. ゲスト オペレーティング システムから VCD をアンマウントして、その使用を確実に停止します。
- 2. **[仮想マシン]** ページで、VM を選択します。
- 3. 下部パネルにある **[CD ドライブと USB デバイス]** タブをクリックします。
- 4. **[CD ドライブ]** タブで **[CD の取り出し]** をクリックします。

#### **関連トピック**

「仮想 CD [を作成する」](#page-317-0)

「仮想 CD [を挿入する」](#page-319-0)

「仮想 CD [からブートする」](#page-320-1)

<span id="page-320-1"></span>「仮想 CD [を管理する」](#page-316-0)

#### **仮想 CD からブートする**

仮想マシンを仮想 CD (VCD) からブートして、ゲスト オペレーティング システムをインストールしたり、 メンテナンスを実行します。

VCD からブートするには、その前に仮想マシンをシャットダウンする必要があります。

#### **VCD から仮想マシンをブートするには**

- 1. 必要な場合はブート可能な CD/DVD から VCD を作成します ( 「仮想 CD [を作成する」](#page-317-0)を参照)。
- 2. **[仮想マシン]** ページで、仮想マシンを選択します。
- 3. 仮想マシンが実行中の場合、**[シャットダウン]** をクリックします。
- 4. 仮想マシンのステータスが「**停止**」になったら、下部パネルで **[CD からブート]** をクリックしま す。
- 5. ブート可能な VCD を選択して **[ブート]** をクリックします。

**注**: VCD からブートされた Windows ベースの仮想マシンは、ハードウェア仮想マシン (HVM)  $\mathbf{a}$ としてブートされ、最初の 3 つのディスク ボリュームのみにアクセスできます。

#### **関連トピック**

「仮想 CD [を作成する」](#page-317-0)

「仮想 CD [を挿入する」](#page-319-0)

「仮想 CD [を取り出す」](#page-320-0)

「仮想 CD [を管理する」](#page-316-0)

[「仮想マシンを作成/マイグレーションする」](#page-192-0)

<span id="page-321-0"></span>[「仮想マシンの運用を管理する」](#page-291-0)

#### **仮想 CD の名前を変更する**

仮想 CD (VCD) の名前を変更します。VCD の名前は **[仮想 CD]** ページに表示されます。

#### **VCD の名前を変更するには**

- 1. **[仮想 CD]** ページで、VCD を見つけます。
- 2. VCD の名前をダブルクリックします。
- 3. 新しい名前を指定して **Enter** キーを押します。

#### **関連トピック**

「仮想 CD [を削除する」](#page-322-0)

「仮想 CD [を挿入する」](#page-319-0)

「仮想 CD [を取り出す」](#page-320-0)

「仮想 CD [を作成する」](#page-317-0)

<span id="page-321-1"></span>「仮想 CD [を管理する」](#page-316-0)

#### **仮想 CD をダウンロードする**

仮想 CD (VCD) をダウンロードして、VCD 上のソフトウェアを後日アップロードできるようにします。

**前提条件**: まだ行っていない場合は、まず VCD を作成する必要があります。 「仮想 CD [を作成](#page-317-0) [する」](#page-317-0)を参照してください。

#### **VCD をダウンロードするには**

- 1. everRun 可用性コンソールで **[仮想 CD]** ページを開きます。
- 2. ダウンロードする VCD の名前をクリックします。
- 3. **[ダウンロード]** をクリックします。ウィンドウが開き、ローカル コンピュータ上のフォルダが表示 されます。
- 4. ファイルの保存先を選択し、**[保存]** をクリックします。

ファイルのサイズによってはダウンロードが完了するまで数分かかります。

#### **関連トピック**

<span id="page-322-0"></span>「仮想 CD [を管理する」](#page-316-0)

#### **仮想 CD を削除する**

everRun システムから仮想 CD (VCD) を永久に削除するには、VCD の削除を行います。

#### **VCD を削除するには**

- 1. everRun 可用性コンソールで、**[仮想 CD]** をクリックします。
- 2. リストで削除する VCD を見つけます。
- 3. VCD の **[削除可能]** 列が **[はい]** になっていることを確認します。値が **[いいえ]** の VCD は現在使用 中です。
- 4. VCD を選択して下部パネルで **[削除]** をクリックします。

#### **関連トピック**

「仮想 CD [の名前を変更する」](#page-321-0)

「仮想 CD [を挿入する」](#page-319-0)

「仮想 CD [を取り出す」](#page-320-0)

「仮想 CD [を作成する」](#page-317-0)

「仮想 CD [を管理する」](#page-316-0)

# <span id="page-323-0"></span>**スナップショットを管理する**

スナップショットを使用して、特定の時点における仮想マシン (VM) または VM 上の選択したボリュームの イメージを保存できます。スナップショットを使用して、同じ everRun システム上に新しい VM を作成し たり、スナップショットをネットワーク共有上のファイルにエクスポートして別の everRun システムで使 用することもできます。

**注意事項**: スナップショットを作成すると、RAW フォーマットのボリュームがすべて QCOW2 フォーマットに変換され、システムのパフォーマンスに影響する場合があります。ボリュームを RAW フォーマットに変換し直すことはできないため、特に RAW フォーマットのボリュームが 必要とされる場合、スナップショット機能の使用は避けてください。

**注**:

 $\mathbf{I}$ 

 $\mathbf{a}$ 

- <sup>l</sup> VM の状態をスナップショットの状態に戻すことはできません。ただし、スナップショッ トから新しい VM を作成することや、ファイルをエクスポートして元の VM の復元や複製 に使用することは可能です。
	- <sup>l</sup> スナップショットを作成する際、デフォルトではすべてのボリュームが選択されます。た だし、ボリュームの選択は変更することができます。
- <sup>l</sup> ブート ボリュームはすべてのスナップショットに必要です。

スナップショットの管理については、次を参照してください。

- [「スナップショットを作成する」](#page-324-0)
- <sup>l</sup> [「スナップショットから仮想マシンを作成する」](#page-328-0)
- <sup>l</sup> [「スナップショットをエクスポートする」](#page-331-0)
- [「スナップショットを削除する」](#page-335-0)

**管理者**、**プラットフォーム マネージャー**、または **VM マネージャー**のロールが割り当てられているユーザ は、これらのタスクを実行できます。(これらのロールの割り当ての詳細については、 [「ローカル](#page-103-0) ユーザ [アカウントを管理する」](#page-103-0)を参照してください。)

everRun システムのスナップショット作成機能はデフォルトで有効に設定されています。 システムのス ナップショット作成機能を無効にしたり、再度有効にする方法は、 [「スナップショットを無効または有効](#page-114-1) [にする」](#page-114-1)を参照してください。

作成したスナップショットを everRun 可用性コンソールで表示するには、次を行います。
- **[スナップショット]** ページを開きます ( [「\[スナップショット\]](#page-145-0) ページ」を参照してください)。
- <sup>l</sup> **[仮想マシン]** ページ ( [「\[仮想マシン\]](#page-139-0) ページ」を参照) で、VM をクリックして **[スナップショッ ト]** タブをクリックします。

VM のスナップショットを作成すると、everRun システムは前回のスナップショット以降、あるいは既存 のスナップショットがない場合には VM の作成以降に変更されたすべてのデータが含まれたスナップショッ ト イメージを保存します。各スナップショットには変更されたデータのみが含まれるので、スナップ ショットの保存に必要なストレージ容量は VM のアクティビティ レベルおよび前回のスナップショットか らの経過時間によって異なります。

スナップショットは各ボリュームごとにボリューム コンテナに保存されるので、VM スナップショットに含 める各ボリュームのボリューム コンテナ内に十分なストレージ容量を確保する必要があります。詳細につ いては、 「ボリューム [コンテナのサイズを決定する」](#page-30-0)を参照してください。古いスナップショットや使用 済みのスナップショットを削除してストレージ容量を回収することもできます。

VM のスナップショットは VM が実行中かどうかに関わらず作成できますが、"アプリケーション整合性" を 持つスナップショットを作成するには (その場合、サポートされるアプリケーションがデータ整合性を確保 するために操作を "休止" またはフリーズします)、次のトピックのいずれかに説明されている方法を使っ て、ゲスト オペレーティング システムを準備する必要があります。

- <sup>l</sup> [「アプリケーション整合性のあるスナップショットを作成するため](#page-285-0) QEMU ゲスト エージェントをイ [ンストールする](#page-285-0) (Windows ベースの VM)」
- <sup>l</sup> [「アプリケーション整合性のあるスナップショットを作成するため](#page-290-0) QEMU ゲスト エージェントをイ [ンストールする](#page-290-0) (Linux ベースの VM)」

### **関連トピック**

[「仮想マシンを作成/マイグレーションする」](#page-192-0)

<span id="page-324-0"></span>[「仮想マシンの運用を管理する」](#page-291-0)

## **スナップショットを作成する**

スナップショットを作成して、特定の時点における仮想マシン (VM) または VM 上の選択したボリュームの イメージを保存します。スナップショットを使用して、同じ everRun システム上に新しい VM を作成した り、スナップショットをネットワーク共有上のファイルにエクスポートして別の everRun システムで使用 することもできます。デフォルトでは、everRun システムのスナップショット作成機能が有効に設定され ています。 システムのスナップショット作成機能を無効にしたり、再度有効にする方法は、 [「スナップ](#page-114-0) [ショットを無効または有効にする」](#page-114-0)を参照してください。スナップショットの概要については、 [「スナッ](#page-323-0) [プショットを管理する」](#page-323-0)を参照してください。

÷

VM のスナップショットは VM が実行中かどうかに関わらず作成できますが、"アプリケーション整合性" を 持つスナップショットを作成するには (その場合、サポートされるアプリケーションがデータ整合性を確保 するために操作を "休止" またはフリーズします)、次のトピックのいずれかに説明されている方法を使っ て、ゲスト オペレーティング システムを準備する必要があります。

- <sup>l</sup> [「アプリケーション整合性のあるスナップショットを作成するため](#page-285-0) QEMU ゲスト エージェントをイ [ンストールする](#page-285-0) (Windows ベースの VM)」
- <sup>l</sup> [「アプリケーション整合性のあるスナップショットを作成するため](#page-290-0) QEMU ゲスト エージェントをイ [ンストールする](#page-290-0) (Linux ベースの VM)」

作成できるスナップショットの最大数は、各 VM ボリュームのボリューム コンテナに割り当てられている ストレージ容量によって異なります ( 「ボリューム [コンテナのサイズを決定する」](#page-30-0)を参照)。必要な場合は ボリューム コンテナを拡張できます。詳細については、 「everRun [システムのボリューム](#page-312-0) コンテナを拡 [張する」](#page-312-0)を参照してください。

**注意事項**: スナップショットを作成すると、RAW フォーマットのボリュームがすべて QCOW2 フォーマットに変換され、システムのパフォーマンスに影響する場合があります。ボリュームを RAW フォーマットに変換し直すことはできないため、特に RAW フォーマットのボリュームが 必要とされる場合、スナップショット機能の使用は避けてください。

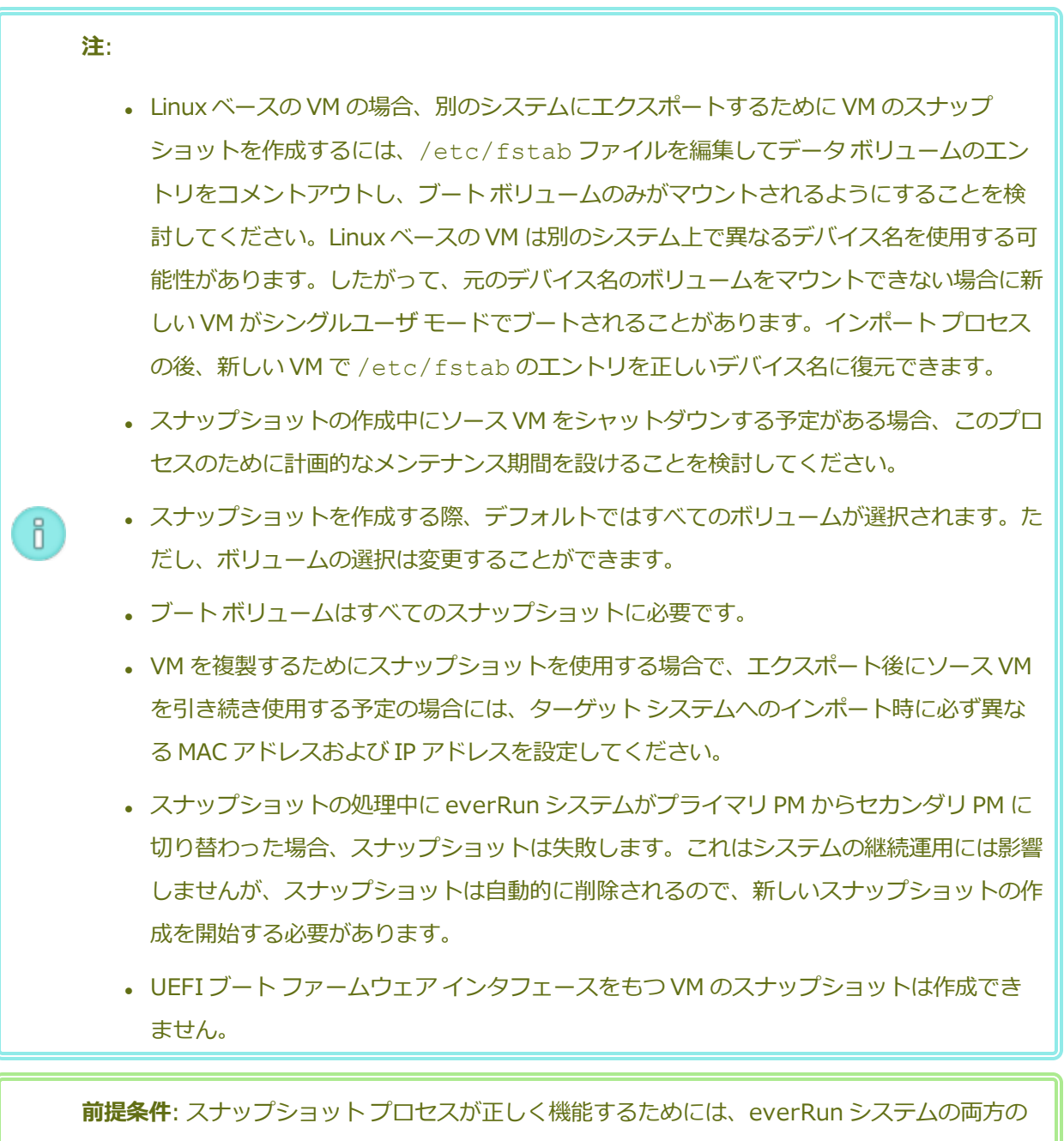

PM がオンラインになっている必要があります。片方の PM だけがオンラインの場合、スナップ ショットはオンラインになっている PM のみに書き込まれます。このスナップショットを後でエ クスポートするときは、同じ PM がプライマリでなければなりません。

## **スナップショットの作成準備をするには (Windows ベースの VM)**

 $\mathscr{O}$ 

1. アプリケーション整合性のあるスナップショットを作成する場合、QEMU ゲスト エージェン トがインストールされ実行されていることを確認します。詳細については、 [「アプリケー](#page-285-0)

[ション整合性のあるスナップショットを作成するため](#page-285-0) QEMU ゲスト エージェントをインス [トールする](#page-285-0) (Windows ベースの VM)」を参照してください。

- 2. 「Windows [ドライブのラベルを管理する」](#page-279-0)を参照して、すべてのボリュームのラベルが正 しいことを確認します。
- 3. 再展開のためにゲスト オペレーティング システムを準備する必要がある場合、Windows シ ステム準備ツール (Sysprep) を実行します。

### **スナップショットの作成準備をするには (Linux ベースの VM)**

アプリケーション整合性のあるスナップショットを作成する場合、QEMU ゲスト エージェントがイ ンストールされ実行されていることを確認します。詳細については、 [「アプリケーション整合性の](#page-290-0) [あるスナップショットを作成するため](#page-290-0) QEMU ゲスト エージェントをインストールする (Linux ベー スの [VM\)」](#page-290-0)を参照してください。

#### **スナップショットを作成するには**

- 1. everRun 可用性コンソールを使用して everRun システムにログオンします。
- 2. **[物理マシン]** ページ ( [「\[物理マシン\]](#page-136-0) ページ」を参照) で、両方の PM が「**実行中**」の状態にあ り、どちらの PM もメンテナンス モードではなく、同期の実行中でもないことを確認します。
- 3. **[仮想マシン]** ページで、VM を選択します。
- 4. VM を選択した状態で下部パネルの **[スナップショット]** ボタンをクリックします。
- 5. **[仮想マシンのスナップショット]** ダイアログ ボックスでは、デフォルトで (**[キャプチャするボ リューム]** の下で) すべてのボリュームが選択されています。スナップショットに含めないボリュー ムの横にあるチェック ボックスをオフにします。ブート ボリュームはすべてのスナップショットに 必要です。

オプションとしてスナップショットの **[スナップショット名]** と **[説明]** を入力できます。デフォル トでは、新規作成される各スナップショットの**スナップショット名**はその VM の名前になります が、よりわかりやすい名前を入力することもできます。(スナップショット名は一意でなくても構い ません。)

6. **[スナップショットを作成]** をクリックします。スナップショットが開始され、ダイアログ ボックス が自動的に閉じます。

スナップショットの作成は通常数秒で完了しますが、VM のアクティビティ レベルおよび前回のスナップ ショットからの経過時間によっては、時間がかかる場合もあります。スナップショットのステータスは、 **[スナップショット]** ページの **[状態]** 列で確認できます。

- 破損のアイコン ( <sup>父</sup>) は、スナップショットがまだ処理中であるか、everRun システム内の 1 つの ノードのみに書き込み済みであることを示します。
- 正常のアイコン ( ) は、スナップショットの処理が完了したことを示します。

完了したスナップショットを使って新しい VM を作成する場合、 [「スナップショットから仮想マシンを作](#page-328-0) [成する」](#page-328-0)を参照してください。完了したスナップショットをエクスポートするには、 [「スナップショット](#page-331-0) [をエクスポートする」を](#page-331-0)参照してください。

### **関連トピック**

[「スナップショットを管理する」](#page-323-0)

[「仮想マシンを作成/マイグレーションする」](#page-192-0)

<span id="page-328-0"></span>[「仮想マシンの運用を管理する」](#page-291-0)

## **スナップショットから仮想マシンを作成する**

everRun システム上のスナップショットを新しい VM のソースとして使用する場合、スナップショットか ら仮想マシン (VM) を作成します。(VM の作成またはマイグレーションを行う追加の方法については、 [「仮想マシンを作成/マイグレーションする」を](#page-192-0)参照してください。スナップショットの概要については、 [「スナップショットを管理する」](#page-323-0)を参照してください。)

スナップショットから VM を作成するには、everRun 可用性コンソールの **[スナップショット]** ページを開 いてスナップショットを選択し、**[VM の作成]** をクリックします。次の手順に説明されているように、 ウィザードに VM の作成プロセスが順を追って表示されます。

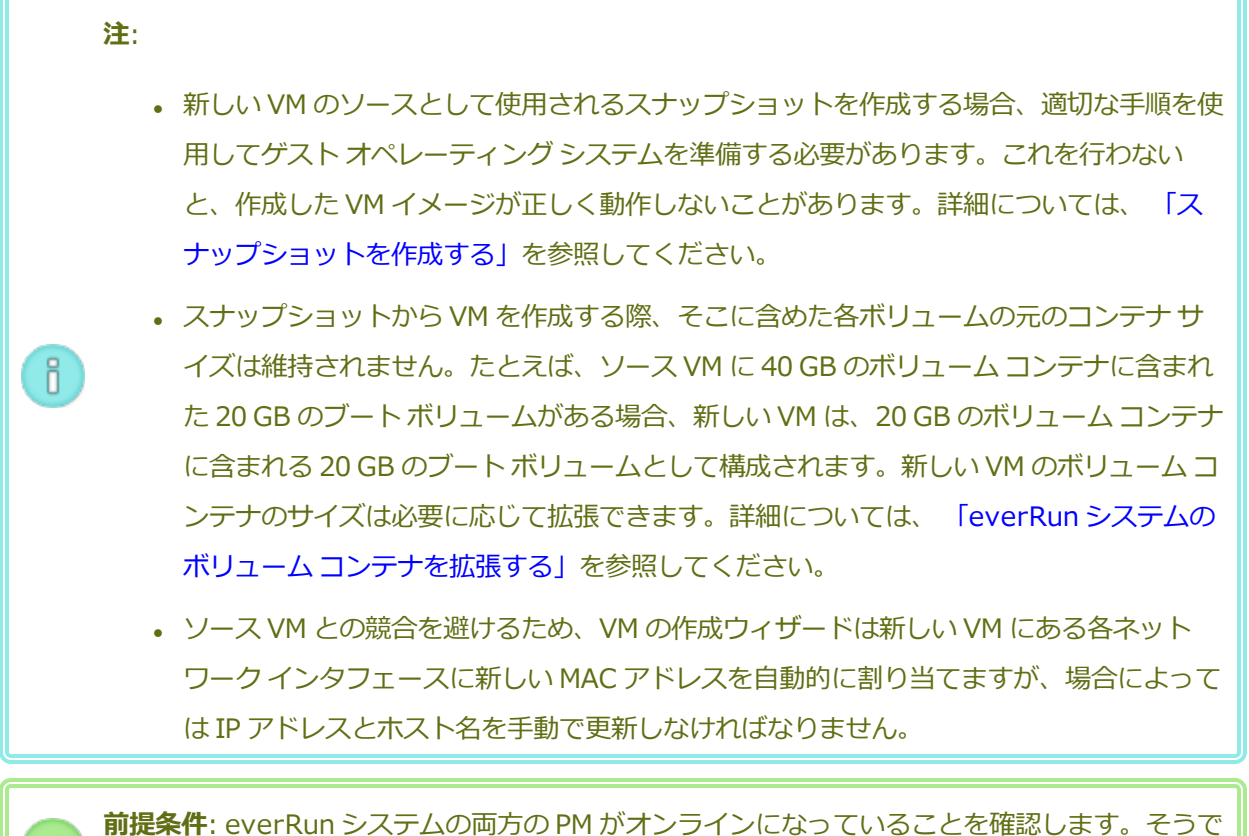

ない場合、システムが VM を正しく作成できません。

## **スナップショットから新しい VM を作成するには**

- 1. everRun 可用性コンソールを使用して everRun システムにログオンします。
- 2. **[物理マシン]** ページ ( [「\[物理マシン\]](#page-136-0) ページ」を参照) で、両方の PM が「**実行中**」の状態にあ り、どちらの PM もメンテナンス モードではなく、同期の実行中でもないことを確認します。
- 3. スナップショットをまだ作成していない場合は、[「スナップショットを作成する」](#page-324-0)の説明に従って 作成します。
- 4. **[スナップショット]** ページで、新しい VM のソースとして使用するスナップショットを選択しま す。

通常、スナップショットの **[状態]** 列には正常 (♥) であることが表示されます。スナップショット が破損している場合 ( <sup>\*</sup>)、スナップショット内の 1 つ以上のボリュームを VM の作成に使用できな いことがあります。

- 5. 下部パネルで **[VM の作成]** をクリックします。
- 6. **[VM をスナップショット "***名前***" から作成]** ダイアログ ボックスが開いてデフォルト値が表示され

ます。次の情報を確認し、必要に応じて編集します。

**■ 名前、CPU、メモリ** 

仮想マシンの名前の変更、vCPU の数の編集、または使用可能な合計メモリの割り当てを実 行できます。

■ ストレージ

すべてのボリュームが表示されます。everRun システム上のボリュームにストレージ コンテ ナを割り当てるには、ボリュームの **[作成]** ボックスを選択します (ブート ボリュームは必須 です)。スナップショットからボリュームのデータをインポートするには、**[データの復元]** ボックスを選択します。

#### ■ ネットワーク

利用可能なすべてのネットワークが表示されます。既存のネットワークを削除したり、まだ 割り当てられていない新しいネットワークを追加することも可能です。少なくとも 1 つの ネットワークが必要です。

- 7. 初めて起動する前に VM の再プロビジョニングが必要な場合、オプションで **[仮想マシンを自動的に 起動]** チェック ボックスをオフにすることもできます。
- 8. **[VM の作成]** をクリックします。プロセスが完了すると、ウィザードが自動的に終了します。
- 9. 該当する場合は**仮想マシンの再プロビジョニング** ウィザードを使用して VM に追加のリソースを割 り当てます。 [「仮想マシンのリソースを再プロビジョニングする」を](#page-302-0)参照してください。また、各 ボリューム コンテナにスナップショット用の容量を追加するには、 「everRun [システムのボリュー](#page-312-0) ム [コンテナを拡張する」を](#page-312-0)参照してください。

VM の再プロビジョニングが完了したら、**[起動]** をクリックして VM をブートします。

- 10. **[コンソール]** をクリックして VM のコンソールを開き、ゲスト オペレーティング システムにログオ ンします。
- 11. 必要に応じてゲスト オペレーティング システムのネットワーク設定を更新します。

#### **関連トピック**

[「スナップショットを管理する」](#page-323-0)

[「仮想マシンを作成/マイグレーションする」](#page-192-0)

[「仮想マシンの運用を管理する」](#page-291-0)

# <span id="page-331-0"></span>**スナップショットをエクスポートする**

everRun システムからネットワークマウント フォルダ (つまりディレクトリ) または USB デバイスに仮想 マシン (VM) のイメージを転送するための準備として、スナップショットをエクスポートします。スナップ ショットをエクスポートすると、VM イメージを別のシステムにインポートしたり、同じ everRun システ ムへインポートし直して元の VM を復元や複製できるようになります。(スナップショットの概要について は、 [「スナップショットを管理する」](#page-323-0)を参照してください。VM のマイグレーション/エクスポート方法の 詳細については、 [「仮想マシンを作成/マイグレーションする」を](#page-192-0)参照してください。)

VM をエクスポートする準備として、USB デバイスを挿入するか、ネットワーク マウントされたフォルダ を作成してエクスポートした VM を環境内で保存できるようにします。USB デバイスを使用している場 合、これをプライマリ ノードに挿入します。フォルダを使用している場合、Windows 共有 (Common Internet File System (CIFS) 共有) またはネットワーク ファイル システム (NFS) エクスポート用にフォ ルダを作成します。次に、フォルダまたは USB デバイスを、このトピックの説明に従って everRun シス テムのホスト オペレーティング システムにマウントします。everRun 可用性コンソールでエクスポートを 開始すると、everRun システムによって VM イメージが標準の Open Virtualization Format (OVF) およ び仮想ハード ディスク (VHD) ファイルとして保存されます。

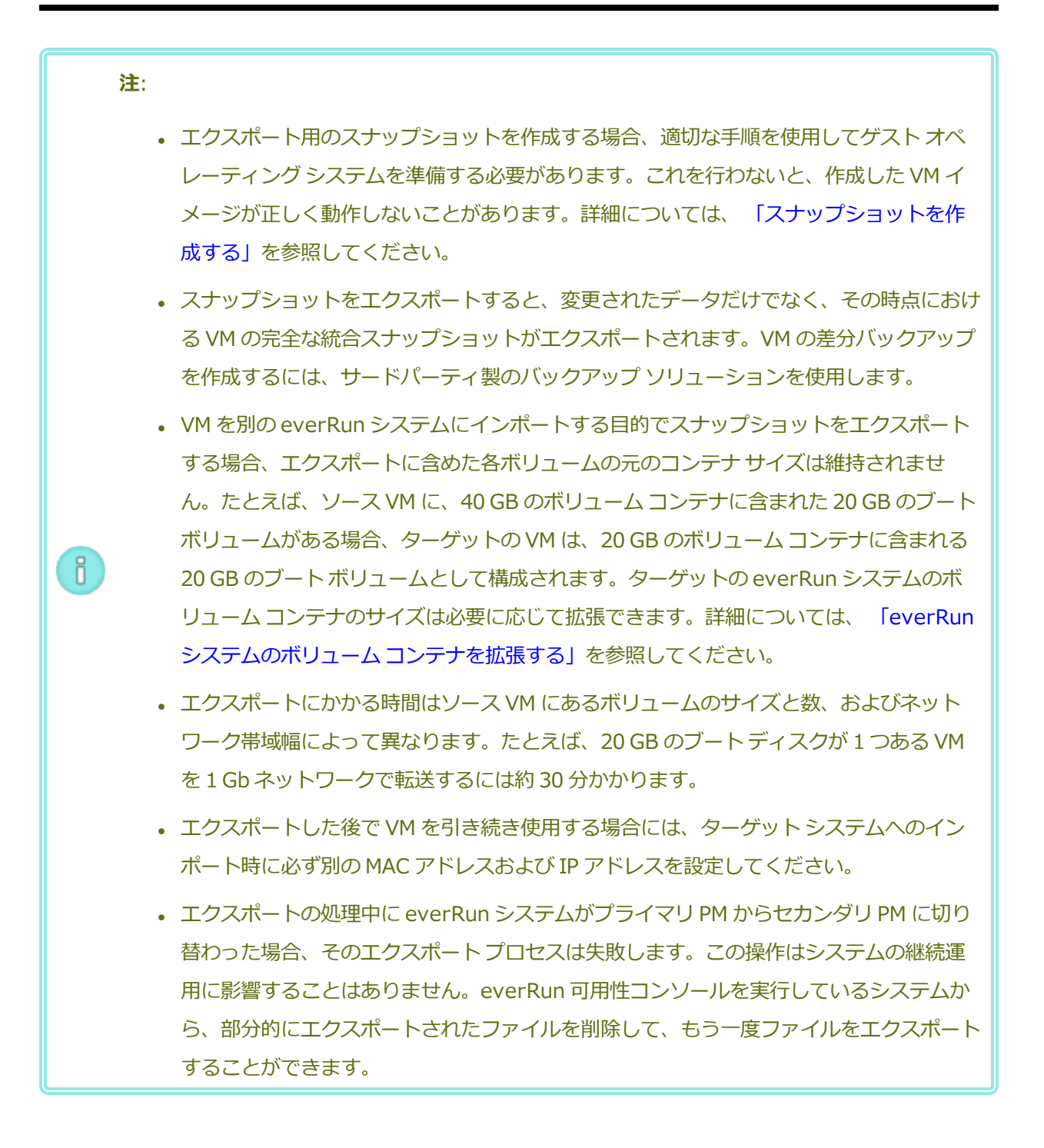

#### **前提条件**:

 $\mathscr O$ 

- <sup>l</sup> エクスポート プロセスが正しく機能するためには、everRun システムの両方の PM がオ ンラインになっている必要があります。単一ノード構成のシステムからスナップショット をエクスポートできるのは、**[スナップショットのエクスポート]** ダイアログ ボックス で、エクスポートに含めるよう選択したすべてのボリューム スナップショットが、プラ イマリ ノード上にある場合のみです。通常は、スナップショットが両方のノードに複製 されますが、スナップショットの作成時に片方のノードがオフラインになっていた場合に は、スナップショットを使用できないこともあります。
- <sup>l</sup> エクスポートの保存先を準備します。
	- USB デバイスを使用している場合、これをプライマリ ノードに挿入します。シス テムに USB デバイスが表示されることを確認します。**[物理マシン]** ページに移動 します。デバイスを挿入したノードをクリックして、下部パネルで **[USB デバイ ス]** タブを選択します。挿入した USB デバイスがタブに表示されることを確認し ます。
	- Windows/CIFS 共有または NFS エクスポート用のネットワークマウント フォル ダを使用している場合、環境内のエクスポートされたスナップショットを保存で きる場所にそのフォルダを作成します。ファイルの転送が許可されるよう、ネッ トワークマウント フォルダの完全な読み書き権限を設定するか、Windows/CIFS 共有の場合は、その共有をホストするシステム/ドメインの特定のユーザに読み書 きのアクセス許可を割り当てます。NFS エクスポートや CIFS 共有の URL または パス名、および CIFS 共有のユーザ名とパスワードを記録します。これはスナップ ショットをエクスポートするときに使用します。

エクスポートするスナップショットを保存するのに十分なストレージがあることを確認し ます。

### **スナップショットをエクスポートするには**

- 1. everRun 可用性コンソールを使用して everRun システムにログオンします。
- 2. **[物理マシン]** ページで、両方の PM が「実行中」の状態にあり、どちらの PM もメンテナン ス モードではなく、同期の実行中でもないことを確認します。 [「\[物理マシン\]](#page-136-0) ページ」を参 照してください。
- 3. スナップショットをまだ作成していない場合は、 [「スナップショットを作成する」](#page-324-0)の説明に 従って作成します。
- 4. **[スナップショット]** ページで、エクスポートするスナップショットを選択します。 **通常、スナップショットの [状態]** 列には正常 (◆) であることが表示されます。スナップ ショットが破損している場合 ( \*)、スナップショット内の 1 つ以上のボリュームをエクス ポートに使用できないことがあります。ボリュームが使用できるかどうかはステップ 10 で チェックできます。
- 5. **[エクスポート]** をクリックしてエクスポート ウィザードを開きます。
- 6. 次のいずれかを選択します。
	- <sup>n</sup> **Windows 共有経由でデバイスをマウント (CIFS/SMB)**

エクスポートの保存先は CIFS 共有上のフォルダ内です。**[ユーザ名]**、**[パスワー ド]**、および **[レポジトリ]** に値を入力します。**[レポジトリ]** に、「*\\<マシンの URL>\<共有名>*」の形式で値を入力します (例: **\\192.168.1.34\MyExportSnaps**)。

■ NFS 経由でデバイスをマウント

エクスポートの保存先は NFS 経由でアクセスするリモート システム上のフォルダ内で す。**[レポジトリ]** の値はリモート システムの URL で、「*nnn.nnn.nnn.nnn*」の形 式で入力します (**http://** や **https://** は含めません)。

■ USB をマウント

**[USB パーティション リスト]** で、プルダウン メニューからパーティションを選択し ます。

- 7. **[エクスポート パス: /mnt/ft-export:]** で、スナップショットをエクスポートしてその OVF および VHD ファイルを保存する場所のパスを入力します。たとえば、スナップショッ トを ocean1 という新しいフォルダにエクスポートするには、ocean1 と入力します。
- 8. **[マウント]** をクリックします。

マウントに成功した場合、**[デバイス URL]** の下にレポジトリが表示されて **[VM のエクス ポート]** ボタンがアクティブになります。そうでない場合はアラートが表示されます。

- 9. **[node***n* **からのエクスポートにすべてのキャプチャ済みデータ ボリュームを使用できます]** で、含めるボリュームを選択します。(ブート ボリュームは必須です。)
- 10. **[スナップショットのエクスポート]** をクリックして VM をエクスポートします。

エクスポートするスナップショットの **[サマリ]** タブの **[エクスポート ステータス]** で、エクスポート状況 を監視できます。進捗状況はエクスポート全体および各ボリュームにおける比率 (%) で報告されます。プ ロセスが完了すると、**[エクスポートを正しく完了しました]** というステータスに変わります。

エクスポートをキャンセルするには、**[エクスポート進捗状況]** のパーセント値の横の **[キャンセル]** をク リックします。ダイアログ ボックスが開き、キャンセルを確認するよう求められます。キャンセルするに は **[はい]** をクリックします。

everRun システムは、まず VHD ファイル (ボリューム) をエクスポートしてから、OVF ファイルをエクス ポートします。フォルダに OVF ファイルが表示された段階でプロセスの完了を確認できます。

エクスポート プロセスの後に everRun システム上の OVF ファイルや VHD ファイルをインポートしたり 復元するには、 「OVF または OVA [ファイルをインポートする」](#page-257-0)を参照してください。

デバイスをアンマウントするには、 「everRun システム上の USB [デバイスまたはネットワークマウント](#page-277-0) [フォルダのマウント」を](#page-277-0)参照してください。

#### **トラブルシューティング**

エクスポート プロセスで発生した問題を解決するには、必要に応じて以下の情報を参照してくださ い。

**everRun システムからのエクスポートをキャンセルしたり、エクスポートが失敗した後でクリーン アップするには**

エクスポート フォルダから VM ファイルを削除するか、その後で行うエクスポート用に新しいフォ ルダを作成します。

#### **関連トピック**

[「スナップショットを管理する」](#page-323-0)

[「仮想マシンを作成/マイグレーションする」](#page-192-0)

[「仮想マシンの運用を管理する」](#page-291-0)

### **スナップショットを削除する**

everRun システムからスナップショットを永久に削除するには、スナップショットの削除を行います。ス ナップショットの削除は **[仮想マシン]** ページまたは **[スナップショット]** ページから行うことができま す。

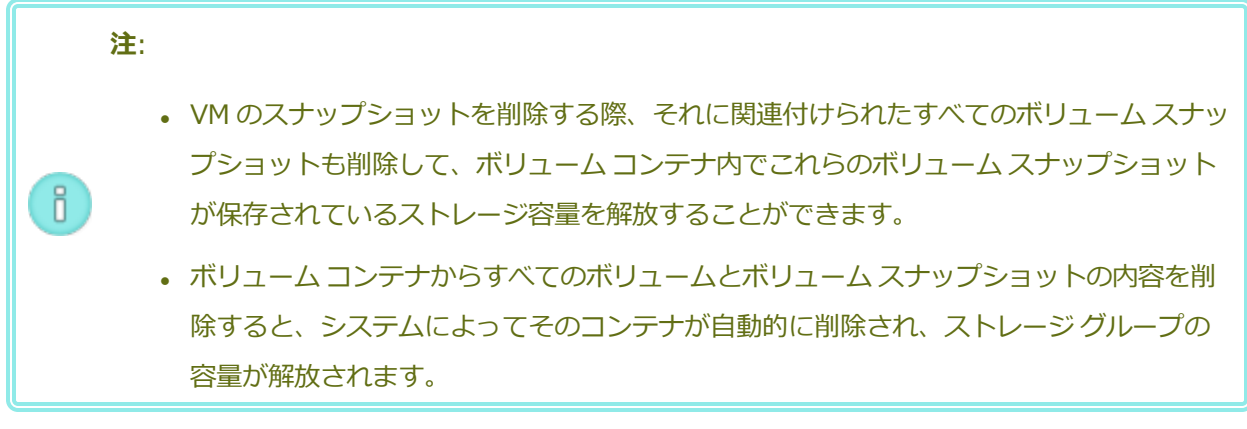

# **スナップショットを削除するには ([スナップショット] ページ)**

- 1. **[スナップショット]** ページで、削除するスナップショットを選択します。
- 2. 下部パネルで **[削除]** をクリックします。
- 3. 確認のウィンドウが表示されます。スナップショットの削除を続行するには **[はい]** を、削除を中止 するには **[いいえ]** をクリックします。

## **スナップショットを削除するには ([仮想マシン] ページ)**

- 1. **[仮想マシン]** ページの上部パネルで、削除するスナップショットが含まれた VM を選択します。
- 2. 下部パネルで **[スナップショット]** タブをクリックします。
- 3. 削除するスナップショットを選択します。
- 4. **[アクション]** 列で **[削除]** をクリックします。
- 5. 確認のウィンドウが表示されます。スナップショットの削除を続行するには **[はい]** を、削除を中止 するには **[いいえ]** をクリックします。

### **関連トピック**

[「スナップショットを管理する」](#page-323-0)

[「仮想マシンを作成/マイグレーションする」](#page-192-0)

<span id="page-336-0"></span>[「仮想マシンの運用を管理する」](#page-291-0)

# **高度なトピック (仮想マシン)**

次のトピックでは、上級ユーザのための手順と情報を説明します。

- <sup>l</sup> 「仮想マシンに特定の MAC [アドレスを割り当てる」](#page-337-0)
- <sup>l</sup> [「仮想マシンの優先](#page-338-0) PM を選択する」
- <sup>l</sup> 「VM [を強制的にブートする」](#page-339-0)
- <sup>l</sup> [「仮想マシンの保護レベルを変更する](#page-343-0) (HA または FT)」
- <sup>l</sup> 「仮想マシンのブート [シーケンスを構成する」](#page-343-1)
- <sup>l</sup> [「故障した仮想マシンの](#page-344-0) MTBF をリセットする」
- <sup>l</sup> [「仮想マシンでダンプ](#page-345-0) ファイルを検索する」
- <sup>l</sup> 「仮想マシンに USB [デバイスを接続する」](#page-346-0)

<span id="page-337-0"></span>仮想マシンの運用を管理するには、 [「仮想マシンの運用を管理する」](#page-291-0)を参照してください。

# **仮想マシンに特定の MAC アドレスを割り当てる**

仮想マシン (VM) のデフォルトのメディア アクセス制御 (MAC) アドレスをオーバーライドするには、VM に特定の MAC アドレスを割り当てます。

### **警告**:

Ŧ

୰

- 1. デフォルトでは everRun ソフトウェアが VM の MAC アドレスを自動的に割り当てま す。特定の必要条件がある場合 (たとえば MAC アドレスに基づいてライセンスされてい るソフトウェア アプリケーションをサポートする場合など) を除き、デフォルト設定を オーバーライドしないでください。
- 2. **[静的なシステム IP]** のアドレスを変更する場合、VM がリブートすると、VM に自動で 割り当てられているすべての MAC アドレスが変更されます。これは、everRun ソフト ウェアがシステム IP アドレスに基づいて VM の MAC アドレスを生成するためです。VM の MAC アドレスが変更されないようにするには、下記の手順に従って固定 MAC アドレ スを設定します。お使いの環境に有効な MAC アドレスを生成するには、担当のネット ワーク管理者に連絡してください。また、新しい MAC アドレスに基づいてファイア ウォール ルールを適宜更新することも忘れないでください。

**前提条件**: 仮想マシンの MAC アドレスを上書きする前に、その VM をシャットダウンする必要 があります。

### **VM に特定の MAC アドレスを割り当てるには**

- 1. **[仮想マシン]** ページを開きます ( [「\[仮想マシン\]](#page-139-0) ページ」を参照してください)。
- 2. VM を選択して **[シャットダウン]** をクリックします。
- 3. VM が停止したら、**[構成]** をクリックして**仮想マシンの再プロビジョニング** ウィザードを表示しま す。
- 4. ウィザードの各ページで **[次へ]** をクリックして、**[ネットワーク]** ページに進みます。(必要な場 合、 [「仮想マシンのリソースを再プロビジョニングする」を](#page-302-0)参照し、追加の VM リソースを構成し ます。)
- 5. **[ネットワーク]** ページで、変更するネットワークを見つけ、必要に応じて元に戻せるように、その 現在の MAC アドレスをメモします。
- 6. **[MAC アドレス]** 列に新しいアドレスを入力するか、everRun ソフトウェアによって MAC アドレ スを自動で割り当てるには、テキスト領域を空白のままにします。
- 7. **[完了]** をクリックします。

### **関連トピック**

[「高度なトピック](#page-336-0) (仮想マシン)」

[「仮想マシンのリソースを管理する」](#page-301-0)

<span id="page-338-0"></span>[「仮想マシンの運用を管理する」](#page-291-0)

### **仮想マシンの優先 PM を選択する**

仮想マシンが everRun システム内の特定の物理マシンで実行されるようにするには、優先物理マシンを選 択します。

**注**: デフォルトでは、システムが仮想マシンの負荷を 2 台の物理マシンに自動で分散させます。 ĥ 負荷分散に特定の要件が課される場合を除き、この設定は変更しないでください。

#### **優先物理マシンを選択するには**

- 1. **[仮想マシン]** ページで、仮想マシンを選択します。
- 2. 下部パネルで **[負荷分散]** タブをクリックします。
- 3. ドロップダウン リストから、優先させるマシンを選択し、**[保存]** をクリックします。

#### **関連トピック**

[「高度なトピック](#page-336-0) (仮想マシン)」

[「仮想マシンの運用を管理する」](#page-291-0)

÷

## <span id="page-339-0"></span>**VM を強制的にブートする**

[仮想マシン] ページの **[ブートの強制]** ボタンを使用して、VM を強制的にブートすることができます。た だし、**[ブートの強制]** ボタンがアクティブになるのは、everRun 可用性コンソールにパートナー ノードが 電源オフまたはアクセス不可の状態にあることが報告されている場合のみです。**[ブートの強制]** を使用し て VM をオンラインにする際は、データを保護するためのシステムの安全チェックを手動でバイパスするた め、**[ブートの強制]** の使用にあたっては細心の注意を払い、その条件と影響について完全に理解しておく 必要があります。

**注意事項**: **[ブートの強制]** を使用する前に、このトピック全体をよく読んで、Stratus 認定 サービス業者までお問い合わせください。サービス業者は、お使いのシステムについて最後の ボリューム同期日時などの詳細な情報を確認し、**[ブートの強制]** がもたらす影響のすべてにつ いて詳しく説明することができます。その後、担当のサービス業者と協議したうえで VM の強 制ブートを行うかどうかを決定してください。

**[ブートの強制]** を使って VM を強制的にオンラインにする際は、VM のブートを強制するノード (これはア クセス可能なノードです) を選択します。データの実際の状態 (たとえば、データの状態、前回の同期、ボ リュームの状態など) とは関係なく、そのノードの全データが有効としてマークされます。

**[ブートの強制]** の処理中、VM のボリュームにはその強制ブート処理が開始された日時を示すタグが付け られます。VM の AX コンポーネント (VM の AX ペア) は、VM のボリューム上のデータを使用してその データの状態を通信し、どの AX に最新のボリューム情報が含まれているかを判断します。**[ブートの強制]** 処理は、スプリットブレーン状態での実行から VM を保護するための組み込みロジックをオーバーライドし ます。AX ペアが通信できない場合、スプリット ブレーン状態が発生してデータの整合性が失われます (ス プリット ブレーン状態の詳細については、「SplitSite [構成を作成する」](#page-589-0)を参照してください)。

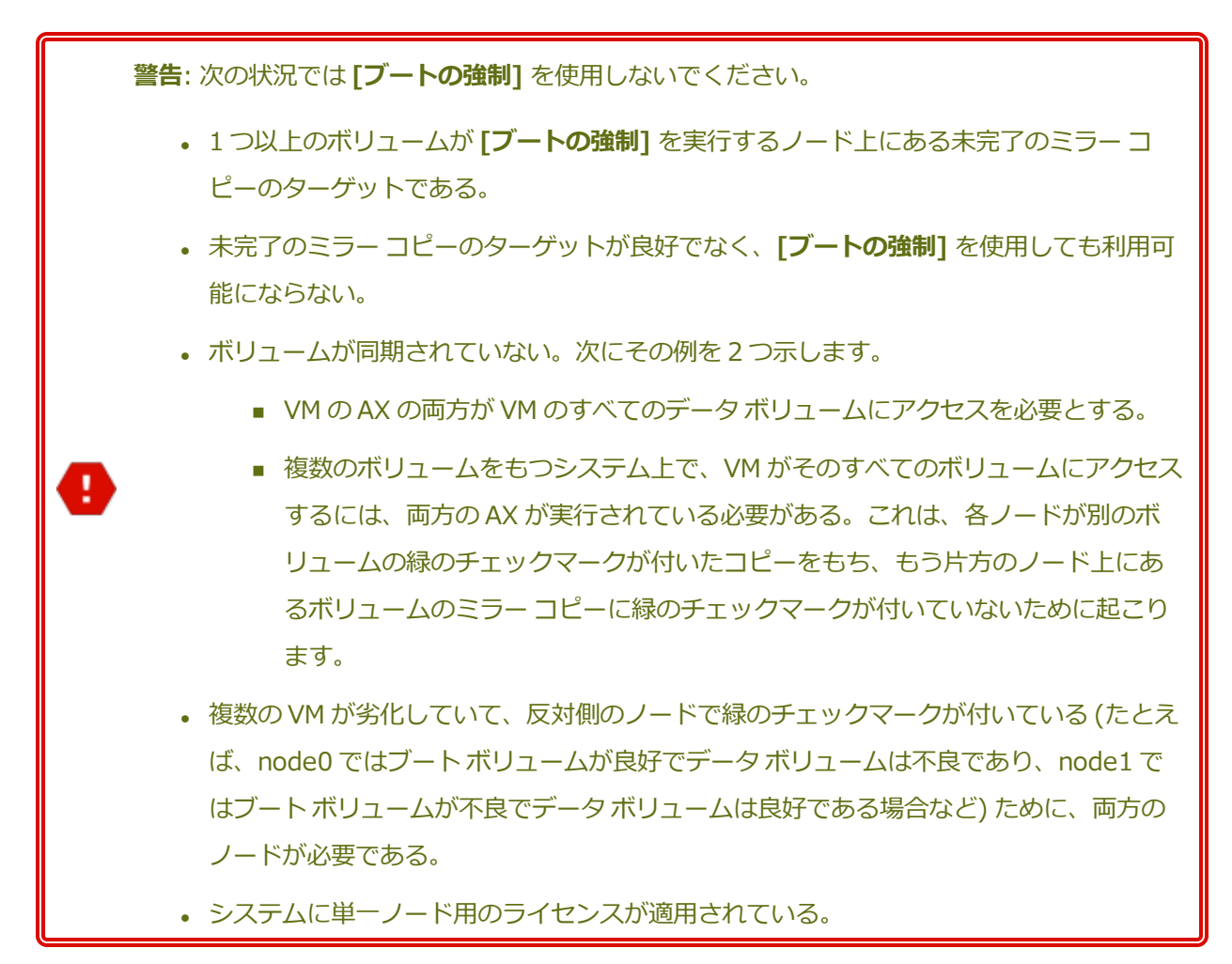

古いボリュームのあるシステムで **[ブートの強制]** を実行する場合には、Stratus 認定サービス業者まで直 ちに連絡してください。両方のノードで電源がオンになりデータの同期が開始されている場合、システムは 強制ブートした VM からのデータを使用するため、アクセス不可だったノード上のデータは復旧できませ ん。

ただし、状況によっては、古いボリュームをもつシステムで **[ブートの強制]** を使用した後にデータを復旧 することも可能です。

- <sup>l</sup> アクセス不可のノードの電源がまだオフになっている場合は、電源をオンにしないでください。
- <sup>l</sup> **[ブートの強制]** をクリックする前にアクセス不可のノードの電源をオフにした場合は、電源オフの ノード上で VM の AX が維持され、以下の条件下ではデータを失わずに **[ブートの強制]** を元に戻す ことができます。
	- ブートを強制した VM に新しいデータがない (つまり、VM をまだ稼働していない) 場合。
- VM のブートを強制する前に、アクセス不可のノードにある VM の AX が、ブートを強制する VM の AX とステータスを交換しなかった場合。
- アクセス不可のノードにある VM の AX のブートを阻止している問題が解決した場合。
- 2 ノード間のすべての VM データが正しく同期されている場合。システムには、各 VM の 2 つの AX コンポーネントにおいて、一方のノードの VM の AX のデータが、もう片方のノード の VM の AX のデータと異なる状態にあるような VM がありません。

お使いのシステムがこれらすべての条件を満たしている場合、Stratus 認定サービス業者に連絡し、 復旧プロセスについてのヘルプを依頼してください。

VM の強制ブートを行うことに決定した場合、前提条件となる手順を必ず実行して適切な準備を行ってくだ さい。

#### **前提条件**:

✅

- <sup>l</sup> すべてのボリュームを手動でチェックして、これらをオーバーライドしても安全である ことを確認します。たとえば、ボリュームに緑のチェックマークが付いていて、ディス クの同期が完了している必要があります。
- <sup>l</sup> VM の両方の AX コンポーネントが通信可能で、システム プロセスによる各ボリューム の状態の判定を許可できるかどうかを判定します。スプリット ブレーン状態を回避する には、VM の 2 つの AX コンポーネントが状態を通信でき、良好なデータ ボリュームと 良好なブート ボリュームをもつのがどちらの AX かを判断できることが確実でなければ なりません。
	- <sup>l</sup> システムに 2 ノード用のライセンスが適用されていることを確認します。
	- <sup>l</sup> Stratus 認定サービス業者に連絡してください。

**VM を強制的にブートするには**

Stratus 認定サービス業者と協議したうえで VM の強制ブートを決定した場合、以下の手順を実行してくだ さい。この例では、node0 がオフライン、node1 がプライマリ、VM-1 が停止中であると仮定します。

- 1. 2 ノード用のライセンスが適用されたシステムの everRun 可用性コンソールで、左側のパネルにあ る **[仮想マシン]** をクリックします。
- 2. **[仮想マシン]** ページに移動します。
- 3. **[仮想マシン]** ページで、ブートを強制する停止中の VM を選択します (例: VM-1)。
- 4. 下部パネルで **[起動]** ボタンをクリックします。

VM のブートが開始されます。タイムアウト期限に達するまで最大 5 分間、ブート処理が継続しま す。タイムアウト期限が経過すると、**[ブートの強制]** ボタンがアクティブになります。

5. VM のブートを強制するには、**[ブートの強制]** をクリックします。

警告が表示され、最新の VM データが保存されているノードを確実に特定できるかどうか確認され ます。また、データが失われる可能性があることを示す警告も表示されます。さらに、VM のブート を強制できるノードを知らせるメッセージが表示されます。

**注意事項**: **[ブートの強制]** を行うときに誤ったノードを選択すると、データが破損され  $\blacksquare$ ます。

ノードはメッセージに示されているとおりに入力する必要があります (node0 または node1)。次に メッセージの例を示します。

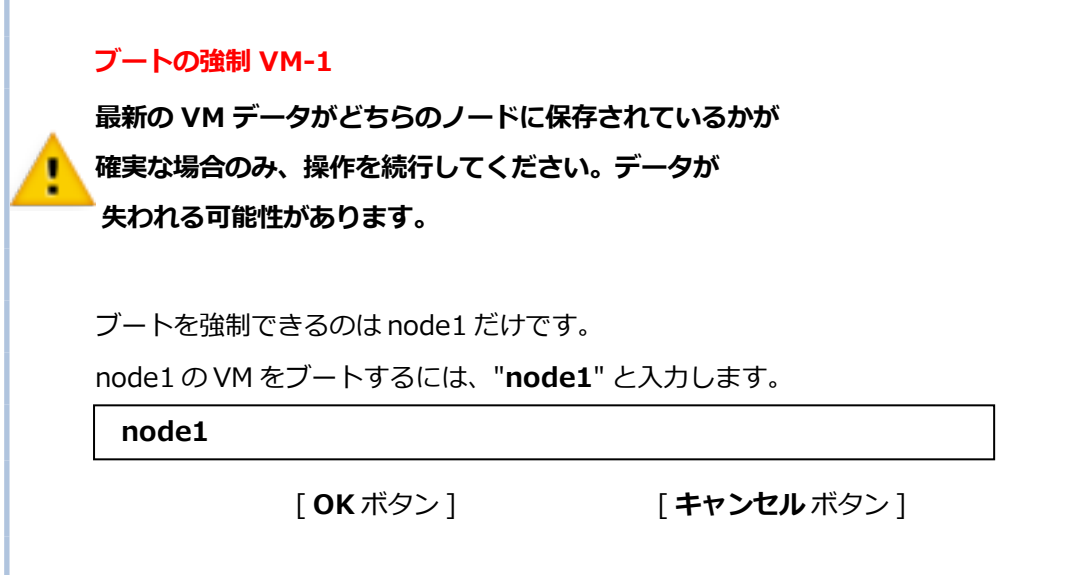

6. **[OK]** をクリックして、ノード (たとえば node1) を強制的にブートします。(キャンセルするには **[キャンセル]** をクリックします。)強制ブートのプロセスが開始されます。VM が起動してデータが 有効であることがシステムにマークされるまでの間、追加の確認メッセージが表示されます。

VM が稼働し始めます。**[仮想マシン]** ページに、VM が警告付きで表示されます。これは、ノード (たとえば node0) がまだオフラインになっているためです。

セカンダリ ノードがシステムに復帰すると、VM を実行しているノードからすべてのデータが同期 されます。この例では、すべてのデータが node1 から node0 に同期されます。

#### **関連トピック**

[「高度なトピック](#page-336-0) (仮想マシン)」

<span id="page-343-0"></span>[「仮想マシンの運用を管理する」](#page-291-0)

#### **仮想マシンの保護レベルを変更する (HA または FT)**

ゲスト VM の保護レベルを高可用性 (HA) からフォールト トレランス (FT)、または FT から HA に変更で きます。

#### **保護レベルを変更するには**

- 1. **[仮想マシン]** ページで、停止している (つまり **[アクティビティ]** 列に「停止」とマークされてい る) VM を選択します。(VM の停止の詳細については、 [「仮想マシンをシャットダウンする」を](#page-292-0)参照 してください。)
- 2. 下部パネルで **[構成]** をクリックして**仮想マシンの再プロビジョニング** ウィザードを開きます。
- 3. **[名前、説明および保護]** ページで、**[HA]** ボタンか **[FT]** ボタンを選択します。
- 4. クリックしてウィザードの最後のページまで進みます。**[完了]** をクリックし、(再構成が成功した場 合は) **[OK]** をクリックします。

#### **関連トピック**

[「運用モード」](#page-25-0) (HA または FT)

[「高度なトピック](#page-336-0) (仮想マシン)」

<span id="page-343-1"></span>[「仮想マシンの運用を管理する」](#page-291-0)

#### **仮想マシンのブート シーケンスを構成する**

仮想マシンのブート シーケンスを構成して、everRun システムにおけるゲスト オペレーティング システ ムおよびアプリケーションの起動順序を設定します。

まず必須のブート シーケンスを決定してから、それに応じて各仮想マシンのブート設定を構成します。

#### **仮想マシンのブート シーケンスを設定するには**

- 1. **[仮想マシン]** ページで、仮想マシンを選択します。
- 2. 下部パネルで **[ブート シーケンス]** タブをクリックします。
- 3. 以下の説明に従ってブート設定を構成します。
- 4. **[保存]** をクリックします。

ブート設定は次のとおりです。

<sup>l</sup> **[優先度グループ]** を使用して、everRun システムに電源を投入した後や、VM の再起動が必要とな るフェールオーバーの後の、仮想マシンのブート順序を指定できます。一部のビジネス ソリュー ションでは、他の VM を起動する前に、特定の VM を作動させなければならない場合があります。 優先度がもっとも高いのはグループ「**1**」で、もっとも低いのが「**なし**」です。everRun ソフト ウェアは、**OS およびアプリケーションの起動時間**が経過するまで待ってから、次の優先度グループ に含まれる仮想マシンを起動します。

ブート シーケンスの例:

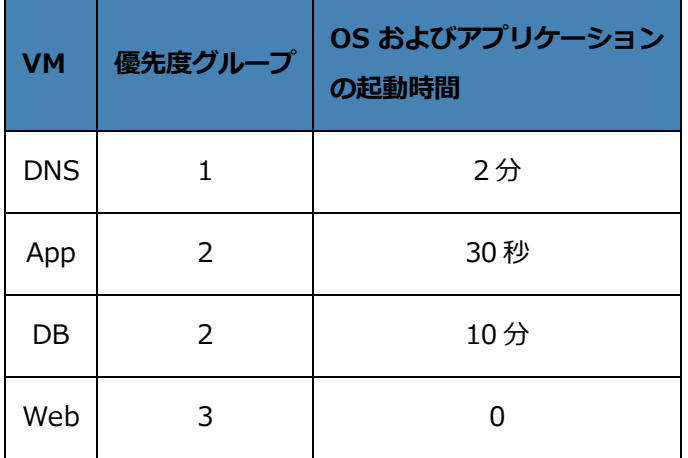

- 1 everRun が DNS VM をブートします。
- 2 everRun は、DNS VM が起動した 2 分後に、グループ 2 の App サーバおよび DB サーバを 起動します。
- 3 everRun は、DB VM が起動した 10 分後に、グループ 3 の Web VM を起動します。
- <sup>l</sup> **[OS およびアプリケーションの起動時間]** には、仮想マシンが起動してから、ゲスト オペレーティ ング システムとアプリケーションが完全な動作状態になるまでの所要時間を設定します。

### **関連トピック**

[「高度なトピック](#page-336-0) (仮想マシン)」

<span id="page-344-0"></span>[「仮想マシンの運用を管理する」](#page-291-0)

## **故障した仮想マシンの MTBF をリセットする**

仮想マシンの平均故障間隔 (MTBF) カウンタをリセットして、故障した仮想マシンの再起動を試行しま す。

仮想マシンのゲスト OS がクラッシュした場合、everRun は、その MTBF しきい値を下回る場合を除き、 OS を自動的に再起動します。仮想マシンが MTBF のしきい値を下回る場合、everRun はそのマシンをク ラッシュした状態のまま維持します。必要な場合は MTBF カウンタをリセットして、仮想マシンを再起動 できます。

**注意事項**: Stratus 認定サービス業者から指示を受けた場合を除き、MTBF カウンタはリセット しないでください。リセットを行うと、システムのフォールト トレランスに影響することがあ ります。

**注**:

٠

 $\mathbf{a}$ 

- 1. **[デバイスのリセット]** ボタンは、仮想マシンがその MBTF しきい値に満たない場合にの み表示されます。
- 2. **[MTBF のクリア]** ボタンは、1 台の物理マシンで VM をサポートしているシステム ソフ トウェアが、その MBTF しきい値に満たない場合にのみ表示されます。

#### **仮想マシンの MTBF カウンタをリセットするには**

- 1. **[仮想マシン]** ページで、仮想マシンを選択します。
- 2. **[デバイスのリセット]** をクリックします。

一方の物理マシンで VM をサポートしているシステム ソフトウェアで、あまり多くの障害が発生する場 合、以下の手順に従ってその MTBF カウンタをリセットします。

#### **1 台の物理マシン上の VM の MTBF カウンタをリセットするには**

- 1. **[仮想マシン]** ページで、仮想マシンを選択します。
- 2. **[MTBF のクリア]** をクリックします。

#### **関連トピック**

[「高度なトピック](#page-336-0) (仮想マシン)」

[「仮想マシンの運用を管理する」](#page-291-0)

<span id="page-345-0"></span>[「診断ファイルを作成する」](#page-133-0)

### **仮想マシンでダンプ ファイルを検索する**

仮想マシン (VM) がクラッシュした後、トラブルシューティングの目的でダンプ ファイルを収集する必要 がある場合、VM にあるダンプ ファイルを検索します。

### **サービス担当者のためにダンプ ファイルを収集するには**

- **Windows ベースの VM VM のファイル システムの C:¥WINDOWS¥MEMORY.DMP** (デフォル ト設定) からダンプ ファイルを取得します。
- Linux ベースの VM VM のファイル システムの /var/crash ディレクトリ (デフォルト設定) か らダンプ ファイルを取得します。

ダンプ ファイルが見つからない場合、次の手順でゲスト オペレーティング システムがハングしたときにク ラッシュ ダンプ ファイルが生成されるように OS が構成されていることを確認してください。

- **.** Windows ベースの VM: Microsoft の記事「How to generate a [complete](http://support.microsoft.com/kb/927069) crash dump file or a kernel crash dump file by using an NMI on a [Windows-based](http://support.microsoft.com/kb/927069) system (Windows ベースのシス テムで NMI [を使用して、完全クラッシュ](http://support.microsoft.com/kb/927069) ダンプ ファイルまたはカーネル クラッシュ ダンプ ファイ [ルを生成する方法\)](http://support.microsoft.com/kb/927069)」(記事 ID: 927069) にある指示を参照します。「**More Information (詳 細)**」セクションの手順を実行します。
- <sup>l</sup> Linux ベースの VM: kexec-tools パッケージをインストールしてクラッシュ ダンプを有効にし ます。詳細については、Linux のマニュアルを参照してください。

### **関連トピック**

[「高度なトピック](#page-336-0) (仮想マシン)」

[「仮想マシンの運用を管理する」](#page-291-0)

<span id="page-346-0"></span>[「診断ファイルを作成する」](#page-133-0)

## **仮想マシンに USB デバイスを接続する**

USB デバイスを仮想マシン (VM) に接続して、VM がデバイスを使用できるようにします。たとえば、ゲス ト オペレーティング システムにアプリケーションをインストールするために USB ベースのライセンスが要 求される場合などは、USB デバイスが必要です。USB デバイスが不要になったらデバイスを切断します。 (USB デバイスを使用して VM のエクスポートやインポートを行うために、そのデバイスを everRun シス テムにマウントする必要がある場合、 「everRun システム上の USB [デバイスまたはネットワークマウン](#page-277-0) ト[フォルダのマウント」を](#page-277-0)参照してください。)

### **注意事項**:

稼働中のフォールト トレラント (FT) VM に USB デバイスを接続すると、障害が発生した場合 ■■■ に everRun ソフトウェアが VM を別の物理マシンにマイグレーションすることができなくなり ます。フォールト トレラント運用を復元するには、USB デバイスの使用が完了した時点で直ち にデバイスを切断し、取り外してください。

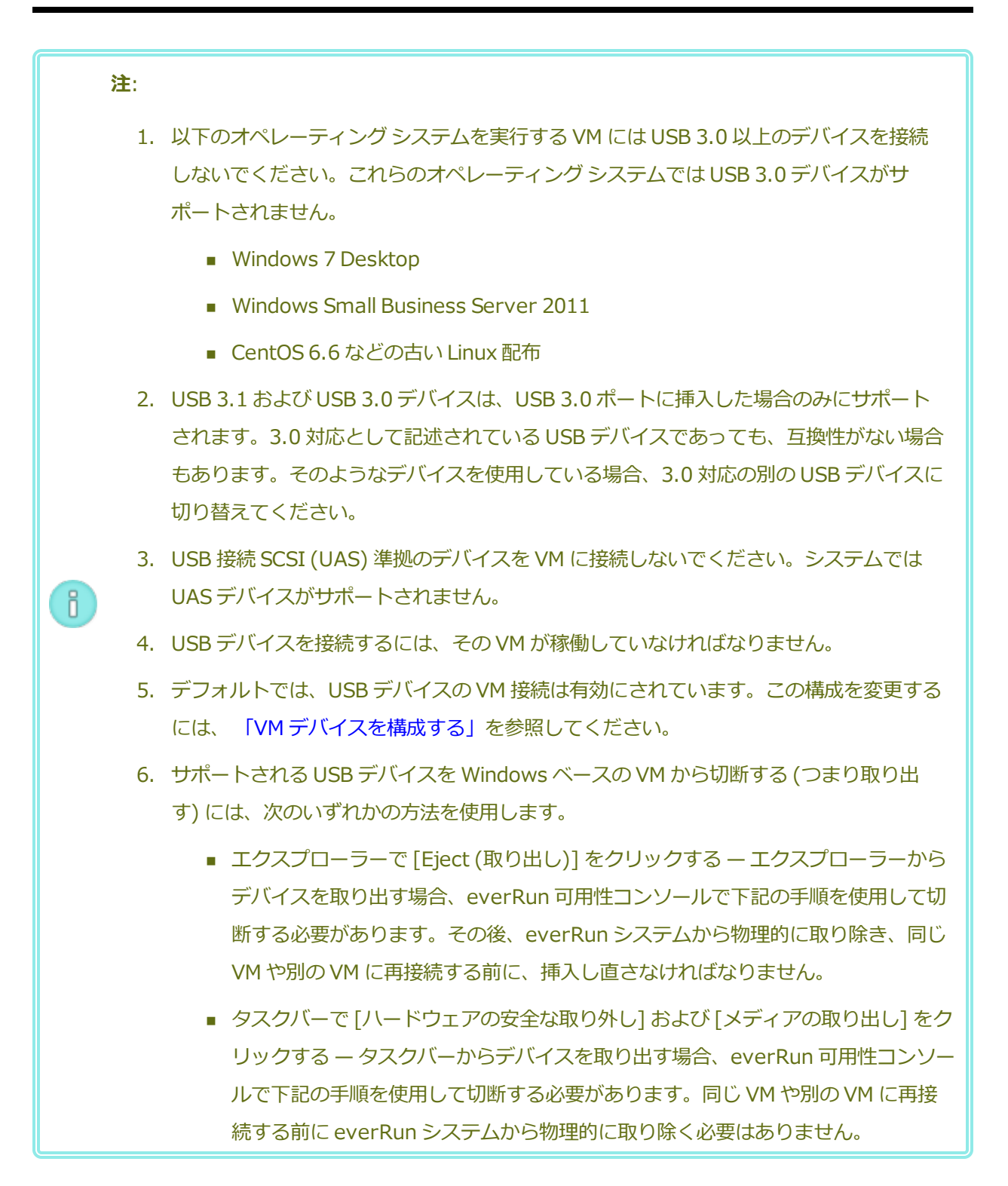

### **USB デバイスを VM に接続するには**

1. USB デバイスを VM のプライマリ (アクティブ) ノードに挿入します。

**[仮想マシン]** ページに、各 VM のプライマリ ノードが **[現行 PM]** として表示されます。(このノー ドは、**[物理マシン]** ページに表示される everRun システムの現在のプライマリ ノードとは異なる 場合があります。)

システムに USB デバイスが表示されることを確認します。**[物理マシン]** ページに移動します。デバ イスを挿入したノードをクリックして、下部パネルで **[USB デバイス]** タブを選択します。挿入し た USB デバイスがタブに表示されることを確認します。

- 2. **[仮想マシン]** ページで、VM を選択します。
- 3. 下部パネルで **[CD ドライブと USB デバイス]** タブをクリックします。
- 4. **[CD ドライブと USB デバイス]** タブの **[USB]** 行で、プルダウン メニューから USB デバイスを選 択します。
- 5. **[USB の接続]** をクリックして、VM に USB デバイスを接続します。
- 6. **[確認]** ダイアログ ボックスが表示され、デバイスの接続を確認するメッセージと、USB デバイスの 使用中はゲストがシンプレックス モードになることを示す警告が表示されます。**[はい]** をクリック してデバイスを接続します。

システムが VM に USB デバイスを接続すると、**[CD ドライブと USB デバイス]** タブで、その VM の USB デバイスのリストに USB デバイスの名前が表示されるようになります。

#### **USB デバイスを VM から切断するには**

- 1. **[仮想マシン]** ページで、USB デバイスが接続されている VM を選択します。
- 2. 下部パネルで **[CD ドライブと USB デバイス]** タブをクリックします。
- 3. **[CD ドライブと USB デバイス]** タブの **[USB]** 行で、[**USB デバイスの切断**] をクリックします。 必要な場合、プルダウン メニューから USB デバイスを選択します。
- 4. **[確認]** ダイアログ ボックスが開き、デバイスの切断を確認するメッセージが表示されます。**[はい]** をクリックしてデバイスを切断します。

システムが VM から USB デバイスを切断すると、**[CD ドライブと USB デバイス]** タブで、その VM の USB デバイスのリストに USB デバイスの名前が表示されなくなります。

#### **関連トピック**

[「仮想マシンを管理する」](#page-184-0)

# <span id="page-350-0"></span>**第 8 章: 物理マシンのメンテナンスを行う**

everRun システム内の物理マシン (PM) またはノードのメンテナンスを行うには、その各種コンポーネン トあるいは PM 全体を追加または交換します。

**前提条件**: コンポーネントの追加、交換、またはアップグレードを行う前に、 [「物理マシンの](#page-351-0) ハードウェア [メンテナンスの制限事項」を](#page-351-0)参照してください。

交換の必要があるコンポーネントを判断したうえで、次から適切な手順を参照してください。

- <sup>l</sup> PM のコンポーネントを追加または交換するには、次を参照してください。
	- ネットワーク ケーブル、ファン、電源装置など、ホットスワップ可能なコンポーネントの場 合、 [「ホットスワップ可能なコンポーネントを追加または交換する」](#page-351-1)
	- CPU、メモリ、その他のホットスワップ不可能なコンポーネントの場合、[「ホットスワップ](#page-352-0) [が不可能なコンポーネントを追加または交換する」](#page-352-0)
	- 新しいネットワーク インタフェース カード (NIC) [を追加す](#page-354-0)る場合、 「新しい NIC を追加す [る」](#page-354-0)
- <sup>l</sup> PM 全体、あるいは故障したマザーボード、NIC、または RAID コントローラを交換するには、 [「物](#page-355-0) [理マシン、マザーボード、NIC、または](#page-355-0) RAID コントローラを交換する」を参照してください。
- <sup>l</sup> 実行中のシステムにある両方の PM をアップグレードするには、 [「実行中のシステムで両方の物理](#page-366-0) [マシンをアップグレードする」](#page-366-0)を参照してください。

ディスクに関する情報は、 [「論理ディスクと物理ディスク」を](#page-29-0)参照してください。

# <span id="page-351-0"></span>**物理マシンのハードウェア メンテナンスの制限事項**

物理マシン (PM)、マザーボード、または RAID コントローラを交換する際は、互換性を確保するために以 下の制限事項を守ってください。

- <sup>l</sup> ライブ マイグレーションをサポートするには、新しい PM に既存の PM と同じプロセッサ ファミリ に属するプロセッサが必要となります。新しい PM と既存の PM のプロセッサが異なるファミリのも のである場合、VM を停止して既存の PM から新しい PM にマイグレーションする必要があります。
- <sup>l</sup> 交換後の PM の CPU は、オリジナルの PM の CPU と互換でなければなりません。
- <sup>l</sup> 交換後の PM で、次のリソースの容量がオリジナルの PM と同じかそれ以上でなければなりません。
	- プロセッサ コアの数。
	- メモリの合計容量。
	- 論理ディスクの合計容量。
	- ネットワーク ポートの合計数。 各ポートで少なくとも既存のポートの速度がサポートされ、 特定の PM 内のすべてのアドオン NIC が同じベンダー/モデル番号でなければなりません。
	- ネットワーク ポートの合計数。 各ポートで少なくとも既存のポートの速度がサポートされて いなければなりません。

さらに、PM でハードウェアのメンテナンスを行う前に、 [「システム要件の概要」](#page-37-0)にあるシステム ハード ウェアおよびソフトウェアの要件に関する情報を参照し、予定しているメンテナンスがシステムのすべての 制限事項に準拠していることを確認してください。

### **関連トピック**

[「メンテナンス](#page-172-0) モード」

[「物理マシンのメンテナンスを行う」](#page-350-0)

「everRun [可用性コンソール」](#page-77-0)

[「物理マシンと仮想マシン」](#page-21-0)

<span id="page-351-1"></span>[「\[物理マシン\]](#page-136-0) ページ」

# **ホットスワップ可能なコンポーネントを追加または交換する**

この手順を使用して、ホットスワップ可能なコンポーネントを追加または交換します。これにはネットワー ク ケーブル、ファン、電源などが含まれます。この手順では PM が稼動状態のままになります。

**前提条件**: コンポーネントの追加、交換、またはアップグレードを行う前に、 [「物理マシンの](#page-351-0) ハードウェア [メンテナンスの制限事項」を](#page-351-0)参照してください。

### **ホットスワップ可能なコンポーネントを追加または交換するには**

- 1. そのコンポーネントを必要とする PM (node0 または node1) を判断します。
- 2. everRun 可用性コンソールで、左側のナビゲーション パネルの **[物理マシン]** をクリックします。
- 3. 作業する PM (node0 または node1) を選択して **[作業開始]** をクリックします。PM の**総合状態**が **" メンテナンス モード"** に変わり、**アクティビティ**状態が **"実行中 (メンテナンス中)"** に変わりま す。
- 4. ベンダーの指示に従い、PM のホットスワップ可能コンポーネントを追加または交換します。
- 5. **[物理マシン]** ページで、修復された PM を選択します。**[最終処理]** をクリックしてから、**[OK]** を クリックします。

同じサブネット上にある両方の PM にケーブルを追加した場合、everRun がその接続を検知して、新しく 作成された共有ネットワークで NIC をペアリングします。**[ネットワーク]** ページで、新しい共有ネット ワークの名前を変更できます。

#### **関連トピック**

[「メンテナンス](#page-172-0) モード」

[「物理マシンのメンテナンスを行う」](#page-350-0)

「everRun [可用性コンソール」](#page-77-0)

[「物理マシンと仮想マシン」](#page-21-0)

<span id="page-352-0"></span>[「\[物理マシン\]](#page-136-0) ページ」

## **ホットスワップが不可能なコンポーネントを追加または交換する**

この手順を使用して、ホットスワップが不可能なコンポーネントを追加したり交換します。これには CPU、メモリ、およびホットスワップ不可能なファンや電源装置などが含まれます。

この手順では、実行中の PM を正常にシャットダウンします。

**前提条件**: コンポーネントの追加、交換、またはアップグレードを行う前に、 [「物理マシンの](#page-351-0) ハードウェア [メンテナンスの制限事項」を](#page-351-0)参照してください。

#### **ホットスワップ不可能なコンポーネントを追加または交換するには**

- 1. その交換コンポーネントを必要とする PM (node0 または node1) を判断します。
- 2. everRun 可用性コンソールで、左側のナビゲーション パネルの **[物理マシン]** をクリックします。
- 3. 作業する PM (node0 または node1) を選択して **[作業開始]** をクリックします。PM の**総合状態**が **" メンテナンス モード"** に変わり、**アクティビティ**状態が **"実行中 (メンテナンス中)"** に変わりま す。
- 4. この PM の状態が「**実行中 (メンテナンス中)**」になった後、**[シャットダウン]** をクリックしてから **[OK]** をクリックします。
- 5. コンポーネントを追加または交換します。
- 6. ネットワーク ケーブルを切断した場合、これらを接続し直します。この時点ではケーブルを新しい ネットワーク ポートに追加しないでください。
- 7. シャットダウンした PM で、電源ボタンを押します。PM に電源が入ると everRun の電源もオンに なり、PM のストレージとの同期が開始されます ( ↓ が表示されます)。
- 8. **[ネットワーク]** ページで **[フィックス]** ボタンが強調表示されている場合はこれをクリックします。 アップグレードした PM 上でネットワーク ケーブルが移動された場合などにこのボタンが強調表示 されます。
- 9. **[物理マシン]** ページで、修復された PM を選択します。**[最終処理]** をクリックしてから、**[OK]** を クリックします。
- 10. 同期が完了して い が表示されなくなったら、必要に応じてもう片方の PM でステップ 3 〜 9 を実行 します。

**注**: データの損失を防ぐため、ディスクの同期中にプライマリ PM の電源を切らないでく f. ださい。

#### **関連トピック**

[「メンテナンス](#page-172-0) モード」 [「物理マシンのメンテナンスを行う」](#page-350-0) 「everRun [可用性コンソール」](#page-77-0) [「物理マシンと仮想マシン」](#page-21-0) [「\[物理マシン\]](#page-136-0) ページ」

# <span id="page-354-0"></span>**新しい NIC を追加する**

NIC を追加する際、接続を確立し、VM に割り当てたり A-Link として使用できる共有ネットワークを 1 つ 以上形成するには、両方の物理マシン (PM) に NIC を追加してから、それぞれの NIC を両側の適切なス イッチにケーブルでつなぐ必要があります。

**前提条件**: NIC を追加する前に、 [「物理マシンのハードウェア](#page-351-0) メンテナンスの制限事項」を参 照してください。

#### **新しい NIC を追加するには**

õ.

**注**: この手順は **node0** と **node1** のどちらからでも開始でき、その後、もう片方のノードで作 業を続行します。以下の手順では、分かりやすくするため **node0** から作業を開始します。

- 1. everRun 可用性コンソールで、左側のナビゲーション パネルの **[物理マシン]** をクリックします。
- 2. **node0** について次を実行します。
	- a. 適切なノードを選択して、**[作業開始]** をクリックします。
	- b. ノードの状態が「**実行中 (メンテナンス中)**」になったら、**[シャットダウン]** をクリックして から **[OK]** をクリックします。
	- c. 新しい NIC を適切なスロットに挿入します。
	- d. 電源ボタンを押してノードの電源を投入します。

PM がブートし、everRun 可用性コンソールで **[物理マシン]** の下にある適切なノードの**アク ティビティ**状態が「**実行中**」と表示されるまで待機します。

e. **[最終処理]** をクリックし、**[OK]** をクリックします。ノードのメンテナンス モードが解除さ れます。

ストレージの同期が完了するまで待機します (1) が非表示になります)。

3. **node1** についてステップ 2 を実行します。

node0 の PM で新しい NIC を挿入したスロット (上記のステップ c 参照) に対応する node1 のス ロットに、新しい NIC を挿入します。

4. 新しい NIC にネットワーク ケーブルを接続し、必要に応じて新しいネットワークを A-Link または ビジネス ネットワークとして構成します。 [「追加のネットワークを接続する」を](#page-73-0)参照してくださ い。

5. 新しいネットワークを使用する必要のある VM をすべて再構成し、起動します。 [「仮想マシンを管](#page-184-0) [理する」](#page-184-0)を参照してください。

#### **関連トピック**

[「メンテナンス](#page-172-0) モード」

[「物理マシンのメンテナンスを行う」](#page-350-0)

[「\[物理マシン\]](#page-136-0) ページ」

「「仮想マシン」ページ」

「ビジネス [ネットワークと管理ネットワークの要件」](#page-43-0)

<span id="page-355-0"></span>[「全般的なネットワーク要件と構成」](#page-41-0)

## **物理マシン、マザーボード、NIC、または RAID コントローラを交換する**

マザーボード、NIC、RAID コントローラ、および物理マシン (PM) つまりノードの交換は、システムが実 行されている状態で行います。PM を削除して、PM をアップグレードしたり、故障した PM を交換できま す。マザーボード、NIC、または RAID コントローラを交換できます。ハードウェア故障の種類によって は、PM がハングしたりクラッシュすることがあります。これにはマザーボード、CPU、ミッドプレーン、 またはストレージ コントローラの故障が含まれます。(PM のハードウェアを交換する代わりに故障した PM のシステム ソフトウェアを復旧する必要がある場合、 [「故障した物理マシンを復旧する」](#page-177-0)を参照して ください。)

PM を削除して交換する場合、システムは everRun システム ソフトウェアの完全インストールを行う準備 として、交換 PM にあるすべてのディスクを完全に消去します。ソフトウェアをインストールするには、シ ステムが交換ノードをプライマリ PM 上の一時的な Preboot Execution Environment (PXE) サーバから自 動的にブートできるように設定します。各 PM に一番最近インストールされたソフトウェア キットの完全 なコピー (everRun 可用性コンソールの **[アップグレード キット]** ページに記載) が含まれている限り、 PXE ブート インストールを使ってどちらの PM からでもそのパートナー PM の交換を開始できます。必要 な場合、交換ノードを DVD/USB インストール メディアから手動でブートすることもできます。

インストールに使用するメディアに応じて、**PXE** または **DVD/USB** インストールのいずれかの手順を使 用します。

PM またはコンポーネントを交換するには、ベンダーの指示に従います。ただし、その前に、 [「物理マシン](#page-351-0) のハードウェア [メンテナンスの制限事項」を](#page-351-0)通読してください。

**注意事項**: 交換手順を行うと、PM のホスト オペレーティング システムにインストールされてい る全ソフトウェアと、交換前に入力したすべての PM 構成情報が削除されます。この手順を完了 した後は、ホストレベルの全ソフトウェアを手動で再インストールして、元の設定に一致するよ う PM を再構成する必要があります。

T

Ú

 $\mathscr{D}$ 

**注意事項**: データの損失を避けるため、ディスク ミラーのアセンブリに手動の操作が必要なこと がシステム ログに示されている場合には、Stratus 認定サービス業者に連絡してヘルプを依頼し てください。再同期を強制的に行ってミラー内の一番新しいディスクを上書きすると、貴重な データが失われる可能性があります。

**前提条件**: DVD または USB メディアを使って交換 PM にシステム ソフトウェアをインストー ルする場合、次のいずれかの方法で、PM が実行していたリリースのインストール ソフトウェ アを取得します。

- <sup>l</sup> **[アップグレード キット]** ページでブート可能な USB メディアを作成します。手順は、 「システム ソフトウェアの USB [メディアを作成する」](#page-153-0)を参照してください。
- <sup>l</sup> Stratus 認定サービス業者からのインストール用 ISO をダウンロードします。
- <sup>l</sup> 前回インストールしたアップグレード キットから、現在の作業ディレクトリにインス トール用 ISO を抽出します。これには次のようなコマンドを実行します (*x.x.x.x* はリ リース番号、*nnn* はビルド番号です)。

tar -xzvf everRun\_upgrade-x.x.x.x-*nnn*.kit \*.iso

インストール用の ISO をダウンロードまたは抽出したら、これを DVD または USB メディアに 保存するか書き込みます。 「everRun [ソフトウェアを入手する」](#page-49-0)を参照してください。

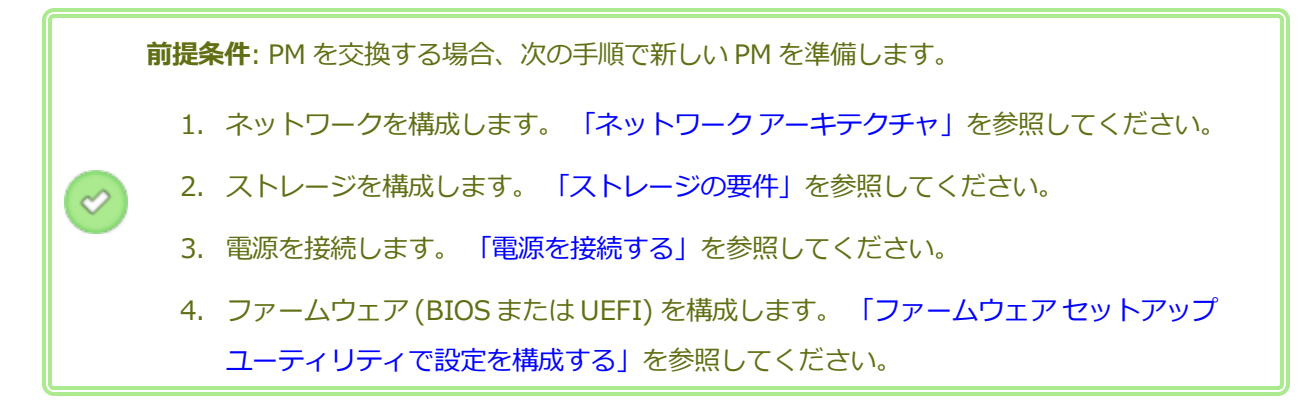

ĥ.

**注**: PM の交換後は everRun システムの製品ライセンスを再度アクティベーションする必要があり ます。

**故障した PM またはコンポーネント を削除して交換するには (PXE ブート インストール)**

次の手順を使用して、故障した PM、マザーボード、NIC、または RAID コントローラを交換し、プ ライマリ PM 上のソフトウェア キットからの PXE ブート インストールを使ってシステム ソフト ウェアを再インストールします。

- 1. everRun 可用性コンソールで、左側のナビゲーション パネルの **[物理マシン]** をクリックし ます。
- 2. 作業する PM (node0 または node1) を選択して **[作業開始]** をクリックします。PM の**総合 状態**が **"メンテナンス モード"** に変わり、**アクティビティ**状態が **"実行中 (メンテナンス中)"** に変わります。
- 3. PM が「**実行中 (メンテナンス中)**」になった後、**[リカバリ]** をクリックします。
- 4. 修復のタイプを選択するよう求められたら、**[PXE PM 交換 - 全ディスクの初期化]** をクリッ クします。

**注意事項**: **[PXE PM 交換 - 全ディスクの初期化]** を選択すると、交換 PM 上のす べてのデータが削除されます。

5. 次の PXE 設定のいずれかを選択します。

■ 現在のパートナー ノードからの PXE 要求のみに応答する。

現在のパートナー ノードの MAC アドレスからの PXE ブート要求を待機します。この オプションは、既存の PM を完全にワイプして再インストールする方法で (ハードウェ アを変更せずに) 復旧する場合に選択します。この手順では PM 上の全データが削除さ れますが、その現在のネットワーク構成が復元されます。

■ 次の MAC アドレスからの PXE 要求のみに応答する。

ユーザが指定する MAC アドレスからの PXE ブート要求を待機します。このオプショ ンは、PM を新しい PM に交換するか、既存の PM のネットワーク アダプタを交換する 場合に選択します。PXE ブートを開始する、特定のネットワーク アダプタの MAC ア ドレスを入力します。

■ priv0 上のすべてのシステムからの PXE 要求を受け入れる。

2 つの everRun ノードを接続するプライベート ネットワーク priv0 からの PXE ブー ト要求を待機します。このオプションは、PM を新しい PM に交換するか、既存の PM のネットワーク アダプタを交換する場合で、新しい PM の MAC アドレスが不明な場 合に選択します。

- 6. プロンプトが表示されたら、**[想定されるネットワーク設定]** の下で次のいずれかオプション を選択します。
	- 下記の設定を使用する PM は表示されているネットワーク設定を使用します。ソフ トウェアのインストール手順の最中にユーザ操作は必要ありません。
	- インストール時に確認する PM がネットワーク設定の入力を求めるプロンプトを表 示します。ソフトウェアのインストールを開始した後、ユーザが交換 PM のコンソー ルから設定を入力する必要があります。
- 7. **[続行]** をクリックして、交換プロセスを開始します。システムが PM をシャットダウンして 電源をオフにします。
- 8. PM の電源がオフになった後、交換 PM またはコンポーネントを必要に応じてインストールし ます。
	- a. マザーボード、NIC、または RAID コントローラを交換する場合、この時点で交換を 行います。PM を交換する場合、この時点で PM を切断して削除してから、新しい PM をインストールします。モニタとキーボードを接続します。
	- b. ネットワーク ケーブルを元のポートに接続し直します。交換 PM (または新しい NIC) が、イーサネット ケーブルでネットワークに接続されているか、2 台の everRun シス テム PM 間の距離が近い場合は実行中 (プライマリ) の PM に直接接続されていること を確認します。イーサネット ケーブルを新しい PM の最初の内蔵ポートに差し込む か、PM に内蔵ポートがない場合は NIC ポートに差し込みます。
- 9. 交換 PM に手動で電源を入れます。PM が電源オンになったら、ファームウェア (BIOS また は UEFI) のセットアップ ユーティリティを起動して、PXE ブート (ネットワークからのブー ト) を有効にします。前の手順で **[次の MAC アドレスからの PXE 要求のみに応答します]** を選択した場合、その MAC アドレスに関連付けられている NIC 上の PXE ブートを有効にし ます。そうでない場合は、PXE ブートが **priv0** NIC 上で有効になっていることを確認しま す。設定を保存してシステムを再起動します。
- 10. 交換プロセスが次のように続行されます。
- 交換 PM が、プライマリ ノードで一時実行される PXE サーバからのブートを開始しま す。
- システムが交換 PM のディスク上にあるすべてのデータを自動的に削除します。
- 交換 PM がもう一度リブートし、システム ソフトウェアのインストールを自動的に開 始します。これはプライマリ ノード上のインストール キットのコピーから実行されま す。

交換 PM のネットワーク設定をインストール時に指定するよう前の手順で **[インストール時に 確認する]** を選択した場合、インストール プロセスを監視して交換 PM の物理コンソールに 表示されるプロンプトに応答してください。そうでない場合はステップ 16 に進みます。

11. **[Select interface for private Physical Machine connection (プライベート物理マシ ンに接続するインタフェースの選択)]** 画面で、プライベート ネットワークに使用する物理イ ンタフェースを設定します。最初の内蔵ポートを使用するには、矢印キーで **em1** に移動して (選択されていない場合)、**F12** キーを押し、選択内容を保存して次の画面に進みます。

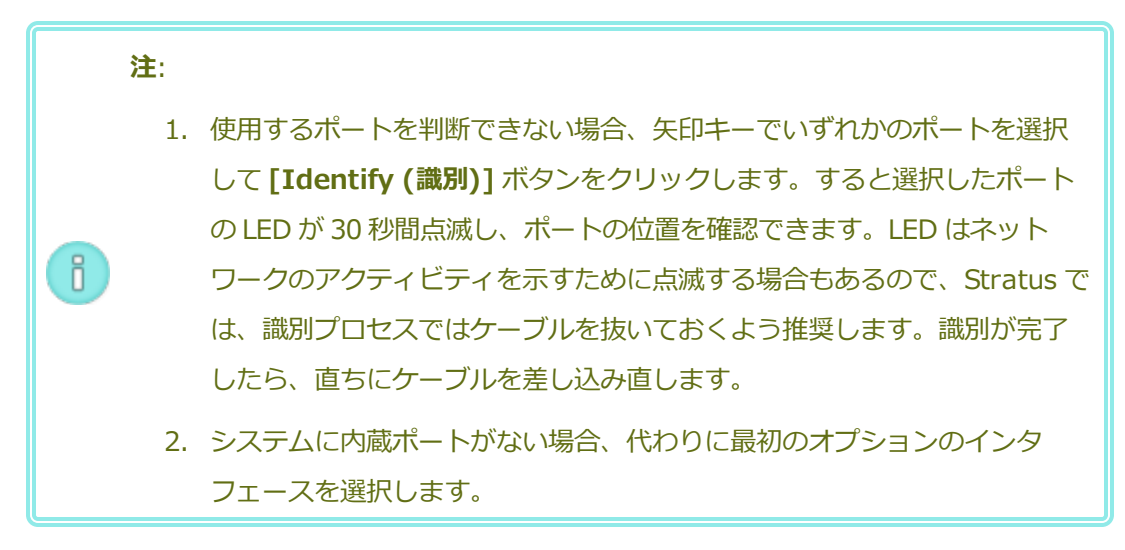

12. **[Select interface for managing the system (ibiz0) (システムを管理するインタ フェースの選択 (ibiz0))]** 画面で、管理ネットワークに使用する物理インタフェースを設定 します。2 つ目の内蔵ポートを使用するには、矢印キーで **em2** に移動して (選択されていな い場合)、**F12** キーを押し、選択内容を保存して次の画面に進みます。

**注**: システムに内蔵ポートが 1 つだけある場合、最初のオプションのインタフェー ñ. スを選択します。システムに内蔵ポートがない場合、2 番目のオプションのインタ フェースを選択します。
- 13. **[Select the method to configure ibiz0 (ibiz0 を構成する方法の選択)]** 画面で、 node1 の管理ネットワークを動的な IP 構成と静的な IP 構成のどちらかに設定します。通常 の場合は静的な IP 構成に設定するので、矢印キーで **[Manual configuration (Static Address) (手動構成 (静的アドレス))]** を選択して **F12** キーを押し、選択内容を保存して次 の画面に進みます。動的 IP 構成に設定する場合には、**[Automatic configuration via DHCP (DHCP による自動構成)]** を選択して **F12** キーを押し、選択内容を保存して次の画 面に進みます。
- 14. この前の手順で **[Manual configuration(Static Address) (手動構成 (静的アドレス))]** を選択した場合は **[Configure em2 (em2 の構成)]** 画面が表示されます。次の情報を入力 して **F12** キーを押します。
	- IPv4 address (IPv4 アドレス)
	- Netmask (ネットマスク)
	- Default gateway address (デフォルト ゲートウェイ アドレス)
	- Domain name server address (ドメイン名サーバ アドレス)

この情報は担当のネットワーク管理者に問い合わせてください。

**注**: 入力した情報が無効な場合、有効な情報を入力するまで同じ画面が再表示され f. ます。

- 15. これ以降はプロンプトの表示なしでソフトウェアのインストール処理が続行されます。
- 16. ソフトウェアのインストールが完了すると、交換 PM が新しくインストールされたシステム ソフトウェアからリブートします。

**注**: システム ソフトウェアのインストール後、交換 PM がシステムに結合して ň. everRun 可用性コンソールに表示されるようになるには最大 20 分かかる場合が あります。

- 17. 交換 PM がシステムに結合する間、everRun 可用性コンソールの **[物理マシン]** ページでそ のアクティビティを確認できます。復旧が完了すると、**[アクティビティ]** 列の PM の状態が 「**(メンテナンス中)**」として表示されます。
- 18. 交換 PM から everRun システム上のストレージ グループに論理ディスクを割り当てます。 「ストレージ[グループに論理ディスクを割り当てる」](#page-169-0)を参照してください。

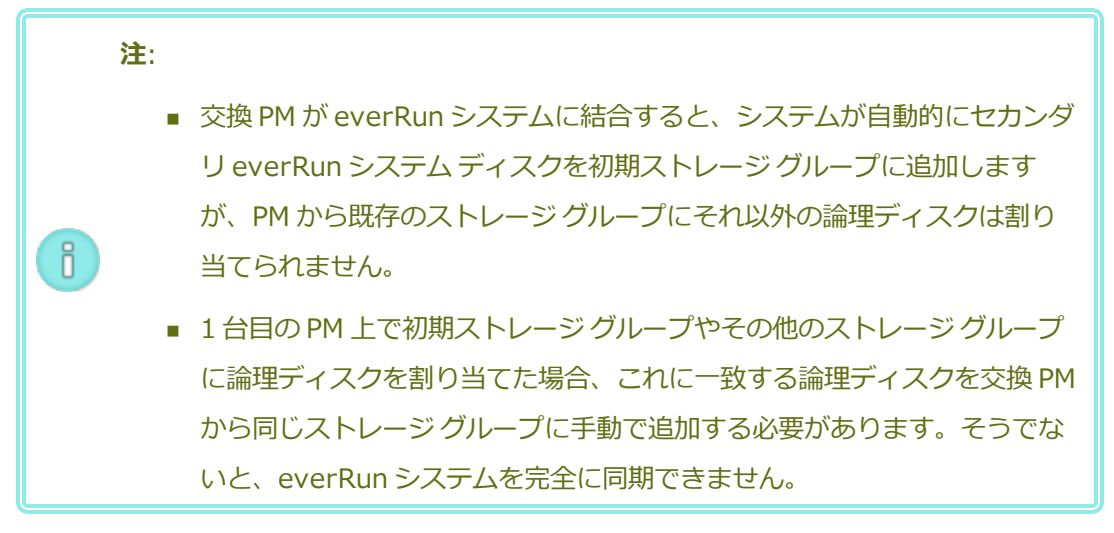

19. 交換 PM をアクティベートするには、everRun システムの製品ライセンスの再アクティベー ションを行います。**[基本設定]** ページで **[製品ライセンス]** をクリックし、**[ライセンスの チェックとアクティベーション]** を展開してから **[ライセンスを今すぐチェック]** をクリック してライセンスのアクティベーションを自動的に行います ( [「製品ライセンスを管理する」](#page-89-0) を参照)。

**注**: 新しい PM は、everRun ライセンスを再アクティベーションしない限り、メ f. ンテナンス モードを終了して VM を実行することができません。

- 20. 必要に応じて、アプリケーションおよびすべてのホストレベルのソフトウェアを手動で再イ ンストールし、元の設定に一致するよう交換 PM を再構成してください。
- 21. 交換した PM をオンラインに戻す準備が完了したら、**[最終処理]** をクリックしてメンテナン ス モードを終了します。両方の PM が「**実行中**」の状態に戻り、PM の同期が完了することを 確認します。初期の同期には、ストレージ容量や VM の数などの構成に応じて、数分から数 時間かかります。

**注**: 交換 PM がメンテナンス モードを終了すると、システムは交換プロセスに使用したプ ĥ. ライマリ ノード上の PXE サーバを自動的に無効にします。

**故障した PM またはコンポーネントを削除して交換するには (DVD/USB インストール)**

次の手順を使用して、故障した PM やマザーボード、NIC、または RAID コントローラを交換し、 DVD または USB メディアを使ってシステム ソフトウェアを再インストールします。

1. everRun 可用性コンソールで、左側のナビゲーション パネルの **[物理マシン]** をクリックし ます。

- 2. 作業する PM (node0 または node1) を選択して **[作業開始]** をクリックします。PM の**総合 状態**が **"メンテナンス モード"** に変わり、**アクティビティ**状態が **"実行中 (メンテナンス中)"** に変わります。
- 3. PM が「**実行中 (メンテナンス中)**」になった後、**[リカバリ]** をクリックします。
- 4. 修復のタイプを選択するよう求められたら、**[DVD/USB PM 交換 - 全ディスクの初期化]** をクリックします。

**注意事項**: **[DVD/USB PM 交換 - 全ディスクの初期化]** を選択すると、交換 PM 0 上のすべてのデータが削除されます。

- 5. **[続行]** をクリックして、交換プロセスを開始します。システム ソフトウェアの再インストー ルの準備として、システムが PM をシャットダウンします。
- 6. PM の電源がオフになった後、交換 PM またはコンポーネントを必要に応じてインストールし ます。
	- a. マザーボード、NIC、または RAID コントローラを交換する場合、この時点で交換を 行います。PM を交換する場合、この時点で PM を切断して削除してから、新しい PM をインストールします。モニタとキーボードを接続します。
	- b. ネットワーク ケーブルを元のポートに接続し直します。交換 PM (または新しい NIC) が、イーサネット ケーブルでネットワークに接続されているか、2 台の everRun シス テム PM 間の距離が近い場合は実行中 (プライマリ) の PM に直接接続されていること を確認します。イーサネット ケーブルを新しい PM の最初の内蔵ポートに差し込む か、PM に内蔵ポートがない場合は NIC ポートに差し込みます。
- 7. 交換 PM にブート可能なメディアを挿入するか ISO イメージをマウントし、次に手動で PM の電源をオンにします。
- 8. 交換 PM の電源がオンになったら、ファームウェア (BIOS または UEFI) のセットアップ ユー ティリティを起動して、最初のブート デバイスとして光学式ドライブまたは USB メディアを 設定します。
- 9. 交換 PM の物理コンソールでインストールのプロセスを監視します。

**注**: 必要に応じて、 「2 台目の PM [にソフトウェアをインストールする」を](#page-67-0)参照し ñ. てください。このトピックは 2 台目の PM 用に書かれていますが、この場合には 交換した PM に適用されます。

- 10. **[Welcome (ウェルカム)]** 画面で、矢印キーを使ってインストール用に国のキーボード マッ プを選択します。
- 11. **[インストールまたはリカバリ]** 画面で、**[Replace PM, Join system: Preserving data (PM の交換、システムの結合: データの維持)]** を選択し、**Enter** キーを押します。

**注意事項**: **[Replace PM, Join system: Initialize data (PM 交換、システム の結合: データの初期化)]** を選択すると、交換 PM 上のすべてのデータが削除され ます。

12. **[Select interface for private Physical Machine connection (プライベート物理マシ ンに接続するインタフェースの選択)]** 画面で、プライベート ネットワークに使用する物理イ ンタフェースを設定します。最初の内蔵ポートを使用するには、矢印キーで **em1** に移動して (選択されていない場合)、**F12** キーを押し、選択内容を保存して次の画面に進みます。

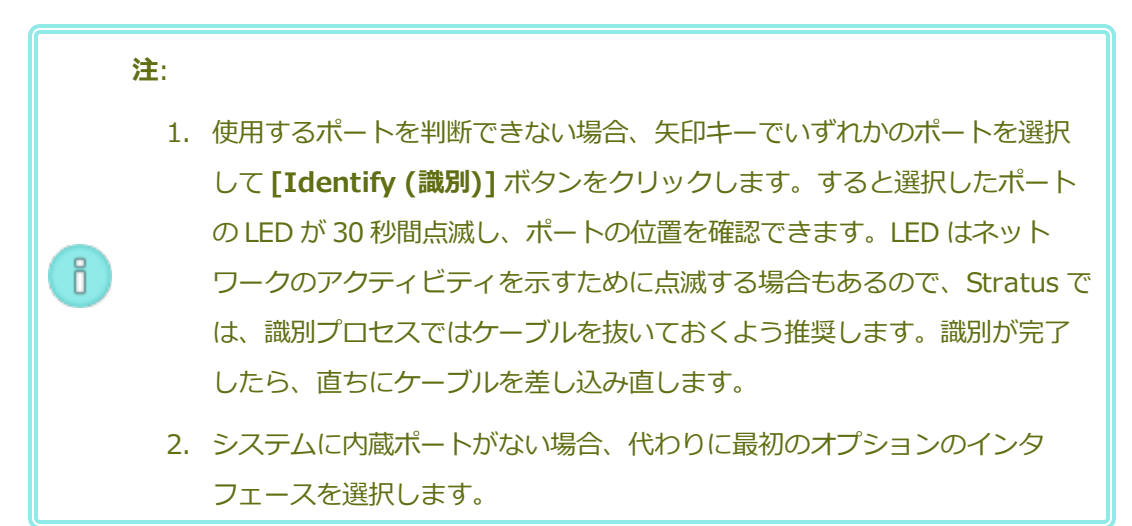

13. **[Select interface for managing the system (ibiz0) (システムを管理するインタ フェースの選択 (ibiz0))]** 画面で、管理ネットワークに使用する物理インタフェースを設定 します。2 つ目の内蔵ポートを使用するには、矢印キーで **em2** に移動して (選択されていな い場合)、**F12** キーを押し、選択内容を保存して次の画面に進みます。

**注**: システムに内蔵ポートが 1 つだけある場合、最初のオプションのインタフェー ň. スを選択します。システムに内蔵ポートがない場合、2 番目のオプションのインタ フェースを選択します。

14. **[Select the method to configure ibiz0 (ibiz0 を構成する方法の選択)]** 画面で、

node1 の管理ネットワークを動的な IP 構成と静的な IP 構成のどちらかに設定します。通常 の場合は静的な IP 構成に設定するので、矢印キーで **[Manual configuration (Static Address) (手動構成 (静的アドレス))]** を選択して **F12** キーを押し、選択内容を保存して次 の画面に進みます。動的 IP 構成に設定する場合には、**[Automatic configuration via DHCP (DHCP による自動構成)]** を選択して **F12** キーを押し、選択内容を保存して次の画 面に進みます。

- 15. この前の手順で **[Manual configuration(Static Address) (手動構成 (静的アドレス))]** を選択した場合は **[Configure em2 (em2 の構成)]** 画面が表示されます。次の情報を入力 して **F12** キーを押します。
	- IPv4 address (IPv4 アドレス)
	- Netmask (ネットマスク)
	- Default gateway address (デフォルト ゲートウェイ アドレス)
	- Domain name server address (ドメイン名サーバ アドレス)

この情報は担当のネットワーク管理者に問い合わせてください。

**注**: 入力した情報が無効な場合、有効な情報を入力するまで同じ画面が再表示され ñ. ます。

- 16. これ以降はプロンプトの表示なしでソフトウェアのインストール処理が続行されます。
- 17. ソフトウェアのインストールが完了すると、交換 PM が新しくインストールされたシステム ソフトウェアからリブートします。

**注**: システム ソフトウェアのインストール後、交換 PM がシステムに結合して ñ. everRun 可用性コンソールに表示されるようになるには最大 20 分かかる場合が あります。

- 18. 交換 PM がシステムに結合する間、everRun 可用性コンソールの **[物理マシン]** ページでそ のアクティビティを確認できます。復旧が完了すると、**[アクティビティ]** 列の PM の状態が 「**(メンテナンス中)**」として表示されます。
- 19. 交換 PM から everRun システム上のストレージ グループに論理ディスクを割り当てます。 「ストレージ [グループに論理ディスクを割り当てる」](#page-169-0)を参照してください。

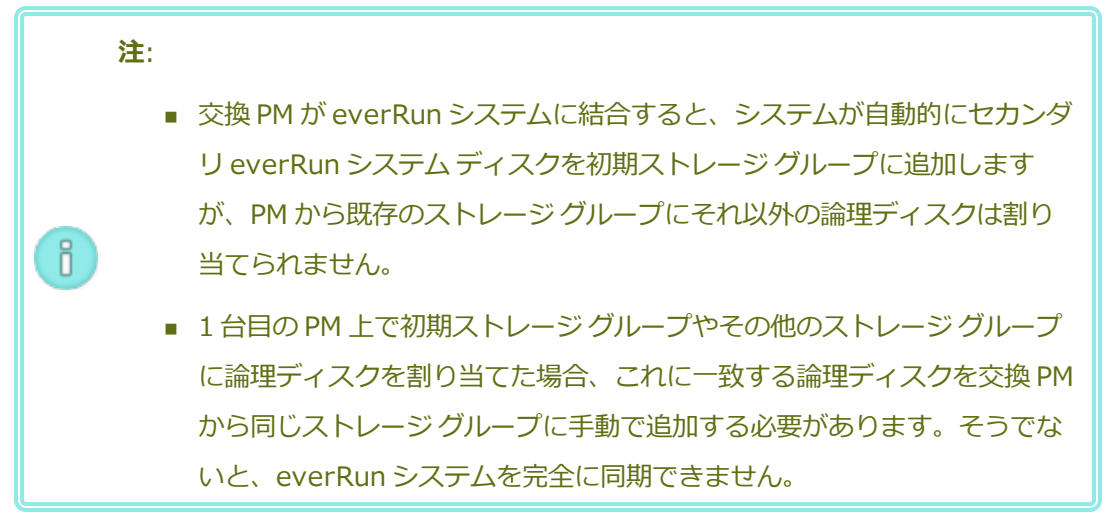

20. 交換 PM をアクティベートするには、everRun システムの製品ライセンスの再アクティベー ションを行います。**[基本設定]** ページで **[製品ライセンス]** をクリックし、**[ライセンスの チェックとアクティベーション]** を展開してから **[ライセンスを今すぐチェック]** をクリック してライセンスのアクティベーションを自動的に行います ( [「製品ライセンスを管理する」](#page-89-0) を参照)。

**注**: 新しい PM は、everRun ライセンスを再アクティベーションしない限り、メ f. ンテナンス モードを終了して VM を実行することができません。

- 21. 必要に応じて、アプリケーションおよびすべてのホストレベルのソフトウェアを手動で再イ ンストールし、元の設定に一致するよう交換 PM を再構成してください。
- 22. 交換した PM をオンラインに戻す準備が完了したら、**[最終処理]** をクリックしてメンテナン ス モードを終了します。両方の PM が「**実行中**」の状態に戻り、PM の同期が完了することを 確認します。

**関連トピック**

[「メンテナンス](#page-172-0) モード」

[「物理マシンのメンテナンスを行う」](#page-350-0)

「everRun [可用性コンソール」](#page-77-0)

[「物理マシンと仮想マシン」](#page-21-0)

[「\[物理マシン\]](#page-136-0) ページ」

# **実行中のシステムで両方の物理マシンをアップグレードする**

**前提条件**: 新しい物理マシンへのアップグレードを行う前に、 [「物理マシンのハードウェア](#page-351-0) メ [ンテナンスの制限事項」](#page-351-0)を参照してください。

# **新しい物理マシンにアップグレードするには**

- 1. 新しい PM をサポートするために必要な場合、everRun ソフトウェアをアップグレードします。該 当する everRun **リリース ノート**および、 [「\[アップグレード](#page-151-0) キット] ページ」を参照してくださ い。
- 2. 1 台目の PM をアップグレードします。 [「物理マシン、マザーボード、NIC、または](#page-355-0) RAID コント [ローラを交換する」を](#page-355-0)参照してください。
- 3. 2 台目の PM で手順を繰り返します。すると everRun ソフトウェアは VM をもう片方の PM にマイ グレーションします。
- 4. NIC ポートを追加した場合、 「ネットワーク [アーキテクチャ」](#page-31-0)を参照してください。

# **関連トピック**

[「メンテナンス](#page-172-0) モード」

[「物理マシンのメンテナンスを行う」](#page-350-0)

「everRun [可用性コンソール」](#page-77-0)

[「物理マシンと仮想マシン」](#page-21-0)

[「\[物理マシン\]](#page-136-0) ページ」

# **第 2 部: 関連ドキュメント**

リリース情報、およびリファレンスとトラブルシューティングの情報については、次の関連ドキュメントを 参照してください。

- <sup>l</sup> [「everRun](#page-369-0) リリース 7.7.0.0 リリース ノート」
- **「everRun のコマンド ライン [インタフェース](#page-381-0) リファレンス」**
- <sup>l</sup> 「システム [リファレンス情報」](#page-579-0)
- . [「SNMP」](#page-623-0)

# **9**

# <span id="page-369-0"></span>**第 9 章: everRun リリース 7.7.0.0 リリース ノート**

これらのリリース ノート (更新日時 2020/05/29 15:31) は、everRun リリース 7.7.0.0 を対象としま す。次のセクションを参照してください。

- <sup>l</sup> [新しい機能と機能強化](#page-369-1)
- <sup>l</sup> [修正されたバグ](#page-370-0)
- e [修正された](#page-372-0) CVE
- <sup>l</sup> [重要な考慮事項](#page-372-1)
- <sup>l</sup> [既知の問題](#page-373-0)
- [マニュアルの更新内容](#page-379-0)
- **. Stratus ナレッジ [ベースの記事にアクセスする](#page-379-1)**
- <span id="page-369-1"></span>• [ヘルプ情報](#page-380-0)

# **新しい機能と機能強化**

everRun リリース 7.7.0.0 の新機能は次のとおりです。

- <sup>l</sup> ホスト OS のサポート CentOS 7.7 が everRun システムのホスト オペレーティング システムと してサポートされるようになり、3.10.0-1062.12.el7.x86\_64 linux カーネルを提供します。
- <sup>l</sup> セキュリティの強化 253 個の CVE が修正されました。
- 仮想マシン
	- Windows Server 2019、Windows Server 2016、Windows Server 2012 の Virtual Machine Generation ID (GENID) のサポート。(GENID は vmgenid とも呼ばれます。)
- Windows 2019 および Windows 2016 ゲスト オペレーティング システムでの UEFI ブート ファームウェア インタフェースのサポート。
- <sup>l</sup> VM の管理とサポート
	- Open Virtualization Format (OVF) ファイルに加え、Open Virtual Appliance (または Application) (OVA) ファイルのインポートのサポート。
	- UEFI または BIOS ブート インタフェース設定をもつ VM の、OVF または OVA ファイルから のインポートのサポート。
- <sup>l</sup> everRun 可用性コンソール everRun システムまたはサードパーティ アプリケーションによって 作成される、OVF および OVA ファイルのインポート用の 1 つのインタフェース。
- <sup>l</sup> インストールとアップグレード
	- **コンソールの [アップグレード キット]** ページで更新をチェックする機能。
	- システム ソフトウェアの更新をシステムが自動的にチェックして、利用可能な場合にはダウ ンロードできます (ただしインストールは行いません)。

# **everRun リリース 7.6.1.0 の新機能**

詳細については、「[everRun](https://everrundoc.stratus.com/7.6.1.0/en-us/Default.htm#Help/P02_Support/C01_RelNotes/evr/R_evr_7.6.1.0_RelNotes.htm#NewFeat) リリース 7.6.1.0 の新機能」を参照してください。

# **everRun リリース 7.6.0.0 の新機能**

<span id="page-370-0"></span>詳細については、「[everRun](https://everrundoc.stratus.com/7.6.0.0/en-us/Default.htm#Help/P02_Support/C01_RelNotes/evr/R_evr_7.6.0.0_RelNotes.htm#NewFeat) リリース 7.6.0.0 の新機能」を参照してください。

# **修正されたバグ**

# **everRun リリース 7.7.0.0 で修正されたバグ**

EV-50970: USB を取り出した後、引き続きユーザ インタフェースに表示される場合がある。USB デバイ スをゲストに接続しようとすると、正しくない USB が接続される場合がある。

EV-50954: 停電の後に単一ノード システムへの電源が復旧された場合、USB デバイスが接続されている VM がブートしない。

EV-50699: SNMP が構成されていない場合でも、SNMP サービスが実行中のため、セキュリティ スキャン に失敗する。

EV-50555: コンソールで静的な IP アドレス (DNS) を変更した後にシステムをリブートすると、 resolv.conf で以前の IP アドレスが更新される。

EV-50407: biz ネットワークをリセットするタイミングを決定するアルゴリズムで、biz ネットワークがそ の速度を再ネゴシエーションするのに最大 24 時間を要する。

EV-50232: 日本語版の仮想 CD の作成ウィザードでテキストとボタンが文字化けする。

EV-50224: Active Directory ユーザがドメイン管理者の権限を必要とする。

EV-50213: VMware エクスポートされた VM を読み込むと、コンソールで「ボリュームの読み込みに失敗 した」ことが報告される。

EV-49949: VM 固有の axstore 設定がノードの電源サイクル時に削除されるが、単なるノードのリブート 時には削除されない。

EV-49947: システムを 7.6.0.0/2.0.0.0 にアップグレードした後、システムが一部の e アラート、callhome メッセージ、SNMP トラップを送信しなくなる。

EV-49916: virt-p2v 1.36.10 を使用する P2V が、ディスク転送の試行時に「パーティションをディスク の外に設定できない」というエラーで失敗する。

EV-49898: vmdk ファイル名に「disk」が含まれていないと、エクスポートされた VMware VM のイン ポートが失敗する。

EV-49881: DNS サーバが応答しない場合、管理ポートの接続が失われたことを伝えるアラートが送信さ れ、ポートの状態が「ネットワークとの接続を失った」という警告に変更される。

EV-49868: インゲストのシャットダウンの後で、USB デバイスが接続された VM がブートしない。

EV-49795: VM の単一ノードのリカバリを実行できない。

EV-49423: コンソールに進行中のスナップショット操作が表示されるべきである。また、ゲストのための スナップショット処理が進行中の場合は、そのゲスト上のスナップショット操作は禁止されるべきである。

EV-49380: ゲストに大容量の断片化されたボリュームがある場合、ノードのリブート後、コンソールにア クセスできない。

EV-49372: [非認識ディスク のアクティベーション] を選択した後、コンソールで LogicalDisk-1 が非表示 になる。

EV-49361: 診断ファイルを生成しようとすると、プライマリ ノードでメモリ不足のエラーが報告されるこ とがある。

EV-47842: 仮想マシンの再プロビジョニング ウィザードが、初期にストレージ グループの利用可能サイズ に非常に近いコンテナサイズ値を受け入れるにもかかわらず、その後で容量不足のエラーを報告する。

EV-47590: [リペア] をクリックしてディスクを削除し、RAID BIOS で削除および再作成した後に、ディ スクをその元のストレージ グループに戻すことができず、サイズが 0 として報告されることがある。

EV-44035: ディスクの OID を表示するために AVCLI コマンドを使用する必要がある。

# **everRun リリース 7.6.1.0 で修正されたバグ**

詳細については、「everRun リリース 7.6.1.0 [で修正されたバグ](https://everrundoc.stratus.com/7.6.1.0/en-us/Default.htm#Help/P02_Support/C01_RelNotes/evr/R_evr_7.6.1.0_RelNotes.htm#BugFix)」を参照してください。

# **everRun リリース 7.6.0.1 で修正されたバグ**

詳細については、「everRun リリース 7.6.0.1 [で修正されたバグ](https://everrundoc.stratus.com/7.6.0.1/en-us/Default.htm#Help/P02_Support/C01_RelNotes/evr/R_evr_7.6.0.1_RelNotes.htm#BugFix)」を参照してください。

# **everRun リリース 7.6.0.0 で修正されたバグ**

<span id="page-372-0"></span>詳細については、「everRun リリース 7.6.0.0 [で修正されたバグ](https://everrundoc.stratus.com/7.6.0.0/en-us/Default.htm#Help/P02_Support/C01_RelNotes/evr/R_evr_7.6.0.0_RelNotes.htm#BugFix)」を参照してください。

# **修正された CVE**

<span id="page-372-1"></span>修正された CVE のリストについては、 [「修正された](#page-612-0) CVE」を参照してください。

# **重要な考慮事項**

# **リリース 7.7.0.0 へのアップグレード**

everRun リリース 7.7.0.0 へのアップグレードは、次の表に示すように、システムで実行されているリ リースに適したアップグレード パスに従って行います。

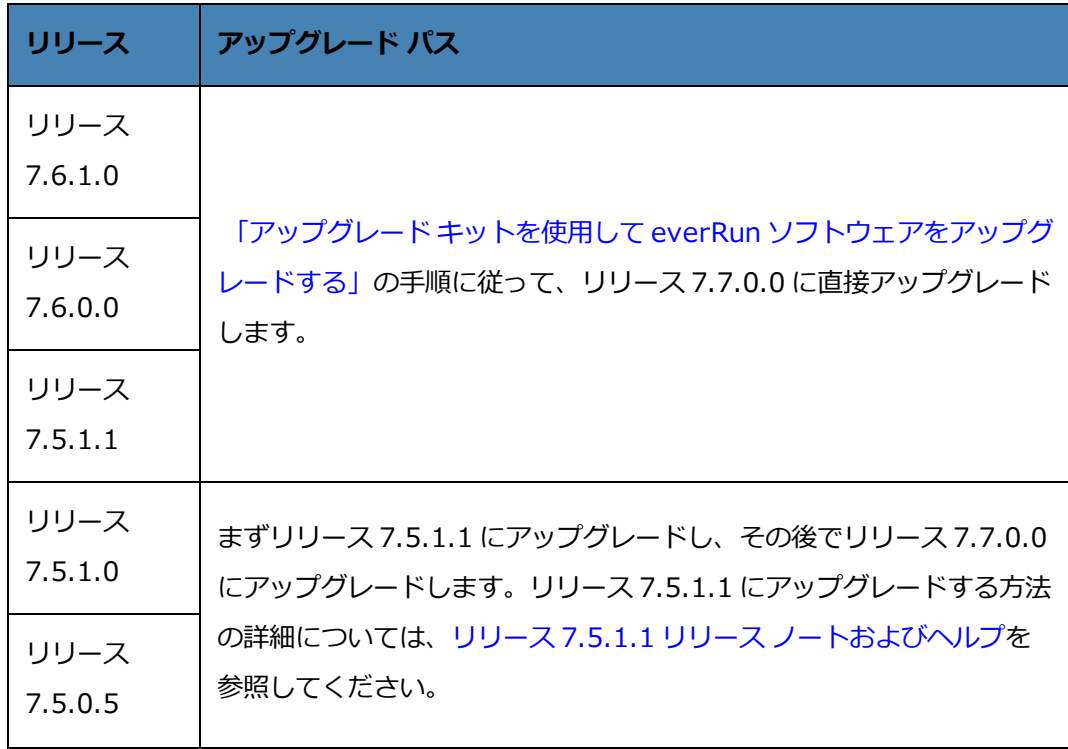

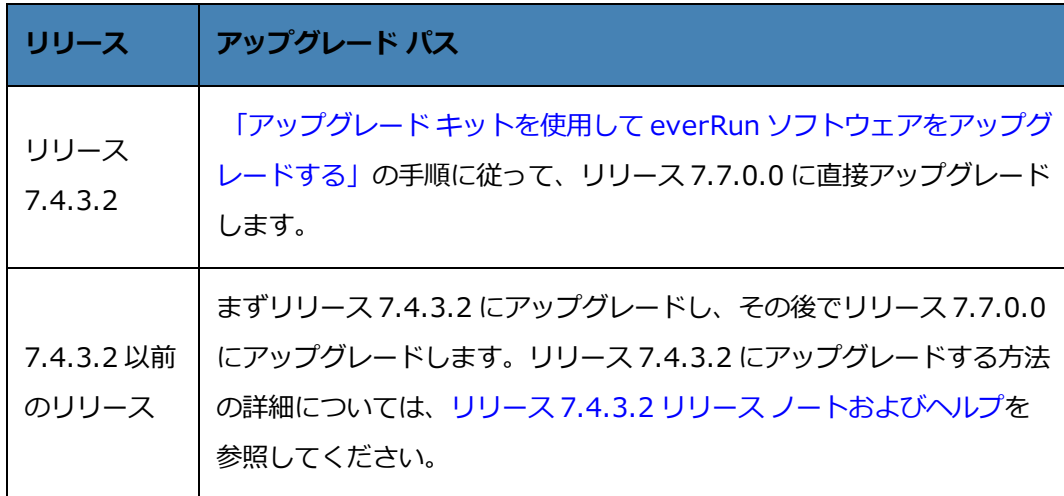

# **USB が接続されているゲストをアップグレードする場合**

アップグレードを行う前に USB メディアを取り出します。USB メディアが接続されているゲストはアップ グレードの処理中にマイグレーションすることができません。そのため、処理を続行できなくなり、アップ グレードは失敗します。

# **サポートされなくなったゲスト オペレーティング システム**

次のゲスト オペレーティング システムはリリース 7.7.0.0 でサポートされていません。

- <sup>l</sup> CentOS 6.4、6.5、6.6 (すべて 64 ビット)
- **Red Hat Enterprise Linux 6 (ワークステーション、サーバ) 6.4、6.5、6.6 (すべて 64 ビット)**
- <span id="page-373-0"></span> $\bullet$  Ubuntu 13.10

# **既知の問題**

# **USB 3.1 デバイスがサポートされない**

USB 3.1 デバイスはサポートされません。代わりに USB 3.0 デバイスを使用してください。

# **リリース 7.4.3 からアップグレードした後に W2K16x64 VM コンソールが失われる**

everRun リリース 7.4.3.x を実行するシステム上に、Windows Server 2016 を実行していてコンソール セッションが開いている VM がある場合、システムをリリース 7.7.0.0 にアップグレードすると、コン ソール セッションにゲスト がディプレイをまだ初 期 化していないというメッセージが表示され、正しく開く ことができません。この問題を修正するには、VM をシャットダウンしてから再起動して、コンソール セッ ションを開き直す必要があります。

# **VM のインポート時の最大パス長**

**仮想マシンのインポート/リストア** ウィザードを使って VM をインポートする場合の VM の最大パス長は、 **[リモートまたはネットワーク Windows 共有経由からインポート (CIFS/SMB)]** および **[リモートまた はネットワーク NFS からインポート]** オプションを使用する際は VM 名を含めて 4096 文字です。

# **OVF ファイルのインポートが失敗する場合がある**

OVA ファイルのインポートを開始した後にノードがメンテナンス モードに切り替わったり電源が切断され た場合、OVA のインポートが失敗し、それ以降に試行されるすべての OVA ファイルのインポートも失敗し ます。この問題を解決する方法の詳細については、KB[-10035](https://support.stratus.com/SelfServiceWeb/AdvancedSearch.aspx?ArticleId=10035) を参照してください。

#### **Linux VMware OVA ファイルをインポートした後はネットワーク情報を手動で構成する**

Linux VMware OVA ファイルをインポートすると、ネットワーク インタフェースおよび networksscripts ファイルが変更されます。ファイルをインポートした後、以下の手順を使ってネットワーク情 報を手動で構成する必要があります。

- 1. **[仮想マシン]** ページで、VM を選択します。
- 2. 下部パネルの **[コンソール]** をクリックして VM のログイン ページを開きます (詳細については、 「仮想マシン [コンソールのセッションを開く」](#page-294-0)を参照してください)。
- 3. VM にログインします。
- 4. コマンド プロンプト ウィンドウを開きます。
- 5. ifconfig コマンドを実行します。コマンドの出力で、ip address が仮想ネットワーク イン タフェース eth0 に割り当てられているかどうか確認します。
- 6. ip address が eth0 に割り当てられていない場合、/etc/sysconfig/networkscripts ディレクトリの内容をリスト表示します。
- 7. ifcfg-*xxxx* (ただし ifcfg-lo を除く) の値を書き留めます。
- 8. ifcfg-*xxxx* の名前を ifcfg-eth0 に変更します。
- 9. ifcfg-eth0 ファイルを編集し、DEVICE と ONBOOT の値を次のように変更します。

DEVICE=eth0 ONBOOT=yes

ファイルを保存します。

10. 次のコマンドを実行してネットワーク サービスを再起動します。

systemctl restart network

11. ifconfig コマンドを使用して IP の割り当てを確認します。コマンドの出力で、ip address が eth0 に割り当てられていることを確認します。

# **「USB からインポート」の検索結果にさまざまなディレクトリにある OVA ファイルが一覧 される**

**仮想マシンのインポート/リストア** ウィザードで **[USB からインポート]** を選択して OVA ファイルをイン ポートする場合、*[ファイルの検索]* ボックスにファイル名またはその一部を入力することができます。こ のボックスには、そこに入力された名前に一致する、さまざまなディレクトリに保存されている OVA ファ イルが一覧されます。

- 親 (ルート) ディレクトリが検索ディレクトリである場合、一覧されるファイルは、親 (ルート) ディ レクトリに加えて、サブディレクトリにも保存されています。
- <sup>l</sup> サブディレクトリが検索ディレクトリである場合、一覧されるファイルは、サブディレクトリに加 えて、親 (ルート) ディレクトリにも保存されています。

OVA ファイルをインポートする方法の詳細については、 「OVF または OVA [ファイルをインポートする」](#page-257-0) を参照してください。

# **PXE のリカバリまたは交換の後、ストレージ グループ サイズが負の値になる**

プライマリ PM 上の一時的な Preboot Execution Environment (PXE) サーバから、PM のリカバリまたは 交換を行うことができます。この手順が完了すると、PXE 手順で次の項目が選択された場合、**[ストレージ グループ]** の **[利用可能なサイズ]** 列に負の値が表示されます。

- <sup>l</sup> [「故障した物理マシンを復旧する」](#page-177-0) で **[PXE PM リカバリ - データの維持]** を選択。
- <sup>l</sup> [「物理マシン、マザーボード、NIC、または](#page-355-0) RAID コントローラを交換する」 で **[PXE PM 置換 - 全ディスクの初期化]** と **[現在のパートナー ノードからの PXE 要求のみに応答します]** を選択。

これは表示の問題です。システムの実際のサイズは正しく設定されています。表示を修正するには、ディス クをストレージ グループに再割り当てしてください。

# **UEFI VM コンソール セッションの最大解像度**

everRun 可用性コンソールの **[仮想マシン]** ページで、VM コンソール セッションを開いて VM で実行中の ゲスト オペレーティング システムのコンソールを表示できます。コンソール セッションを開いて UEFI ブート タイプのゲスト VM にアクセスした場合、コンソール セッションの最大解像度は 800x600 です。 これより高い解像度を得るには、リモート デスクトップ接続を使って VM に接続してください。

# **UEFI VM のスナップショットがサポートされない**

everRun リリース 7.7.0.0 では、UEFI ブート インタフェースをもつ VM がサポートされますが、UEFI VM のスナップショットの作成はサポートされていません。

# **vmgenid サポートを有効にするには VM を再起動する**

アップグレード キットを使用してシステムをリリース 7.7.0.0 にアップグレードした後、Windows Server 2019、Windows Server 2016、または Windows Server 2012 を実行する VM 上で vmgenid のサポートを有効にするには、VM を再起動する必要があります。したがって、そのような VM はアップグ レード後に再起動して、vmgenid のサポートを有効にしなければなりません。

# **コンソール ブラウザが Microsoft Edge の場合、VCD の作成に失敗する**

Microsoft Edge を everRun 可用性コンソール用のブラウザとして使用している場合、VCD を作成でき ず、処理が失敗します。代わりに、別の対応するブラウザを使用してください([「対応しているインター](#page-46-0) ネット [ブラウザ」](#page-46-0)を参照)。

# **VMware VM をインポートするには、オペレーティング システムのシャットダウン コマン ドを使用する**

VMware VM をインポートする場合、VMware のコンソールから電源をオフにするのに加え、オペレー ティング システムのシャットダウン コマンドを使って VM をシャットダウンする必要があります。 VMware のコンソールだけを使って VM をシャットダウンすると、インポートは失敗します。

# **IE10、IE11、Firefox のコンソールでの日本語キーボード 106 および 109 のマッピング が正しくない**

IE10、IE11、Firefox を使用して everRun 可用性コンソールにアクセスする場合、日本語キーボード 106 および 109 のマッピングが正しくない可能性があります。代わりに、Chrome またはリモート接続ソフト ウェア (VNC または RDP) を使用してください。

# **最大の vCPU とメモリを使用して Windows 2016 を実行する VM がクリーンにリブートさ れない**

サポートされる最大数の vCPU と最大容量のメモリを使用する Windows 2016 VM は、クリーンにリブー トされません。問題を回避するには、[仮想マシン] ページの該当する VM の下部パネルにある **[シャットダ ウン]** ボタンを使って VM をリブートしてから、**[起動]** ボタンを使って VM を再起動します。

# **Windows 2008 および Windows 2003 VM のアプリケーション整合性のあるスナップ ショットがエラーとなる**

システムは、Windows 2008 (32 ビット) および Windows 2003 (32 ビット) を実行する VM のアプリ ケーション整合性のあるスナップショットを作成できません。これらのオペレーティング システムを実行 している VM についてシステムが作成できるのは、クラッシュ整合性のあるスナップショットだけです。

# **一部のブラウザで https の使用中に VNC を接続できない**

Microsoft Internet Explorer または Mozilla® FireFox® ブラウザで **https** URL を使って everRun 可用 性コンソールに接続している場合、**[仮想マシン]** ページで実行中の VM を選択してから **[コンソール]** をク リックすると、「**VNC: Unable to connect, retrying in** *n* **seconds** (VNC: 接続できません。n 秒後に 再試行します)」というメッセージが表示されます。VNC 接続を有効にするには、マストヘッドの右上角に ある VNC コンソール ページへの https リンクをクリックして、次の手順から適切なものを選択して続行し ます (お使いのブラウザのバージョンによって手順が異なる可能性があります)。

- **Internet Explorer の場合、セキュリティの警告**ウィザードが表示されます。
	- a. **[このサイトの閲覧を続行する (推奨されません)]** をクリックします。
	- b. **[OK]** をクリックします。
- <sup>l</sup> FireFox の場合、**[安全な接続ではありません]** というウィンドウが表示されます。
	- a. **[詳細]** をクリックします。セキュリティ証明書が無効であるというメッセージが表示されま す。
	- b. **[例外の追加]** をクリックします。**[セキュリティ例外の追加]** ダイアログ ボックスが開いて **[場所]** にコンソールの場所が表示されます。
	- c. **[セキュリティ例外を承認]** をクリックします。

VNC コンソールが表示されます。

# **スナップショットを一時的に削除すると一部の VM 操作を実行できない**

スナップショットを everRun システム上で削除した場合、システムはそのスナップショットをその次に古 いスナップショットとマージさせて統合する必要があります。**システムがスナップショットの統合を行う 間、次の操作が制限されます。**

<sup>l</sup> ユーザは everRun 可用性コンソールで新しいスナップショットを作成できません。これらの操作を 試行すると、システムがビジーであるというエラーが表示されます。

- <sup>l</sup> VM が現在停止されている場合、ユーザはスナップショットに関連付けられた VM を起動できませ ん。everRun 可用性コンソールの **[仮想マシン]** ページで **[起動]** ボタンが一時的に使用できなくな ります。したがって、スナップショットの削除が必要な場合には、それに関連付けられている VM が実行されている間に行うか、関連付けられている VM (停止中の場合) を停止状態に保つことを許 可してください。
- <sup>l</sup> ユーザは統合するスナップショットに関連付けられている VM をシャットダウンすることは**できま せん**。ゲスト オペレーティング システムから関連付けられている VM をシャットダウンすることは **できません**。これを行うとデータが失われます。everRun 可用性コンソールを使って VM をシャッ トダウンすることはできません。この操作はコンソールによって阻止されます。
- <sup>l</sup> 統合操作が完了してスナップショットがボリューム コンテナから削除されるまでの間、ユーザは、 スナップショットにより占有されたストレージ容量を必要とするタスクを実行することができませ ん。たとえば、これが原因でボリュームのサイズ変更を行えない場合があります。

これらの操作を今すぐ行う必要がある場合には、スナップショットを削除しないようにします。スナップ ショットを削除した後は、少なくとも 10 ~ 15 分待ってからこれらの操作を実行するか、必要な場合は操 作を再試行してください。ボリュームのサイズ、VM アクティビティの量、および削除されるスナップ ショットの数によっては、これより長い時間がかかることもあります。

実行中の統合操作をモニタリングする方法の詳細については、KB-[4272](https://support.stratus.com/SelfServiceWeb/AdvancedSearch.aspx?ArticleId=4272) を参照してください。

# **スナップショットを作成するとボリュームのフォーマットが RAW から QCOW3 に変換され る**

現在 RAW フォーマットになっているボリュームのスナップショットを作成して削除した場合、everRun ソフトウェアはそのボリュームを自動的に RAW から QCOW3 (QCOW2v3) フォーマットに変換します。 スナップショットには QCOW3 フォーマットが必要なので、これは予期できる変換操作ですが、ボリュー ム フォーマットの変更は一部の VM ロードでパフォーマンスに影響する可能性があることを考慮してくだ さい。QCOW3 フォーマットのボリュームを RAW フォーマットに変換し直すことはできません。

everRun リリース 7.4.0.0 以降の新機能を使用すると、スナップショットがなくても VM をコピーした り、停止した VM をエクスポートすることが可能です。所定のスナップショットが不要な場合には、これら の代替方法を使用して RAW 形式を維持することを検討してください (ボリューム コンテナのサイズ増大を 回避できます)。

# **ノード IP アドレスやネットマスク ネットワーク設定を変更するとリブートが必要になる**

「IP [設定を構成する」](#page-95-0)の説明に従ってノードの IP アドレスやネットマスクの設定を変更する際、ノードを リブートするまでは古い設定と新しい設定の両方が有効になります。両方の設定が有効な場合、ルーティン <span id="page-379-0"></span>グや接続の問題につながる可能性があります。

# **マニュアルの更新内容**

リリース 7.6.0.0 以降、オンライン ヘルプをドイツ語、日本語、中国語およびポルトガル語で利用するこ とができます。

「DVD を使用して everRun をリリース 7.3.4.0 からアップグレードする」の情報は、システムをリリー ス 7.4.*x.x* にアップグレードする場合に適用されます。リリース 7.7.0.0 へのアップグレードには適用され ません。

# <span id="page-379-1"></span>**Stratus ナレッジ ベースの記事にアクセスする**

**Stratus カスタマ サービス ポータル**は、everRun を含む Stratus の全製品に関する技術的な記事を収め た検索可能な**ナレッジ ベース**を提供します。状況によっては、リリース ノートでこれらのナレッジ ベース 記事を直接参照する場合もあります (例: KB-*nnnn*)。カスタマ サービス ポータルおよびナレッジ ベースの 記事にアクセスするには、既存のサービス ポータル資格情報を使用するか、次の手順に従って新しいユー ザ アカウントを作成してください。

# **ナレッジ ベースにアクセスするには**

1. **Stratus カスタマ サービス ポータル** ([https://support.stratus.com\)](https://support.stratus.com/) にログオンします。

必要な場合は次の手順で新しいアカウントを作成します。

- a. **[Register Account (アカウントの登録)]** をクリックします。
- b. 勤務先の電子メール アドレスと連絡先情報を入力して **[Register (登録)]** をクリックしま す。

勤務先電子メール アドレスには Stratus の登録顧客企業のドメイン名 (たとえば 「stratus.com」) を含める必要があります。

- c. Stratus から受け取った電子メールに記載されているリンクをクリックします。
- d. 新しいパスワードを入力してアカウントの構成を完了します。

アカウントの作成に関してヘルプが必要な場合は Stratus 認定サービス業者に連絡してください。

- 2. サービス ポータルで左側パネルにある **[Knowledge Base (ナレッジ ベース)]** をクリックしま す。
- 3. **[Keyword Search (キーワード検索)]** ボックスに、必要な情報に関連するキーワードを入力して から、**[Search (検索)]** をクリックします。

記事番号 (KB-*nnnn*) で記事を検索するには、**[Advanced Search (高度な検索)]** をクリックしま す。**[Search by ID (ID で検索)]** の横に記事の ID 番号 (*nnnn*) を入力して **[表示]** をクリックし ます。

# <span id="page-380-0"></span>**ヘルプ情報**

everRun システムに関する技術的な質問がある場合、**[Downloads (ダウンロード)]** ページ [\(https://www.stratus.com/services-support/downloads/?tab=everrun](https://www.stratus.com/services-support/downloads/?tab=everrun)) にある最新の技術情報お よびオンライン マニュアルを参照してください。**ナレッジ ベース**は **Stratus カスタマ サービス ポータル** [\(https://support.stratus.com](https://support.stratus.com/)) でも検索できま[す。](https://support.stratus.com/)

オンライン マニュアルを参照しても疑問点が解決されず、システムにサービス契約が適用される場合に は、Stratus 認定サービス業者まで問い合わせてください。詳細については、**everRun サポート** ページ [\(https://www.stratus.com/services-support/customer-support/?tab=everrun](https://www.stratus.com/services-support/customer-support/?tab=everrun)) を参照してくださ い。

# **10**

# <span id="page-381-0"></span>**第 10 章: everRun のコマンド ライン インタフェース リファレンス**

everRun コマンドライン インタフェースを使用して、リモートのコンソールからシステムを制御できま す。次のトピックでは、コマンドライン インタフェースの管理と使用方法について説明します。

- **.** 「AVCLI [コマンドの概要」](#page-381-1)
- <span id="page-381-1"></span>**.** 「AVCLI [コマンドの説明」](#page-393-0)

# **AVCLI コマンドの概要**

everRun コマンドライン インタフェース (AVCLI) を使用して、リモートのコンソールからシステムを制 御できます。

次のトピックでは、AVCLI クライアントをインストールする方法について説明します。

- <sup>l</sup> [「前提条件」](#page-382-0)
- <sup>l</sup> 「Linux [クライアントをインストールする」](#page-382-1)
- **.** 「Windows [クライアントをインストールする」](#page-383-0)

次のトピックでは、AVCLI コマンド インタフェースの使い方を説明します。

- **.** 「AVCLI [を使用する」](#page-384-0)
- <sup>l</sup> [「コマンドを実行する」](#page-384-1)
- **.** 「AVCLI [のヘルプを使用する」](#page-385-0)

次のトピックでは、AVCLI コマンド インタフェースを使用するプログラマにとって役立つ情報を説明しま す。

- <sup>l</sup> 「AVCLI のエラー [ステータス」](#page-387-0)
- **.** 「XML [カプセル化エラー」](#page-387-1)
- <sup>l</sup> 「エラー [チェック」](#page-387-2)
- <sup>l</sup> [「非同期コマンドの遅延」](#page-388-0)
- [「出力のフォーマット」](#page-388-1)
- **.** [「AVCLI](#page-392-0) の例外」

# **関連トピック**

<span id="page-382-0"></span>「AVCLI [コマンドの説明」](#page-393-0)

# **前提条件**

AVCLI を使用する前に、以下の前提条件を満たす必要があります。

<sup>l</sup> 次を入力して、クライアント コンピュータに Java Runtime Environment (JRE) バージョン 1.6、 アップデート 14 以降がインストールされていることを確認します。

java –version

クライアント コンピュータに正しいバージョンの JRE が既にインストールされている場合、次のよ うな出力が表示されます。

java version "1.6.0\_16" Java(TM) SE Runtime Environment (build 1.6.0\_16-b01) Java HotSpot(TM) Server VM (build 14.2 b01, mixed mode)

クライアント コンピュータにこれより古いバージョンの JRE がインストールされているというメッ セージが出力された場合は、<http://www.java.com/en/download/manual.jsp> から正しいバー ジョンをダウンロードします。

<sup>l</sup> これには有効なユーザ名とパスワードが必要です。デフォルトのユーザ名とパスワードの組み合わ せは admin/admin です。AVCLI スクリプトはユーザ名とパスワードを埋め込むので、アクセス 制御リスト (ACL) を使用して新しい資格情報を保護してください。AVCLI コマンドは SSL で暗号化 されています。

# <span id="page-382-1"></span>**Linux クライアントをインストールする**

**Linux 用の AVCLI クライアントをダウンロードするには、次を行います。**

- 1. 次の手順で Linux クライアントをダウンロードします。
	- a. **[Downloads (ダウンロード)]** ページ [\(https://www.stratus.com/services](https://www.stratus.com/services-support/downloads/?tab=everrun)[support/downloads/?tab=everrun](https://www.stratus.com/services-support/downloads/?tab=everrun)) に移動します。
	- b. **[Downloads (ダウンロード)]** ページで **everRun** をクリックし (まだ表示されていない場 合)、次に適切なバージョンを選択します。
	- c. **[Drivers and Tools (ドライバとツール)]** にスクロールして、さらに **[everRun Command Line Interface (AVCLI) (everRun コマンド ライン インタフェース (AVCLI))]** までスクロールします。
	- d. **[RHEL (64-bit) avcli client (RHEL (64 ビット) avcli クライアント)]** を選択してファ イルを保存します。
- 2. ルート ユーザとしてログインします。
- 3. /usr/bin というディレクトリがない場合、これを追加します。
- 4. 次を入力してクライアントをインストールします。

```
rpm -i avcli*.rpm
```
Linux システムに 1 度に含めることのできる AVCLI のコピーは 1 つだけです。別のバージョンが既にイン ストールされている場合、次のようなエラー メッセージが表示されます。

file /usr/bin/avcli.bat from install of avcli-2.1.1-0 conflicts with file from package avcli-1.0-0 file /usr/lib/ImportExportLibs.jar from install of avcli-2.1.1-0 conflicts with file from package avcli-1.0-0

上記のメッセージが表示された場合は次を入力して以前のバージョンを削除します。

```
rpm -e avcli-1.0-0
```
# <span id="page-383-0"></span>その後、ステップ 4 を繰り返します。

# **Windows クライアントをインストールする**

# **Windows 用の AVCLI クライアントをダウンロードするには、次を行います。**

- 1. 次の手順で Windows クライアントをダウンロードします。
	- a. **[Downloads (ダウンロード)]** ページ [\(https://www.stratus.com/services](https://www.stratus.com/services-support/downloads/?tab=everrun)[support/downloads/?tab=everrun](https://www.stratus.com/services-support/downloads/?tab=everrun)) に移動します。
- b. **[Downloads (ダウンロード)]** ページで **everRun** をクリックし (まだ表示されていない場 合)、次に適切なバージョンを選択します。
- c. **[Drivers and Tools (ドライバとツール)]** にスクロールして、さらに **[everRun Command Line Interface (AVCLI) (everRun コマンド ライン インタフェース (AVCLI))]** までスクロールします。
- d. **[Windows avcli client]** をクリックします。ファイルを保存します。
- 2. avcli.msi をダブルクリックします。画面の指示に従います。
- 3. **[実行]** をクリックします。プロンプトが表示されたら、ソフトウェア ライセンスに同意します。
- 4. 以前のバージョンの AVCLI を削除するよう求めるプロンプトが表示された場合、[スタート] > [す べてのプログラム] > [everRun] > [AVCLI のアンインストール] を選択します。その後、ス テップ 1 ~ 3 を繰り返します。

# <span id="page-384-0"></span>**AVCLI を使用する**

AVCLI を使用するには

- <sup>l</sup> Windows の場合、[スタート] メニュー > [すべてのプログラム] > [everRun] > [コマンド プ ロンプト] の順にクリックします。
- <sup>l</sup> Linux の場合、**avcli** コマンドの後に続けてコマンドを 1 つ以上入力します。例:
	- # avcli -H localhost -u admin -p admin vm-info

**注**: この例では **-H**、**-u**、および **-p** の各オプションを入力して、ホスト名、ユーザ名、およびパ スワードをそれぞれ自動的に保存しています。すると、それ以降のコマンドで入力を省略できま す。また、 [「コマンドを実行する」](#page-384-1)で説明されているように、ショートカットを作成して、す ñ. べてのコマンドにプレフィックスとしてホスト名、ユーザ名、およびパスワードを追加する手間 を省くこともできます。

コマンド ラインから **help** コマンドを使用して、すべての AVCLI コマンドを表示したり、特定のコマンド に関する情報を表示することができます。 「AVCLI [のヘルプを使用する」](#page-385-0)を参照してください。

# <span id="page-384-1"></span>**コマンドを実行する**

コマンドには everRun システムの DNS 名または IPv4 アドレスを含める必要があります。指定した構文が 誤っている場合、正しい構文を示すメッセージが表示されます。

すべてのコマンドにプレフィックスとしてホスト名、ユーザ名、およびパスワードを追加する必要をなくす には、ショートカットを作成します。

# **ショートカットを作成するには**

#### **Windows の場合**

avcli コマンドは、%Program Files%\ にあるバッチ ファイル everRunavcli.bat を 実行します。このファイルにログイン資格情報を追加できます。

1. テキスト エディタで avcli.bat を開きます。

2. 次の文字列を検索します。

-jar "%AVCLI HOME%\avcli.jar"

3. 末尾にログイン情報を追加します。例:

-jar "%AVCLI\_HOME%\avcli.jar" –u admin –p admin –H everrun

同じユーザ名とパスワードを使って複数の everRun システムを管理している場合、コマンド ライン に個々のシステムのドメイン名を指定します。

\$ avcli –H everrun1 node-info node0

または、

# **Linux の場合**

ログイン .cshrc ファイルにエイリアスを作成します。例:

alias avcli='/usr/bin/avcli -u admin -p admin –H everrun'

この例では avcli がエイリアス名、admin/admin がユーザ名とパスワード、everRun が everRun システムのドメイン名です。すると、このエイリアスを使用してログオンしたりコマンド を指定できるようになります。たとえば、unit-info は次のように指定できます。

\$ avcli unit-info

# <span id="page-385-0"></span>**AVCLI のヘルプを使用する**

このトピックでは AVCLI ヘルプの使い方について説明します。

# **すべてのコマンドのリストを表示する**

使用できるすべての AVCLI コマンドのリストを表示するには、次を入力します。

<sup>\$</sup> avcli –H everrun2 node-info node0

\$ avcli help

# 次の内容が出力されます。

[root@node0 zoneinfo]# avcli help Usage: avcli [OPTION]... [COMMAND] -u, --username username to login with -p, --password password to login with -H, --hostname hostname to login to --log log file to capture debug information in -x, --xml format output in XML -V, --version display the version and exit -h, --help display this message and exit . .

AVCLI で認識されないコマンドを入力すると、AVCLI に上記の出力が表示されます。

#### **特定のコマンドのヘルプを表示する**

#### 特定のコマンドのヘルプを表示するには、次を入力します。

\$ avcli help *command\_name*

# たとえば、

.

\$ avcli help vm-create

#### と入力した場合、次が出力されます。

```
Usage: avcli vm-create[--interfaces] [--shared-storage]
Create a new VM.
.
.
.
```
有効なコマンドに無効な引数を指定して入力すると、AVCLI にはそのコマンドのヘルプを指定した場合と 同じ内容が表示されます。

# <span id="page-387-0"></span>**AVCLI のエラー ステータス**

<span id="page-387-1"></span>AVCLI は、実行が成功すると 0 を返し、エラーの場合は 1 を返すという Linux の規則に従いません。

#### **XML カプセル化エラー**

XML パーサーで処理できるよう、すべてのエラーをカプセル化された XML として表示するには、コマンド ラインに -x オプションを指定します。

次の例は、不良なユーザ名とパスワードに関連するエラーを表示します。

\$ avcli -x -H eagles -u admin -p foo node-info

次の例は、everRun システムの不良なホスト アドレスに関連するエラーを表示します。

\$ avcli -x -H foo -u admin -p foo node-info

foo

次の例は、存在しない VM を使用した操作を試行します。

\$ avcli -H eagles -x vm-delete eagles23

Cannot find a resource that matches the identifier eagles23.

# <span id="page-387-2"></span>**エラー チェック**

スクリプトの作成中にすべてのエラーを正しくキャッチするには、出力を常に XML 形式で指定してくださ い。すると、有効な XML を返さないすべての応答、およびエラー属性のあるすべての XML ドキュメント についてエラーが返されます。

次は、AVCLI コマンドを実行するシェルを提供する、PERL のサブルーチン \_cli からの例です。エラー をチェックするコードが \$stdout に対してシンプルなパターン マッチを実行します。

```
my \text{Server} = 0\text{Server} = 1 \text{ unless } (\text{Stdout} = \text{~}/\text{cm}) version/);
\text{Server} = 1 \text{ if } (\text{Setdout} = \text{``}) \text{)}
```
エラーが1つもない場合、\$stdout が標準の PERL XML::Simple Library を使用して PERL ハッ シュに挿入されます。そうでない場合はエラーが表示されます。

```
unless ($error) {
    my $xs = XML::Simple->new();
    $stdout hash = $xs->XMLin($stdout,forceArray=>0);return 0;
}
return 1;
```
#### <span id="page-388-0"></span>**非同期コマンドの遅延**

everRun システムに対するアクションを呼び出すコマンドのことを "非同期" コマンドと呼びます。これ は、アクションが完了する前にそれを呼び出したコマンドが完了するからです。この機能によって複雑なス クリプトの作成が可能になります。

あるコマンドをインラインで完了してから、次のコマンドに進むようにするには、シンプルなスクリプトを 作成して —wait オプションを使用します。例:

\$ cli -x -H eagles node-workon --wait node0

この例では、VM と管理ポートが node0 から node1 にフェールオーバーし、node0 がメンテナンス モー ドに切り替わった後で、cli が完了します。—wait オプションを指定しないと、このコマンドは実行が確 認された後、リソースのマイグレーションが行われる前に完了します。

# <span id="page-388-1"></span>**出力のフォーマット**

AVCLI ではユーザにとって読みやすいコマンド出力と、プログラム向けの XML 出力の両方を生成できま す。

#### **ユーザ用のコマンド出力**

AVCLI の出力はユーザが判読しやすいようにフォーマットされています。 例:

```
$ avance -u admin -p admin -H avance –x node-info
node:
-> name : node0
\rightarrow id : host:014
-> state: running
-> sub-state : nil
```

```
-> standing-state : maintenance
-> mode : maintenance
-> primary : false
-> manufacturer : Dell
-> model : Dell PowerEdge 2950
-> maintenance-allowed : true
-> maintenance-guest-shutdown : false
\rightarrow cpus : 8
\rightarrow memory : 4,288,675,840
virtual machines:
node:
-> name : node1
\rightarrow id : host:0406
-> state : running
-> sub-state : nil
-> standing-state : warning
-> mode : normal
-> primary : true
-> manufacturer : Dell
-> model : Dell PowerEdge 2950
-> maintenance-allowed : true
-> maintenance-guest-shutdown : true
\rightarrow cpus : 8
\rightarrow memory : 4,288,675,840
virtual machines:
virtual machine:
```

```
-> name : eagles1
```
-> id : vm:o1836

**注**: これらのコマンドの出力フォーマットはリリースごとに異なる場合があります。 ň

# **プログラム用の XML 出力**

```
プログラム用の XML 出力を作成するには、-x または --xml のグローバル オプションを使用します。 例:
    $ avcli -u admin -p admin -H localhost -x node-info
    <?xml version="1.0" encoding="utf-8" standalone="no"?>
    <avance>
    <node>
    <name>node1</name>
    <id>host:o55</id>
    <state>running</state>
    \langle sub-state \rangle<standing-state>normal</standing-state>
    <mode>normal</mode>
    <primary>false</primary>
    <manufacturer>Intel Corporation</manufacturer>
    <model>S5520UR</model>
    <maintenance-allowed>true</maintenance-allowed>
    <maintenance-guest-shutdown>false</maintenance-guest-shutdown>
    <cpus>2</cpus>
    <memory>25706889216</memory>
    <virtual-machines/>
    </node>
```
<node>

<name>node0</name>

<id>host:o23</id>

<state>running</state>

 $\langle sub-state/\rangle$ 

<standing-state>normal</standing-state>

<mode>normal</mode>

<primary>true</primary>

<manufacturer>Intel Corporation</manufacturer>

<model>S5520UR</model>

<maintenance-allowed>true</maintenance-allowed>

<maintenance-guest-shutdown>false</maintenance-guest-shutdown>

<cpus>2</cpus>

<memory>25706889216</memory>

<virtual-machines>

<virtual-machine>

<name>MyVM</name>

 $\langle id \rangle$ vm:06417 $\langle id \rangle$ 

</virtual-machine>

</virtual-machines>

</node>

</avance>

**注**: スキーマの定義は各リリースに共通しています。

–X または --XML を**指定しない場合に**コマンドがエラーを返すと、詳細なメッセージが表示されます。例:

\$ cli -H eagles vm-delete eagles23

```
%Error: Cannot find a resource that matches the identifier
eagles23. com.avance.yak.cli.exceptions.CommandLineException:
Cannot find a resource that matches the identifier eagles23.
at
com.avance.yak.cli.ResourceDisambiguateServiceProvider.throwNonE
xistentResource(ResourceDisambiguateServiceProvider.java:56)
at
com.avance.yak.cli.ResourceDisambiguateServiceProvider.getResour
ceId(ResourceDisambiguateServiceProvider.java:81)
at
com.avance.yak.cli.Command.findResourceId(Command.java:80)
at
com.avance.yak.cli.CommandWithUnparsedAmbiguousResourcesInvokeEa
ch.execute
(CommandWithUnparsedAmbiguousResourcesInvokeEach.java:65)
at
com.avance.yak.cli.Command.execute(Command.java:194)
at
com.avance.yak.cli.CommandLine.execute(CommandLine.java:649)
at
```
# <span id="page-392-0"></span>**AVCLI の例外**

–X または --XML を指定しない場合にコマンドがエラーを返すと、詳細なメッセージが表示されます。例:

\$ cli -H eagles vm-delete eagles23 %Error: Cannot find a resource that matches the identifier eagles23. com.avance.yak.cli.exceptions.CommandLineException: Cannot find a resource that matches the identifier eagles23.

```
at
com.avance.yak.cli.ResourceDisambiguateServiceProvider.throwNonE
xistentResource(ResourceDisambiguateServiceProvider.java:56)
at
com.avance.yak.cli.ResourceDisambiguateServiceProvider.getResour
ceId(ResourceDisambiguateServiceProvider.java:81)
at
com.avance.yak.cli.Command.findResourceId(Command.java:80)
at
com.avance.yak.cli.CommandWithUnparsedAmbiguousResourcesInvokeEa
ch.execute
(CommandWithUnparsedAmbiguousResourcesInvokeEach.java:65)
at
com.avance.yak.cli.Command.execute(Command.java:194)
at
com.avance.yak.cli.CommandLine.execute(CommandLine.java:649)
at
```
# <span id="page-393-0"></span>**AVCLI コマンドの説明**

各見出しをクリックすると、そのグループの AVCLI コマンドの完全なリストが表示されます。

com.avance.yak.cli.Program.main(Program.java:94)

**注**: 各コマンドの「例」のセクションは、 [「コマンドを実行する」の](#page-384-1)説明に従って既にコマンド ショートカットが設定されていることを前提に書かれています。

**ヘルプ**

ñ

[「help」](#page-429-0)

# **基本的なシステム情報**

[「audit-export」](#page-407-0)

[「audit-info」](#page-408-0)

[「unit-avoid-bad-node」](#page-511-0)

[「unit-change-ip」](#page-513-0)

[「unit-configure」](#page-515-0)

[「unit-eula-accept」](#page-516-0)

[「unit-eula-reset」](#page-517-0)

[「unit-info」](#page-518-0)

[「unit-shutdown」](#page-519-0)

[「unit-shutdown-cancel」](#page-520-0)

[「unit-shutdown-state」](#page-521-0)

[「unit-synced」](#page-522-0)

# **システム構成**

[「callhome-disable」](#page-409-0)

[「callhome-enable」](#page-410-0)

[「callhome-info」](#page-411-0)

[「datetime-config」](#page-412-0)

[「dialin-disable」](#page-421-0)

[「dialin-enable」](#page-422-0)

[「dialin-info」](#page-423-0)

[「ealert-config」](#page-425-0)

[「ealert-disable」](#page-426-0)

[「ealert-enable」](#page-427-0)

[「ealert-info」](#page-428-0)

[「license-info」](#page-444-0)

[「license-install」](#page-445-0)

[「ntp-config」](#page-485-0)

[「ntp-disable」](#page-486-0)

[「proxy-config」](#page-492-0)

[「proxy-disable」](#page-493-0)

[「proxy-enable」](#page-494-0)

[「proxy-info」](#page-495-0)

[「snmp-config」](#page-497-0)

[「snmp-disable」](#page-499-0)

[「snmp-info」](#page-500-0)

[「snmp-v3-add-agent-user」](#page-501-0)

[「snmp-v3-add-trap-recipient」](#page-504-0)

[「timezone-config」](#page-509-0)

[「timezone-info」](#page-510-0)

# **システム ユーザの管理**

[「ad-disable」](#page-400-0)

[「ad-enable」](#page-401-0)

[「ad-info」](#page-402-0)

[「ad-join」](#page-403-0)

[「ad-remove」](#page-404-0)

[「local-group-add」](#page-446-0)

[「local-group-delete」](#page-447-0)

[「local-group-edit」](#page-448-0)

[「local-group-info」](#page-449-0)

[「local-user-add」](#page-450-0)

[「local-user-delete」](#page-452-0)

[「local-user-edit」](#page-453-0)

[「local-user-info」](#page-455-0)

[「owner-config」](#page-489-0)

[「owner-info」](#page-490-0)

# **物理マシンを管理する**

[「node-add」](#page-474-0)

[「node-cancel」](#page-475-0)
[「node-delete」](#page-477-0)

[「node-info」](#page-479-0)

[「node-reboot」](#page-480-0)

[「node-recover」](#page-481-0)

[「node-shutdown」](#page-482-0)

[「node-workoff」](#page-483-0)

[「node-workon」](#page-484-0)

[「pm-clear-mtbf」](#page-491-0)

## **アラートの管理**

[「alert-delete」](#page-405-0)

[「alert-info」](#page-406-0)

### **診断ファイル**

[「diagnostic-create」](#page-415-0)

[「diagnostic-delete」](#page-416-0)

[「diagnostic-extract」](#page-417-0)

[「diagnostic-fetch」](#page-418-0)

[「diagnostic-info」](#page-420-0)

### **キット情報**

[「kit-add」](#page-434-0)

[「kit-controlled-upgrade-continue」](#page-435-0)

[「kit-controlled-upgrade-disable」](#page-436-0)

[「kit-controlled-upgrade-enable」](#page-437-0)

[「kit-controlled-upgrade-info」](#page-438-0)

[「kit-delete」](#page-439-0)

[「kit-info」](#page-440-0)

[「kit-qualify」](#page-441-0)

[「kit-upgrade」](#page-442-0)

[「kit-upgrade-cancel」](#page-443-0)

#### **ネットワーク/ストレージ情報**

[「disk-move-to-group」](#page-424-0)

[「image-container-info」](#page-430-0)

[「image-container-resize」](#page-433-0)

[「network-change-mtu」](#page-469-0)

[「network-change-role」](#page-471-0)

[「network-info」](#page-472-0)

[「node-config-prp」](#page-476-0)

[「node-delete-prp」](#page-478-0)

[「removable-disk-info」](#page-496-0)

[「storage-group-info」](#page-507-0)

[「storage-info」](#page-508-0)

[「volume-info」](#page-576-0)

[「volume-resize」](#page-577-0)

#### **仮想 CD/DVD の作成**

[「media-create」](#page-462-0)

[「media-delete」](#page-463-0)

[「media-eject」](#page-464-0)

[「media-import」](#page-465-0)

[「media-info」](#page-467-0)

[「media-insert」](#page-468-0)

#### **仮想マシンを管理する**

[「localvm-clear-mtbf」](#page-456-0)

[「ova-info」](#page-487-0)

[「ovf-info」](#page-488-0)

[「vm-attach-usb-storage」](#page-523-0)

[「vm-ax-disable」](#page-525-0)

[「vm-ax-enable」](#page-526-0)

[「vm-boot-attributes」](#page-527-0)

[「vm-cd-boot」](#page-528-0)

[「vm-copy」](#page-529-0)

[「vm-create」](#page-533-0)

[「vm-create-from-snapshot」](#page-538-0)

[「vm-delete」](#page-540-0)

[「vm-device-config-info」](#page-541-0)

[「vm-export」](#page-542-0)

[「vm-import」](#page-544-0)

[「vm-info」](#page-548-0)

[「vm-media-insert-disable」](#page-549-0)

[「vm-media-insert-enable」](#page-550-0)

[「vm-network-disable」](#page-551-0)

[「vm-network-enable」](#page-552-0)

[「vm-poweroff」](#page-553-0)

[「vm-poweron」](#page-554-0)

[「vm-reprovision」](#page-555-0)

[「vm-restore」](#page-559-0)

[「vm-shutdown」](#page-562-0)

[「vm-snapshot-create」](#page-563-0)

[「vm-snapshot-create-disable」](#page-565-0)

[「vm-snapshot-create-enable」](#page-566-0)

[「vm-snapshot-delete」](#page-567-0)

[「vm-snapshot-export」](#page-568-0)

[「vm-snapshot-info」](#page-570-0)

[「vm-unlock」](#page-571-0)

[「vm-usb-attach-disable」](#page-572-0)

[「vm-usb-attach-enable」](#page-573-0)

[「vm-volume-disable」](#page-574-0)

[「vm-volume-enable」](#page-575-0)

# **関連トピック**

「AVCLI [コマンドの概要」](#page-381-0)

# **ad-disable**

### **使用方法**

avcli ad-disable

# **説明**

ad-disable コマンドを使用して、Active Directory のサポートを無効にします。

# **ad-enable**

# **使用方法**

avcli ad-enable

# **説明**

ad-enable コマンドを使用して、Active Directory のサポートを有効にします。

# **ad-info**

#### **使用方法**

avcli ad-info

## **説明**

ad-info コマンドを使用して、Active Directory に関する情報を表示します。

# **ad-join**

### **使用方法**

```
avcli ad-join --username name [--password password] [--secure-
mode true|false] domain
```
#### **説明**

ad-join コマンドを使用して、everRun システムを指定の Active Directory ドメインに参加さ せ、Active Directory のサポートを有効にします。

## **オプション**

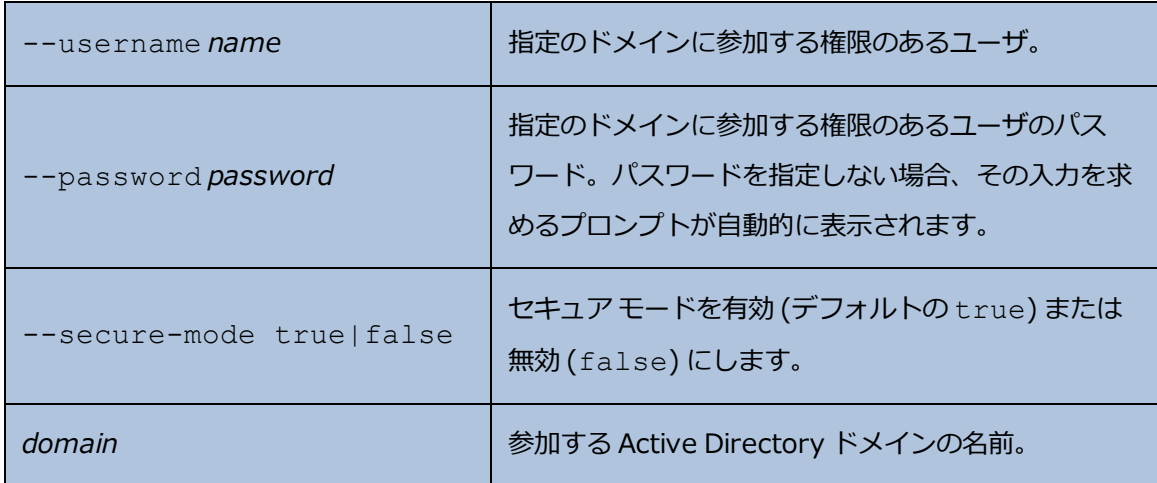

**例**

\$ avcli ad-join --username domain\administrator --password secret domain

\$ avcli ad-join --username domain\administrator domain

#### **ad-remove**

#### **使用方法**

```
avcli ad-remove --username name [--password password] [--secure-
mode true|false] domain
```
#### **説明**

ad-remove コマンドを使用して、everRun システムを指定の Active Directory ドメインから削 除して、Active Directory サポートを無効にします。

#### **オプション**

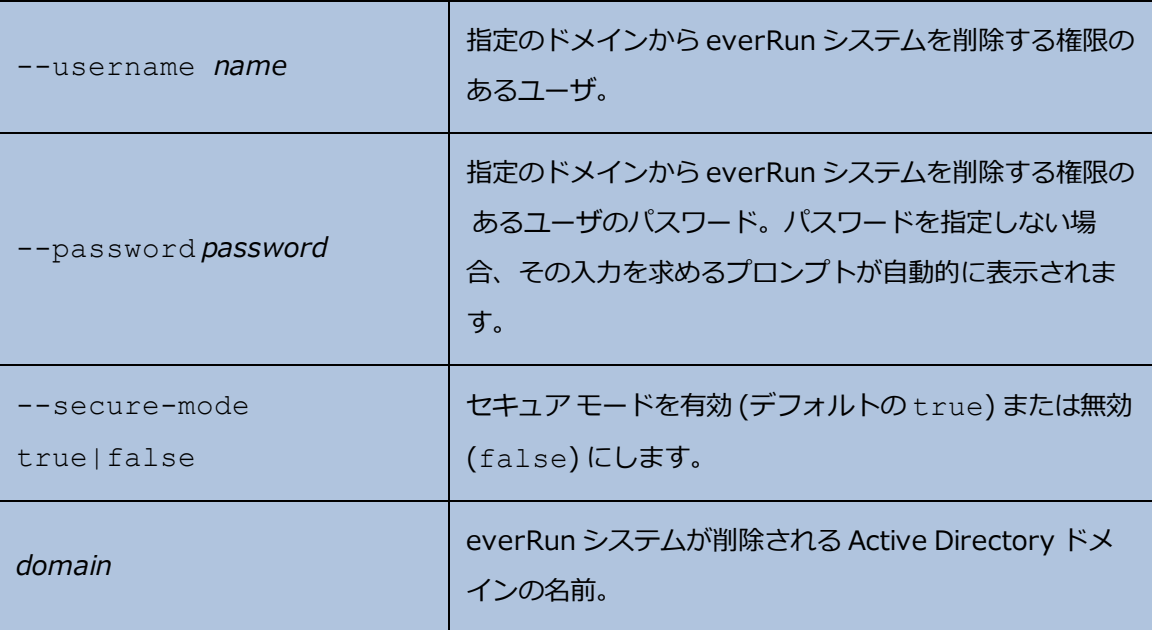

#### **例**

\$ avcli ad-remove --username domain\administrator --password secret domain

\$ avcli ad-remove --username domain\administrator domain

### <span id="page-405-0"></span>**alert-delete**

## **使用方法**

```
avcli alert-delete [alerts... | purge]
```
#### **説明**

alert-delete コマンドを使用して、特定のアラート、またはオプションですべてのアラートを 削除します。

**オプション**

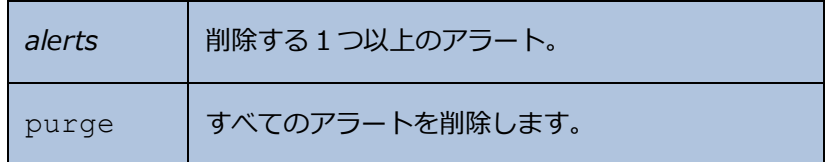

**例**

- \$ avcli alert-delete alert:o10
- \$ avcli alert-delete alert:o10 alert:o11
- \$ avcli alert-delete purge

### <span id="page-406-0"></span>**alert-info**

#### **使用方法**

```
avcli alert-info [alerts...]
```
#### **説明**

alert-info コマンドを使用して、すべてのアラート、または特定のアラートのみに関する情報 を表示します。

# **オプション**

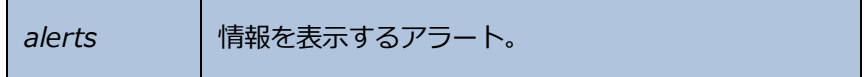

# **audit-export**

### **使用方法**

avcli audit-export

# **説明**

audit-export コマンドを使用して、すべての監査ログをエクスポートします。

### **audit-info**

#### **使用方法**

```
avcli audit-info [number-of-audit-logs]
```
#### **説明**

audit-info コマンドを使用して、最近作成された 50 個の監査ログ、または指定した数の監査ロ グを表示します。

#### **オプション**

number-of-audit-logs | 表示する監査ログの数。デフォルト値は 50 です。

#### **例**

- \$ avcli audit-info
- \$ avcli audit-info 25

# **callhome-disable**

### **使用方法**

avcli callhome-disable

# **説明**

callhome-disable コマンドを使用して、Call-home 機能を無効にします。

# **callhome-enable**

### **使用方法**

avcli callhome-enable

# **説明**

callhome-enable コマンドを使用して、Call-home 機能を有効にします。

# **callhome-info**

### **使用方法**

avcli callhome-info

# **説明**

callhome-info コマンドを使用して、Call-home に関する情報を表示します。

# **datetime-config**

#### **使用方法**

avcli datetime-config *date time* [*timezone*]

#### **説明**

datetime-config コマンドを使用して、everRun システムの日付、時刻、およびタイム ゾー ンを設定します。

**オプション**

| date     | 日付を YYYY-MM-DD の形式で指定します。                 |
|----------|-------------------------------------------|
| time     | 時刻を HH: MM: SS の 24 時間形式で指定します。           |
| timezone | タイムゾーン。デフォルトでは現在構成されているタイ<br>ムゾーンが使用されます。 |

#### *timezone* には次の値を指定できます。

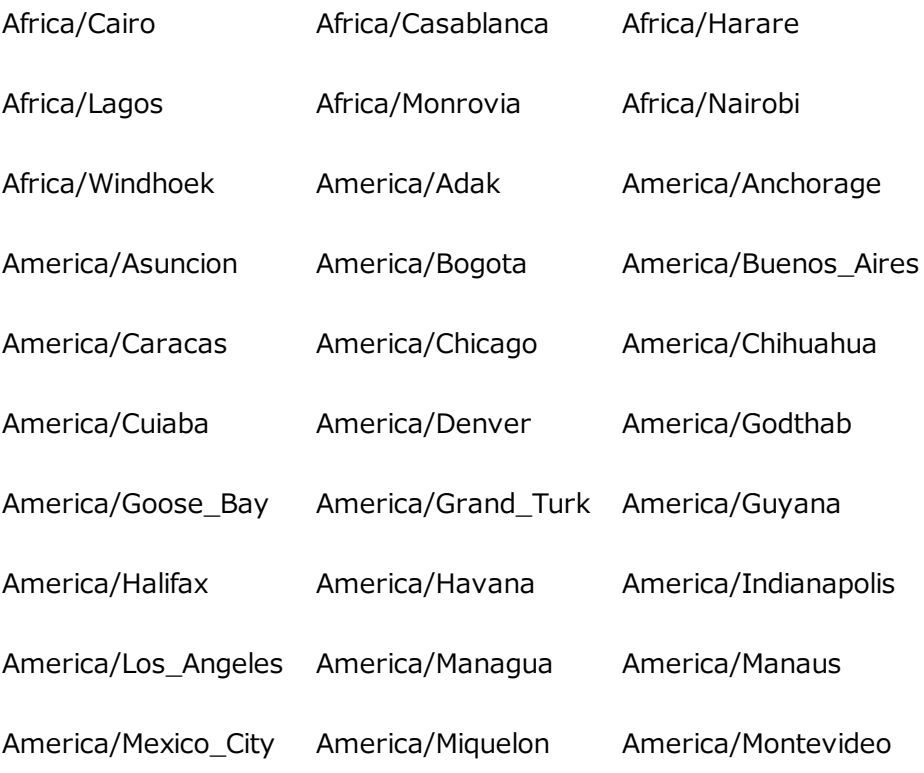

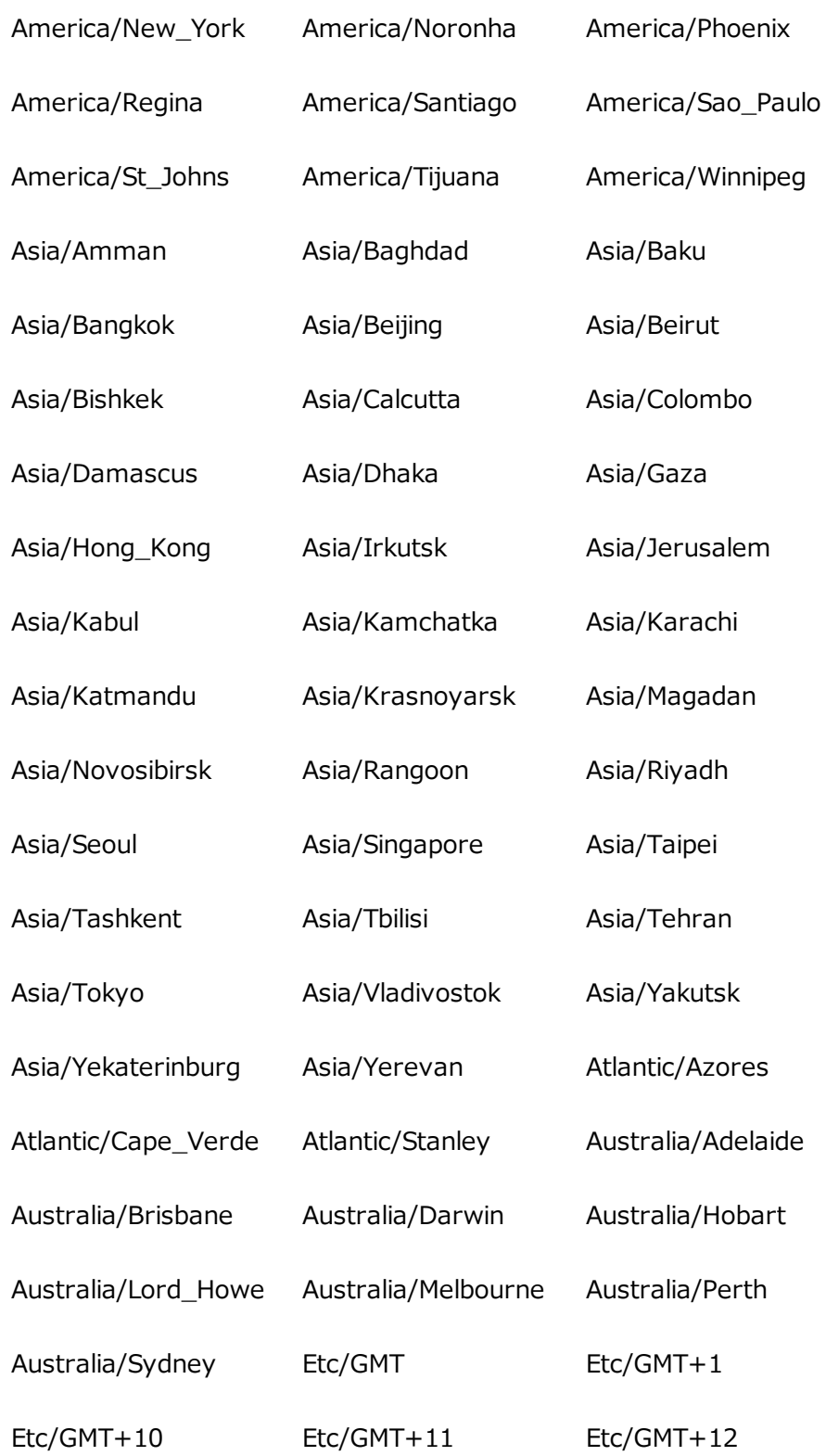

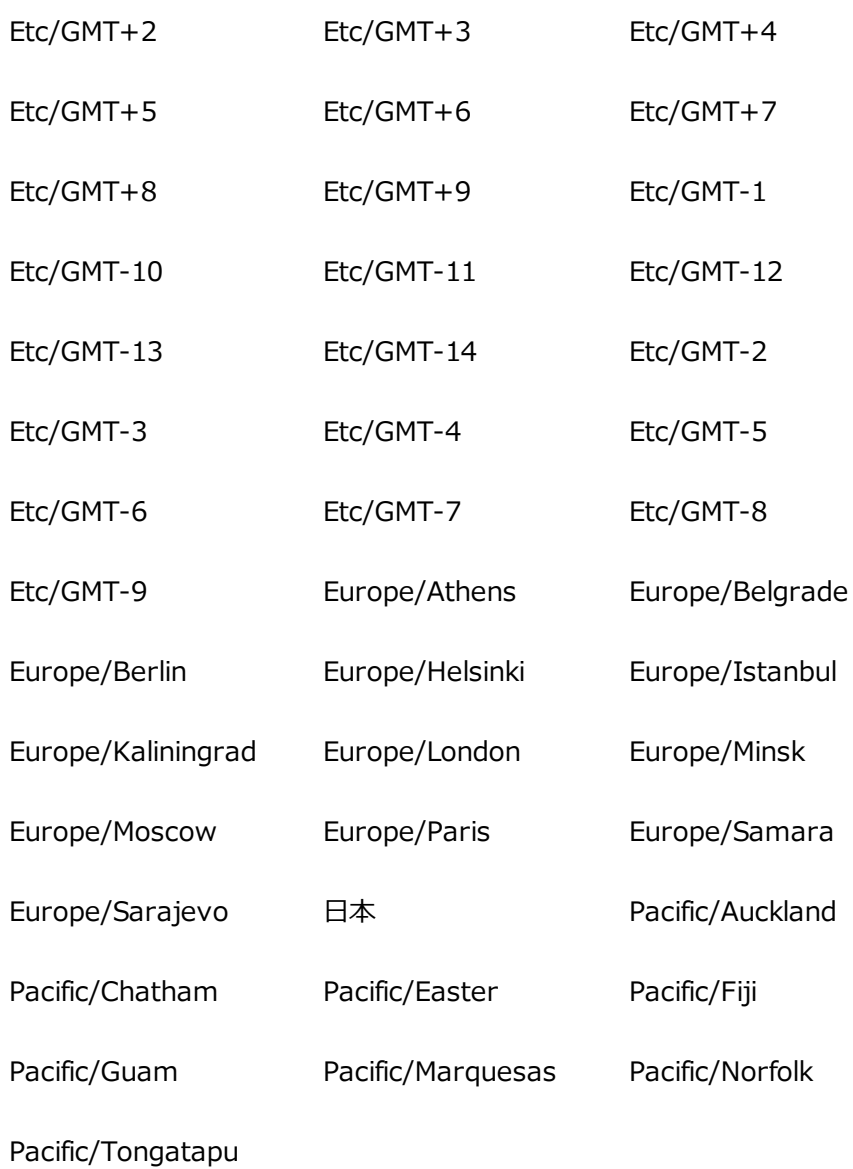

**例**

\$ avcli datetime-config 2010-12-31 6:03:10

\$ avcli datetime-config 2010-12-31 20:09:22 America/New\_York

# <span id="page-415-0"></span>**diagnostic-create**

### **使用方法**

```
avcli diagnostic-create [minimal | medium | stats | full]
```
## **説明**

diagnostic-create コマンドを使用して、指定のタイプの新しい診断ファイルを作成しま す。

# **オプション**

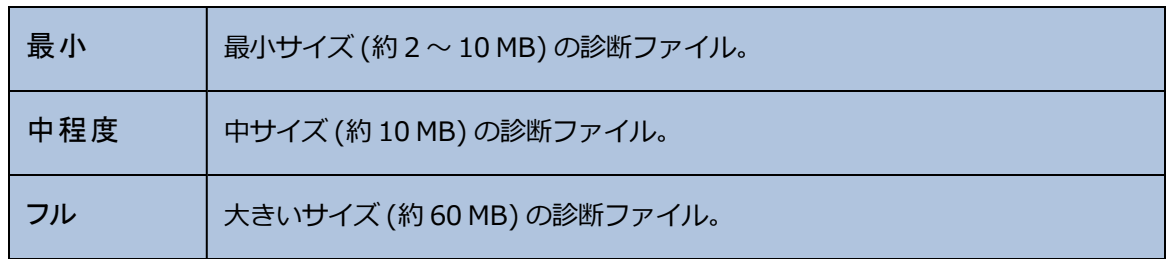

# <span id="page-416-0"></span>**diagnostic-delete**

#### **使用方法**

avcli diagnostic-delete *diagnostics*...

## **説明**

diagnostic-delete コマンドを使用して、指定の診断ファイルを削除します。

# **オプション**

diagnostics | 削除する1つ以上の診断ファイル。

# <span id="page-417-0"></span>**diagnostic-extract**

### **使用方法**

avcli diagnostic-extract *diagnostics*.zip...

# **説明**

diagnostic-extract コマンドを使用して、指定の診断ファイルを抽出します。

### **オプション**

*diagnostics* 抽出する 1 つ以上の診断ファイル。

#### <span id="page-418-0"></span>**diagnostic-fetch**

#### **使用方法**

```
avcli diagnostic-fetch [--file name] diagnostics...
```
#### **説明**

diagnostic-fetch コマンドを使用して、指定の診断ファイルを現在のディレクトリにダウン ロードします。診断のステータスがビジーの場合、diagnostic-fetch は診断が完了するまで 待機してから、診断ファイルをダウンロードします。デフォルトの診断ファイル名は diagnostic-*type*-*name*\_*YYYYMMDD*\_*HHMMSS*.zip です。各値は次のように指定します。

- <sup>l</sup> *type*: 診断ファイルのタイプ。minimal、medium、full、dumps。
- <sup>l</sup> *name*: unit-info で表示される、everRun システムの名前。
- <sup>l</sup> *YYYY*: 診断ファイルの作成年。
- <sup>l</sup> *MM:* 診断ファイルの作成月。
- <sup>l</sup> *DD*: 診断ファイルの作成日付。
- <sup>l</sup> *HH*: 診断ファイルの作成時間。
- <sup>l</sup> *MM:* 診断ファイルの作成分。
- <sup>l</sup> *SS:* 診断ファイルの作成秒。

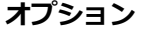

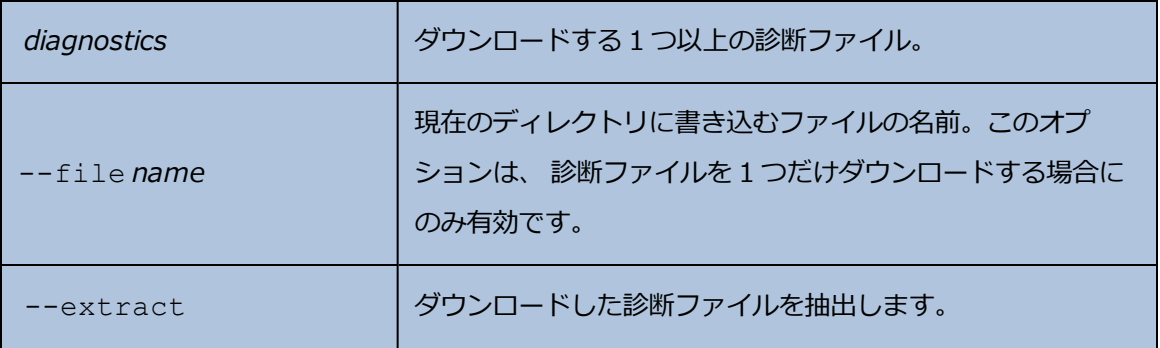

#### **例**

- \$ avcli diagnostic-fetch buggrab:o10
- \$ avcli diagnostic-fetch --file buggrab.zip buggrab:o10

\$ avcli diagnostic-fetch buggrab:o10 buggrab:o11 buggrab:o12

# <span id="page-420-0"></span>**diagnostic-info**

#### **使用方法**

avcli diagnostic-info *diagnostics*...

#### **説明**

diagnostic-info コマンドを使用して、すべての診断の情報、またはオプションとして指定の 診断のみに関する情報を表示します。

### **オプション**

*diagnostics* 情報を表示する 1 つ以上の診断ファイル。

# **dialin-disable**

# **使用方法**

avcli dialin-disable

# **説明**

dialin-disable コマンドを使用して、Dial-in 機能を無効にします。

# **dialin-enable**

### **使用方法**

avcli dialin-enable

# **説明**

dialin-enable コマンドを使用して、Dial-in 機能を有効にします。

# **dialin-info**

# **使用方法**

avcli dialin-info

# **説明**

dialin-info コマンドを使用して、dial-in の構成に関する情報を表示します。

## <span id="page-424-0"></span>**disk-move-to-group**

#### **使用方法**

```
avcli disk-move-to-group disk... storage-group
```
#### **説明**

disk-move-to-group コマンドを使用して、1 つ以上の論理ディスクを特定のストレージ グ ループに移動します。

### **オプション**

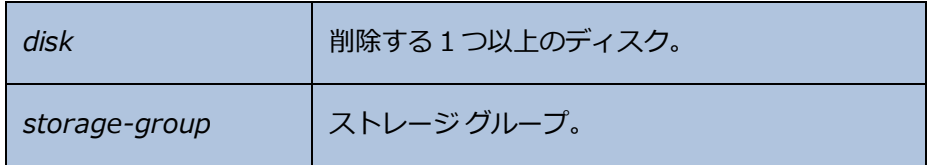

# **ealert-config**

#### **使用方法**

avcli ealert-config *recipients*...

### **説明**

ealert-config コマンドを使用して、everRun システムの e アラートのサポートを構成しま す。

#### **オプション**

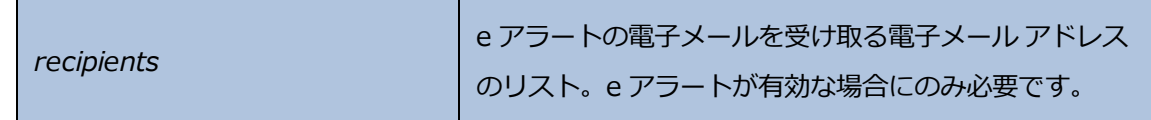

**例**

次のコマンドは、受信者 admin@my-domain.com に送信するよう電子メール アラートを構成します。

\$ avcli ealert-config admin@my-domain.com

# **ealert-disable**

### **使用方法**

avcli ealert-disable

# **説明**

ealert-disable コマンドを使用して e アラートを無効にします。

# **ealert-enable**

### **使用方法**

avcli ealert-enable

# **説明**

ealert-enable コマンドを使用して e アラートを有効にします。

# **ealert-info**

### **使用方法**

avcli ealert-info

### **説明**

ealert-info コマンドを使用して、e アラートの構成に関する情報を表示します。

# **help**

# **使用方法**

```
avcli help [command] [-all]
```
# **説明**

help コマンドを使用して、特定のコマンドに関するヘルプを表示したり、すべての AVCLI コマン ドのリストを表示します。

# **オプション**

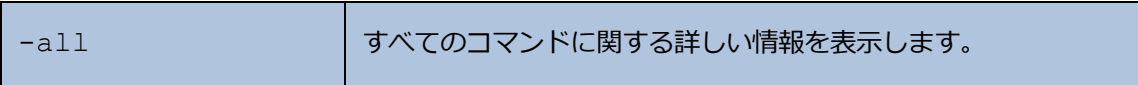

# **例**

全般的な使用方法と、help で情報を入手できるすべてのコマンドのリストを表示するには、次を 入力します。

\$ avcli help

特定のコマンド (たとえば storage-info) に関する情報を表示するには、次のように入力しま す。

\$ avcli help storage-info

help で情報を入手できるすべてのコマンドに関する詳細を表示するには、次を入力します。

\$ avcli help -all

#### <span id="page-430-0"></span>**image-container-info**

#### **使用方法**

```
image-container-info [image-container]
```
#### **説明**

image-container-info コマンドを使用して、すべてのイメージ コンテナ ("ボリューム コン テナ" とも呼ばれます) あるいは指定のイメージ コンテナのみに関する情報を表示します。このコマ ンドでは、イメージ コンテナのうち、ゲスト オペレーティング システムで利用できる部分に関する 情報が表示されます。

#### **オプション**

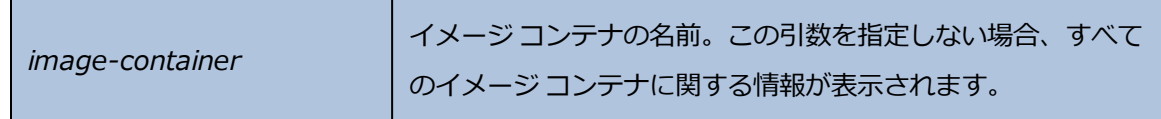

#### **例**

```
$ avcli image-container-info
image-container:
-> name : root
-> id : imagecontainer:o58
-> hasFileSystem : false
-> isLocal : true
-> size : 21,479,030,784
-> size-used : 21,479,030,784
-> storage-group : none
image-container:
-> name : root
-> id : imagecontainer:o31
-> hasFileSystem : false
-> isLocal : true
```
- -> size : 21,479,030,784
- -> size-used : 21,479,030,784
- -> storage-group : none
- image-container:
- -> name : swap
- -> id : imagecontainer:o36
- -> hasFileSystem : false
- -> isLocal : true
- $\rightarrow$  size : 2,151,677,952
- -> size-used : 2,151,677,952
- -> storage-group : none

image-container:

- -> name : swap
- -> id : imagecontainer:o66
- -> hasFileSystem : false
- -> isLocal : true
- $\rightarrow$  size : 2,151,677,952
- -> size-used : 2,151,677,952
- -> storage-group : none
- image-container:
- -> name : shared.fs image container
- -> id : imagecontainer:o77
- -> hasFileSystem : false
- -> isLocal : false
- -> size : 1,073,741,824
- -> size-used : 1,073,741,824
```
-> storage-group : none
image-container:
-> name : win7 ent x86 32 sp1
-> id : imagecontainer:o1360
-> hasFileSystem : false
-> isLocal : false
\rightarrow size : 2,684,354,560
\rightarrow size-used : 2,684,354,560
storage-group:
-> name : Initial Storage Group
-> id : storagegroup:o21
image-container:
-> name : boot-chom1
-> id : imagecontainer:o1690
-> hasFileSystem : true
-> isLocal : false
-> size : 42,949,672,960
-> size-used : 37,787,627,192
storage-group:
-> name : Initial Storage Group
-> id : storagegroup:o21
```
### **image-container-resize**

### **使用方法**

```
image-container-resize --new-size size image-container
```
### **説明**

image-container-resize コマンドを使用して、イメージ コンテナの、ゲスト オペレーティ ング システムで利用できる部分のサイズを増やします。("イメージ コンテナ" は、ボリュームとス ナップショットが保存されるシステムワイドのコンテナで、"ボリューム コンテナ" とも呼ばれま す。)スナップショットの取得に必要な空き容量がコンテナに不足している場合、イメージのコンテ ナ サイズを増やすことができます。

### **オプション**

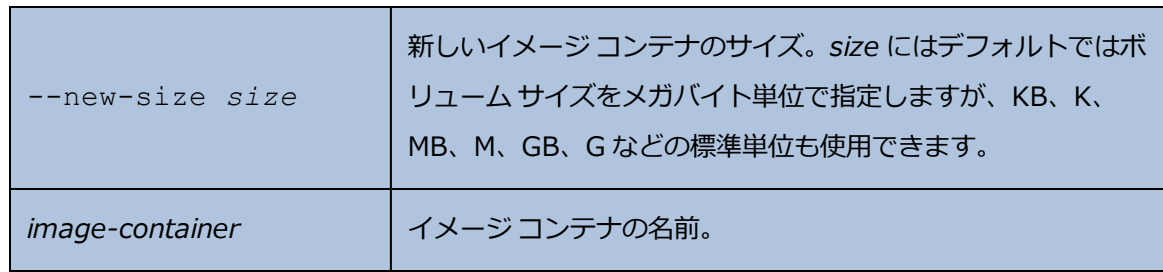

**例**

\$ avcli image-container-resize --new-size 40G boot-chom1

#### **kit-add**

#### **使用方法**

avcli kit-add *kit\_path*...

### **説明**

kit-add は、**[Upgrade Kits (アップグレード キット)]** ページに 1 つ以上のアップグレード キットを追加 (つまりアップロード) します。

#### **オプション**

*kit\_path* 追加する 1 つ以上のアップグレード キット。この値はファイルのパスです。

#### **例**

\$ avcli kit-add everRun\_upgrade-7.5.0.0\_0-129.kit

# **kit-controlled-upgrade-continue**

### **使用方法**

avcli kit-controlled-upgrade-continue

### **説明**

kit-controlled-upgrade-continue コマンドを使用して、アップグレード プロセスが一 時停止した後に、制御付きアップグレードでその次の操作を続行できるようにします。

# **kit-controlled-upgrade-disable**

#### **使用方法**

avcli kit-controlled-upgrade-disable

### **説明**

kit-controlled-upgrade-disable コマンドを使用して、システムの制御付きアップグ レード機能を無効にします。このコマンドを実行すると、kit-upgrade コマンドは制御付きアッ プグレードではなく、通常どおりのアップグレードを実行します。

## **kit-controlled-upgrade-enable**

### **使用方法**

avcli kit-controlled-upgrade-enable

#### **説明**

kit-controlled-upgrade-enable コマンドを使用して、システムで制御付きアップグ レードを有効にします。このコマンドを実行すると、kit-upgrade コマンドは制御付きアップグ レードを実行します。

通常のアップグレードでは、アップグレードの処理中にコンソールがロックされています。制御付 きアップグレードでは、メンテナンス モードが切り替わるたびにアップグレード プロセスが一時停 止され、ポップアップ ウィンドウが開き、制御付きアップグレードが一時停止したことを示すメッ セージと次に利用可能なアクションを選択するための制御ボタンが表示されます。

アップグレードの制御機能は、everRun システムで管理されていないサードパーティ製ツールやそ の他のシステム サービスを確認や再構成するために役立ちます。

### **kit-controlled-upgrade-info**

### **使用方法**

avcli kit-controlled-upgrade-info

#### **説明**

kit-controlled-upgrade-info コマンドを使用して、制御付きアップグレードに関する情 報を表示します。

#### **例**

次にコマンドと出力の例を示します。

[root@node0 ~]# avcli kit-controlled-upgrade-info

Feature enabled : No

Toggle allowed : Yes

State : IDLE

Current action : None required.

出力の state フィールドと current action フィールドには、次に予期されるアクションが 示されています。これは通常の場合、ノードをメンテナンス モードにしたり、メンテナンス モード を解除する操作です。次のアクションを行うには kit-controlled-upgrade-continue コマンドを実行します。

### <span id="page-439-0"></span>**kit-delete**

#### **使用方法**

avcli kit-delete *kit\_id*

### **説明**

kit-delete コマンドを使用して、指定のキットを削除します。

#### **オプション**

*kit\_id* 削除する 1 つ以上のアップグレード キット。値はキット ID です。

*kit\_id* の値を取得するための詳細については、 [「kit-info」](#page-440-0) コマンドの説明を参照してください。

#### **例**

kit-delete kit:o24

#### <span id="page-440-0"></span>**kit-info**

#### **使用方法**

```
avcli kit-info [kit_id...]
```
#### **説明**

kit-info コマンドを使用して、すべてのキットの情報 (デフォルト設定)、または指定したキット のみに関する情報を表示します。

#### **オプション**

*kit\_id* 情報を表示する 1 つ以上のアップグレード キット。値はキット ID です。

#### **例**

kit-info コマンドを実行して、*kit-upgrade*、 [「kit-upgrade」、](#page-442-0) [「kit-qualify」](#page-441-0) などの [「kit](#page-439-0)[delete」](#page-439-0) の値を取得できます。コマンドの出力では id フィールドに *kit-id* の値が表示されます。 次の kit-info コマンドの出力例では id フィールドに kit:o24 という値が表示されていま す。

```
[root@node0 ~]# avcli kit-info
```

```
-> name : unspecified
```
- -> id : kit:o24
- -> description : unspecified
- -> version : 7.5.0-127
- -> locked : false

## <span id="page-441-0"></span>**kit-qualify**

### **使用方法**

avcli kit-qualify *kit\_id*

#### **説明**

kit-qualify コマンドを使用して、指定のアップグレード キット ファイルを評価します。評価 に成功した場合、そのキットでシステムを正しくアップグレードすることができます。評価に失敗 した場合は、各 PM のホスト オペレーティング システムにログインし、

/var/opt/ft/log/unity\_upgrade.log ファイルを開いてその原因を特定します。たと えば、ディスクの容量が不足していてアップグレードを完了できない場合、ファイルには空き容量 の不足を示すメッセージが含まれ、必要な容量が報告されます。評価の問題を解決するための詳し い情報は、**Stratus カスタマ サービス ポータル** ([https://support.stratus.com](https://support.stratus.com/)) の**[ナレッジ](https://support.stratus.com/) ベー ス**で該当する評価エラー [メッセージを検索してください。](https://support.stratus.com/)

**オプション**

\n
$$
kit_id
$$
\n 静価するアップグレードキット。値はキット ID です。\n

*kit\_id* の値を取得するための詳細については、 [「kit-info」](#page-440-0) コマンドの説明を参照してください。

**例**

kit-qualify kit:o24

## <span id="page-442-0"></span>**kit-upgrade**

#### **使用方法**

```
avcli kit-upgrade kit_id
```
### **説明**

kit-upgrade コマンドを使用して、指定のキットを使ってアップグレードを開始します。コマン ドの実行後はアップグレードが開始されるとプロンプトに戻ります。

# **オプション**

*kit\_id* アップグレードに使用するキット。値はキット ID です。

*kit\_id* の値を取得するための詳細については、 [「kit-info」](#page-440-0) コマンドの説明を参照してください。

#### **例**

kit-upgrade kit:o24

# **kit-upgrade-cancel**

### **使用方法**

```
avcli kit-upgrade-cancel kit_id
```
### **説明**

kit-upgrade-cancel コマンドを使用して、キットのアップグレードをキャンセルします。こ のコマンドは、アップグレード中に最初のノードがメンテナンス モードにされる前に実行する必要 があります。

# **オプション**

*kit\_id* キャンセルするキットのアップグレード。値はキット ID です。

*kit\_id* の値を取得するための詳細については、 [「kit-info」](#page-440-0) コマンドの説明を参照してください。

# **license-info**

### **使用方法**

avcli license-info

# **説明**

license-info コマンドを使用して、ライセンスに関する情報を表示します。

# **license-install**

### **使用方法**

avcli license-install *license-file*

### **説明**

license-install コマンドを使用して、指定のライセンス ファイルをインストールします。

### **オプション**

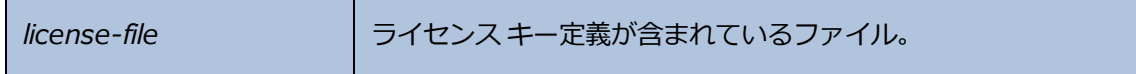

#### **例**

\$ avcli license-install avance.key

### **local-group-add**

#### **使用方法**

avcli local-group-add --name *name* --permissions *permission-type*

#### **説明**

local-group-add コマンドを使用して、新しいローカル ユーザ グループを追加します。この コマンドは**管理者**ロール (グループ admin) を持つユーザのみが実行できます。**プラットフォーム 管理者** (グループ platform\_admin) または**読み取り専用** (グループ read-only) ロールを持 つユーザは、このコマンドを実行できません。

### **オプション**

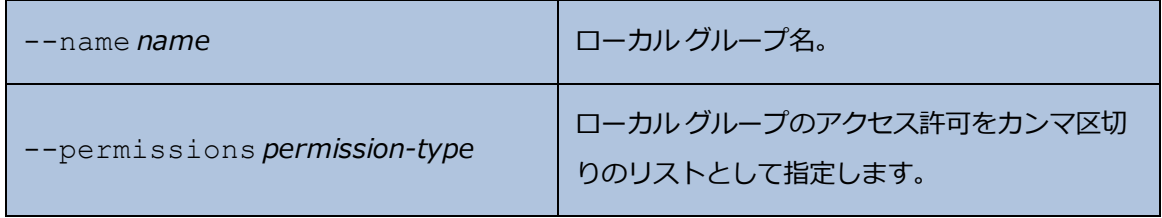

**例**

\$ avcli local-group-add --name unprivileged\_users --permissions ADD\_USER

# **local-group-delete**

### **使用方法**

```
avcli local-group-delete groups...
```
### **説明**

local-group-delete コマンドを使用して、指定のローカル ユーザ グループを削除します。 デフォルトのグループ (admin、platform admin、read only) を削除することはできませ ん。このコマンドは**管理者**ロール (グループ admin) を持つユーザのみが実行できます。**プラット フォーム管理者** (グループ platform\_admin) または**読み取り専用** (グループ read-only) ロールを持つユーザは、このコマンドを実行できません。

### **オプション**

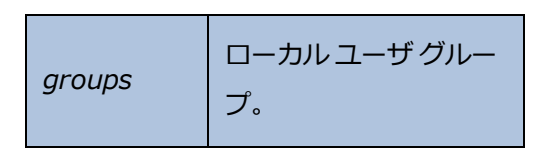

**例**

\$ avcli local-group-delete unprivileged\_users

#### **local-group-edit**

#### **使用方法**

```
avcli local-group-edit [--name] [--permissions] group-name-or-
sid
```
#### **説明**

local-group-edit コマンドを使用して、既存のローカル ユーザ グループを編集します。デ フォルトのグループ (admin、platform\_admin、read\_only) を編集することはできませ ん。このコマンドは**管理者**ロール (グループ admin) を持つユーザのみが実行できます。**プラット フォーム管理者** (グループ platform\_admin) または**読み取り専用** (グループ read-only) ロールを持つユーザは、このコマンドを実行できません。

#### **オプション**

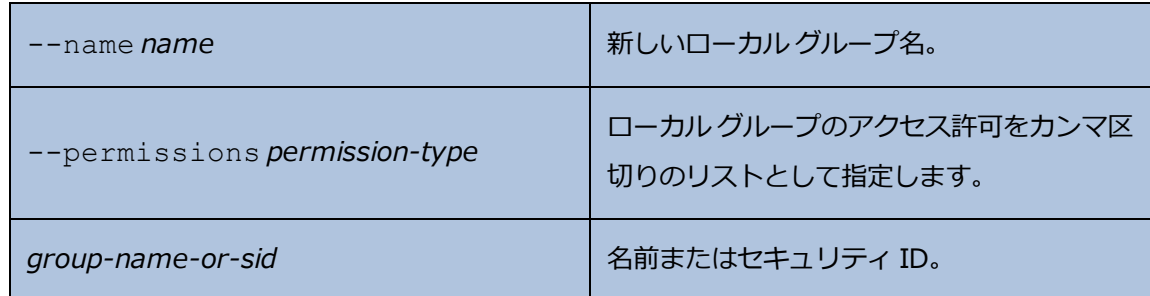

**例**

\$ avcli local-group-edit --name privileged users --permissions ADD USER unprivileged users

# **local-group-info**

### **使用方法**

```
avcli local-group-info [groups...]
```
### **説明**

local-group-info コマンドを使用して、すべてのローカル ユーザ グループの情報、または指 定したローカル ユーザ グループのみに関する情報を表示します。

# **オプション**

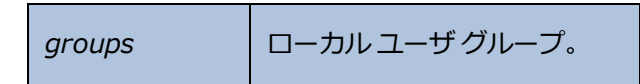

#### **local-user-add**

#### **使用方法**

```
avcli local-user-add --username name --realname name --email
address [--password password] [--new-password password] [--
local-groups groups] [--permissions permission-types]
```
#### **説明**

local-user-add コマンドを使用して、everRun システムに新しいローカル ユーザを追加しま す。ユーザのパスワードを指定しない場合、その入力を求めるプロンプトが表示されます。パス ワードが正しいことを確認するために、ユーザはパスワードを 2 度入力する必要があります。この コマンドは**管理者**ロール (グループ admin) を持つユーザのみが実行できます。**プラットフォーム 管理者** (グループ platform\_admin) または**読み取り専用** (グループ read-only) ロールを持 つユーザは、このコマンドを実行できません。

#### **オプション**

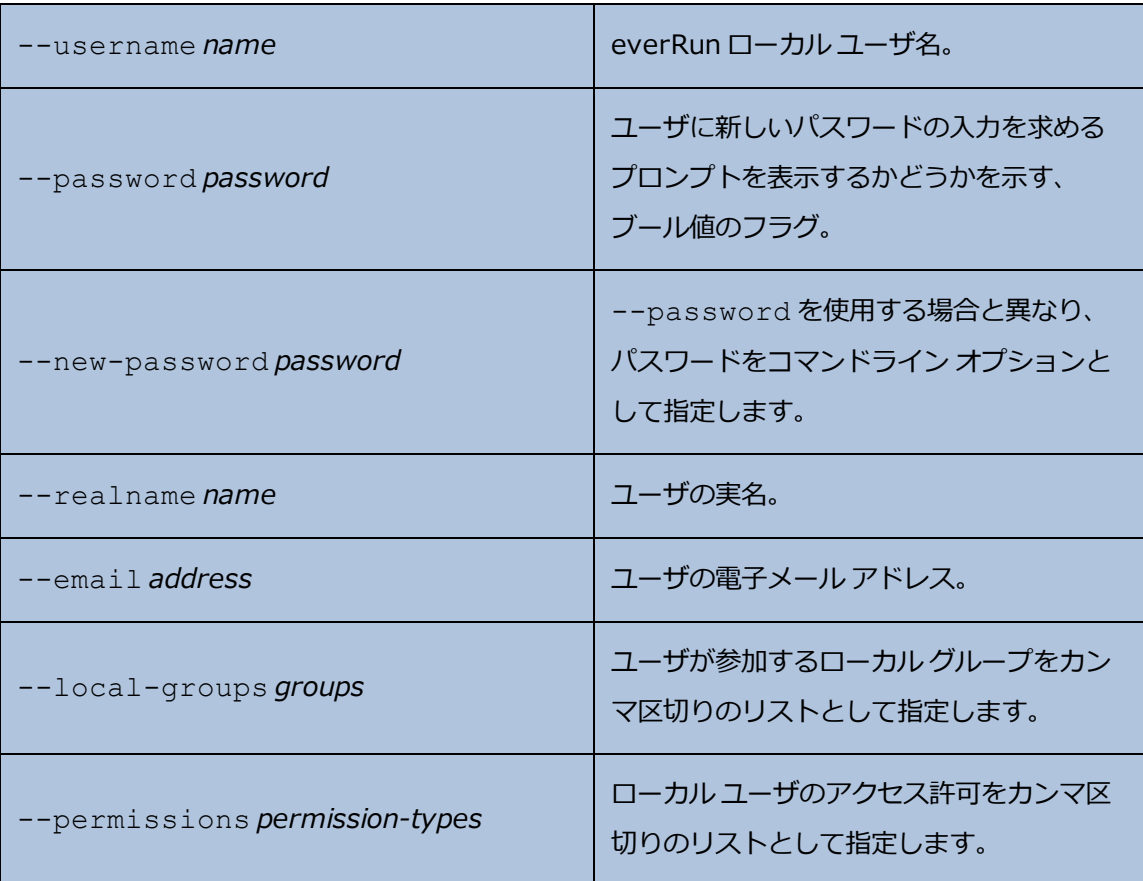

**例**

\$ avcli local-user-add --username bsmith --realname "Bob Smith" --email bsmith@example.com --password secret --local-groups admin

\$ avcli local-user-add --username bsmith --realname "Bob Smith" --email bsmith@example.com --local-groups users1,users2 - permissions ADD\_USER,UPDATE\_USER

### **local-user-delete**

#### **使用方法**

```
avcli local-user-delete users...
```
### **説明**

local-user-delete コマンドを使用して、指定のローカル ユーザを削除します。このコマン ドは**管理者**ロール (グループ admin) を持つユーザのみが実行できます。**プラットフォーム管理者** (グループ platform\_admin) または**読み取り専用** (グループ read-only) ロールを持つユーザ は、このコマンドを実行できません。

### **オプション**

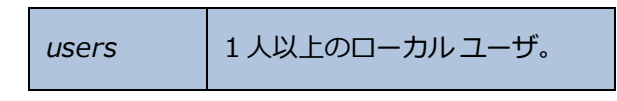

**例**

```
$ avcli local-user-delete afjord
```
\$ avcli local-user-delete afjord bsmith tkirch

### **local-user-edit**

#### **使用方法**

```
avcli local-user-edit user [--username name] [--realname name]
[--email address] [--password password] [--new-password
password] [--local-groups groups] [--permissions permission-
types] user-name-or-sid
```
#### **説明**

local-user-edit コマンドを使用して既存のユーザを編集します。--password オプション を指定しない場合、パスワードは変更されません。--password オプションを指定すると、パス ワードの入力確認のためユーザにコマンド プロンプトが 2 度表示されます。このコマンドは**管理者** ロール (グループ admin) を持つユーザのみが実行できます。**プラットフォーム管理者** (グループ platform\_admin) または**読み取り専用** (グループ read-only) ロールを持つユーザは、この コマンドを実行できません。

#### **オプション**

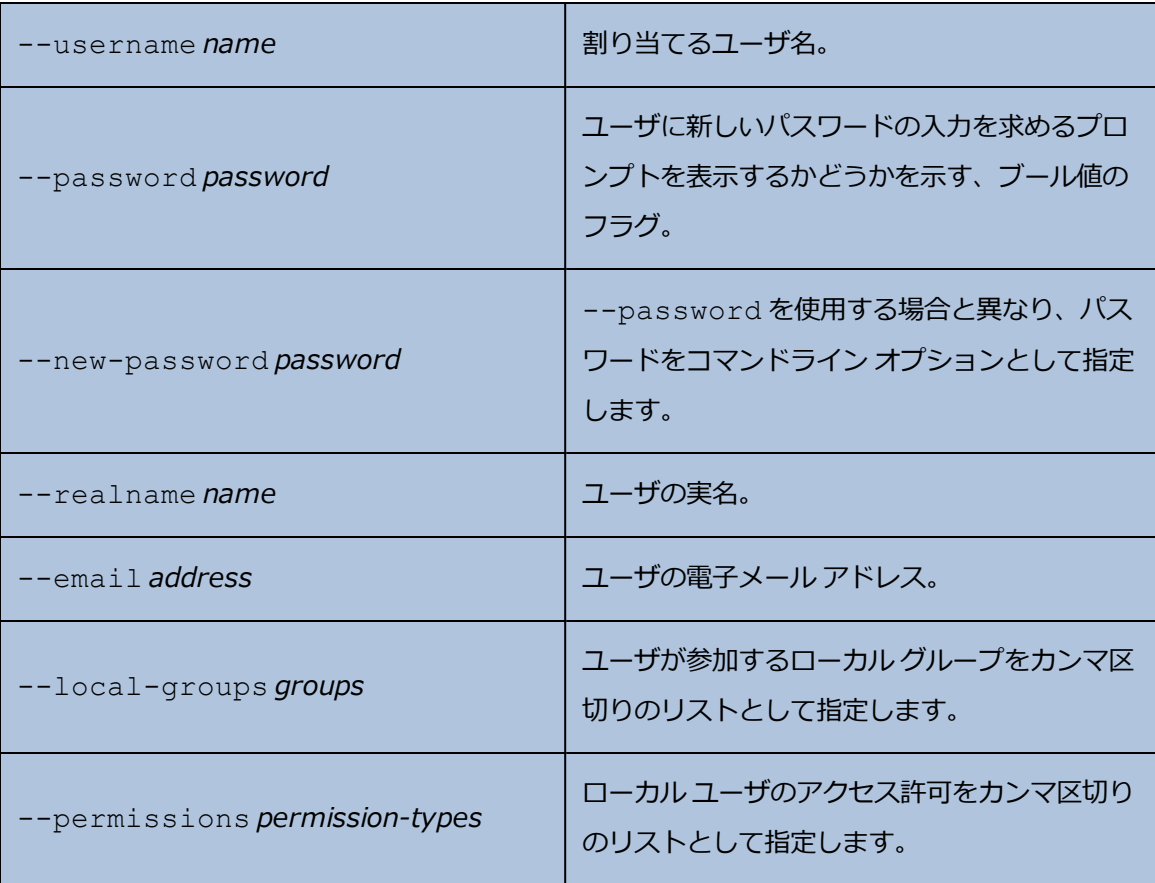

**例**

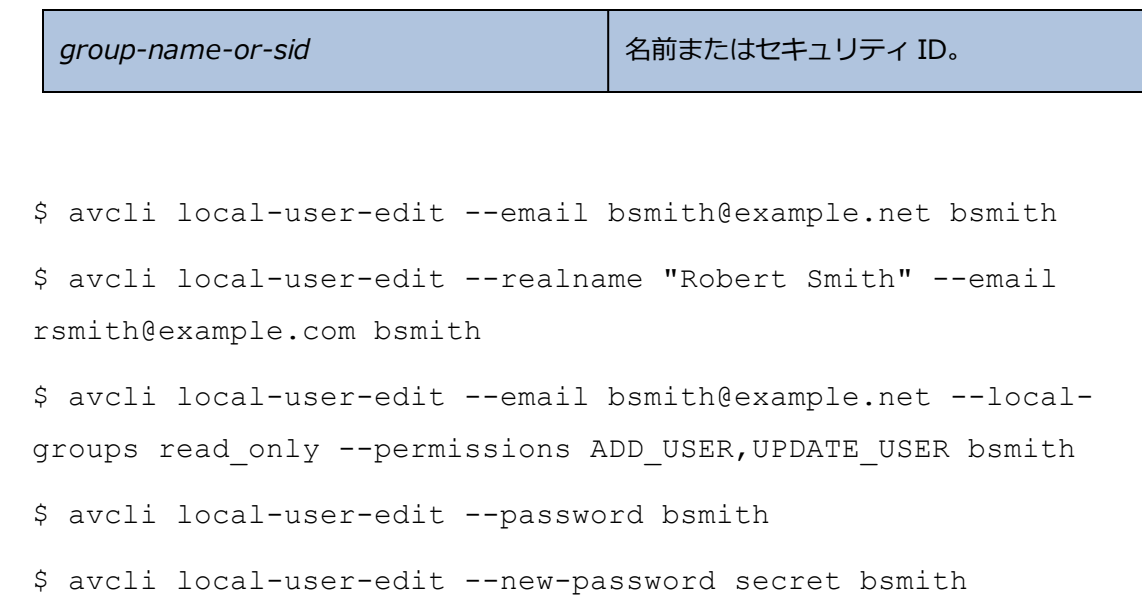

## **local-user-info**

### **使用方法**

```
avcli local-user-info [user...]
```
### **説明**

local-user-info コマンドを使用して、すべてのユーザの情報 (デフォルト設定)、または指定 したユーザのみに関する情報を表示します。

# **オプション**

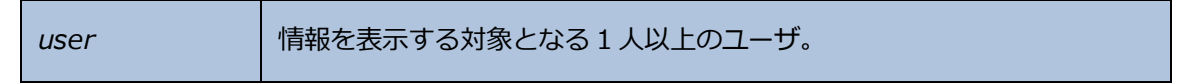

### **localvm-clear-mtbf**

### **使用方法**

avcli localvm-clear-mtbf

### **説明**

localvm-clear-mtbf コマンドを使用して、故障回数が多すぎるためサービスから削除されて いた VM の半分をサービスに戻します。

### **mail-server-config**

#### **使用方法**

```
avcli mail-server-config --host host [--ssl] [--tls] [--port
port_number] [--username user_name] [--password password] [--
sender sender_email_address]
```
#### **説明**

mail-server-config コマンドを使用して、メール サーバを構成します。

#### **オプション**

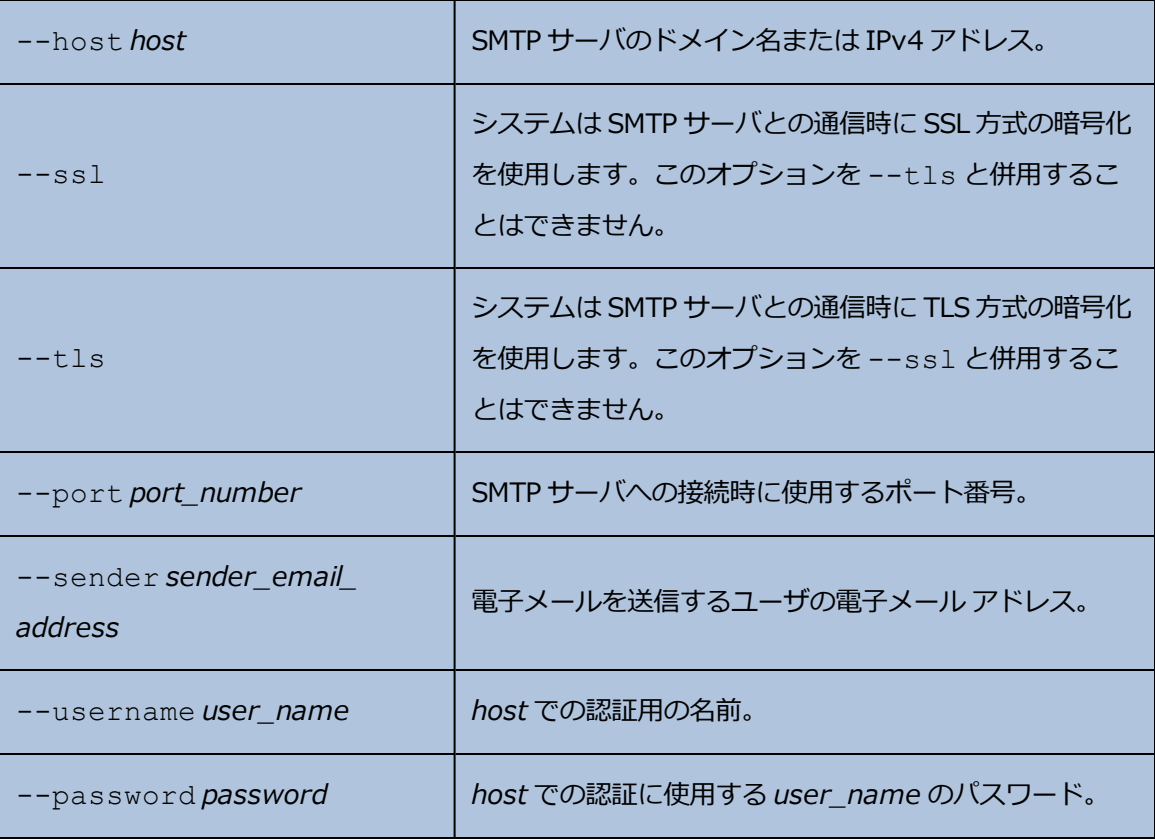

#### **例**

以下の例は、SMTP サーバを mail.my-domain.com として構成します。

#### 次はサーバを構成する場合の例です。

\$ avcli mail-server-config --host mail.my-domain.com

次は、電子メールの送信時、通信に TLS プロトコルとポート 587 を使用し、認証にユーザ名 admin とパスワード secret を使用するサーバを構成する場合の例です。

\$ avcli mail-server-config --host mail.my-domain.com --tls - -port 587 --username admin --password secret --sender sample@gmail.com

次は、電子メールの送信時、通信に SSL プロトコルを使用し、認証にユーザ名 admin とパスワー ド secret を使用するサーバを構成する場合の例です。

\$ avcli mail-server-config --host mail.my-domain.com --ssl - -username admin --password secret

次は、電子メールの送信時、通信に SSL プロトコルを使用し、認証にパスワードなしでユーザ名 admin を使用するサーバを構成する場合の例です。このコマンドはパスワードを含まないので、コ マンドを実行するとパスワードのプロンプトが表示されます。

\$ avcli mail-server-config --ssl --host mail.my-domain.com - -username admin

# **mail-server-disable**

### **使用方法**

avcli mail-server-disable

# **説明**

mail-server-disable コマンドを使用して、メール サーバを無効にします。

# **mail-server-enable**

### **使用方法**

avcli mail-server-enable

### **説明**

```
mail-server-enable コマンドを使用して、メール サーバを有効にします。
```
# **mail-server-info**

### **使用方法**

avcli mail-server-info

# **説明**

mail-server-info コマンドを使用して、メール サーバの構成に関する情報を表示します。

#### **media-create**

#### **使用方法**

```
avcli media-create [--storage-group storage] [--name name]
url...
```
#### **説明**

media-create コマンドを使用して、指定の URL から everRun システムに ISO イメージを読み 込みます。

#### **オプション**

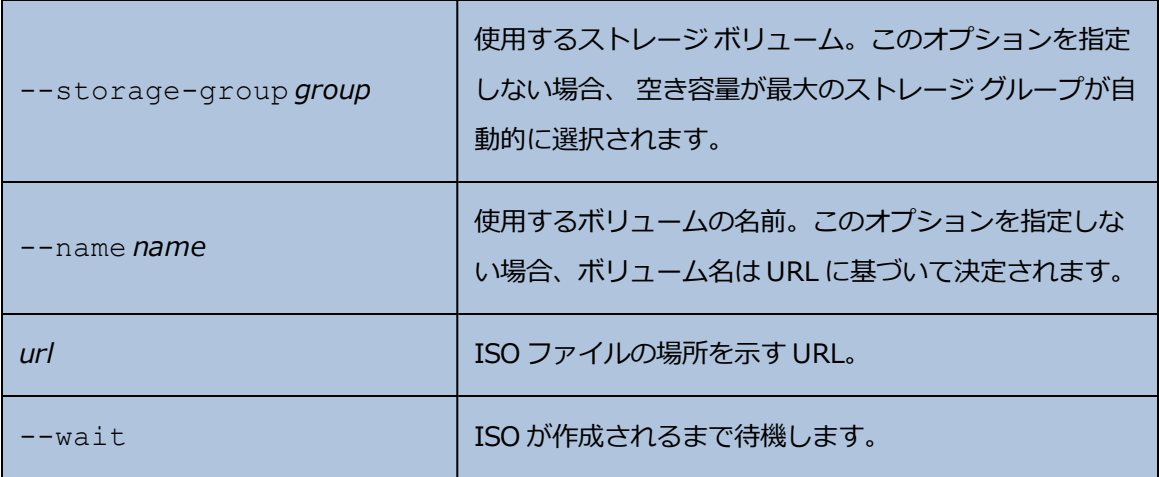

**例**

```
avcli media-create --storage-group Pool-0001 --name cd.iso
http://hostname/cd.iso
avcli media-create http://hostname/cd.iso
avcli media-create http://hostname/cd1.iso
http://hostname/cd2.iso
```
# **media-delete**

### **使用方法**

avcli media-delete *media*...

# **説明**

media-delete コマンドを使用して、指定のメディアを削除します。

# **オプション**

*media* 削除するメディア。

# **media-eject**

### **使用方法**

```
avcli media-eject [--cdrom name] [vm...]
```
## **説明**

media-eject コマンドを使用して、指定の仮想マシンからメディアを取り出します。

# **オプション**

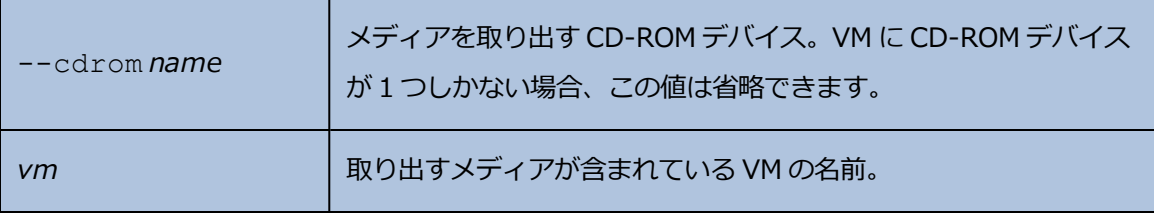

# **media-import**

### **使用方法**

```
avcli media-import [--storage-group storage] [--name name] [--
throttle] [--silent] file...
```
#### **説明**

media-import コマンドを使用して、指定のファイルから everRun システムに ISO イメージを 読み込みます。

**オプション**

| --storage-group group | 使用するストレージ ボリューム。このオプションを指定<br>しない場合、空き容量が最大の共有ストレージが自動的<br>に選択されます。                                                                                                 |
|-----------------------|----------------------------------------------------------------------------------------------------|
| -name <i>name</i>     | 使用するボリュームの名前。このオプションを指定しな<br>い場合、 ボリューム名はファイルに基づいて決定されま<br>す。このオプションは、ISOを1つだけ指定する場合に<br>のみ有効です。                                                                    |
| --throttle            | インポートまたはエクスポートの処理を減速します。有<br>効な値は次のとおりです。<br>• none:調整機能を使用しません。これがデフォル<br>卜値です。<br>• low: 約 25% 減速します。<br>- medium: 約50% 減速します。<br>high: 約 75% 減速します。<br>$\bullet$ |
| --silent              | 出力を生成しません。                                                                                                    |
| file                  | ISO イメージを含むファイル。                                                                                                    |

**例**

avcli media-import --storage-group Pool-0001 --name cd.iso cd.iso avcli media-import cd.iso avcli media-import cd1.iso cd2.iso

# **media-info**

### **使用方法**

```
avcli media-info [media...]
```
### **説明**

media-info コマンドを使用して、すべてのメディア、または指定のメディアのみに関する情報 を表示します。

# **オプション**

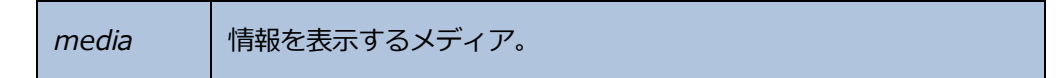
### **media-insert**

#### **使用方法**

```
avcli media-insert --iso [--cdrom] [vm...]
```
#### **説明**

media-insert コマンドを使用して、指定の仮想マシンにメディアを挿入します。

**注意事項**: 稼働中のフォールト トレラント (FT) VM に VCD を挿入すると、障害が発生した場合 に everRun ソフトウェアが VM を別の物理マシンにマイグレーションすることができなくなり ます。フォールト トレラント運用を復元するには、VCD の使用が完了した時点で直ちに VCD をアンマウントし、取り外してください。

**オプション**

÷

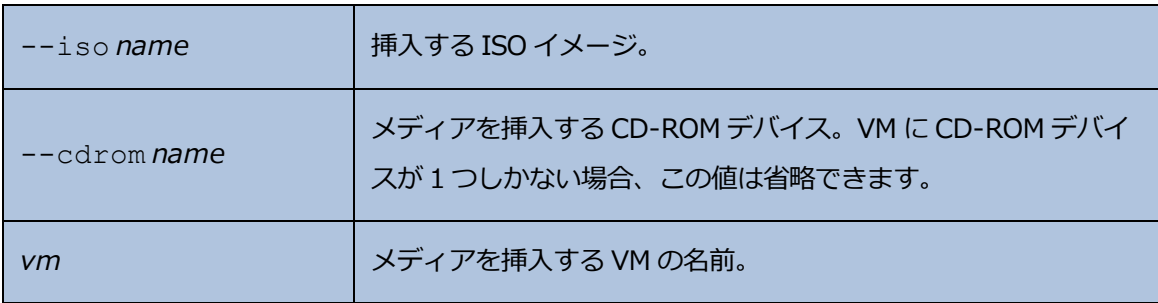

#### **network-change-mtu**

#### **使用方法**

```
avcli network-change-mtu [--force] name size
```
#### **説明**

network-change-mtu コマンドは、everRun システム上の指定したネットワーク (biz0 ネッ トワークを含む、A-Link またはビジネス ネットワーク) の MTU サイズを変更します。

**注**: network0 として使用されていたり、実行中の VM によって使用されているビジネス ネット ワークの MTU を変更すると、システムの接続が一時的に失われる可能性があるため、- force オプションを使用する必要があります。そのようなネットワークで --force オプショ ンを使用しない場合、次のメッセージが表示されます。 ĥ.

> ビジネス ネットワークの MTU を変更すると、システムの接続が一時的に失われる 場合があります。それでも操作を続行する場合には、--force を使ってオー バーライドしてください。

#### **オプション**

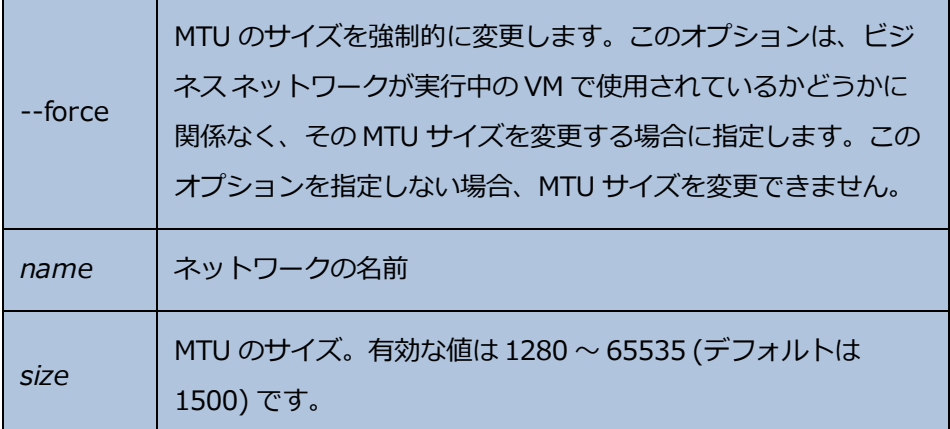

**例**

次のコマンドは、A-Link priv0 上の MTU サイズを変更します。

\$ avcli network-change-mtu priv0 4000

\$ avcli network-change-mtu priv0 9000

次のコマンドは、ビジネス ネットワーク network0 (別称 biz0) 上の MTU サイズを変更します。

\$ avcli network-change-mtu --force network0 4000 \$ avcli network-change-mtu --force network0 9000

# **network-change-role**

### **使用方法**

```
avcli network-change-role networks... role
```
## **説明**

network-change-role コマンドを使用して、指定したネットワークのロールを指定のロール に変更します。

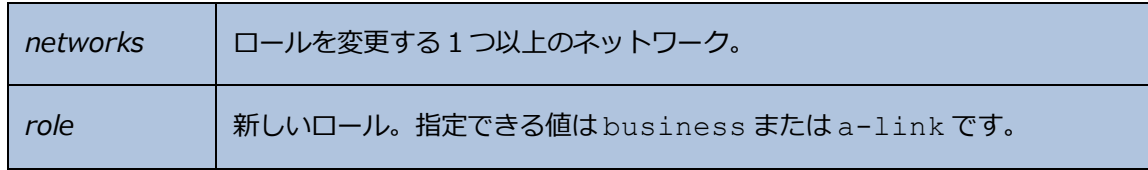

#### **network-info**

#### **使用方法**

```
avcli network-info [networks...]
```
#### **説明**

network-info コマンドを使用して、すべての共有ネットワークの情報、または指定のネット ワークのみに関する情報を表示します。

#### **オプション**

*networks* 1 つ以上のネットワーク。

#### **出力**

次の例は、A-Link でデフォルトの MTU 値 1500 を含む、4 つのネットワークの設定を示します。

```
avcli network-info
shared network:
    -> name : sync_2003
    -> id : sharednetwork: o2334
    -> fault-tolerant : ft
    -> role : a-link
    -> bandwidth : 10 Gb/s
    -> mtu : 1500
shared network:
    -> name : network0
    -> id : sharednetwork:064
    -> fault-tolerant : ft
    -> role : business
    -> bandwidth : 1 Gb/s
    -> mtu : 1500
shared network:
    -> name : sync 2004
```
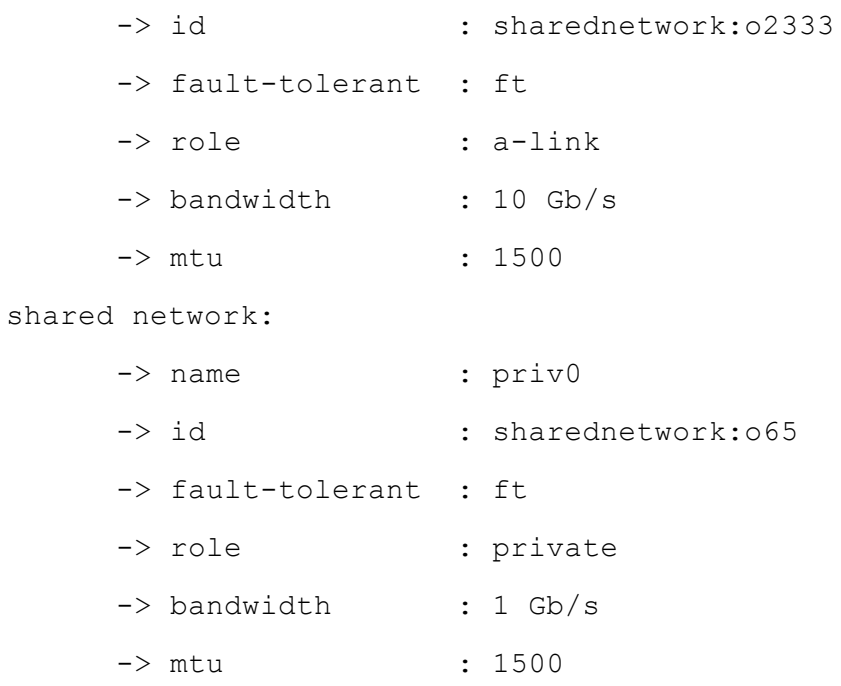

# **node-add**

## **使用方法**

```
avcli node-add [--wait]
```
## **説明**

node-add コマンドを使用して、everRun システムに PM を追加します。

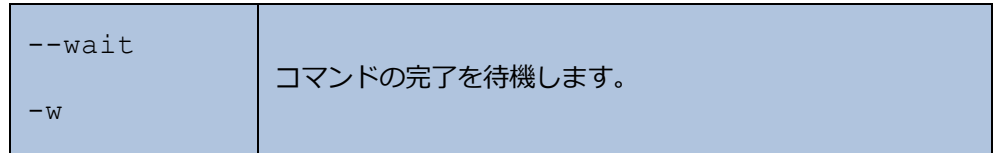

## **node-cancel**

#### **使用方法**

avcli node-cancel *pm*

### **説明**

node-cancel コマンドを使用して、イメージングを実行している PM をキャンセルします。

#### **オプション**

*pm* キャンセルする PM。

## **node-config-prp**

#### **使用方法**

```
avcli node-config-prp --nic1 adapter --nic2 adapter node
```
#### **説明**

node-config-prp コマンドを使用して、2 つの物理アダプタを持つ指定の PM に PRP アダプタ を構成します。

1 台目の PM と 2 台目の PM にそれぞれアダプタを構成するために、このコマンドは 2 度実行する必 要があります。

## **オプション**

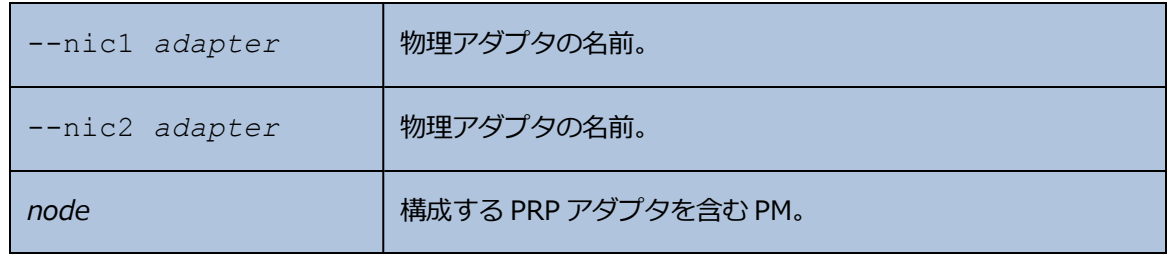

**例**

\$ avcli node-config-prp --nic1 eth0 --nic2 eth1 node0

# **node-delete**

### **使用方法**

```
avcli node-delete pm [--wait]
```
## **説明**

node-delete コマンドを使用して PM を削除します。

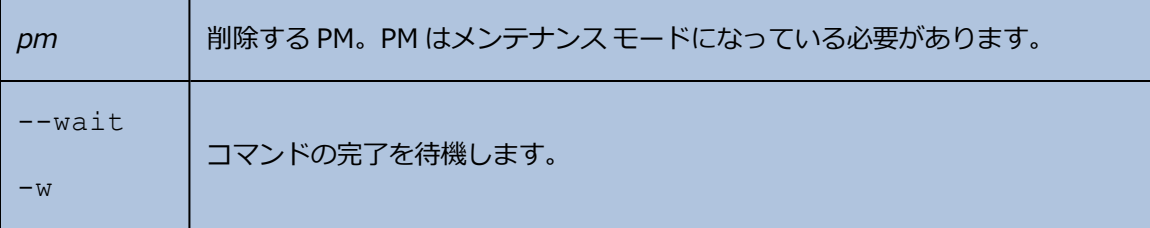

## **node-delete-prp**

#### **使用方法**

```
avcli node-delete-prp --name adapter node
```
#### **説明**

node-delete-prp コマンドを使用して、指定の PM 上の PRP アダプタを削除します。

1 台目の PM と 2 台目の PM でそれぞれアダプタを削除するために、このコマンドは 2 度実行する必 要があります。

#### **オプション**

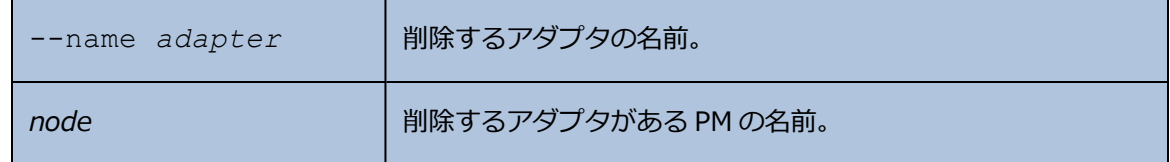

**例**

\$ avcli node-delete-prp --name ad0 node0

# **node-info**

## **使用方法**

avcli node-info [*pm*...]

### **説明**

node-info コマンドを使用して、すべての PM の情報 (デフォルト設定)、または指定した PM の みに関する情報を表示します。

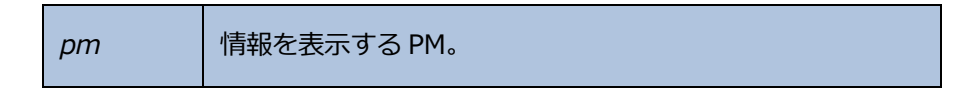

# **node-reboot**

### **使用方法**

```
avcli node-reboot [--wait] pm
```
## **説明**

node-reboot コマンドを使用して、指定の PM をリブートします。

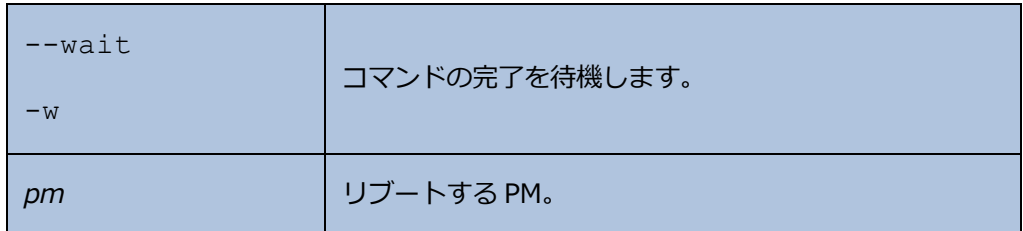

## **node-recover**

### **使用方法**

```
avcli node-recover [--wipe] pm [--wait]
```
## **説明**

node-recover コマンドを使用して、指定の PM を復旧します。

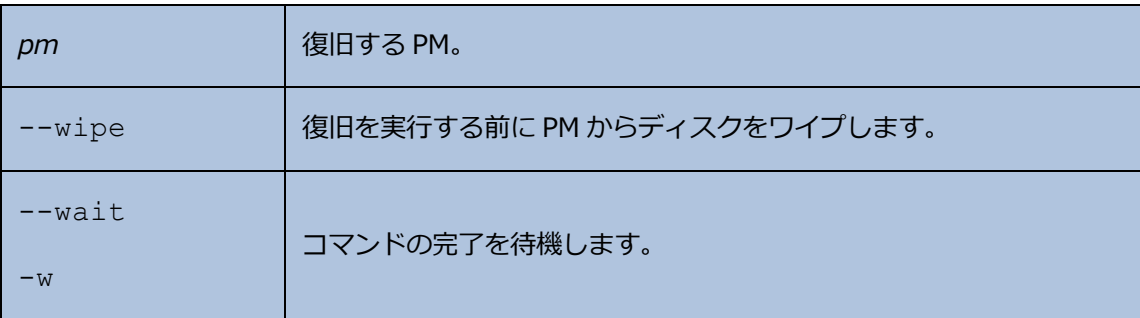

#### **node-shutdown**

#### **使用方法**

```
avcli node-shutdown [--force] [--wait] [--finalize] pm
```
#### **説明**

node-shutdown コマンドを使用して、指定の PM をシャットダウンします。nodeshutdown を実行する前に、まずノードをメンテナンス モードにする必要があります。そのため には、 「[node-workon](#page-484-0)」 を実行するか、everRun 可用性コンソールを使用します。- finalize オプションを使ってノード (*pm*) を有効にして、正常な再起動の後、メンテナンス モードを自動的に終了します。

#### **オプション**

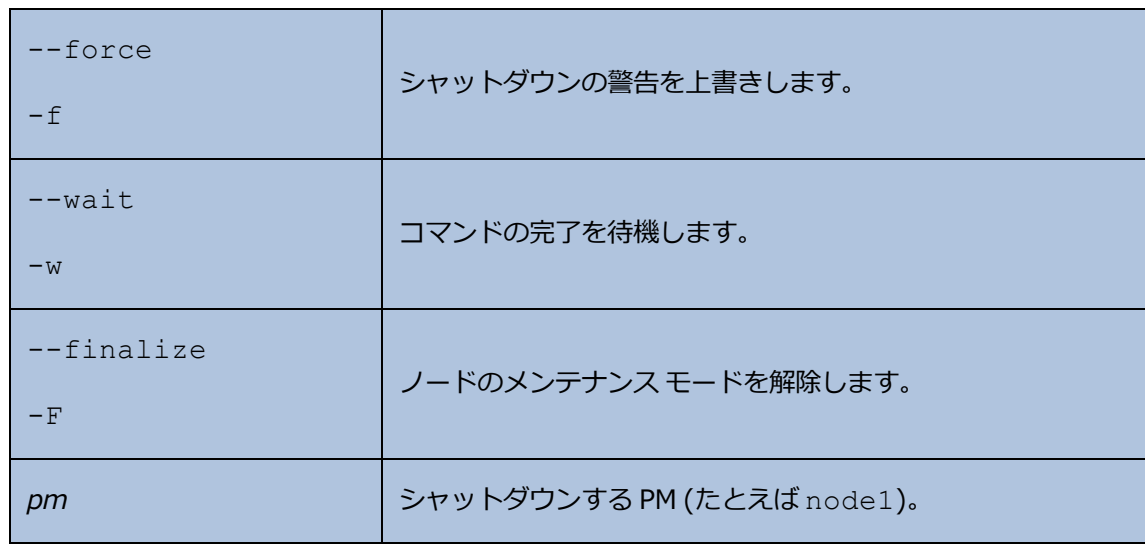

#### **例**

- \$ avcli node-workon node0
- \$ avcli node-shutdown --force node0

# **node-workoff**

## **使用方法**

```
avcli node-workoff [--wait] pm
```
## **説明**

node-workoff コマンドを使用して、指定の PM のメンテナンス モードを解除します。

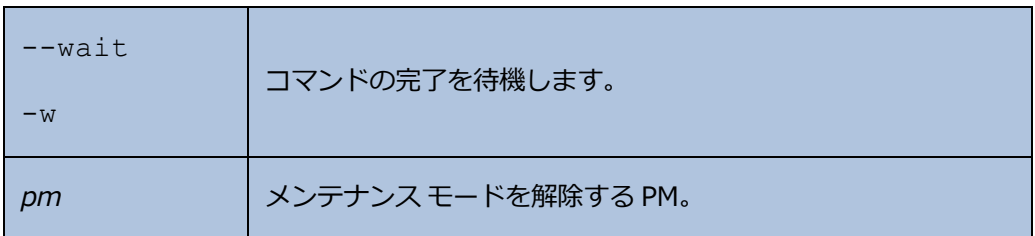

## <span id="page-484-0"></span>**node-workon**

#### **使用方法**

avcli node-workon *pm*

#### **説明**

node-workon コマンドを使用して、指定の PM をメンテナンス モードにします。

#### **オプション**

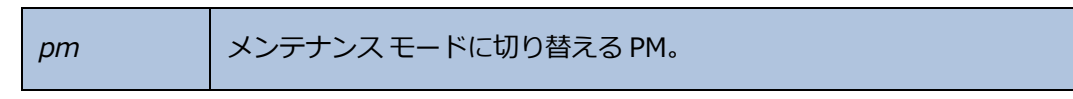

#### **例**

\$ avcli node-workon node0

# **ntp-config**

## **使用方法**

avcli ntp-config *servers*...

## **説明**

ntp-config コマンドを使用して、指定のサーバ リストに基づいて NTP のサポートを有効にし、 構成します。

## **オプション**

*servers* 構成するサーバのリスト。

#### **例**

- \$ avcli ntp-config 1.2.3.4
- \$ avcli ntp-config 1.2.3.4 2.4.6.8

# **ntp-disable**

## **使用方法**

avcli ntp-disable

# **説明**

ntp-disable コマンドを使用して、everRun システムの NTP を無効にします。

# **ova-info**

### **使用方法**

avcli ova-info *filename*.ova...

# **説明**

ova-info コマンドを使用して、指定の OVA ファイルに関する情報を表示します。

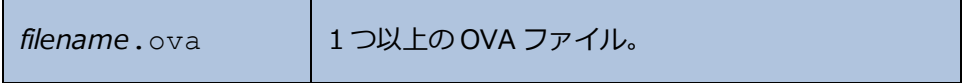

### **ovf-info**

#### **使用方法**

avcli ovf-info *filename*.ovf...

# **説明**

ovf-info コマンドを使用して、指定の OVF ファイルに関する情報を表示します。

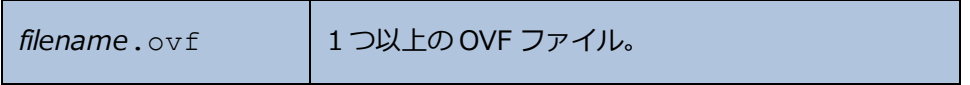

# **owner-config**

#### **使用方法**

```
avcli owner-config [--email address] [--name name] [--phone
number]
```
#### **説明**

owner-config コマンドを使用して everRun システムの所有者情報を構成します。

#### **オプション**

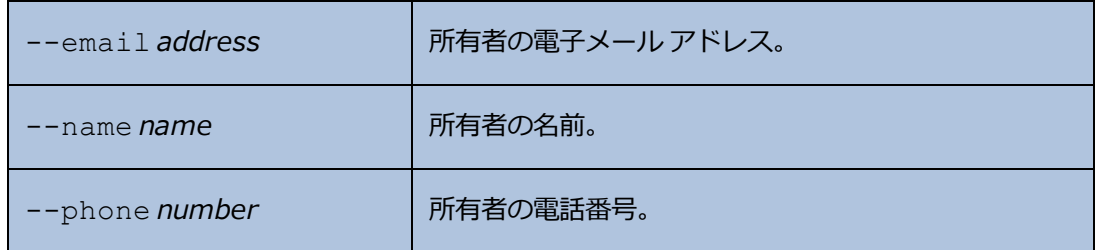

#### **例**

```
$ avcli owner-config --email "Bob Smith" --email
bsmith@example.org --phone 800-555-1234
$ avcli owner-config --phone 800-555-1234
```
# **owner-info**

### **使用方法**

avcli owner-info

## **説明**

owner-info コマンドを使用して、everRun システムの所有者に関する情報を表示します。

# **pm-clear-mtbf**

## **使用方法**

avcli pm-clear-mtbf

# **説明**

pm-clear-mtbf コマンドを使用して、ユーザ インタフェースから PM の MTBF をクリアしま す。

#### **proxy-config**

#### **使用方法**

avcli proxy-config --port *name* [--username *name*] [--password *password*] *host*

#### **説明**

proxy-config コマンドを使用して、everRun システムがプロキシ サーバを使用するように構 成します。ユーザ名を指定しない場合、AVCLI ではプロキシ サーバへのアクセスに認証の必要はな いと仮定して処理が行われます。ユーザ名だけを指定してパスワードを指定しない場合、パスワー ドの入力を求めるプロンプトが表示されます。

#### **オプション**

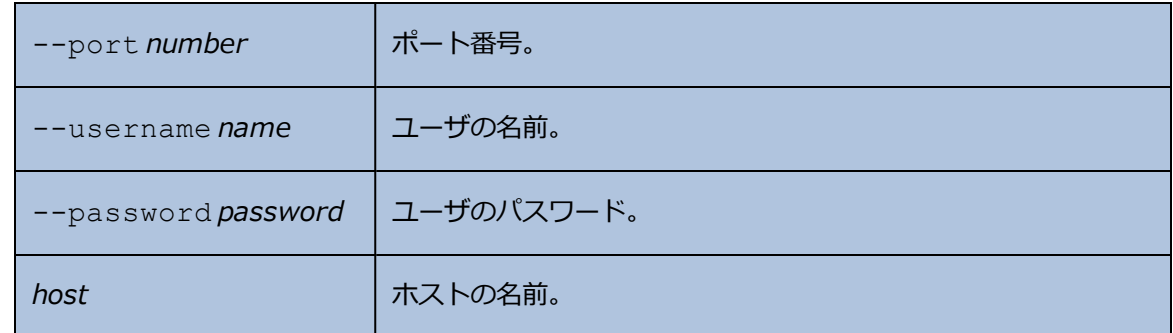

**例**

```
$ avcli --port 8080 proxy.my-domain.com
$ avcli --port 8080 --username user --password secret proxy.my-
domain.com
```
\$ avcli --port 8080 --username user proxy.my-domain.com

# **proxy-disable**

## **使用方法**

avcli proxy-disable

# **説明**

proxy-disable コマンドを使用してプロキシを無効にします。

# **proxy-enable**

## **使用方法**

avcli proxy-enable

## **説明**

proxy-enable コマンドを使用してプロキシを有効にします。

# **proxy-info**

## **使用方法**

avcli proxy-info

# **説明**

proxy-info コマンドを使用して、プロキシの構成に関する情報を表示します。

#### **removable-disk-info**

#### **使用方法**

avcli removable-disk-info

#### **説明**

removable-disk-info コマンドを使用して、VM にマウント可能な USB フラッシュ ドライブ に関する情報を表示します。

出力では、各 USB フラッシュ ドライブに関する情報がその名前で始まっています (たとえば、 removabledisk:o36)。この名前は、 [「vm-attach-usb-storage」](#page-523-0) などのコマンドでのデバ イス ID です。

#### **例**

次にコマンドと出力の例を示します。

[root@node0 ~]# avcli removable-disk-info

Removable Disks:

removabledisk:o36:

-> Description: : Imation Nano Pro -> Size: : 7739768832 bytes -> Vendor: : Imation -> Vendor ID: : 0718 -> Model: : Nano Pro -> Product ID: : 063d -> Attached to node: : node0 Local node0 information: -> Device Path: : /dev/sdc -> USB Port: : 3-7.1:1.0 -> USB Bus Number: : 3 -> USB Device Number: : 6

#### **snmp-config**

#### **使用方法**

```
avcli snmp-config [--enable-requests] [--enable-traps] [--port
number] [--community name] [--recipients recipient ...] [--
recipients-v1 recipient-v1 ...]
```
#### **説明**

snmp-config コマンドを使用して、everRun システムで使用される SNMP を構成します。具体 的には、コマンドは以下の操作を実行します。

- <sup>l</sup> SNMP 要求を有効化/無効化する
- <sup>l</sup> SNMP トラップを有効化/無効化する
- **.** SNMP トラップに使用するポートを指定する
- **.** SNMP コミュニティを指定する
- SNMPv1 および SNMPv2 の受信者を追加する (SNMPv3 受信者を追加するには [「snmp](#page-504-0)[v3-add-trap-recipient」](#page-504-0) コマンドを実行します。)

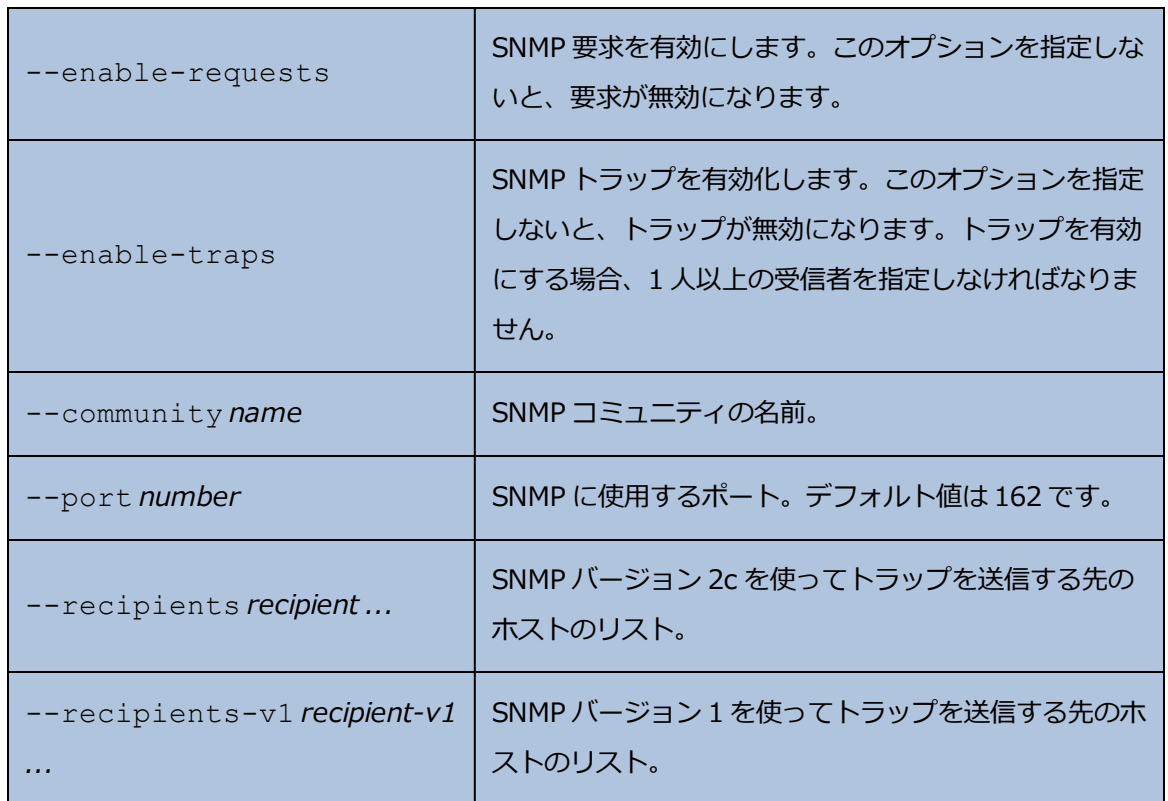

**例**

次の例は SNMP 要求を有効にし、トラップを有効にして host1 および host2 に SNMP バージョ ン 2c で送信し、snmp.my-domain.com および snmp2.my-domain.com に SNMP バー ジョン 1 で送信します。

\$ avcli snmp-config --enable-requests --enable-traps - recipients host1 host2 --recipients-v1 snmp.my-domain.com snmp2.my-domain.com

次の例は SNMP 要求を無効にし、トラップを有効にして localhost に SNMP バージョン 2c で送 信します。

\$ avcli snmp-config --enable-traps --community public - recipients localhost

# **snmp-disable**

## **使用方法**

avcli snmp-disable

# **説明**

snmp-disable コマンドを使用して SNMP を無効にします。

# **snmp-info**

## **使用方法**

avcli snmp-info

## **説明**

snmp-info コマンドを使用して、すべての SNMP バージョンの構成に関する情報を表示します。

#### **snmp-v3-add-agent-user**

avcli snmp-v3-add-agent-user --username *username* --securitylevel *security\_level* [--authentication-type *type*] [- authentication-pass-phrase *pass\_phrase*] [--encryption-type *type*] [--encryption-pass-phrase *pass\_phrase*]

#### **説明**

snmp-v3-add-agent-user コマンドを使用して、読み取り専用アクセスをもつ SNMPv3 ユーザ (*username*) を everRun システムに追加します。すると、その他の SNMPv3 サーバが、管 理情報ベース (MIB) ファイルに一覧されているオブジェクトの値を取得するために SNMPv3 要求 (たとえば snmpwalk) をこのユーザに送信できるようになります。

システムでサポートされるのは 1 人の SNMPv3 ユーザのみです。システムに SNMPv3 ユーザが既 に存在する場合にこのコマンドを実行すると、ユーザは追加されず、エラー メッセージが表示され ます。

SNMPv3 ユーザは両方のノードに作成します。

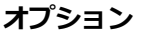

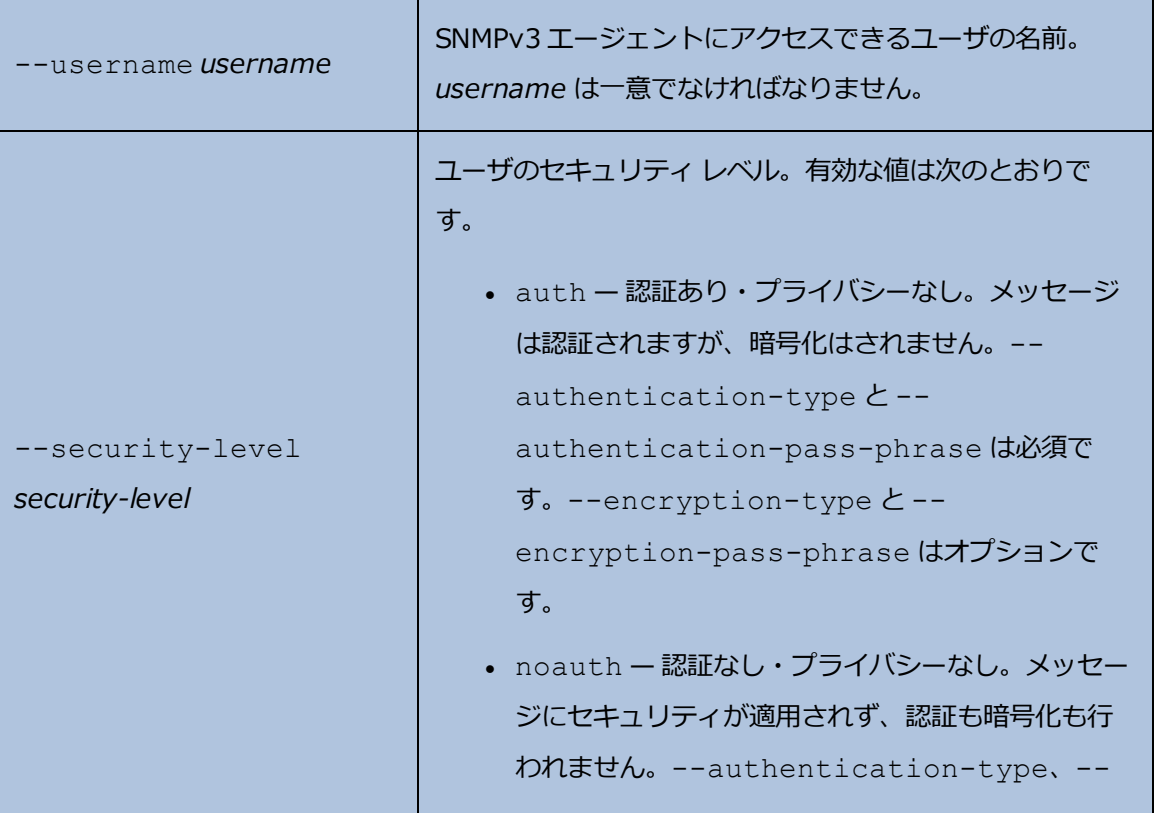

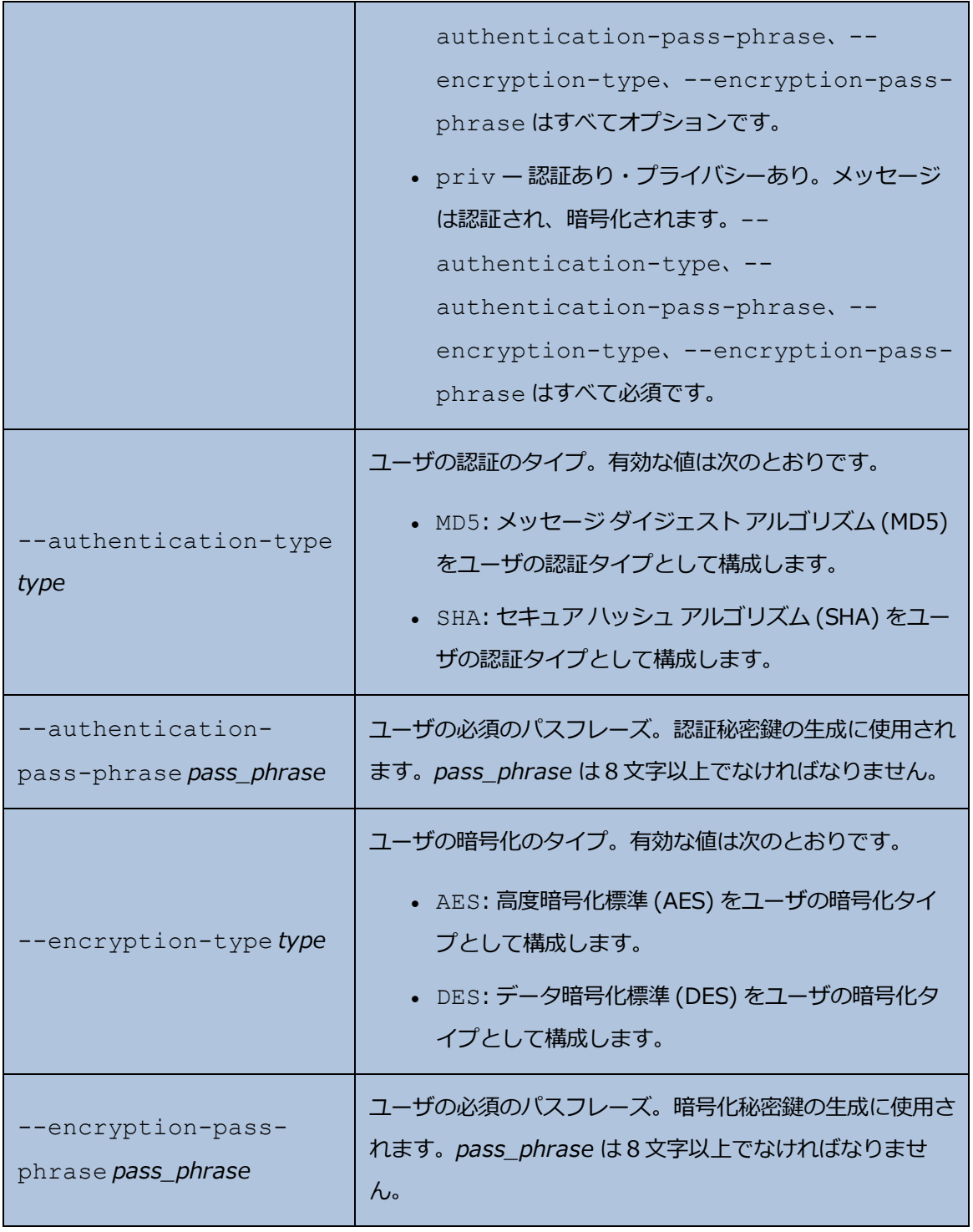

**例**

次は、エージェント ユーザ agentUser1 をシステムに追加する場合の例です。agentUser1 が 送信する SNMPv3 メッセージは認証され、暗号化されます。

\$ avcli snmp-v3-add-agent-user --username agentUser1 - security-level priv --authentication-type MD5 - authentication-pass-phrase agentUser1AuthPassPhrase - encryption-type AES --encryption-pass-phrase agentUser1EncriptPassPhrase

# 次はエージェント ユーザ agentUser2 をシステムに追加する場合の例です。agentUser2 が送 信する SNMPv3 メッセージは認証されますが、暗号化はされません。

\$ avcli snmp-v3-add-agent-user --username agentUser2 - security-level auth --authentication-type SHA - authentication-pass-phrase agentUser2AuthPassPhrase

次はエージェント ユーザ agentUser3 をシステムに追加する場合の例です。agentUser3 が送 信する SNMPv3 メッセージは認証も暗号化も行われません。

\$ avcli snmp-v3-add-agent-user --username agentUser3 - security-level noauth
## **snmp-v3-add-trap-recipient**

#### **使用方法**

avcli snmp-v3-add-trap-recipient --recipient *recipient* - username *username* --security-level *security\_level* [- authentication-type *type*] [--authentication-pass-phrase *pass\_ phrase*] [--encryption-type *type*] [--encryption-pass-phrase *pass\_ phrase*]

#### **説明**

snmp-v3-add-trap-recipient コマンドを使用して、受信サーバ (*recipient*) とトラップ ユーザ (*username*) を everRun システム上の CallHomeInfo.xml ファイルに追加します。す ると everRun システムが、受信サーバにそのユーザが存在する場合はトラップ ユーザに SNMPv3 トラップを送信できるようになります。

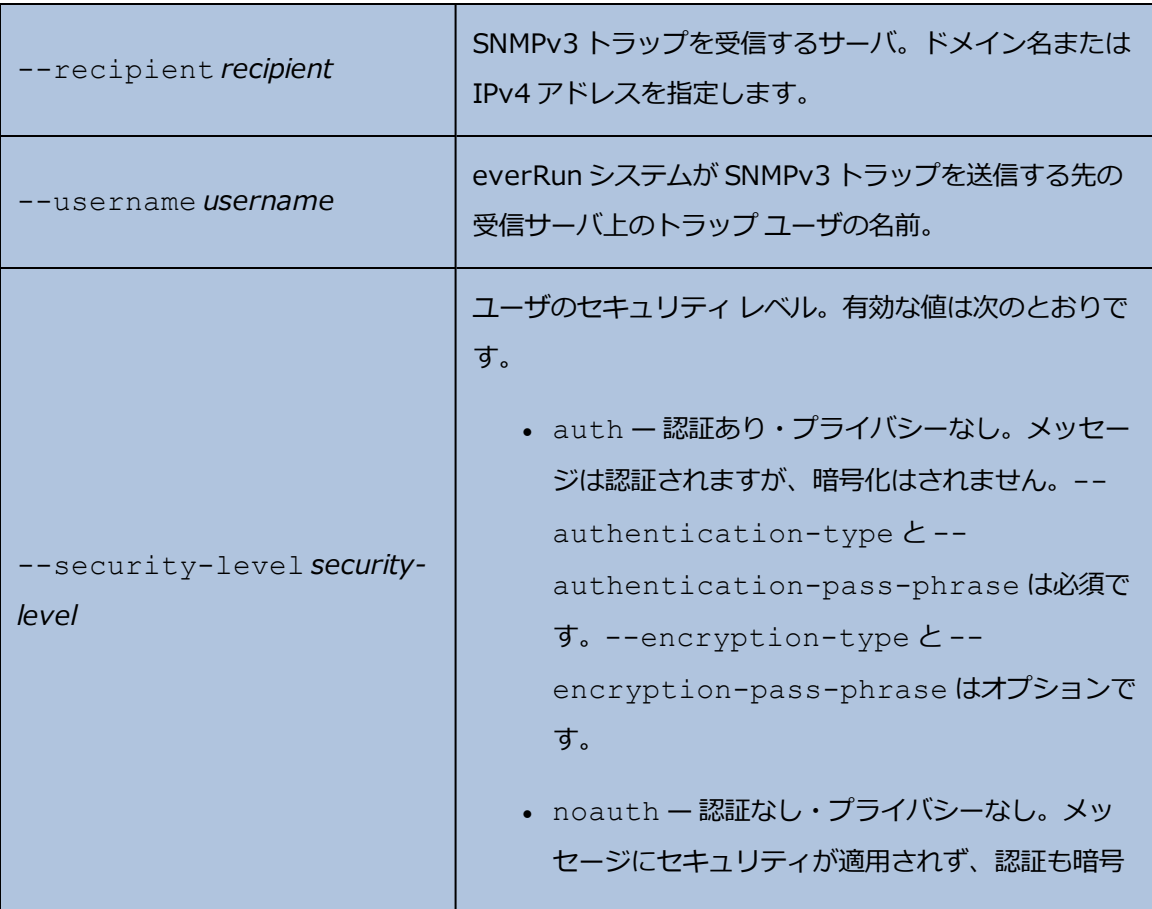

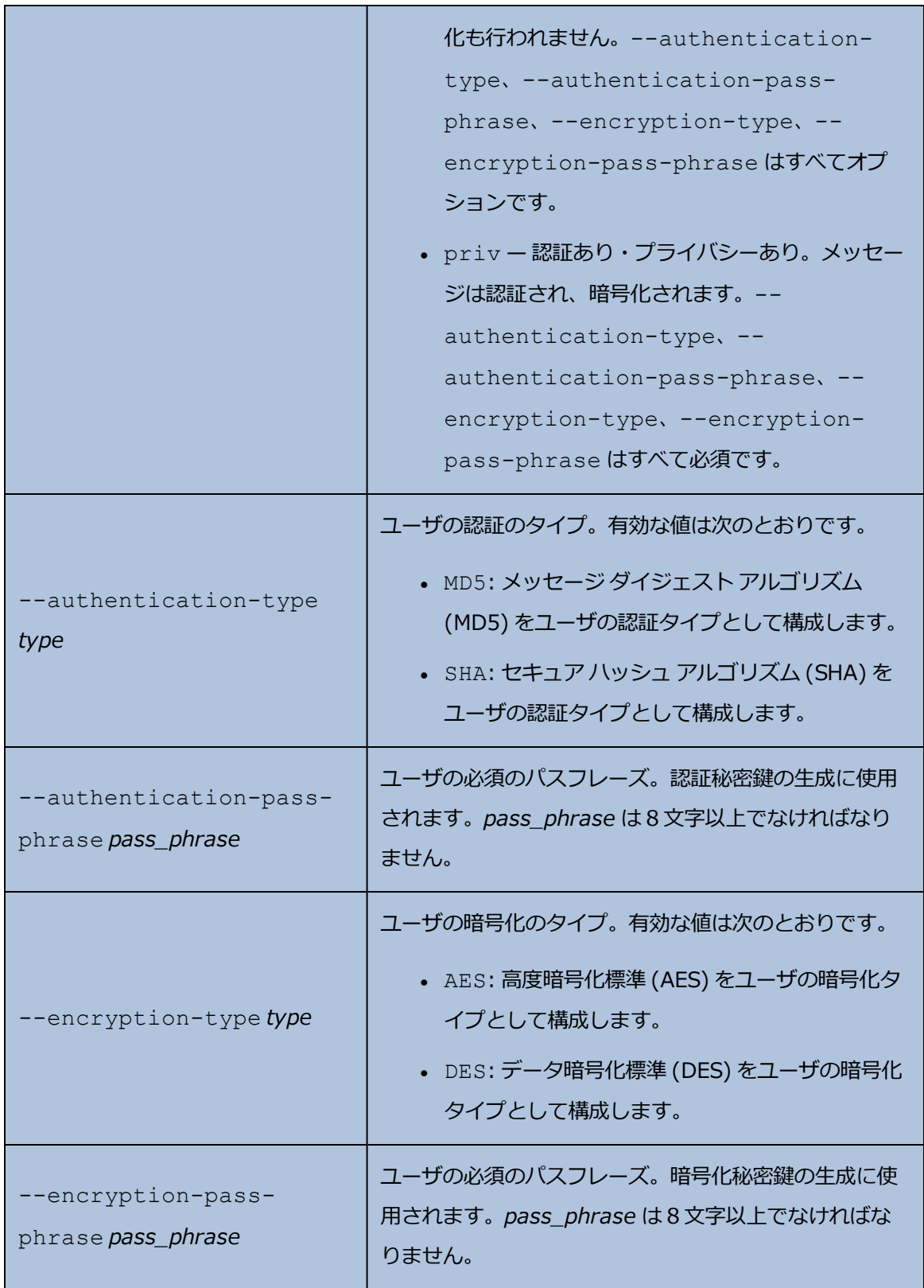

**例**

以下の例は、受信サーバとトラップ ユーザを everRun システム上の CallHomeInfo.xml ファイルに 追加します。

次は受信サーバ snmp1.my-domain.com とトラップ ユーザ myTrapUser1 を追加する場合の 例です。システムが myTrapUser1 に送信するトラップ メッセージは認証され、暗号化されま す。

\$ avcli snmp-v3-add-trap-recipient --recipient snmp1.mydomain.com --username myTrapUser1 --security-level priv - authentication-type MD5 --authentication-pass-phrase trapUser1AuthPassPhrase --encryption-type AES --encryptionpass-phrase trapUser1EncriptPassPhrase

次は受信サーバ snmp2.my-domain.com とトラップ ユーザ myTrapUser2 を追加する場合の 例です。システムが myTrapUser2 に送信するトラップ メッセージは認証されますが、暗号化は されません。

\$ avcli snmp-v3-add-trap-recipient --recipient snmp2.mydomain.com --username myTrapUser2 --security-level auth - authentication-type MD5 --authentication-pass-phrase trapUser2AuthPassPhrase

次は受信サーバ snmp3.my-domain.com とトラップ ユーザ myTrapUser3 を追加する場合の 例です。システムが myTrapUser3 に送信するトラップ メッセージは認証も暗号化も行われませ ん。

\$ avcli snmp-v3-add-trap-recipient --recipient snmp3.mydomain.com --username myTrapUser3 --security-level noauth

# **storage-group-info**

## **使用方法**

```
avcli storage-group-info [--disks] [--volumes] [storage-
group...]
```
### **説明**

storage-group-info コマンドを使用して、すべてのストレージ グループの情報、またはオプ ションとして指定のストレージ グループのみに関する情報を表示します。

**オプション**

| $--disks$     | ストレージグループに属する論理ディスクを表示しま<br>す。 |
|---------------|--------------------------------|
| $--vol$ umes  | ストレージグループを使用するボリュームを表示しま<br>す。 |
| storage-group | 情報を表示する1つ以上のストレージ グループ。        |

# **storage-info**

### **使用方法**

```
avcli storage-info [--disks] [--volumes] [storage-group...] [--
orphan]
```
#### **説明**

storage-info コマンドを使用して、すべてのストレージ グループの情報、またはオプションと して指定のストレージ グループのみに関する情報を表示します。

**オプション**

| $--disks$     | ストレージ グループに属する論理ディスクを表示し<br>ます。  |
|---------------|----------------------------------|
| $--vol$ umes  | ストレージ グループを使用するボリュームを表示し<br>ます。  |
| storage-group | 情報を表示する1つ以上のストレージ グループ。          |
| $--orphan$    | どのストレージグループにも属さないディスクを表<br>示します。 |

# **timezone-config**

## **使用方法**

avcli timezone-config *timezone*

# **説明**

timezone-config コマンドを使用して、システムのタイム ゾーンを設定します。

# **オプション**

*timezone* タイム ゾーン。

## **例**

\$ avcli timezone-config America/New\_York

# **timezone-info**

## **使用方法**

avcli timezone-info

# **説明**

timezone-info コマンドを使用して、設定できるタイム ゾーンのリストを表示します。

### **unit-avoid-bad-node**

#### **使用方法**

avcli unit-avoid-bad-node true|false|reset

#### **説明**

デフォルトでは、障害から復旧したノードや、メンテナンス モードになっていたノードに VM が自 動的に戻ります。状況によっては、VM を戻す前にそのノードが正常に稼働していることを確認した い場合があります。そのようなノードに VM が自動的に戻らないようにするには、マイグレーショ ン ポリシーを設定してください。これには unit-avoid-bad-node コマンドを使用するか、 「マイグレーション [ポリシーを構成する」を](#page-108-0)参照してください。

unit-avoid-bad-node コマンドを使用して、最近故障したノードやメンテナンス モードに なっていたノードに VM が自動的に戻る機能を有効または無効にします。ノードが正常に稼働して いる場合、unit-avoid-bad-node reset を実行し、VM が自動的にそのノードに戻る機能 を有効にします。

オプションを指定しないでこのコマンドを実行すると、コマンドは設定が有効と無効のどちらに なっているかをチェックしてから、[機能が有効]、[最後の正常なノードに VM を維持]、お よび [リセット信号を待機中] の値として yes または no の値をそれぞれ表示します。次に出力の 例を示します。

Avoid automatically moving VMs back to a node that recovered after a failure:

- -> Feature enabled : yes
- -> Keeping VMs on last good node : yes
- -> Awaiting reset signal : yes

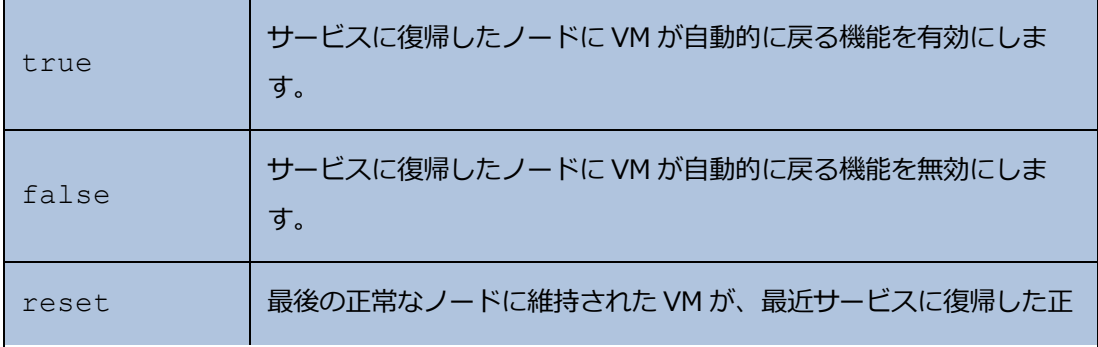

常なノードに戻るように設定します。

# **unit-change-ip**

## **使用方法**

```
avcli unit-change-ip --cluster-address IP address [--static] [--
prefix prefix] [--node0-address IP_address] [--node0-gateway IP_
address] [--node1-address IP_address] [--node1-gateway IP_
address] [--dns-servers server_address ...]
```
## **説明**

unit-change-ip コマンドを使用して、--cluster-address *IP\_address* で指定され た everRun システムの管理ネットワークの IP 構成を変更します。

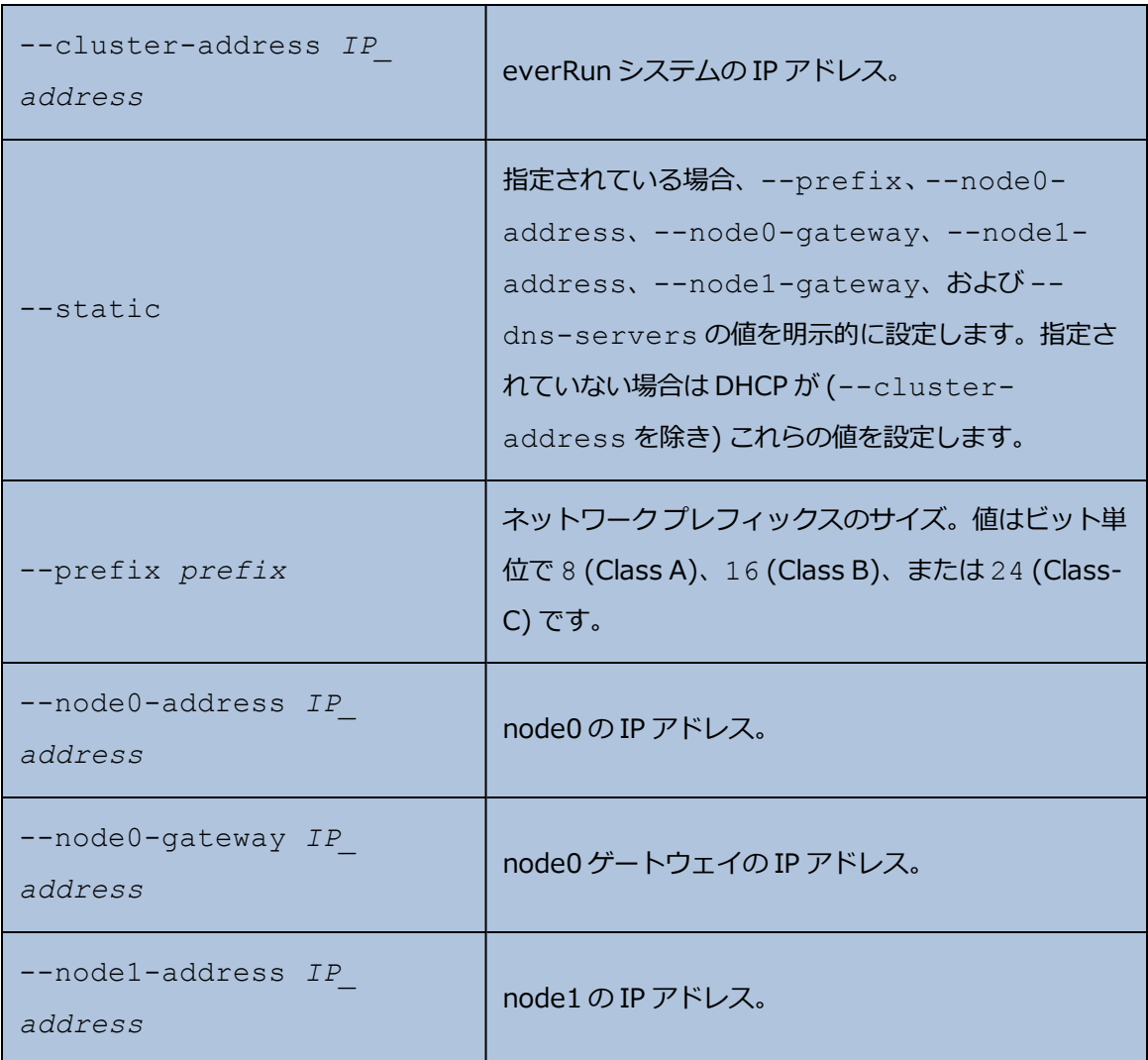

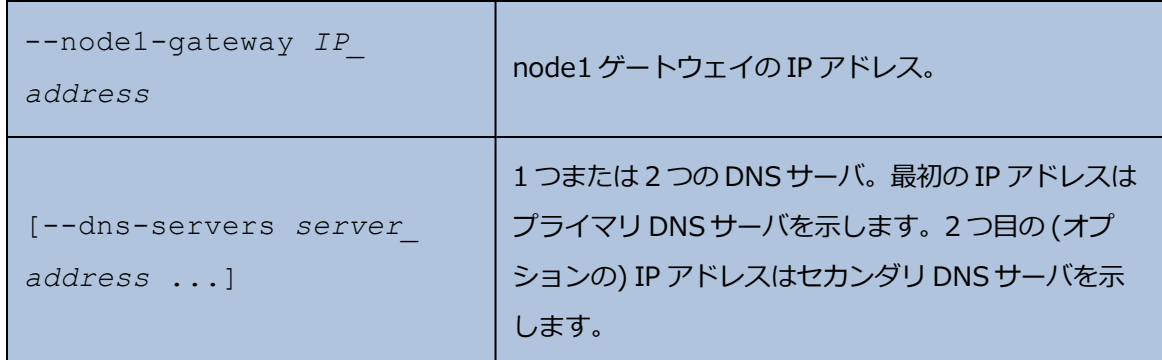

**例**

avcli unit-change-ip --cluster-address 10.92.179.54 avcli unit-change-ip --cluster-address 10.92.179.54 --static - prefix 16 --node0-address 10.92.179.154 --node0-gateway 10.92.0.1 --node1-address 10.92.179.156 --node1-gateway 10.92.0.1 --dns-servers 134.111.24.250 134.111.24.251

# **unit-configure**

## **使用方法**

avcli unit-configure

## **説明**

unit-config コマンドを使用して everRun システムを構成します。このコマンドは、everRun [ポータルの再起動が必要] **ウィンドウにより実行される、** システムの初期構成を実装します。この ウィンドウは、everRun 可用性コンソールの初回ログオン時にネットワーク情報を入力すると表示 されます ( 「everRun [可用性コンソールに初めてログオンする」](#page-71-0)を参照)。unit-configure コ マンドは、すべての物理マシンのメンテナンス モードを終了します。

# **unit-eula-accept**

## **使用方法**

```
avcli unit-eula-accept [--deny]
```
# **説明**

unit-eula-accept コマンドを使用して EULA に同意するか、あるいは拒否します。

# **オプション**

--deny **EULA を拒否します。** 

# **unit-eula-reset**

## **使用方法**

avcli unit-eula-reset

# **説明**

```
unit-eula-reset コマンドを使用して、everRun システムの EULA の受諾状態をリセットし
ます。
```
# **unit-info**

## **使用方法**

avcli unit-info

# **説明**

unit-info コマンドを使用して、指定の everRun システムに関する情報を表示します。

# **unit-shutdown**

## **使用方法**

avcli unit-shutdown

# **説明**

unit-shutdown コマンドを使用して、everRun システムをシャットダウンします。

# **unit-shutdown-cancel**

# **使用方法**

avcli unit-shutdown-cancel

# **説明**

unit-shutdown-cancel コマンドを使用して、everRun システムのシャットダウンをキャン セルします。

# **unit-shutdown-state**

# **使用方法**

avcli unit-shutdown-state

# **説明**

unit-shutdown-state コマンドは、everRun システムのシャットダウンの状態を返します。

# **unit-synced**

## **使用方法**

```
avcli unit-synced [--wait]
```
# **説明**

unit-synced コマンドは、everRun システムがすべての PM 間で同期されている場合に true を 返し、そうでない場合は false を返します。

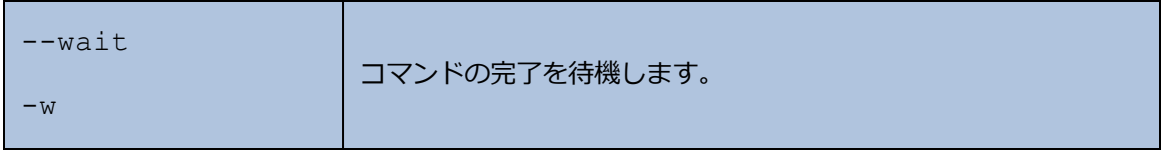

#### **vm-attach-usb-storage**

#### **使用方法**

```
avcli vm-attach-usb-storage --name name or OID --deviceId
device_Id
```
#### **説明**

vm-attach-usb-storage コマンドを使用して、指定の USB フラッシュ ドライブをアクティ ブなノード上の VM に接続します。USB フラッシュ ドライブが VM のアクティブなノードに接続さ れていなければなりません。

## **オプション**

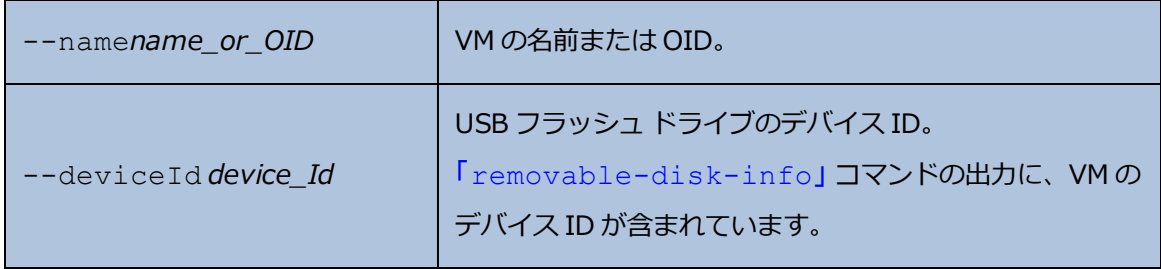

#### **例**

\$ avcli vm-attach-usb-storage --name MyVM --deviceId 063d

#### 次の例は出力も含みます。

\$ avcli vm-attach-usb-storage --name buick1 --deviceId removabledisk:o36

VM: buick1 vmOID vm:o1808 deviceId: removabledisk:o36

Removable Disks:

removabledisk:o36:

removabledisk:o36:

MATCH:

removabledisk:o36:

```
-> Description: : Imation Nano Pro
-> Size: : 7739768832 bytes
-> Vendor: : Imation
-> Vendor ID: : 0718
```
-> Model: : Nano Pro -> Product ID: : 063d -> Attached to node: : node0 Local node0 information: -> Device Path: : /dev/sdc -> USB Port: : 3-7.1:1.0 -> USB Bus Number: : 3 -> USB Device Number: : 6

## **vm-ax-disable**

### **使用方法**

avcli vm-ax-disable --name *name* --node *node*

## **説明**

vm-ax-disable コマンドを使用して、選択した PM 上で VM のインスタンスを無効にします。

### **オプション**

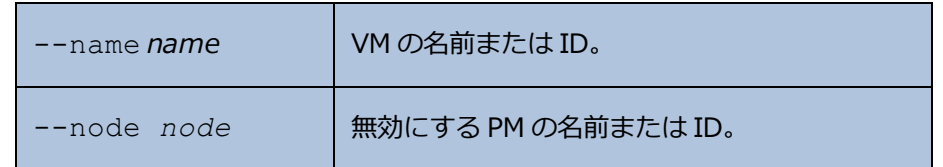

#### **例**

node1 上で、MyVM という名前の VM のインスタンスを無効にします。

\$ avcli vm-ax-disable --name MyVM --node node1

### **vm-ax-enable**

### **使用方法**

```
avcli vm-ax-enable --name name --node node
```
## **説明**

vm-ax-enable コマンドを使用して、選択した PM 上で VM のインスタンスを有効にします。

#### **オプション**

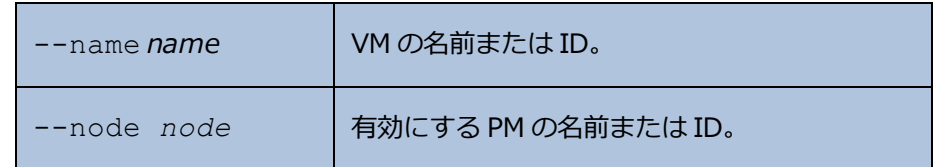

#### **例**

node0 上で、MyVM という名前の VM のインスタンスを有効にします。

\$ avcli vm-ax-enable --name MyVM --node node0

## **vm-boot-attributes**

### **使用方法**

```
avcli vm-boot-attributes --priority priority --application-
start-time minutes [--autoStartMode autoStartMode] [vm...]
```
#### **説明**

vm-boot-attributes コマンドを使用して、指定の VM のブート属性を設定します。

### **オプション**

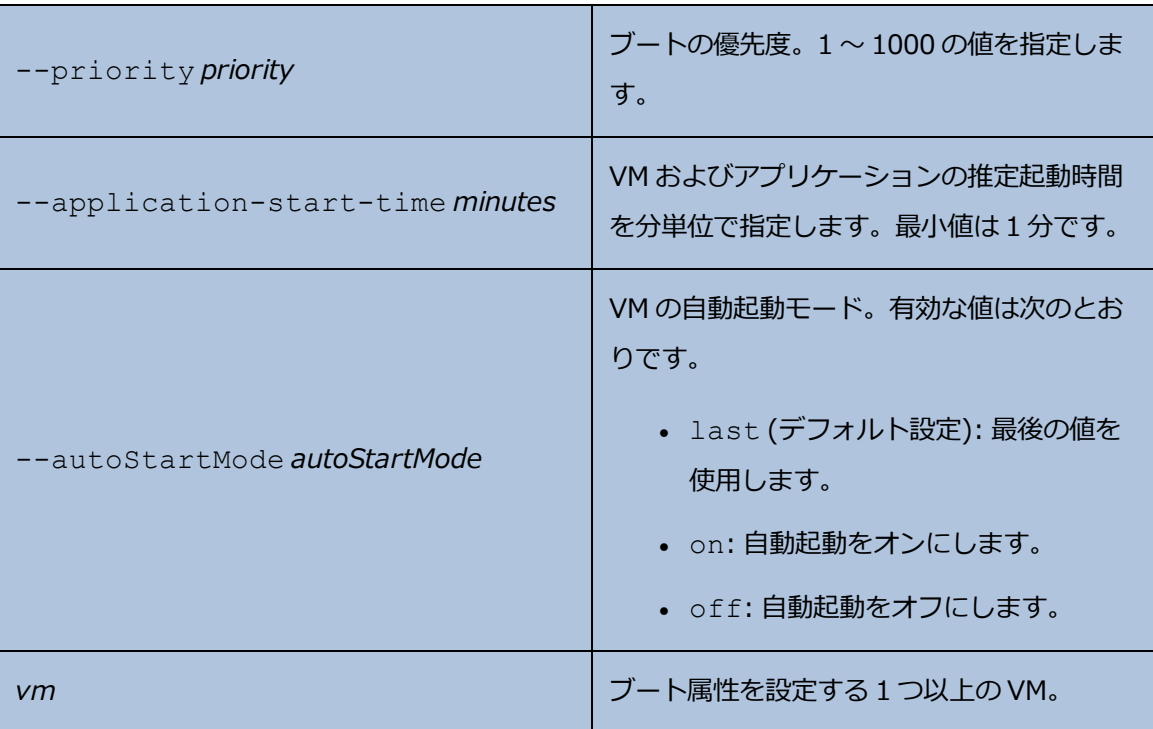

**例**

\$ avcli vm-boot-attributes --priority 1 --application-start-time 1 vm1

\$ avcli vm-boot-attributes --priority 1 --application-start-time

1 vm:o100

\$ avcli vm-boot-attributes --priority 1 --application-start-time

1 --autoStartMode on vm1

### **vm-cd-boot**

### **使用方法**

```
avcli vm-cd-boot --iso iso [--wait] [vm...]
```
### **説明**

vm-cd-boot コマンドを使用して、指定の VM を起動し、指定の ISO イメージからブートしま す。

## **オプション**

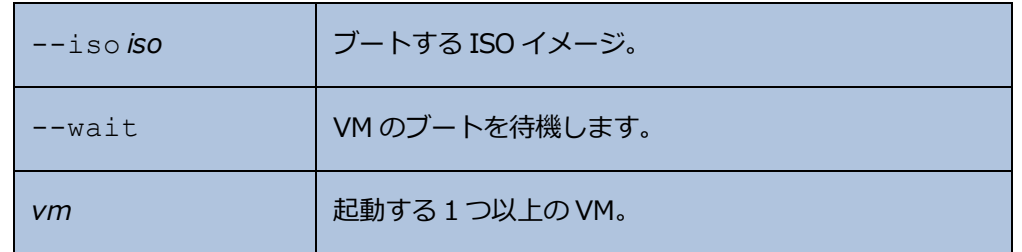

#### **例**

- \$ avcli vm-cd-boot --iso MyISO vm1
- \$ avcli vm-cd-boot --iso MyISO vm:o100
- \$ avcli vm-cd-boot --iso MyISO --wait vm1

#### **vm-copy**

#### **使用方法**

avcli vm-copy --source-vm *source* --name *name* [--description *description*] [--cpu *number*] [--memory *memory*] [--availability *level*] [--copy-volumes *volumes*] [--add-volumes *volumes*] [--keepvolumes *volumes*] [--interfaces *networks*] [--storage-group *group*] [--no-auto-start]

#### **説明**

vm-copy コマンドを使用して、指定した VM から VM をコピーします。指定されていないパラ メータがある場合、ソース VM でそれに対応する値が使用されます。

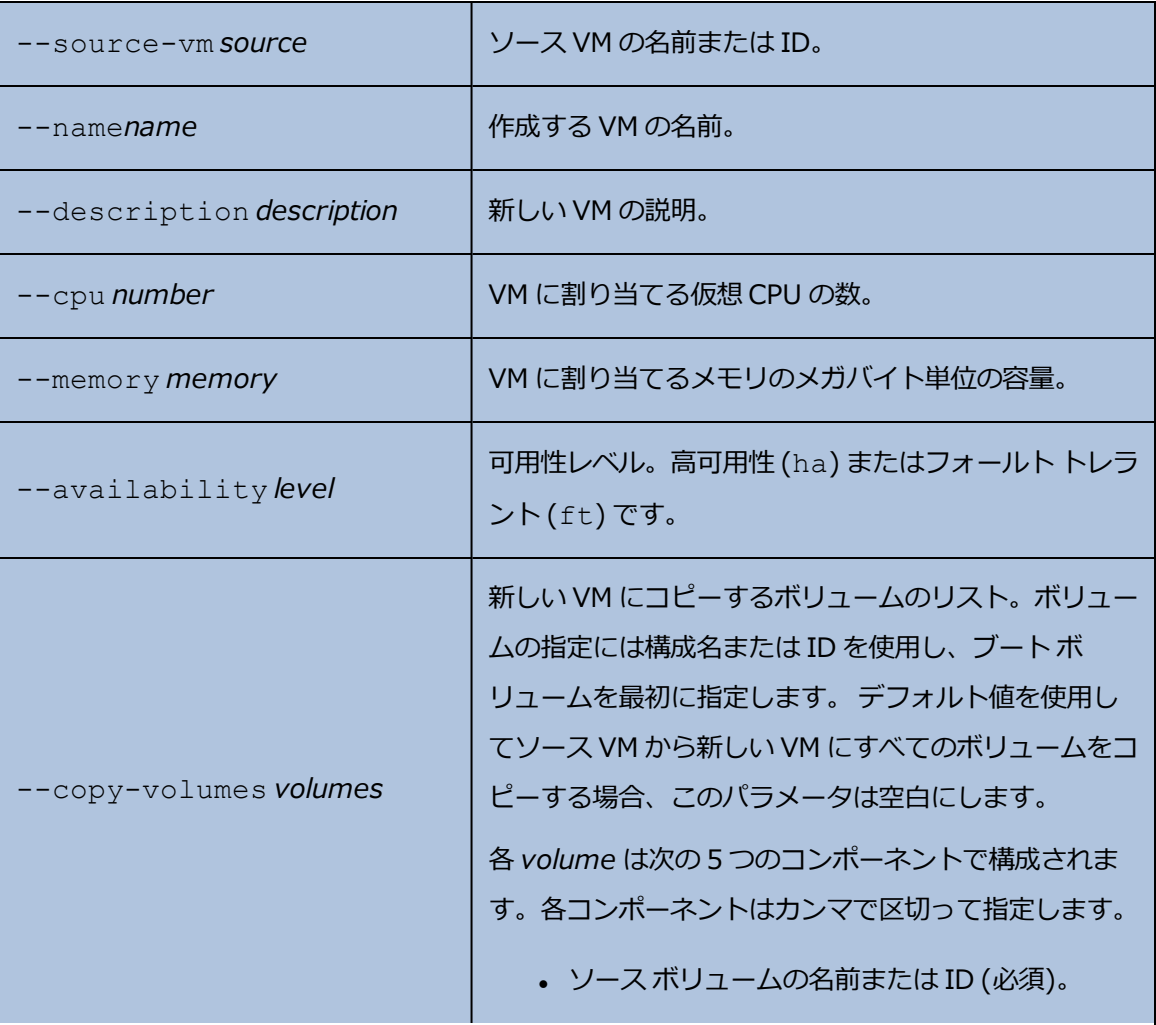

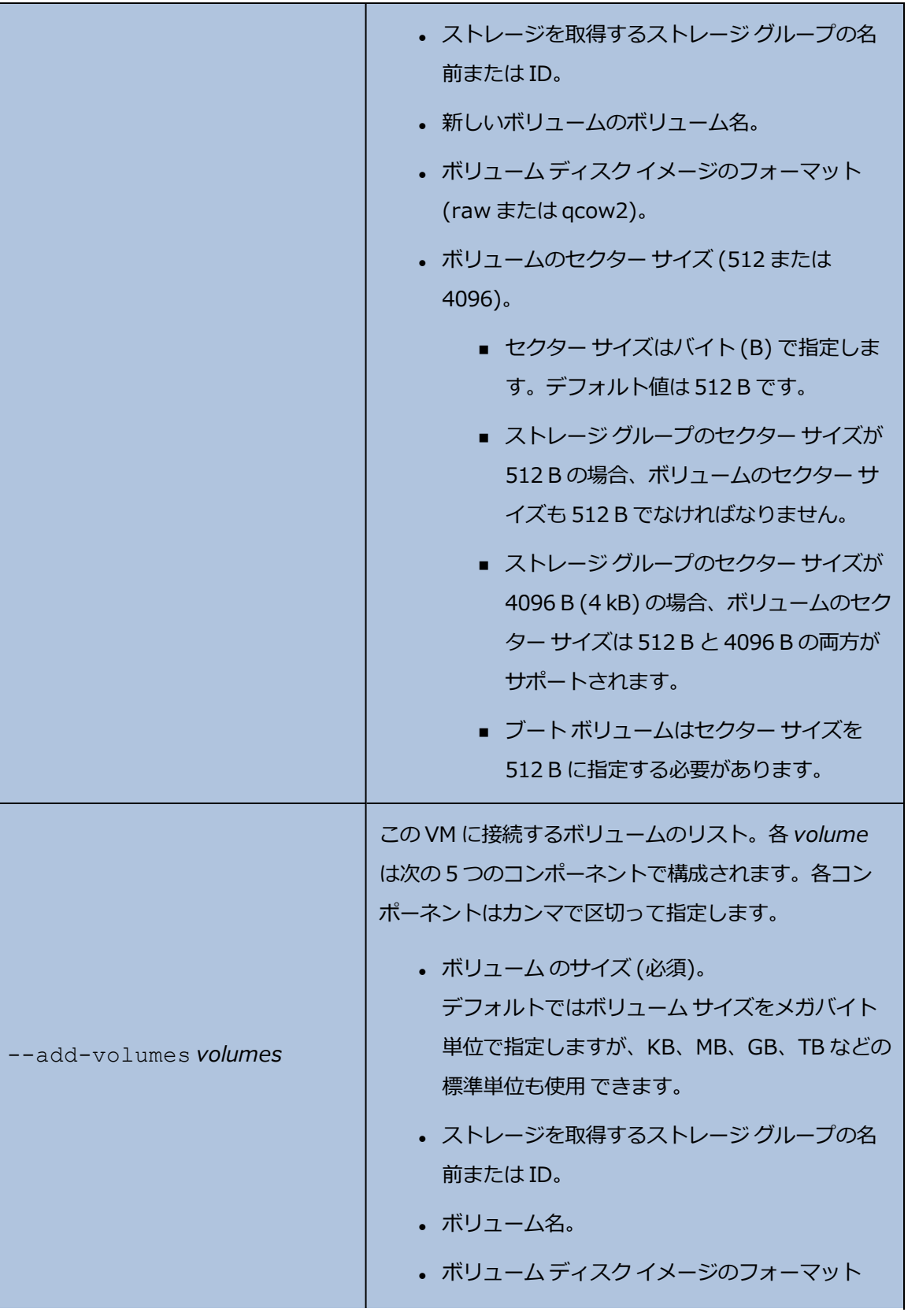

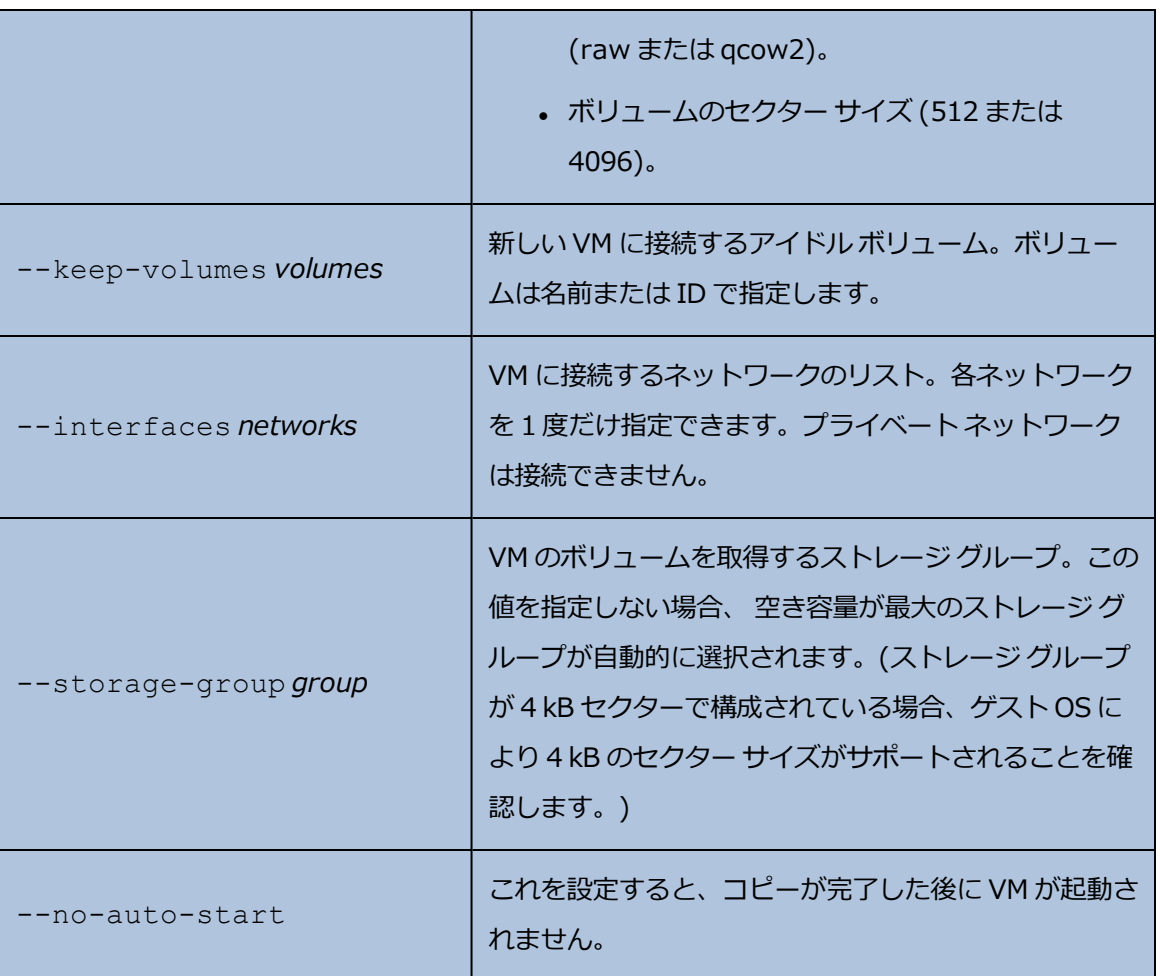

**例**

次の例は vm:o2046 という VM を、new\_vm\_name という名前の新しい VM にコピーして元の設 定をすべて維持します。

\$ avcli vm-copy --source-vm vm:o2046 --name new\_vm\_name

次の例は vm\_source という VM を、2 つの CPU と 1,024 MB のメモリを持つ vm\_copy という 名前の新しい高可用性 VM にコピーします。ブート ボリューム volume:o7652 をストレージ グ ループ storagegroup: o129 に vm\_source\_vol0\_bootable\_copy という新しい名前 でコピーし、イメージ タイプを qcow2、セクター サイズを 512 B に設定します。また、ボリュー ム volume:o7749 を、デフォルト値を使用してコピーします。さらに vm\_copy\_add\_new1 という名前でサイズが 20 GB の新しいボリュームを storagegroup:o1090 に作成し、イメー ジ タイプを qcow2、セクター サイズを 4 kB に設定します。

\$ avcli vm-copy --source-vm vm\_source --name vm\_copy --cpu 2 - memory 1024 --availability ha --copy-volumes volume: o7652, storagegroup: o129, vm source vol0 bootable copy,qcow2,512 volume:o7749 --add-volumes 20GB, storagegroup: o1090, vm copy add new1, qcow2,4096

次の例は vm\_source という VM を、2 つの CPU と 1,024 MB のメモリを持つ new\_vm\_name という名前の新しい高可用性 VM にコピーします。ブート ボリューム boot\_volume を、boot\_ volume copy という新しい名前と raw のイメージ タイプを使用して Initial-Storage-Group にコピーします。ボリューム volume:o10158 をデフォルト値を使用してコピーしま す。volume\_new1 という名前でサイズが 20GB の新しいボリュームを storagegroup:o71 に作成し、イメージ タイプを qcow2、セクター サイズを 4 kB に設定します。volume\_idle と volume:o19656 の 2 つのアイドル ボリュームを接続します。さらに、network0 と sharednetwork:o61 のネットワーク インタフェースを構成し、デフォルトのストレージ グ ループを storagegroup:o71 に設定して、作成時に VM が自動的に起動されないように指定し ます。

\$ avcli vm-copy --source-vm vm\_source --name new\_vm\_name --cpu 2 --memory 1024 --availability ha --copy-volumes boot volume, Initial-Storage-Group, boot volume copy, raw volume: o10158 --add-volumes 20GB, storagegroup: 071, volume new1, qcow2, 4096 -keep-volumes volume\_idle volume:o19656 --interfaces network0 sharednetwork:o61 --storage-group storagegroup:o71 --no-autostart

#### **vm-create**

#### **使用方法**

avcli vm-create --name *name* --cpu *number* --memory *memory* [- boot-type *interface*] --cdrom *cd-name* | --kickstart *template* | - remote-file-path *path* [--remote-type *type*] [--remote-username *username*] [--remote-password *password*] [--availability *level*] [- -interfaces *networks*] [--disabled-interfaces *networks*] [- storage-group *group*] --volumes *volumes* [--wait]

#### **説明**

vm-create コマンドを使用して、新しい VM を作成します。

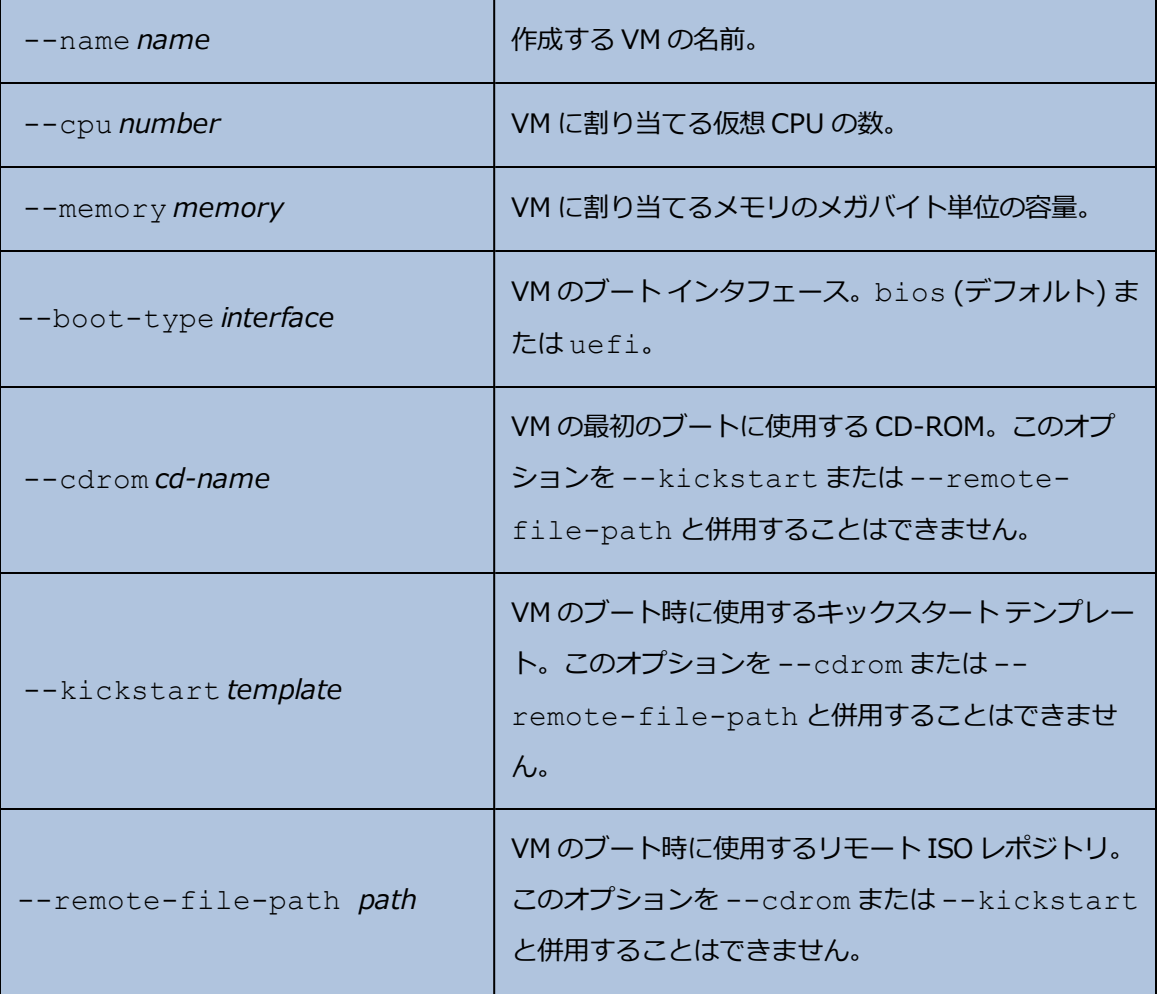

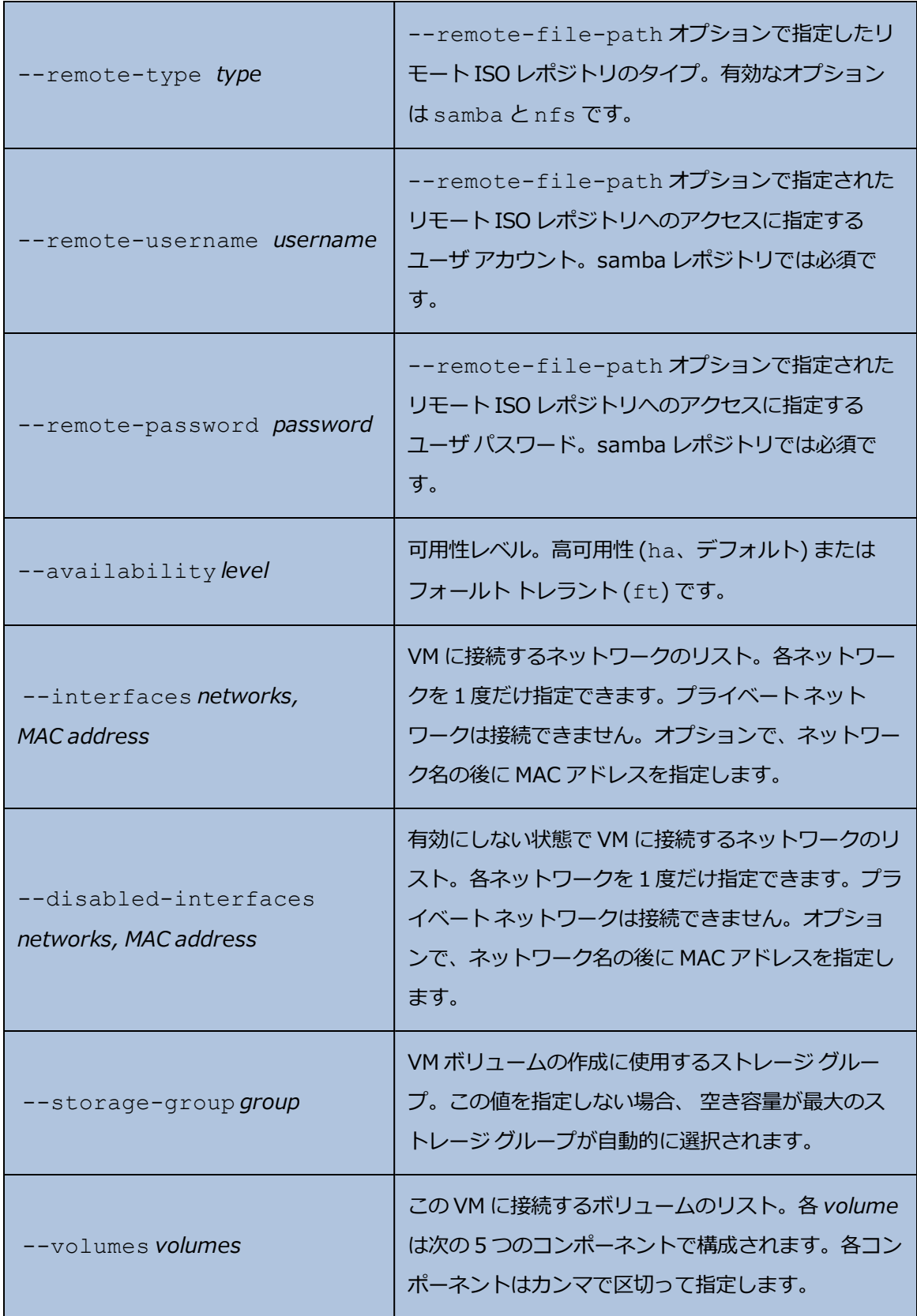

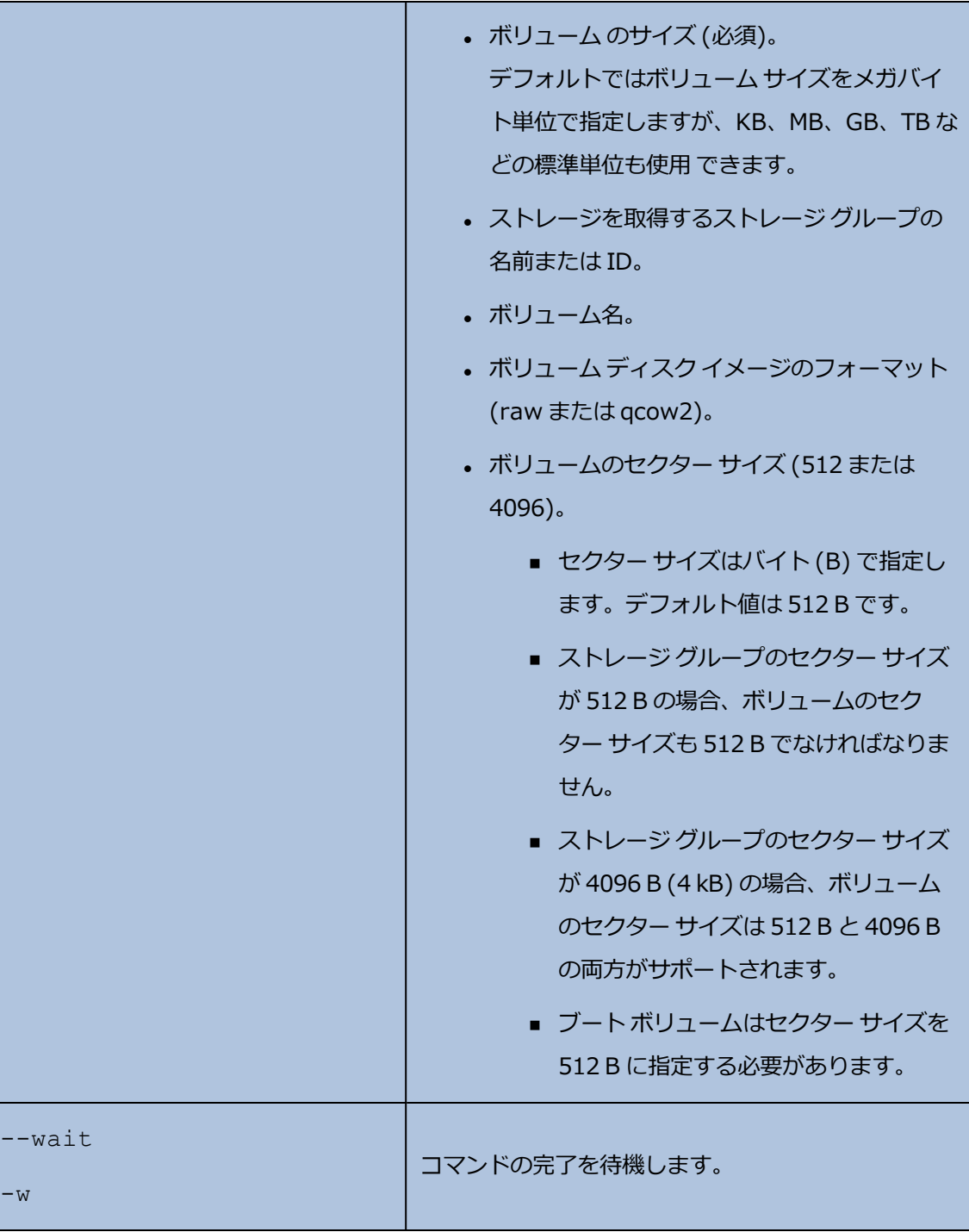

**例**

次のコマンドは、vm001 という名前で、1 つの CPU、512 MB のメモリ、BIOS ブート インタ フェース、1024 MB のボリュームを使用する、network0 に接続された HA VM を作成します。 NFS 共有からのリモート ISO を接続します。

\$ avcli vm-create --name vm001 --cpu 1 --memory 512 --boottype bios \ --remote-file-path 134.111.24.224:/developer/windows 7.iso \ --remote-type nfs --availability ha --interfaces network0 \ --volumes 1024

次のコマンドは、vm001 という名前で、1 つの CPU、1024 MB のメモリ、UEFI ブート インタ フェース、1024 MB のボリュームを使用する、network0 に接続された HA VM を作成します。 samba 共有からのリモート ISO を接続します。

\$ avcli vm-create --name vm001 --cpu 1 --memory 1024 --boottype uefi \ --remote-file-path //134.111.31.228/Users/TEST/windows.iso \ --remote-type samba --remote-username TEST \ --remote-password abc123 --availability ha \ --interfaces network0 --volumes 1024

次のコマンドは、vm001 という名前で、1 つの CPU、512 MB のメモリ、1024 MB のボリューム を使用する、network0 に接続された HA VM を作成します。

 $$$  avcli vm-create --name vm001 --cpu 1 --memory 512 \ --cdrom linux.iso --availability ha \ --interfaces network0 --volumes 1024

次のコマンドは、vm001 という名前で、1 つの CPU、512 MB のメモリ、1024 MB のボリューム を使用する、network0 に接続された FT VM を作成します。作成後、ボリュームに Pool-0001 からストレージを割り当てます。

```
$ avcli vm-create --name vm001 --cpu 1 --memory 512 \
--cdrom linux.iso --availability ft \
--interfaces network0 --volumes 1024 \
--storage-group Pool-0001
```
次のコマンドは、vm001 という名前で、1 つの CPU、512 MB のメモリ、1024 MB のボリューム を使用する、network0 に接続された HA VM を作成します。作成後、ボリュームに Pool-0001 からストレージを割り当てます。ボリュームの名前は vm001\_vol0 です。

```
$ avcli vm-create --name vm001 --cpu 1 --memory 512 \
--cdrom linux.iso --availability ha \
--interfaces network0 --volumes 1024, Pool-0001, vm001 vol0
```
次のコマンドは、vm001 という名前で、1 つの CPU、512 MB のメモリ、を使用する、network0 と network1 に接続された FT VM を作成します。10 GB と 50 GB の 2 つのボリュームを作成しま す。これらのボリュームに、それぞれ Pool-0001 と Pool-0002 からストレージを割り当てま す。

 $$$  avcli vm-create --name vm001 --cpu 1 --memory 512 \ --cdrom linux.iso --availability ft \ --interfaces network0 network1 \ --volumes 10GB,Pool-0001 50GB,Pool-0002

次のコマンドはキックスタート テンプレートに基づいて HA VM を作成します。

 $$$  avcli vm-create --name vm001 --cpu 1 --memory 512 \ --boot-type bios --kickstart template:o81 \

--availability ha --interfaces network0 --volumes 10GB

次のコマンドは、HA VM を作成します。これは 1 つの CPU、1024 MB のメモリ、vm001\_volu\_ boot という 20 GB の qcow2 フォーマット ブート可能ボリューム、およびセクター サイズが 4096 B の vm001\_volu\_data という 1024 MB のデータ ボリュームをもち、network0 に接続されてい ます。

```
$ avcli vm-create --name vm001 --cpu 1 --memory 1024 \
--cdrom CentOS-6.7-x86 64-minimal.iso \
--availability ha --interfaces network0 \
--volumes 20GB, Pool-0001, vm001 volu boot, qcow2 1024, Pool-
0002, \lambdavm001 volu data, qcow2,4096
```
次のコマンドは、HA VM vm001 を作成します。これは 1 つの CPU、2048 MB のメモリ、1024 MB のボリューム を 1 つもち、MAC アドレス 00:04:fc:40:60:55 で network0 に接続され ています。

```
$ avcli vm-create --name vm001 --cpu 1 --memory 2048 \
--cdrom linux.iso --availability ha \
--interfaces network0,00:04:fc:40:60:55 --volumes 1024
```
# **vm-create-from-snapshot**

#### **使用方法**

avcli vm-create --vm-snapshot-oid *oid* [--name *name*] [--cpu *number*] [--memory *memory*] [--availability *level*] [--interfaces *networks*] [--storage-group *group*] [--volumes *volumes*] [--volumeprefix *prefix*] [--no-auto-start]

#### **説明**

vm-create-from-snapshot コマンドを使用して、VM スナップショットから新しい VM を作 成します。

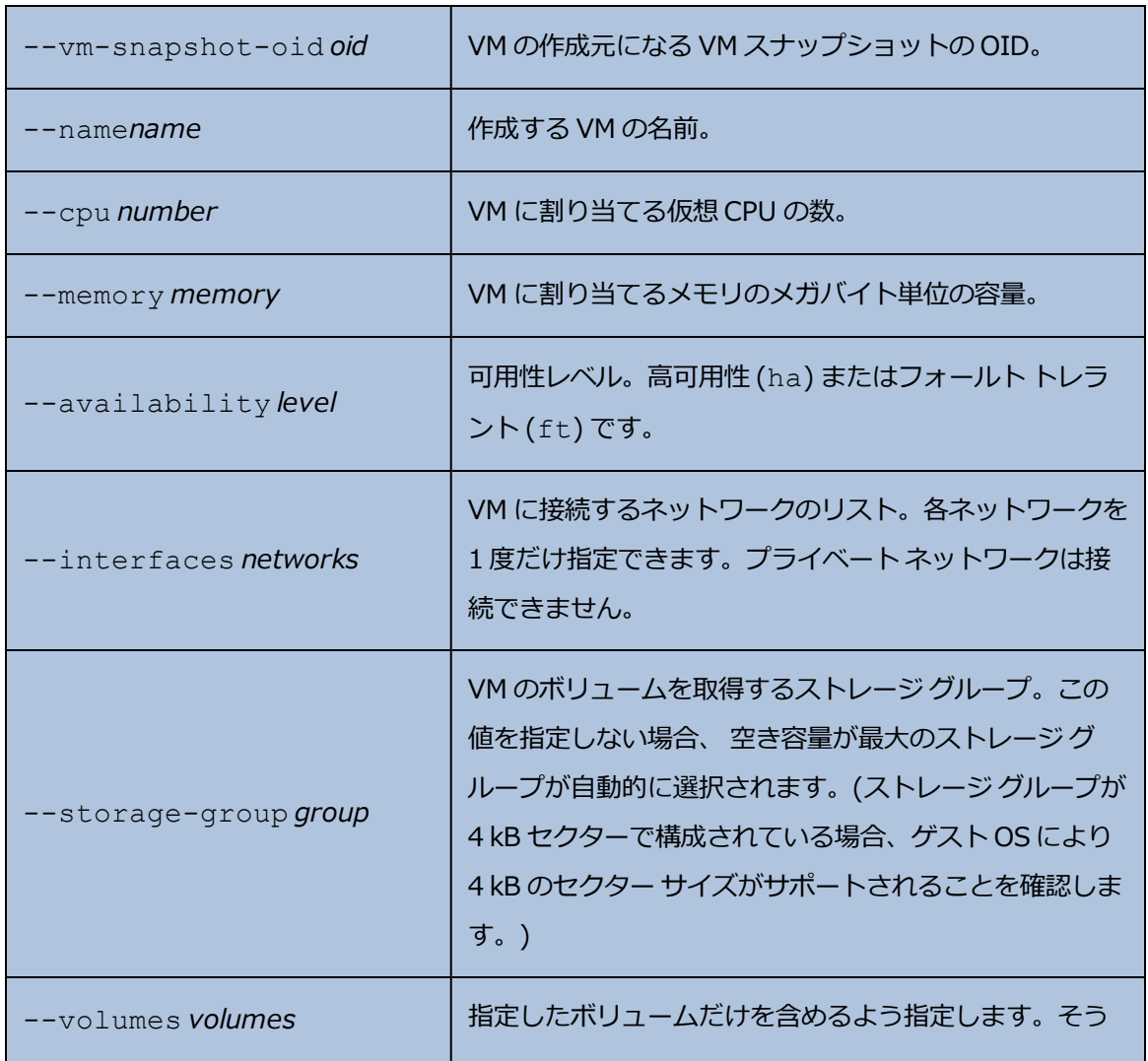

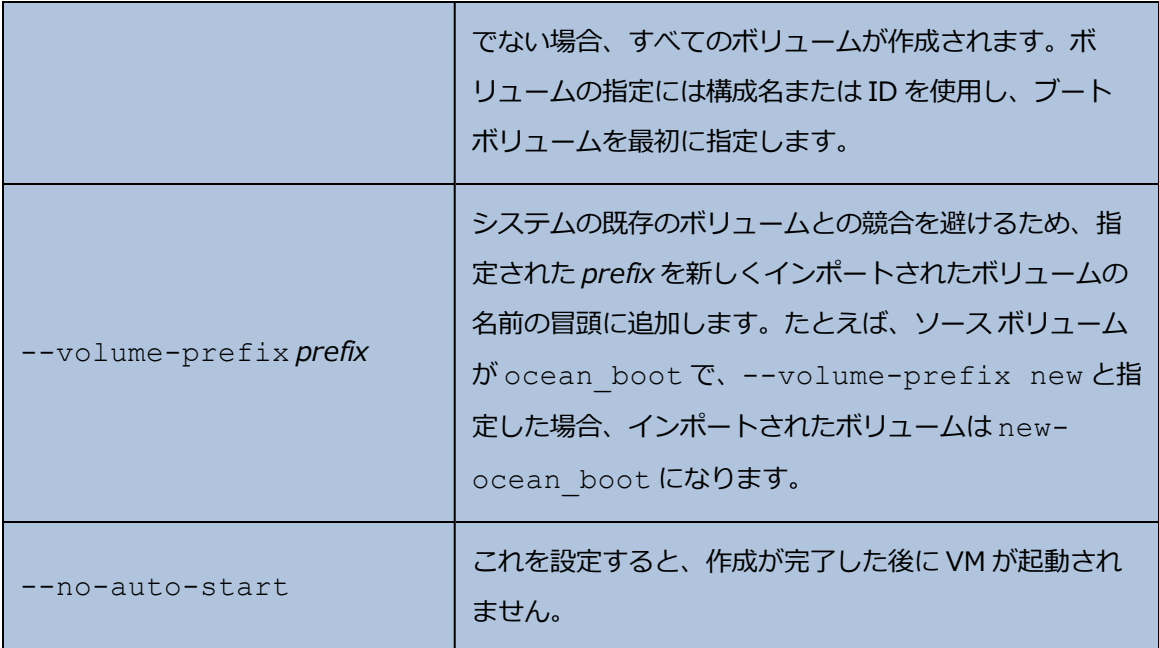

#### **例**

```
$ avcli vm-create-from-snapshot --vm-snapshot-oid
vmsnapshot:o41963 --name vm001
```

```
$ avcli vm-create-from-snapshot --vm-snapshot-oid
vmsnapshot: 041963 --name vm001 --availability ha --interfaces
network0 --volumes centos-boot centos-data --volume-prefix
minimal
```
\$ avcli vm-create-from-snapshot --vm-snapshot-oid vmsnapshot: 041963 --name vm001 --availability ha --interfaces network0 net\_143 --storage-group initial-group --volumes centosboot centos-data --volume-prefix minimal --no-auto-start
### **vm-delete**

### **使用方法**

```
avcli vm-delete [--volumes volumes] [--wait] vm...
```
## **説明**

vm-delete コマンドを使用して、指定の VM を削除し、オプションとしてその VM に接続されて いるボリュームも削除します。

### **オプション**

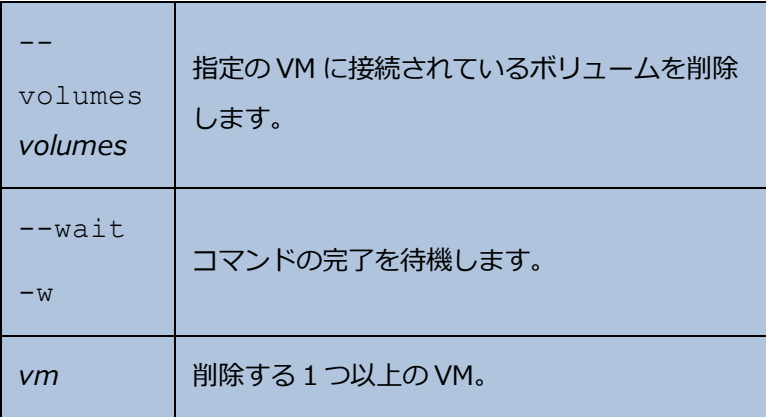

**例**

avcli vm-delete vm1 avcli vm-delete --volumes vm1 avcli vm-delete --volumes vm1 vm2

# **vm-device-config-info**

## **使用方法**

avcli vm-device-config-info

### **説明**

vm-device-config-info コマンドを使用して、VM デバイスの構成に関する情報を表示しま す。

[すべての VM での CD の挿入の無効化]には、たとえば仮想 CD などのメディアの挿入が有 効にされている場合は [false] (デフォルト) が表示され、メディアの挿入が無効にされてる場合 は [true] が表示されます。

[すべての VM への USB デバイスの接続の無効化]には、たとえばフラッシュ ドライブなど の USB デバイスの接続が有効にされている場合は [false] (デフォルト) が表示され、USB デバ イスの接続が無効にされてる場合は [true] が表示されます。

### **例**

\$ avcli vm-device-config-info

VM デバイスの構成:

- -> すべての VM での CD の挿入の無効化
- -> すべての VM への USB デバイスの接続の無効化: false

#### **vm-export**

#### **使用方法**

```
avcli vm-export [--path pathname] [--format format] [--volumes
volumes] [--wait] [--force] vm-name
```
#### **説明**

vm-export コマンドを使用して、VM を *pathname* で指定されたディレクトリに OVF/VHD ま たは OVF/VHDX 形式でエクスポートします。 このコマンドは、まず VHD または VHDX ファイル をエクスポートした後、OVF ファイルをエクスポートします。エクスポートが完了すると、 *pathname* に OVF ファイルが表示されます。

**注**: エクスポートを開始する前に、ターゲットの Windows/CIFS または (別のシステムからの) NFS 共有を、everRun ホスト オペレーティング システムでマウントする必要があります。詳 細については、 [「仮想マシンをエクスポートする](#page-271-0) 」を参照してください。

**オプション**

ĥ.

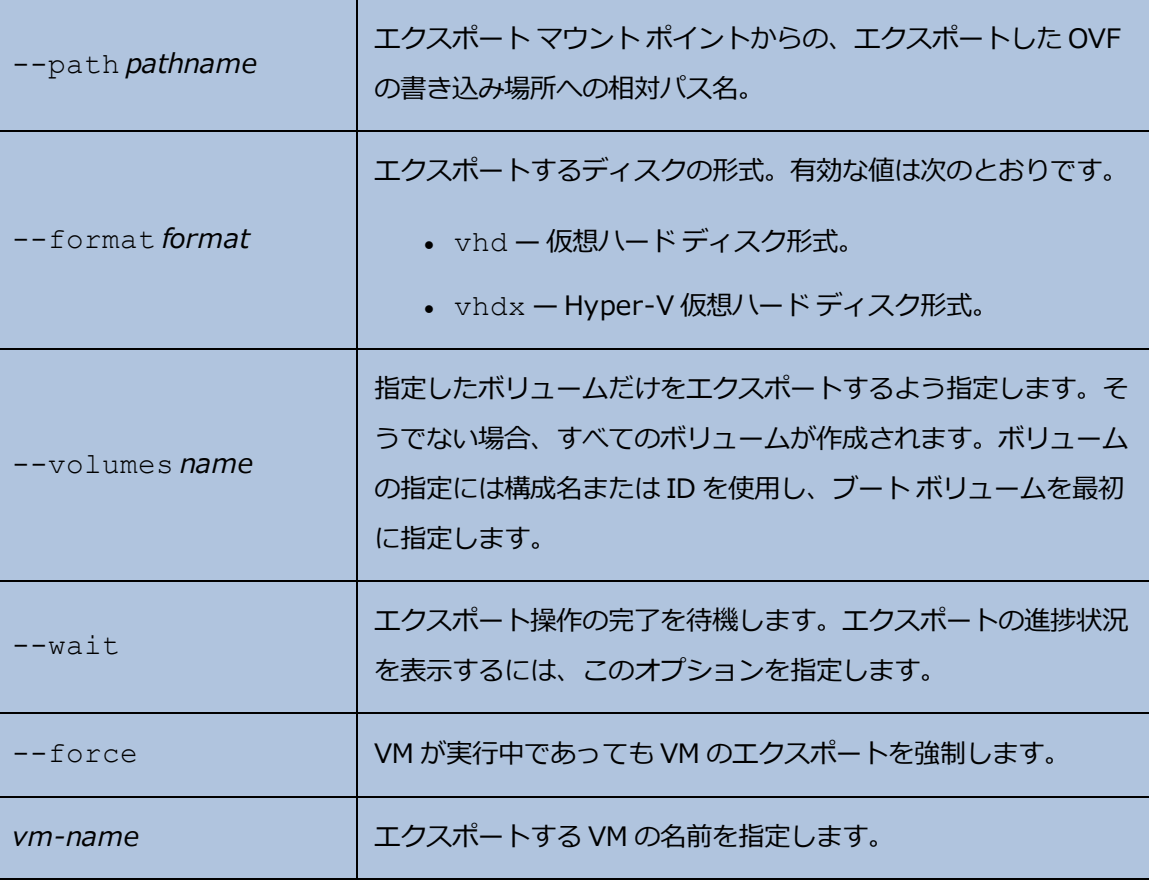

\$ avcli vm-export --path exports/excalibur1 excalibur1 \$ avcli vm-export --volumes volume:o1345 volume:o1389 --path exports/excalibur1 excalibur1

### **vm-import**

#### **使用方法**

avcli vm-import --archive *filename*.ovf [--no-auto-start] [--cpu *number*] [--memory *size*] [--name *vm-name*] [--storage-groups *groups*] [--interfaces *networks*] [--remap-volumes] [--volumes *volumes*] [--volume-prefix *prefix*] [--data] [--force] [--silent] [--dry-run] [--throttle *amount*] [--use-https] [--protectionlevel *level*] [--image-format *format*]

#### **説明**

vm-import コマンドを使用して、OVF 形式の VM アーカイブ ファイルから VM をインポートし ます。

**注**: vm-import コマンドを使ってインポートできるのは、everRun システムからエクスポー トされた OVF ファイルだけです。VMware の OVF または OVA ファイルをインポートする必要 がある場合、everRun 可用性コンソールの**仮想マシンのインポート/リストア** ウィザードを使 用してください。詳細については、 「OVF または OVA [ファイルをインポートする」](#page-257-0)を参照し てください。

**オプション**

ĥ.

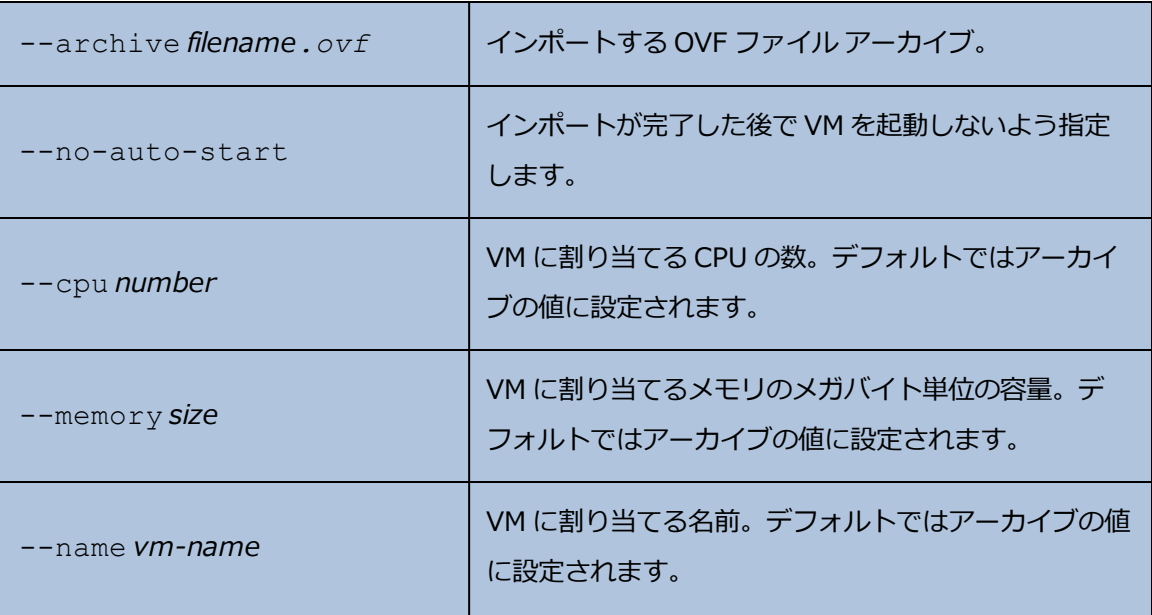

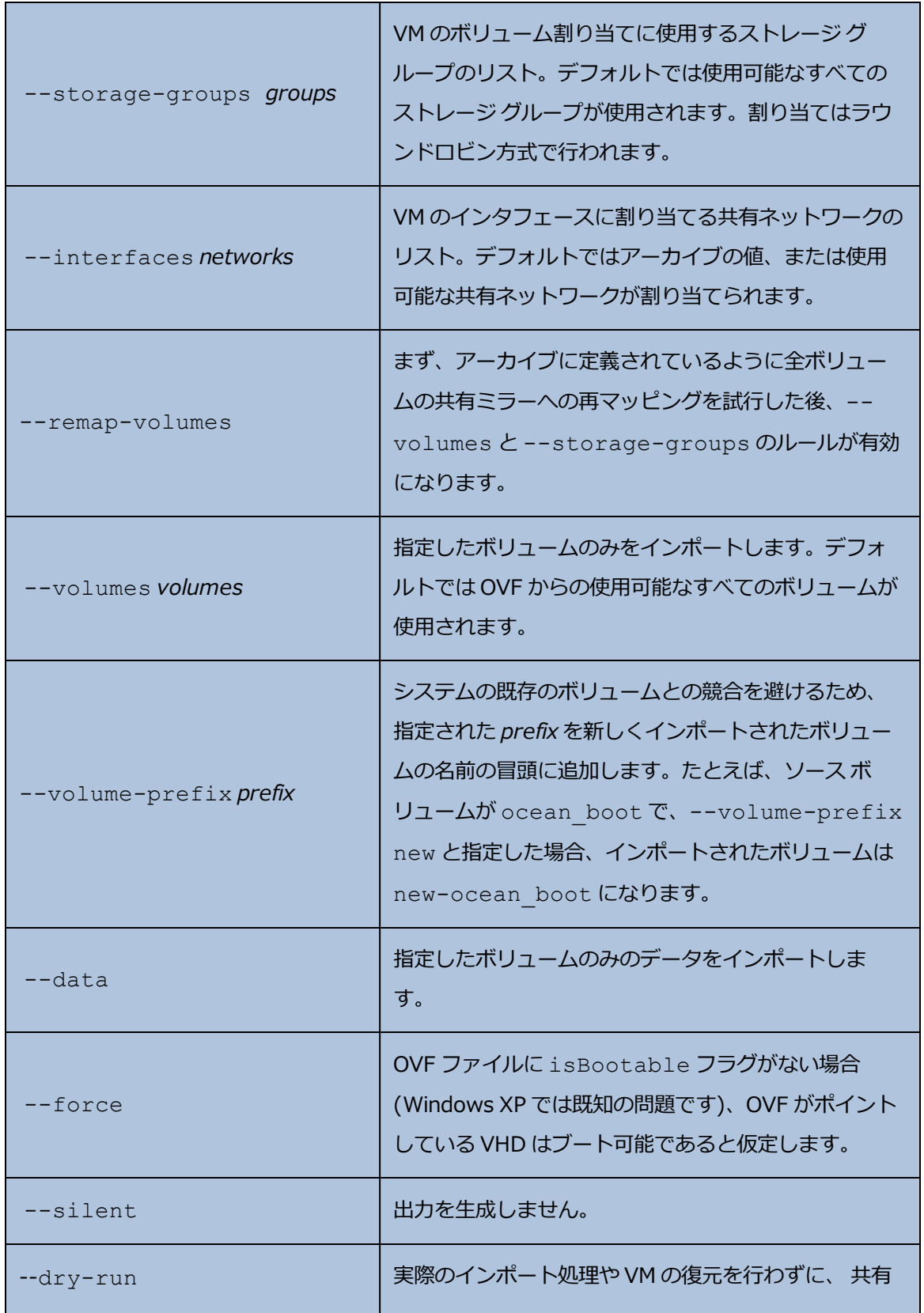

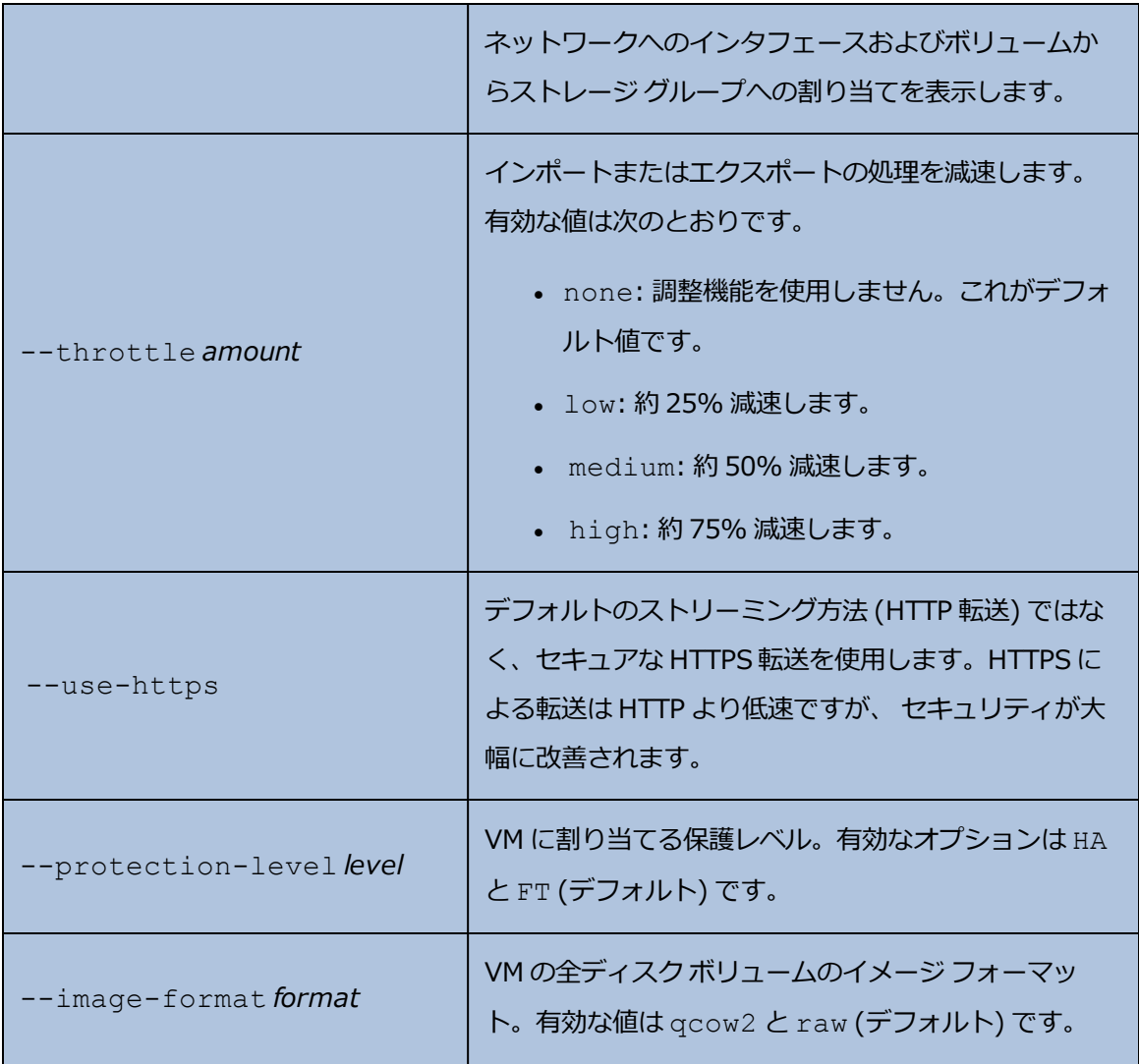

```
$ avcli vm-import --archive vm1.ovf
$ avcli vm-import --archive vm1.ovf
$ avcli vm-import --name myVM --throttle low --archive vm1.ovf
$ avcli vm-import --cpu 2 --memory 1024 --archive vm1.ovf
$ avcli vm-import --interfaces network0 network1 --archive
vm1.ovf
$ avcli vm-import --remap-volumes --archive vm1.ovf
```
\$ avcli vm-import --storage-groups sm-0000 sm-0001 --archive vm1.ovf \$ avcli vm-import --volumes boot vol vol3 --data vol3 --archive vm1.ovf \$ avcli vm-import --name myVM --protection-level HA --archive vm1.ovf \$ avcli vm-import --archive vm1.ovf --image-format qcow2

### **vm-info**

### **使用方法**

```
avcli vm-info [vm...]
```
# **説明**

vm-info コマンドを使用して、すべての VM の情報、またはオプションとして指定の VM に関す る情報を表示します。

### **オプション**

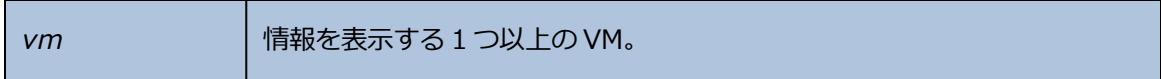

```
$ avcli vm-info
```
- \$ avcli vm-info vm1
- \$ avcli vm-info vm1 vm:o100

# <span id="page-549-0"></span>**vm-media-insert-disable**

## **使用方法**

avcli vm-media-insert-disable

# **説明**

vm-media-insert-disable コマンドを使用して、すべての VM にメディア (仮想 CD など) を挿入する機能を無効にします。(USB デバイスの挿入機能を無効にするには、 [「vm-usb-attach](#page-572-0)[disable」](#page-572-0) を使用します。)

このコマンドは**管理者**のロールを持つユーザのみが実行できます。

# <span id="page-550-0"></span>**vm-media-insert-enable**

### **使用方法**

avcli vm-media-insert-enable

# **説明**

vm-media-insert-enable コマンドを使用して、すべての VM にメディア (仮想 CD など) を 挿入する機能を有効にします。(USB デバイスの挿入機能を有効にするには、 [「vm-usb-attach](#page-573-0)[enable」](#page-573-0) を使用します。)

このコマンドは**管理者**のロールを持つユーザのみが実行できます。

# **vm-network-disable**

## **使用方法**

```
avcli vm-network-disable --name name --node node --networks
networks
```
### **説明**

vm-network-disable コマンドを使用して、選択したノード上にある VM のネットワークを無 効にします。

# **オプション**

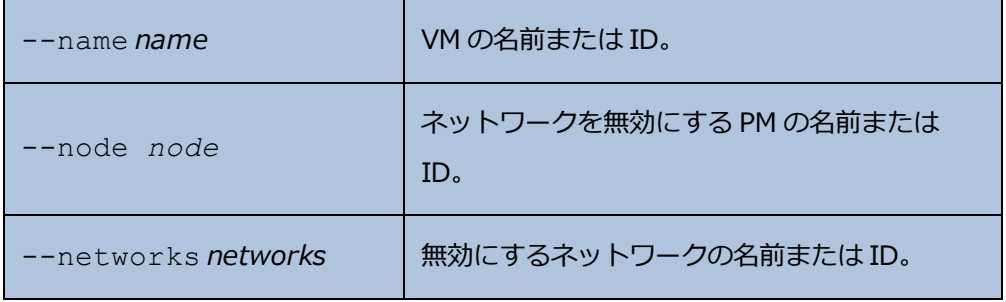

### **例**

node1 上で、MyVM という名前の VM の net2 を無効にします。

\$ avcli vm-network-disable --name MyVM --node node1 \

--networks net2

## **vm-network-enable**

### **使用方法**

```
avcli vm-network-enable --name name --node node --networks
networks
```
### **説明**

vm-network-enable コマンドを使用して、選択したノード上にある VM のネットワークを有 効にします。

# **オプション**

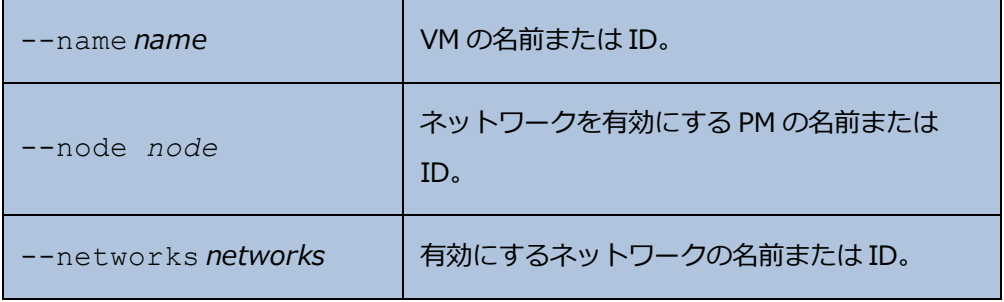

**例**

node1 上で、MyVM という名前の VM の net2 を有効にします。

```
$ avcli vm-network-enable --name MyVM --node node1 \
```
--networks net2

# **vm-poweroff**

# **使用方法**

```
avcli vm-poweroff [vm...] [--wait]
```
# **説明**

vm-poweroff コマンドを使用して、指定の VM の電源をオフにします。

# **オプション**

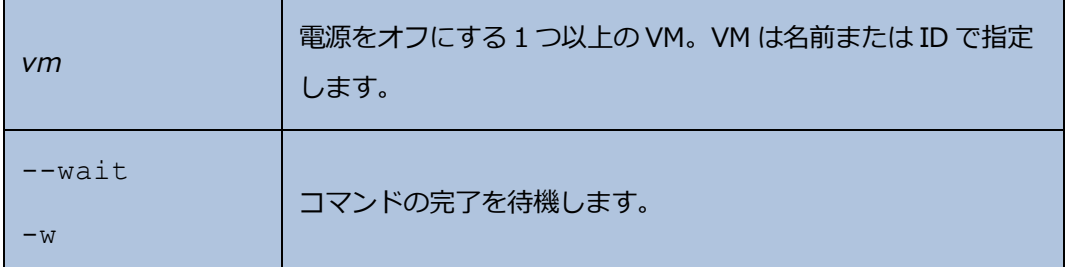

- \$ avcli vm-poweroff vm1
- \$ avcli vm-poweroff vm1 vm2
- \$ avcli vm-poweroff vm1 vm:o100

# **vm-poweron**

# **使用方法**

```
avcli vm-poweron [vm...] [--wait]
```
# **説明**

vm-poweron コマンドを使用して、指定の VM の電源をオンにします。

# **オプション**

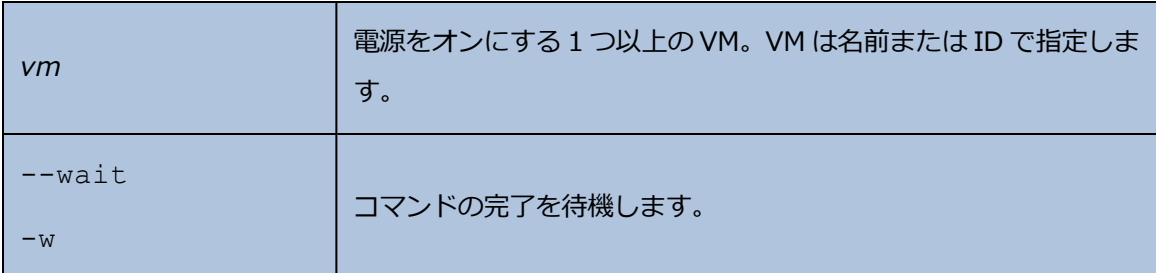

- \$ avcli vm-poweron vm1
- \$ avcli vm-poweron vm1 vm2
- \$ avcli vm-poweron vm1 vm:o100

# **vm-reprovision**

### **使用方法**

avcli vm-reprovision --name *name* [--new-name *name*] [- description "*description*"] [--cpu *number*] [--memory *size*] [- addVolumes *volumes*] [--deleteVolumes *volumes*] [--keepVolumes *volumes*] [--interfaces *networks*] [--disabled-interfaces *networks*] [--detach-boot-volume] [--attach-boot-volume *name*]

#### **説明**

vm-reprovision コマンドを使用して、指定の VM を再プロビジョニングします。

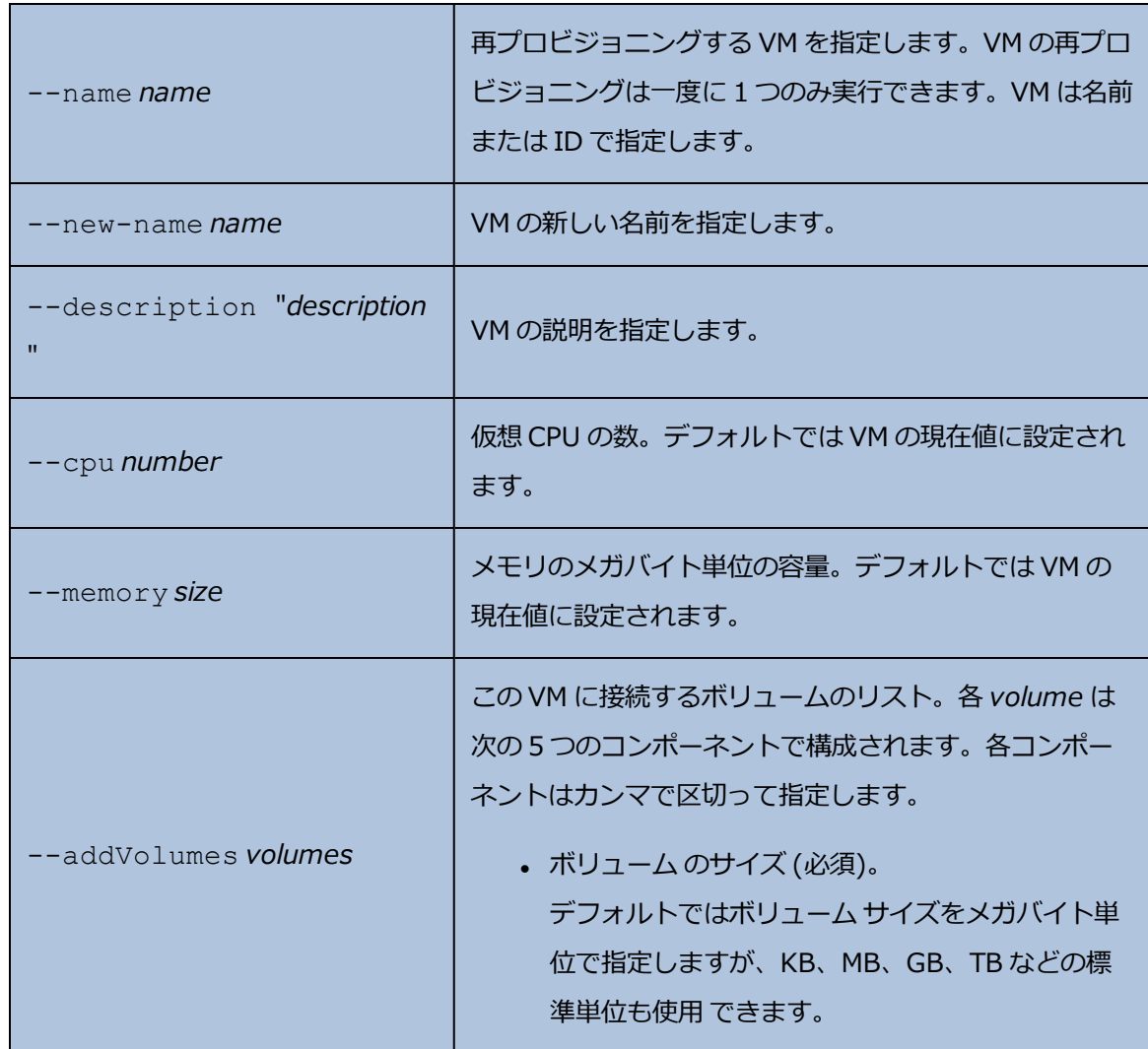

### **オプション**

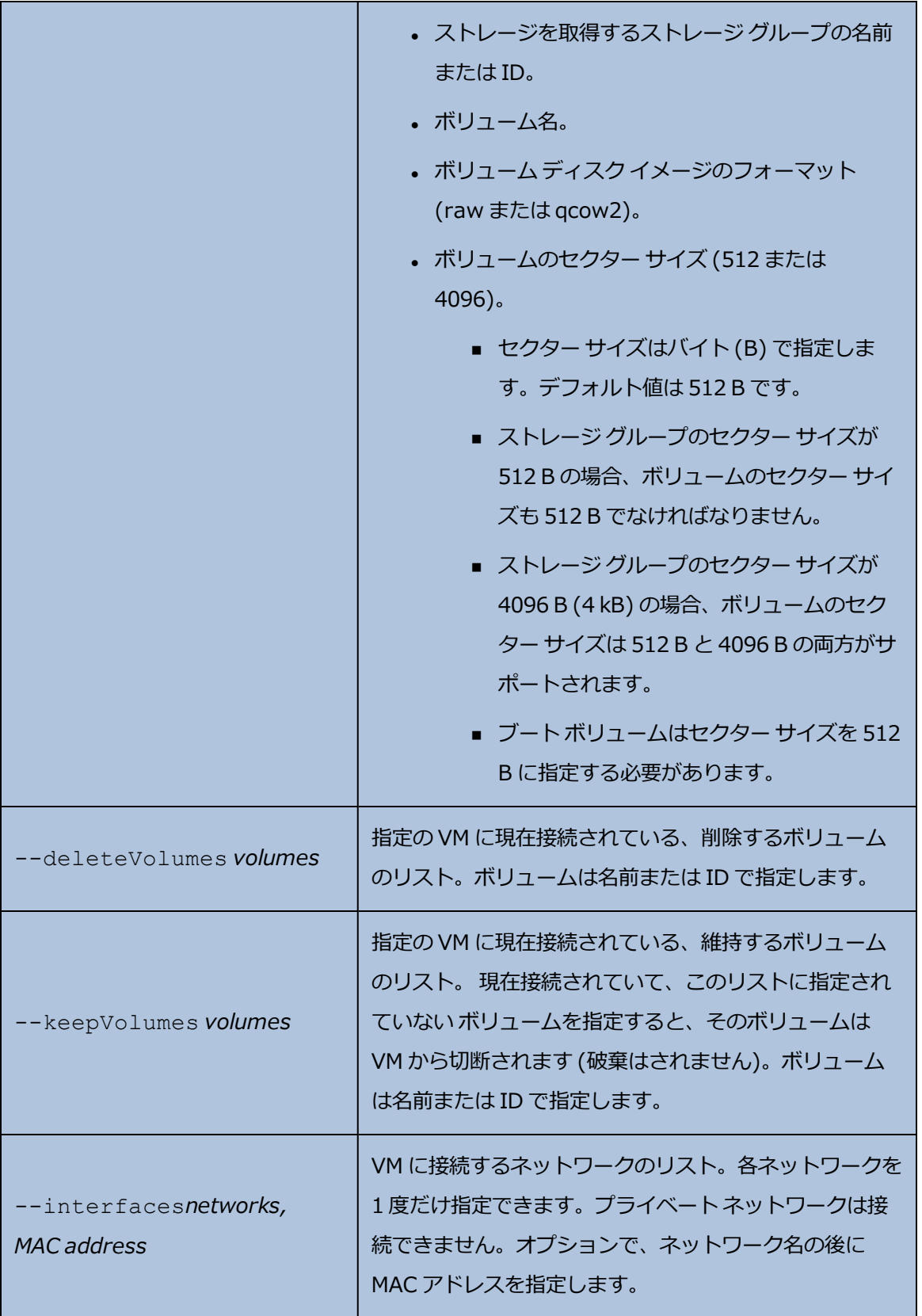

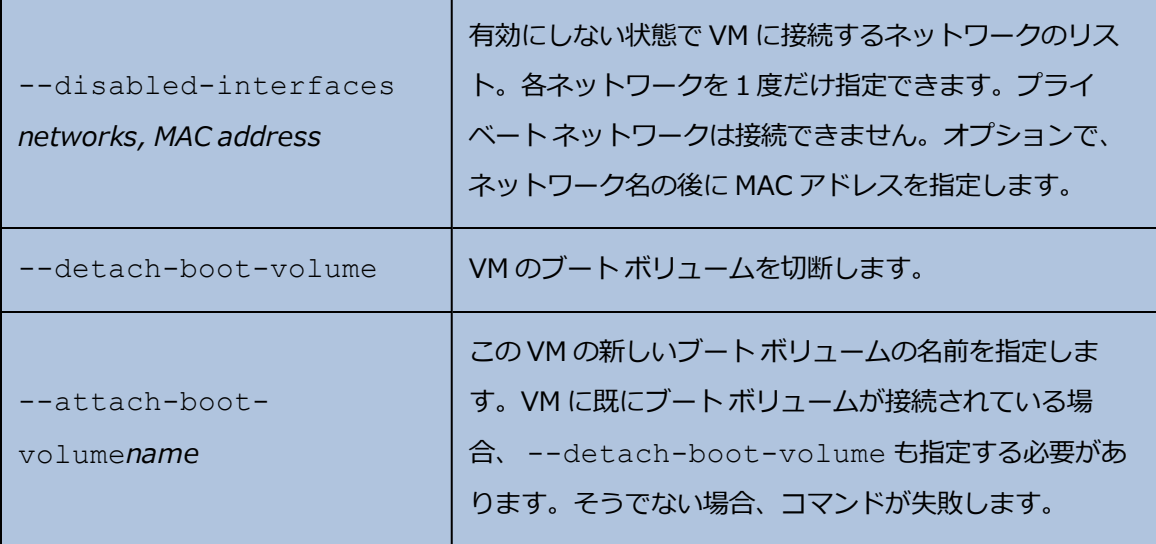

**例**

\$ avcli vm-reprovision --cpu 2 --name vm1

\$ avcli vm-reprovision --cpu 2 --name vm:o100

\$ avcli vm-reprovision --cpu 2 --memory 2048 --name vm:o100

次の例は、vm001 という名前で、1 つの CPU、512 MB のメモリ、1,024 MB のボリュームを使用 する、network0 に接続された VM を再プロビジョニングした後、そのボリュームに Pool-0001 からストレージを割り当てます。ボリュームの名前は vm001\_vol0 です。

\$ avcli vm-reprovision --cpu 1 --memory 512 --interfaces network0 \

--addVolumes 1024, Pool-0001, vm001 vol0 --name vm1

次の例は、VM vm1 を再プロビジョニングした後、これに関連付けられた volume:o411、 data-vm1、および data-vm2 の各ボリュームを削除します。

\$ avcli vm-reprovision --deleteVolumes volume:o411 data-vm1 data-vm2 --name vm1

次の例は、VM vm1 を、新しいデータ ボリューム data-1-7 を使用して再プロビジョニングし、 ボリューム volume:o1043 を削除して volume:o1、volume:o2、volume:o4 の各ボ リュームを維持したうえで、sharednetwork:o129 と sharednetwork:o130 の各ネット ワーク インタフェースを接続します。

\$ avcli vm-reprovision --cpu 3 --memory 3359 --addVolume 2500,storagegroup:o54,data-1-7 --deleteVolumes volume:o1043 --keepVolumes volume:o1 volume:o2 volume:o4 --interfaces sharednetwork: 0129 sharednetwork: 0130 --name vm1

次の例は、前の例と同じパラメータを使用して VM vm1 を再プロビジョニングします。さらに VM 名を vm2 に変更して説明を追加します。

\$ avcli vm-reprovision --cpu 3 --memory 3359 --addVolumes 2500,storagegroup:o54,data-1-7,qcow2 --deleteVolumes volume:o1043 --keepVolumes volume:o1 volume:o2 volume:o4 - interfaces sharednetwork:o129 sharednetwork:o130 --name vm1 --new-name vm2 --description "This is the vm description"

次の例は、VM vm001 を再プロビジョニングします。その際、2 つの CPU、2048 MB のメモリ、 および 1 つの新しいデータ ボリューム vm001 data1 を持ち、qcow2 フォーマットと 4 kB セク ター サイズを使用するよう指定して、さらにボリューム o7517 を維持します。

\$ avcli vm-reprovision --cpu 2 --memory 2048 --addVolumes 20GB, storagegroup: o1090, vm001 data1, qcow2, 4096 --keepVolumes volume:o7517 --name vm001

2 つの VM のブート ディスクをスワップします。

ブート ボリュームを切断します。

\$ avcli vm-reprovision --detach-boot-volume --name p56xen4 ブート ボリュームを切り替えます。

\$ avcli vm-reprovision --detach-boot-volume --attach-bootvolume boot-p56xen4 --name p56xen8

### 切断したブート ボリュームを異なる VM に接続します。

\$ avcli vm-reprovision --attach-boot-volume boot-p56xen8 - name p56xen4

#### **vm-restore**

### **使用方法**

avcli vm-restore --archive *filename*.ovf [--no-auto-start][--cpu *number*][--memory *size*][--name *vm-name*][--storage-groups *groups*] [--interfaces *networks*][--volume-prefix *prefix*][--data][- silent][--dry-run] [--throttle][--use-https]

#### **説明**

vm-restore コマンドを使用して、OVF ファイルから VM を復元します。

#### **オプション**

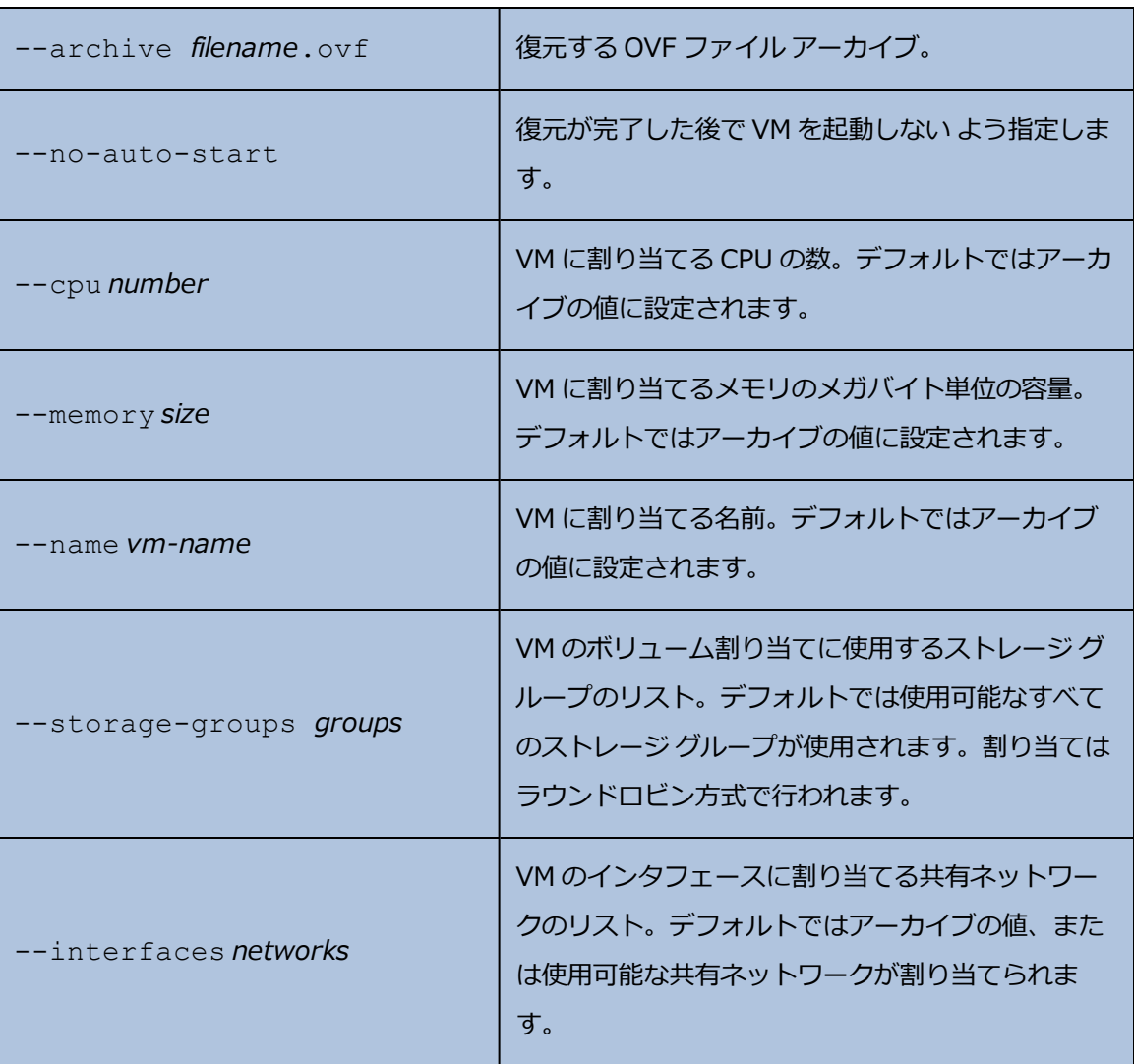

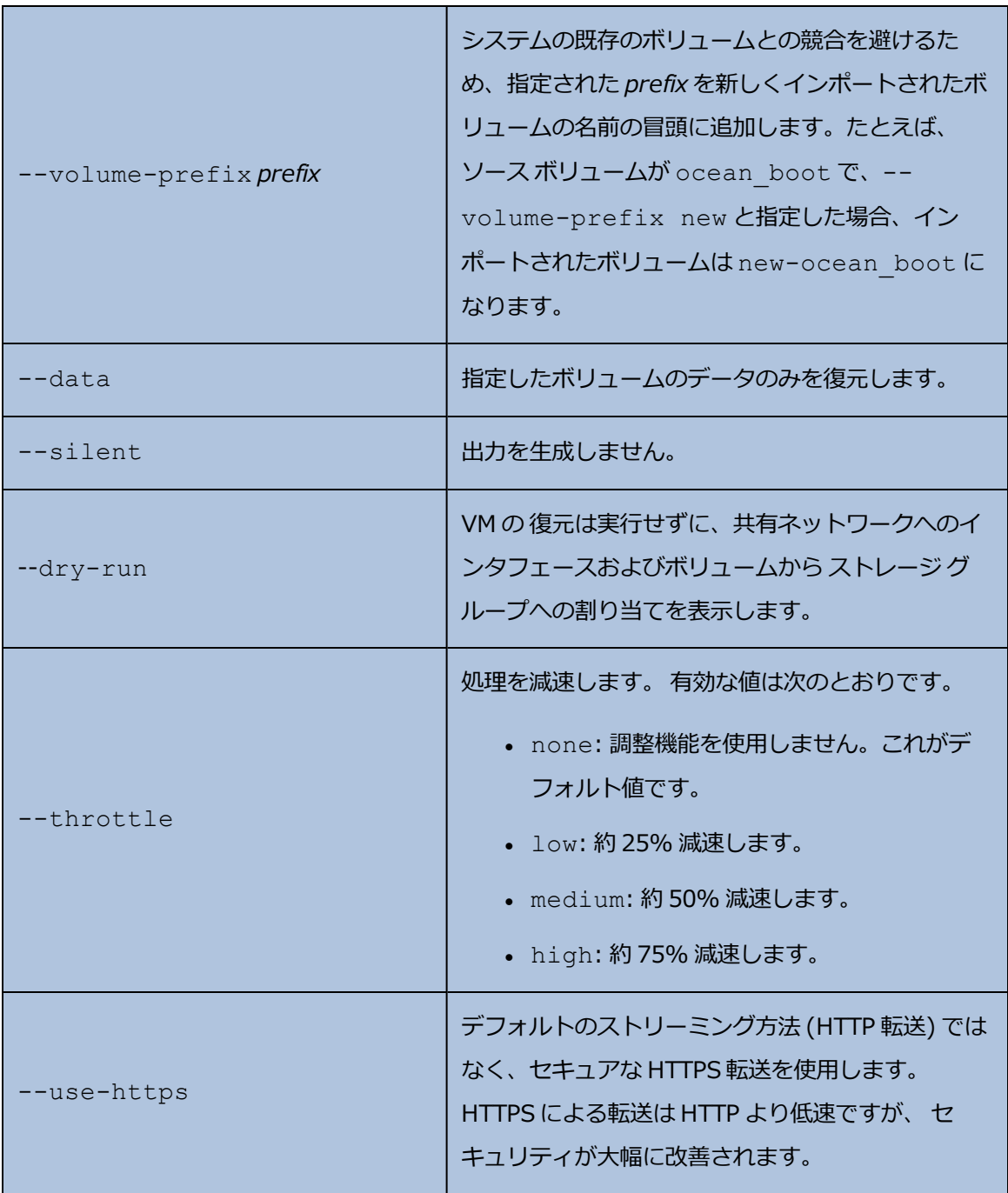

- \$ avcli vm-restore --archive vm1.ovf
- \$ avcli vm-restore --archive vm1/vm1.ovf
- \$ avcli vm-restore --name myVM --throttle low --archive vm1.ovf
- \$ avcli vm-restore --cpu 2 --memory 1024 --archive vm1.ovf

\$ avcli vm-restore --interfaces network0 network1 --archive vm1.ovf \$ avcli vm-restore --storage-groups sm-0000 sm-0001 --archive vm1.ovf

\$ avcli vm-restore --data vol1 vol3 --archive vm1.ovf

### **vm-shutdown**

### **使用方法**

```
avcli vm-shutdown [vm...][--wait]
```
# **説明**

vm-shutdown コマンドを使用して、指定の VM をシャットダウンします。

# **オプション**

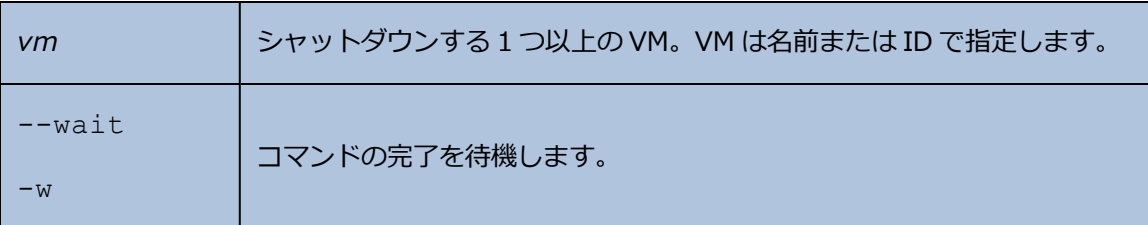

- \$ avcli vm-shutdown vm1
- \$ avcli vm-shutdown vm1 vm2
- \$ avcli vm-shutdown vm1 vm:o100

#### **vm-snapshot-create**

#### **使用方法**

```
avcli vm-snapshot-create [--volumes | --no-data][--description]
[--desire] [--require] vm-name
```
#### **説明**

vm-snapshot-create コマンドを使用して VM のスナップショットを作成します。

次の 2 つのスナップショット整合性レベルがサポートされます。

- クラッシュ整合性: 復元されたデータの状態は、スナップショットの取得と同時にシステムが クラッシュした場合と同じ状態になります。クラッシュ整合性レベルのスナップショットに は、メモリや保留中の I/O 操作の内容はキャプチャされません。
- <sup>l</sup> アプリケーション整合性: スナップショットの取得前に、トランザクション処理、バッファの フラッシュ、ファイルを閉じるなどの操作を完了できるよう、関連するアプリケーションが 一時凍結されます。これにより、協調アプリケーションが一貫した状態から開始されるよう になります。これは最高レベルの整合性を提供します。

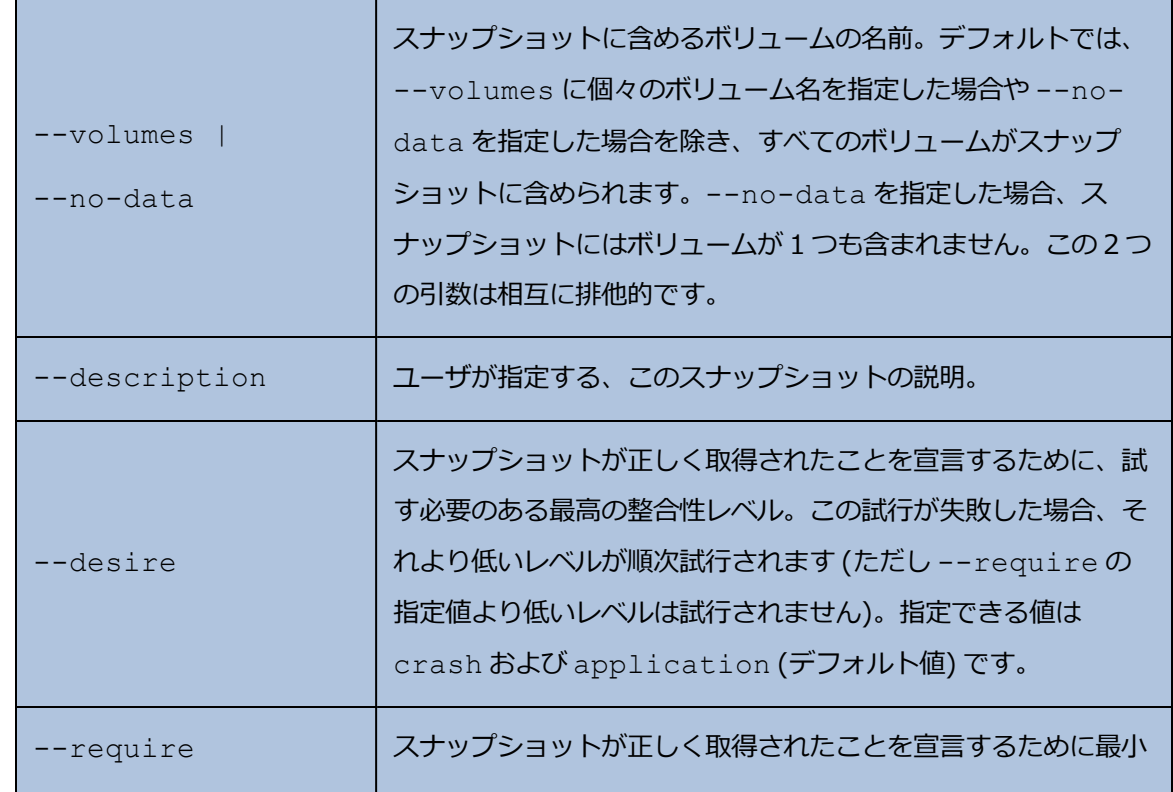

**オプション**

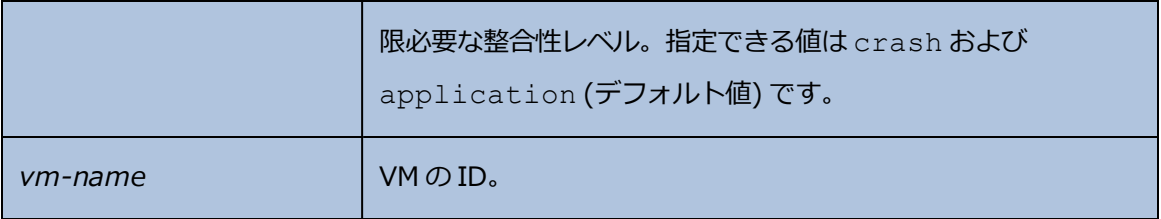

**例**

\$ avcli vm-snapshot-create --volumes volume:o100 volume:o101 vm1

## **vm-snapshot-create-disable**

### **使用方法**

```
avcli vm-snapshot-create-disable
```
# **説明**

vm-snapshot-create-disable コマンドを使用して、システムのスナップショット作成機 能を無効にします。デフォルトでは、システムのスナップショット作成機能が有効に設定されてい ます。このコマンドは**管理者**ロール (グループ admin) を持つユーザのみが実行できます。**プラッ トフォーム管理者** (グループ platform\_admin) または**読み取り専用** (グループ read-only) ロールを持つユーザは、このコマンドを実行できません。

### **例**

\$ avcli -H localhost -u admin -p password vm-snapshot-createdisable

# **vm-snapshot-create-enable**

#### **使用方法**

avcli vm-snapshot-create-enable

## **説明**

vm-snapshot-create-enable コマンドを使用して、システムのスナップショット作成機能 を有効にします。デフォルトでは、システムのスナップショット作成機能が有効に設定されていま す。このコマンドは**管理者**ロール (グループ admin) を持つユーザのみが実行できます。**プラット フォーム管理者** (グループ platform\_admin) または**読み取り専用** (グループ read-only) ロールを持つユーザは、このコマンドを実行できません。

#### **例**

\$ avcli -H localhost -u admin -p password vm-snapshot-createenable

# **vm-snapshot-delete**

### **使用方法**

avcli vm-snapshot-delete *snapshot*...

# **説明**

vm-snapshot-delete コマンドを使用して、指定したスナップショットを削除します。

# **オプション**

*snapshot* VM の 1 つ以上のスナップショット。スナップショットは ID で指定します。

### **例**

\$ avcli vm-snapshot-delete vmsnapshot:o100 vmsnapshot:o101

### **vm-snapshot-export**

#### **使用方法**

```
avcli vm-snapshot-export [--wait][--silent][--volumes volumes] -
-path pathname [--format format] snapshot
```
#### **説明**

vm-snapshot-export コマンドを使用して、VM のスナップショットを *pathname* で指定さ れたディレクトリに OVF/VHD または OVF/VHDX 形式でエクスポートします。このコマンドは、 まず VHD または VHDX ファイルをエクスポートした後、OVF ファイルをエクスポートします。エ クスポートが完了すると、*pathname* に OVF ファイルが表示されます。

f.

**注**: エクスポートを開始する前に、ターゲットの Windows/CIFS または (別のシステムからの) NFS 共有を、everRun ホスト オペレーティング システムでマウントする必要があります。詳 細については、 [「スナップショットをエクスポートする」を](#page-331-0)参照してください。

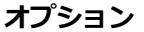

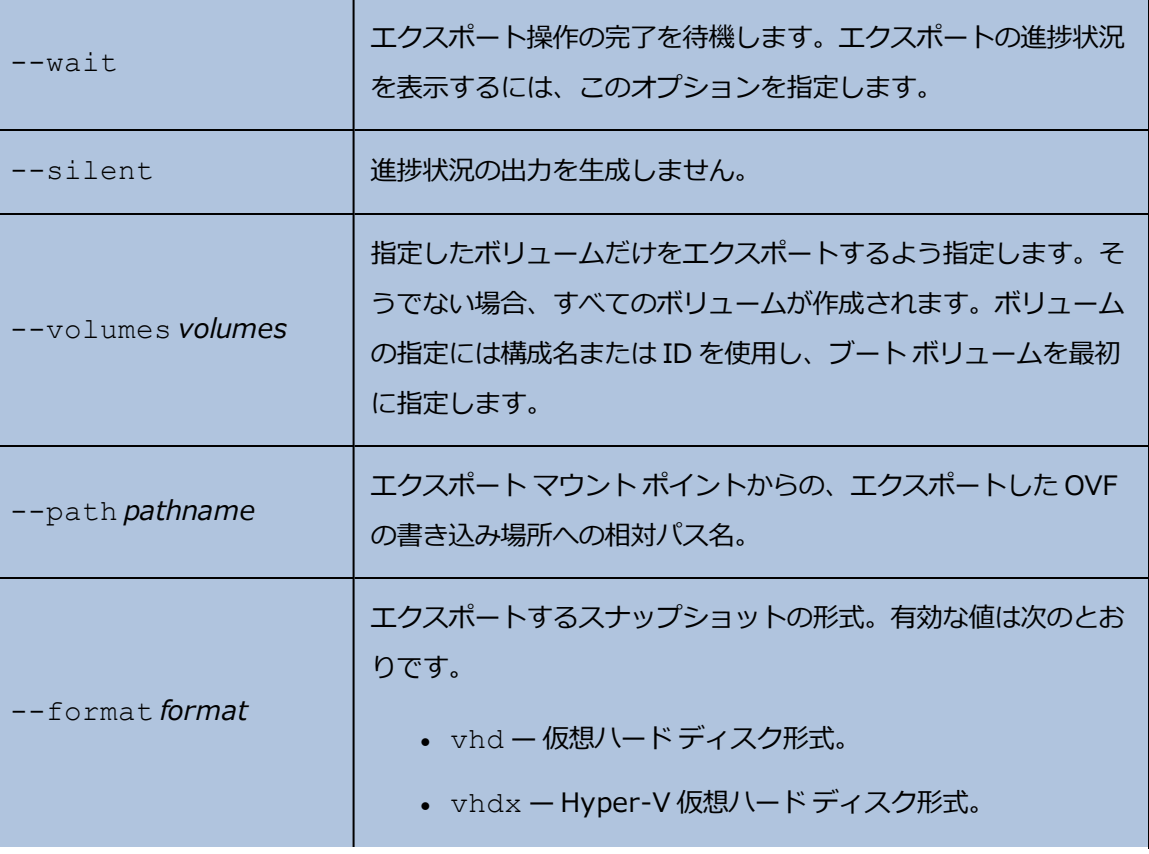

snapshot <br>  $\boxed{\texttt{I} \texttt{O} \texttt{Z} \texttt{J} \texttt{I} \texttt{I} \text$ 

**例**

### キャプチャ済みボリュームがすべて含まれたスナップショットをエクスポートする場合:

\$ avcli vm-snapshot-export --path exports/ex1 ex1

### キャプチャ済みボリュームが 1 つだけ含まれたスナップショットをエクスポートする場合:

```
$ avcli vm-snapshot-export --volumes boot-ex1 --path exports/ex1
ex1
```
# **vm-snapshot-info**

### **使用方法**

```
avcli vm-snapshot-info [snapshot...]
```
# **説明**

vm-snapshot-info コマンドを使用して、すべてのスナップショットの情報、またはオプショ ンとして指定のスナップショットのみに関する情報を表示します。

## **オプション**

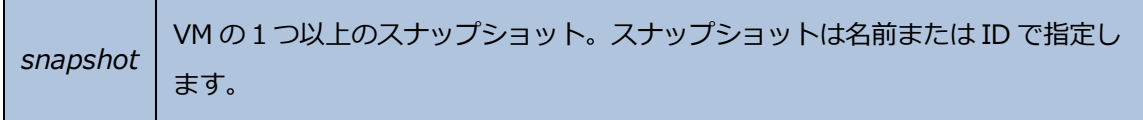

### **vm-unlock**

### **使用方法**

```
avcli vm-unlock [vm...]
```
# **説明**

vm-unlock コマンドを使用して、指定の VM のロックを解除します。たとえば VM のインポート 操作では、処理中に VM が起動や変更されないようにロックを設定します。操作が予期せず失敗 し、VM がロックされたままの状態になった場合にこのコマンドを使って VM のロックを解除しま す。

# **オプション**

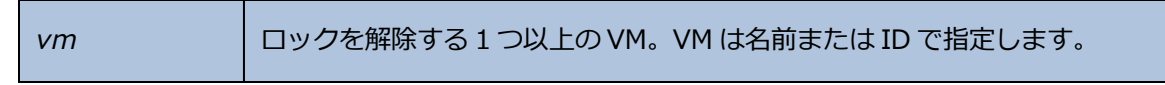

#### **例**

\$ avcli vm-unlock vm1

\$ avcli vm-unlock vm:o100

# <span id="page-572-0"></span>**vm-usb-attach-disable**

### **使用方法**

avcli vm-usb-attach-disable

## **説明**

vm-usb-attach-disable コマンドを使用して、すべての VM に USB ストレージ デバイスを 接続する機能を無効にします。(仮想 CD の挿入機能を無効にするには、 [「vm-media-insert](#page-549-0)[disable」](#page-549-0) を使用します。)

このコマンドは**管理者**のロールを持つユーザのみが実行できます。

## <span id="page-573-0"></span>**vm-usb-attach-enable**

### **使用方法**

avcli vm-usb-attach-enable

# **説明**

vm-usb-attach-enable コマンドを使用して、すべての VM に USB ストレージ デバイスを接 続する機能を有効にします。(仮想 CD の挿入機能を有効にするには、 [「vm-media-insert](#page-550-0)[enable」](#page-550-0) を使用します。)

このコマンドは**管理者**のロールを持つユーザのみが実行できます。

# **vm-volume-disable**

### **使用方法**

```
avcli vm-volume-disable --name name --node node --volumes
volumes
```
### **説明**

vm-volume-disable コマンドを使用して、選択したノード上にある VM ボリュームを無効に します。

# **オプション**

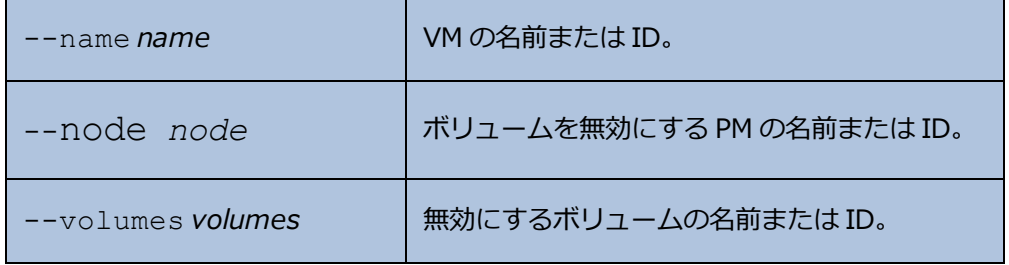

**例**

node1 上で、MyVM という名前の VM の abba1-data および volume:o2249 を無効にします。

\$ avcli vm-volume-disable --name MyVM --node node1 \

--volumes abba1-data volume:o2249

# **vm-volume-enable**

## **使用方法**

```
avcli vm-volume-enable --name name --node node --volumes volumes
```
**説明**

vm-volume-enable コマンドを使用して、選択したノード上にある VM のボリュームを有効に します。

**オプション**

| --name name       | VMの名前または ID。              |
|-------------------|---------------------------|
| --node node       | ボリュームを有効にする PM の名前または ID。 |
| --volumes volumes | 有効にするボリュームの名前または ID。      |

**例**

node1 上で、MyVM という名前の VM の volume:o2249 を無効にします。

```
$ avcli vm-volume-enable --name MyVM --node node1 \
```
--volumes volume:o2249
# **volume-info**

## **使用方法**

```
avcli volume-info [volume...]
```
# **説明**

volume-info コマンドを使用して、すべてのボリュームの情報、またはオプションとして指定の ボリュームのみに関する情報を表示します。

# **オプション**

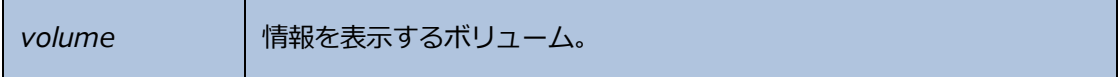

# **volume-resize**

## **使用方法**

avcli volume-resize --new-size *size volume*

# **説明**

volume-resize コマンドを使用して、ボリュームのサイズを変更します。イメージ コンテナ (" ボリューム コンテナ" とも呼ばれます) に、この操作に十分な容量がなければなりません。このコマ ンドを指定する前に VM を停止する必要があります。

## **オプション**

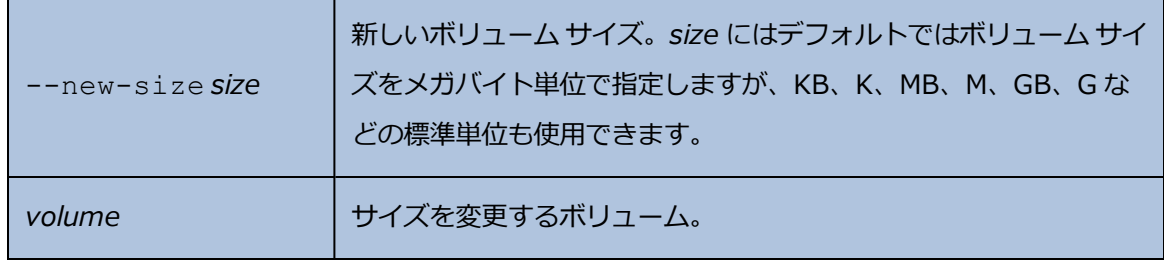

**例**

# avcli volume-resize --new-size 79G boot-airplane1

# **11**

# **第 11 章: システム リファレンス情報**

リファレンス情報は、次のトピックを参照してください

- <sup>l</sup> [「対応しているゲスト](#page-579-0) オペレーティング システム」
- <sup>l</sup> [「物理マシンのシステム要件」](#page-582-0)
- [「物理マシンと仮想マシンの重要な考慮事項」](#page-585-0)
- <sup>l</sup> 「ナレッジ [ベースの記事にアクセスする」](#page-611-0)
- **.** 「SplitSite [構成を作成する」](#page-589-0)
- <span id="page-579-0"></span><sup>l</sup> [「修正された](#page-612-0) CVE」

# **対応しているゲスト オペレーティング システム**

everRun システムで実行する仮想マシン (VM) の BIOS ファームウェア使用のゲスト オペレーティング シ ステムとして互換性があるのは以下の OS です。

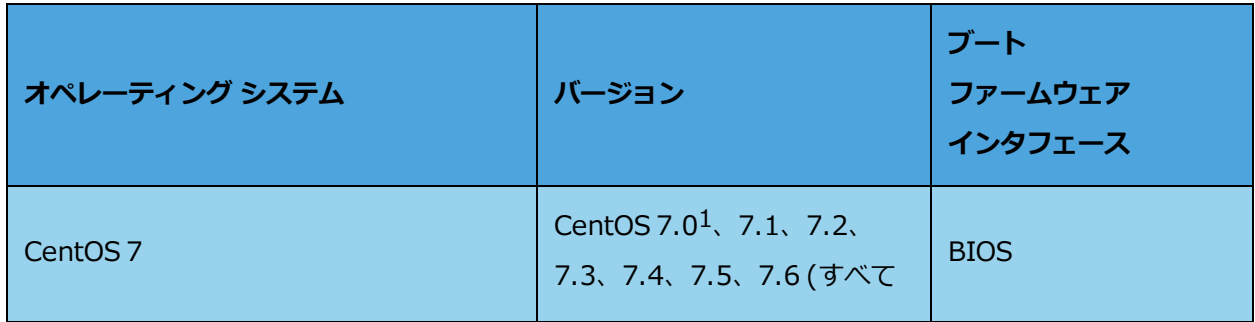

1CentOS 7.0 仮想マシンは、カーネル バージョン 3.10.0-123.8.1 以降を使用する必要があります。それ 以前のバ ージョンのカーネルを使用すると、VM がハングする可能性があります。

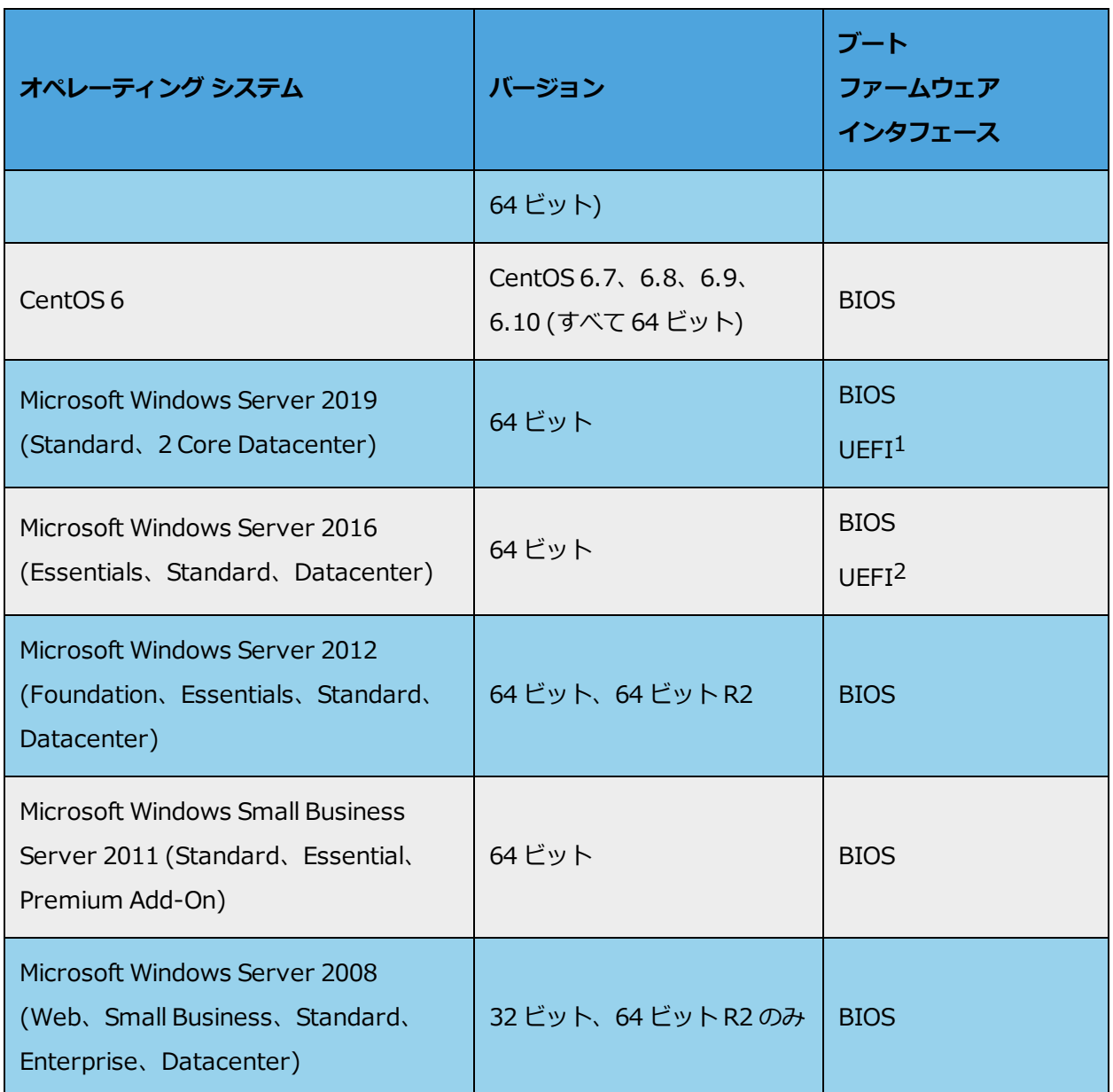

1VM が vSphere Release 6.7 を実行する VMware サーバからエクスポートされた場合に限り、UEFI ブート ファームウェア インタフェースをもち、Windows Server 2019 を実行している VMware VM を、 everRun リリース 7.7.0.0 (以降) を実行するシステムにインポートできます。 2VM が vSphere Release 6.7 を実行する VMware サーバからエクスポートされた場合に限り、UEFI ブート ファームウェア インタフェースをもち、Windows Server 2016 を実行している VMware VM を、

everRun リリース 7.7.0.0 (以降) を実行するシステムにインポートできます。

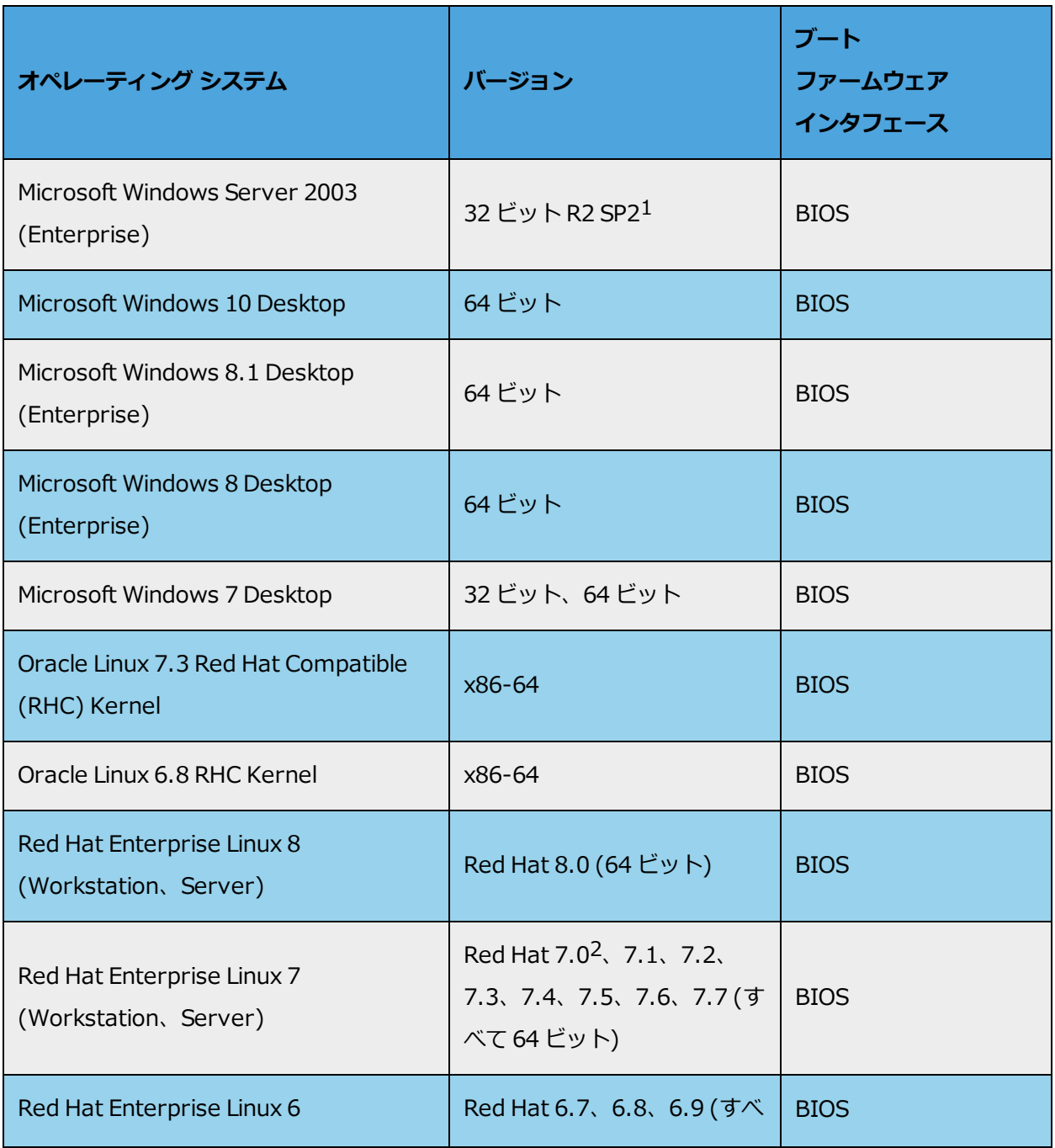

1インストールとマイグレーションの詳しい手順については、 「新しい Windows Server 2003 [仮想マシン](#page-199-0) [を作成する」](#page-199-0)および 「Windows Server 2003 VM を everRun 7.x [システムにマイグレーションする」](#page-235-0)を 参照してください。

2RHEL 7.0 仮想マシンは、カーネル バージョン 3.10.0-123.8.1 以降を使用する必要があります。それ以 前のバ ージョンのカーネルを使用すると、VM がハングする可能性があります。

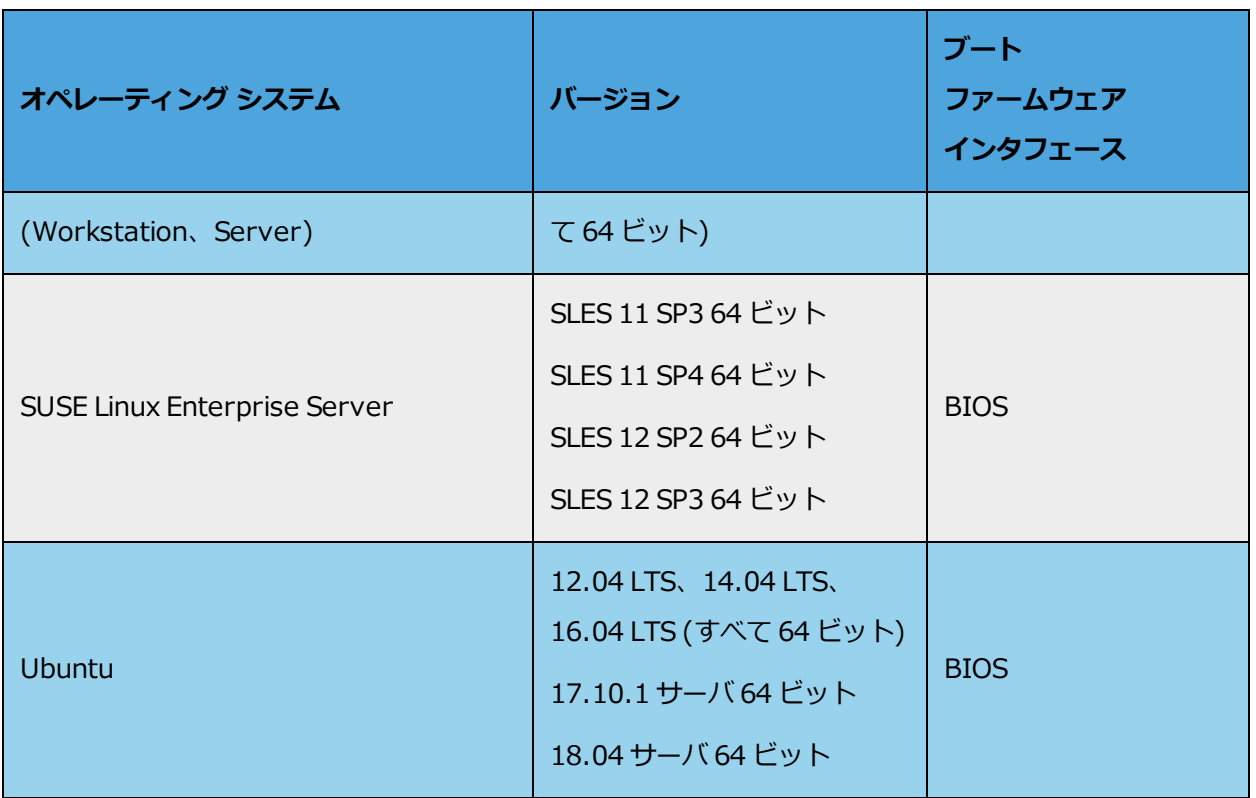

# <span id="page-582-0"></span>**物理マシンのシステム要件**

次の表は、everRun システムで実行される物理マシン用のデバイスについて容量・能力の最小値と最大値 を一覧したものです。

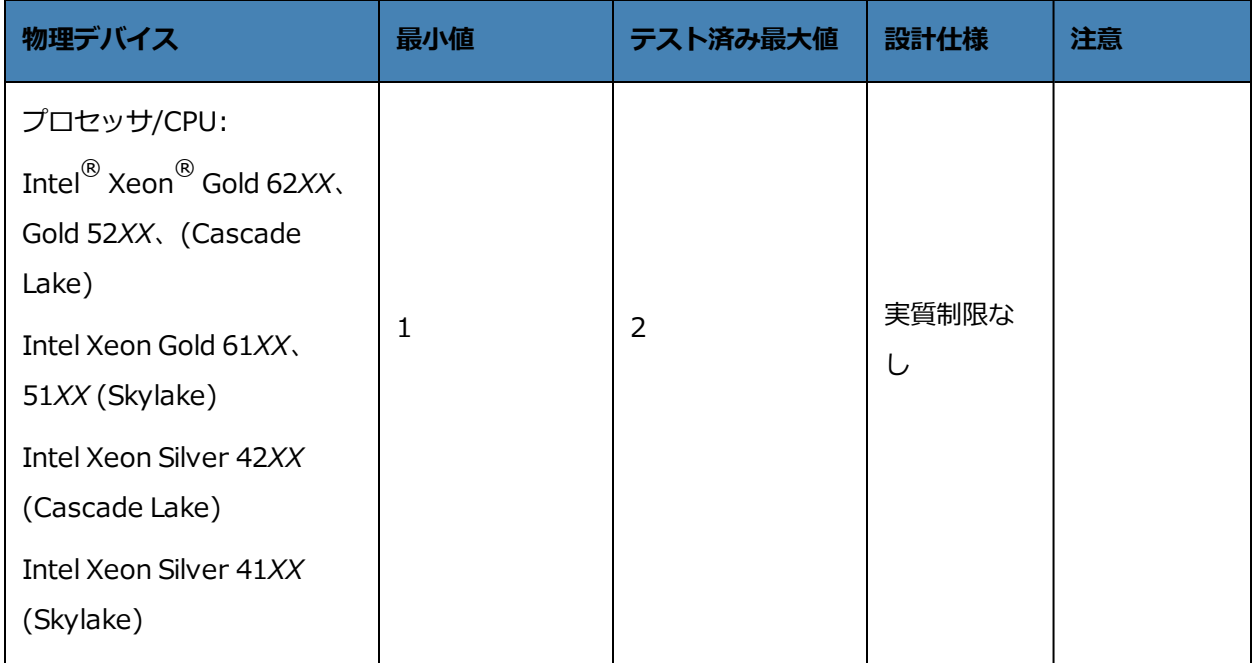

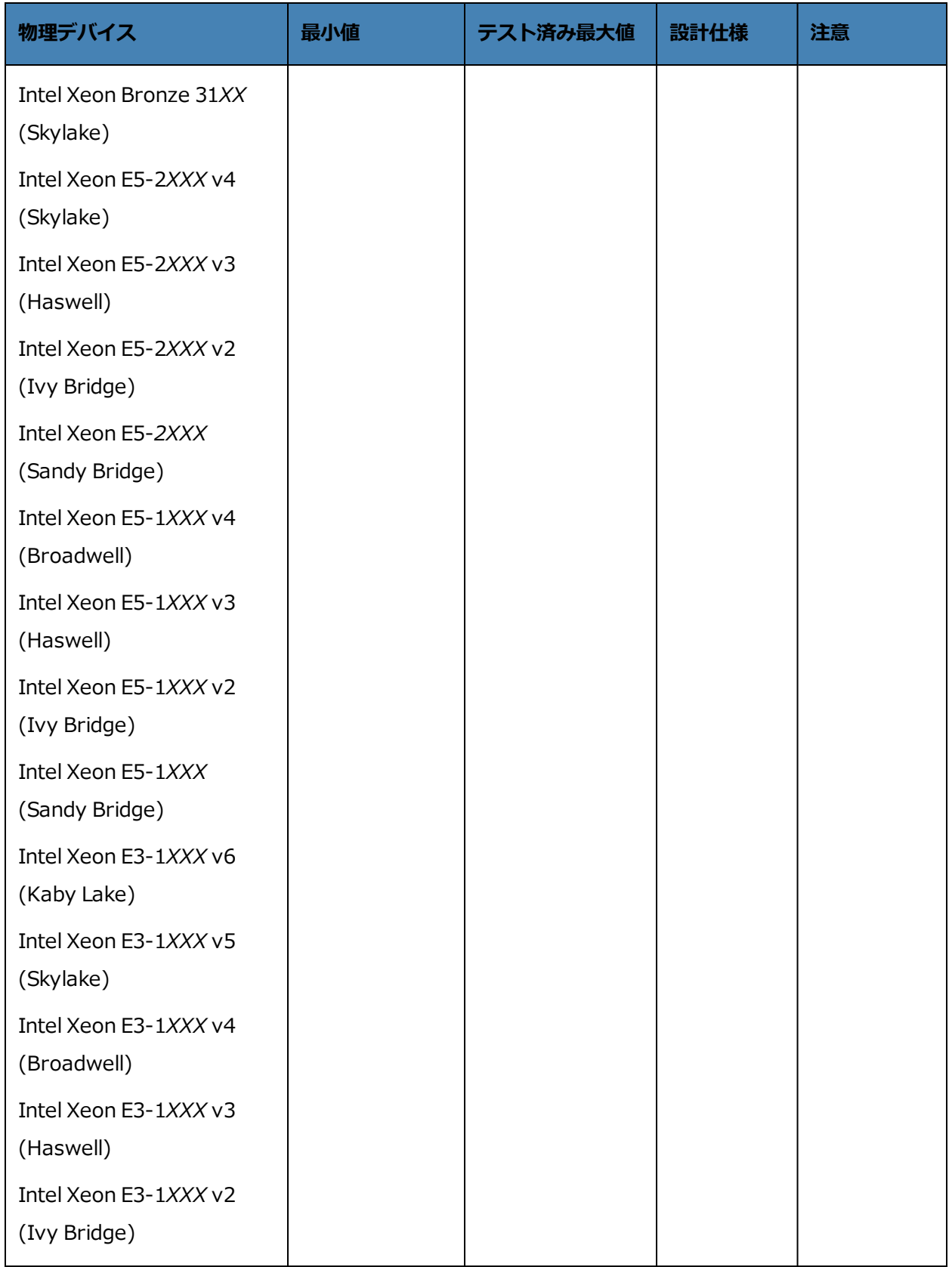

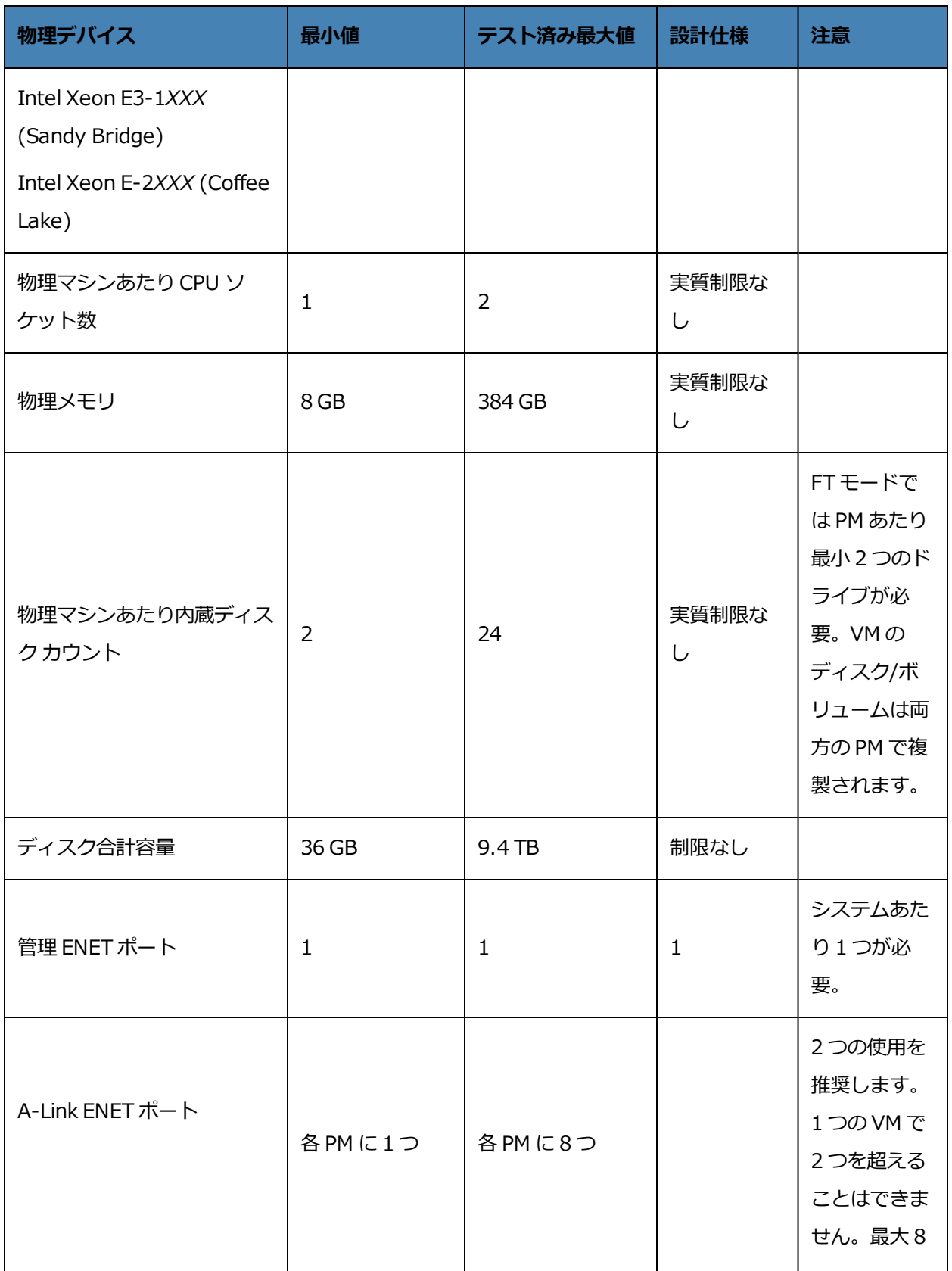

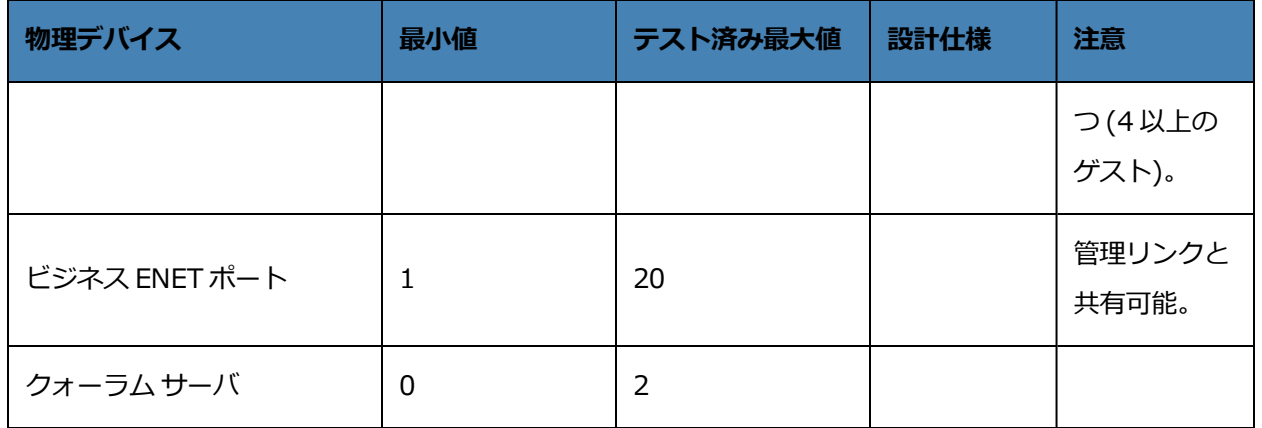

# <span id="page-585-0"></span>**物理マシンと仮想マシンの重要な考慮事項**

物理マシンと仮想マシンを最適な方法で実装するには、以下のセクションで説明されている最大限の構成と 必要条件に注意してください。

- <sup>l</sup> [「物理マシンのシステム要件」](#page-582-0)
- <sup>l</sup> [「仮想マシンの推奨事項と制限」](#page-585-1)
- <sup>l</sup> [「仮想マシンの合計最大構成」](#page-587-0)
- <span id="page-585-1"></span><sup>l</sup> [「重要な考慮事項」](#page-587-1)

# **仮想マシンの推奨事項と制限**

仮想マシン (VM) には特定の CPU コア [リソースが](#page-585-2)必要とされ、メモリ、ネットワーク、およびストレージ に関す[るその他の制限も](#page-586-0)適用されます。

# <span id="page-585-2"></span>**推奨される CPU コアの数**

everRun のワークロードに推奨されるコア数は、次で説明するように各 VM の vCPU の数および VM のタ イプによって異なります。

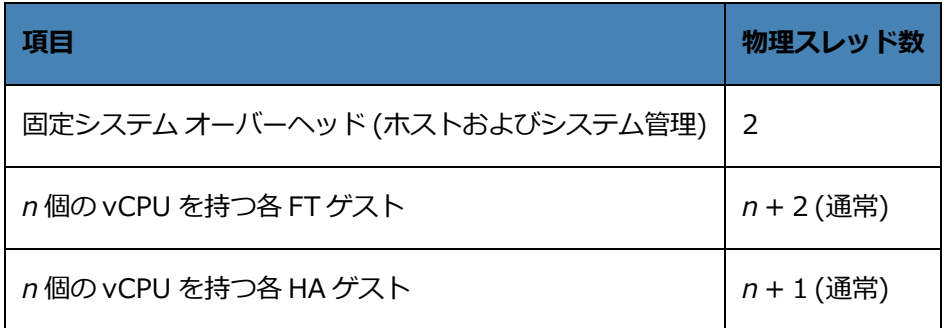

**注**: ハイパースレッド化なしの物理 CPU コアは 1 つの物理スレッドを処理できます。ハイパー õ. スレッド化された物理 CPU コアは 2 つの物理スレッドを処理できます。

実際に必要なスレッド数はワークロードによって異なります。上記のガイドラインで大半のワークロードを カバーできます。ただし、ワークロードによって必要なスレッド数が変わるため、テストを実施して特定の ワークロードの特性を把握することをお勧めします。

## **例**

1 つの 4-vCPU FT ゲストでは、通常次が必要となります。

- ホスト/システム管理用に 2 つのスレッド
- ゲスト用に 6 つのスレッド
	- 合計 8 つのスレッド (シングル ソケット4コア ハイパースレッド システム)

4 つの 5-vCPU FT ゲストでは、通常次が必要となります。

- ホスト/システム管理用に 2 つのスレッド
- 最初のゲスト用に 7 つのスレッド
- 第2のゲスト用に 7 つのスレッド
- 第3のゲスト用に 7 つのスレッド
- 第4のゲスト用に 7 つのスレッド
	- 合計 30 のスレッド (デュアル ソケット8コア ハイパースレッド システム)

## <span id="page-586-0"></span>**仮想マシンの制限**

仮想マシン (VM) の数が多いシステムや大規模なシステムの場合、everRun に 10 Gb 同期リンクを構成 し、everRun ソフトウェア自体に 4 つの vCPU および 4096 MB を構成します。everRun システムのリ ソースを最大限に設定する手順については、everRun 可用性コンソールの **[基本設定] の [システム リ ソース]** ページを参照してください。

次の表は everRun システムの VM の制限を一覧したものです。

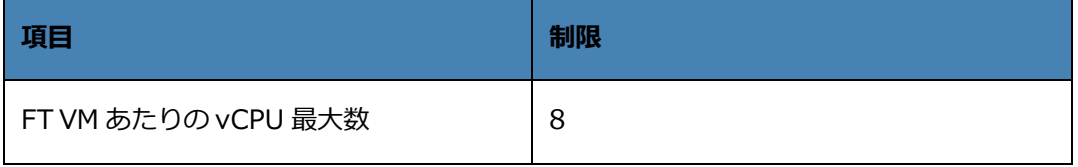

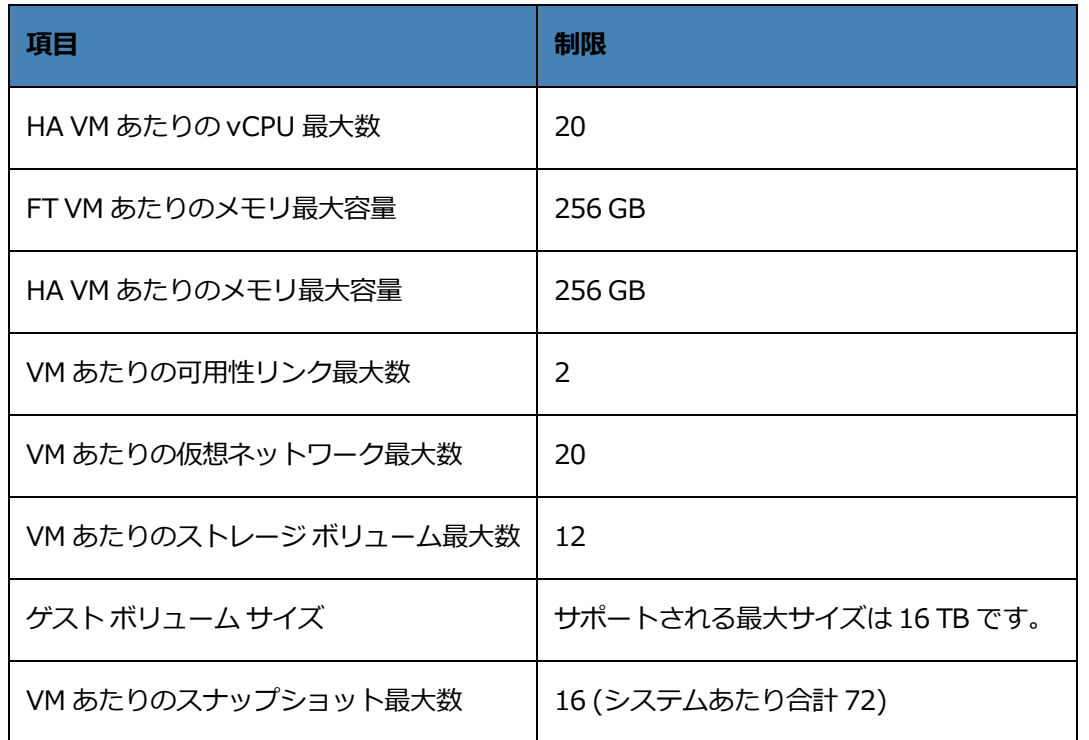

# <span id="page-587-0"></span>**仮想マシンの合計最大構成**

次の表は everRun システムで実行できる仮想マシン (VM) および仮想 NIC の合計最大構成をまとめたもの です。

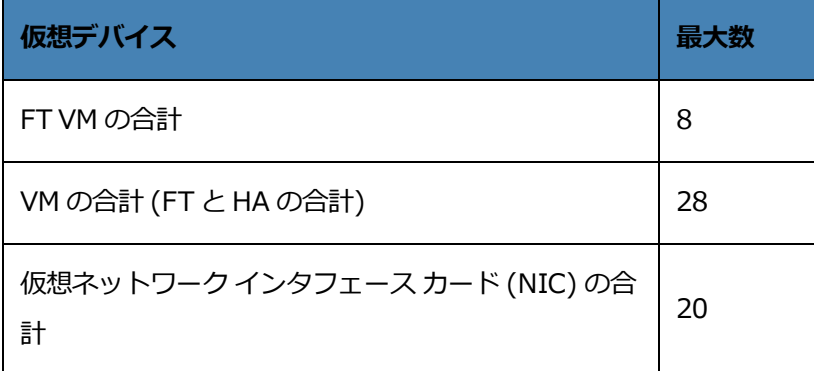

# <span id="page-587-1"></span>**重要な考慮事項**

以下の重要な点について考慮してください。

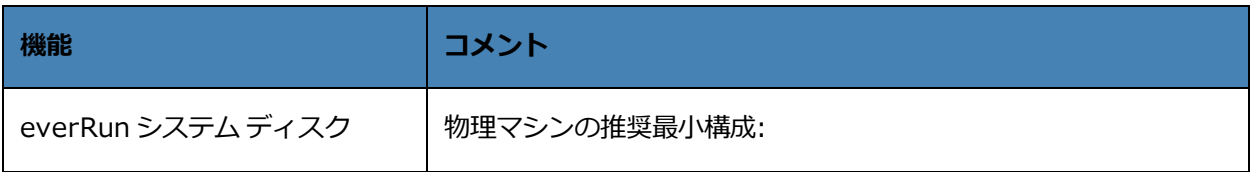

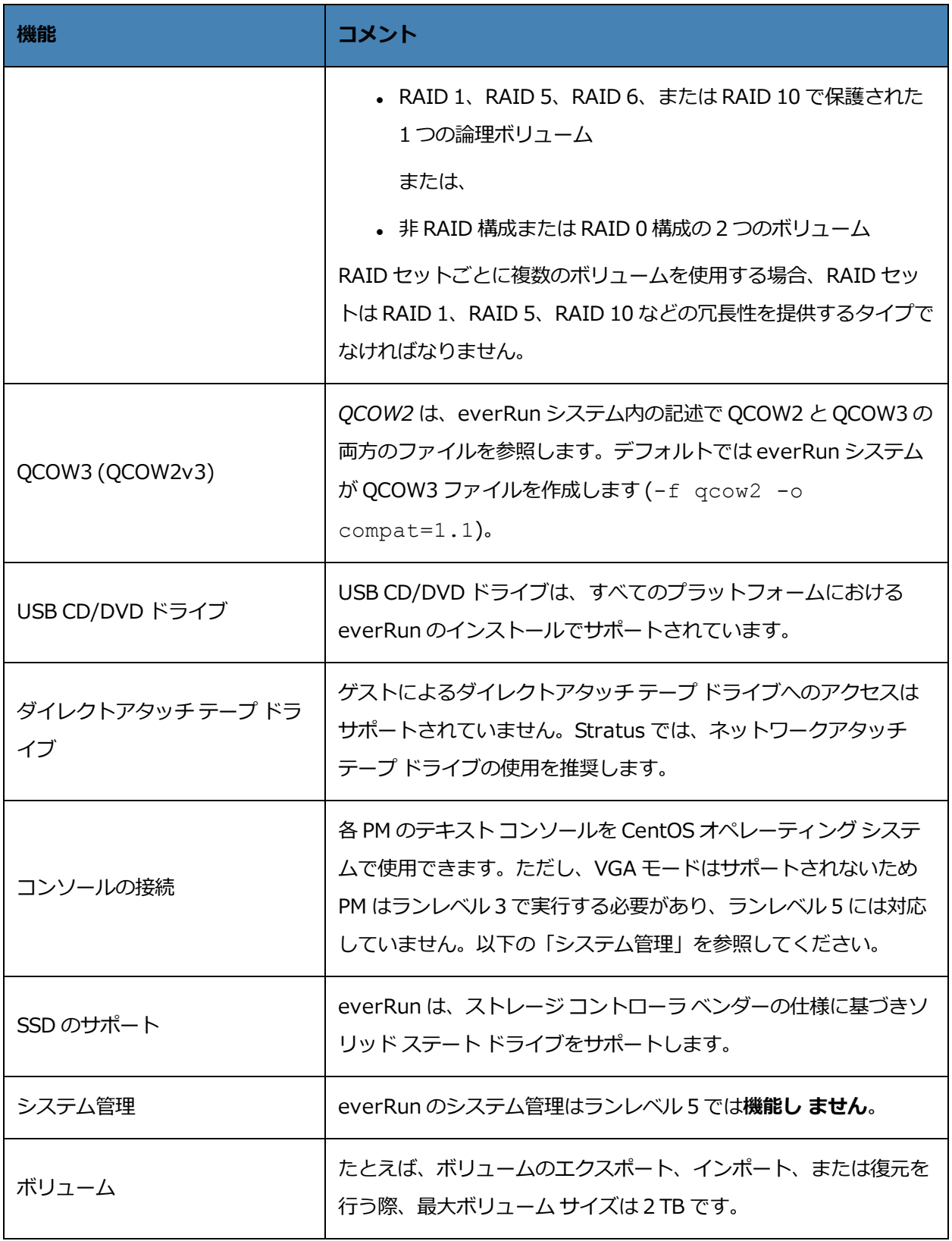

# <span id="page-589-0"></span>**SplitSite 構成を作成する**

このトピックのセクションでは、SplitSite 構成を作成する方法について説明します。クォーラム サーバに 関する一般的な情報は、[「クォーラム](#page-28-0) サーバ」および、「SplitSite [とクォーラム](#page-27-0) サービス」を参照して ください。

**注**: SplitSite 構成を作成する**前に**、このトピックのすべてのセクションを読み、その説明に従っ h. て SplitSite 構成を計画してください。構成を作成する前に、計画された構成がこのトピックの 各セクションにある情報に準拠していることを確かめてください。

SplitSite 構成は、次のいずれかが真の場合に存在します。

- <sup>l</sup> システムの 2 つのノードが直接のケーブル接続ではなくネットワーク インフラストラクチャを用い て接続されている。
- <sup>l</sup> 2 つのノードを接続する A-Link (直接接続) ケーブルの長さが 10m を超えている (たとえば、同じ キャンパス内の別々のビルにある場合など)。

これらの構成では、より優れたディザスタ トレランスとハードウェア冗長性が得られるだけでなく、それ を含む物理的なコンピュータ室や建物の冗長性も提供されます。

Stratus では、SplitSite 構成にクォーラム サーバとなる 3 台目のコンピュータを含めることを推奨しま す。クォーラム サーバは、node0 と node1 の両方から物理的に離れた場所にあります。

**注**: このトピックの各セクションでは、クォーラム サーバのある SplitSite 構成について説明し ます。Stratus では、SplitSite 構成にクォーラム サーバを含めることを強く推奨します。 クォーラム サーバなしの SplitSite 構成の作成を検討している場合、ナレッジ ベースにアクセス h. して「Considerations if deploying SplitSite without quorum (クォーラムなしで SplitSite を 展開する場合の考慮事項)」という記事 (KB-[9683](https://support.stratus.com/SelfServiceWeb/AdvancedSearch.aspx?ArticleId=9683)) を参照したうえで、Stratus 認定サービス業 者に連絡してください。ナレッジ ベースの記事のアクセスに関する情報は、 [「ナレッジ](#page-611-0) ベース [の記事にアクセスする」](#page-611-0)を参照してください。

これらの物理マシンは地理的に離れているため、SplitSite 構成を作成する際は、コンポーネント配置の入 念な計画と、より複雑なネットワーク トポロジが必要とされます。

以下のトピックでは、SplitSite 構成を作成する方法について説明します。トピックの手順を実行するに は、everRun ソフトウェアとその実行ハードウェアに関する知識と、システムのネットワーク インフラス トラクチャおよびその場所を把握しておく必要があります。

**注**: ネットワーク スイッチやルータ、その他のハードウェアを提供するすべてのベンダーと機種 についてこのトピックですべて説明することは不可能です。このヘルプ トピックにある要件に  $\mathbf{g}$ 従ってハードウェアを構成する方法の詳細については、お使いのインフラストラクチャに関する マニュアルを参照してください。

- <sup>l</sup> [「構成を作成する」](#page-593-0)
- <sup>l</sup> [「ネットワークの要件を満たす」](#page-597-0)
- <sup>l</sup> 「クォーラム [サーバの場所を決めて作成する」](#page-599-0)
- <span id="page-590-3"></span><sup>l</sup> [「構成を完了する」](#page-602-0)
- <sup>l</sup> [「クォーラムがシステム動作に与える影響を理解する」](#page-605-0)

<span id="page-590-0"></span>次の表は SplitSite 構成の作成に関連する用語とその定義を一覧したものです。

<span id="page-590-2"></span><span id="page-590-1"></span>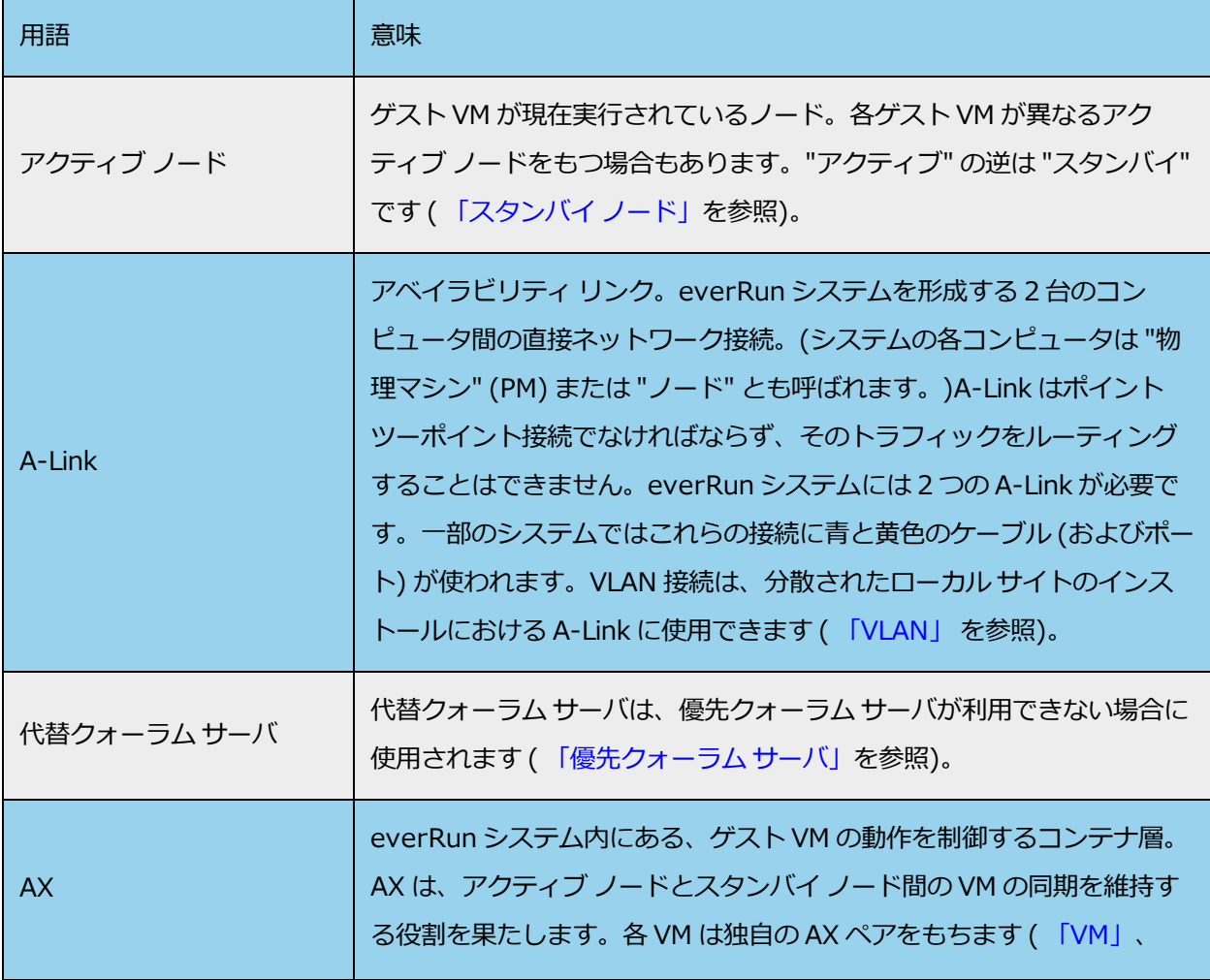

<span id="page-591-3"></span><span id="page-591-2"></span><span id="page-591-1"></span><span id="page-591-0"></span>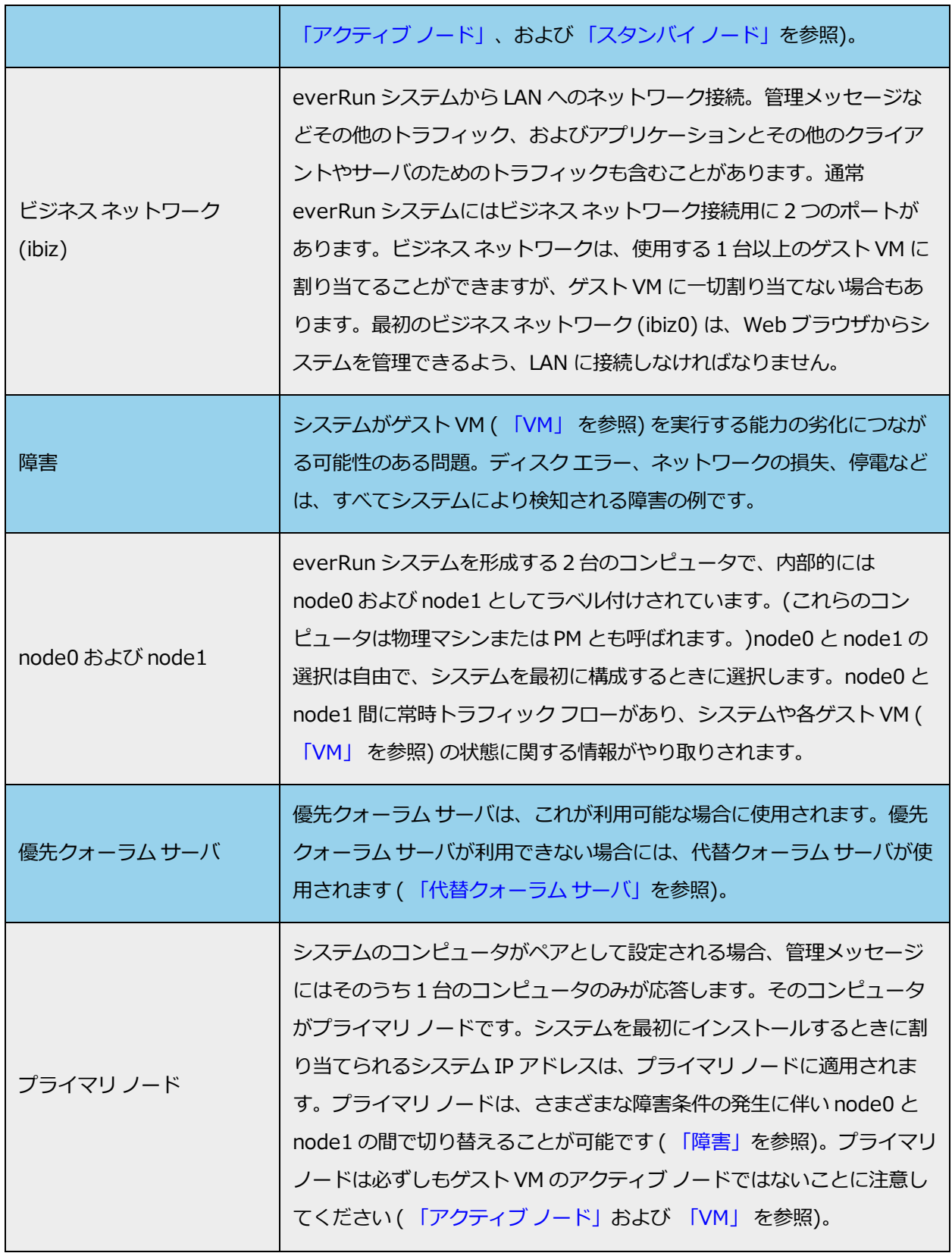

<span id="page-592-3"></span><span id="page-592-2"></span><span id="page-592-1"></span><span id="page-592-0"></span>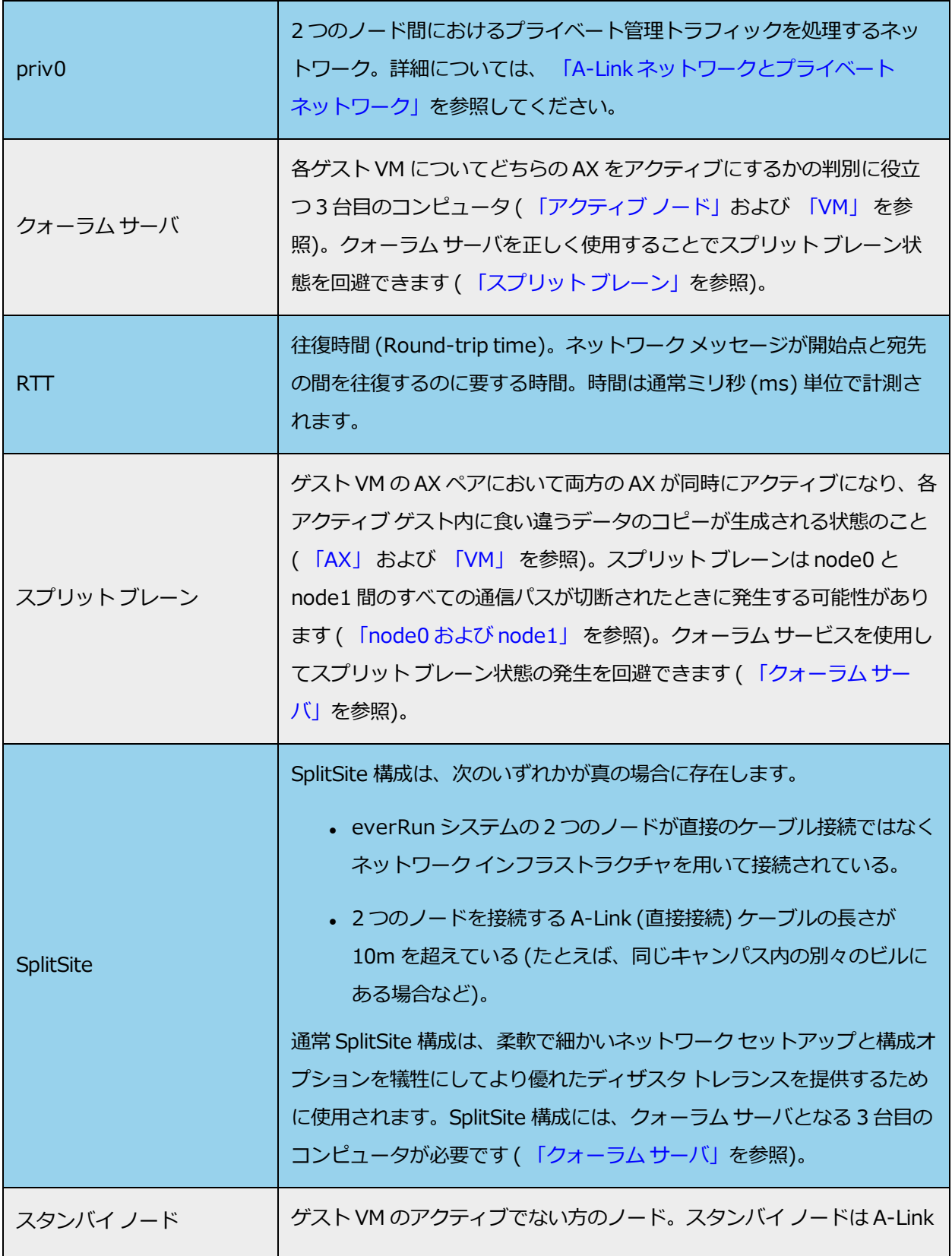

<span id="page-593-1"></span>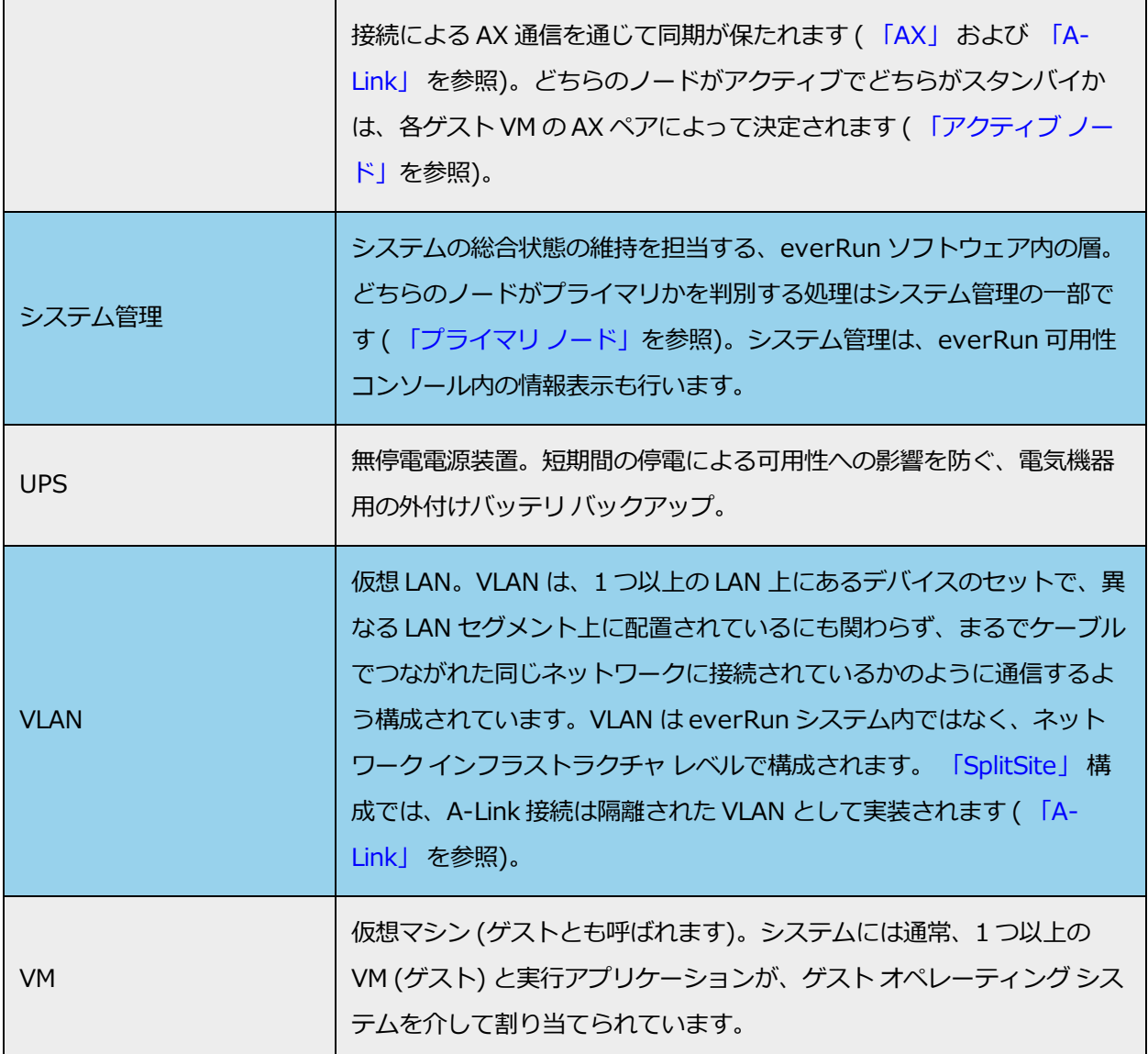

# <span id="page-593-2"></span><span id="page-593-0"></span>**構成を作成する**

SplitSite 構成を作成するには、まず一般的な everRun システムの構成と、SplitSite 構成の VLAN 要件に ついて検討します。その後、正しく計画された SplitSite 構成 (クォーラム サーバを含みます) を観察し、 VLAN 要件の構成を理解します。また、一般的な everRun システムをインストールしてから SplitSite 構成 を作成するプロセス全体についても把握しなければなりません。以下のセクションではこの情報が提供され ています。

## **一般的な everRun システム**

一般的な everRun システム構成では、2 台の PM が少なくとも 2 本の A-Link 用ネットワーク ケーブルで 直接接続されています。1 つの A-Link は通常プライベート ネットワーク (priv0) として機能します。2 台 の PM にはビジネス ネットワーク用の追加のネットワーク接続があり、これは everRun 可用性コンソール およびシステムでホストされるゲスト VM によって使用されます。次の図は一般的な構成を示すものです。 (図のポート ラベル **A2**、**A1**、**P2**、**P1** は例です。大半の everRun システムにはポート ラベルがありませ ん。)

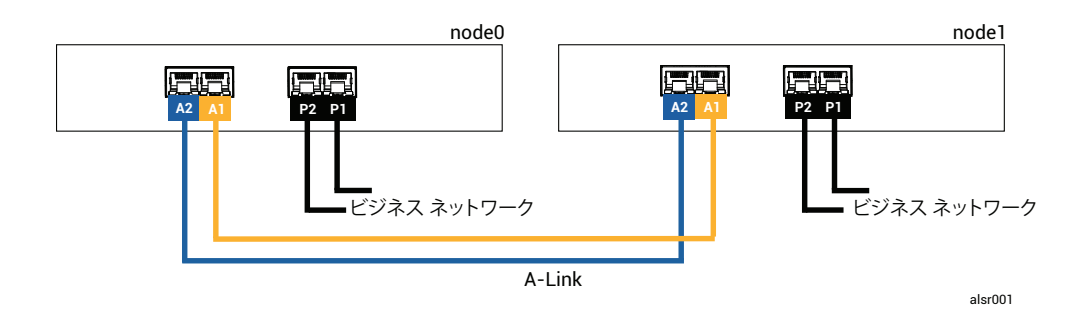

一般的な構成において PM 間の物理的な距離は 1 本の A-Link ネットワーク ケーブルの長さによって制限さ れます。これは約 33 ft (10m) です。物理的な環境と周囲の電気ノイズを考慮に入れると、この距離は大幅 に短くなることもあります。

# <span id="page-594-1"></span><span id="page-594-0"></span>**クォーラム サーバのある SplitSite 構成**

正しく計画された SplitSite 構成は、2 箇所にある 2 つのノードと、3 つ目の箇所でクォーラム サービスを 実行する 3 台目のコンピュータとで構成されています。SplitSite 構成内には単一障害点が存在しないよ う、これら 3 台すべてのコンピュータが適切なネットワーク スイッチ機器でネットワーク化されていま す。次の図はそのような構成の例です。ここではサイト A に node0、サイト B に node1、そしてサイト C にクォーラム サーバがあります。

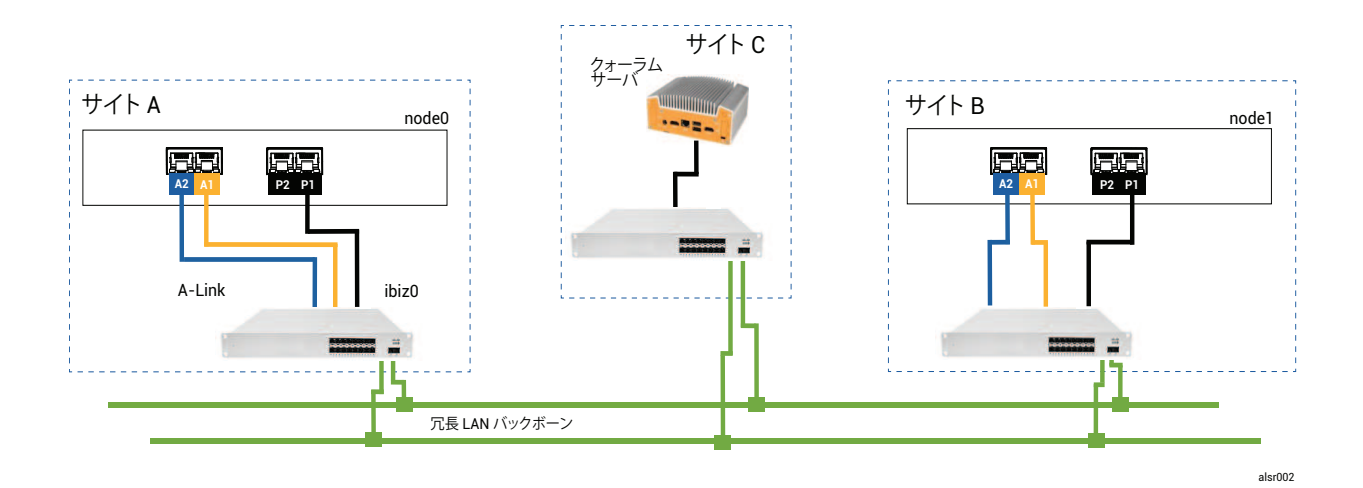

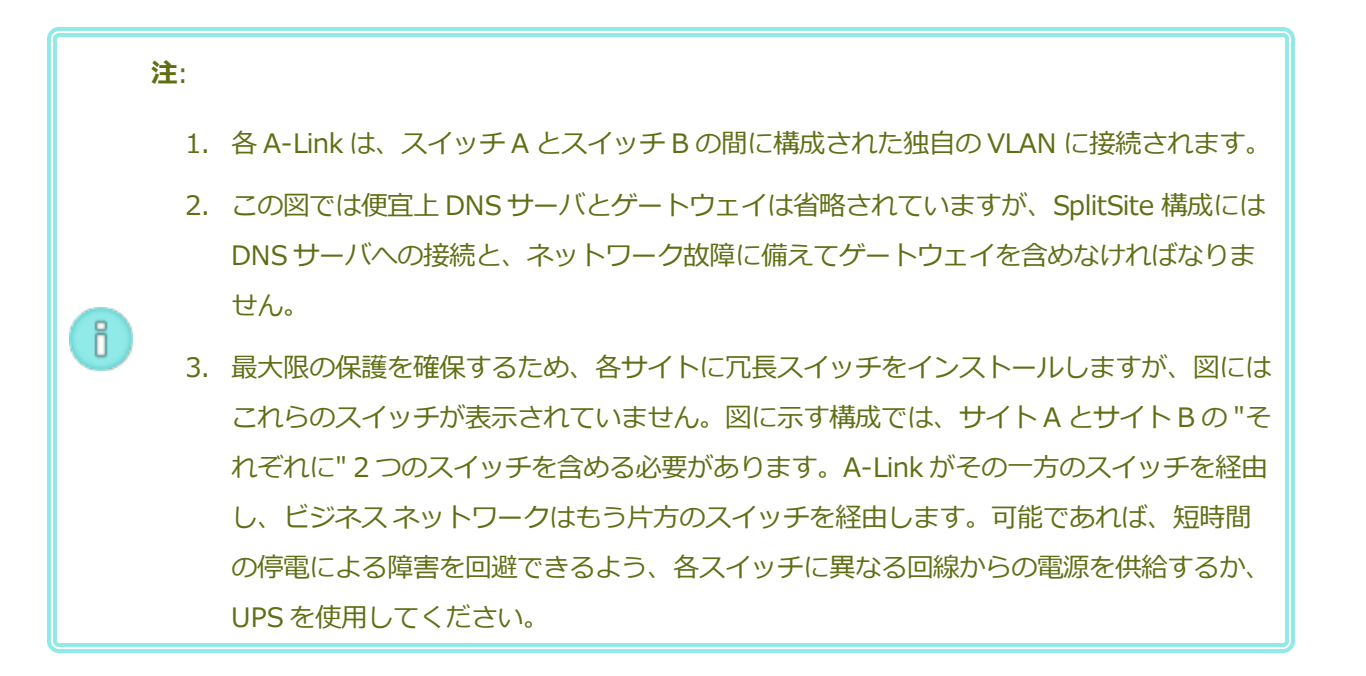

# <span id="page-595-0"></span>**SplitSite VLAN の要件**

スイッチ A とスイッチ B 間の A-Link 接続にはスイッチ上の VLAN 構成が必要となります。A-Link トラ フィックはルーティングが不可能で、接続は 1 本の長いネットワークをエミュレートする必要がありま す。各 A-Link はその独自の VLAN 上で隔離されていなければなりません。

スイッチ機器間に VLAN を作成できない場合、イーサネットツーファイバのメディア コンバータを使用し て 2 台の PM 間にさらに長いファイバー接続を作成できます。ただし、2 つの A-Link ファイバ接続を同じ 物理的な導管には通さないでください。そうすると単一障害点が作成されます。

さらに、クォーラム サービス コンピュータは node0 と node1 のどちらともスイッチを共有できません。 これは、スイッチの共有により単一障害点が作成されるためです。

A-Link およびクォーラム接続の遅延の要件に関する詳細については、 [「ネットワークの要件を満たす」を](#page-597-0) 参照してください。

## <span id="page-596-0"></span>**初期インストールから SplitSite 構成の完了まで**

SplitSite 構成を作成する際は、まず everRun 構成なしで一般的な SplitSite システムをインストールしま す。作業を簡単にするには、ノードを並べてインストールします。 [「作業の開始」](#page-36-0)を参照してください。 一般的なシステムが正常に作動するようになったら、SplitSite 構成を作成します。

- 1. まだ行っていない場合、 「SplitSite [構成を作成する」の](#page-589-0)すべてのセクションを通読します。
- 2. クォーラム コンピュータをインストールしてクォーラム サーバを有効にします。次に記載されてい るすべての情報に従ってください。
	- <sup>n</sup> [「 クォーラム](#page-594-0) サーバのある SplitSite 構成」
	- [「SplitSite](#page-595-0) VLAN の要件 」
	- [「ネットワークの要件を満たす」](#page-597-0)
	- [「構成を完了する」](#page-602-0)
- 3. クォーラム サーバが両方のノードにアクセスできることを確認します。
- 4. 1 つのノードを正常にシャットダウンします。 [「物理マシンをシャットダウンする」](#page-175-0)を参照してく ださい。
- 5. シャットダウンしたノードを離れたサイトに移します。
- 6. インフラストラクチャを接続します。[上にある](#page-594-1) SplitSite 構成の図は、次を含む接続を示していま す。
	- priv0 接続
	- ibiz0 接続
	- 2 つ目の A-Link 接続
- 7. 電源をオンにしてノードを (再) 接続します。
- 8. 構成を確認します。以下のことを確かめてください。
	- 共有ネットワークが正しくペアリングされること everRun 可用性コンソールで **[ネット ワーク]** ページに移動して、すべてのネットワークの状態が緑のチェックマークになっている ことを確認します。必要に応じて、インフラストラクチャの問題のトラブルシューティング を行います。
- クォーラム接続が再確立されること コンソールで **[基本設定]、 [クォーラム サーバ]** の順 にクリックして **[クォーラム サーバ]** ページに移動します。クォーラム サーバの状態が緑の チェックマークになっていることを確認します。必要に応じて、インフラストラクチャの問 題のトラブルシューティングを行います。
- プライマリ ノードが node0 から node1 へ移行でき、コンソールが両方の構成で接続できる こと — 各ノードをメンテナンス モードにします ( [「メンテナンス](#page-172-0) モード」を参照)。
- 9. VM を (再) 接続する VM をノード間でマイグレーションします ( [「物理マシンまたは仮想マシン](#page-203-0) [をシステムにマイグレーションする」を](#page-203-0)参照)。VM ネットワークの正しいネットワーク フェール オーバーを確認します。
- 10. ネットワークのステータスを評価してイーサネット フェイルオーバーを検証します ( [「\[ネットワー](#page-148-0) ク] [ページ」を](#page-148-0)参照)。

## <span id="page-597-0"></span>**ネットワークの要件を満たす**

このトピックでは、正しい SplitSite 構成のための A-Link、ビジネス ネットワーク、プライベート ネット ワーク、クォーラム サーバ接続、および管理ネットワークにおけるネットワークの要件と考慮事項につい て説明します。(これらのネットワークの一般的な情報は、 「ネットワーク [アーキテクチャ」を](#page-31-0)参照してく ださい。)

**前提条件**: SplitSite 構成を計画して作成するには、(まだ行っていない場合は) まず [「SplitSite](#page-589-0) [構成を作成する」](#page-589-0)を読み、その手順に従います。

A-Link ネットワーク接続は、以下の要件を満たす必要があります。

- <sup>l</sup> A-Link は IPv6 アドレス指定を使用します。
- <sup>l</sup> A-Link には専用のポイントツーポイント ファイバ接続も使用できます。そうでない場合、これらは 各 A-Link がその独自の VLAN 上で接続されている VLAN 上に構成する必要があります。
- <sup>l</sup> FT VM の場合、RTT A-Link 遅延は 2 ms 未満でなければなりません。
- <sup>l</sup> HA VM の場合、RTT A-Link 遅延は 10 ms 未満でなければなりません。
- <sup>l</sup> 各 A-Link に、システム上の全 VM のニーズを満たすのに十分な帯域幅が必要です。可能な限り、各 A-Link に最小 1 Gb の全二重モード、できれば 10 Gb の NIC を少なくとも 1 つ提供してください。
- <sup>l</sup> ネットワーク インフラストラクチャを計画する場合、スイッチと、そのスイッチ上の全ポートにわ たるネットワーク バックボーンとの間のアップリンク帯域幅を考慮する必要があります。
- <sup>l</sup> 両方の A-Link で同じカード (マルチポート NIC) を使用しないでください。

<sup>l</sup> これらの要件が満たされない場合、2 ノード間の同期帯域幅が制限されるためゲスト VM の実行速度 が遅くなります。

最初のビジネス ネットワーク (ibiz0) は、ノード間およびクォーラム サーバとの通信に使用されます。 ibiz0 ネットワークは、以下の要件を満たす必要があります。

- <sup>l</sup> 2 つのノードは同じサブネット上になければなりません。
- <sup>l</sup> ネットワークは 2 つのノード間における IPv6 マルチキャスト トラフィックを許可しなければなり ません。
- <sup>l</sup> 2 つのノードが IPv4 ネットワーク アドレス指定を使ってクォーラム サーバにアクセスできなけれ ばなりません。

プライベート ネットワーク接続 (priv0 ~ priv*n*) は、以下の要件を満たす必要があります。

- <sup>l</sup> NIC は少なくとも 1 Gb の全二重モードを使用する必要があり、可能であれば 10 Gb を使用しま す。
- <sup>l</sup> VM あたり 155 Mbps の最小帯域幅。
- <sup>l</sup> ラウンドトリップ 10 ms の最大サイト間遅延。プライベート ネットワークに接続されたスイッチ、 またはファイバー ツー コッパー コンバータは、ルーティングおよびブロッキングなしでなければな らず、ラウンドトリップ遅延が 10 ms を超えることはできません。遅延はファイバー各 100 マイル ごとに 1ms として計算し、これにルーティングおよびブロッキングなしのスイッチまたはファイ バー コンバータによる遅延を加算します。
- <sup>l</sup> プライベート ネットワークには専用のポイントツーポイント ファイバ接続も使用できます。そうで ない場合、これはプライベート VLAN 上に構成する必要があります。everRun PM に接続された 2 つの VLAN スイッチ ポート間にあるネットワーク機器に、プライベート ネットワークのポート接続 に使用される VLAN がフィルタリングを一切追加しないようにします。
- クォーラム サーバのネットワーク接続は、以下の要件を満たす必要があります。
	- <sup>l</sup> クォーラム サービスへのアクセスは ibiz0 を使用し IPv4 ネットワーク アドレス指定を用いて提供し なければなりません。
	- <sup>l</sup> 2 つの UDP ポートが開いていてノードとクォーラム サービス間の通信に利用可能でなければなりま せん。これにはファイアウォール内の通信も含みます。デフォルトでは、これらのポートは 4557 と 4558 です。これらのポートを変更する場合、 「クォーラム サービス [ポートを構成する」](#page-603-0) (クォー ラム コンピュータ上) および 「everRun [可用性コンソール内でクォーラム](#page-603-1) サーバを構成する 」を 参照してください。
- <sup>l</sup> everRun ノードとクォーラム コンピュータ間の遅延が 500 ms RTT 未満でなければなりません。
- <sup>l</sup> スループットは重要な考慮事項ではありません。10 Mb イーサネット、または T1 帯域幅でも十分で す。
- <sup>l</sup> クォーラム コンピュータは同じ everRun システム上のすべての VM に共通しています。
- <sup>l</sup> クォーラム コンピュータは数多くの everRun システム間で共有できます。
- <sup>l</sup> クォーラム コンピュータは、それを使用する同じ everRun システム上の VM として実装することは 絶対にできません。
- · 異なるネットワーク インフラストラクチャを使用するようにし、共有は避けてください。everRun ノードが、クォーラム サービス コンピュータへのアクセスを維持するためにパートナー ノード サイ ト上のゲートウェイまたはスイッチ/ルータに依存してはいけません。

**注**: クォーラム サービスを異なるノード ペア上のゲスト VM として実装しないでください。こ れらのノードで障害が発生するとクォーラム サービスを実行している VM がフェールオーバー h. し、ネットワーク トポロジと障害管理が不必要に複雑化する結果を招きます。それだけでな く、クォーラム サービスを実行している everRun システム用のクォーラムを管理するために 2 台目のクォーラム コンピュータが必要になります。

管理ネットワーク接続は、以下の要件を満たす必要があります。

- <sup>l</sup> デフォルトでは管理ネットワークはビジネス ネットワークと共有されます。その場合、ビジネス ネットワークの要件のすべてが管理ネットワークにも適用されます。
- <span id="page-599-0"></span><sup>l</sup> リモート管理用にビジネス LAN へのゲートウェイを構成します。

# **クォーラム サーバの場所を決めて作成する**

正しく計画されている SplitSite 構成では、3 台目のコンピュータがクォーラム サービスをホストします。 クォーラム サービスの処理要件は厳しくないので、ネットワークと運用の要件をすべて満たす既存のコン ピュータまたは VM であれば、クォーラム サービスをホストすることができます。クォーラム サーバの効 果は、ネットワーク内のどこにクォーラム コンピュータを配置するかによって決まります。Stratus で は、可能であればクォーラム サーバを 2 台構成することを推奨します。2 台のクォーラム サーバを構成す る場合、そのうち 1 台は優先クォーラム サーバとなり、もう片方は代替クォーラム サーバとなります。 クォーラム コンピュータ (および該当する場合は代替クォーラム コンピュータ) の効果的な場所を決定し、 そのコンピュータがクォーラム サービスの要件を満たすことを確認したら、クォーラム コンピュータを作 **前提条件**: SplitSite 構成を計画して作成するには、(まだ行っていない場合は) まず [「SplitSite](#page-589-0) [構成を作成する」](#page-589-0)を読み、その手順に従います。

## **クォーラム コンピュータの場所を決める**

[「クォーラム](#page-594-0) サーバのある SplitSite 構成」に示されるように、1 台目のクォーラム コンピュータをネット ワーク内の第 3 サイトに配置します。第 3 サイトが利用できない場合、node0 と node1 の両方から物理的 に離れた場所にクォーラム コンピュータを配置してください。クォーラム コンピュータを専用のサイトに 配置すると、両方のノードとクォーラム コンピュータが失われるような問題が発生してもシステムの生存 確率を最大限にすることができます (たとえば、一時的な電力、配管、その他の問題によりネットワーク接 続が失われる場合があります)。

クォーラム コンピュータは、node0 と node1 に電力を供給する回路とは異なる電気回路につないでくだ さい。また、クォーラム コンピュータは UPS ユニットに接続する必要があります。

**注意事項**: 両方の AX がクォーラム サーバとの接続を失った場合、それらは代替クォーラム サーバを選択しようとします。クォーラム サーバを選択することができない場合、別の障害が 発生したときにスプリット ブレーン状態が起きるのを回避するため、VM はシンプレックス モードにダウングレードされます。

片方のノードがシャットダウンし、残ったノード上の VM (AX) がクォーラム サーバまたはそ のピアにアクセスできない場合には、その VM はスプリット ブレーン状態を回避するために 自らシャットダウンします。

クォーラム コンピュータの場所を決める際、次のことに注意してください。

- <sup>l</sup> クォーラム コンピュータは、node0 と node1 のどちらともスイッチ (またはルータ) を共有しないようにしてください。
- <sup>l</sup> クォーラム サービスの実行には everRun システム内のゲスト VM を**使用しない**でくだ さい。

システム動作と障害モードの説明については、 [「クォーラムがシステム動作に与える影響を理解する」を](#page-605-0) 参照してください。

# **代替クォーラム コンピュータを追加する**

Œ

もう 1 台のクォーラム コンピュータ (とそのスイッチ) をシステムに追加して、代替クォーラム サービスを 作成することができます。代替クォーラム サーバを使用する最も一般的なケースは、たとえば優先クォー

ラム コンピュータにオペレーティング システムの更新を適用する場合などです。優先クォーラム コン ピュータが再起動されるとき、代替クォーラム コンピュータが選択されて、ダウングレードの発生を防ぎ ます。優先クォーラムが復旧すると、元の優先クォーラム コンピュータが再び選択されます。

2 つ目のクォーラム サービスを作成する際は、ネットワークとクォーラム配置のすべての要件に従わなけ ればいけません。両方のノードが互いに通信でき、またこれらが同じクォーラム サーバ (優先または代替の クォーラム サーバ) と通信できる場合、1 台のクォーラム接続が失われても、システムは VM の冗長性を維 持できます。優先クォーラム サーバの選択は、両方のノードが相互に通信でき優先クォーラム サーバとも 通信できる状況において発生します。したがって、ノードの損失と同時にクォーラム サービスが失われた 場合には、2 つ目の非優先クォーラム サービスが利用可能であっても、残っているノードが VM をシャッ トダウンします。 ただし、ノードを失う "前に" 優先クォーラム サービスが失われ、両方のノードが引き続 き代替クォーラム サーバにアクセスできる場合には、選択対象が代替クォーラム サーバに移ります。障害 処理は選択されたクォーラム サーバのコンテキスト内のみで行われます。

代替クォーラム サービスを作成する場合、everRun 可用性コンソールでクォーラム サービスを追加すると きに 2 つ目のクォーラム IP アドレスを追加する必要があります。

# **クォーラム コンピュータの要件**

クォーラム サービス ソフトウェアは、Windows オペレーティング システムを実行していて以下の要件を 満たす、すべての汎用コンピュータ、ラップトップまたは VM 上にインストールできます。

- <sup>l</sup> everRun システムの ibiz0 ネットワークが常にクォーラム サーバにアクセスできるよう、コン ピュータは電源が常にオンでネットワークに接続された状態を維持できること。
- <sup>l</sup> コンピュータに静的な IPv4 ネットワーク アドレスが割り当てられていること。DHCP は使用しな いでください。
- <sup>l</sup> オペレーティング システムが Windows Server 2016、Windows Server 2012、Windows Server 2008、Windows 7、Windows 10 のいずれかであること。Windows OS の埋め込みバー ジョンはサポートされません。
- <sup>l</sup> 最小 100 MB のディスク領域が利用可能であること。
- <sup>l</sup> 2 つの UDP ポートが開いていてノードとクォーラム サービス間の通信に利用可能でなければなりま せん。これにはファイアウォール内の通信も含みます。デフォルトでは、これらのポートは 4557 と 4558 です。これらのポートを変更するには、 「クォーラム サービス [ポートを構成する」](#page-603-0) (クォー ラム コンピュータ上) および 「everRun [可用性コンソール内でクォーラム](#page-603-1) サーバを構成する 」を 参照してください。

# **クォーラム サービス ソフトウェアをダウンロードしてインストールする**

クォーラム コンピュータの適切な場所を決定したら、クォーラム サーバの作成に必要なソフトウェアをダ ウンロードしインストールします。

## **クォーラム サーバ ソフトウェアをダウンロードしてインストールするには**

- 1. **[Downloads (ダウンロード)]** ページ [\(https://www.stratus.com/services](https://www.stratus.com/services-support/downloads/?tab=everrun)[support/downloads/?tab=everrun](https://www.stratus.com/services-support/downloads/?tab=everrun)) を開きます。
- 2. **[Drivers and Tools (ドライバとツール)]** セクションにスクロールして、**[Quorum Service (クォーラム サービス)]** をクリックし、クォーラム サーバ ソフトウェアのインストーラ ファイルを クォーラム サーバにダウンロードします。
- 3. クォーラム サーバでインストーラ ファイルをダブルクリックします。
- 4. ダウンロードしたファイルをアクセス可能な場所に移動します。
- 5. クォーラム コンピュータにログインします。
- 6. クォーラム サービス インストーラに移動し、これをダブルクリックします。
- 7. 表示される指示に従いインストールを完了します。

**注**: クォーラム サーバ ソフトウェアを新しいバージョンにアップグレードする場合、以前の f. バージョンをアンインストールする必要はありません。

## <span id="page-602-0"></span>**構成を完了する**

✅

fi.

SplitSite 構成を作成したら、必要に応じてクォーラム サービス ポートを変更します。その後、everRun 可用性コンソール内でクォーラムを有効にします。最後に、構成を確認して VM を (再) 接続します。

**前提条件**: SplitSite 構成を計画して作成するには、(まだ行っていない場合は) まず [「SplitSite](#page-589-0) [構成を作成する」](#page-589-0)を読み、その手順に従います。

**注**: クォーラム コンピュータ上でクォーラム サービス用に構成されているポートと、everRun 可用性コンソールクォーラム コンピュータ上のクォーラム サービス ポートを変更する場合、そ のクォーラム コンピュータに接続するすべての everRun システム上で (everRun 可用性コン ソールを使用して) クォーラム サービス ポートを変更しなければなりません。これは、クォー ラム コンピュータと everRun システムの両方で同じポート番号が使用されるようにするためで す。 「everRun [可用性コンソール内でクォーラム](#page-603-1) サーバを構成する 」を参照してください。

## <span id="page-603-0"></span>**クォーラム サービス ポートを構成する**

デフォルトでは、クォーラム サービスは UDP ポート 4557 でリッスンします。

大半の場合、デフォルトのポートを変更する必要はありません。ただし、ポートを変更する場合には、ネッ トワーク構成のために次の操作が必要となります。

#### <span id="page-603-2"></span>**クォーラム サーバ上のポート番号を変更するには**

- 1. 管理者権限のあるアカウントを使ってクォーラム コンピュータにログオンします。
- 2. コマンド プロンプト ウィンドウを管理モードで開きます。
- 3. 次を入力してクォーラム サービスを停止します。 net stop sraqserver
- 4. 次を入力してポートを変更します (*nnnn* を新しいポート番号で置き換えます)。 sraqserver -install *nnnn*
- 5. 次を入力してクォーラム サービスを再開します。 net start sraqserver

# **クォーラム サービス ポートを確認する**

クォーラム サービス ポートを確認する必要がある場合、次の Windows レジストリ キーを調べます。

HKEY\_LOCAL\_ MACHINE\SYSTEM\CurrentControlSet\Services\SraQserver\Parameters\ QSServerPortForReceive

## <span id="page-603-1"></span>**everRun 可用性コンソール内でクォーラム サーバを構成する**

クォーラム サービスが稼働したら、everRun 可用性コンソール内でクォーラム サービスを有効にしてくだ さい。クォーラム サーバを削除することもできます。

#### **クォーラム サービスを有効にするには**

- 1. 管理者権限のあるアカウントを使って everRun 可用性コンソールにログインします。
- 2. 左側のナビゲーション パネルで **[基本設定]** をクリックして **[基本設定]** ページを表示します。
- 3. **[クォーラム サーバ]** をクリックします。クォーラム構成のページが開きます。
- 4. ページの左側にある **[クォーラム サーバの追加]** をクリックします。
- 5. **[優先クォーラム サーバの追加]** ダイアログ ボックスで、次の値を入力します (既に優先クォーラム サーバが存在する場合は **[代替クォーラム サーバの追加]** ダイアログ ボックスが表示されます)。
	- DNS または IP アドレス 優先クォーラム サーバの完全修飾 DNS ホスト名または IP アド **レス**を入力します。
	- **ポート** デフォルトのポートは 4557 です。デフォルト以外のポートが必要な場合、ポート 番号を入力します。入力が必要なポート番号は 1 つだけです。クォーラム サービスは、**[ポー ト]** およびその次のポートのポート番号 (たとえば 4557 と 4558) を開きます。

**注**: ポート番号はクォーラム サービスがリッスンしているポートと一致しなければ f. なりません。(必要な場合はクォーラム [サーバのポートを変更](#page-603-2)できます。)

**[保存]** をクリックして値を保存します。

- 6. ステップ 4 および 5 を繰り返して 2 台目の代替クォーラム サーバを構成します。Stratus では、 クォーラム サーバを 2 台構成することを推奨します。
- 7. クォーラム サービスを有効にするには、**[有効]** チェック ボックスをオンにして **[保存]** をクリック します。

クォーラム構成に行った変更は既に実行中の VM には反映されません。クォーラム構成を変更した後は、実 行中のすべての VM を停止して再起動する必要があります。

## **クォーラム サーバを削除するには**

**注意事項**: 優先クォーラム サーバを削除すると、代替クォーラム サーバが優先クォーラム サー バになります。代替クォーラム サーバがない場合、優先クォーラム サーバを削除すると自動的 л. にクォーラム サービスが無効になります。

- 1. everRun 可用性コンソールの **[基本設定]** ページに移動します。
- 2. **[クォーラム サーバ]** をクリックします。
- 3. 削除するクォーラム サーバのエントリを見つけます。
- 4. 一番右の列で **[削除]** をクリックします。

**注**: VM で使用されているクォーラム サーバを削除する場合、削除の操作を完了させるには、 VM をリブートしてクォーラム サーバが認識されないようにする必要があります。VM はクォー ラム サーバが構成されて再起動されるまでの間、シンプレックス モードにダウングレードしま す。

## **構成を確認して VM を (再) 接続する**

f.

構成を確認して VM を (再) 接続します。[「初期インストールから](#page-596-0) SplitSite 構成の完了まで」の適切な手順 に従います。

# <span id="page-605-0"></span>**クォーラムがシステム動作に与える影響を理解する**

SplitSite システム内のクォーラム サーバによって、システムの可用性と復旧動作が変更されます。クォー ラムがシステム動作に与える影響を理解するには、その前にクォーラム サーバをもたないシステムの動作 を理解しておく必要があります。

**前提条件**: SplitSite 構成を計画して作成するには、(まだ行っていない場合は) まず [「SplitSite](#page-589-0) [構成を作成する」](#page-589-0)を読み、その手順に従います。

everRun システムは、1 台以上のゲスト VM に高可用性を提供するよう設計されています。そのため、通 常ならアプリケーションのダウンタイムを引き起こすような障害が発生した場合であっても、VM を継続し て実行できるようになります。everRun システムは、たとえば 1 つのネットワーク接続やハードディス ク、あるいはコンピュータ全体が失われた場合でも、ゲスト VM を引き続き実行することができます。

ただし、さらに致命的な障害が発生した場合 (たとえば可能なネットワーク パスすべての故障など)、 everRun システムはシステム全体の総合状態を判断しようとします。その後、システムはゲスト VM の整 合性を保護するために必要なアクションを実行します。

次の例は、致命的な障害発生時のシステムのプロセスを示すものです。

# **例 1: クォーラム サーバなしのシステムではスプリット ブレーン状態が発生する**

SplitSite の例では、everRun システムに node0 と node1 が含まれますが、クォーラム サーバは含まれま せん。動作は正常で、現在検知されている障害はありません。2 つのノードは正常な (障害のない) 動作の ときと同様に、A-Link 接続を介してその状態と可用性をやり取りします。次の図は正常な接続を示すもの です。

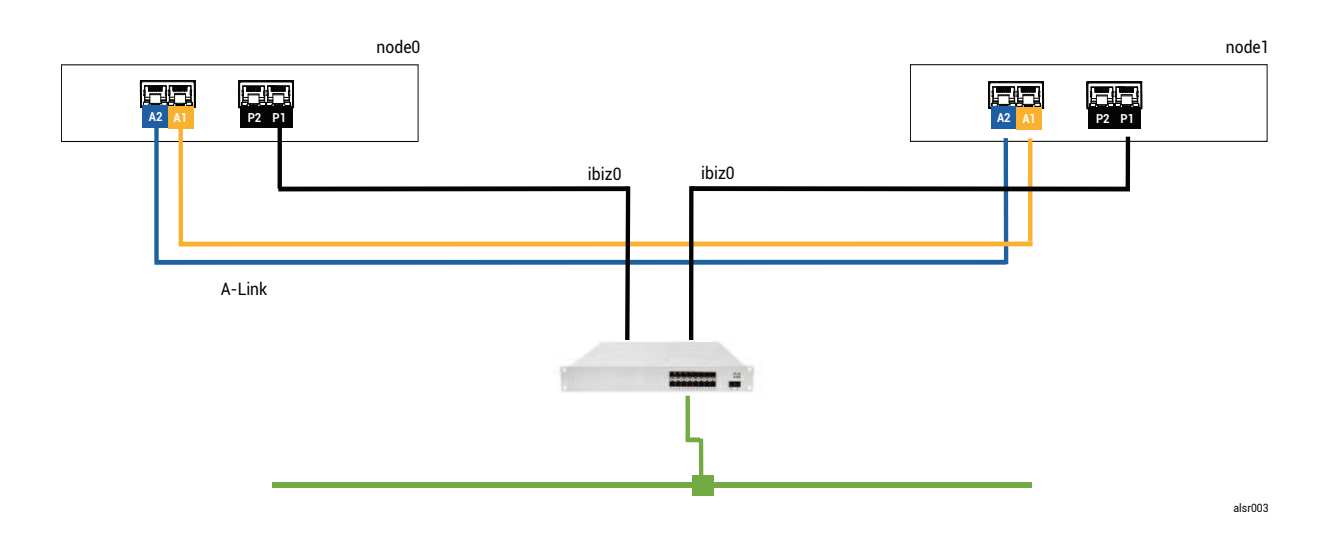

# **致命的な障害**

フォークリフトを運転する作業員が不注意から壁に衝突し、すべてのネットワーク接続 (ビジネスリンクと A-Link の両方) を切断してしまいました。ただし電源は残っており、システムも実行を継続しています。次 の図は障害のある状態を示すものです。

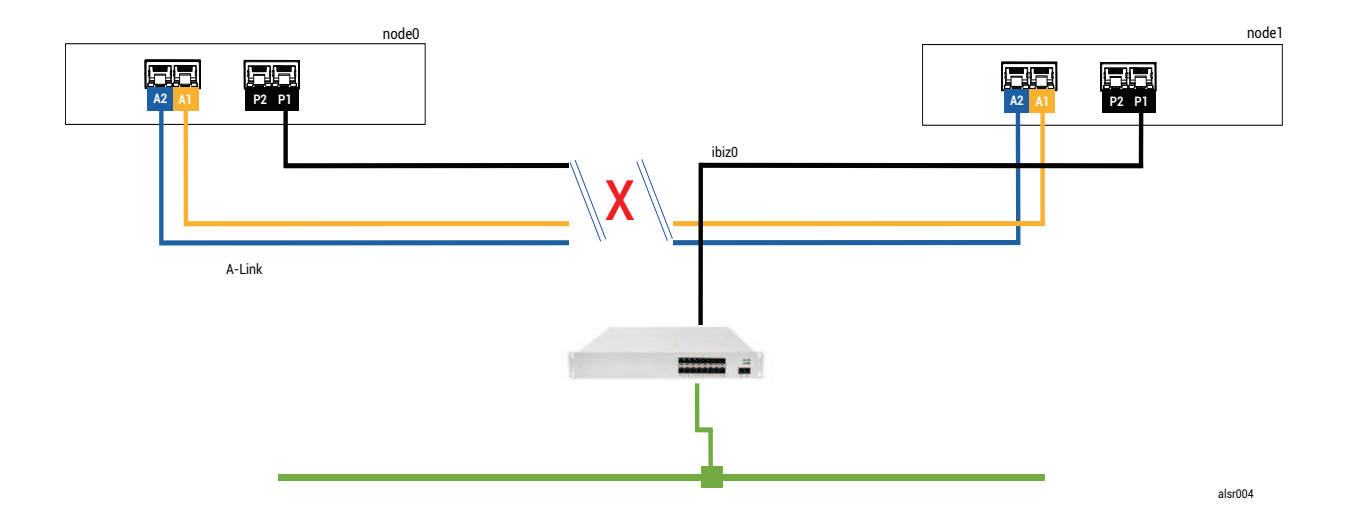

# **障害処理**

2 つのノードは次のように障害を処理します。

<sup>l</sup> node0 — node0 の AX が、A-Link とその他のネットワーク パスの両方が失われたことを検知しま す。node0 AX がそのパートナーの存在を検知できなくなると、node0 AX がアクティブになりゲス

ト VM を実行します。ゲスト VM 内のアプリケーションは、ネットワーク損失のため、おそらく機 能が制限された状態で実行を継続します。

<sup>l</sup> node1 — node1 の AX が、両方の A-Link が失われたことを検知しますが、ibiz0 は引き続き利用可 能です。パートナーが ibiz0 内のメッセージに応答しないため、node1 AX がアクティブになりま す。ゲスト VM 内のアプリケーションは、おそらくシステムの問題を認識しない状態で、実行を継 続します。

アプリケーション クライアントまたは外部オブザーバの観点からは、ゲスト VM の両方がアクティブであ り、同じ返信アドレスでネットワーク メッセージを生成しています。両方のゲスト VM がデータを生成 し、それぞれ異なる量の通信エラーを検知します。ゲスト VM の状態は、時間が経つにつれて相違が大きく なります。

#### **復旧と修復**

Ĭ.

しばらくしてネットワーク接続が復元され、壁の修理が済みネットワーク ケーブルの配線もやり直しまし た。

AX ペアの各 AX は、それぞれのパートナーがオンラインに戻ったことを認識し、障害処理規則のある AX ペアが、アクティブな状態を続ける AX を選択します。この選択は予測が不可能であり、スプリット ブ レーン状態の間にどちらのノードのパフォーマンスがより正確であったかを一切考慮に入れません。

# **(その時点での) スタンバイ ノードから生成されたデータはアクティブ ノードの再同期によって上書きされ るため、(その時点での) スタンバイ ノードにあるデータは永久に失われます。**

スプリット ブレーン状態の後、システムが再同期を完了するまで数分間かかります。この所要時間はスタ ンバイ ノードに送信が必要なディスク アクティビティの量によって決まります。異なるアクティブ ノード をもつゲスト VM がいくつか実行されている場合、両方向の同期トラフィックが生じることがあります。

**注**: 状況によっては、everRun システムが致命的な障害の後に取るべき最善の処理を判定でき ないこともあります。その場合、システムを手動で復旧する必要があります。復旧方法として は、片方のノードを実行し続けながら、everRun 可用性コンソールを使ってもう一方のノード をシャットダウンし、リブートすることを推奨します。この方法では実行中のノードを強制的に プライマリとし、そのノード上の AX がアクティブになります。実行中のノードがプライマリに なった後、もう一方のノードの電源を手動でオンにすることができます。 既に再同期が進行中 の場合には、どちらのノードもシャットダウンしないでください。

# **例 2: クォーラム サーバのある SplitSite システムではスプリット ブレーン状態を回避できる**

この SplitSite の例では、everRun システムに例 1 のシステムとまったく同じ接続をもつ node0 と node1 が含まれています。これに加えて、例 2 のシステムにはクォーラム サーバが含まれます。次の図はこれら の接続を示すものです。

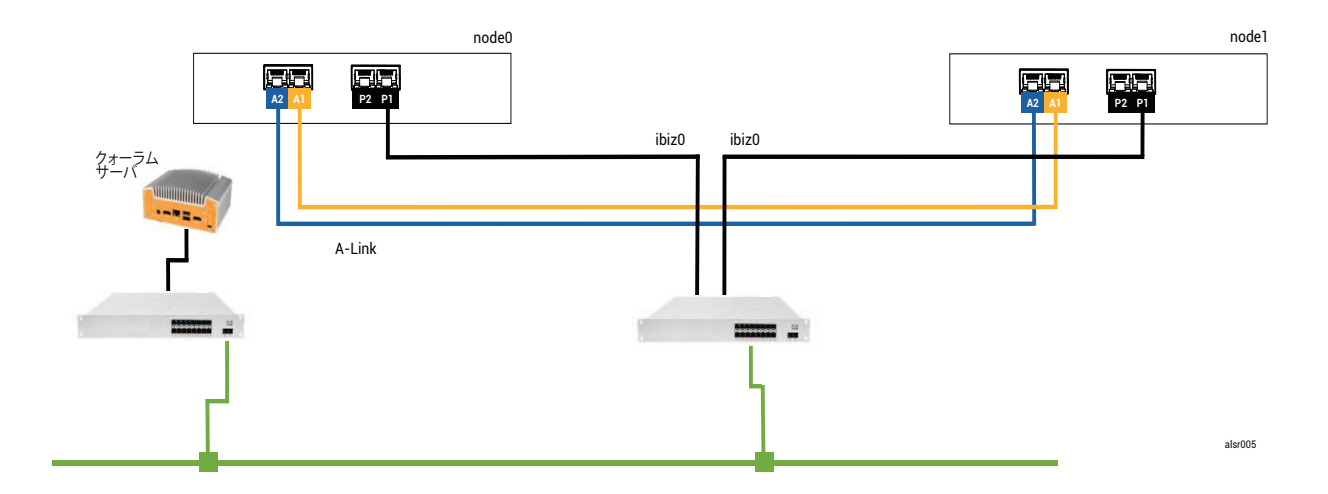

## **致命的な障害**

例の不注意な作業員が再びフォークリフトで壁に衝突し、ネットワーク接続をすべて切断してしまいまし た。ただし電源は残っており、システムも実行を継続しています。次の図は障害のある状態を示すもので す。

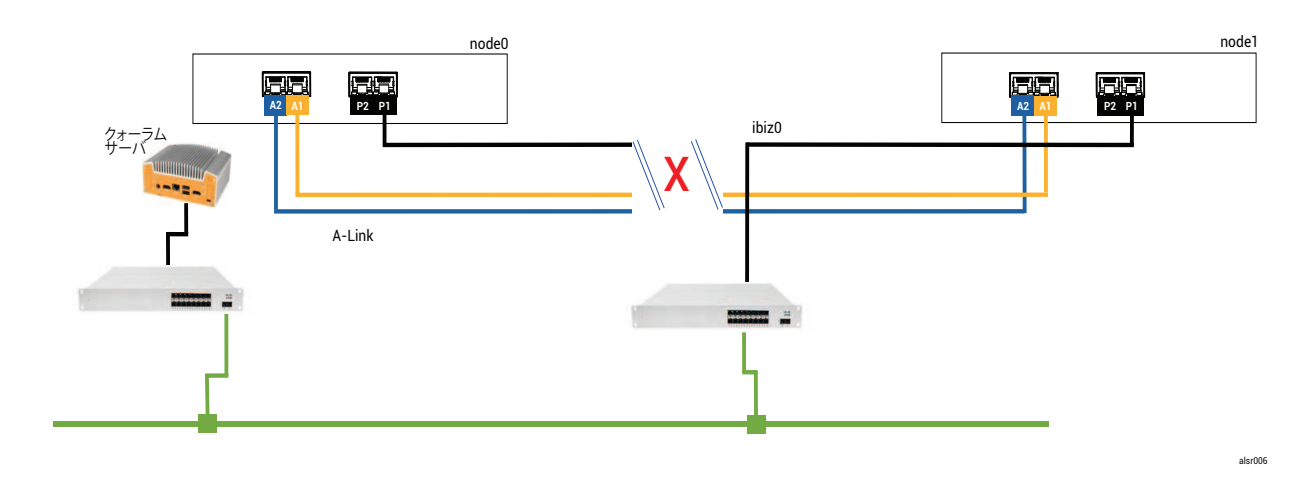

## **障害処理**

2 つのノードは次のように障害を処理します。

- <sup>l</sup> node0 node0 の AX が、A-Link とその他のネットワーク パスの両方が失われたことを検知しま す。node0 AX はそのパートナーの存在を検知できなくなったため、node0 AX はクォーラム サー バへの通信を試行します。この場合、クォーラム サーバも利用不可になります。したがって、 node0 AX はシャットダウンを選択します。このシャットダウンは Windows の正常なシャットダウ ンではなく強制停止であるため、ゲスト VM 内のアプリケーションが停止されます。
- <sup>l</sup> node1 node1 の AX が、両方の A-Link が失われたことを検知しますが、ibiz0 は引き続き利用可 能です。node1 AX がクォーラム サーバへの通信を試行し、サーバが応答するため、node1 AX は アクティブなままになります。ゲスト VM 内のアプリケーションはおそらくシステムの問題を認識 していない状態で、実行されます。

**注**: node1 AX は以前アクティブではなく ゲスト VM が HA VM であるため、場合によっては node1 のゲスト VM が node1 のハード ドライブからブートする必要があります。その場合、ゲ  $\mathbf{a}$ スト VM のブート中、アプリケーションのダウンタイムが一時発生します。(FT VM は実行を継 続します。)

アプリケーション クライアントまたは外部オブザーバの観点からは、node1 のゲスト VM はアクティブな ままになり、node0 の VM がシャットダウンしている間もデータを生成します。スプリット ブレーン状態 は存在しません。

#### **復旧と修復**

しばらくしてネットワーク接続が復元され、壁の修理が済みネットワーク ケーブルの配線もやり直しまし た。

node1 AX でそのパートナーがオンラインに戻ったことが認識されると、node0 AX がスタンバイになりま す。node0 は以前実行中ではなかったので、node1 から node0 へのデータ同期が開始されます。

#### **スプリット ブレーン状態は発生していないので、データ損失はありません。**

システムが再同期を行うには数分間かかります。この所要時間はスタンバイ ノードに送信が必要なディス ク アクティビティの量によって決まります。

#### **例 2 (応用編): 致命的な障害時にクォーラム サーバがアクセス不可の場合**

クォーラム サーバのある SplitSite システムでは、電源は残っていてシステムが実行を継続している状態で あっても、致命的な障害によりすべてのネットワーク接続が切断されてクォーラム サーバがオフラインま たはアクセス不可になる可能性があります。次の図は、このようなシステムでクォーラム サーバがオフラ インになった状態を示すものです。

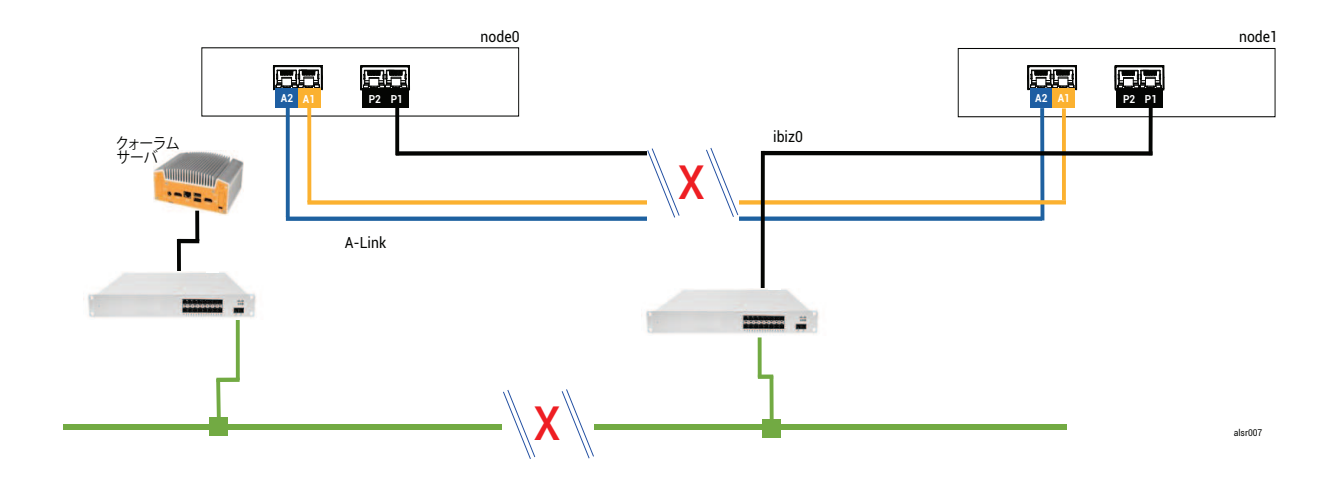

障害処理は例 2 の場合と似ていますが、node1 に重要な違いが 1 つあります。

node1 AX も、両方の A-Link が失われたことを検知しますが、ibiz0 は引き続き利用可能です。 node1 AX がクォーラム サーバへの通信を試行しますが、通信が失敗します。AX がゲスト VM を終 了します。

この場合、ゲスト VM が node0 と node1 の両方でシャットダウンされ、スプリット ブレーンの発生は回 避されます。トレードオフは、node0 とクォーラム サーバのどちらかへの接続が復元されるまでゲスト VM が利用不可になる点です。

その場合、運用しない方のノードを特定し、その電源を切ります。次に、運用する方のノードを強制ブート してら、VM を強制ブートします。VM をシャットダウンしてから起動する方法については、 [「仮想マシン](#page-291-0) [の運用を管理する」を](#page-291-0)参照してください。)

# **例 2 (応用編): 致命的な障害のない時にクォーラム サーバがアクセス不可の場合**

場合によっては、致命的な物理的障害がなくてもクォーラム サーバがアクセス不可になる可能性がありま す。これはたとえば、OS パッチの適用などの定期的なメンテナンスのためにクォーラム コンピュータがリ ブートされる場合などです。こうした状況では、クォーラム サービスが応答していないことが AX で検知 されるため、AX はクォーラム サーバへの接続が復元されるまで同期のトラフィックを中断します。ゲスト VM は、接続が失われた時点でアクティブだったノード上で実行を継続します。ただし、追加の障害が発生 する可能性があるため、ゲスト VM はスタンバイ ノードに移行しません。クォーラム サービスが復元され た後、クォーラム サーバへの接続が維持されていれば、AX は同期と通常の障害処理を再開します。

## **停電から復旧する**

停電やシステム シャットダウンの後にシステムを再起動する場合、everRun システムはゲスト VM の起動 を行う前に、まずそのパートナーがブートして応答するまで待機します。以前アクティブだった AX が

クォーラム サーバにアクセスできる場合には、AX がパートナー ノードのブートを待たずにゲスト VM を 直ちに起動します。以前スタンバイだった AX が最初にブートした場合、この AX はパートナー ノードを待 機します。

システムがパートナー ノードまたはクォーラム サーバのいずれかから応答を受け取ると、正常な運用が再 開されて VM が起動します。その際、その他のケースと同じ障害処理規則が適用されます。

システムがクォーラム サーバからの応答を受け取らない場合や、システムにクォーラム サーバがない場 合、ユーザが手作業でゲスト VM を強制的にブートする必要があります。これは AX または障害処理機能に よって下されたすべての判断を上書きします。node0 と node1 でそれぞれ異なるユーザが同じゲスト VM をブートすることは避けてください。そうすると、誤ってスプリット ブレーン状態を引き起こす結果とな ります。

# <span id="page-611-0"></span>**ナレッジ ベースの記事にアクセスする**

**Stratus カスタマ サービス ポータル**は、 **を含む Stratus の全製品に関する技術的な記事を収めた検索可 能な**ナレッジ ベースeverRunを提供します。状況によっては、オンラインのヘルプがこれらのナレッジ ベース記事を直接参照する場合もあります (例: KB-*nnnn*)。カスタマ サービス ポータルおよびナレッジ ベースにアクセスするには、既存のサービス ポータル資格情報を使用するか、次の手順に従って新しい ユーザ アカウントを作成してください。

## **ナレッジ ベースにアクセスするには**

1. **Stratus カスタマ サービス ポータル** ([https://support.stratus.com\)](https://support.stratus.com/) にログオンします。

必要な場合は次の手順で新しいアカウントを作成します。

- a. **[Register Account (アカウントの登録)]** をクリックします。
- b. 勤務先の電子メール アドレスと連絡先情報を入力して **[Register (登録)]** をクリックしま す。

勤務先電子メール アドレスには Stratus の登録顧客企業のドメイン名 (たとえば 「stratus.com」) を含める必要があります。

- c. Stratus から受け取った電子メールに記載されているリンクをクリックします。
- d. 新しいパスワードを入力してアカウントの構成を完了します。

アカウントの作成に関してヘルプが必要な場合は Stratus 認定サービス業者に連絡してください。

- 2. サービス ポータルで左側パネルにある **[Knowledge Base (ナレッジ ベース)]** をクリックしま す。
- 3. **[Keyword Search (キーワード検索)]** ボックスに、必要な情報に関連するキーワードを入力して
から、**[Search (検索)]** をクリックします。

記事番号 (KB-*nnnn*) で記事を検索するには、**[Advanced Search (高度な検索)]** をクリックしま す。**[Search by ID (ID で検索)]** の横に記事の ID 番号 (*nnnn*) を入力して **[表示]** をクリックし ます。

#### **関連トピック**

**[「関連ドキュメント」](#page-368-0)**

## **修正された CVE**

以下に、それぞれのリリースで修正された共通脆弱性識別子 (CVE: Common Vulnerabilities and Exposures) を一覧します。

#### **everRun リリース 7.7.0.0 で修正された CVE**

# **次の表に、このリリースで修正された CVE を一覧します (必要に応じてドロップダウン アイコンをクリッ クしてください)。**

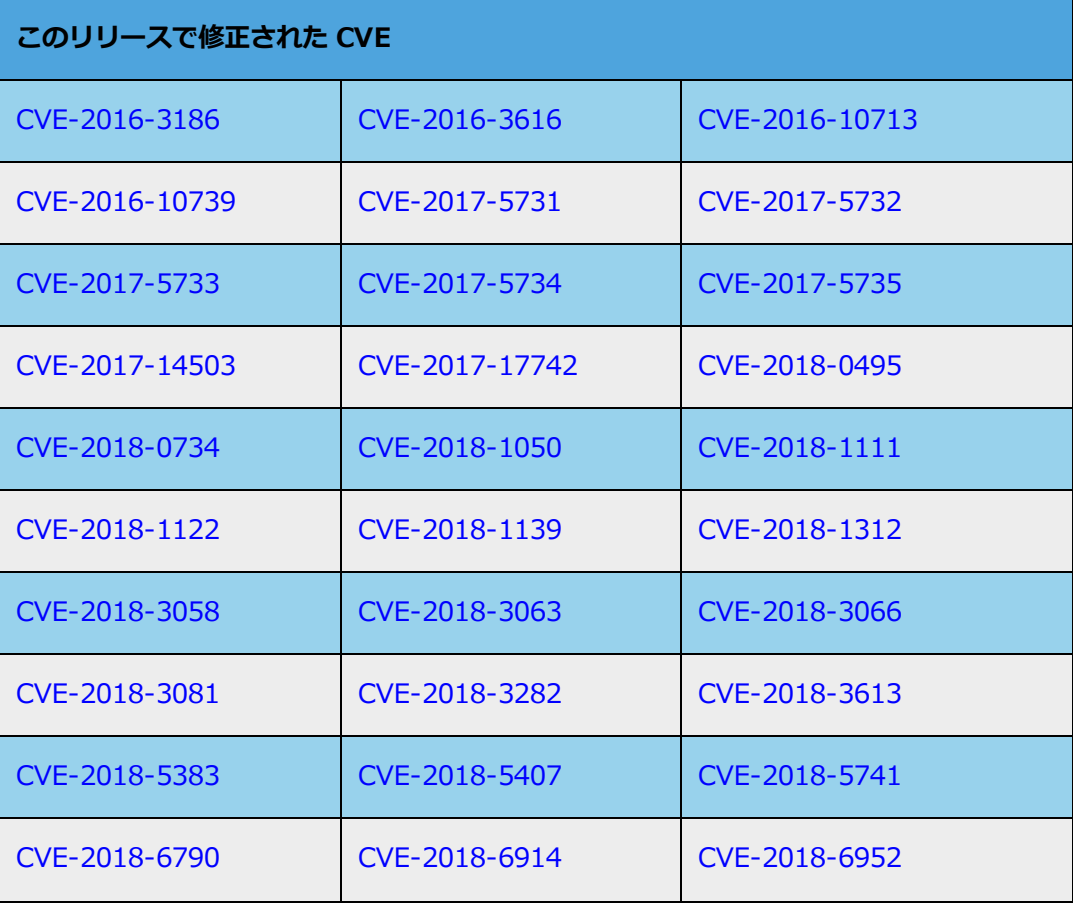

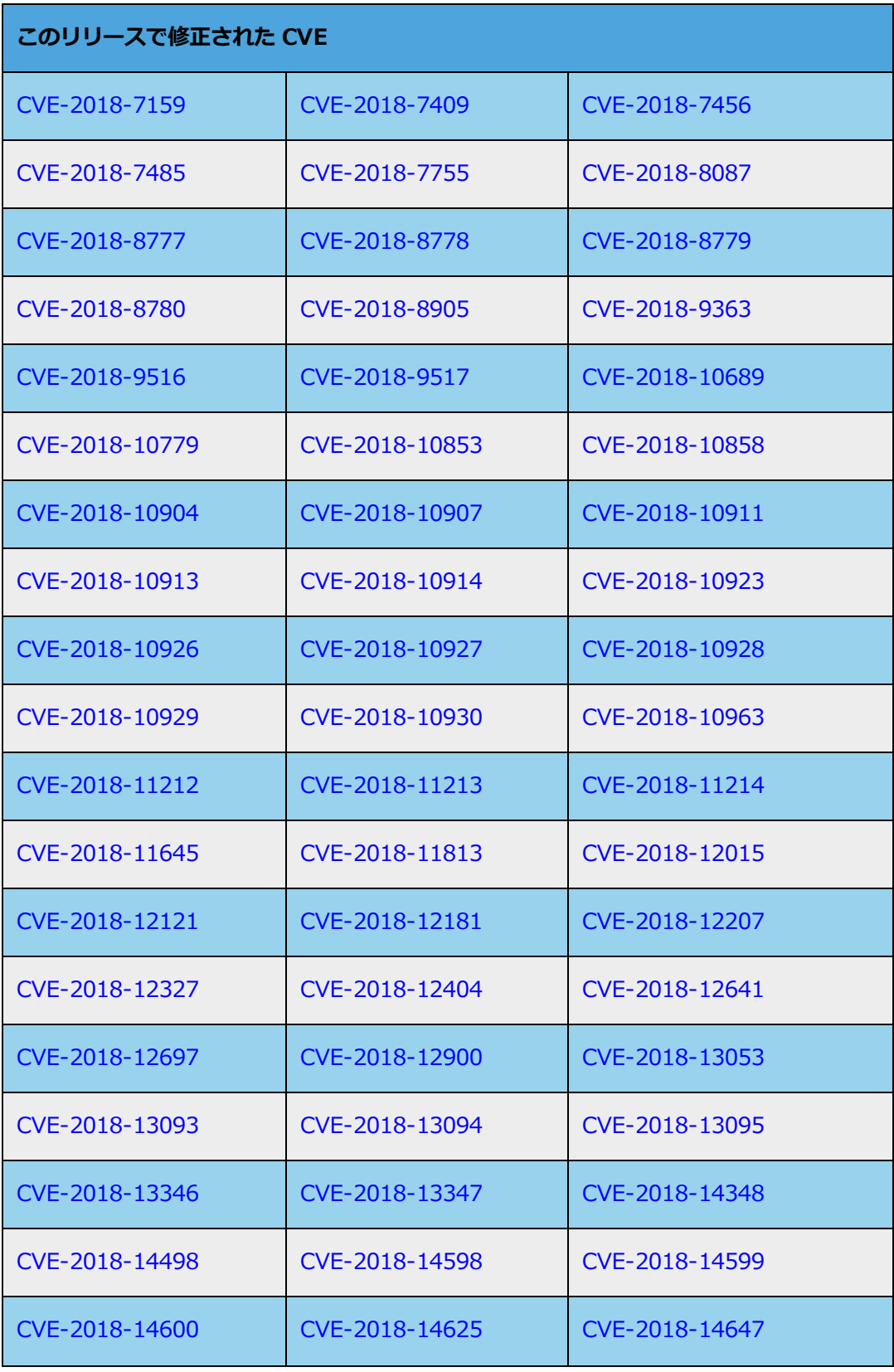

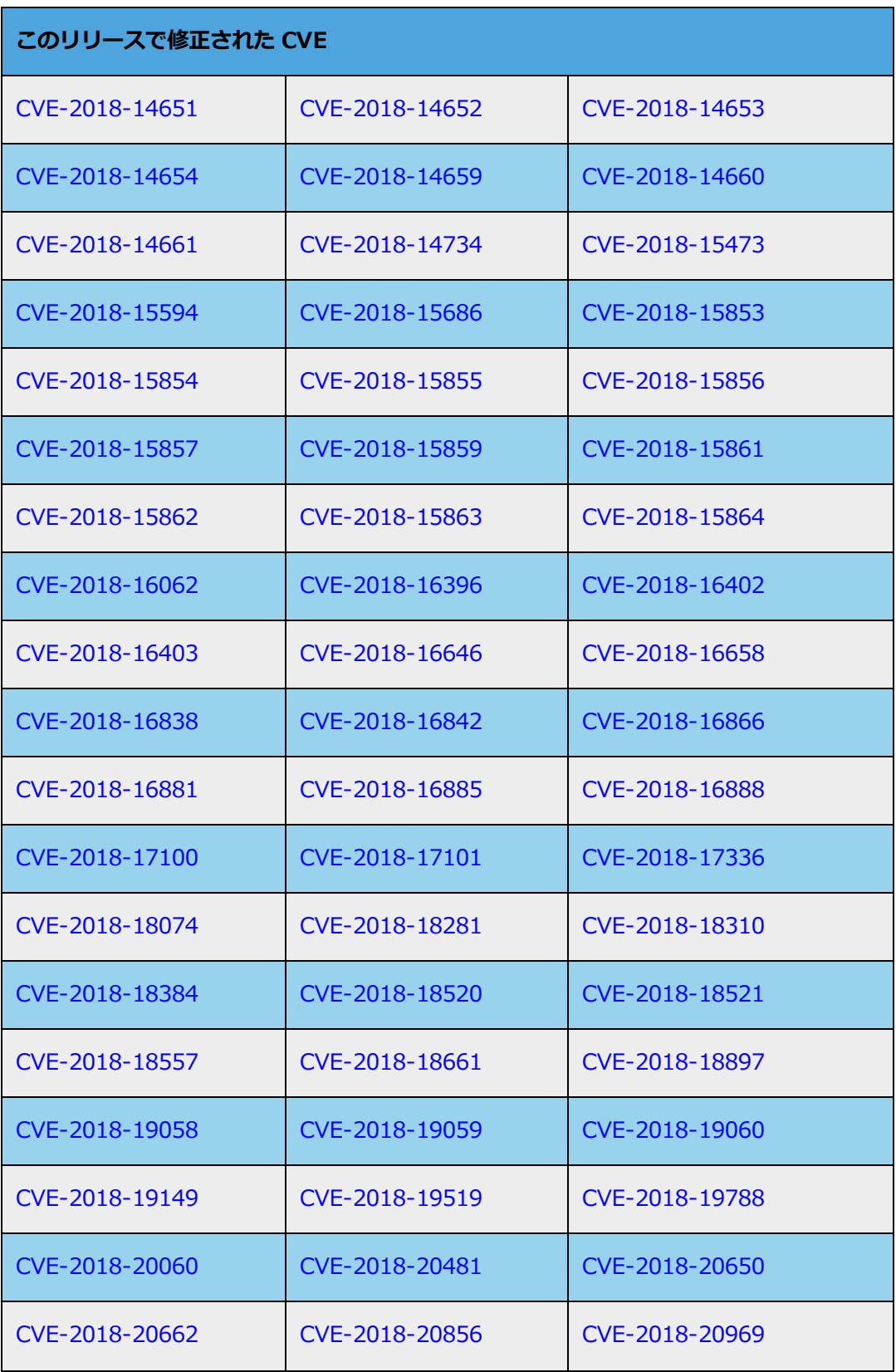

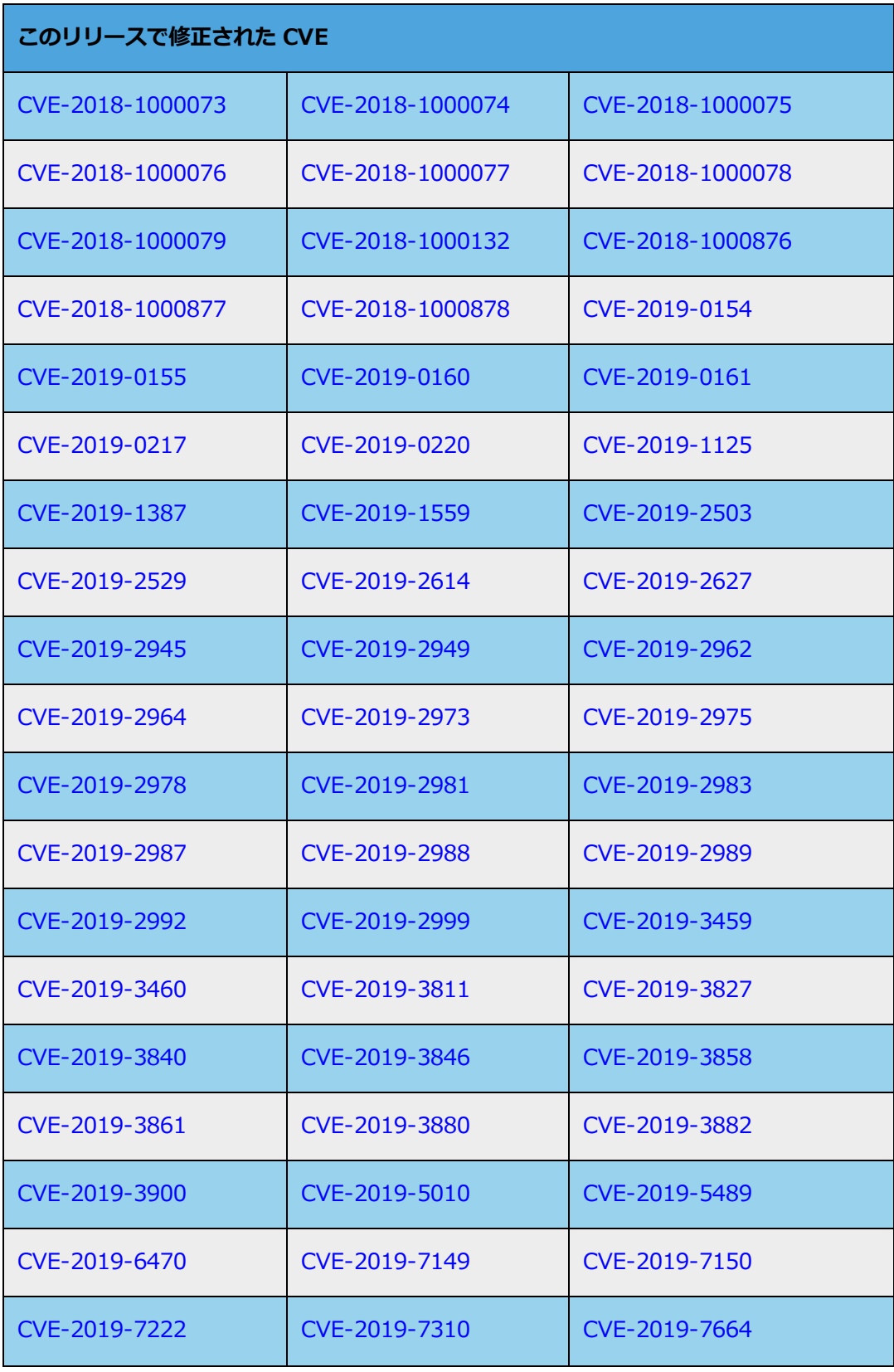

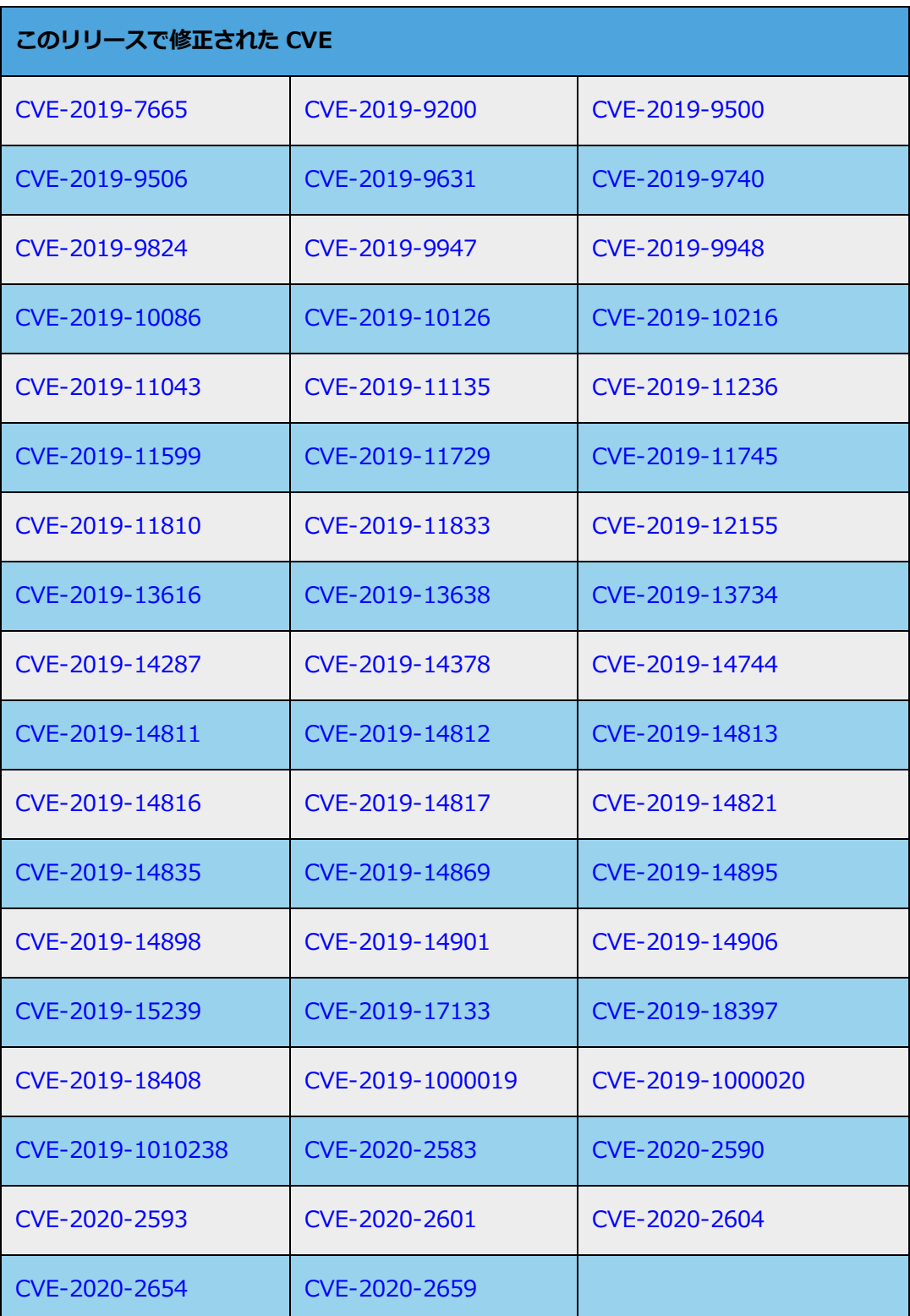

**次の表に、このリリースで修正された CVE を一覧します (必要に応じてドロップダウン アイコンをクリッ**

**everRun リリース 7.6.1.0 で修正された CVE**

**クしてください)。**

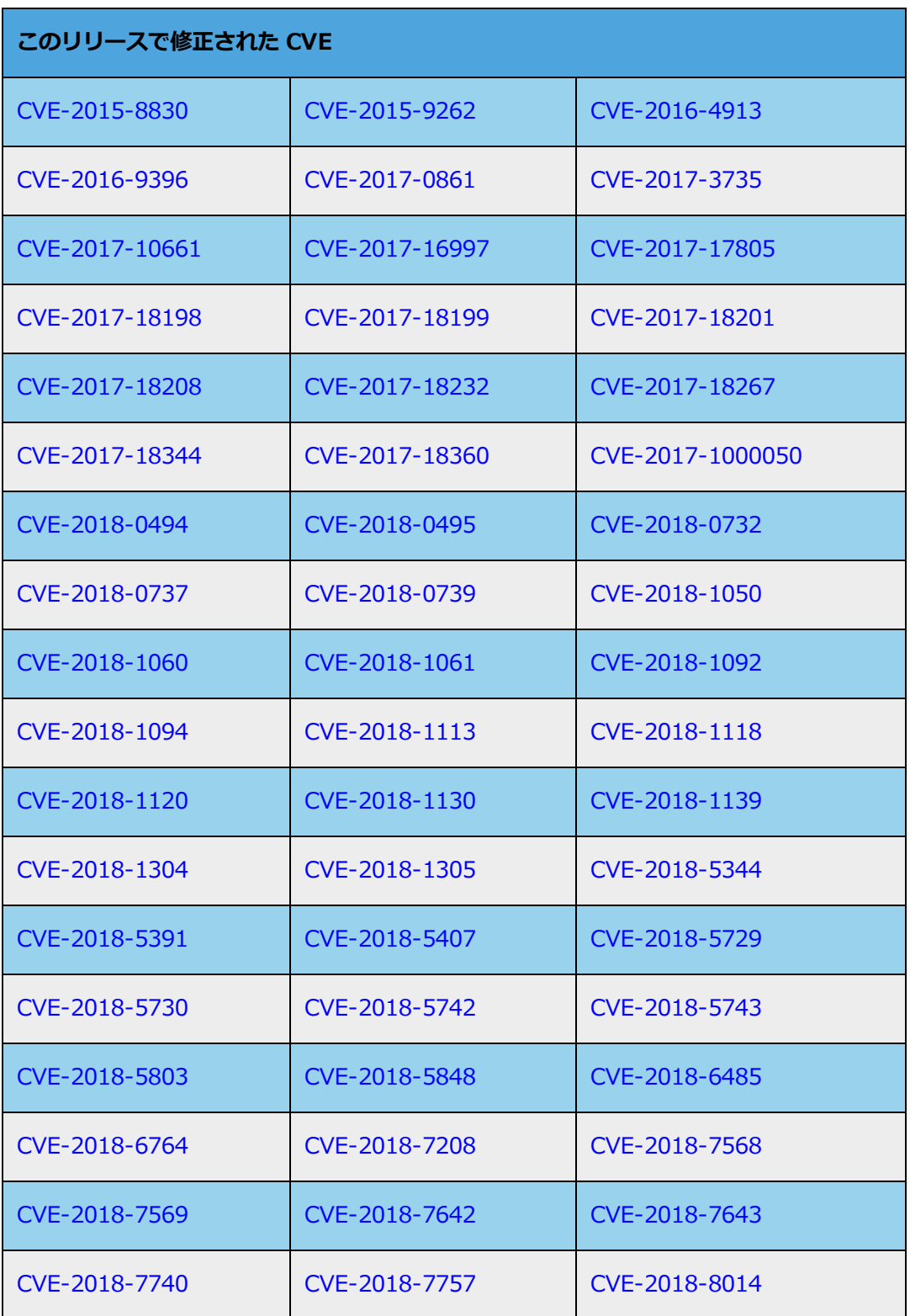

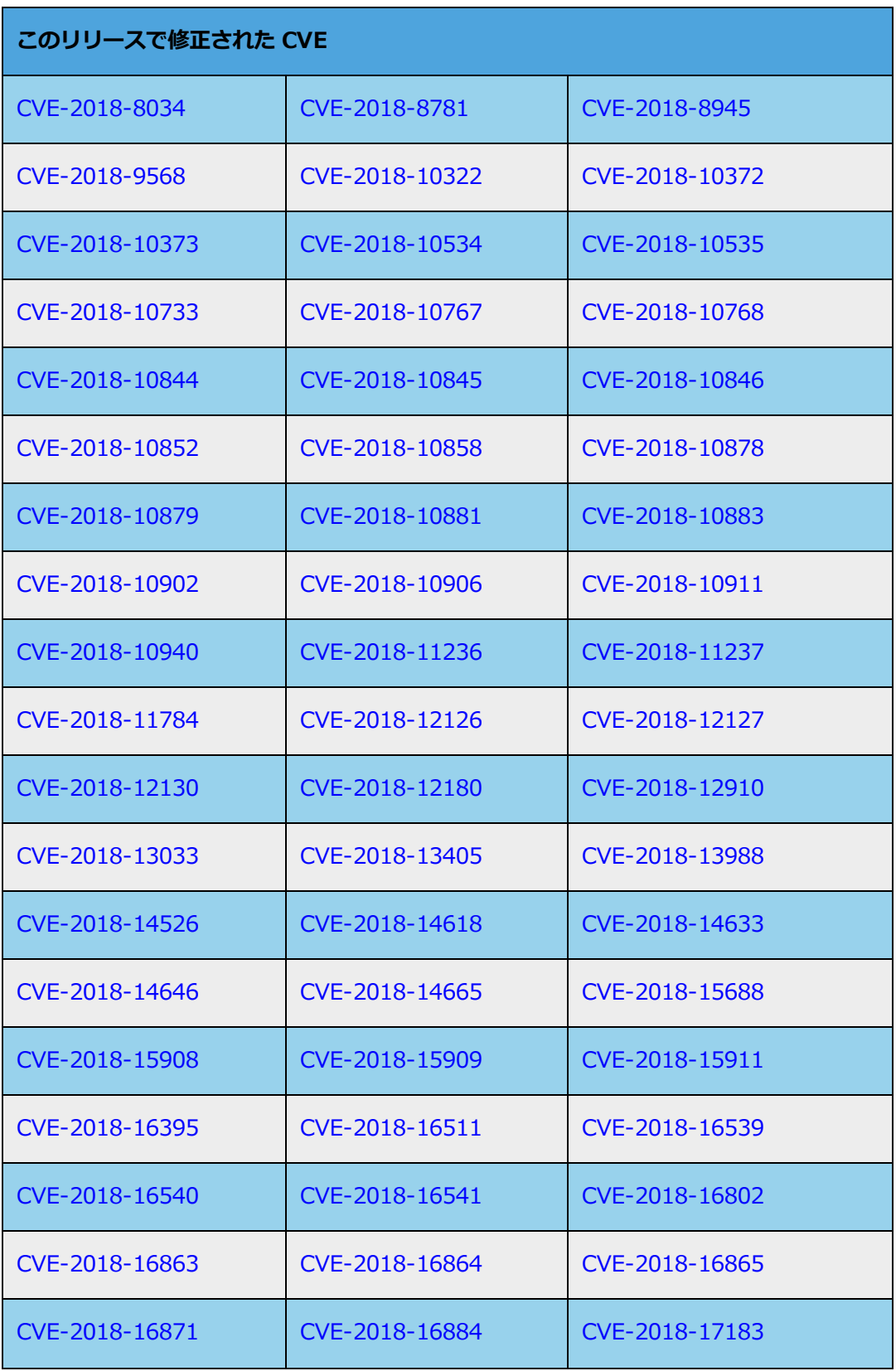

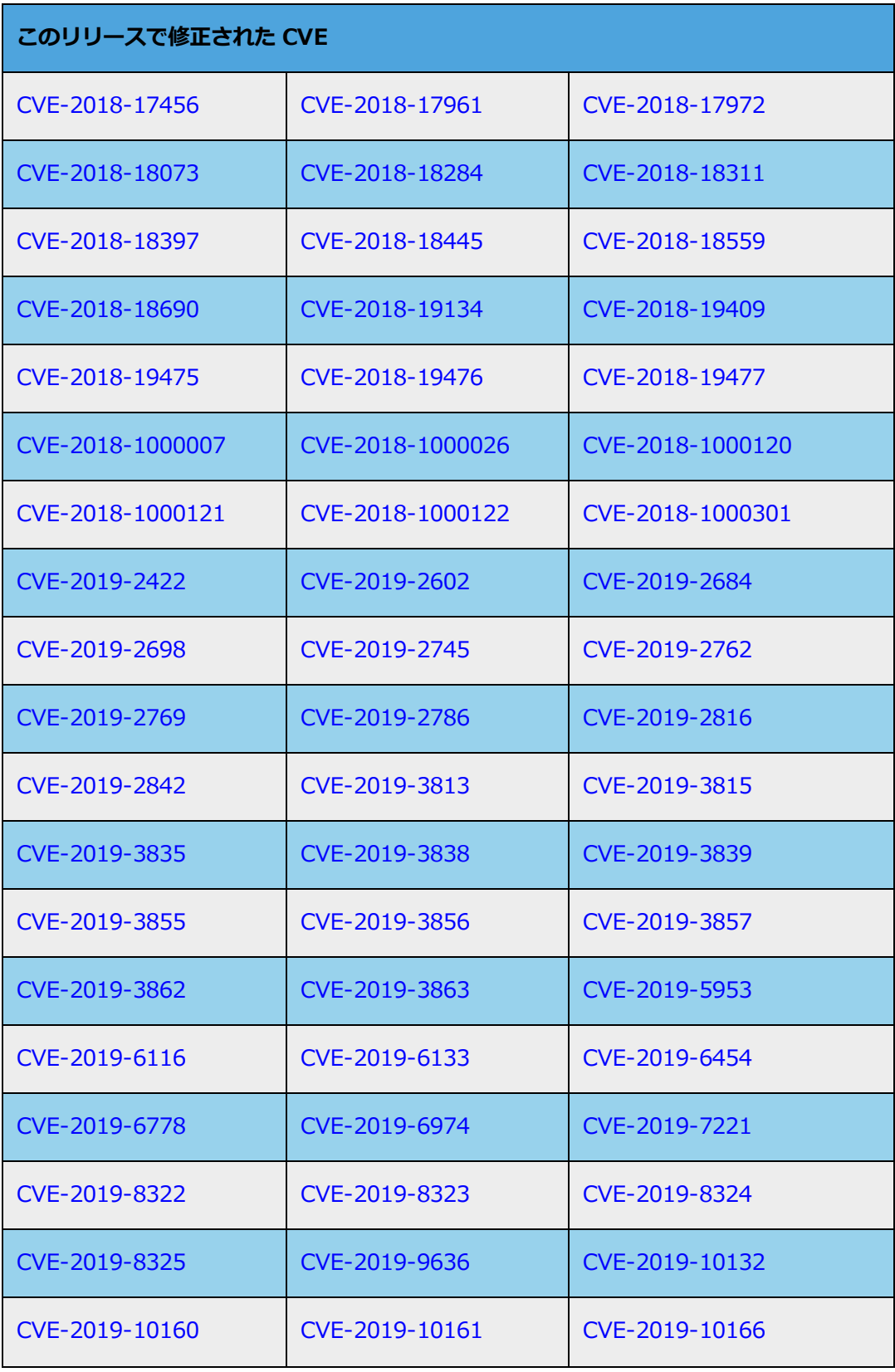

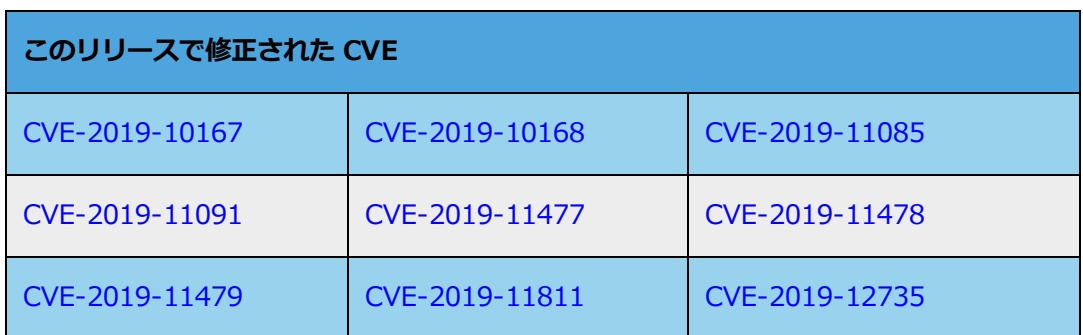

# **everRun リリース 7.6.0.0 で修正された CVE**

**次の表に、このリリースで修正された CVE を一覧します (必要に応じてドロップダウン アイコンをクリッ クしてください)。**

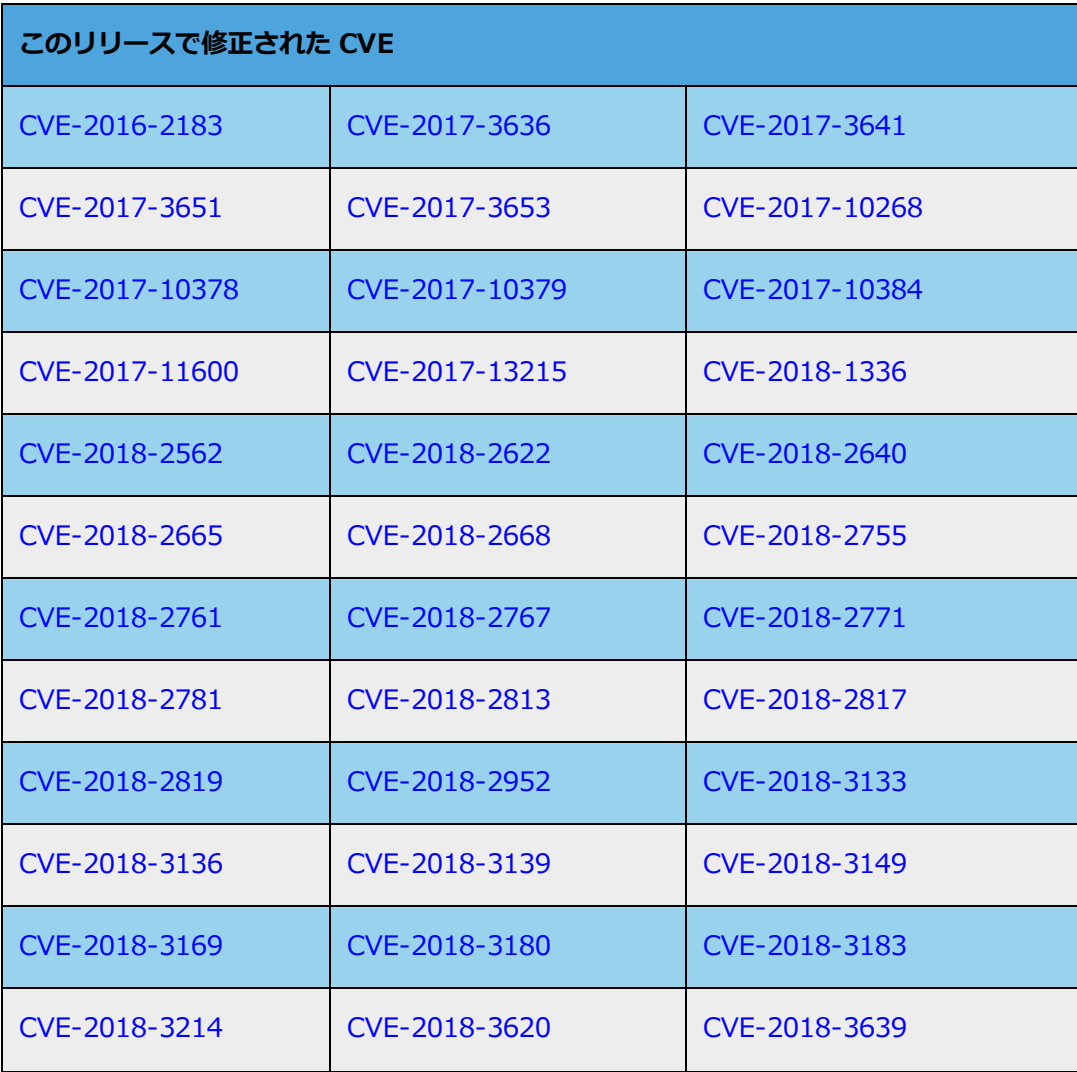

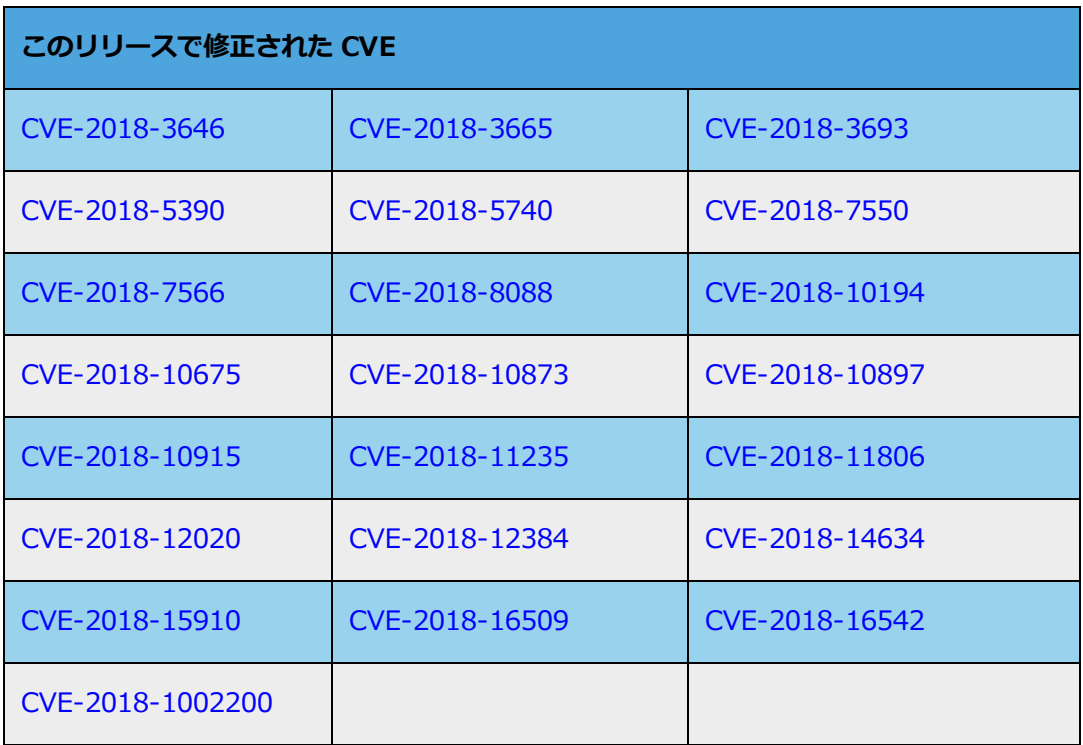

# **12**

# **第 12 章: SNMP**

簡易ネットワーク管理プロトコル (SNMP) は、アラームの受信、トラップの送信、およびシステム ステー タスのモニタリングに使用される標準プロトコルです。SNMP は、階層型に構成された管理情報ベース (MIB) に格納されているシステム定義情報を使用します。

everRun システムが SNMP を使用するように構成するには、 「SNMP [設定を構成する」を](#page-123-0)参照してくだ さい。

snmptable コマンドを実行して、システムに関するアラート、監査ログ、ノード、VM、ボリュームなど の情報を取得できます。 「snmptable でシステム IP [情報を取得する」を](#page-623-0)参照してください。

MIB ファイルのコピーは、**[Downloads (ダウンロード)]** ページ

<span id="page-623-0"></span>[\(https://www.stratus.com/services-support/downloads/?tab=everrun](https://www.stratus.com/services-support/downloads/?tab=everrun)) の **[Drivers and Tools (ドライバとツール)]** セクションからダウンロードできます。

## **snmptable でシステム IP 情報を取得する**

snmptable コマンドを実行して、システムに関するアラート、監査ログ、ノード、VM、ボリュームなど の情報を取得できます。

#### **アラート情報を表示するには**

アラートに関する情報を表示するには、次のコマンドを実行します。

snmptable -v2c -m+/usr/smd/STRATUS-EVERRUN-MIB.txt -c public localhost everRunAlertTable

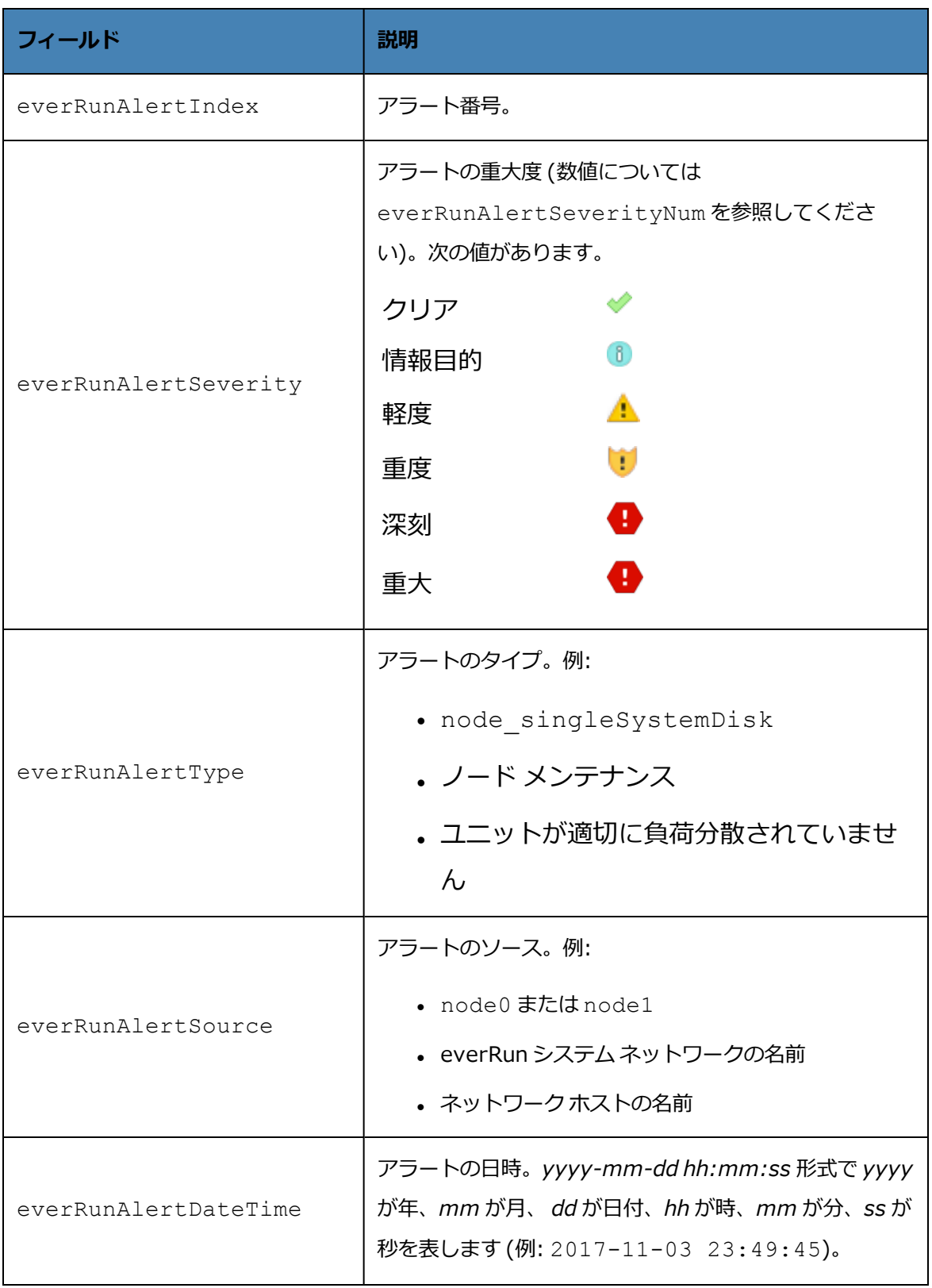

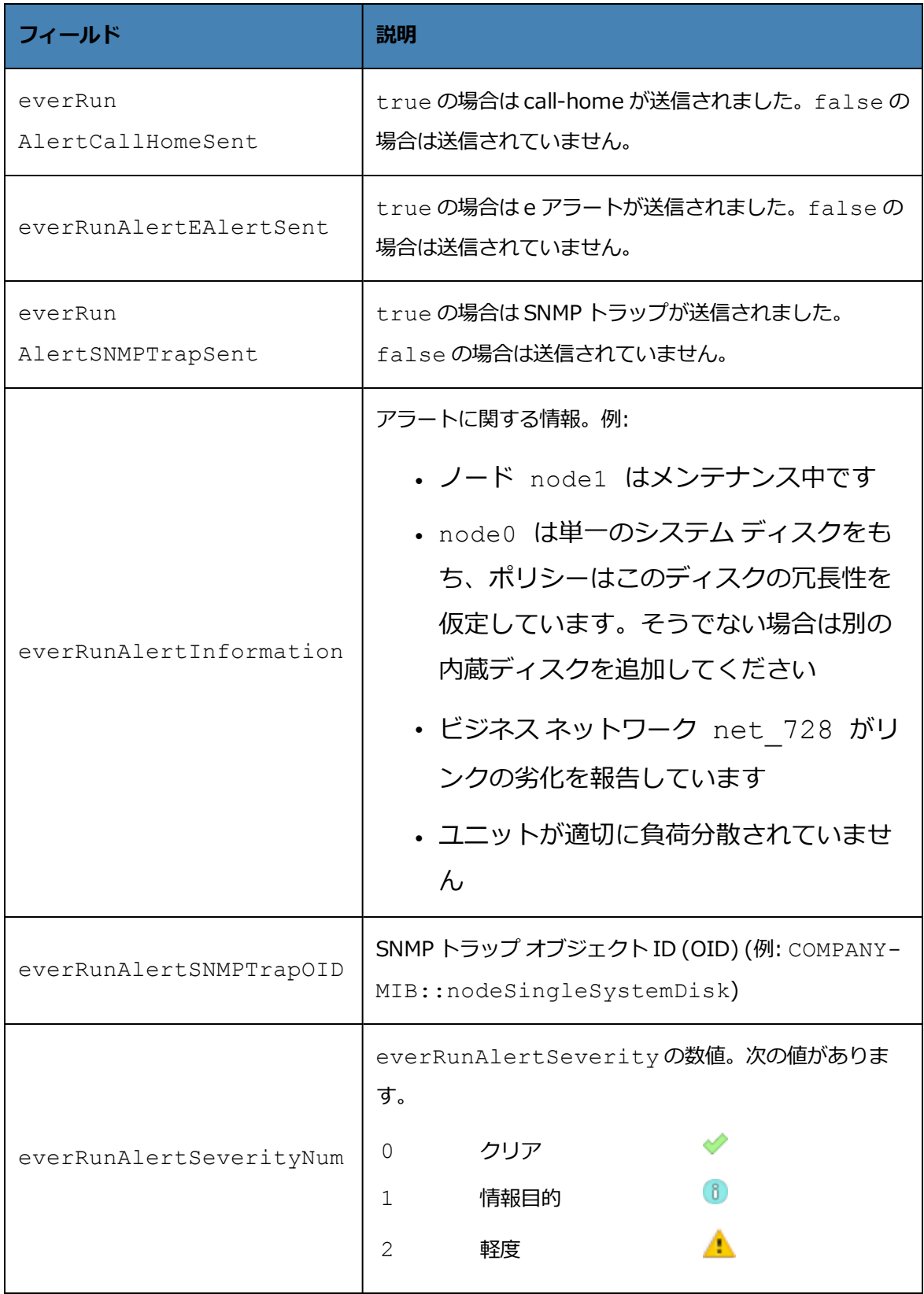

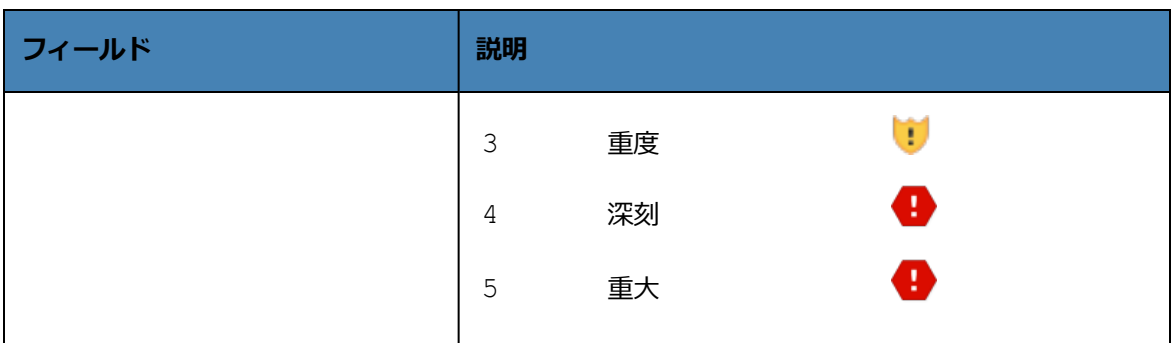

#### **監査ログ情報を表示するには**

監査ログに関する情報を表示するには、次のコマンドを実行します。

snmptable -v2c -m+/usr/smd/STRATUS-EVERRUN-MIB.txt -c public localhost everRunAuditTable

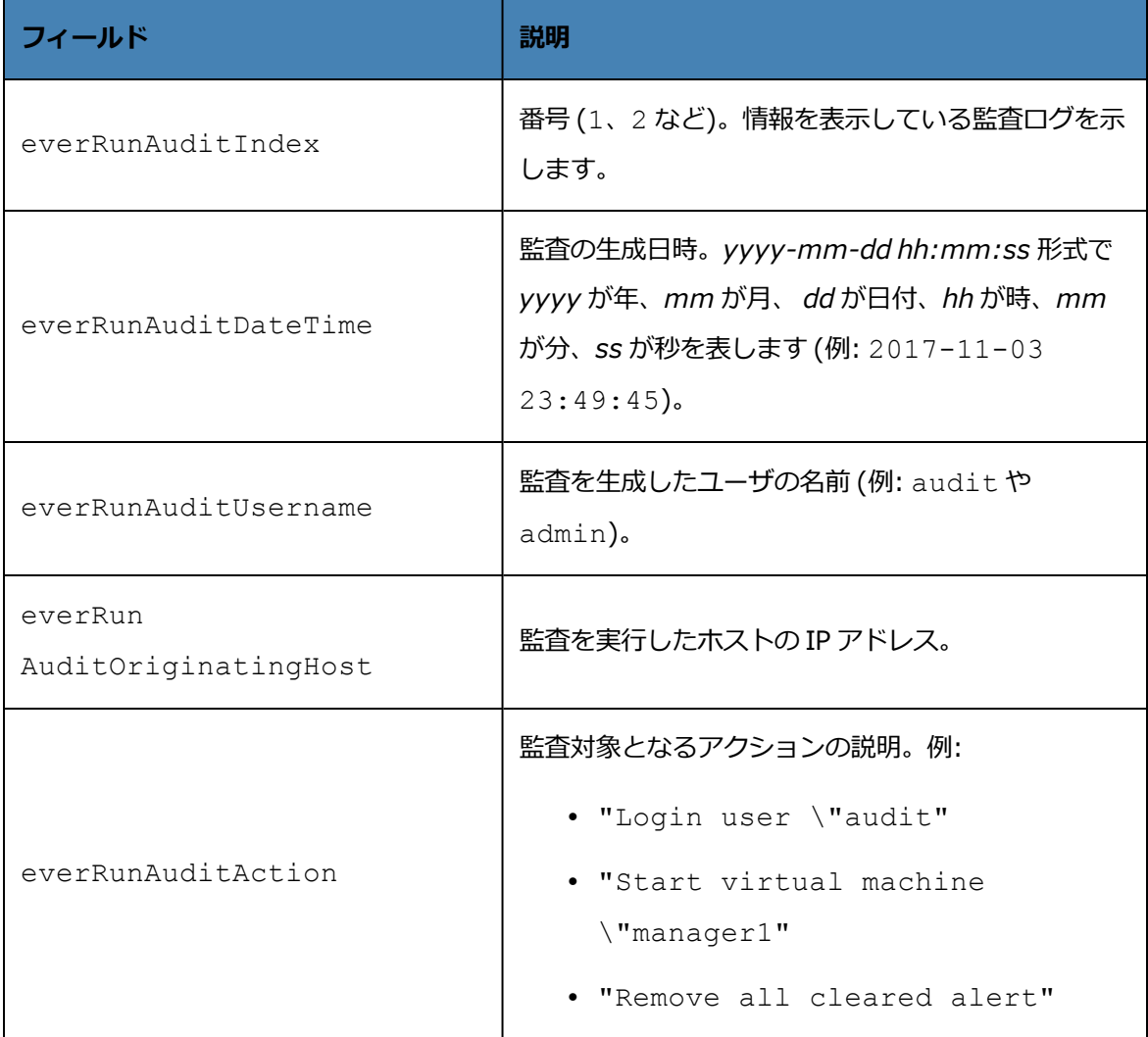

#### **ノード情報を表示するには**

ノード情報を表示するには、次のコマンドを実行します。

snmptable -v2c -m+/usr/smd/STRATUS-EVERRUN-MIB.txt -c public localhost everRunNodeTable

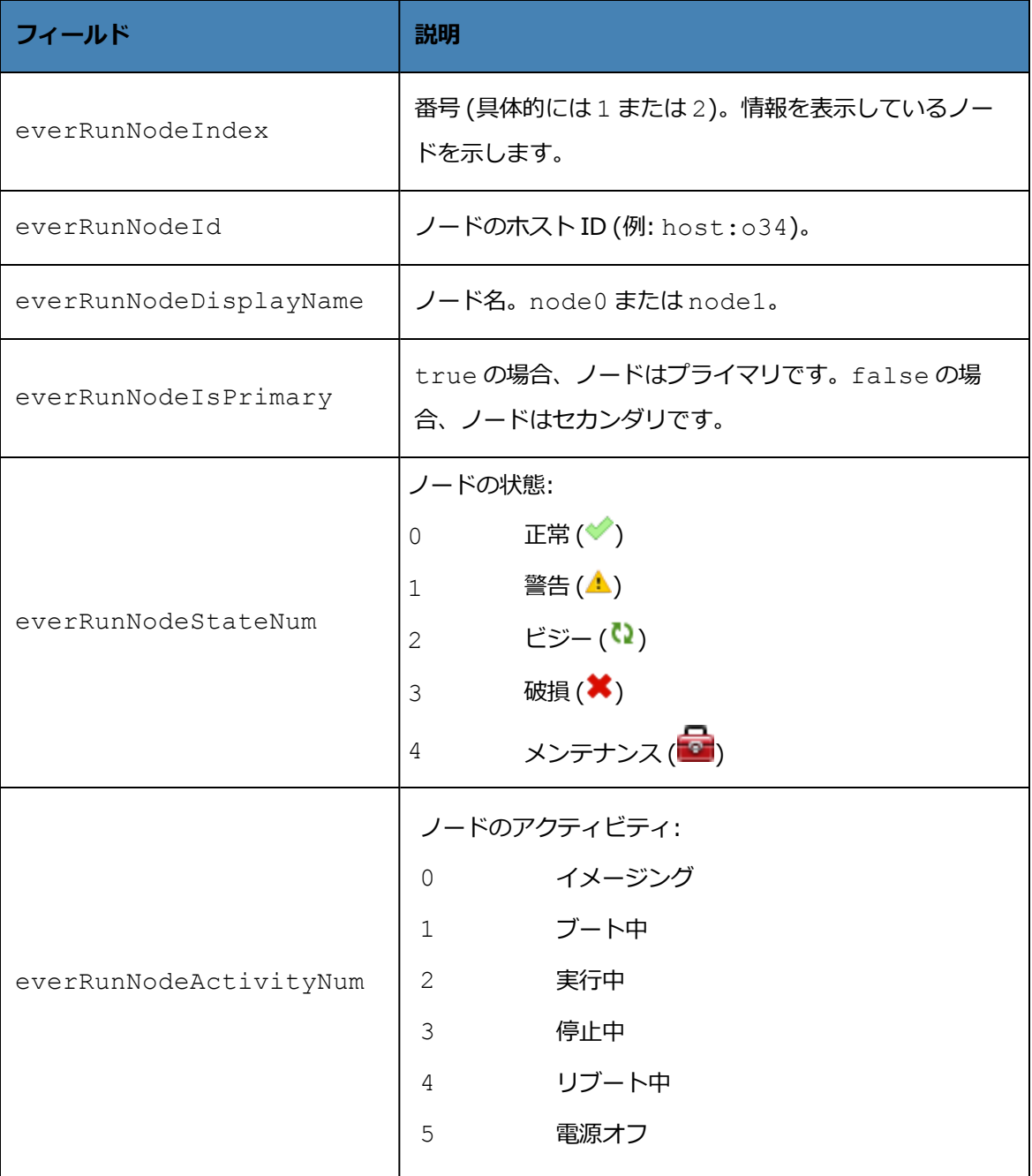

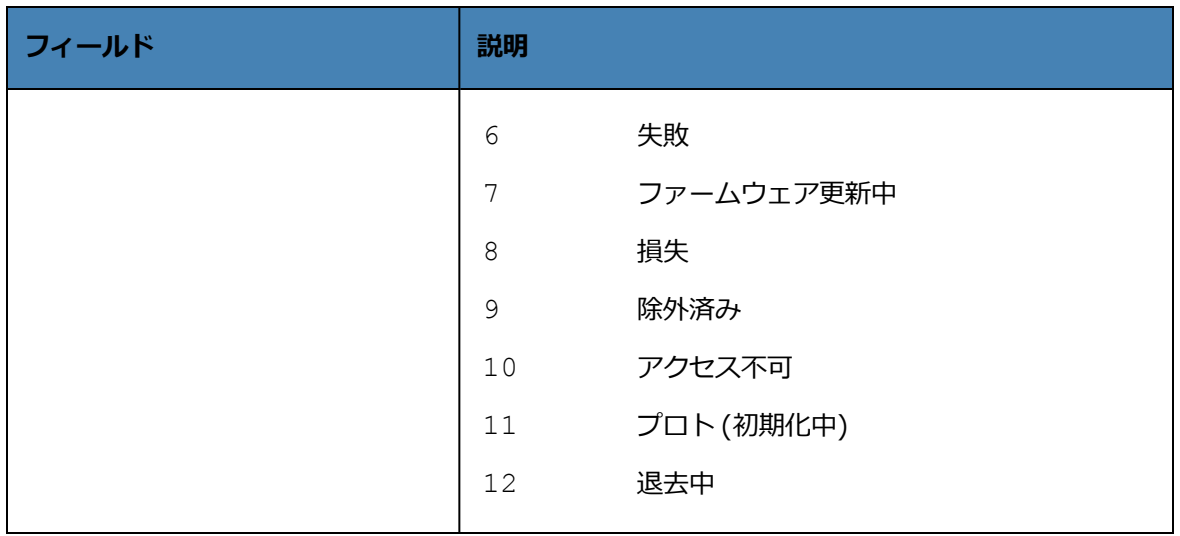

### **VM 情報を表示するには**

VM 情報を表示するには、次のコマンドを実行します。

snmptable -v2c -m+/usr/smd/STRATUS-EVERRUN-MIB.txt -c public localhost everRunVMTable

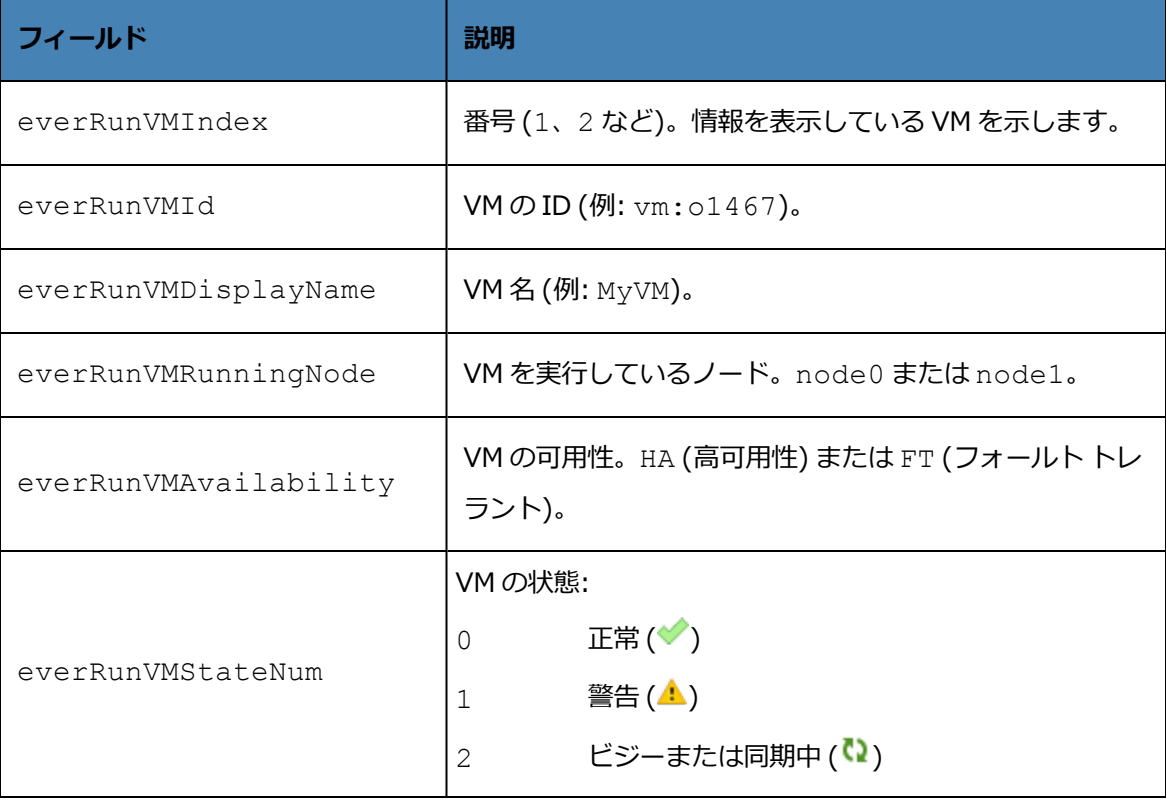

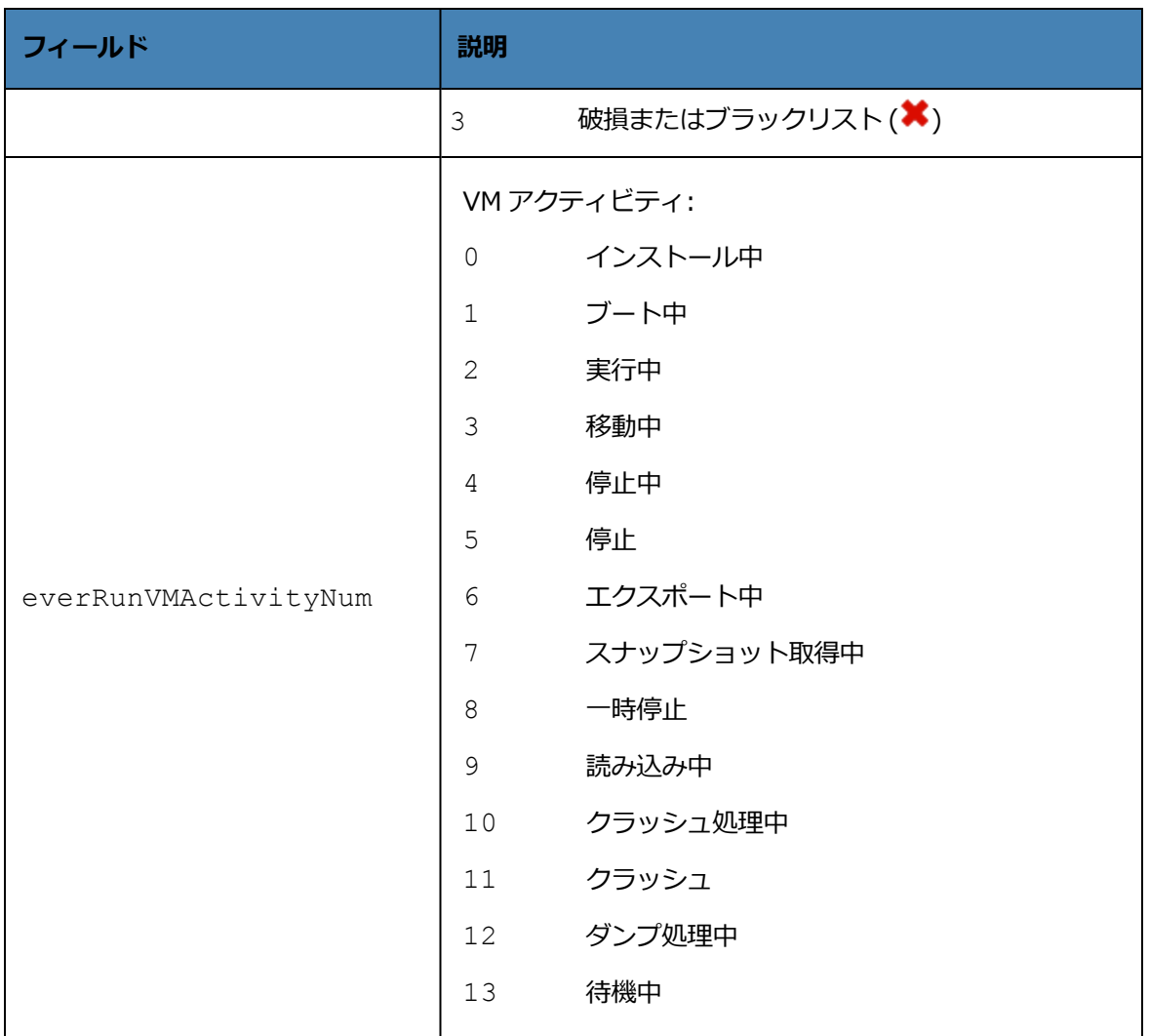

## **ボリューム情報を表示するには**

ボリューム情報を表示するには、次のコマンドを実行します。

```
snmptable -v2c -m+/usr/smd/STRATUS-EVERRUN-MIB.txt -c public
localhost everRunVolumeTable
```
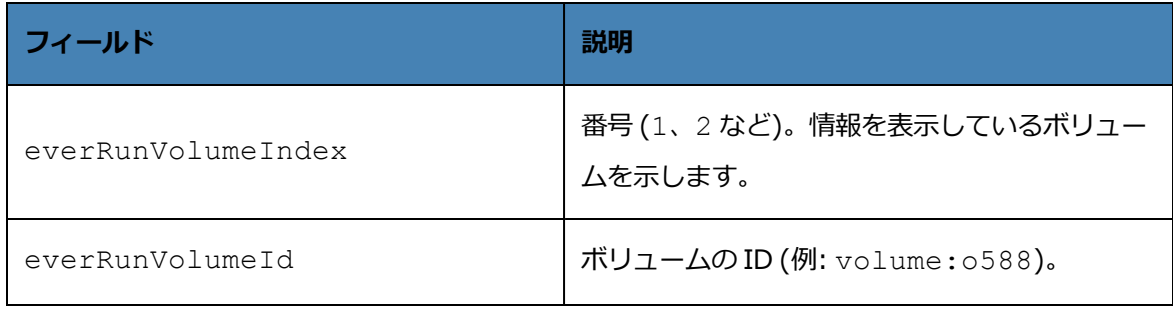

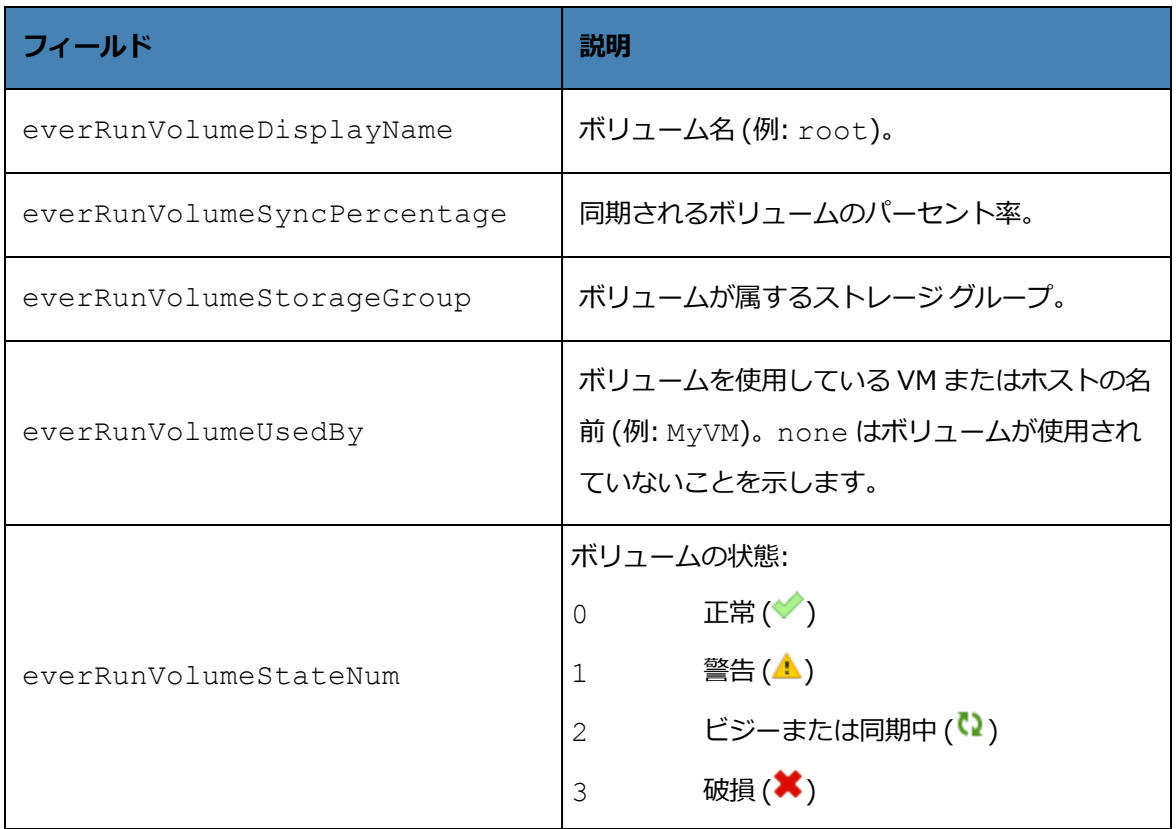